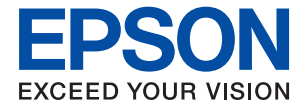

# ET-4850 Series L6290 Series **Käyttöopas**

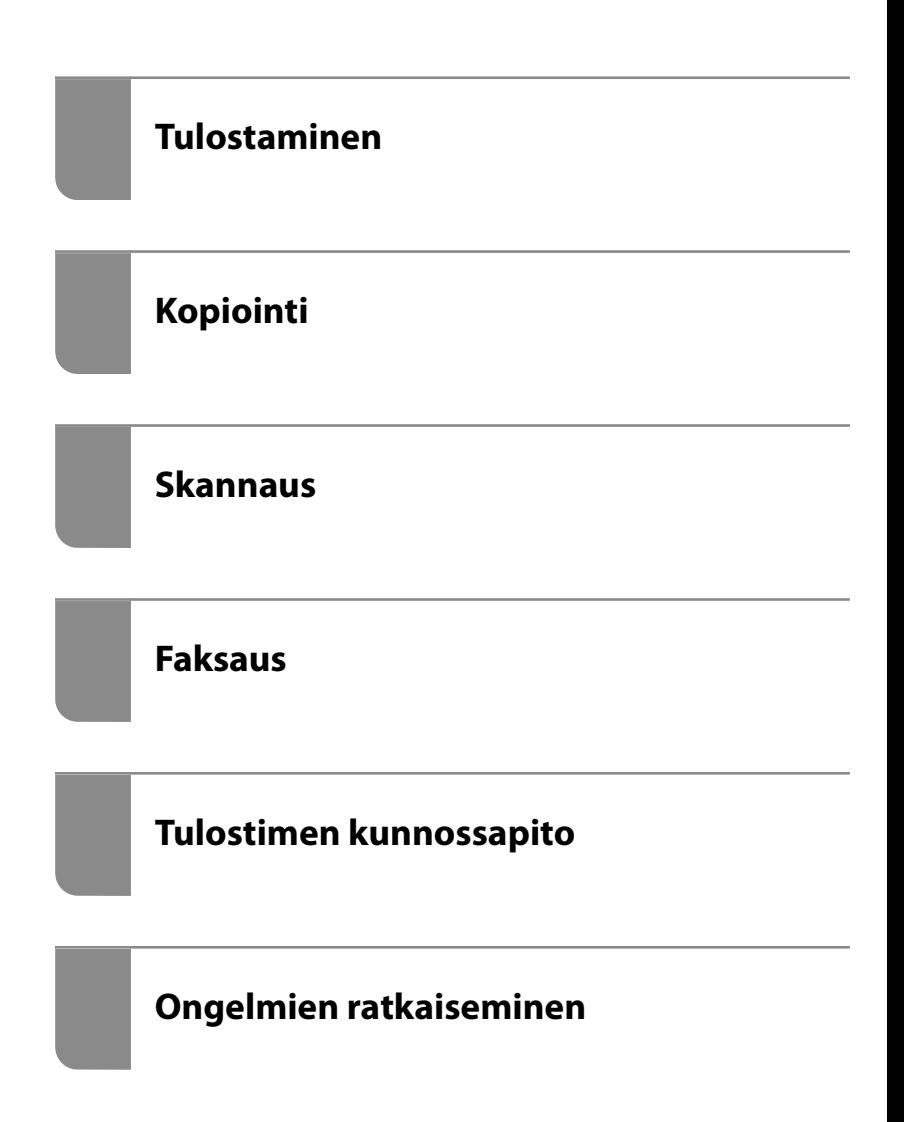

## *Sisältö*

### *[Tämän käsikirjan opas](#page-5-0)*

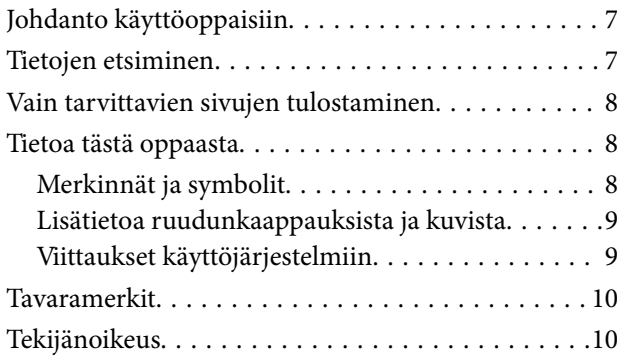

### *[Tärkeitä ohjeita](#page-11-0)*

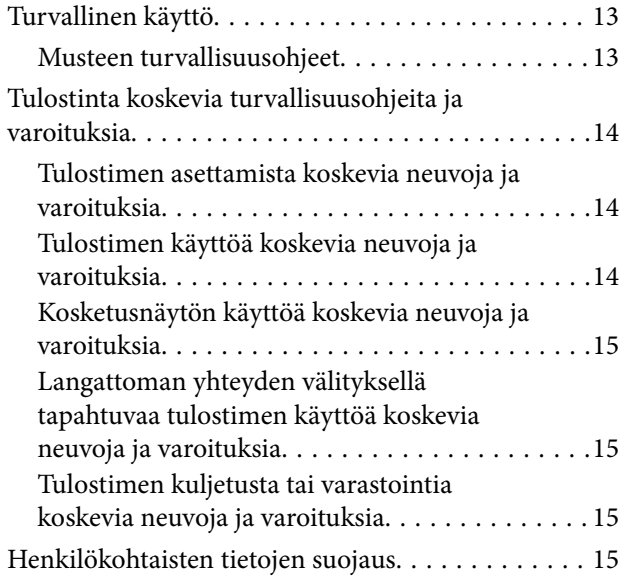

### *[Osien nimet ja toiminnot](#page-15-0)*

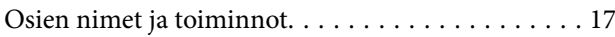

#### *[Ohjauspaneelin käyttöopas](#page-19-0)*

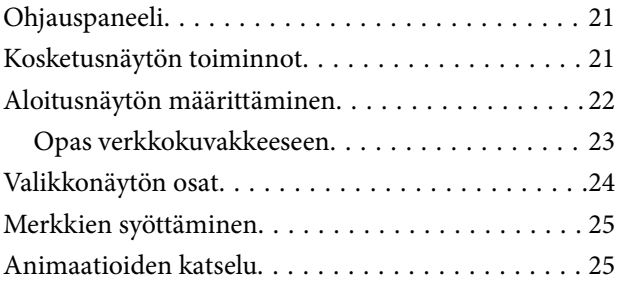

#### *[Paperin lisääminen](#page-26-0)*

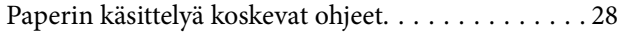

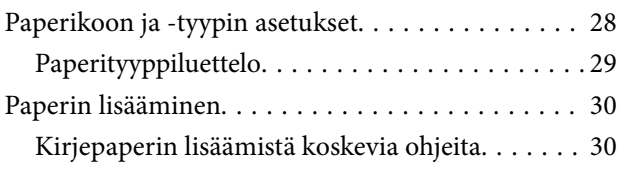

#### *[Alkuperäisten asiakirjojen](#page-30-0)  [asettaminen](#page-30-0)*

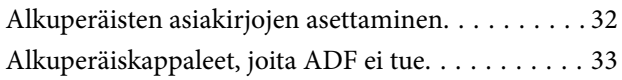

#### *[Tulostaminen](#page-33-0)*

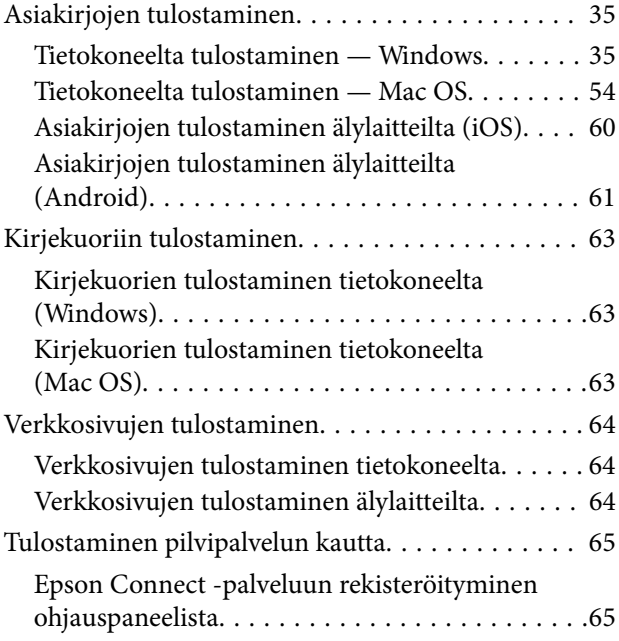

### *[Kopiointi](#page-66-0)*

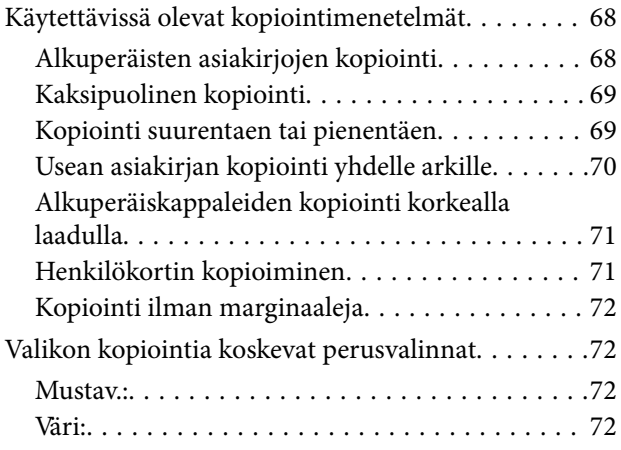

## $\begin{array}{c} \begin{array}{c} \end{array} \end{array}$

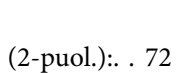

## $\bullet$

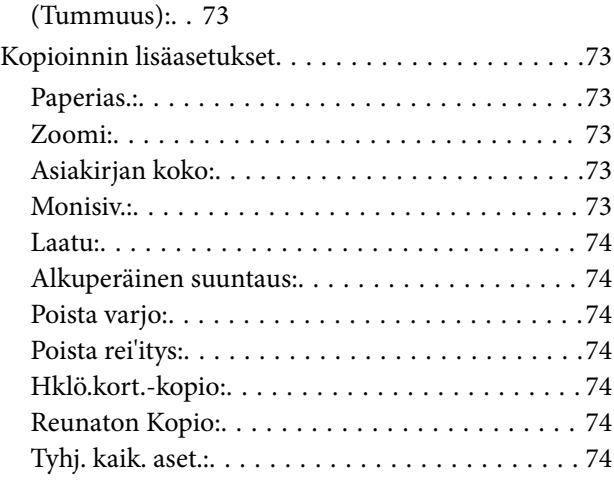

#### *[Skannaus](#page-74-0)*

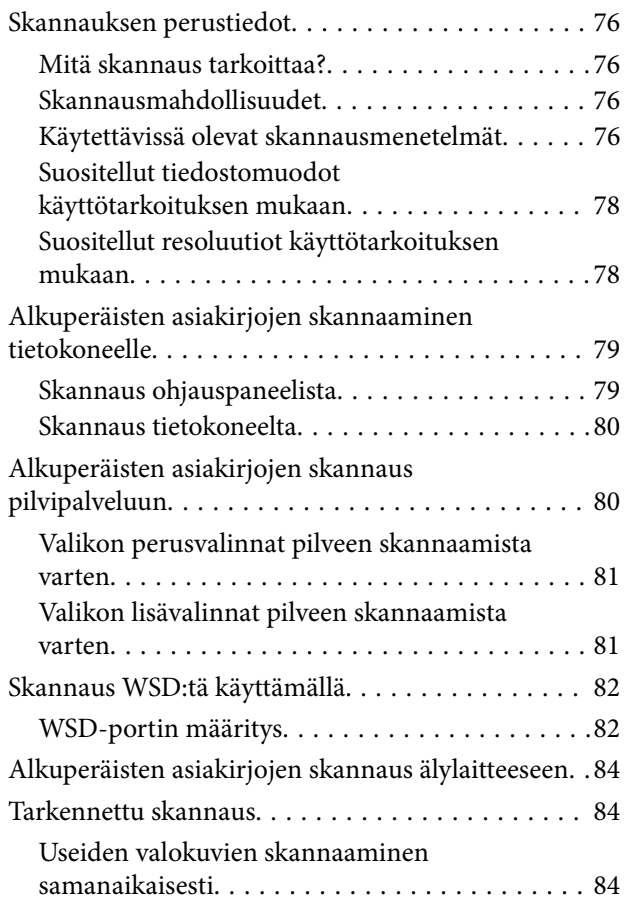

#### *[Faksaus](#page-85-0)*

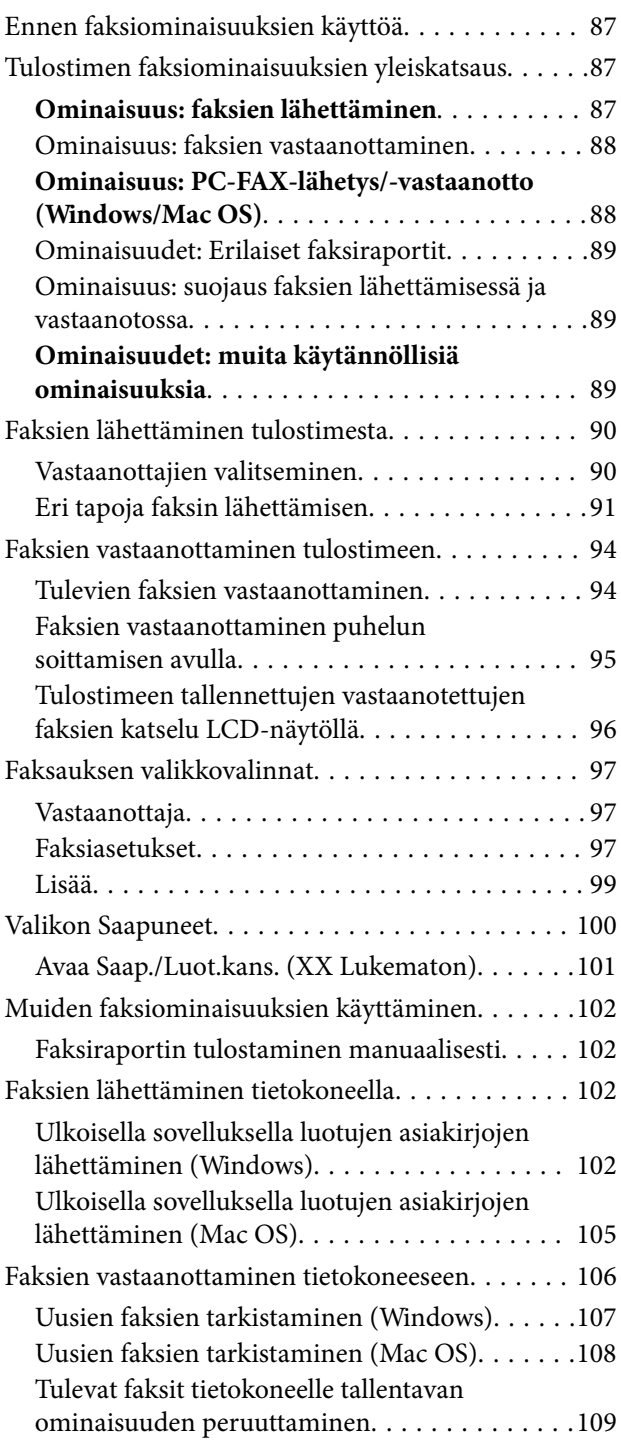

## *[Tulostimen kunnossapito](#page-109-0)*

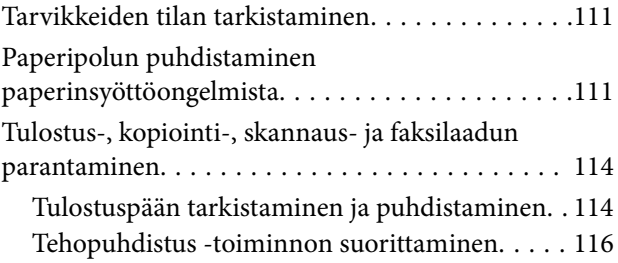

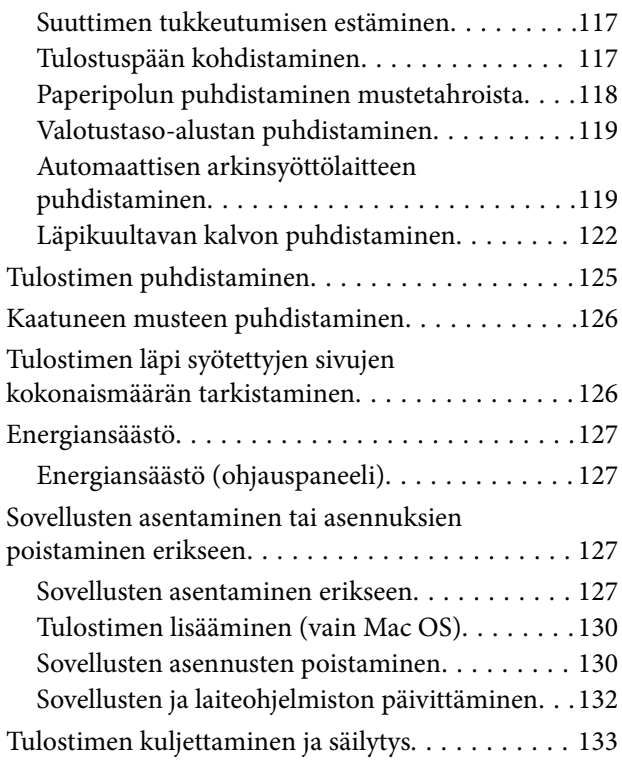

## *[Ongelmien ratkaiseminen](#page-136-0)*

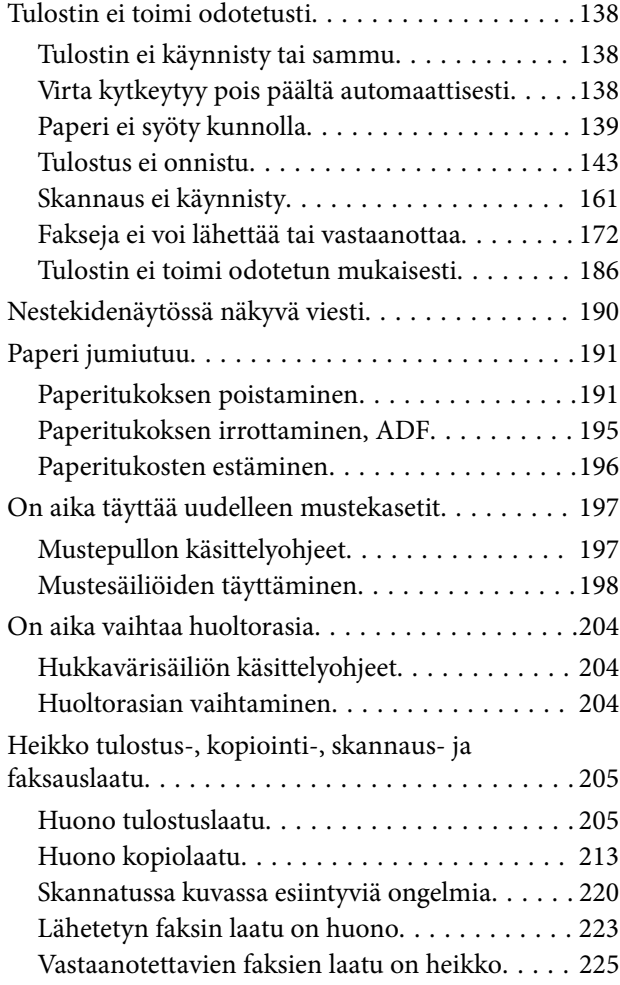

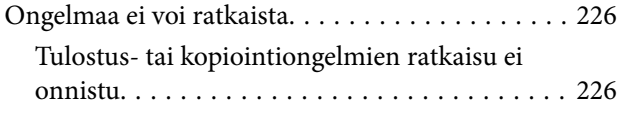

#### *[Tietokoneen tai laitteiden lisääminen](#page-227-0)  [tai vaihtaminen](#page-227-0)*

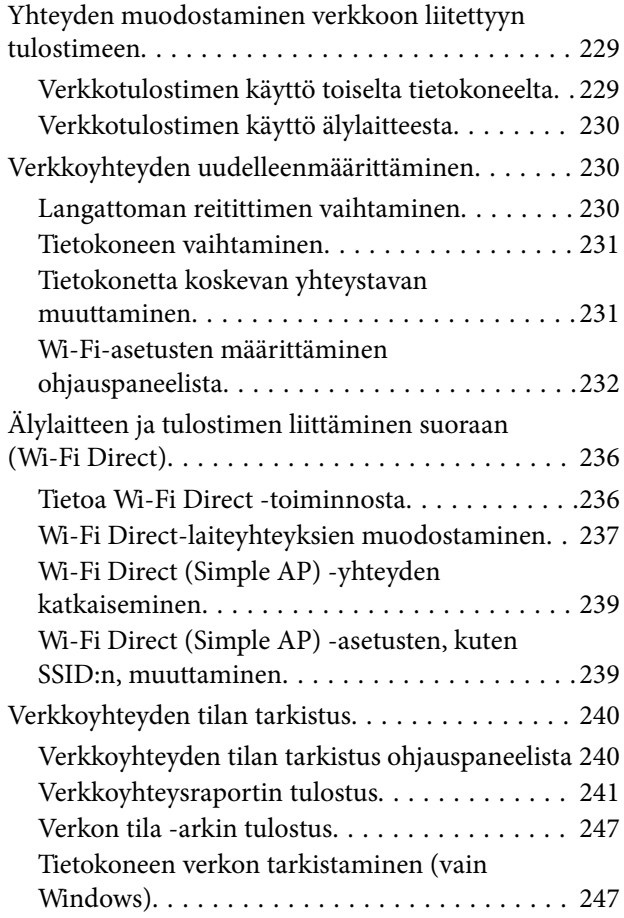

### *[Tuotetiedot](#page-248-0)*

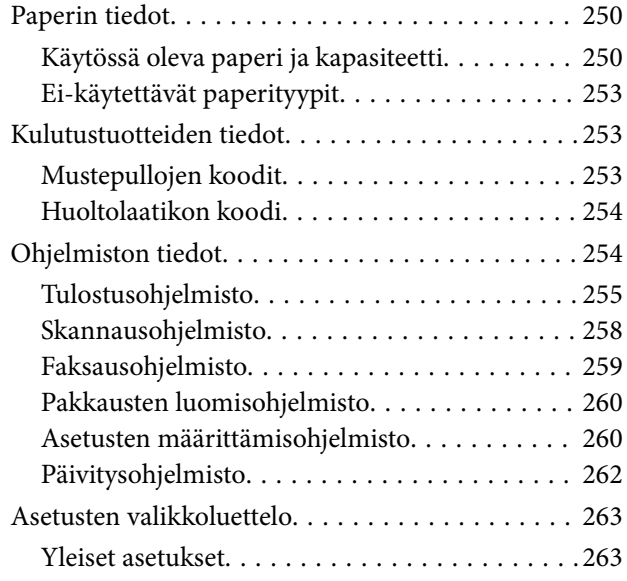

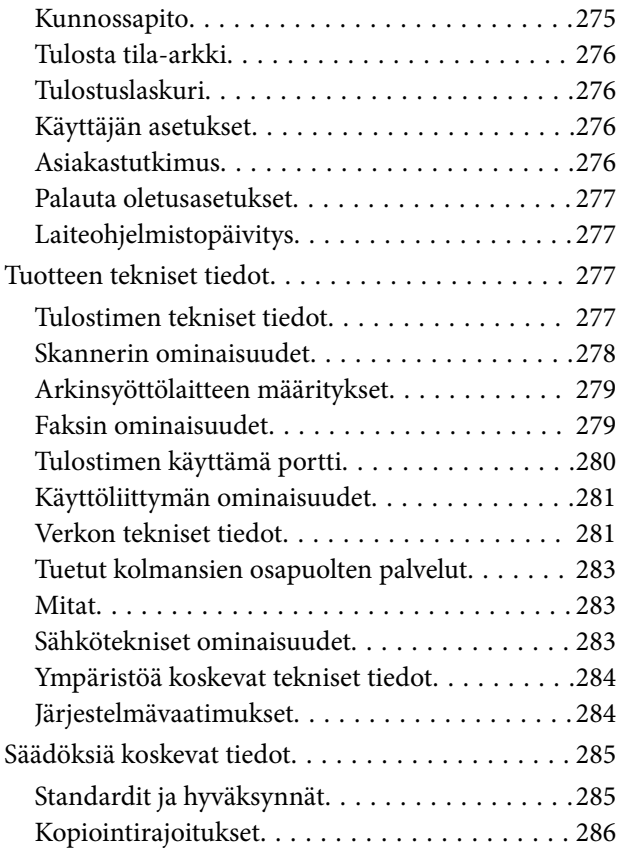

## *[Tietoa järjestelmänvalvojalle](#page-287-0)*

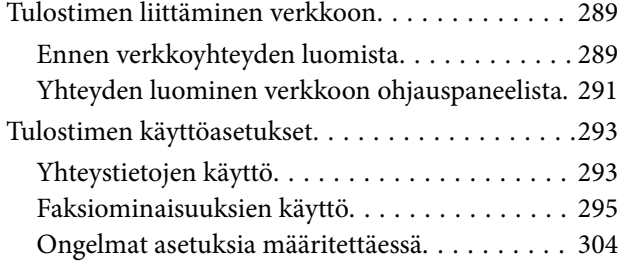

## *[Asiakastukipalvelut](#page-306-0)*

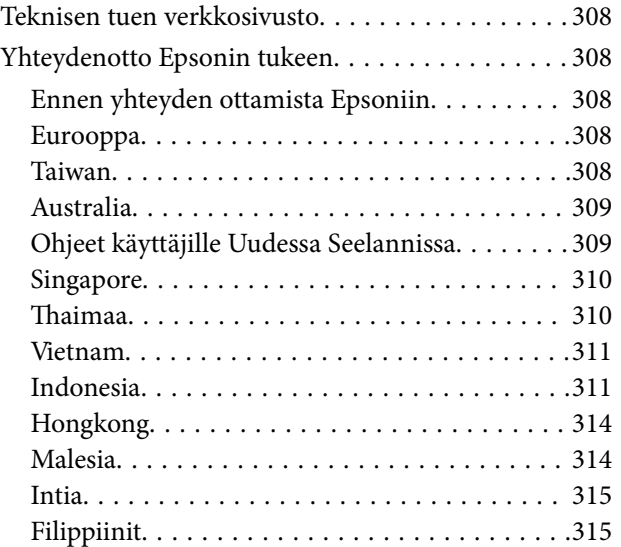

# <span id="page-5-0"></span>**Tämän käsikirjan opas**

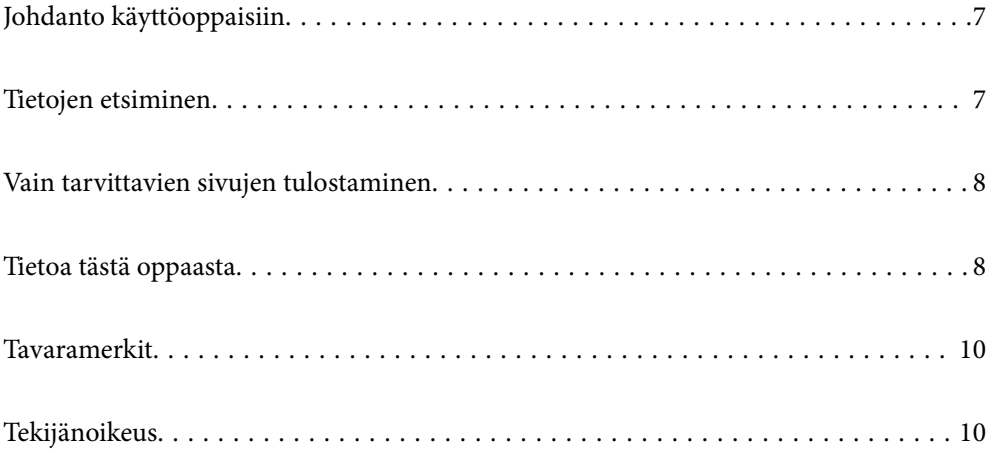

# <span id="page-6-0"></span>**Johdanto käyttöoppaisiin**

Seuraavat käyttöoppaat kuuluvat Epson-tulostimen toimitukseen. Yllä olevien käyttöoppaiden lisäksi ohjeita on saatavana myös itse tulostimesta tai Epsonin ohjelmistosovelluksista.

❏ Tärkeitä turvallisuusohjeita (käyttöoppaan paperiversio)

Tästä oppaassa on ohjeet tulostimen turvalliseen käyttöön.

❏ Aloita tästä (käyttöoppaan paperiversio)

Sisältää ohjeet tulostimen käyttöön ottamista ja ohjelmiston asentamista varten.

❏ Käyttöopas (käyttöoppaan digitaaliversio)

Tämä käyttöopas. Tämä käyttöopas on saatavilla PDF- ja verkkoversioina. Antaa yleistä tietoa ja ohjeita tulostimen käytöstä, verkon asetuksista tilanteissa, joissa tulostinta käytetään verkon välityksellä, sekä vianmäärityksestä.

Saat yllä mainittujen käyttöoppaiden uusimmat versiot seuraavilla tavoilla.

❏ Käyttöoppaan paperiversio

Siirry Epsonin Euroopan tukisivustolle osoitteessa<http://www.epson.eu/support>tai Epsonin maailmanlaajuiselle tukisivustolle osoitteessa [http://support.epson.net/.](http://support.epson.net/)

❏ Käyttöoppaan digitaaliversio

Tarkastellaksesi verkkokäyttöopasta, siirry seuraavalle verkkosivustolle, syötä tuotteen nimi ja siirry sitten kohtaan **Tuki**.

<http://epson.sn>

# **Tietojen etsiminen**

PDF-muodossa oleva käyttöopas mahdollistaa tietojen hakemisen avainsanalla sekä siirtymisen suoraan oppaan eri kohtiin kirjanmerkkien avulla. Tässä osassa kerrotaan, miten voit käyttää käyttöopasta tietokoneella Adobe Acrobat Reader DC -sovelluksessa.

#### **Haku avainsanalla**

Valitse **Muokkaa** > **Tarkka haku**. Kirjoita avainsana (hakusana) hakuikkunaan ja valitse sitten **Hae**. Hakutulokset tulevat näkyviin luettelona. Voit siirtyä haluamallesi sivulle valitsemalla hakutuloksen.

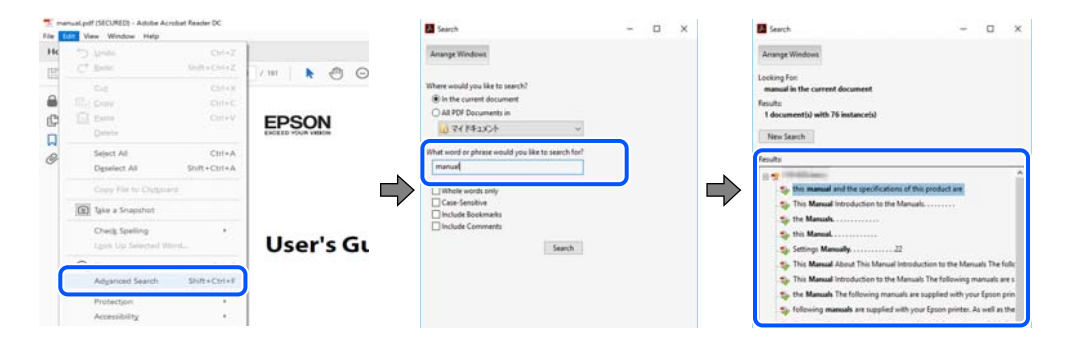

#### **Siirtyminen oppaan kohtiin kirjanmerkkien avulla**

Voit siirtyä haluamallesi sivulle napsauttamalla otsikkoa. Jos haluat avata alemman tason otsikot, valitse + tai >. Voit palata edelliselle sivulle seuraavilla näppäinkomennoilla.

- <span id="page-7-0"></span>❏ Windows: pidä **Alt**-näppäin painettuna ja paina **←**.
- ❏ Mac OS: pidä komentonäppäin painettuna ja paina **←**.

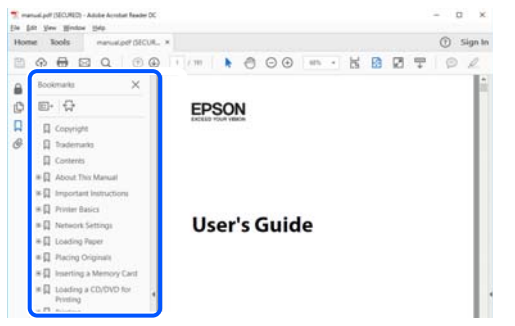

# **Vain tarvittavien sivujen tulostaminen**

Voit tulostaa oppaasta vain tarvitsemasi sivut. Valitse **Tiedosto** -valikossa **Tulosta** ja määritä tulostettavat sivut **Tulostettavat sivut** -kohdan **Sivut** -valintaan.

- ❏ Voit määrittää sivualueen kirjoittamalla alueen aloitussivun ja päättymissivun väliviivalla erotettuna. Esimerkki: 20-25
- ❏ Jos haluat tulostaa yksittäisiä sivuja, erota sivunumerot pilkuilla. Esimerkki: 5, 10, 15

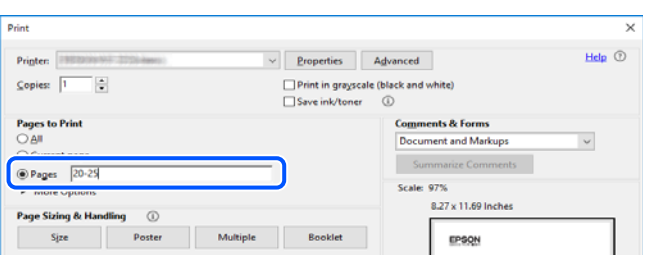

# **Tietoa tästä oppaasta**

Tässä osiossa annetaan lisätietoa tässä oppaassa käytettyjen merkintöjen ja symboleiden merkityksistä, kuvauksista ja viittauksista käyttöjärjestelmiin.

#### **Merkinnät ja symbolit**

!*Vaara:*

Ohjeita on noudatettava huolellisesti henkilövahinkojen välttämiseksi.

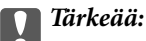

Ohjeita on noudatettava laitteiston vahingoittumisen välttämiseksi.

#### <span id="page-8-0"></span>*Huomautus:*

Tarjoaa täydentäviä ja viitteellisiä tietoja.

#### **Liittyvät tiedot**

 $\rightarrow$  Linkit asianomaisiin kappaleisiin.

### **Lisätietoa ruudunkaappauksista ja kuvista**

- ❏ Tulostinajurin ruudunkaappaukset ovat Windows 10- tai macOS High Sierra -käyttöjärjestelmistä. Näytöllä näkyvät tiedot vaihtelevat laitemallin ja käyttötilanteen mukaan.
- ❏ Käyttöoppaassa käytetyt kuvat ovat vain esimerkkejä. Vaikka mallien välillä voi olla pieniä eroja, toimintaperiaatteet ovat samat.
- ❏ Jotkin LCD-näytön valikon osista vaihtelevat mallista ja asetuksista riippuen.
- ❏ Voit lukea QR-koodin käyttämällä tähän tarkoitettua sovellusta.

### **Viittaukset käyttöjärjestelmiin**

#### **Windows**

Tässä käyttöoppaassa termeillä "Windows 10", "Windows 8.1", "Windows 8", "Windows 7", "Windows Vista", "Windows XP", "Windows Server 2019", "Windows Server 2016", "Windows Server 2012 R2", "Windows Server 2012", "Windows Server 2008 R2", "Windows Server 2008", "Windows Server 2003 R2" ja "Windows Server 2003" viitataan seuraaviin käyttöjärjestelmiin. Tämän lisäksi Windows tarkoittaa kaikkia Windows-versioita.

- ❏ Microsoft® Windows® 10
- ❏ Microsoft® Windows® 8.1
- $\Box$  Microsoft<sup>®</sup> Windows<sup>®</sup> 8
- ❏ Microsoft® Windows® 7
- ❏ Microsoft® Windows Vista®
- ❏ Microsoft® Windows® XP
- ❏ Microsoft® Windows® XP Professional x64 Edition
- ❏ Microsoft® Windows Server® 2019
- ❏ Microsoft® Windows Server® 2016
- ❏ Microsoft® Windows Server® 2012 R2
- ❏ Microsoft® Windows Server® 2012
- ❏ Microsoft® Windows Server® 2008 R2
- ❏ Microsoft® Windows Server® 2008
- ❏ Microsoft® Windows Server® 2003 R2
- ❏ Microsoft® Windows Server® 2003

#### **Mac OS**

Tässä käyttöoppaassa termillä Mac OS viitataan seuraaviin käyttöjärjestelmiin: Mac OS X v10.6.8 tai uudempi.

## <span id="page-9-0"></span>**Tavaramerkit**

- ❏ EPSON® on rekisteröity tavaramerkki, ja EPSON EXCEED YOUR VISION tai EXCEED YOUR VISION on Seiko Epson Corporationin tavaramerkki.
- ❏ Epson Scan 2 software is based in part on the work of the Independent JPEG Group.
- ❏ libtiff

Copyright © 1988-1997 Sam Leffler

Copyright © 1991-1997 Silicon Graphics, Inc.

Permission to use, copy, modify, distribute, and sell this software and its documentation for any purpose is hereby granted without fee, provided that (i) the above copyright notices and this permission notice appear in all copies of the software and related documentation, and (ii) the names of Sam Leffler and Silicon Graphics may not be used in any advertising or publicity relating to the software without the specific, prior written permission of Sam Leffler and Silicon Graphics.

THE SOFTWARE IS PROVIDED "AS-IS" AND WITHOUT WARRANTY OF ANY KIND, EXPRESS, IMPLIED OR OTHERWISE, INCLUDING WITHOUT LIMITATION, ANY WARRANTY OF MERCHANTABILITY OR FITNESS FOR A PARTICULAR PURPOSE.

IN NO EVENT SHALL SAM LEFFLER OR SILICON GRAPHICS BE LIABLE FOR ANY SPECIAL, INCIDENTAL, INDIRECT OR CONSEQUENTIAL DAMAGES OF ANY KIND, OR ANY DAMAGES WHATSOEVER RESULTING FROM LOSS OF USE, DATA OR PROFITS, WHETHER OR NOT ADVISED OF THE POSSIBILITY OF DAMAGE, AND ON ANY THEORY OF LIABILITY, ARISING OUT OF OR IN CONNECTION WITH THE USE OR PERFORMANCE OF THIS SOFTWARE.

- ❏ QR Code is a registered trademark of DENSO WAVE INCORPORATED in Japan and other countries.
- ❏ Microsoft®, Windows®, Windows Server®, and Windows Vista® are registered trademarks of Microsoft Corporation.
- ❏ Apple, Mac, macOS, OS X, Bonjour, Safari, AirPrint, iPad, iPhone, iPod touch, and iTunes are trademarks of Apple Inc., registered in the U.S. and other countries.
- ❏ Use of the Works with Apple badge means that an accessory has been designed to work specifically with the technology identified in the badge and has been certified by the developer to meet Apple performance standards.
- ❏ Chrome, Google Play, and Android are trademarks of Google LLC.
- ❏ Adobe and Adobe Reader are either registered trademarks or trademarks of Adobe Systems Incorporated in the United States and/or other countries.
- ❏ Firefox is a trademark of the Mozilla Foundation in the U.S. and other countries.
- ❏ Mopria® and the Mopria® Logo are registered and/or unregistered trademarks and service marks of Mopria Alliance, Inc. in the United States and other countries. Unauthorized use is strictly prohibited.
- ❏ Yleinen ilmoitus: Muut julkaisussa käytetyt tuotenimet on mainittu vain tunnistamistarkoituksessa, ja ne saattavat olla vastaavien omistajiensa tavaramerkkejä.Epson ei vaadi itselleen mitään oikeuksia näihin tuotenimiin.

## **Tekijänoikeus**

Mitään tämän julkaisun osaa ei saa toisintaa, tallentaa tietojenhakujärjestelmään tai siirtää missään muodossa tai millään tavoin, elektronisesti, mekaanisesti, valokopioimalla, nauhoittamalla tai muuten ilman Seiko Epson Corporationin etukäteen antamaa kirjallista suostumusta. Julkaisija ei vastaa julkaisun sisältämien tietojen käytöstä. Julkaisija ei myöskään vastaa julkaisun sisältämän tietojen käytön seurauksista. Tässä oppaassa annettuja tietoja on tarkoitus käyttää vain tämän Epson-laitteen yhteydessä. Epson ei vastaa vahingoista, jotka aiheutuvat näiden tietojen soveltamisesta muihin tulostimiin.

Seiko Epson Corporation tai sen tytäryhtiöt eivät ole vastuussa tämän tuotteen hankkijalle tai kolmansille osapuolille mahdollisesti aiheutuvista vahingoista, menetyksistä, kustannuksista tai kuluista, jotka aiheutuvat onnettomuudesta, tämän tuotteen väärinkäytöstä tai siihen tehdyistä luvattomista muunnoksista, korjauksista tai muutoksista tai (Yhdysvaltoja lukuun ottamatta) siitä, että Seiko Epson Corporationin antamia käyttö- ja huoltoohjeita ei noudateta tarkoin.

Seiko Espon Corporation ja sen tytäryhtiöt eivät ole vastuussa vahingoista tai vaikeuksista, jotka aiheutuvat muiden lisävarusteiden tai tarvikkeiden kuin Seiko Epson Corporationin ilmoittamien alkuperäisten Epsontuotteiden tai Epson-hyväksynnän saaneiden tuotteiden käytöstä.

Seiko Epson Corporation ei vastaa sähkömagneettisista häiriöistä johtuvista vahingoista, mikäli niihin on syynä muiden kuin Seiko Epson Corporationin Epson-hyväksynnän saaneiden liitäntäkaapeleiden käyttö.

© 2020 Seiko Epson Corporation

Tämän oppaan sisältö ja tämän tuotteen tekniset tiedot saattavat muuttua ilman erillistä ilmoitusta.

# <span id="page-11-0"></span>**Tärkeitä ohjeita**

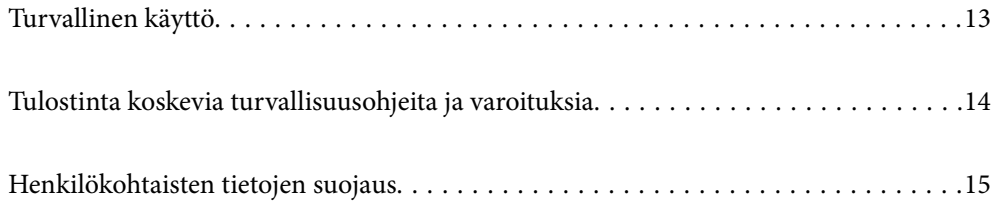

# <span id="page-12-0"></span>**Turvallinen käyttö**

Varmista tulostimen turvallinen käyttö noudattamalla seuraavia ohjeita.Säilytä tämä käyttöopas myöhempää käyttöä varten.Muista lisäksi noudattaa kaikkia tulostimeen merkittyjä varoituksia ja ohjeita.

❏ Eräiden tulostimessa käytettyjen symbolien tarkoitus on varmistaa tulostimen turvallinen ja oikea käyttö. Siirry seuraavalle web-sivustolle lukeaksesi lisää symbolien merkityksestä.

<http://support.epson.net/symbols>

- ❏ Käytä vain tulostimen mukana toimitettua virtajohtoa. Älä käytä virtajohtoa muissa laitteissa. Muiden virtajohtojen käyttäminen tulostimessa tai tulostimen mukana toimitetun virtajohdon käyttäminen muissa laitteissa voi aiheuttaa tulipalon tai sähköiskun vaaran.
- ❏ Varmista, että virtajohto on paikallisten turvallisuussäädösten mukainen.
- ❏ Älä pura, muuta tai yritä korjata virtajohtoa, pistoketta, tulostinyksikköä, skanneriyksikköä tai sen lisävarustetta itse muutoin kuin tulostimen ohjeissa mainituin tavoin.
- ❏ Irrota tulostin sähköverkosta ja vie se ammattitaitoiseen huoltoon seuraavissa tilanteissa:

Verkkojohto tai -pistoke on vahingoittunut, tulostimeen on päässyt nestettä, tulostin on pudonnut tai sen kotelo on vahingoittunut, tulostin ei toimi normaalisti tai sen toiminta on muuttunut huomattavasti. Muuta ainoastaan käyttöohjeissa mainittuja säätöjä.

- ❏ Sijoita tulostin lähelle pistorasiaa niin, että sen verkkopistoke on helppo irrottaa.
- ❏ Älä pidä tai säilytä tulostinta ulkotiloissa, likaisten tai pölyisten paikkojen, veden, lämmönlähteiden tai sellaisten paikkojen läheisyydessä, joissa se voi altistua iskuille, tärinälle, korkeille lämpötiloille tai kosteudelle.
- ❏ Älä kaada tai läikytä nestettä tulostimen päälle äläkä käsittele tulostinta märin käsin.
- ❏ Pidä tulostin vähintään 22 cm:n etäisyydellä sydämentahdistimista. Tulostimen lähettämät radioaallot voivat vaikuttaa haitallisesti sydämentahdistinten toimintaan.
- ❏ Jos nestekidenäyttö on vaurioitunut, ota yhteyttä jälleenmyyjään. Jos nestekidenäytön nestettä roiskuu käsiin, pese kädet huolellisesti vedellä ja saippualla. Jos nestekidenäytön nestettä joutuu silmiin, huuhtele silmät välittömästi vedellä. Jos huolellisen huuhtelun jälkeen silmissä on ärsytystä tai näköhäiriöitä, mene välittömästi lääkäriin.
- ❏ Vältä puhelimen käyttöä ukkosella. Salamat voivat aiheuttaa sähköiskuvaaran.
- ❏ Älä käytä puhelinta kaasuvuodosta ilmoittamiseen, jos vuoto on puhelimen lähellä.

#### **Musteen turvallisuusohjeet**

- ❏ Ole varovainen, ettet kosketa mustetta, kun käsittelet mustesäiliöitä, mustesäiliön korkkeja ja avattuja mustepulloja tai mustepullon korkkeja.
	- ❏ Jos mustetta pääsee iholle, muste on pestävä perusteellisesti pois vedellä ja saippualla.
	- ❏ Jos mustetta joutuu silmiin, huuhtele ne välittömästi vedellä. Jos huolellisen huuhtelun jälkeen silmissä on ärsytystä tai näköhäiriöitä, mene välittömästi lääkäriin.
	- ❏ Jos mustetta joutuu suuhun, ota viipymättä yhteys lääkäriin.
- ❏ Älä pura hukkavärisäiliötä, mustetta saattaa joutua silmiin tai iholle.
- ❏ Älä ravista mustepulloa voimakkaasti tai altista sitä voimakkaille iskuille, jotta mustetta ei vuoda pullosta.
- ❏ Pidä mustepullot ja huoltolaatikko poissa lasten ulottuvilta. Älä anna lasten juoda mustepulloista.

# <span id="page-13-0"></span>**Tulostinta koskevia turvallisuusohjeita ja varoituksia**

Lue ohjeet ja noudata niitä, jotta tulostin tai muu omaisuutesi ei vahingoitu. Säilytä tämä opas myöhempää käyttöä varten.

### **Tulostimen asettamista koskevia neuvoja ja varoituksia**

- ❏ Älä tuki tai peitä tulostimessa olevia aukkoja.
- ❏ Käytä vain tulostimen tyyppikilven mukaista virtalähdettä.
- ❏ Vältä sellaisissa virtapiireissä olevia pistorasioita, joihin on jo kytketty kopiokoneita tai jatkuvasti käynnistyviä ja sammuvia laitteita, esimerkiksi ilmastointilaitteita.
- ❏ Vältä pistorasioita, jotka on varustettu seinäkatkaisimella tai automaattiajastimella.
- ❏ Pidä koko tietokonejärjestelmä riittävän etäällä mahdollisista sähkömagneettisten häiriöiden lähteistä, kuten kaiuttimista ja langattomien puhelimien pöytäyksiköistä.
- ❏ Aseta virtajohto niin, että se on suojassa hankautumiselta, teräviltä kulmilta ja taittumiselta. Älä sijoita esineitä virtajohdon päälle ja siirrä virtajohto syrjään kulkureitiltä. Huolehdi siitä, että virtajohto on suorassa kummastakin päästään ja verkkolaitteen kiinnityskohdasta.
- ❏ Jos kytket tulostimen sähköverkkoon jatkojohdon kautta, varmista, ettei jatkojohtoon kytkettyjen laitteiden yhteenlaskettu ampeeriarvo ylitä johdolle määritettyä ampeeriarvoa. Varmista myös, ettei kaikkien samaan pistorasiaan kytkettyjen laitteiden yhteenlaskettu ampeerimäärä ylitä pistorasialle määritettyä ampeeriarvoa.
- ❏ Jos käytät tulostinta Saksassa, talokytkentä tulee suojata 10 tai 16 ampeerin virrankatkaisijalla, joka suojaa tulostinta oikosuluilta ja ylivirtapiikeiltä.
- ❏ Kun liität tulostimen tietokoneeseen tai muuhun laitteeseen kaapelilla, varmista liitinten suunta. Kukin liitin voidaan liittää ainoastaan yhdellä tavalla. Liittimen kytkeminen väärin voi vahingoittaa molempia kaapelilla liitettäviä laitteita.
- ❏ Sijoita tulostin tasaiselle, tukevalle alustalle, joka on joka suuntaan tulostinta leveämpi. Tulostin ei toimi oikein, jos se on kallellaan.
- ❏ Varmista, että tulostimen yläpuolella on tarpeeksi tilaa, jotta asiakirjakansi voidaan nostaa kokonaan ylös.
- ❏ Jätä tulostimen eteen tarpeeksi tilaa, jotta tulosteet mahtuvat tulemaan kokonaan ulos.
- ❏ Vältä paikkoja, joissa lämpötila ja kosteus vaihtelevat nopeasti. Älä altista tulostinta suoralle auringonvalolle, muulle voimakkaalle valolle tai lämmönlähteille.

### **Tulostimen käyttöä koskevia neuvoja ja varoituksia**

- ❏ Älä työnnä mitään esineitä tulostimen sisään sen aukoista.
- ❏ Älä työnnä kättäsi tulostimen sisään tulostuksen aikana.
- ❏ Älä kosketa tulostimen sisällä olevaa valkoista lattakaapelia tai musteputkia.
- ❏ Älä suihkuta tulostimen sisälle tai tulostimen lähellä aerosoleja, jotka sisältävät syttyviä kaasuja. Tällöin voi syttyä tulipalo.
- ❏ Älä siirrä tulostuspäätä käsin, sillä se saattaa vahingoittaa tulostinta.
- ❏ Varo skanneriyksikköä sulkiessasi, että sormet eivät jää väliin.
- ❏ Älä paina valotustasoa liian kovaa asettaessasi sille alkuperäiskappaletta.
- <span id="page-14-0"></span>❏ Tulostimen pitkitetty käyttö mustetason ollessa alaviivan alapuolella voi vahingoittaa tulostinta. Täytä mustesäiliö yläviivan tasalle, kun tulostin ei ole toiminnassa. Nollaa mustetaso säiliön täyttämisen jälkeen, jotta laite näyttää oikean mustetason (arvio).
- ❏ Katkaise tulostimesta virta aina painamalla P-painiketta. Älä irrota tulostinta pistorasiasta tai katkaise virtaa, ennen kuin merkkivalo  $\bigcup$  lakkaa vilkkumasta.
- ❏ Jos tulostin on pitkään käyttämättömänä, irrota virtajohto pistorasiasta.

### **Kosketusnäytön käyttöä koskevia neuvoja ja varoituksia**

- ❏ Nestekidenäytössä voi olla muutamia pieniä kirkkaita tai tummia kohtia. Nestekidenäytön ominaisuuksien mukaan sen kirkkaus on ehkä epätasainen. Tämä on normaalia eikä tarkoita, että näyttö olisi millään tavalla vioittunut.
- ❏ Käytä puhdistukseen vain kuivaa, pehmeää liinaa. Älä käytä nestemäisiä tai kemiallisia puhdistusaineita.
- ❏ Kosketusnäytön kehys voi rikkoutua, jos siihen kohdistuu voimakas isku. Jos paneelin pinta kolhiutuu tai halkeaa, ota yhteys jälleenmyyjään. Älä koske irrallisiin osiin.
- ❏ Paina kosketusnäyttöä varovasti sormella. Älä paina alustaa liian voimakkaasti tai käytä sitä kynnellä.
- ❏ Älä käytä toimintojen suorittamiseen teräviä esineitä, kuten kuulakärkikynää tai terävää lyijykynää.
- ❏ Lämpötilan tai kosteuden nopeasta vaihtelusta voi aiheutua kosteuden tiivistymistä kosketusnäytön sisälle, mikä saattaa heikentää suorituskykyä.

### **Langattoman yhteyden välityksellä tapahtuvaa tulostimen käyttöä koskevia neuvoja ja varoituksia**

- ❏ Tämän tulostimen synnyttämät radioaallot voivat heikentää lääkinnällisten sähkölaitteiden toimintaa ja aiheuttaa niiden toimintahäiriöitä.Kun tätä tulostinta käytetään lääkintätiloissa tai lääkintälaitteiden läheisyydessä, noudata valtuutetun lääkintähenkilökunnan neuvoja ja ota huomioon kaikki lääkintälaitteeseen kiinnitetyt varoitukset ja ohjeet.
- ❏ Tämän tulostimen synnyttämät radioaallot voivat heikentää automaattisesti ohjattujen laitteiden, kuten automaattiovien tai palohälytinten toimintaa, mikä voi johtaa toimintahäiriöiden aiheuttamiin onnettomuuksiin.Kun käytät tätä tulostinta automaattisesti ohjattujen laitteiden lähellä, noudata kaikkia näihin laitteisiin kiinnitettyjä varoituksia ja ohjeita.

### **Tulostimen kuljetusta tai varastointia koskevia neuvoja ja varoituksia**

- ❏ Vältä tulostimen säilytyksen tai kuljetuksen aikana kallistamasta tulostinta tai kääntämästä sitä pystyasentoon tai ylösalaisin, sillä muuten siitä voi vuotaa mustetta.
- ❏ Varmista ennen tulostimen kuljettamista, että tulostuspää on perusasennossa (äärioikealla).

# **Henkilökohtaisten tietojen suojaus**

Jos luovutat tulostimen jollekulle tai hävität sen, tyhjennä kaikki laitteen muistiin tallennetut henkilökohtaiset tiedot valitsemalla ohjauspaneelissa **Asetukset** > **Palauta oletusasetukset** > **Tyhj. kaikki tied. ja asetuks.**.

# <span id="page-15-0"></span>**Osien nimet ja toiminnot**

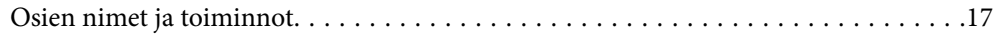

# <span id="page-16-0"></span>**Osien nimet ja toiminnot**

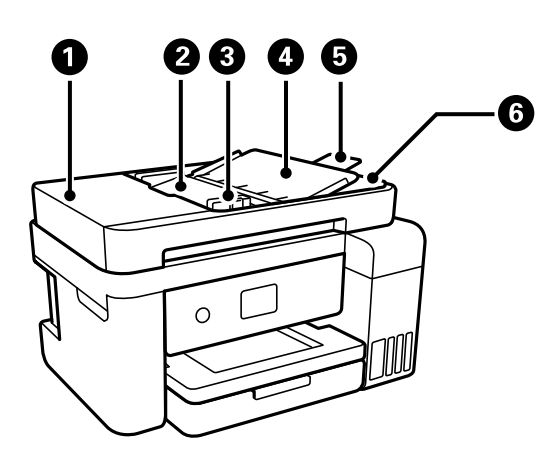

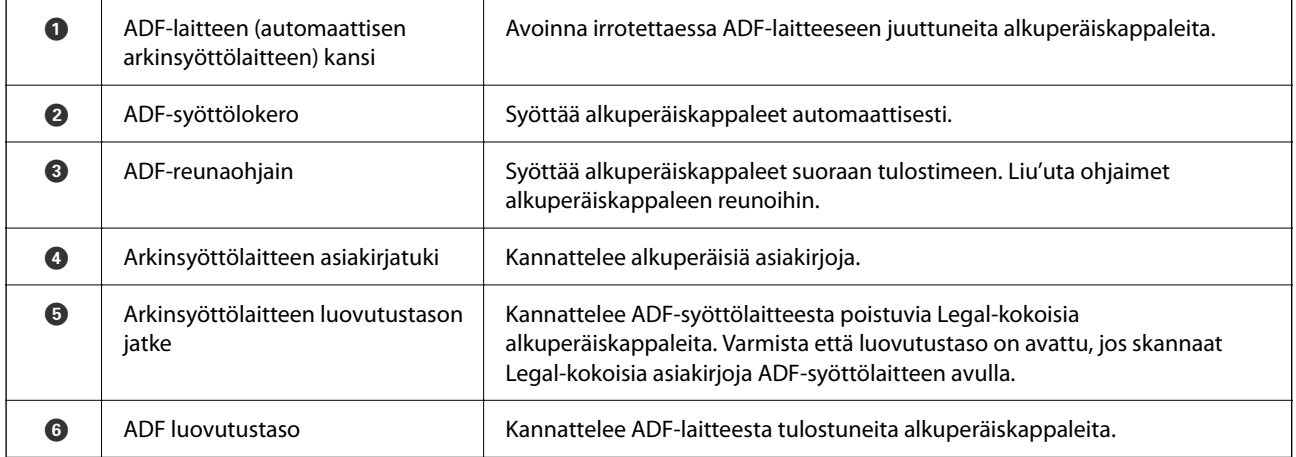

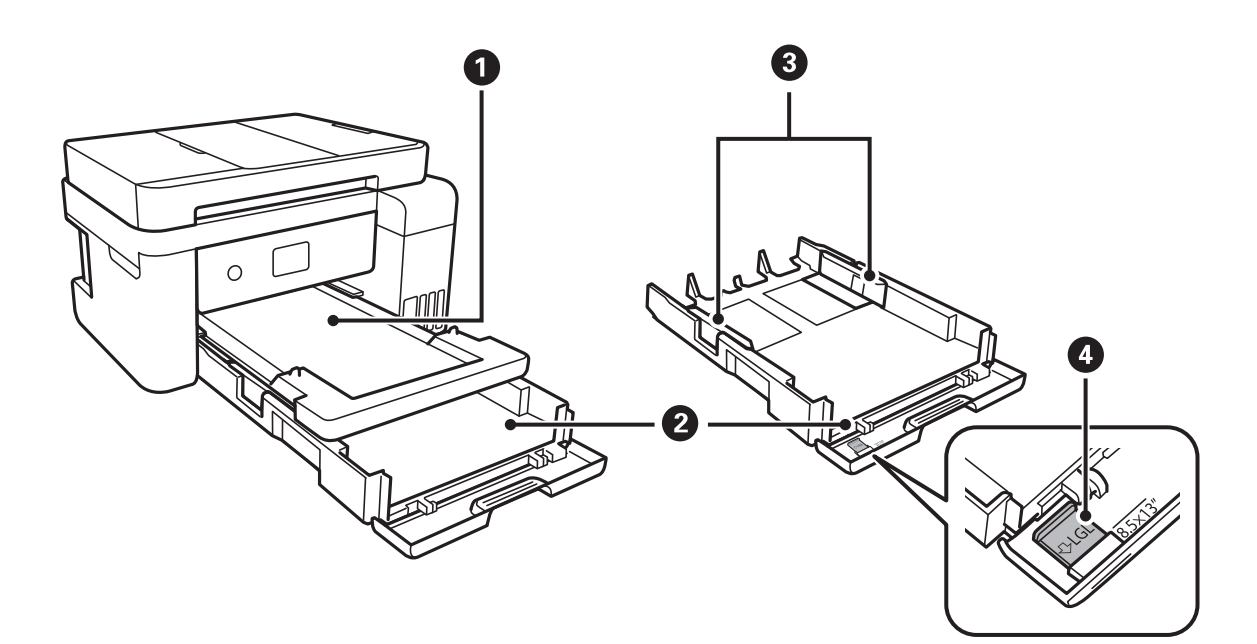

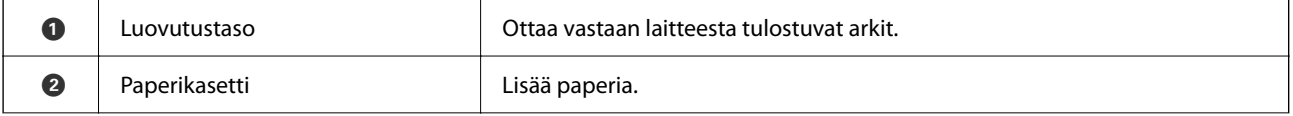

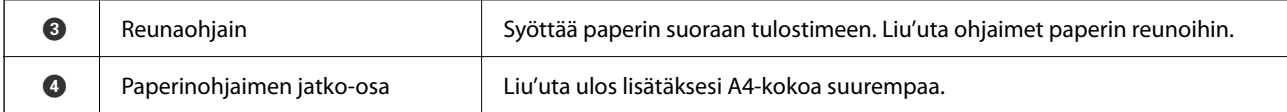

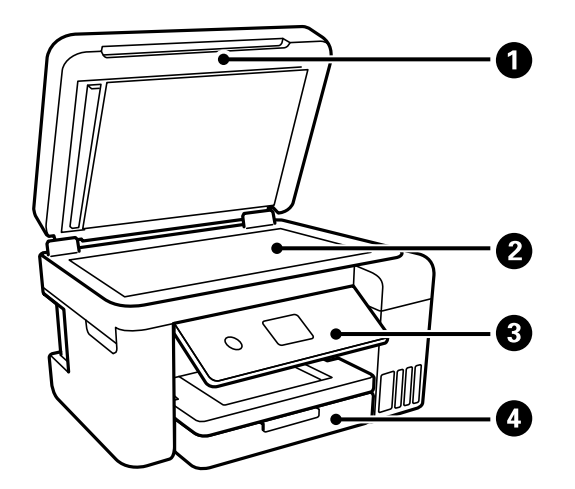

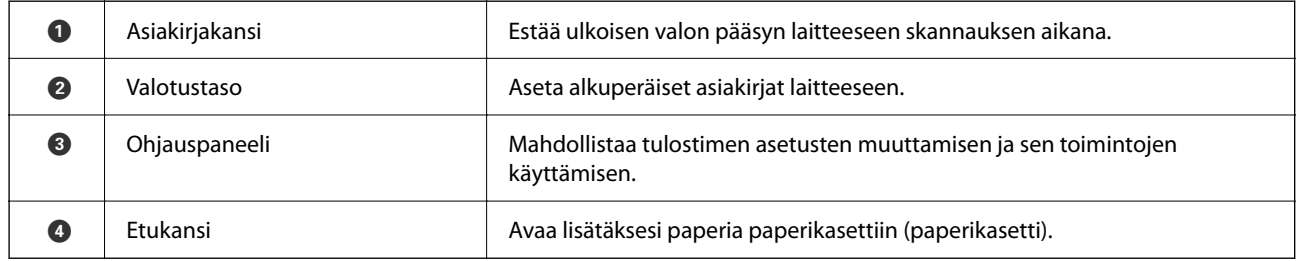

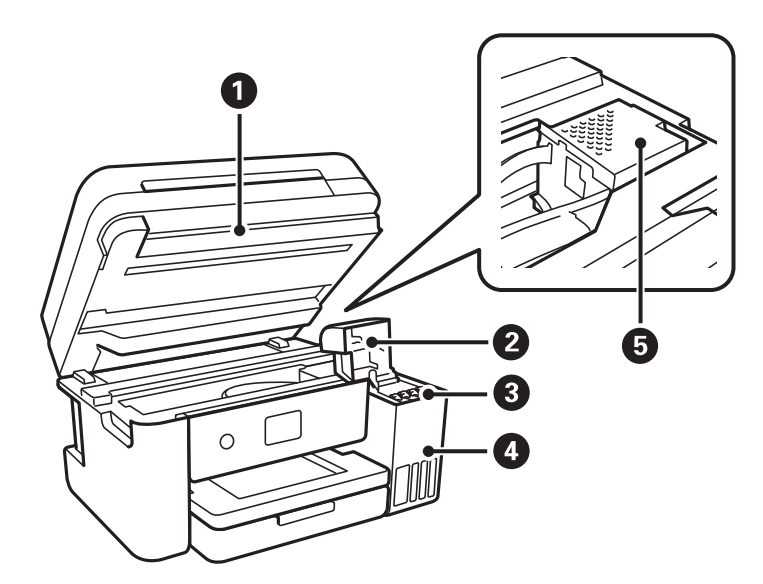

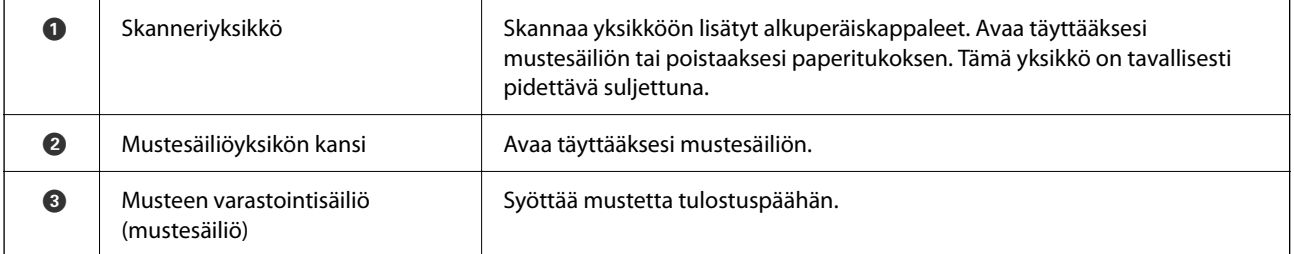

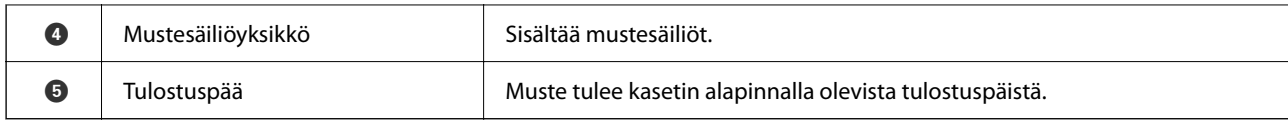

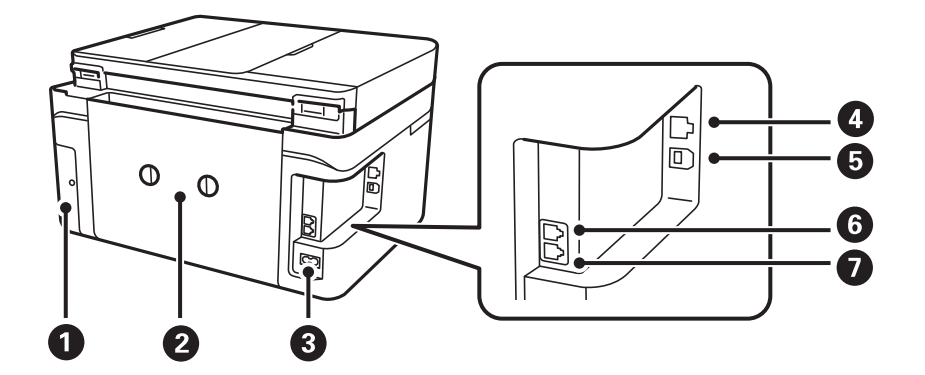

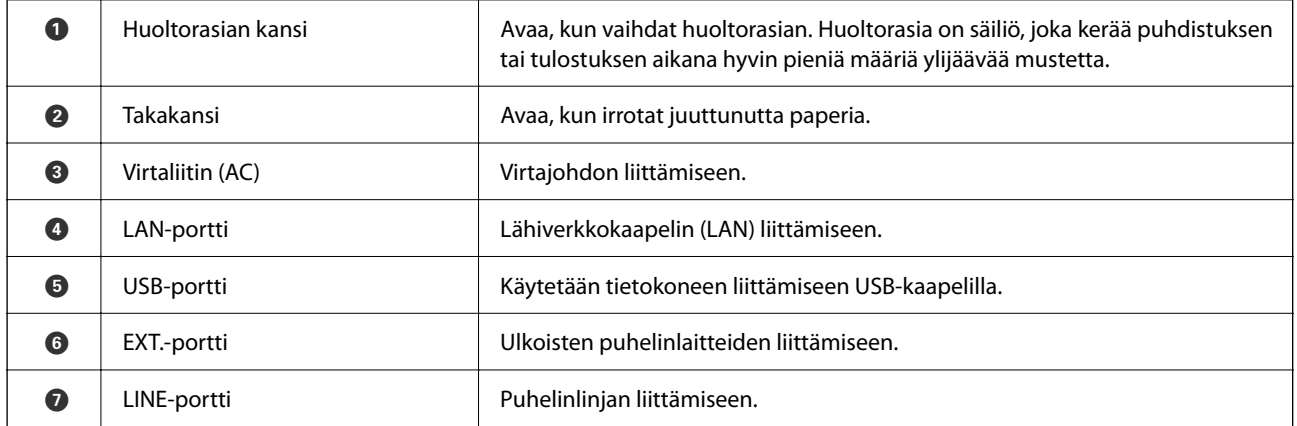

# <span id="page-19-0"></span>**Ohjauspaneelin käyttöopas**

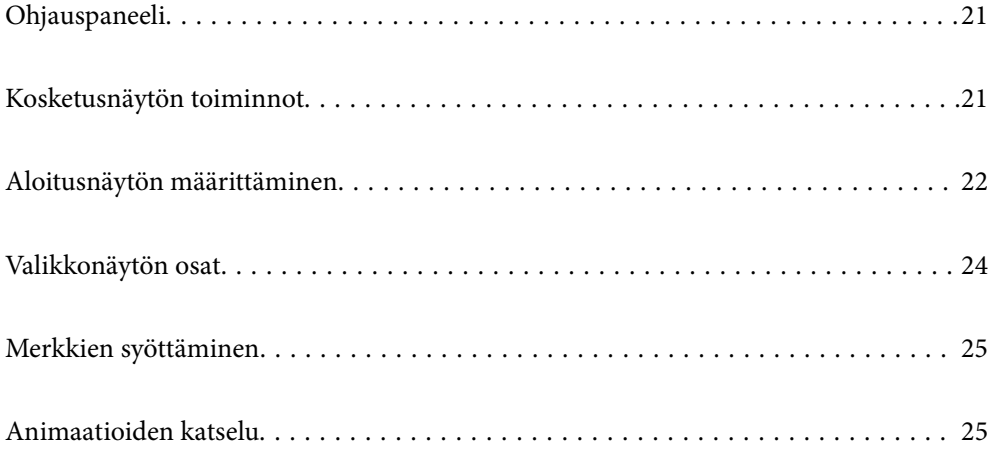

<span id="page-20-0"></span>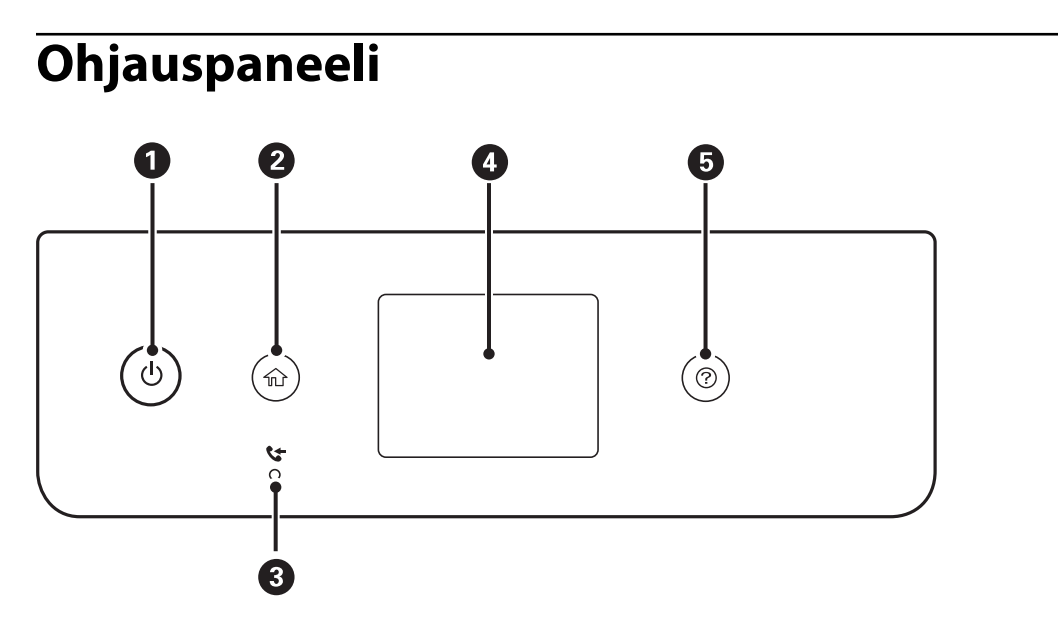

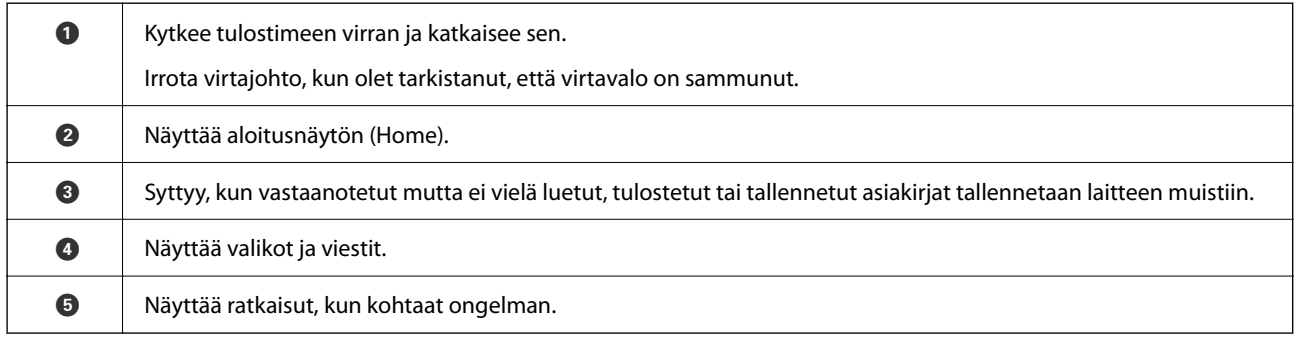

# **Kosketusnäytön toiminnot**

Kosketusnäyttö on yhteensopiva seuraavien toimintojen kanssa.

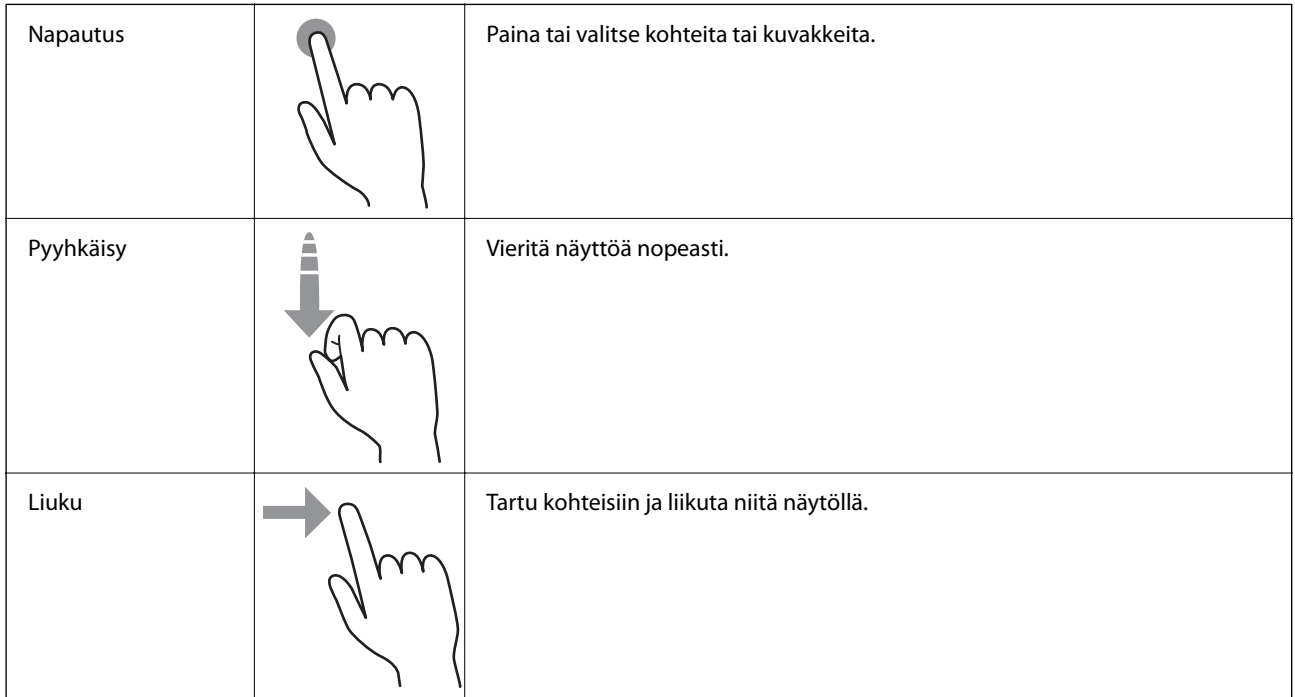

<span id="page-21-0"></span>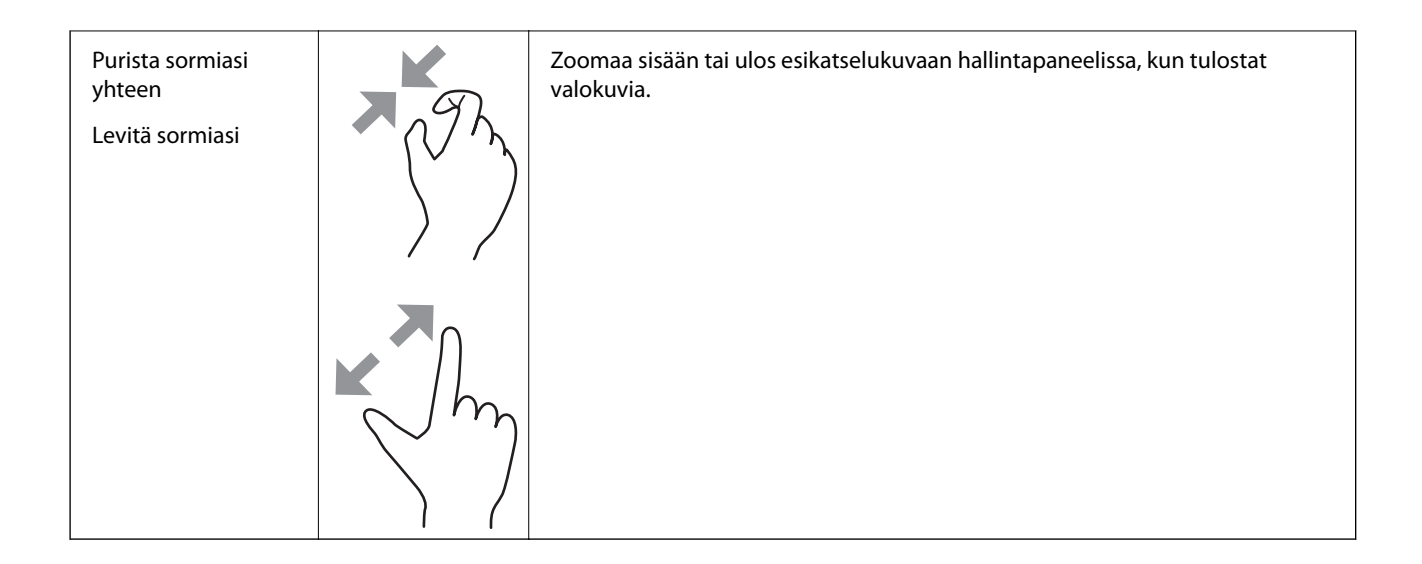

# **Aloitusnäytön määrittäminen**

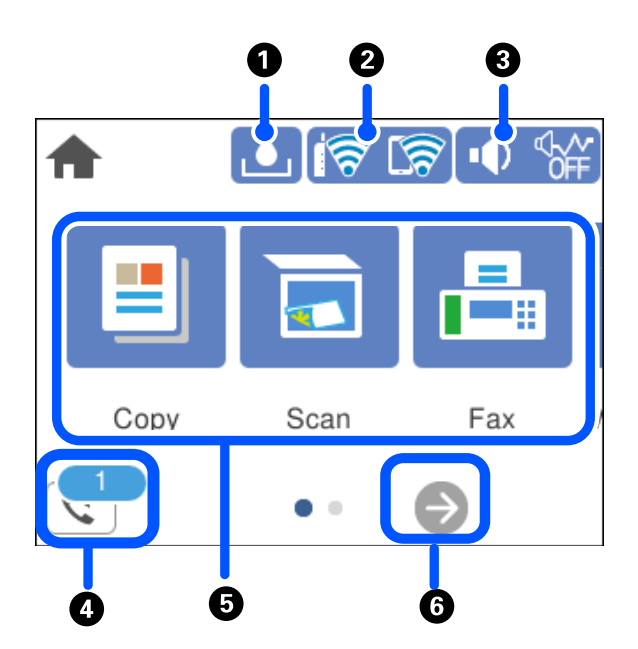

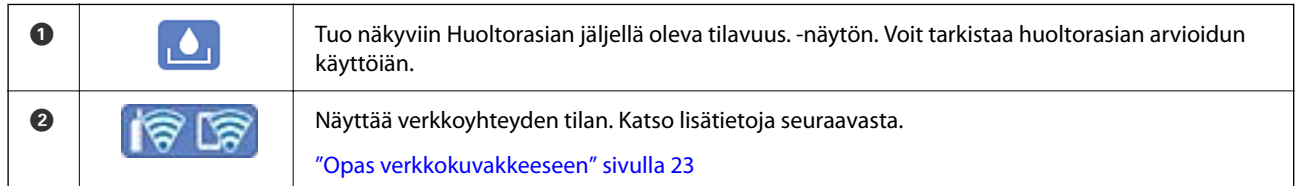

<span id="page-22-0"></span>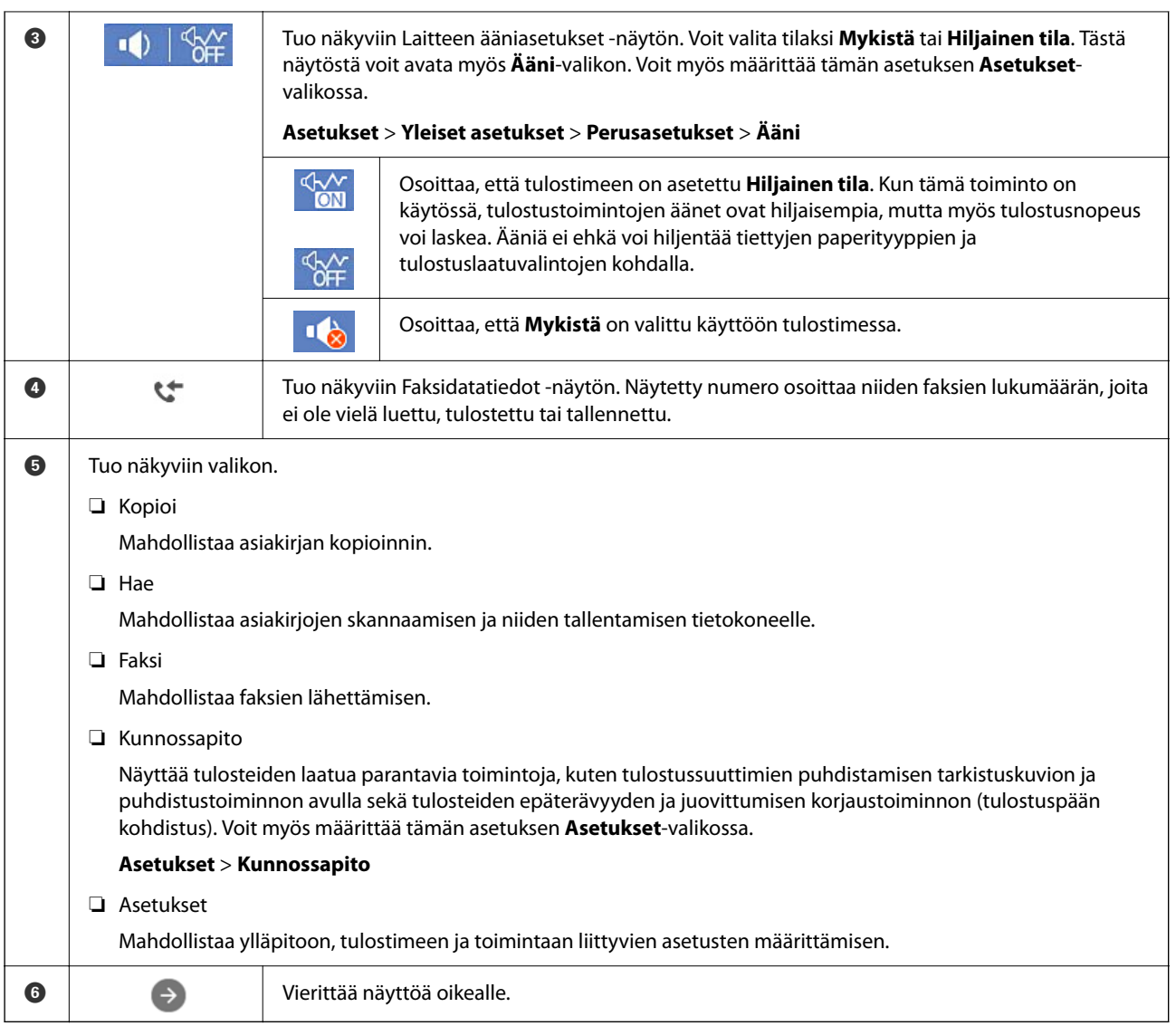

## **Opas verkkokuvakkeeseen**

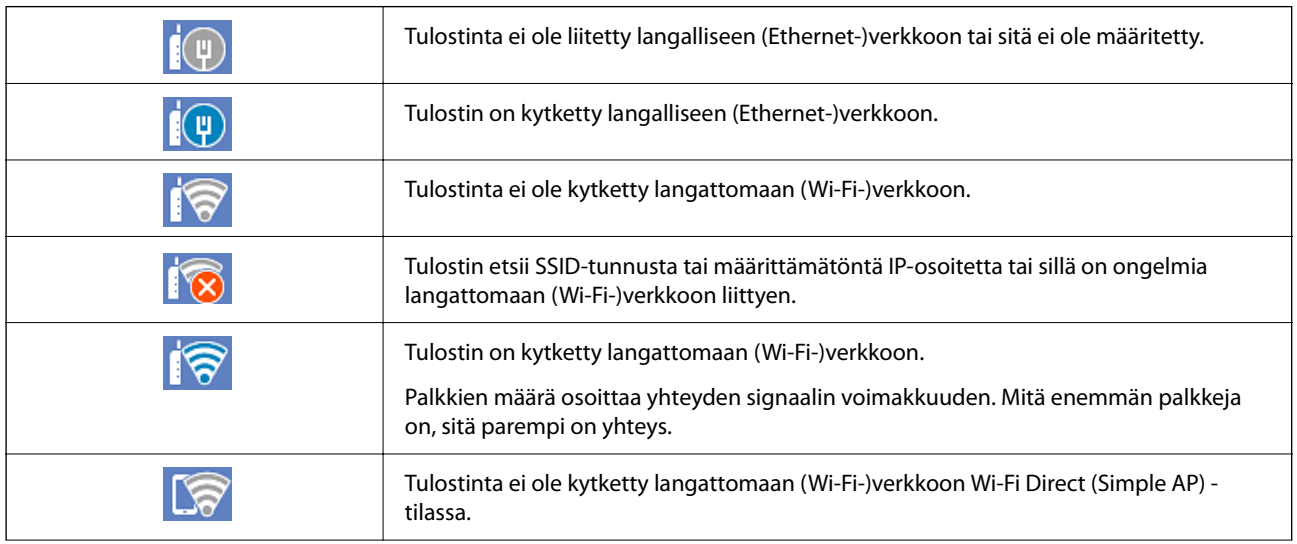

<span id="page-23-0"></span>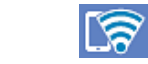

Tulostin on kytketty langattomaan (Wi-Fi-)verkkoon Wi-Fi Direct (Simple AP) -tilassa.

# **Valikkonäytön osat**

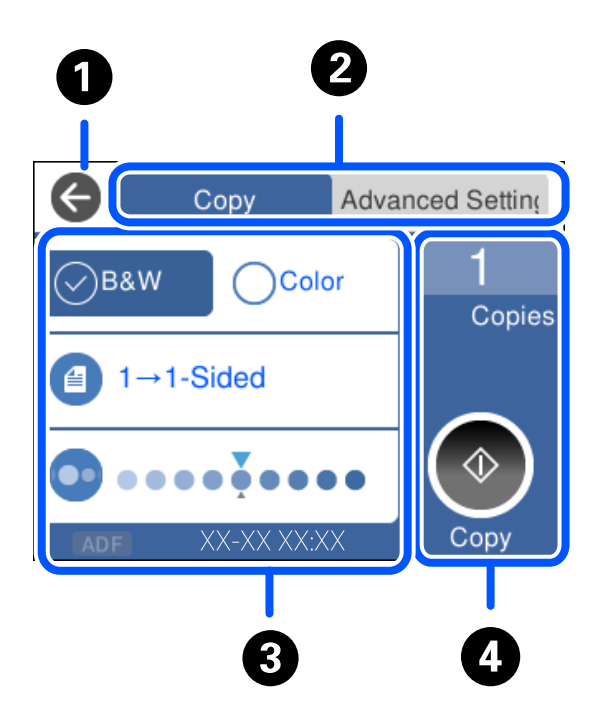

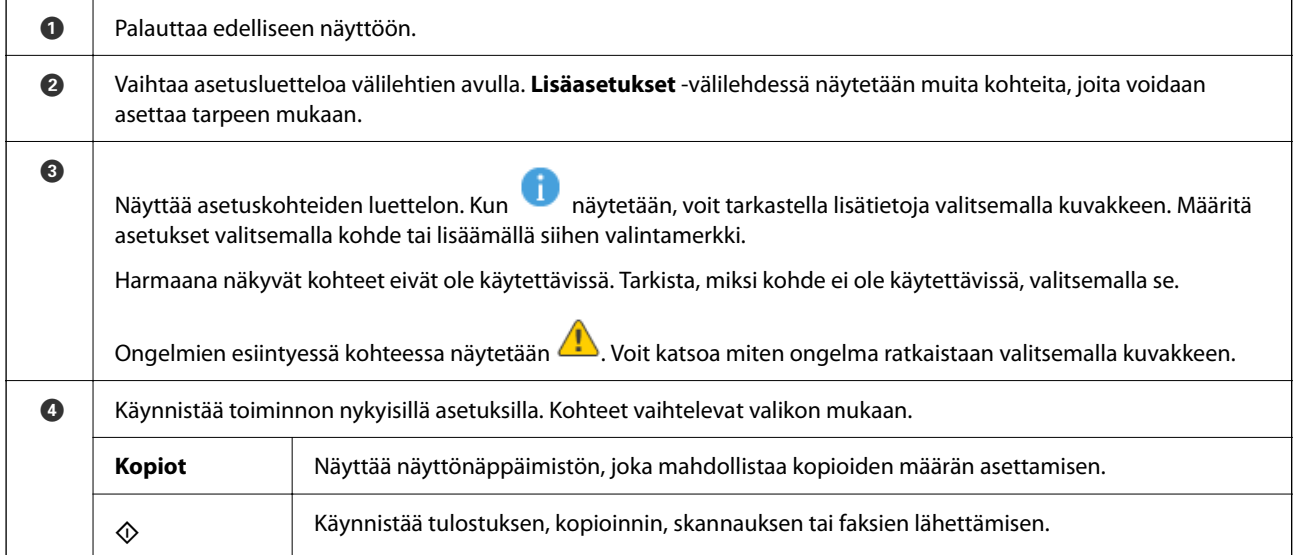

# <span id="page-24-0"></span>**Merkkien syöttäminen**

Voit syöttää merkkejä ja symboleja näytössä näkyvällä näppäimistöllä, kun määrität verkkoasetuksia.

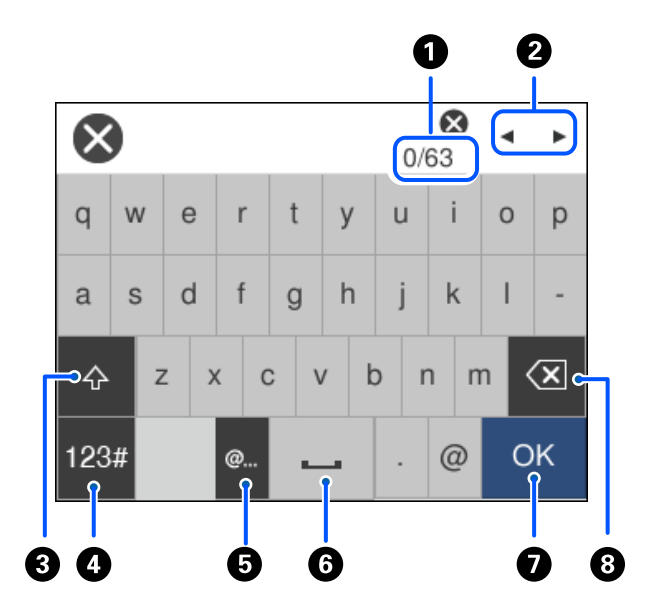

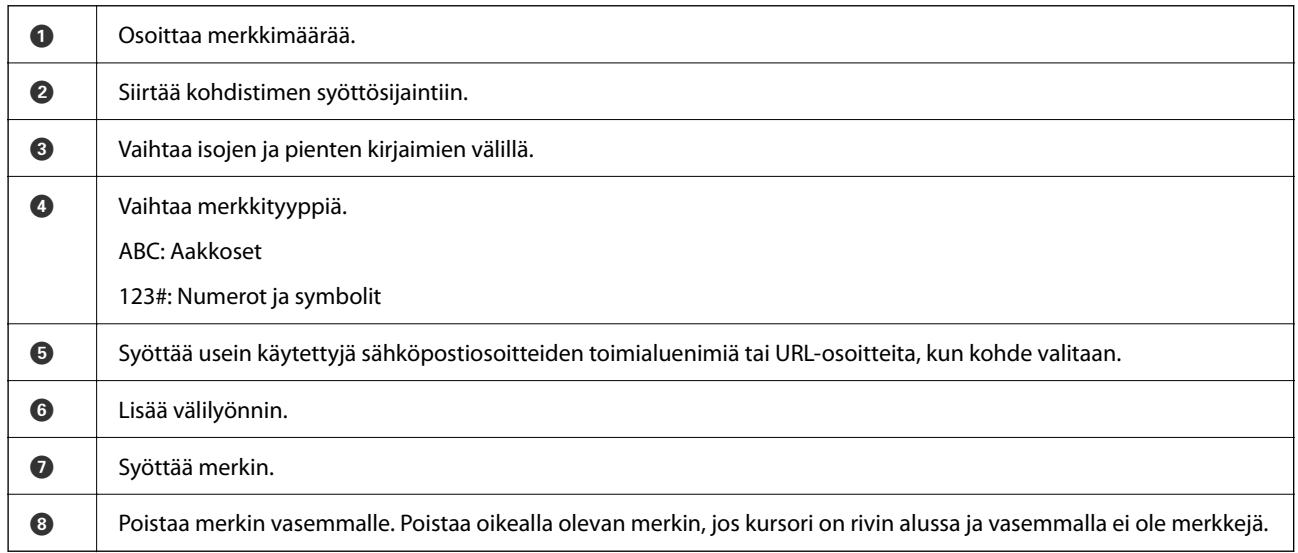

# **Animaatioiden katselu**

Voit katsella nestekidenäytöltä käyttöohjeanimaatioita esimerkiksi paperin lisäämisestä ja jumittuneen paperin poistamisesta.

❏ Valitse : ohjenäyttö tulee näkyviin. Valitse **Kuinka** ja valitse kohteet, joita haluat katsella.

❏ Valitse toimintonäytön alareunasta **Kuinka**. Aiheeseen liittyvä animaatio tulee näkyviin.

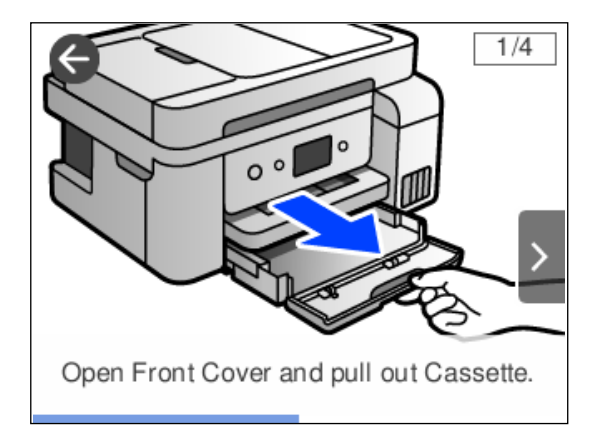

# <span id="page-26-0"></span>**Paperin lisääminen**

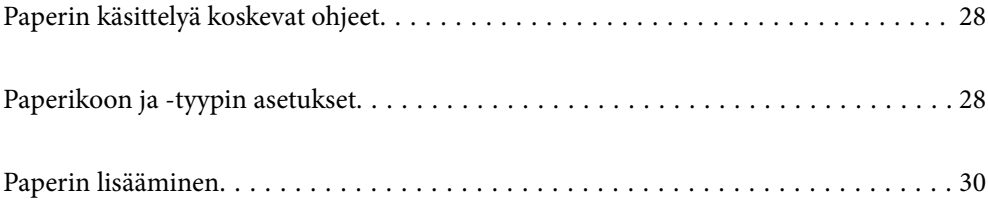

# <span id="page-27-0"></span>**Paperin käsittelyä koskevat ohjeet**

- ❏ Lue paperien mukana toimitettu ohje.
- ❏ Jotta voisit tulostaa korkealaatuisesti aidolle Epson-paperille, käytä kutakin paperityyppiä paperin mukana tulevissa arkeissa määritetyssä ympäristössä.
- ❏ Levitä paperit viuhkaksi ja suorista ne ennen paperin lisäämistä. Älä levitä tai rullaa valokuvapaperia. Se saattaisi vahingoittaa tulostuspuolta.

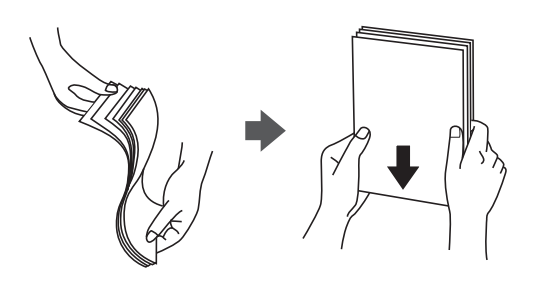

❏ Jos paperi on rullaantunut, suorista se tai rullaa sitä varovaisesti toiseen suuntaan ennen lisäämistä. Rullaantuneen paperin käyttäminen voi aiheuttaa paperitukoksia ja mustetahroja tulosteeseen.

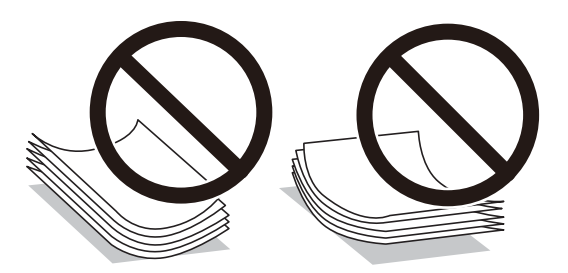

- ❏ Paperin syöttöongelmia voi esiintyä säännöllisesti kaksipuolisessa tulostuksessa tulostettaessa aiemmin tulostetun paperin toiselle puolelle. Vähennä arkkien määrää puoleen tai sen alle tai, jos paperitukoksia esiintyy edelleen, lisää yksi paperiarkki kerrallaan.
- ❏ Varmista, että käytät pitkäkuituista paperia. Jos et ole varma, minkä tyyppistä paperia käytät, tarkista asia paperin pakkauksesta tai valmistajalta.
- ❏ Levitä kirjekuoret viuhkaksi ja suorista ne ennen paperin lisäämistä. Jos kirjekuoret ovat täynnä ilmaa, litistä ne pöytää vasten ennen lisäämistä.

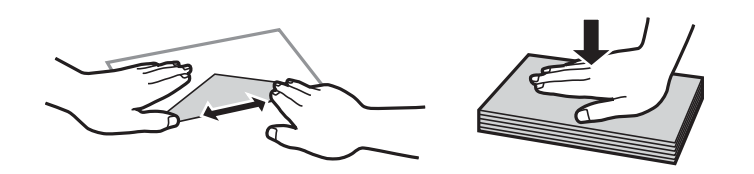

# **Paperikoon ja -tyypin asetukset**

Jos tallennat paperikoon tai paperityypin paperin lisäämisen aikana näkyvässä näytössä, tulostin ilmoittaa, jos tallennetut tiedot ja tulostusasetukset eroavat. Tämä vähentää paperin ja musteen tuhlaamista varmistamalla, että et tulosta väärän kokoiselle paperille tai väärällä värillä paperityypin vastaisten asetusten vuoksi.

<span id="page-28-0"></span>Näkymä ei tule näkyviin, jos **Paperiasetuksen automaattinen näyttö** on poistettu käytöstä. Jos poistat tämän ominaisuuden käytöstä, et voi tulostaa iPhone-, iPad- tai iPod touch -laitteista AirPrint-toiminnolla.

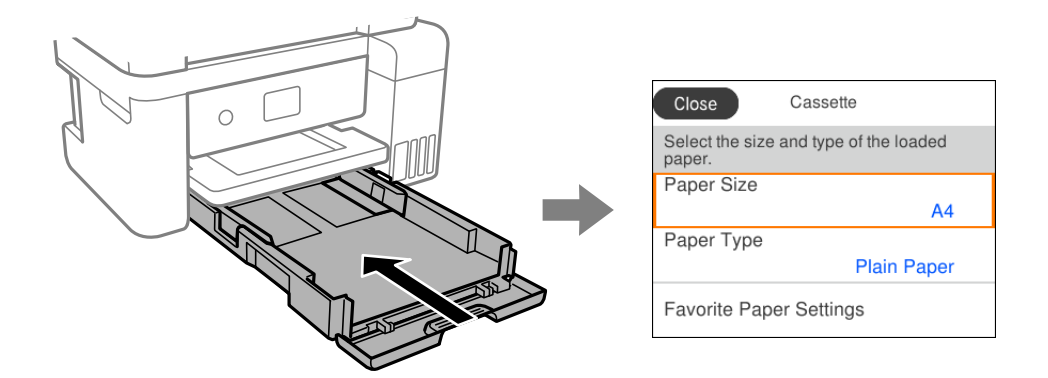

Jos näytössä näkyvä paperikoko ja paperityyppi eroavat laitteeseen lisätystä paperista, valitse muutettava asetus. Jos asetukset vastaavat lisättyä paperia, sulje näyttö.

#### *Huomautus:*

Voit tarkastella paperikoko- ja paperityyppiasetuksia valitsemalla *Asetukset* > *Yleiset asetukset* > *Tulostinasetukset* > *Paperilähdeasetukset* > *Paperiasetus*.

#### **Liittyvät tiedot**

& ["Paperiasetuksen automaattinen näyttö:" sivulla 265](#page-264-0)

## **Paperityyppiluettelo**

Saadaksesi parhaan tulostuslaadun valitse käyttämääsi paperia vastaava paperityyppi.

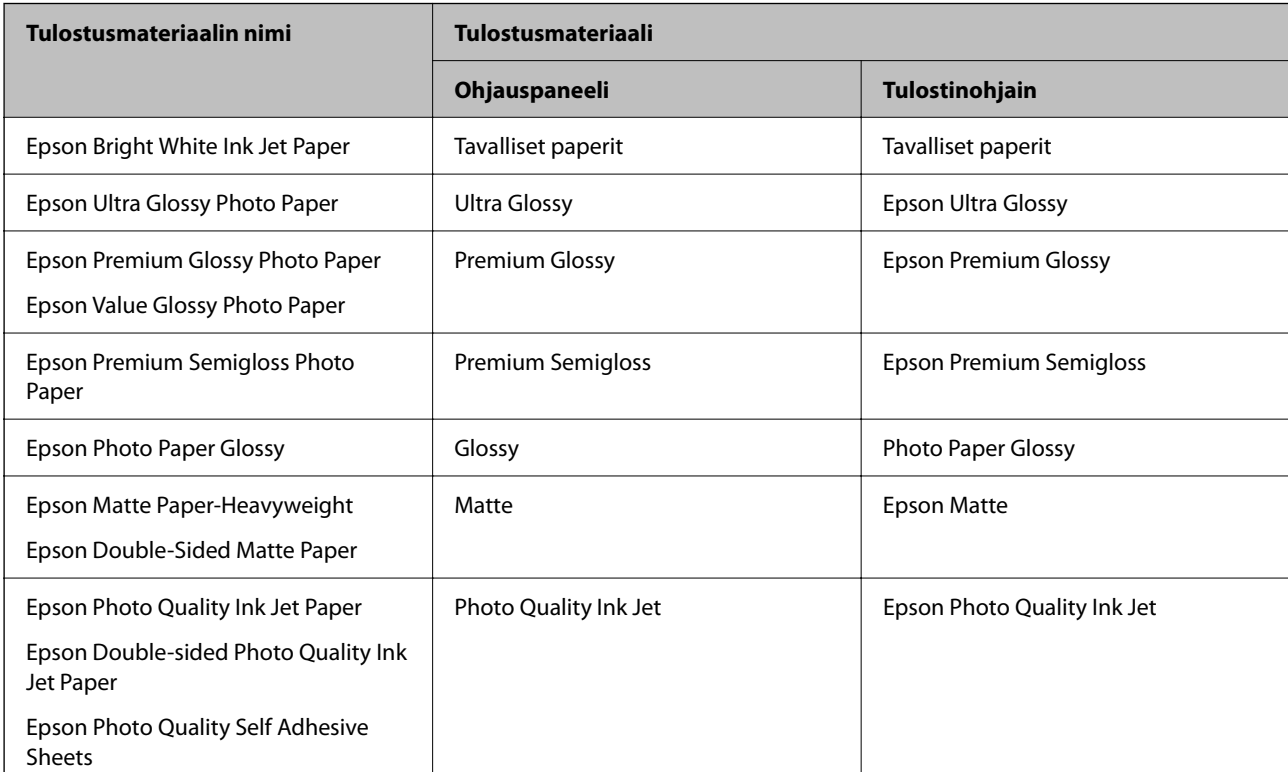

# <span id="page-29-0"></span>**Paperin lisääminen**

Voit lisätä paperia tai kirjekuoria tulostimen nestekidenäytöllä näytettyjen animaatioiden osoittamalla tavalla.

Valitse ja sitten **Kuinka** > **Lisää paperi**.

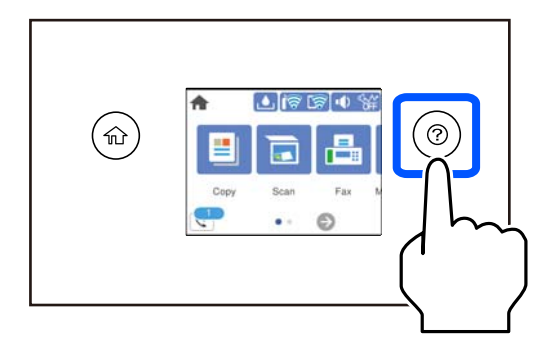

Jos haluat lopettaa animaation katsomisen, sulje näyttö.

#### **Liittyvät tiedot**

& ["Paperikoon ja -tyypin asetukset" sivulla 28](#page-27-0)

## **Kirjepaperin lisäämistä koskevia ohjeita**

- ❏ Valitse kirjepaperiksi **Letterhead**.
- ❏ Jos tulostat kirjepaperia tulostaessasi paperille, joka on pienempi kuin tulostinajurin asetus, tulostin voi tulostaa paperin reunojen ulkopuolelle, joka voi johtaa mustetahroihin tulosteissa ja liialliseen musteen kerääntymiseen tulostimen sisälle. Varmista, että valitset oikean paperikoon asetuksen.
- ❏ Kaksipuolinen ja reunukseton tulostus eivät ole käytössä kirjepaperilla. Myös tulostusnopeus saattaa kuitenkin hidastua.

# <span id="page-30-0"></span>**Alkuperäisten asiakirjojen asettaminen**

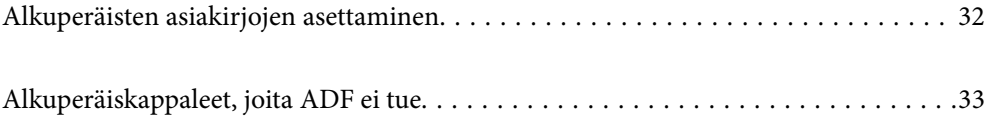

## <span id="page-31-0"></span>**Alkuperäisten asiakirjojen asettaminen**

Aseta alkuperäiskappaleet valotustasolle tai asiakirjan syöttölaitteeseen (ADF).

Arkinsyöttölaitteeseen voi asettaa useita alkuperäiskappaleita.

Voit katsoa alkuperäiskappaleiden syötön ohjeanimaatiot noudattamalla seuraavia vaiheita.

Valitse ja sitten **Kuinka** > **Aseta alkuperäiset**. Valitse alkuperäiskappaleiden asettamistapa, jonka animaation haluat näyttää. Sulje animaationäyttö valitsemalla **Lopeta**.

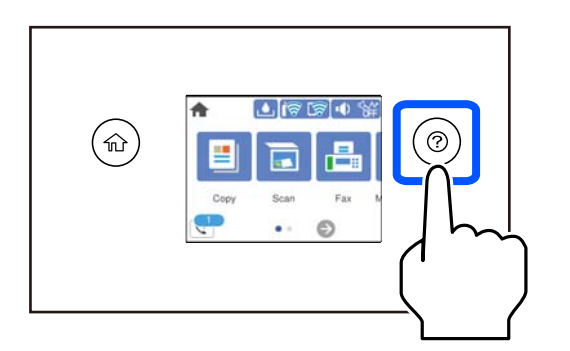

#### **Valotustasoa käytettäessä**

!*Vaara:* Varo asiakirjakantta sulkiessasi, että sormet eivät jää väliin. Tämä saattaa aiheuttaa loukkaantumisen.

#### c*Tärkeää:*

- ❏ Asettaessasi paksuja alkuperäiskappaleita, kuten kirjoja, estä ulkopuolelta tulevaa valoa paistamasta suoraan valotustasolle.
- ❏ Älä paina valotustasoa tai asiakirjakantta liian voimakkaasti. Muussa tapauksessa ne voivat vahingoittua.

#### *Huomautus:*

❏ Jos valotustason pinnalla on likaa tai pölyä, skannausalue voi laajentua sisältämään kyseisen alueen, jolloin alkuperäiskappaleen kuva voi siirtyä paikaltaan tai pienentyä. Poista valotustasolta kaikki lika ja roskat ennen skannaamista.

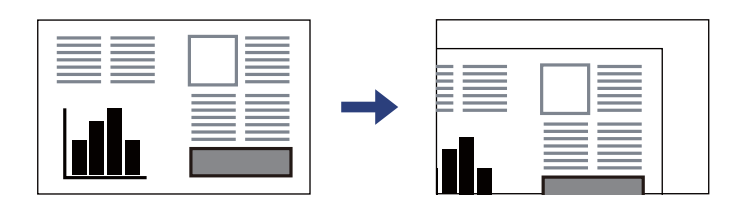

- ❏ Noin 1,5 mm:n alue valotustason kulmasta jää skannaamatta.
- ❏ Jos alkuperäisiä asiakirjoja asetetaan sekä automaattiseen asiakirjan syöttölaitteeseen (ADF) että valotustasolle, etusijalla ovat automaattiseen asiakirjan syöttölaitteeseen (ADF) asetetut asiakirjat.
- ❏ Jos alkuperäinen asiakirja jätetään valotustasolle pitkäksi aikaa, paperi saattaa tarttua lasiin.

#### <span id="page-32-0"></span>**Arkinsyöttölaitetta käytettäessä**

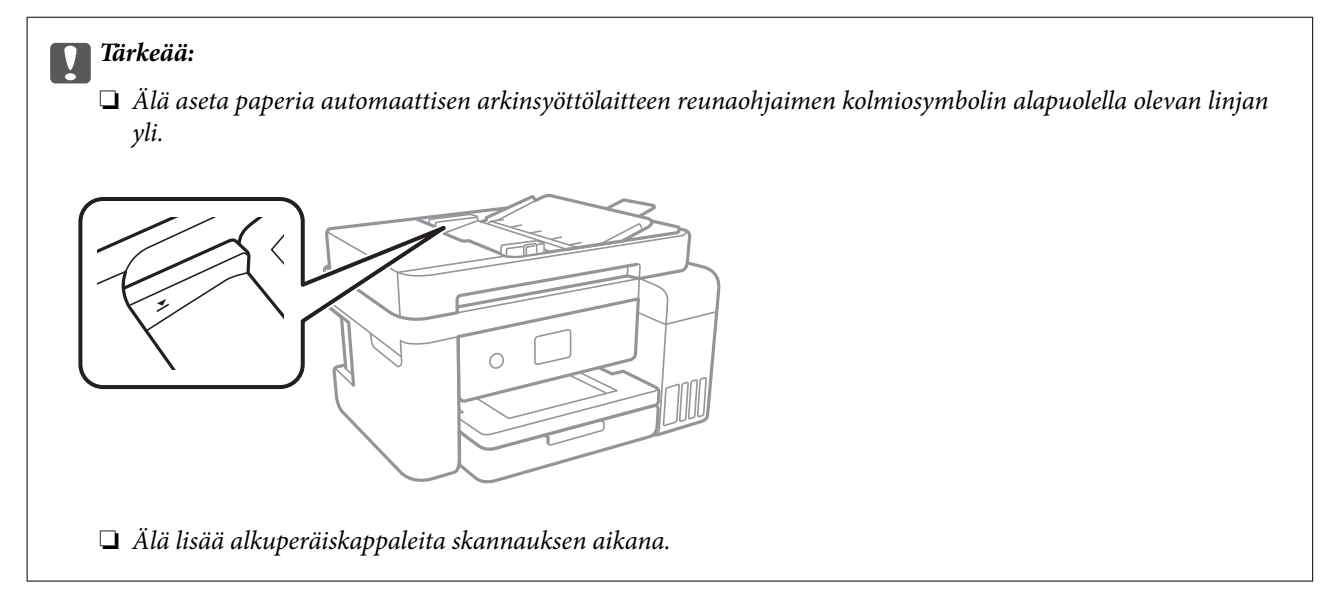

#### **Liittyvät tiedot**

& "Alkuperäiskappaleet, joita ADF ei tue" sivulla 33

# **Alkuperäiskappaleet, joita ADF ei tue**

#### c*Tärkeää:*

Älä syötä ADF-laitteeseen valokuvia tai arvokkaita taideteoksia. Skannattava asiakirja voi syöttövirheen sattuessa rypistyä tai vahingoittua. Skannaa tällaiset asiakirjat valotustasolla.

Paperitukosten välttämiseksi vältä asettamasta seuraavia alkuperäiskappaleita ADF:ään. Käytä tällaisille alkuperäiskappaleille valotustasoa.

- ❏ Alkuperäiskappaleet, jotka ovat repeytyneitä, taittuneita, rypistyneitä, turmeltuneita tai rullautuneita
- ❏ Alkuperäiskappaleet, joissa on mappirei'itys
- ❏ Alkuperäiskappaleet, jotka on liitetty toisiinsa teipillä, niiteillä, paperiliittimillä tai muulla tavoin
- ❏ Alkuperäiskappaleet, joihin on liimattu tarroja tai etikettejä
- ❏ Alkuperäiskappaleet, jotka on leikattu epätasaisesti tai joissa ei ole suorat kulmat
- ❏ Alkuperäiskappaleet, jotka on sidottu
- ❏ Piirtoheitinkalvot, lämpöpaperit ja hiilipaperit

# <span id="page-33-0"></span>**Tulostaminen**

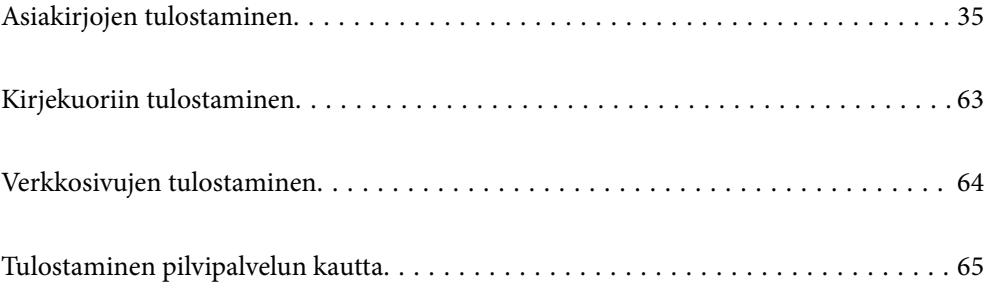

# <span id="page-34-0"></span>**Asiakirjojen tulostaminen**

## **Tietokoneelta tulostaminen — Windows**

#### **Tulostaminen helppokäyttöasetuksilla**

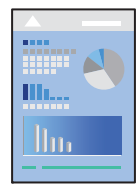

*Huomautus:* Toiminnot saattavat vaihdella sovelluksen mukaan. Katso lisätietoja sovelluksen ohjeista.

- 1. Lisää tulostimeen paperia. ["Paperin lisääminen" sivulla 30](#page-29-0)
- 2. Avaa tulostettava tiedosto.
- 3. Valitse **Tiedosto**-valikosta **Tulosta** tai **Tulostusasetukset**.
- 4. Valitse käytössä oleva tulostin.

5. Avaa tulostinohjaimen ikkuna valitsemalla **Asetukset** tai **Ominaisuudet**.

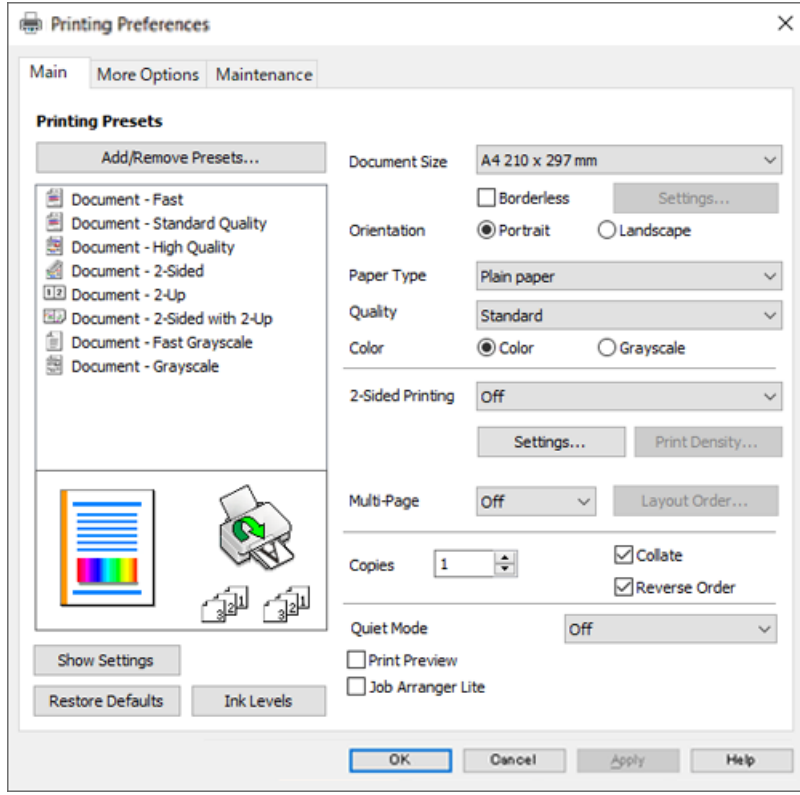

6. Muuta asetuksia tarpeen mukaan.

Eri asetukset on kuvattu myös käytönaikaisessa ohjeessa. Voit avata **Ohje**-toiminnon napsauttamalla valintaa hiiren kakkospainikkeella.

- 7. Sulje tulostinohjaimen ikkuna valitsemalla **OK**.
- 8. Valitse **Tulosta**.

#### **Liittyvät tiedot**

- & ["Käytössä oleva paperi ja kapasiteetti" sivulla 250](#page-249-0)
- & ["Paperityyppiluettelo" sivulla 29](#page-28-0)
## **Tulostamista helpottavien esiasetusten lisääminen**

Jos luot oman esiasetuksen usein käyttämistäsi tulostusasetuksista, voit tulostaa vaivattomasti valitsemalla luettelosta kyseisen tulostusasetuksen.

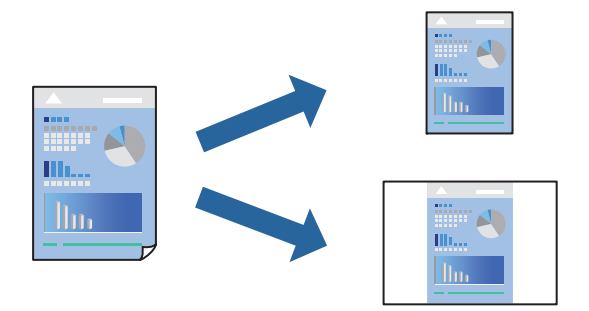

- 1. Tee tulostinohjaimen **Yleiset** tai **Lisää asetuksia** -välilehden asetusten määritykset (kuten **Asiakirjan koko** ja **Paperityyppi**).
- 2. Napsauta **Lisää/poista esiasetukset Tulostuksen esiasetukset** -valikossa.
- 3. Kirjoita **Nimi** ja lisää tarvittaessa kommentti.
- 4. Valitse **Tallenna**.

#### *Huomautus:*

Kun haluat poistaa lisätyn esiasetuksen, napsauta *Lisää/poista esiasetukset*, valitse poistettavan esiasetuksen nimi luettelosta ja poista se sitten.

5. Valitse **Tulosta**.

Seuraavalla kerralla, kun haluat tulostaa samoilla asetuksilla, valitse tallennettu asetus kohdasta **Tulostuksen esiasetukset** ja napsauta **OK**.

## **Liittyvät tiedot**

- & ["Paperin lisääminen" sivulla 30](#page-29-0)
- & ["Tulostaminen helppokäyttöasetuksilla" sivulla 35](#page-34-0)

## **Kaksipuolinen tulostus**

Voit käyttää jompaakumpaa seuraavista menetelmistä paperin molemmille puolille tulostukseen.

❏ Automaattinen kaksipuolinen tulostus

#### ❏ Manuaalinen kaksipuolinen tulostus

Kun tulostin on lopettanut ensimmäisen puolen tulostamisen, voit tulostaa toiselle puolelle kääntämällä paperin ympäri.

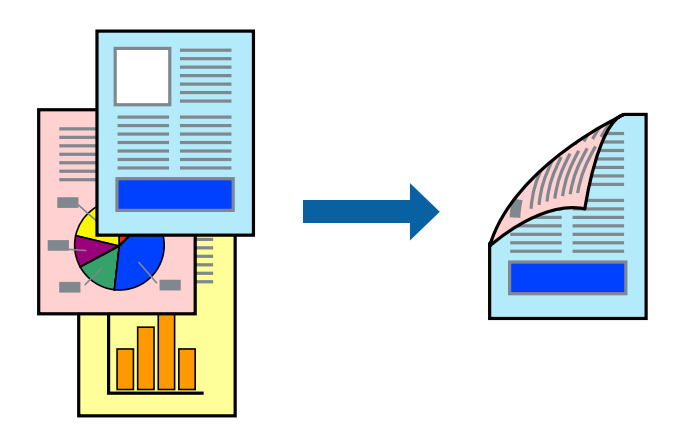

#### *Huomautus:*

- ❏ Tämän toiminnon kanssa ei voi käyttää reunuksetonta tulostusta.
- ❏ Jos et käytä kaksipuoliseen tulostukseen sopivaa paperia, tulostuslaatu voi heikentyä tai paperi voi juuttua laitteeseen. ["Kaksipuolisessa tulostuksessa käytettävä paperi" sivulla 252](#page-251-0)
- ❏ Paperista ja tulostetuista tiedoista riippuen muste voi myös vuotaa läpi paperin toiselle puolelle.
- ❏ Manuaalista kaksipuolista tulostusta ei voi käyttää, jos *EPSON Status Monitor 3* -toimintoa ei ole otettu käyttöön. Jos *EPSON Status Monitor 3* ei ole käytössä, siirry tulostinohjainikkunaan, napsauta *Laajennusasetukset Huolto* välilehdeltä, ja valitse sitten *Ota käyttöön EPSON Status Monitor 3*.
- ❏ Toiminto ei kuitenkaan ole välttämättä käytettävissä, jos tulostinta käytetään verkon kautta tai jaettuna tulostimena.
- 1. Valitse tulostinohjaimen **Yleiset**-välilehdeltä **Kaksipuolinen tulostus**.
- 2. Napsauta **Asetukset**, määritä haluamasi asetukset ja napsauta sitten **OK**.
- 3. Valitse **Tulostuksen tummuus**, määritä haluamasi asetukset ja valitse **OK**.

**Tulostuksen tummuus** -asetuksella voit säätää tulostustummuutta asiakirjatyypin mukaan.

#### *Huomautus:*

- ❏ Tämä asetus ei ole käytettävissä, jos manuaalinen kaksipuolinen tulostus on valittuna.
- ❏ Tulostus saattaa olla hidasta *Tulostuksen tummuus* -ikkunassa valitun *Valitse Asiakirjatyyppi* -asetuksen ja *Tulostuslaatu*-välilehdeltä valitun *Yleiset*-asetuksen vuoksi.
- 4. Aseta tarvittaessa muut kohteet **Yleiset** ja **Lisää asetuksia**-välilehdillä ja valitse sitten **OK**.

5. Valitse **Tulosta**.

Jos käytössä on kaksipuolinen manuaalinen tulostus, tietokoneen näytölle ilmestyy ponnahdusikkuna, kun paperiarkin ensimmäinen puoli on tulostettu. Seuraa näytössä näkyviä ohjeita.

- & ["Käytössä oleva paperi ja kapasiteetti" sivulla 250](#page-249-0)
- & ["Paperin lisääminen" sivulla 30](#page-29-0)
- & ["Tulostaminen helppokäyttöasetuksilla" sivulla 35](#page-34-0)

## **Vihon tulostaminen**

Voit myös tulostaa vihkon, joka kootaan järjestämällä ja taittelemalla sivut.

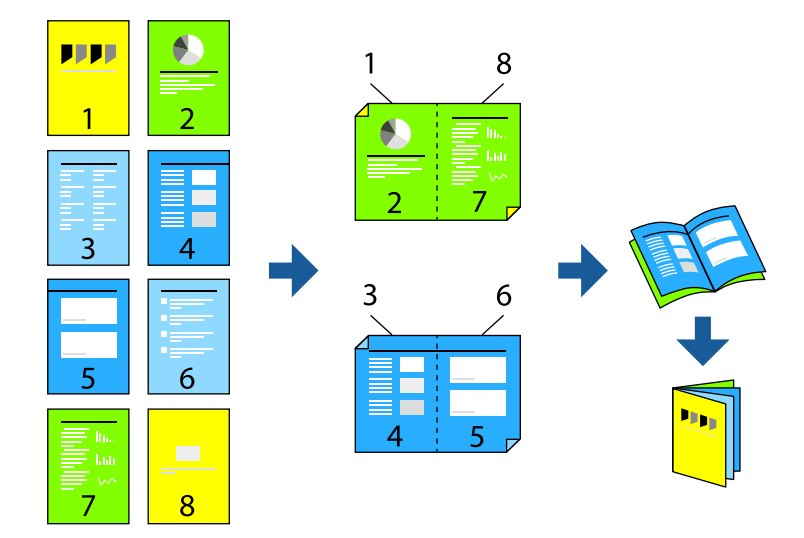

#### *Huomautus:*

- ❏ Tämä toiminto ei ole käytettävissä reunuksettomassa tulostuksessa.
- ❏ Jos et käytä kaksipuoliseen tulostukseen sopivaa paperia, tulostuslaatu voi heikentyä ja paperi voi juuttua laitteeseen. ["Kaksipuolisessa tulostuksessa käytettävä paperi" sivulla 252](#page-251-0)
- ❏ Paperista ja tulostetuista tiedoista riippuen muste voi myös vuotaa läpi paperin toiselle puolelle.
- ❏ Manuaalista kaksipuolista tulostusta ei voi käyttää, jos *EPSON Status Monitor 3* -toimintoa ei ole otettu käyttöön. Jos *EPSON Status Monitor 3* ei ole käytössä, siirry tulostinohjainikkunaan, napsauta *Laajennusasetukset Huolto* välilehdeltä, ja valitse sitten *Ota käyttöön EPSON Status Monitor 3*.
- ❏ Toiminto ei kuitenkaan ole välttämättä käytettävissä, jos tulostinta käytetään verkon kautta tai jaettuna tulostimena.
- 1. Valitse tulostinohjaimen **Yleiset**-välilehdeltä haluamasi pitkäreunainen sidonta kohdasta **Kaksipuolinen tulostus**.
- 2. Valitse ensin **Asetukset**, sitten **Lehtinen** ja viimeiseksi **Sidonta keskikohdassa** tai **Sidonta reunassa**.
	- ❏ Sidonta keskikohdassa: käytä tätä menetelmää, jos tulostat pienen määrän sivuja, jotka on helppo pinota ja taittaa puoliksi.
	- ❏ Sidonta reunassa. Käytä tätä menetelmää tulostaessasi kerrallaan yhden arkin (neljä sivua), taittaessasi kunkin puoliksi ja yhdistäessäsi ne yhdeksi vihoksi.
- 3. Valitse **OK**.
- 4. Tulostaessasi paljon kuvia ja valokuvia, napsauta **Tulostuksen tummuus**, määritä asianmukaiset asetukset ja napsauta sitten **OK**.

**Tulostuksen tummuus**-asetuksella voit säätää tulostustummuutta asiakirjatyypin mukaan.

#### *Huomautus:*

Tulostus saattaa olla hidasta *Valitse Asiakirjatyyppi* -ikkunassa valitun Tulostuksen tummuuden säätö -asetuksen ja *Tulostuslaatu*-välilehdeltä valitun *Yleiset*-asetuksen vuoksi.

5. Aseta muut kohteet **Yleiset**- ja **Lisää asetuksia**-välilehdillä tarpeen mukaan ja napsauta sitten **OK**.

6. Valitse **Tulosta**.

## **Liittyvät tiedot**

- & ["Käytössä oleva paperi ja kapasiteetti" sivulla 250](#page-249-0)
- & ["Paperin lisääminen" sivulla 30](#page-29-0)
- & ["Tulostaminen helppokäyttöasetuksilla" sivulla 35](#page-34-0)

## **Useiden sivujen tulostaminen yhdelle arkille**

Yhdelle paperiarkille voi tulostaa useita sivuja.

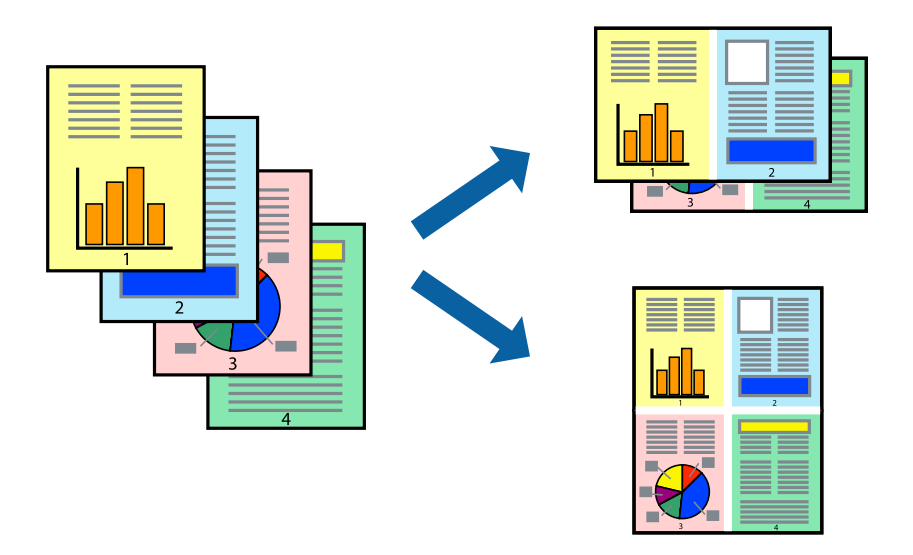

#### *Huomautus:*

Tämä toiminto ei ole käytettävissä reunuksettomassa tulostuksessa.

- 1. Valitse tulostinohjaimen **Yleiset**-välilehdeltä **2 vierekkäin**, **4 vierekkäin**, **6 sivua arkille**, **8 vierekkäin**, **9 sivua arkille** tai **16 sivua arkille Monisiv.**-asetukseksi.
- 2. Valitse **Asettelujärjest.**, määritä haluamasi asetukset ja valitse **OK**.
- 3. Aseta muut kohteet **Yleiset** ja **Lisää asetuksia**-välilehdillä tarpeen mukaan ja napsauta sitten **OK**.
- 4. Valitse **Tulosta**.

- & ["Paperin lisääminen" sivulla 30](#page-29-0)
- & ["Tulostaminen helppokäyttöasetuksilla" sivulla 35](#page-34-0)

## **Tulostaminen paperikoon mukaan**

Valitse tulostimeen lisäämäsi paperikoko Kohdepaperin koko -asetukseksi.

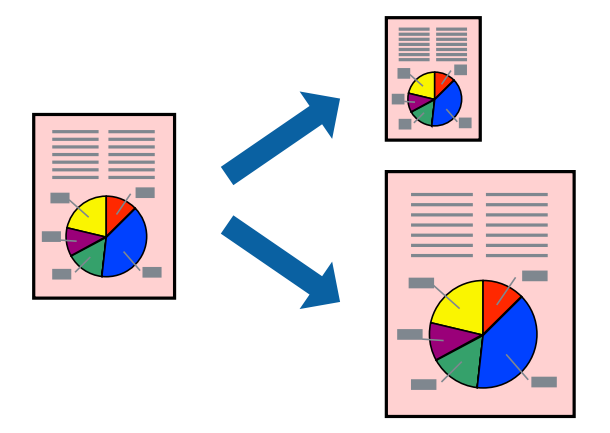

### *Huomautus:*

Tämä toiminto ei ole käytettävissä reunuksettomassa tulostuksessa.

- 1. Tee seuraavat asetukset tulostinohjaimen **Lisää asetuksia** -välilehdessä.
	- ❏ Asiakirjan koko: valitse sovelluksessa määrittämäsi paperikoko.
	- ❏ Tulostepaperi: valitse tulostimeen lisäämäsi paperin koko. **Sovita sivulle** on valittu automaattisesti.

#### *Huomautus:*

Tulosta pienennetty kuva paperin keskelle napsauttamalla *Keskikohta*.

- 2. Aseta muut kohteet **Yleiset** ja **Lisää asetuksia**-välilehdillä tarpeen mukaan ja napsauta sitten **OK**.
- 3. Valitse **Tulosta**.

- & ["Paperin lisääminen" sivulla 30](#page-29-0)
- & ["Tulostaminen helppokäyttöasetuksilla" sivulla 35](#page-34-0)

## **Suurennetun tai pienennetyn asiakirjan tulostaminen millä tahansa suurennoksella**

Asiakirjaa voidaan suurentaa tai pienentää tietyn prosenttiosuuden verran.

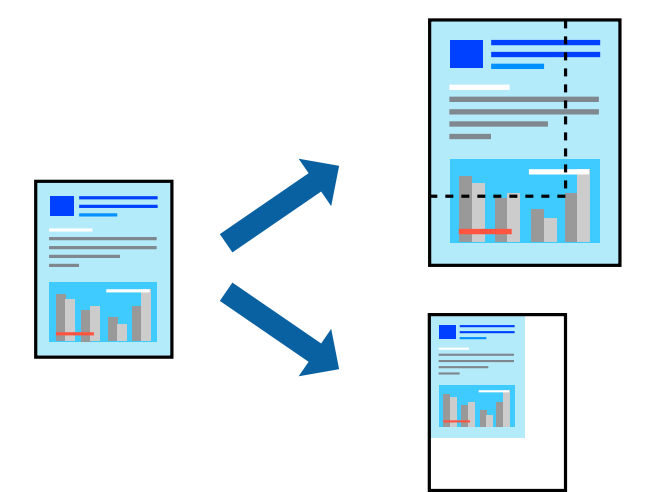

#### *Huomautus:*

Tämä toiminto ei ole käytettävissä reunuksettomassa tulostuksessa.

- 1. Valitse asiakirjan koko **Asiakirjan koko**-kohdassa tulostinohjaimen **Lisää asetuksia**-välilehdellä.
- 2. Valitse **Tulostepaperi**-kohdassa paperikoko, jota haluat käyttää tulostuksessa.
- 3. Valitse **Suurenna/Pienennä asiakirjaa** ja **Zoomaus**. Anna sitten prosenttiosuus.
- 4. Aseta muut kohteet **Yleiset** ja **Lisää asetuksia**-välilehdillä tarpeen mukaan ja napsauta sitten **OK**.
- 5. Valitse **Tulosta**.

- & ["Paperin lisääminen" sivulla 30](#page-29-0)
- $\rightarrow$  ["Tulostaminen helppokäyttöasetuksilla" sivulla 35](#page-34-0)

## **Kuvan suurentaminen ja tulostaminen usealle arkille (julistetulostus)**

Tämä ominaisuus mahdollistaa kuvan tulostamisen useille yhteen liitettäville arkeille. Voit koota kuvista julisteen teippaamalla kuvat yhteen.

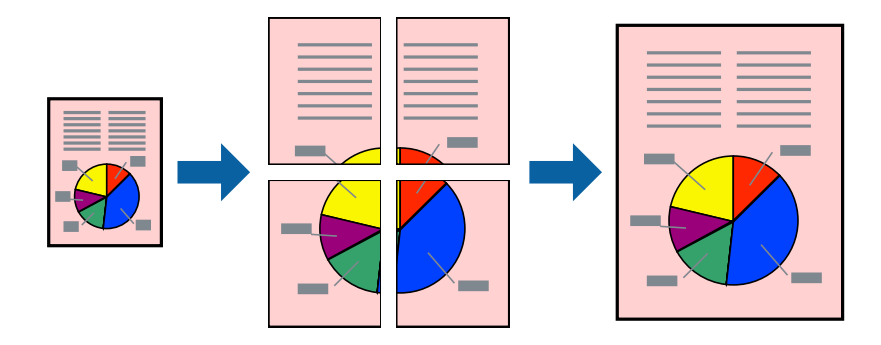

- 1. Valitse tulostinohjaimen **Yleiset**-välilehdeltä **Monisiv.**-asetukseksi **2x1-juliste**, **2x2-juliste**, **3x3-juliste** tai **4x4 juliste**.
- 2. Valitse **Asetukset**, määritä haluamasi asetukset ja valitse **OK**.

*Huomautus: Tulosta leikkausviivat* mahdollistaa leikkuuohjeen tulostamisen.

- 3. Aseta muut kohteet **Yleiset** ja **Lisää asetuksia**-välilehdillä tarpeen mukaan ja napsauta sitten **OK**.
- 4. Valitse **Tulosta**.

- & ["Paperin lisääminen" sivulla 30](#page-29-0)
- & ["Tulostaminen helppokäyttöasetuksilla" sivulla 35](#page-34-0)

## *Julisteiden tekeminen päällekkäisten kohdistusmerkkien avulla*

Seuraavassa on esimerkki siitä, miten juliste tuotetaan, kun **2x2-juliste** on valittuna ja **Limittäiset kohdistusmerkit** on valittuna kohdassa **Tulosta leikkausviivat**.

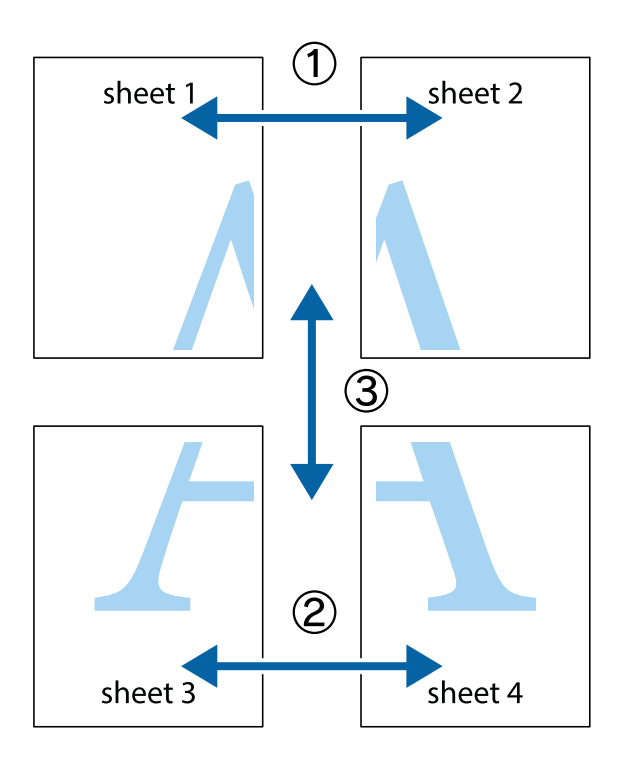

1. Valmistele Sheet 1 ja Sheet 2. Leikkaa Sheet 1 marginaalit pois pystysuoraa sinistä viivaa myöten ylä- ja alaleikkausmerkkien keskeltä.

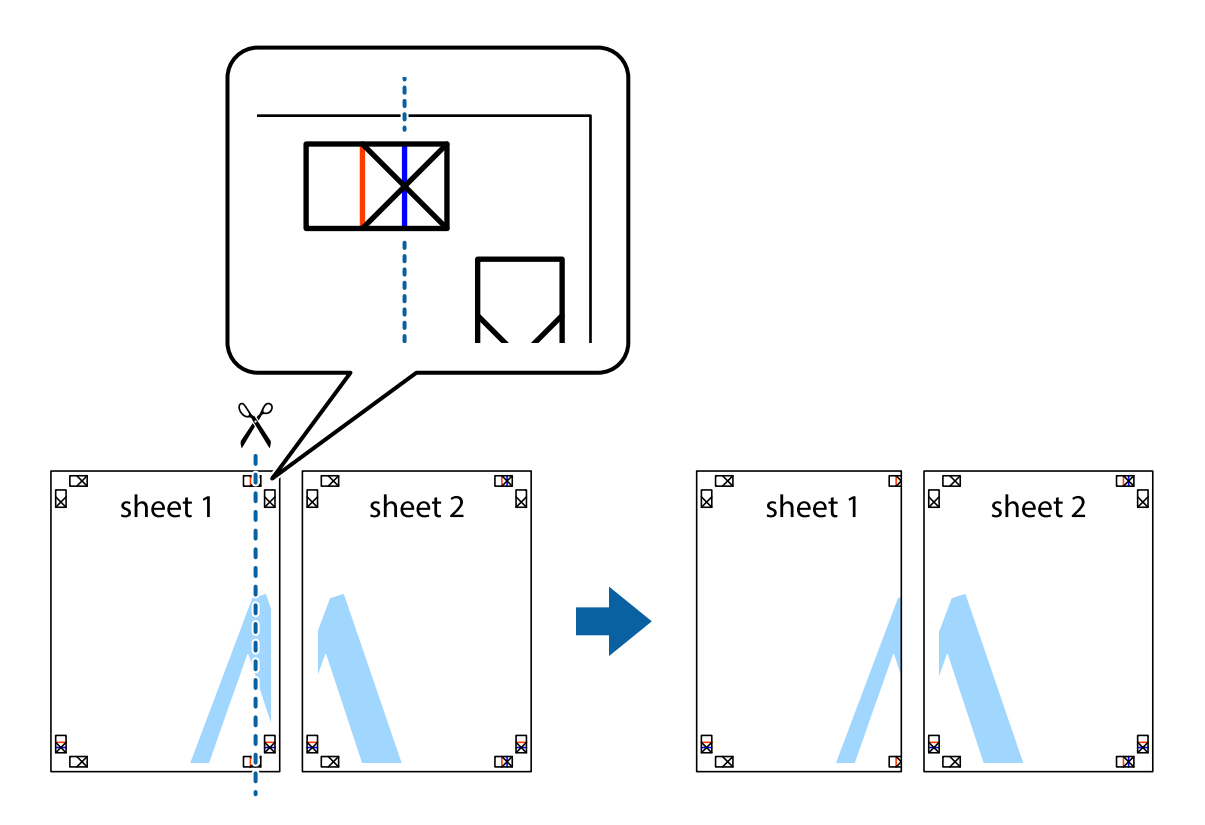

2. Aseta Sheet 1 reuna Sheet 2 päälle, kohdista leikkausmerkit ja liitä väliaikaisesti kaksi arkkia takaa yhteen teipillä.

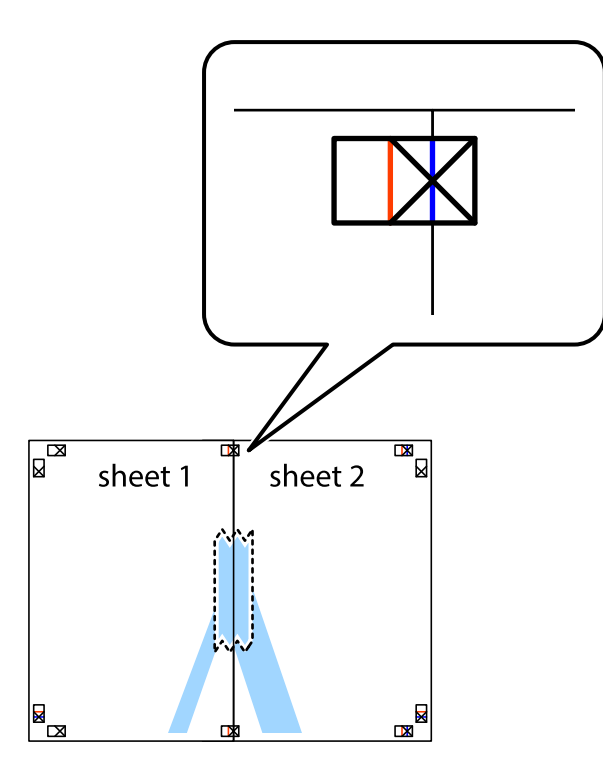

3. Leikkaa teipatut arkit kahtia pystysuoraa punaista viivaa myöten kohdistusmerkkien halki (tällä kertaa kyseessä on leikkausmerkkien vasemmalla puolella oleva viiva).

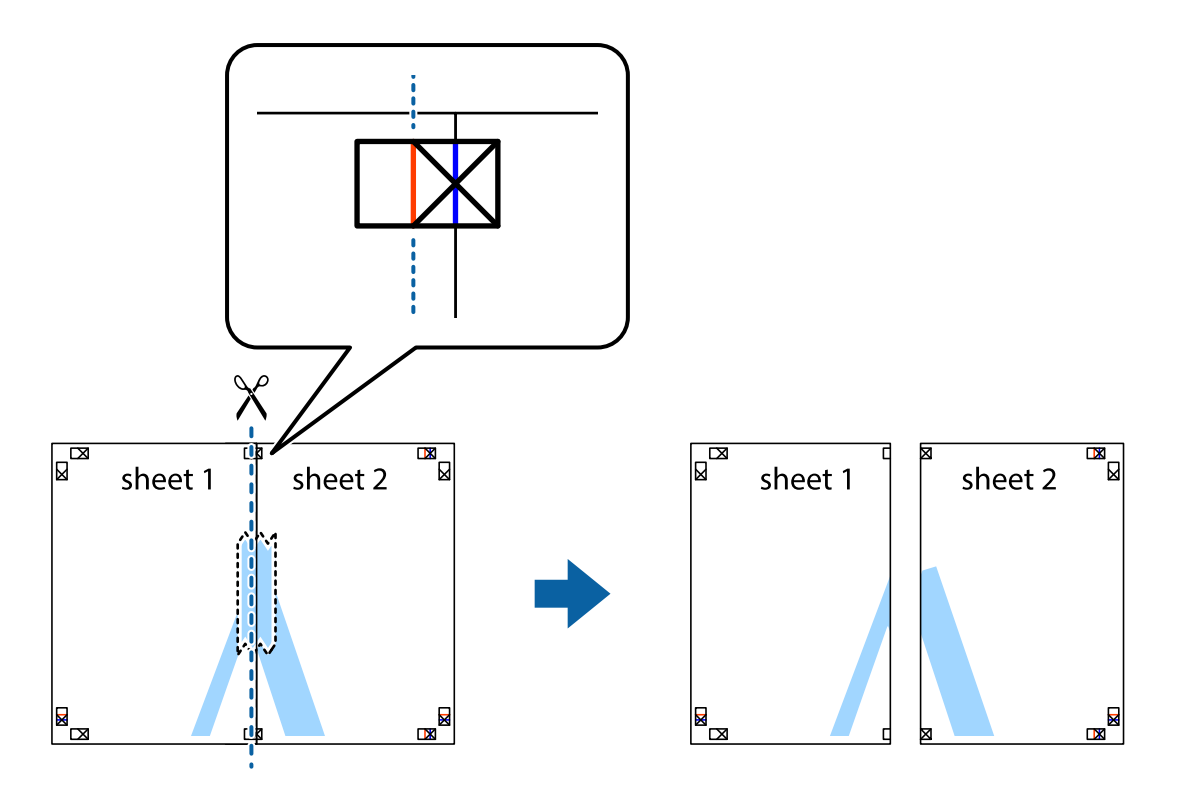

4. Kiinnitä arkit takaa yhteen teipillä.

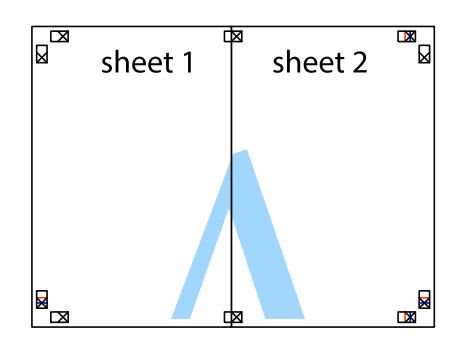

- 5. Toista vaiheet 1–4 ja teippaa Sheet 3 ja Sheet 4 yhteen.
- 6. Leikkaa Sheet 1 ja Sheet 2 marginaalit pois vaakasuoraa sinistä viivaa myöten vasemman ja oikean puolen leikkausmerkkien keskeltä.

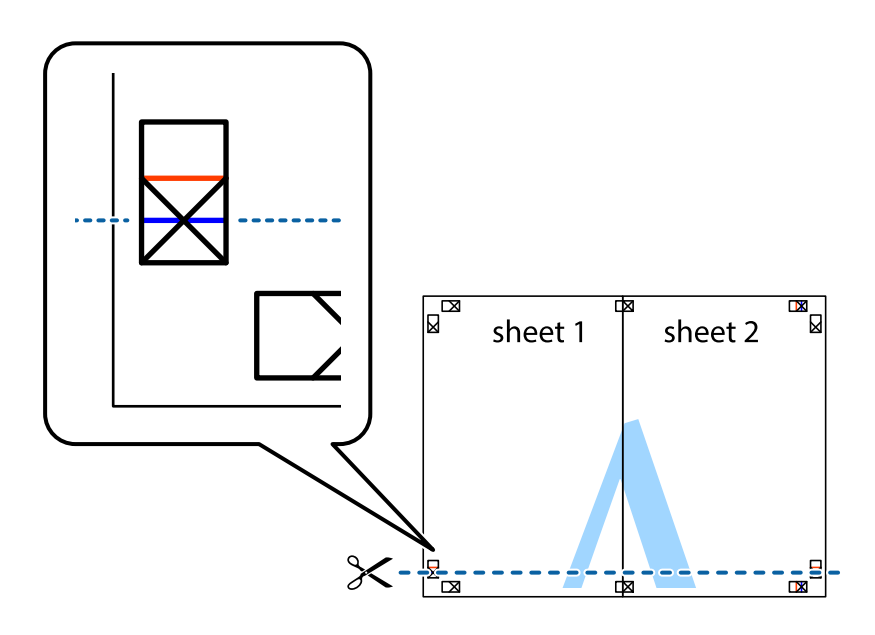

7. Aseta reunat Sheet 1 ja Sheet 2 Sheet 3 ja Sheet 4 päälle ja kohdista leikkausmerkit. Liitä paperit sitten väliaikaisesti takaa yhteen teipillä.

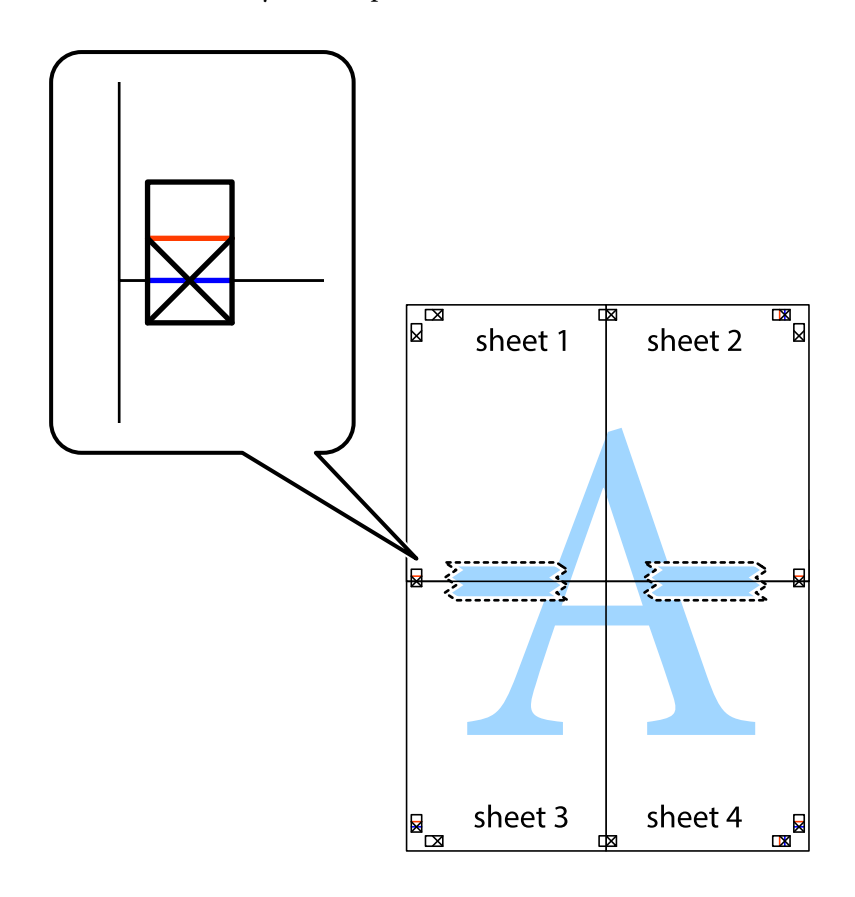

8. Leikkaa teipatut arkit kahtia vaakasuoraa punaista viivaa myöten kohdistusmerkkien halki (tällä kertaa kyseessä on leikkausmerkkien yläpuolella oleva viiva).

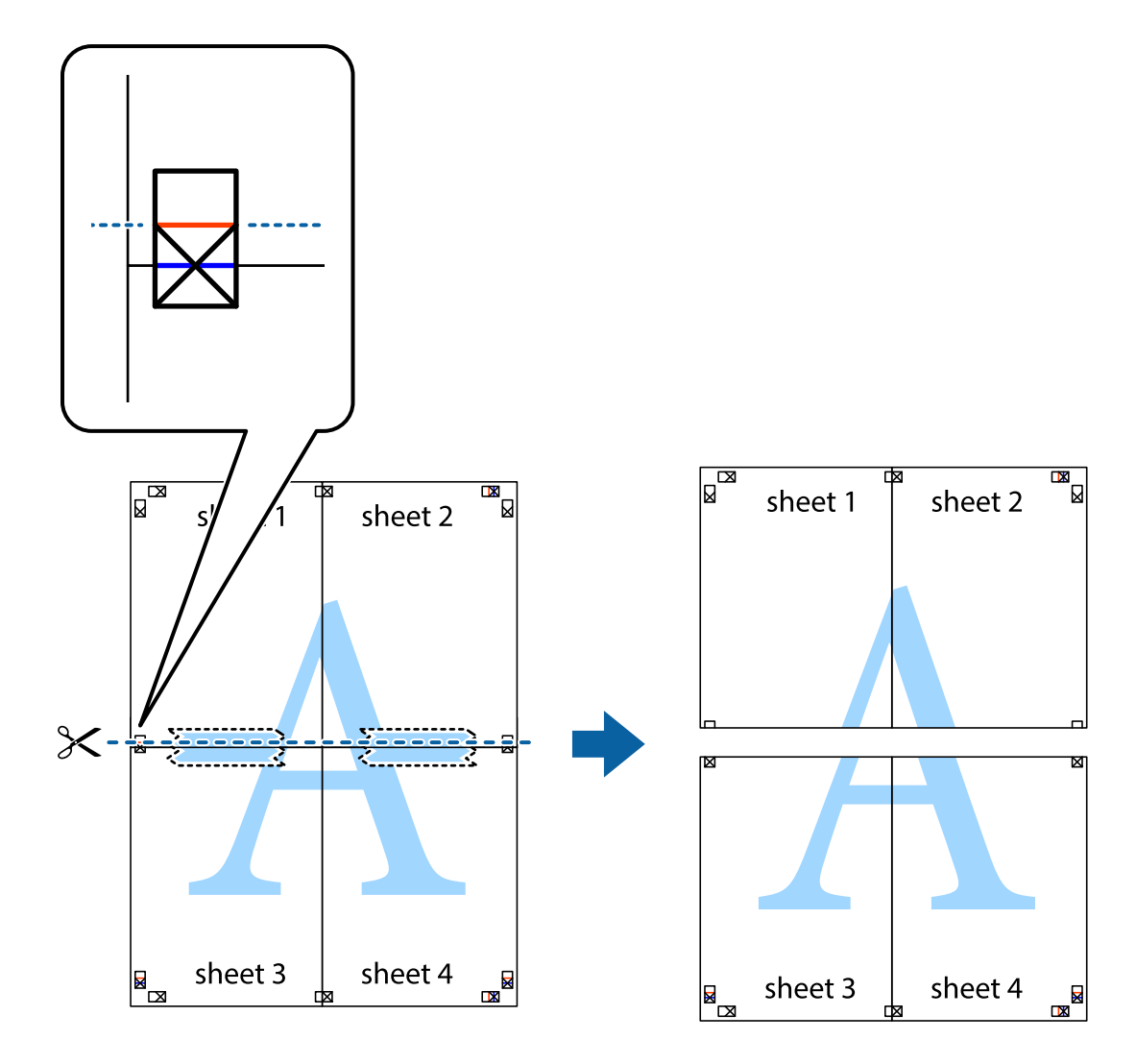

9. Kiinnitä arkit takaa yhteen teipillä.

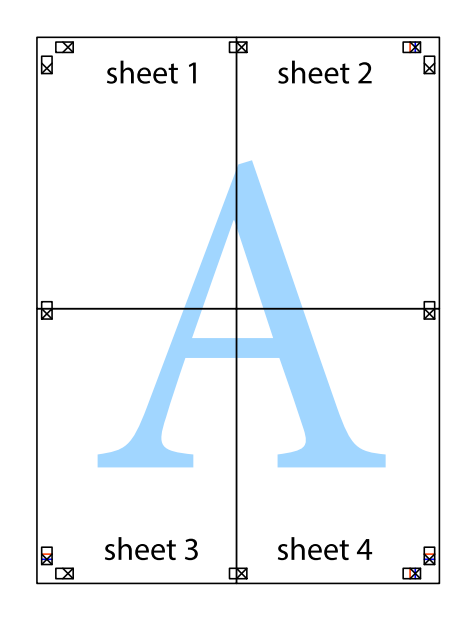

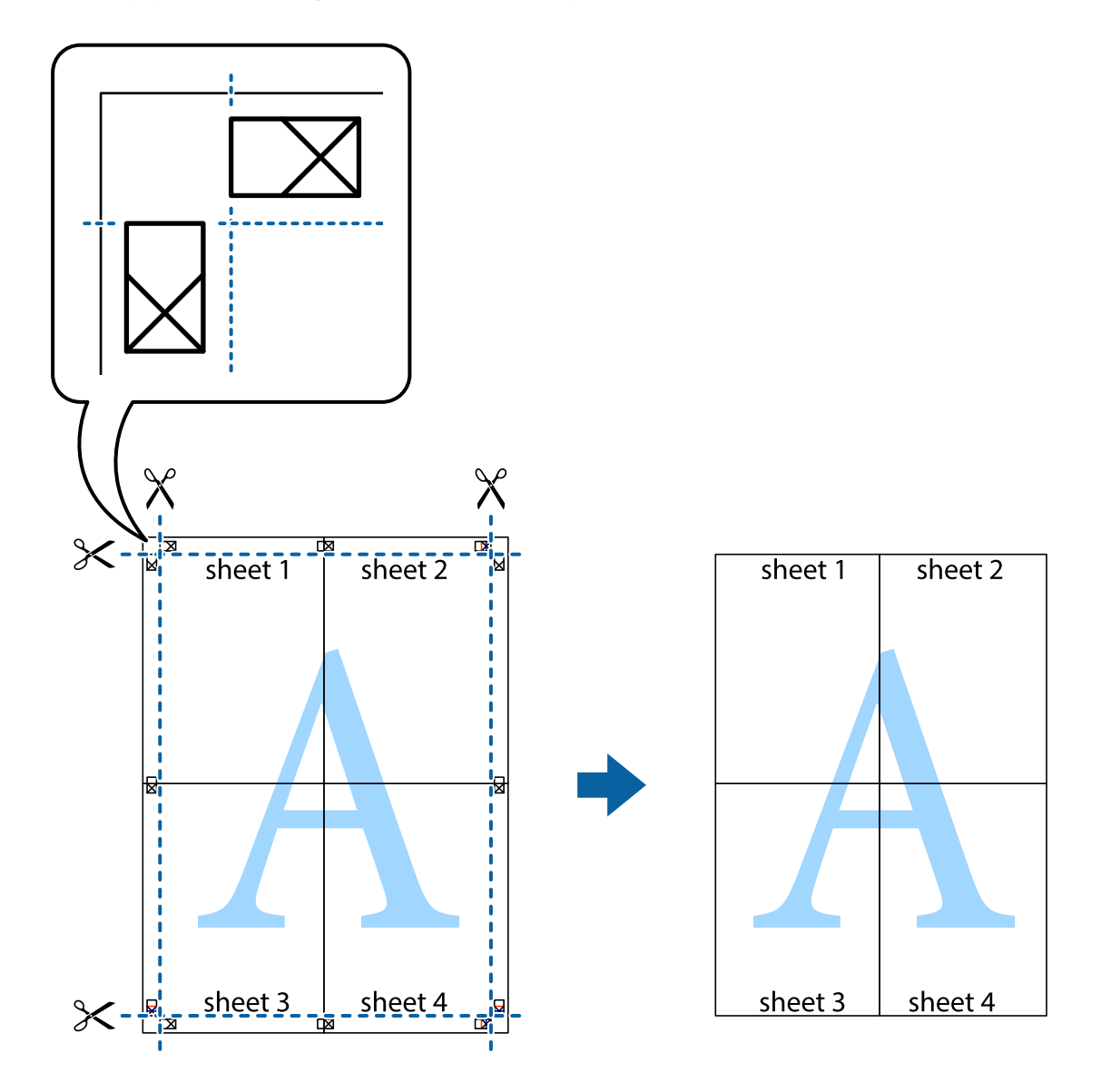

 $10. \,$  Leikkaa jäljellä olevat marginaalit pois ulomman ohjaimen mukaisesti.

## **Ylä- ja alatunnisteen tulostaminen**

Voit määrittää ylä- ja alatunnisteeseen tietoja, kuten käyttäjätunnuksen ja tulostuspäivämäärän.

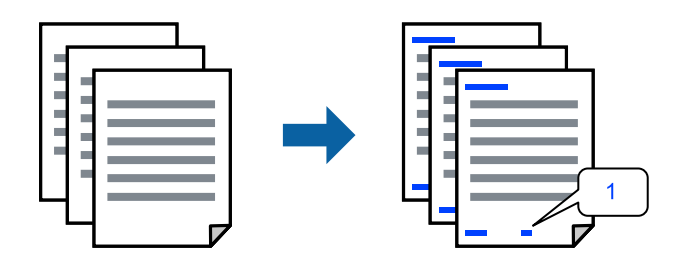

1. Valitse tulostinohjaimen **Lisää asetuksia**-välilehti, valitse **Vesileiman ominaisuudet** ja valitse sitten **Ylätunniste/alatunniste**.

2. Valitse **Asetukset**, valitse tulostettavat osat ja valitse sitten OK.

#### *Huomautus:*

- ❏ Määritä ensimmäinen sivunumero valitsemalla *Sivunumero* ylä- tai alatunnisteen tulostettavasta kohdasta ja valitse sitten määrä kohdasta *Aloitusnumero*.
- ❏ Jos haluat tulostaa ylä- tai alatunnisteen tekstit, valitse tulostettava kohdat ja valitse *Teksti*. Kirjoita tulostettava teksti tekstin syöttökenttään.
- 3. Aseta muut kohteet **Yleiset** ja **Lisää asetuksia**-välilehdillä tarpeen mukaan ja napsauta sitten **OK**.
- 4. Valitse **Tulosta**.

#### **Liittyvät tiedot**

- & ["Paperin lisääminen" sivulla 30](#page-29-0)
- & ["Tulostaminen helppokäyttöasetuksilla" sivulla 35](#page-34-0)

## **Vesileiman tulostaminen**

Voit lisätä tulosteisiin vesileiman, esimerkiksi tekstin "Luottamuksellinen" tai luvattoman kopioinnin paljastavan kuvion. Jos lisäät luvattoman kopioinnin estävän kuvion, piilokirjaimet tulevat näkyviin, kun asiakirja valokopioidaan, ja erottavat näin alkuperäisen kappaleen kopioista.

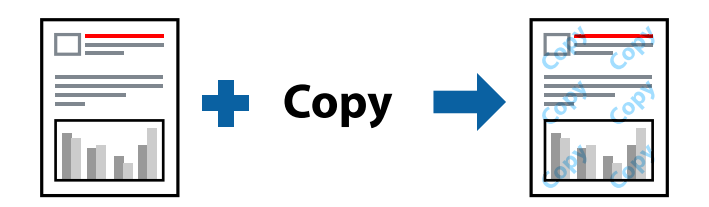

Kopioinnin eston kuvio on käytettävissä seuraavin edellytyksin:

- ❏ Paperityyppi: Tavalliset paperit, Letterhead
- ❏ Reunukseton tulostus: ei valittuna
- ❏ Tulostuslaatu: Normaali
- ❏ Kaksipuolinen tulostus: Ei käytössä, Manuaalinen (pitkän reunan sidonta) tai Manuaalinen (lyhyen reunan sidonta)
- ❏ Värinkorjaus: Automaattinen
- ❏ Poikittaisarkkipaperi: ei valittuna

#### *Huomautus:*

Voit myös lisätä oman vesileiman tai kopioinnin estävän kuvion.

- 1. Valitse tulostinohjaimen **Lisää asetuksia**-välilehti, valitse **Vesileiman ominaisuudet** ja valitse sitten Kopioinnin eston kuvio tai Vesileima.
- 2. Jos haluat muuttaa kuvion tai merkin kokoa, tummuutta tai paikkaa arkilla, valitse **Asetukset**.
- 3. Aseta tarvittaessa muut kohteet **Yleiset** ja **Lisää asetuksia**-välilehdillä ja valitse sitten **OK**.
- 4. Valitse **Tulosta**.

#### **Liittyvät tiedot**

- & ["Paperin lisääminen" sivulla 30](#page-29-0)
- & ["Tulostaminen helppokäyttöasetuksilla" sivulla 35](#page-34-0)

## **Useiden tiedostojen tulostaminen yhdessä**

Töiden järjestäjä kevyt mahdollistaa eri sovelluksilla luotujen tiedostojen yhdistämisen ja tulostamisen yhtenä tulostustyönä. Voit määritellä yhdistelmätiedostoille haluamasi tulostusasetukset, kuten monisivuasettelun ja kaksipuolisen tulostuksen.

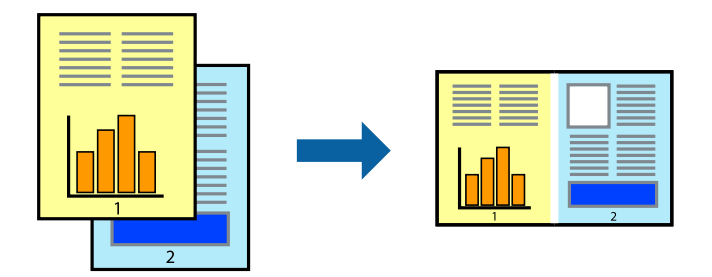

- 1. Valitse tulostinohjaimen **Yleiset**-välilehdeltä **Töiden järjestäjä kevyt**.
- 2. Valitse **Tulosta**.

Kun aloitat tulostuksen, Töiden järjestäjä kevyt tulee näkyviin.

- 3. Kun Töiden järjestäjä kevyt -ikkuna on tullut näkyviin, avaa tiedosto, jonka haluat yhdistää nykyiseen tiedostoon, ja toista sitten edelliset vaiheet.
- 4. Voit muokata sivun asettelua valitsemalla lisätyn tulostustyön Töiden järjestäjä kevyt -ikkunan kohdasta Tulostusprojekti Lite.
- 5. Aloita tulostaminen valitsemalla **Tiedosto**-valikosta **Tulosta**.

#### *Huomautus:*

Jos suljet Töiden järjestäjä kevyt -ikkunan ennen kaikkien tulostettavien tietojen lisäämistä kohteeseen Tulostusprojekti, käsiteltävänä oleva tulostustyö peruutetaan. Tallenna työ valitsemalla *Tiedosto*-valikosta *Tallenna*. Tallennettujen tiedostojen pääte on "ecl".

Avaa tulostusprojekti napsauttamalla *Töiden järjestäjä kevyt* tulostinohjaimen *Huolto* -välilehdellä avataksesi Job Arranger Lite -ikkunan. Valitse sitten tiedosto valitsemalla *Avaa*-valikosta *Tiedosto*.

- & ["Paperin lisääminen" sivulla 30](#page-29-0)
- & ["Tulostaminen helppokäyttöasetuksilla" sivulla 35](#page-34-0)

## **Tulostus Color Universal Print -toiminnon avulla**

Voit parantaa tekstien ja kuvien selkeyttä tulosteissa.

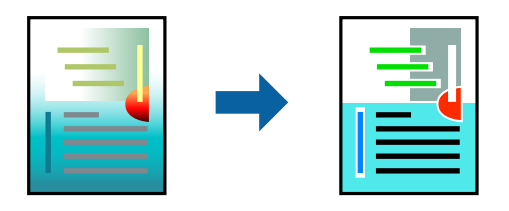

Color Universal Print -toiminto on käytettävissä vain, jos seuraavat asetukset ovat valittuina.

- ❏ Paperityyppi: Tavalliset paperit, Letterhead
- ❏ Tulostuslaatu: **Normaali** tai korkeampi
- ❏ Väri: **Väri**
- ❏ Sovellukset: Microsoft® Office 2007 tai uudempi
- ❏ Tekstin koko: 96 pistettä tai pienempi
- 1. Valitse tulostinohjaimessa **Lisää asetuksia** > **Värinkorjaus** > **Kuvan asetukset**.
- 2. Valitse haluamasi **Color Universal Print** -asetus.
- 3. Määritä tarvittavat lisäasetukset kohdassa **Parannusvalinnat**.
- 4. Aseta tarvittaessa muut kohteet **Yleiset** ja **Lisää asetuksia**-välilehdillä ja valitse sitten **OK**.

## 5. Valitse **Tulosta**.

#### *Huomautus:*

- ❏ Jotkin merkit voivat muuttua kuvioissa, esimerkiksi "+" voi näkyä muodossa "±".
- ❏ Sovelluskohtaiset kuviot ja alleviivaukset voivat muuttua näillä asetuksilla tulostettaessa.
- ❏ Lisäksi valokuvien ja muiden kuvien tulostuslaatu voi olla heikompi Color Universal Print -asetuksia käytettäessä.
- ❏ Tulostaminen on hitaampaa Color Universal Print -asetuksia käytettäessä.

#### **Liittyvät tiedot**

- & ["Paperin lisääminen" sivulla 30](#page-29-0)
- & ["Tulostaminen helppokäyttöasetuksilla" sivulla 35](#page-34-0)

## **Tulostustyön värien säätö**

Voit säätää tulostustyön väriasetuksia. Muutokset eivät tallennu alkuperäiseen skannattuun kuvaan.

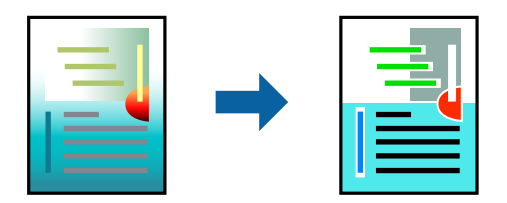

**PhotoEnhance** tuottaa terävämpiä kuvia ja eloisampia värejä säätämällä automaattisesti alkuperäisten kuvatietojen kontrastia, värikylläisyyttä ja kirkkautta.

### *Huomautus:*

*PhotoEnhance* säätää väriä analysoimalla kohteen sijainnin. Jos olet muuttanut kohteen paikkaa kuvassa suurentamalla, pienentämällä, rajaamalla tai kiertämällä kuvaa, väri saattaa muuttua yllättäen. Myös reunukseton tulostus -asetus muuttaa kohteen paikkaa kuvassa, minkä vuoksi väri voi muuttua. Jos kuva ei ole tarkka, sävy saattaa olla luonnoton. Jos väri muuttuu tai ei enää näytä luonnolliselta, vaihda tulostustilaksi jokin muu kuin *PhotoEnhance*.

- 1. Valitse värien korjaustapa tulostinohjaimen **Lisää asetuksia** -välilehden **Värinkorjaus** -kohdasta.
	- ❏ Automaattinen: tällä asetuksella sävy säädetään automaattisesti paperityypin ja tulostuslaatuasetusten mukaan.
	- ❏ Mukautettu: voit tehdä omia asetuksiasi valitsemalla **Lisätoiminnot**.
- 2. Aseta muut kohteet **Yleiset** ja **Lisää asetuksia**-välilehdillä tarpeen mukaan ja napsauta sitten **OK**.
- 3. Valitse **Tulosta**.

## **Liittyvät tiedot**

- & ["Paperin lisääminen" sivulla 30](#page-29-0)
- & ["Tulostaminen helppokäyttöasetuksilla" sivulla 35](#page-34-0)

## **Ohuiden viivojen vahvistaminen tulostettaessa**

Voit vahvistaa viivoja, jotka ovat liian ohuita tulostuakseen oikein.

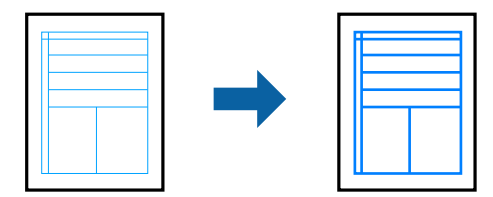

- 1. Valitse tulostinohjaimessa **Lisää asetuksia** > **Värinkorjaus** > **Kuvan asetukset**.
- 2. Valitse **Korosta ohuita viivoja**.
- 3. Aseta muut kohteet **Yleiset** ja **Lisää asetuksia**-välilehdillä tarpeen mukaan ja napsauta sitten **OK**.
- 4. Valitse **Tulosta**.

- & ["Paperin lisääminen" sivulla 30](#page-29-0)
- & ["Tulostaminen helppokäyttöasetuksilla" sivulla 35](#page-34-0)

## <span id="page-53-0"></span>**Helppolukuisten viivakoodien tulostaminen**

Voit tulostaa viivakoodin helppolukuisena, jotta se olisi helpompi skannata. Ota tämä ominaisuus käyttöön vain, jos tulostamaasi viivakoodia ei ole voitu skannata.

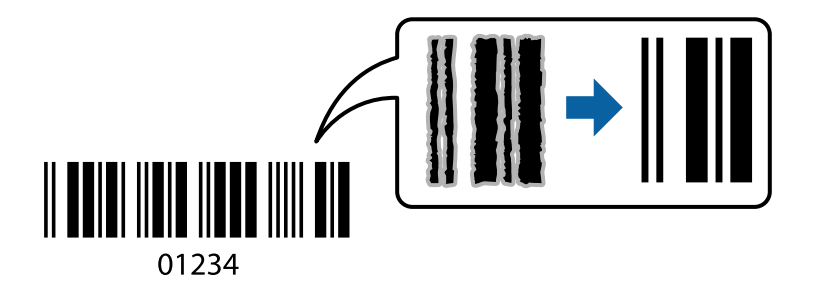

Voit käyttää tätä ominaisuutta seuraavissa olosuhteissa.

- ❏ Paperityyppi: Tavalliset paperit, Letterhead tai Kirjekuori
- ❏ Tulostuslaatu: **Normaali**
- 1. Valitse tulostinohjaimen **Huolto**-välilehti, valitse **Laajennusasetukset** ja valitse sitten **Viivakooditila**.
- 2. Aseta tarvittaessa muut kohteet **Yleiset** ja **Lisää asetuksia**-välilehdillä ja valitse sitten **OK**.
- 3. Valitse **Tulosta**.

#### *Huomautus:*

Epätarkkuuden poistaminen ei ehkä ole aina mahdollista olosuhteista riippuen.

## **Liittyvät tiedot**

- & ["Paperin lisääminen" sivulla 30](#page-29-0)
- $\rightarrow$  ["Tulostaminen helppokäyttöasetuksilla" sivulla 35](#page-34-0)

## **Tietokoneelta tulostaminen — Mac OS**

## **Tulostaminen helppokäyttöasetuksilla**

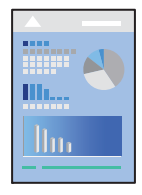

*Huomautus:* Toiminnot ja näytöt vaihtelevat sovelluksen mukaan. Katso lisätietoja sovelluksen ohjeista.

1. Lisää tulostimeen paperia.

["Paperin lisääminen" sivulla 30](#page-29-0)

2. Avaa tulostettava tiedosto.

3. Avaa tulostusikkuna valitsemalla **Tiedosto**-valikosta **Tulosta**.

Tarvittaessa laajenna tulostusikkuna valitsemalla **Näytä yksityiskohdat** tai ▼.

- 4. Valitse käytössä oleva tulostin.
- 5. Valitse ponnahdusvalikosta **Tulostusasetukset**.

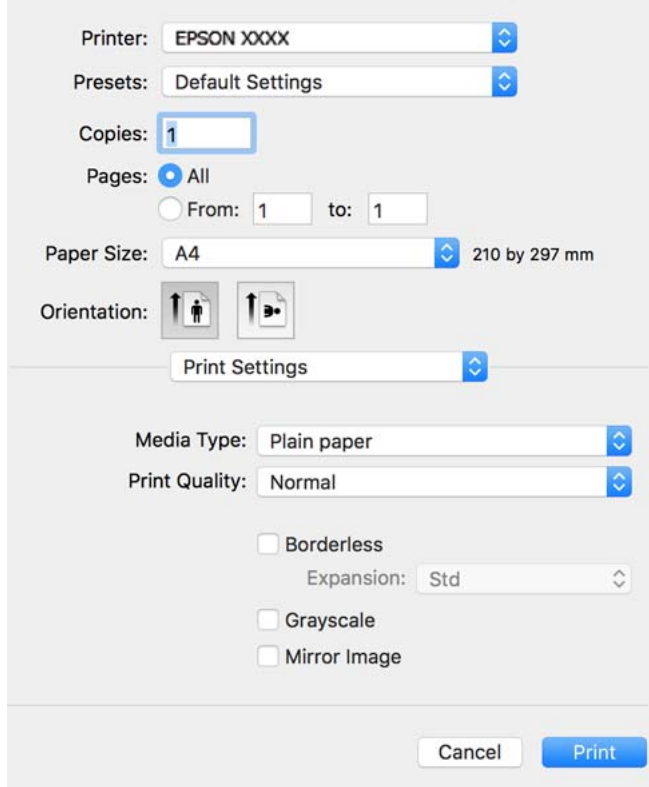

- 6. Muuta asetuksia tarpeen mukaan.
- 7. Valitse **Tulosta**.

- & ["Käytössä oleva paperi ja kapasiteetti" sivulla 250](#page-249-0)
- & ["Paperityyppiluettelo" sivulla 29](#page-28-0)

## **Tulostamista helpottavien esiasetusten lisääminen**

Jos luot oman esiasetuksen usein käyttämistäsi tulostusasetuksista, voit tulostaa vaivattomasti valitsemalla luettelosta kyseisen tulostusasetuksen.

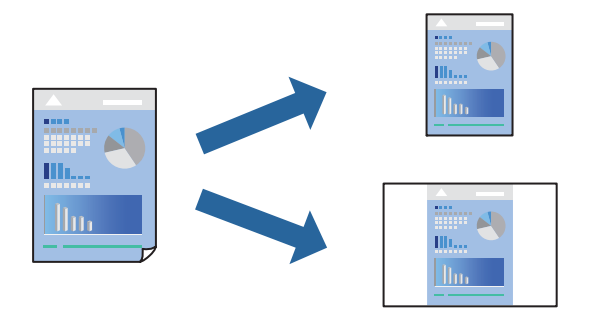

- 1. Määritä jokainen kohta, kuten **Tulostusasetukset** ja **Asettelu** (**Paperikoko**, **Tulostusmateriaali** jne.).
- 2. Tallenna nykyiset asetukset esiasetukseksi napsauttamalla **Esiasetukset**.
- 3. Valitse **OK**.

### *Huomautus:*

Jos haluat poistaa lisätyn esiasetuksen, napsauta *Esiasetukset* > *Näytä esiasetukset*, valitse poistettavan esiasetuksen nimi luettelosta ja poista se sitten.

4. Valitse **Tulosta**.

Seuraavalla kerralla, kun haluat tulostaa samoilla asetuksilla, valitse tallennettu esiasetus kohdasta **Esiasetukset**.

## **Liittyvät tiedot**

- & ["Paperin lisääminen" sivulla 30](#page-29-0)
- & ["Tulostaminen helppokäyttöasetuksilla" sivulla 54](#page-53-0)

## **Kaksipuolinen tulostus**

Voit tulostaa paperin molemmille puolille.

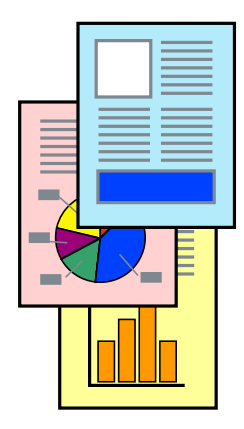

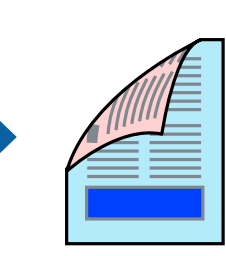

### *Huomautus:*

- ❏ Tämä toiminto ei ole käytettävissä reunuksettomassa tulostuksessa.
- ❏ Jos et käytä kaksipuoliseen tulostukseen sopivaa paperia, tulostuslaatu voi heikentyä ja paperi voi juuttua laitteeseen. ["Kaksipuolisessa tulostuksessa käytettävä paperi" sivulla 252](#page-251-0)
- ❏ Paperista ja tulostetuista tiedoista riippuen muste voi myös vuotaa läpi paperin toiselle puolelle.
- 1. Valitse ponnahdusvalikosta **Kaksipuolis. tulostuks. asetuks.**.
- 2. Valitse sidonnat ja **Kaksipuol. tulostus**.
- 3. Valitse alkuperäisen tyyppi kohdassa **Asiakirjatyyppi**.

### *Huomautus:*

- ❏ Tulostus saattaa hidastua kohdan *Asiakirjatyyppi* asetuksen mukaisesti.
- ❏ Jos tulostat paljon tietoa sisältäviä tiedostoja, kuten valokuvia tai kaavioita, valitse *Teksti ja valokuvat* tai *Teksti ja grafiikka Asiakirjatyyppi*-asetukseksi. Jos tulosteessa on hankautumia tai mustetta imeytyy paperin toiselle puolelle, säädä tulostuksen tummuutta ja musteen kuivumisaikaa valitsemalla nuolta *Säädöt*-kohdan vierestä.
- 4. Määritä muut tarvittavat asetukset.
- 5. Valitse **Tulosta**.

## **Liittyvät tiedot**

- & ["Käytössä oleva paperi ja kapasiteetti" sivulla 250](#page-249-0)
- & ["Paperin lisääminen" sivulla 30](#page-29-0)
- & ["Tulostaminen helppokäyttöasetuksilla" sivulla 54](#page-53-0)

## **Useiden sivujen tulostaminen yhdelle arkille**

Yhdelle paperiarkille voi tulostaa useita sivuja.

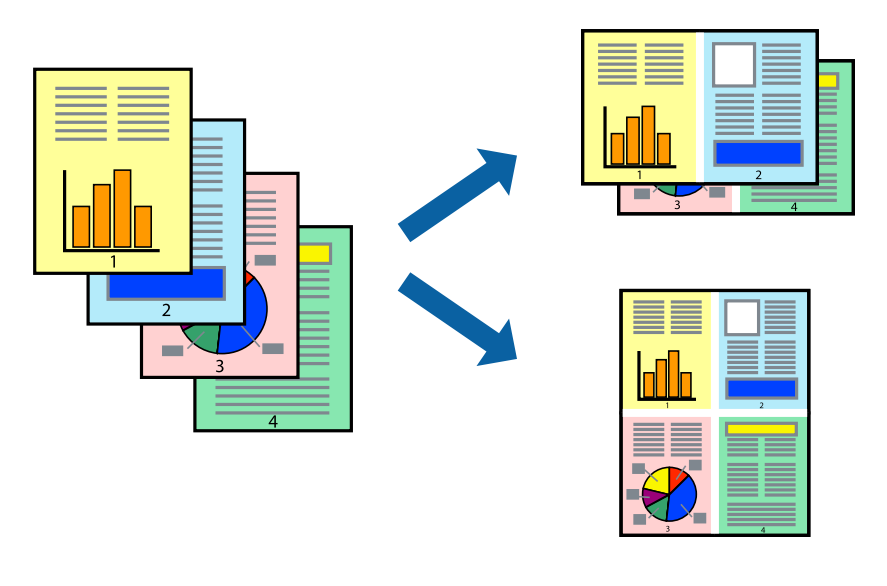

1. Valitse ponnahdusvalikosta **Asettelu**.

- 2. Aseta sivujen määrä **Sivua arkille** -kohdassa ja määritä lisäksi **Asemointi** (sivujärjestys) ja **Reuna**.
- 3. Määritä muut tarvittavat asetukset.
- 4. Valitse **Tulosta**.

## **Liittyvät tiedot**

- & ["Paperin lisääminen" sivulla 30](#page-29-0)
- & ["Tulostaminen helppokäyttöasetuksilla" sivulla 54](#page-53-0)

## **Tulostaminen paperikoon mukaan**

Valitse tulostimeen lisäämäsi paperikoko Kohdepaperin koko -asetukseksi.

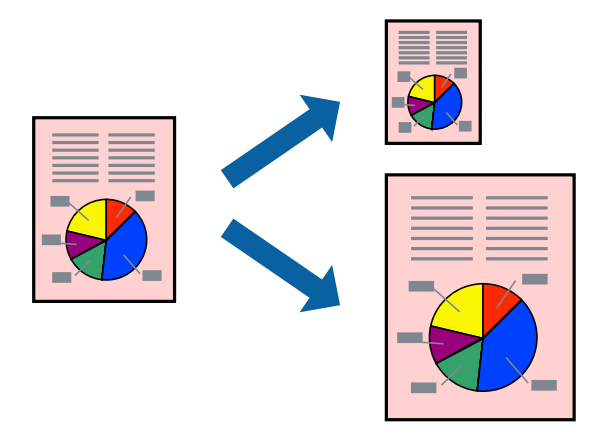

- 1. Määritä **Paperikoko**-asetukseksi sovelluksessa määrittämäsi paperikoko.
- 2. Valitse ponnahdusvalikosta **Paperin käsittely**.
- 3. Valitse **Sovita paperikokoon**.
- 4. Valitse tulostimeen lisäämäsi paperikoko **Kohdepaperin koko** -asetukseksi.
- 5. Määritä muut tarvittavat asetukset.
- 6. Valitse **Tulosta**.

- & ["Paperin lisääminen" sivulla 30](#page-29-0)
- & ["Tulostaminen helppokäyttöasetuksilla" sivulla 54](#page-53-0)

## **Suurennetun tai pienennetyn asiakirjan tulostaminen millä tahansa suurennoksella**

Asiakirjaa voidaan suurentaa tai pienentää tietyn prosenttiosuuden verran.

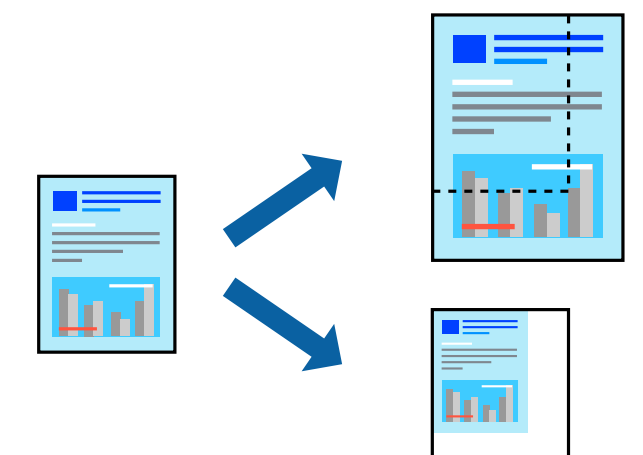

- 1. Avaa tulostusikkuna valitsemalla **Tiedosto**-valikosta **Tulosta**.
- 2. Valitse sovelluksen **Tiedosto**-valikosta **Sivun asetukset**.
- 3. Valitse **Tulostin**, **Paperikoko**, kirjoita prosenttiarvo **Skaalaus**-kohtaan ja napsauta sitten **OK**.

## *Huomautus:*

Valitse *Paperikoko*-asetukseksi sovelluksessa määritetty paperikoko.

- 4. Määritä muut tarvittavat asetukset.
- 5. Valitse **Tulosta**.

## **Liittyvät tiedot**

- & ["Paperin lisääminen" sivulla 30](#page-29-0)
- & ["Tulostaminen helppokäyttöasetuksilla" sivulla 54](#page-53-0)

## **Tulostustyön värien säätö**

Voit säätää tulostustyön väriasetuksia. Muutokset eivät tallennu alkuperäiseen skannattuun kuvaan.

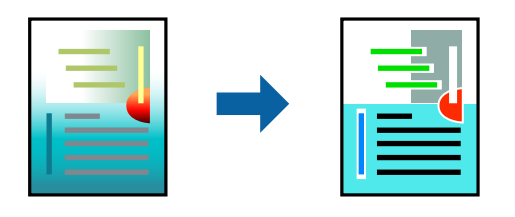

**PhotoEnhance** tuottaa terävämpiä kuvia ja eloisampia värejä säätämällä automaattisesti alkuperäisten kuvatietojen kontrastia, värikylläisyyttä ja kirkkautta.

### *Huomautus:*

*PhotoEnhance* säätää väriä analysoimalla kohteen sijainnin. Jos olet muuttanut kohteen paikkaa kuvassa suurentamalla, pienentämällä, rajaamalla tai kiertämällä kuvaa, väri saattaa muuttua yllättäen. Myös reunukseton tulostus -asetus muuttaa kohteen paikkaa kuvassa, minkä vuoksi väri voi muuttua. Jos kuva ei ole tarkka, sävy saattaa olla luonnoton. Jos väri muuttuu tai ei enää näytä luonnolliselta, vaihda tulostustilaksi jokin muu kuin *PhotoEnhance*.

- 1. Valitse ponnahdusvalikosta **Värien täsmäytys** ja valitse sitten **EPSON Värinsäädöt**.
- 2. Valitse ponnahdusvalikosta **Värien asetukset** ja valitse sitten jokin käytettävissä olevista vaihtoehdoista.
- 3. Napsauta nuolta **Lisäasetukset**-kohdan vieressä ja määritä sopivat asetukset.
- 4. Määritä muut tarvittavat asetukset.
- 5. Valitse **Tulosta**.

## **Liittyvät tiedot**

- & ["Paperin lisääminen" sivulla 30](#page-29-0)
- & ["Tulostaminen helppokäyttöasetuksilla" sivulla 54](#page-53-0)

## **Asiakirjojen tulostaminen älylaitteilta (iOS)**

Voit tulostaa asiakirjoja älylaitteelta, kuten älypuhelimesta tai tabletista.

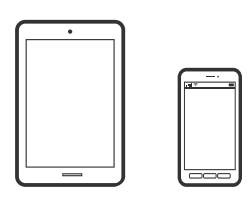

## **Asiakirjojen tulostus Epson Smart Panel -sovelluksella**

#### *Huomautus:*

Toiminnot saattavat vaihdella laitteen mukaan.

- 1. Määritä tulostin langatonta tulostusta varten.
- 2. Jos Epson Smart Panel -sovellusta ei ole asennettu, asenna sovellus. ["Sovellus tulostimeen helppoon käyttöön älylaitteelta \(Epson Smart Panel\)" sivulla 258](#page-257-0)
- 3. Yhdistä älylaitteesi langattomaan reitittimeen.
- 4. Käynnistä Epson Smart Panel.
- 5. Valitse aloitusnäytössä tulostettavan asiakirjan valikko.
- 6. Valitse tulostettava asiakirja.

<span id="page-60-0"></span>7. Aloita tulostaminen.

## **Asiakirjojen tulostus AirPrint -sovelluksella**

AirPrint mahdollistaa välittömän langattoman tulostuksen iPhonesta, iPadista, iPod touchista ja Macistä ilman ohjainten asennusta tai ohjelmiston lataamista.

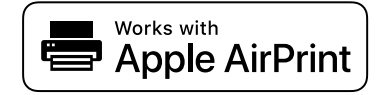

#### *Huomautus:*

Jos olet poistanut käytöstä paperin määritysviestit tulostimesi ohjauspaneelista, et voi käyttää AirPrint-toimintoa. Ota viestit käyttöön tarvittaessa alla olevan linkin tietojen mukaisesti.

1. Määritä tulostimesi langatonta tulostusta varten. Katso alla olevaa linkkiä.

#### [http://epson.sn](http://epson.sn/?q=2)

- 2. Yhdistä Apple-laite samaan langattomaan verkkoon, jota tulostimesi käyttää.
- 3. Tulosta laitteelta tulostimelle.

```
Huomautus:
Katso lisätietoja Applen verkkosivuston AirPrint-sivulta.
```
#### **Liittyvät tiedot**

& ["Tulostus ei onnistu, vaikka yhteys on muodostettu oikein \(iOS\)" sivulla 160](#page-159-0)

## **Asiakirjojen tulostaminen älylaitteilta (Android)**

Voit tulostaa asiakirjoja älylaitteelta, kuten älypuhelimesta tai tabletista.

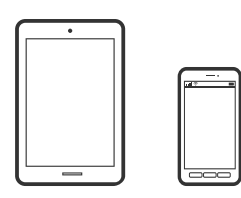

## **Asiakirjojen tulostus Epson Smart Panel -sovelluksella**

#### *Huomautus:*

Toiminnot saattavat vaihdella laitteen mukaan.

- 1. Määritä tulostin langatonta tulostusta varten.
- 2. Jos Epson Smart Panel -sovellusta ei ole asennettu, asenna sovellus. ["Sovellus tulostimeen helppoon käyttöön älylaitteelta \(Epson Smart Panel\)" sivulla 258](#page-257-0)
- 3. Yhdistä älylaitteesi langattomaan reitittimeen.
- 4. Käynnistä Epson Smart Panel.
- 5. Valitse aloitusnäytössä tulostettavan asiakirjan valikko.
- 6. Valitse tulostettava asiakirja.
- 7. Aloita tulostaminen.

## **Asiakirjojen tulostaminen Epson Print Enablerilla**

Voit tulostaa asiakirjoja, sähköposteja ja verkkosivuja langattomasti suoraan Android-puhelimesta tai -tabletista (Android 4.4 tai uudempi). Android-laite tunnistaa samaan langattomaan verkkoon liitetyn Epson-tulostimen parilla valinnalla.

## *Huomautus:*

Toiminnot saattavat vaihdella laitteen mukaan.

- 1. Määritä tulostin langatonta tulostusta varten. Katso alla olevaa linkkiä. [http://epson.sn](http://epson.sn/?q=2)
- 2. Asenna Epson Print Enabler -laajennus Google Plays -kaupasta
- 3. Liitä Android-laite samaan langattomaan verkkoon tulostimen kanssa.
- 4. Siirry Android-laitteella kohtaan **Asetukset**, valitse **Tulostus** ja ota Epson Print Enabler käyttöön.
- 5. Jos käytät Android-sovellusta, esimerkiksi Chrome-selainta, voit tulostaa näytön sisällön napauttamalla valikossa olevaa kuvaketta.

#### *Huomautus:*

Jos tulostinta ei näy luettelossa, napauta *Kaikki tulostimet* ja valitse oikea tulostin.

## **Tulostaminen Mopria Print Service -sovelluksella**

Mopria Print Service mahdollistaa langattoman tulostamisen Android-älypuhelimista ja -tableteista.

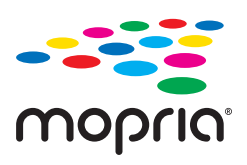

- 1. Voit asentaa Mopria Print Service -sovelluksen Google Play -sovelluskaupasta.
- 2. Lisää tulostimeen paperia.
- 3. Määritä tulostin langatonta tulostusta varten. Katso alla oleva linkki.

#### [http://epson.sn](http://epson.sn/?q=2)

- 4. Liitä Android-laite samaan langattomaan verkkoon tulostimen kanssa.
- 5. Tulosta laitteelta tulostimelle.

#### *Huomautus:*

Lisätietoja on Moprian verkkosivustossa osoitteessa <https://mopria.org>.

#### **Liittyvät tiedot**

& ["Paperin lisääminen" sivulla 30](#page-29-0)

## **Kirjekuoriin tulostaminen**

## **Kirjekuorien tulostaminen tietokoneelta (Windows)**

- 1. Lisää tulostimeen kirjekuoria. ["Paperin lisääminen" sivulla 30](#page-29-0)
- 2. Avaa tulostettava tiedosto.
- 3. Avaa tulostinohjaimen ikkuna.
- 4. Valitse kirjekuoren koko **Yleiset**-välilehden kohdasta **Asiakirjan koko**, ja valitse sitten **Kirjekuori** kohdasta **Paperityyppi**.
- 5. Määritä tarvittaessa muita asetuksia **Yleiset** ja **Lisää asetuksia** -välilehdillä ja valitse sen jälkeen **OK**.
- 6. Valitse **Tulosta**.

## **Kirjekuorien tulostaminen tietokoneelta (Mac OS)**

- 1. Lisää tulostimeen kirjekuoria. ["Paperin lisääminen" sivulla 30](#page-29-0)
- 2. Avaa tulostettava tiedosto.
- 3. Avaa tulostusikkuna valitsemalla **Tiedosto**-valikosta **Tulosta**.
- 4. Valitse kooksi **Paperikoko**.
- 5. Valitse ponnahdusvalikosta **Tulostusasetukset**.
- 6. Valitse **Kirjekuori Tulostusmateriaali**-asetukseksi.
- 7. Määritä muut tarvittavat asetukset.

8. Valitse **Tulosta**.

## **Verkkosivujen tulostaminen**

## **Verkkosivujen tulostaminen tietokoneelta**

Epson Photo+ mahdollistaa verkkosivujen näyttämisen, tietyn alueen rajaamisen sekä niiden muokkaamisen ja tulostamisen. Katso lisätietoja sovelluksen ohjeista.

## **Verkkosivujen tulostaminen älylaitteilta**

#### *Huomautus:*

Toiminnot saattavat vaihdella laitteen mukaan.

- 1. Määritä tulostin langatonta tulostusta varten.
- 2. Jos Epson Smart Panel -sovellusta ei ole asennettu, asenna sovellus. ["Sovellus tulostimeen helppoon käyttöön älylaitteelta \(Epson Smart Panel\)" sivulla 258](#page-257-0)
- 3. Liitä älylaite samaan langattomaan verkkoon kuin tulostin.
- 4. Avaa tulostettava verkkosivu verkkoselainsovelluksessa.
- 5. Napauta **Jaa** verkkoselaimen valikosta.
- 6. Valitse **Smart Panel**.
- 7. Napauta **Tulosta**.

## <span id="page-64-0"></span>**Tulostaminen pilvipalvelun kautta**

Epson Connect -palvelun käyttö internetissä mahdollistaa tulostuksen älypuhelimesta, tabletista tai kannettavasta tietokoneesta milloin ja missä tahansa. Voit käyttää palvelua rekisteröimällä käyttäjän ja palvelun Epson Connect palveluun.

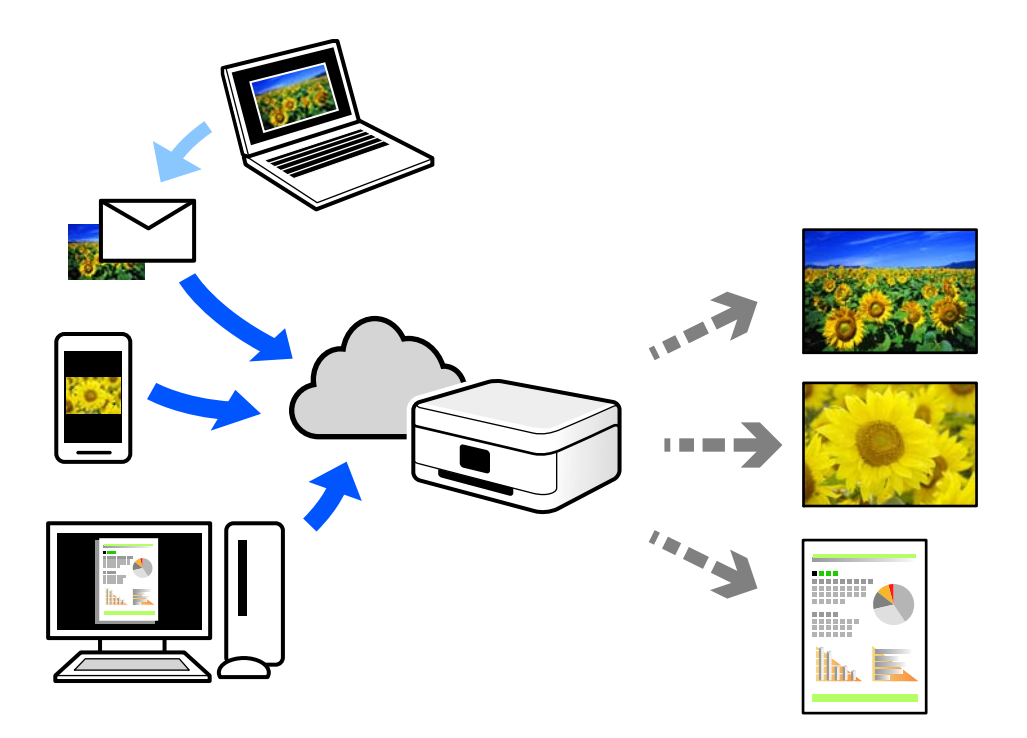

Internetissä käytettävissä olevat toiminnot ovat seuraavat.

❏ Email Print

Voit tulostaa sähköpostiviestejä ja liitetiedostoja, kuten asiakirjoja ja kuvia, etäkäyttöpaikasta esimerkiksi kotona tai työpaikalla olevaan tulostimeen lähettämällä sähköpostin ja liitetiedostot tulostimelle määritettyyn sähköpostiosoitteeseen.

❏ Epson iPrint

Tämä sovellus on saatavana iOS- ja Android-laitteisiin, ja se mahdollistaa tulostamisen tai skannaamisen älypuhelimesta tai tabletista. Voit tulostaa asiakirjoja, kuvia ja verkkosivuja lähettämällä ne suoraan samassa langattomassa verkossa olevaan tulostimeen.

❏ Remote Print Driver

Tämä on etätulostinohjaimen tukema jaettu tulostin. Voit tulostaa etätulostimeen valitsemalla tulostimen tavallisessa tulostusikkunassa.

Katso lisätietoja palvelun asentamisesta tai tulostamisesta Epson Connect -verkkoportaalista.

<https://www.epsonconnect.com/>

[http://www.epsonconnect.eu](http://www.epsonconnect.eu/) (vain Eurooppa)

## **Epson Connect -palveluun rekisteröityminen ohjauspaneelista**

Rekisteröi tulostin alla olevien ohjeiden mukaisesti.

1. Valitse ohjauspaneelista **Asetukset**.

- 2. Tulosta rekisteröintiarkki valitsemalla **Yleiset asetukset** > **Web-palveluasetukset** > **Epson Connect -palvelut** > **Poista rekisteröinti**.
- 3. Rekisteröi tulostin rekisteröintiarkissa olevien ohjeiden mukaisesti.

# <span id="page-66-0"></span>**Kopiointi**

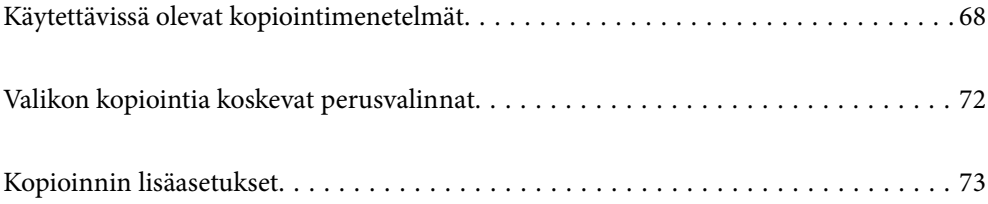

## <span id="page-67-0"></span>**Käytettävissä olevat kopiointimenetelmät**

Aseta alkuperäiskappaleet valotustasolle tai ADF-laitteeseen ja valitse sitten **Kopioi**-valikko aloitusnäytöstä.

## **Alkuperäisten asiakirjojen kopiointi**

Voit kopioida standardikokoisia ja mukautetun kokoisia alkuperäiskappaleita värillisinä tai mustavalkoisina.

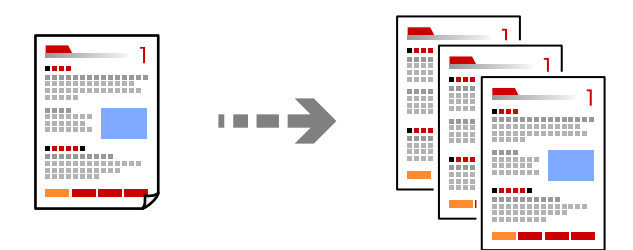

- 1. Lisää tulostimeen paperia. ["Paperin lisääminen" sivulla 30](#page-29-0)
- 2. Aseta alkuperäiset asiakirjat laitteeseen. Jos haluat kopioida useita alkuperäiskappaleita, aseta kaikki alkuperäiskappaleet arkinsyöttölaitteeseen. ["Alkuperäisten asiakirjojen asettaminen" sivulla 32](#page-31-0)
- 3. Valitse aloitusnäytöltä **Kopioi**.
- 4. Valitse **Kopioi**-välilehti ja valitse sitten **Mustav.** tai **Väri**.

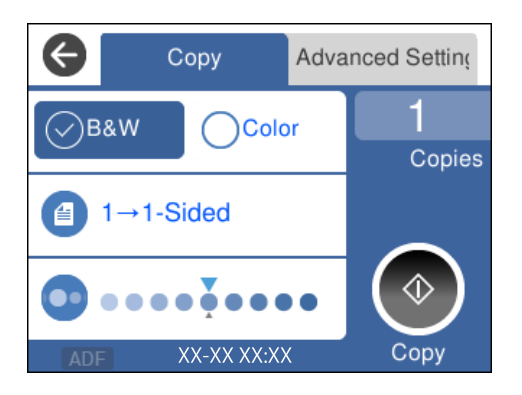

5. Napauta  $\hat{\Phi}$ .

## **Kaksipuolinen kopiointi**

Kopioi useita alkuperäisiä asiakirjoja arkin molemmille puolille.

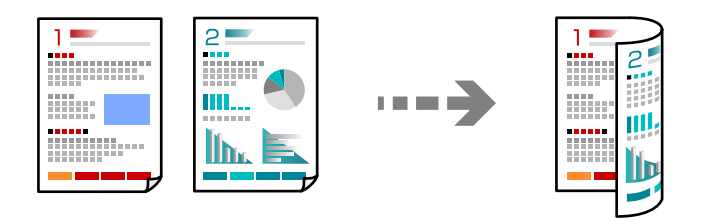

1. Aseta alkuperäiskappaleet ADF-laitteeseen kuvapuoli ylöspäin.

["Alkuperäisten asiakirjojen asettaminen" sivulla 32](#page-31-0)

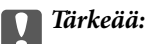

Mikäli haluat kopioida alkuperäiskappaleita, joita ADF ei tue, käytä valotustasoa. ["Alkuperäiskappaleet, joita ADF ei tue" sivulla 33](#page-32-0)

#### *Huomautus:*

Voit myös asettaa alkuperäiskappaleet valotustasolle.

["Alkuperäisten asiakirjojen asettaminen" sivulla 32](#page-31-0)

- 2. Valitse aloitusnäytöltä **Kopioi**.
- 3. Valitse **Kopioi**-välilehti ja valitse sitten (**2-puol.**) > **1>2-puolinen**.
- 4. Määritä alkuperäiskappaleen suunta ja sidonta ja valitse sitten **OK**.
- 5. Napauta  $\Phi$ .

## **Kopiointi suurentaen tai pienentäen**

Voit kopioida alkuperäisiä asiakirjoja halutulla suurennuksella.

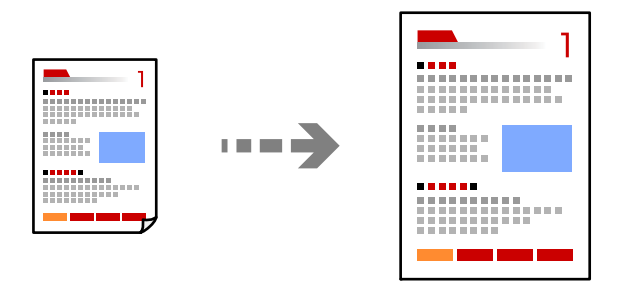

1. Aseta alkuperäiset asiakirjat laitteeseen.

Jos haluat kopioida useita alkuperäiskappaleita, aseta kaikki alkuperäiskappaleet ADF-laitteeseen.

["Alkuperäisten asiakirjojen asettaminen" sivulla 32](#page-31-0)

- 2. Valitse aloitusnäytöltä **Kopioi**.
- 3. Valitse **Lisäasetukset** -välilehti ja sitten **Zoomi**.
- 4. Valitse suurennoksen tai pienennyksen määrä ja valitse **OK**.
- 5. Napauta  $\hat{\diamond}$  **Kopioi**-välilehdellä.

## **Usean asiakirjan kopiointi yhdelle arkille**

Voit kopioida useita alkuperäiskappaleita yhdelle arkille.

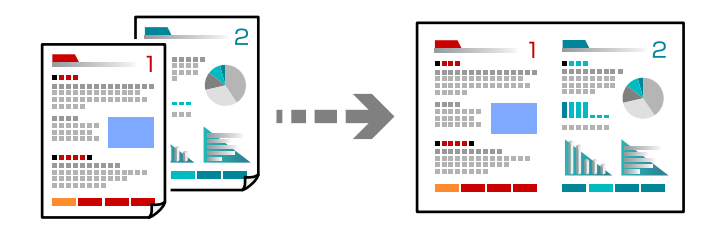

1. Aseta alkuperäiskappaleet ADF-laitteeseen kuvapuoli ylöspäin.

["Alkuperäisten asiakirjojen asettaminen" sivulla 32](#page-31-0)

Aseta ne kuvassa näytetyssä suunnassa.

❏ Pystysuuntaiset alkuperäiskappaleet

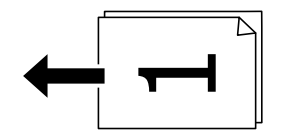

❏ Vaakasuuntaiset alkuperäiskappaleet

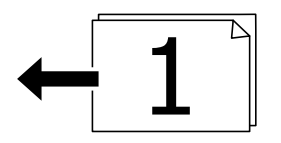

c*Tärkeää:*

Mikäli haluat kopioida alkuperäiskappaleita, joita ADF ei tue, käytä valotustasoa.

["Alkuperäiskappaleet, joita ADF ei tue" sivulla 33](#page-32-0)

#### *Huomautus:*

Voit myös asettaa alkuperäiskappaleet valotustasolle. ["Alkuperäisten asiakirjojen asettaminen" sivulla 32](#page-31-0)

- 2. Valitse aloitusnäytöltä **Kopioi**.
- 3. Valitse **Lisäasetukset** -välilehti ja valitse sitten **Monisiv.** > **2. vier.**.
- 4. Määritä asettelujärjestys ja alkuperäiskappaleen suunta ja valitse sitten **OK**.
- 5. Napauta  $\oint$  **Kopioi**-välilehdellä.

## **Alkuperäiskappaleiden kopiointi korkealla laadulla**

Voit kopioida alkuperäiskappaleita ilman, että niissä näkyy varjoja tai rei'ityksiä.

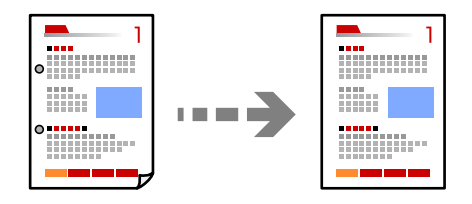

- 1. Aseta alkuperäiset asiakirjat laitteeseen. Jos haluat kopioida useita alkuperäiskappaleita, aseta kaikki alkuperäiskappaleet arkinsyöttölaitteeseen. ["Alkuperäisten asiakirjojen asettaminen" sivulla 32](#page-31-0)
- 2. Valitse aloitusnäytöltä **Kopioi**.
- 3. Valitse **Lisäasetukset** -välilehti, valitse **Poista varjo** tai **Poista rei'itys** ja ota valitsemasi asetus käyttöön.
- 4. Napauta  $\oint$  **Kopioi**-välilehdellä.

## **Henkilökortin kopioiminen**

Skannaa henkilökortin molemmat puolet ja kopioi ne paperin samalle puolelle.

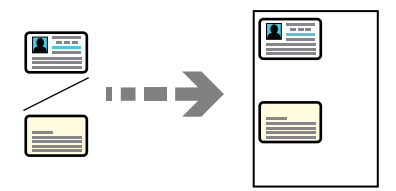

- 1. Aseta alkuperäiskappale valotustasolle. ["Alkuperäisten asiakirjojen asettaminen" sivulla 32](#page-31-0)
- 2. Valitse aloitusnäytöltä **Kopioi**.
- 3. Valitse **Lisäasetukset** -välilehti ja ota sitten käyttöön **Hklö.kort.-kopio**.
- 4. Napauta  $\hat{\Phi}$  **Kopioi**-välilehdellä.

## <span id="page-71-0"></span>**Kopiointi ilman marginaaleja**

Kopioi ilman reunoja ympäröiviä marginaaleja. Kuvaa suurennetaan hiukan niin, että paperin reunoilla olevat marginaalit poistuvat.

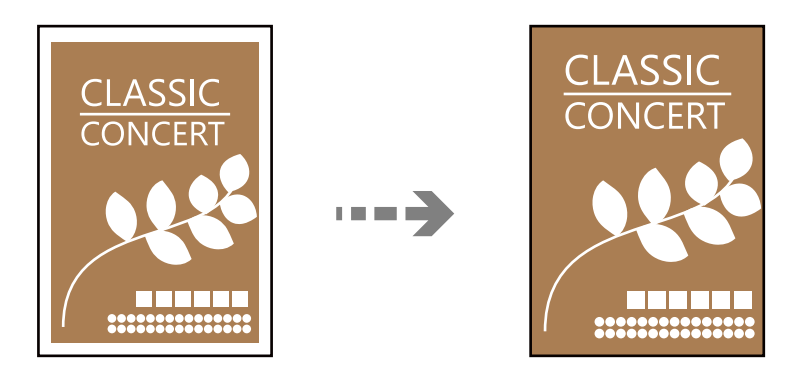

- 1. Aseta alkuperäiskappale valotustasolle. ["Alkuperäisten asiakirjojen asettaminen" sivulla 32](#page-31-0)
- 2. Valitse aloitusnäytöltä **Kopioi**.
- 3. Valitse **Lisäasetukset** -välilehti ja ota sitten käyttöön **Reunaton Kopio**.
- 4. Määritä **Laajennus**.
- 5. Napauta  $\oint$  **Kopioi**-välilehdellä.

## **Valikon kopiointia koskevat perusvalinnat**

#### *Huomautus:*

Kaikki ominaisuudet eivät muista määrittämistäsi asetuksista riippuen ehkä ole käytettävissä.

Mustav.:

Kopioi alkuperäisen mustavalkoisena (yksivärisenä).

Väri:

Kopioi alkuperäisen värillisenä.

## $(2-puol.):$

Valitse kaksipuolinen asettelu.

❏ 1>1-puolinen

Kopioi alkuperäisen yhden puolen paperin yhdelle puolelle.

❏ 1>2-puolinen

Kopioi kaksi yksipuolista alkuperäistä yksittäisen arkin molemmille puolille. Valitse alkuperäiskappaleen suunta ja paperin sidontakohta.
# <span id="page-72-0"></span>(Tummuus):

Lisää tummuutta, jos kopiot ovat haaleita. Vähennä tummuutta, jos kopioissa on mustetahroja.

# **Kopioinnin lisäasetukset**

# *Huomautus:*

Kaikki ominaisuudet eivät muista määrittämistäsi asetuksista riippuen ehkä ole käytettävissä.

Paperias.:

Valitse asetettu paperikoko ja paperityyppi.

#### Zoomi:

Määrittää suurennuksen tai pienennyksen prosenttiarvon. Jos haluat pienentää tai suurentaa kopiota tietyn prosenttimäärän verran, valitse arvo ja syötä prosenttiluku väliltä 25–400 %.

❏ Todellinen koko

Kopioi 100 %:n suurennuksella.

❏ A4->A5 ja muut

Suurentaa tai pienentää alkuperäisen sopimaan tiettyyn paperikokoon.

❏ Aut. sivul.sov.

Tunnistaa skannausalueen ja suurentaa tai pienentää alkuperäisen sopimaan valittuun paperikokoon. Kun alkuperäisessä on valkoiset marginaalit, valkoiset marginaalit valotustason kulmamerkistä tunnistetaan skannausalueeksi, mutta vastakkaisella puolella olevat marginaalit rajataan ehkä pois.

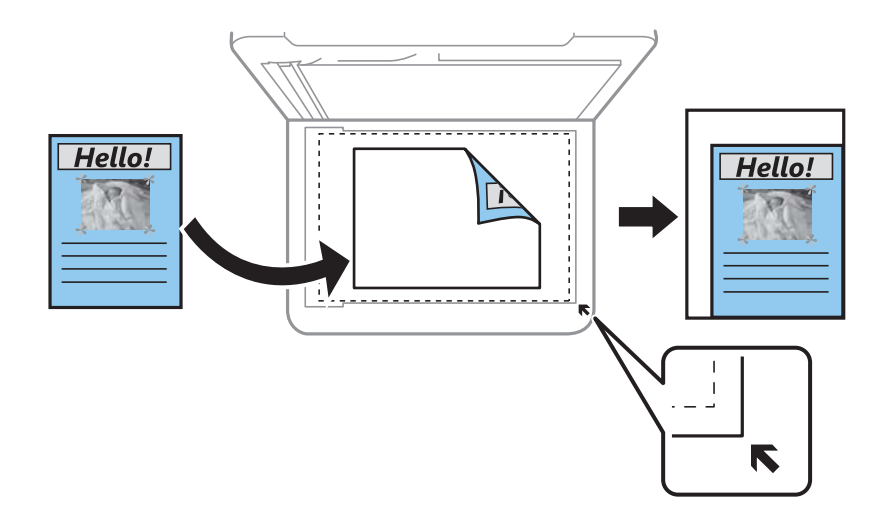

### Asiakirjan koko:

Valitse alkuperäiskappaleen koko. Jos kopioit muita kuin vakiokokoisia alkuperäiskappaleita, valitse alkuperäiskappalettasi lähin koko.

### Monisiv.:

Valitse kopion asettelu.

❏ 1 sivu

Kopioi yksipuolisen alkuperäiskappaleen yhdelle arkille.

# ❏ 2. vier.

Kopioi kaksi yksipuolista alkuperäistä yhdelle arkille 2-up-asettelussa. Valitse alkuperäiskappaleen asettelujärjestys ja suunta.

## Laatu:

Valitse kopiointilaatu. Kun valitaan **Suuri**, tulostusjälki on laadukasta, mutta tulostus voi olla hitaampaa.

### Alkuperäinen suuntaus:

Valitse alkuperäiskappaleen suunta.

## Poista varjo:

Poistaa varjot, jotka näkyvät kopion reunoilla kopioitaessa paksua paperia tai kopion keskellä kopioitaessa vihkoa.

# Poista rei'itys:

Poistaa reiänjäljet kopiosta.

## Hklö.kort.-kopio:

Skannaa henkilökortin molemmat puolet ja kopioi ne paperin samalle puolelle.

### Reunaton Kopio:

Kopioi ilman reunoja ympäröiviä marginaaleja. Kuvaa suurennetaan hiukan niin, että paperin reunoilla olevat marginaalit poistuvat. Valitse, kuinka paljon kuvaa suurennetaan **Laajennus**asetuksella.

# Tyhj. kaik. aset.:

Palauttaa kopiointiasetukset oletusasetuksiksi.

# <span id="page-74-0"></span>**Skannaus**

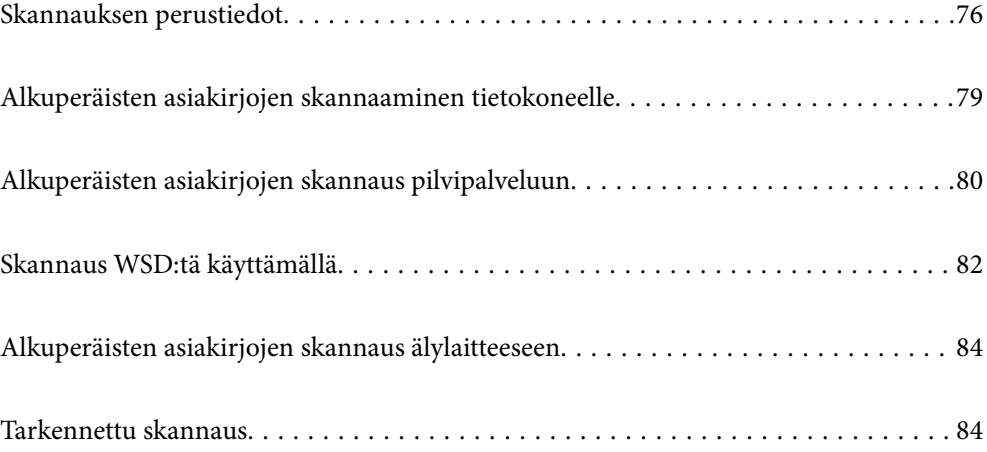

# <span id="page-75-0"></span>**Skannauksen perustiedot**

# **Mitä skannaus tarkoittaa?**

Skannaus tarkoittaa paperisen asiakirjan (kuten asiakirjojen, lehtileikkeiden, valokuvien, piirustusten jne.) optisten tietojen muuntamista digitaaliseen kuvamuotoon.

Voit tallentaa skannattuja tietoja digitaalisina kuvina, kuten JPEG- tai PDF-tiedostoina.

Voit tulostaa kuvan, lähettää sen sähköpostilla jne.

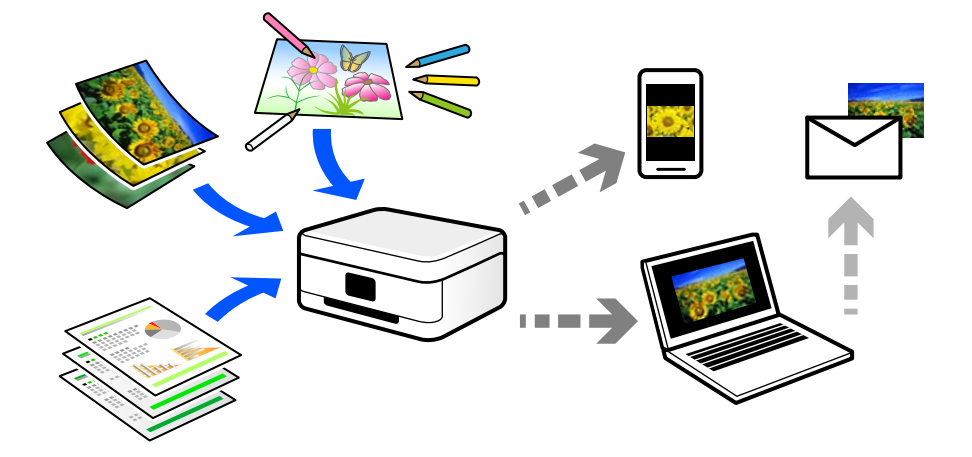

# **Skannausmahdollisuudet**

Voit käyttää skannausta monilla eri tavoilla helpottaaksesi elämääsi.

- ❏ Skannatessasi paperisen asiakirjan digitaaliseksi tiedostoksi, voit lukea sitä tietokoneella tai älylaitteella.
- ❏ Skannatessasi lippuja tai esitteitä digitaalisiksi, voit hävittää alkuperäiset kappaleet ja vähentää sotkua.
- ❏ Skannatessasi tärkeitä asiakirjoja, voit varmuuskopioida ne pilvipalveluihin tai muuhun tallennusvälineeseen katoamisen varalta.
- ❏ Voit lähettää skannattuja kuvia tai asiakirjoja sähköpostilla ystäville.
- ❏ Skannatessasi piirustuksia jne., voit jakaa niitä sosiaalisessa mediassa paljon paremmalla laadulla kuin vain ottaessasi kuvan älylaitteellasi.
- ❏ Skannatessasi sanomalehtien tai aikakauslehtien suosikkisivujasi, voit tallentaa ne ja hävittää alkuperäiset kappaleet.

# **Käytettävissä olevat skannausmenetelmät**

Voit skannata tällä tulostimella jollain seuraavista menetelmistä.

# **Skannaus tietokoneelle**

Alkuperäisiä asiakirjoja voi skannata tietokoneelle kahdella tavalla: skannaamalla tulostimen ohjauspaneelin tai tietokoneen kautta.

Voit skannata helposti ohjauspaneelin kautta.

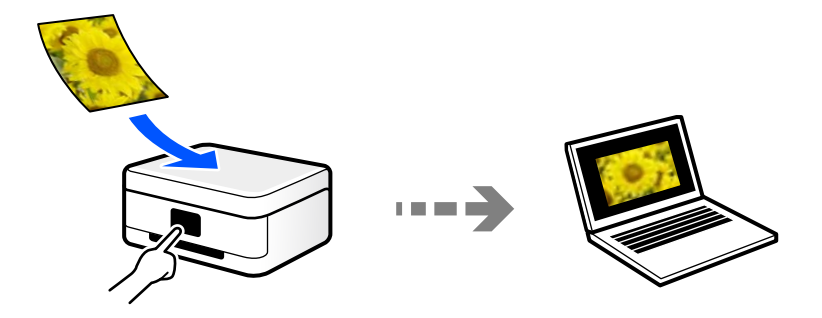

Skannaa tietokoneelta Epson ScanSmart -skannaussovelluksella. Voit muokata kuvia skannauksen jälkeen.

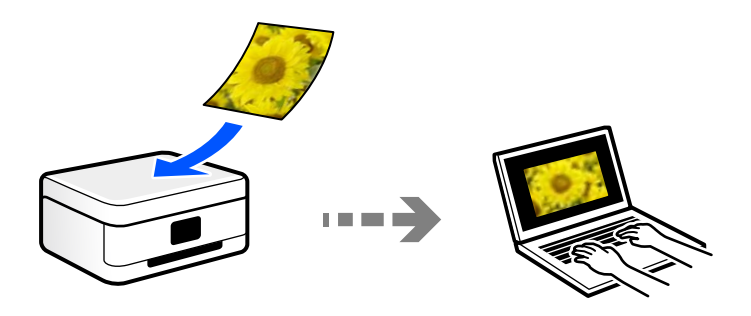

# **Lähettäminen pilvipalveluun**

Voit lähettää skannattuja kuvia tulostimen ohjauspaneelista etukäteen rekisteröityihin pilvipalveluihin.

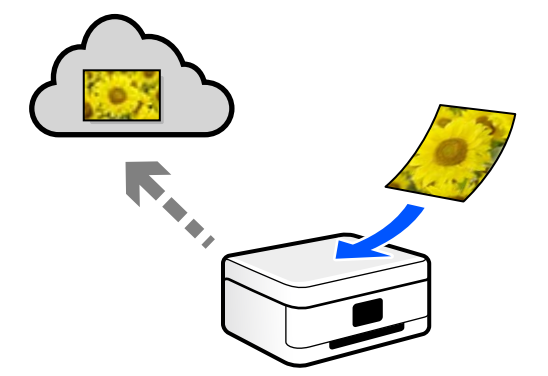

# **Skannaus WSD:tä käyttämällä**

Voit tallentaa skannatun kuvan tulostimeen liitettyyn tietokoneeseen WSD-toiminnolla.

Jos käytät Windows 7 tai Windows Vista -käyttöjärjestelmää, tietokoneeseen on määritettävä WSD-asetukset ennen skannaamista.

# **Skannaaminen suoraan älylaitteilta**

Voit tallentaa skannattuja kuvia suoraan älylaitteelle, kuten älypuhelimelle tai tabletille, älylaitteen Epson Smart Panel -sovelluksella.

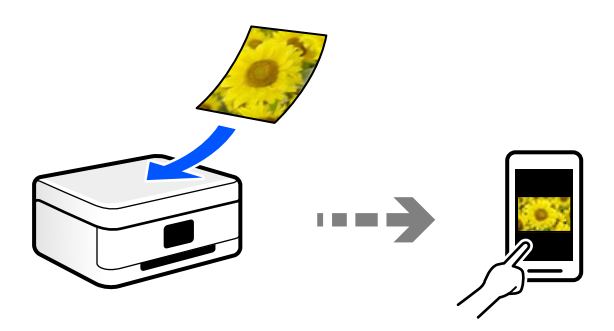

# **Suositellut tiedostomuodot käyttötarkoituksen mukaan**

JPEG-tiedostomuoto soveltuu yleisesti ottaen valokuville, kun taas PDF-tiedostomuoto soveltuu asiakirjoille.

Katso seuraavasta kuvauksesta lisätietoja parhaan tiedostomuodon valitsemiseen.

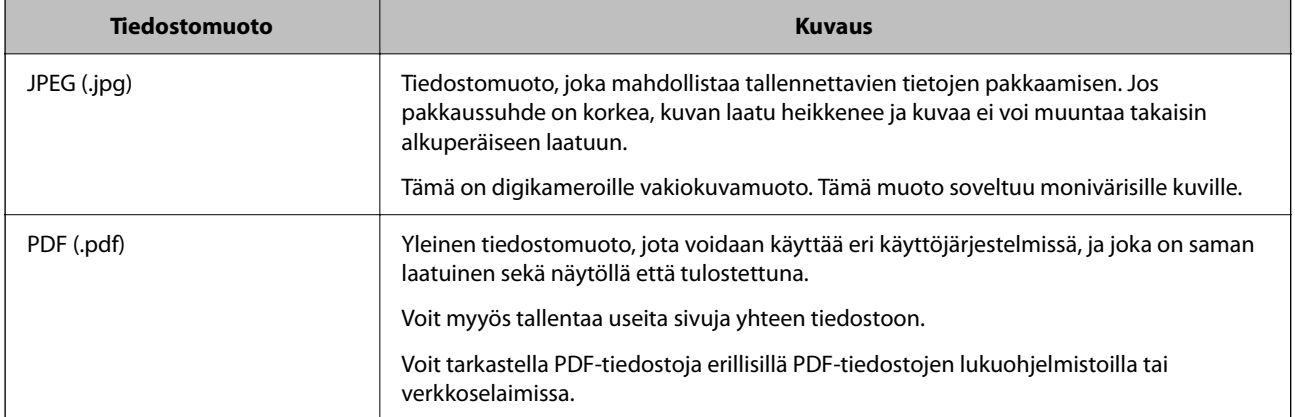

# **Suositellut resoluutiot käyttötarkoituksen mukaan**

Resoluution tarkoittaa kussakin tuumassa (25,4 mm) olevien pikselien (kuvan pienin osa) määrää ja sitä mitataan dpi-yksiköllä (pistettä tuumalle). Resoluution lisääminen tarkentaa kuvan yksityiskohtia. Sillä on kuitenkin myös seuraavia haittapuolia.

❏ Tiedoston koko suurenee

(Kaksinkertaistaessasi resoluution, tiedoston koko nelinkertaistuu.)

- ❏ Kuvan skannaus-, tallennus- ja lukunopeus hidastuu
- ❏ Sähköpostien ja faksien lähettäminen ja vastaanottaminen hidastuu
- ❏ Kuvasta tulee liian suuri tulostettavaksi paperille

Tutustu taulukkoon ja määritä skannatulle kuvalle käyttötarkoitukseen sopiva resoluutio.

<span id="page-78-0"></span>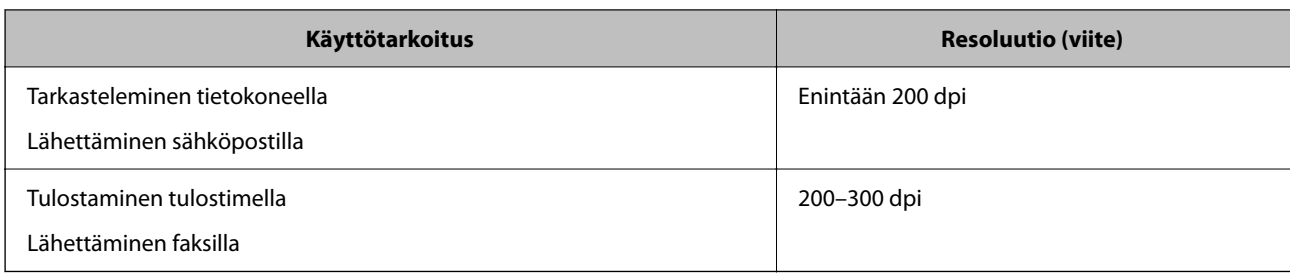

# **Alkuperäisten asiakirjojen skannaaminen tietokoneelle**

Alkuperäisiä asiakirjoja voi skannata tietokoneelle kahdella tavalla: skannaamalla tulostimen ohjauspaneelin tai tietokoneen kautta.

# **Skannaus ohjauspaneelista**

### *Huomautus:*

Käyttäessäsi tätä toimintoa varmista, että seuraavat sovellukset on asennettu tietokoneeseen.

- ❏ Epson ScanSmart (Windows 7 tai uudempi tai OS X El Capitan tai uudempi)
- ❏ Epson Event Manager (Windows Vista/Windows XP tai OS X Yosemite/OS X Mavericks/OS X Mountain Lion/Mac OS X v10.7.x/Mac OS X v10.6.8)
- ❏ Epson Scan 2 (sovellus, jota tarvitaan skanneriominaisuuden käyttämiseksi)

Tarkista seuraavasta asennetut sovellukset.

Windows 10: napauta aloituspainiketta ja valitse sitten *Windows-järjestelmä* — *Ohjauspaneeli* — *Ohjelmat* — *Ohjelmat ja toiminnot*.

Windows 8.1/Windows 8: valitse *Työpöytä* — *Asetukset* — *Ohjauspaneeli* — *Ohjelmat* — *Ohjelmat ja toiminnot*.

Windows 7/Windowes Vista: napsauta aloituspainiketta ja valitse sitten *Ohjauspaneeli* — *Ohjelmat* — *Ohjelmat ja toiminnot*.

Windows XP: napsauta aloituspainiketta ja valitse sitten *Ohjauspaneeli* — *Lisää tai poista ohjelmia*.

Mac OS: valitse *Siirry* > *Sovellukset* > *Epson Software*.

1. Aseta alkuperäiset asiakirjat laitteeseen.

["Alkuperäisten asiakirjojen asettaminen" sivulla 32](#page-31-0)

- 2. Valitse ohjauspaneelista **Hae** > **Tietokone**.
- 3. Valitse tietokone, johon skannatut kuvat tallennetaan.
	- ❏ Jos **Valitse Tietokone** -näyttö tulee näkyviin, valitse haluamasi tietokone näytöstä.
	- ❏ Jos **Skannaa tietokoneeseen** -näyttö tulee näkyviin ja tietokone on jo valittu, varmista, että valittu tietokone on oikea. Jos haluat vaihtaa tietokonetta, valitse ia valitse sitten toinen tietokone.
- <span id="page-79-0"></span>4. Valitse skannatun kuvan tallennustapa valitsemalla  $\bullet$ .
	- ❏ Esikatselu tietokoneessa (Windows 7 tai uudempi tai OS X El Capitan tai uudempi): skannatun kuvan esikatselu tietokoneella ennen kuvien tallentamista.
	- ❏ Tallenna JPEG:nä: tallentaa skannatun kuvan JPEG-muodossa.
	- ❏ Tallenna PDF: tallentaa skannatun kuvan PDF-muodossa.
- 5. Napauta  $\hat{\Phi}$ .

Kun käytössä on Windows 7 tai uudempi tai OS X El Capitan tai uudempi: Epson ScanSmart käynnistyy automaattisesti tietokoneella ja skannaus alkaa.

#### *Huomautus:*

Lue tarkemmat tiedot ohjelmiston käytöstä kohdasta Epson ScanSmart. Avaa ohje valitsemalla Epson ScanSmart -näytöstä *Ohje*.

# **Skannaus tietokoneelta**

Voit skannata tietokoneelta Epson ScanSmart -toiminnolla.

Tämän sovelluksen avulla voit skannata asiakirjoja ja valokuvia helposti sekä tallentaa skannatut kuvat yksinkertaisesti.

1. Aseta alkuperäiset asiakirjat laitteeseen.

["Alkuperäisten asiakirjojen asettaminen" sivulla 32](#page-31-0)

- 2. Käynnistä Epson ScanSmart.
	- ❏ Windows 10

Napsauta aloituspainiketta ja valitse sitten **Epson Software** > **Epson ScanSmart**.

❏ Windows 8.1/Windows 8

Kirjoita sovelluksen nimi hakuruutuun ja napsauta sitten näkyviin tulevaa kuvaketta.

❏ Windows 7

Napsauta käynnistyspainiketta ja valitse sitten **Kaikki sovellukset** > **Epson Software** > **Epson ScanSmart**.

❏ Mac OS

Valitse **Siirry** > **Sovellukset** > **Epson Software** > **Epson ScanSmart**.

3. Seuraa näytön ohjeita Epson ScanSmart -ruudun ollessa näkyvissä.

```
Huomautus:
```
Katso lisätietoa toiminnasta napsauttamalla *Ohje*.

# **Alkuperäisten asiakirjojen skannaus pilvipalveluun**

Määritä asetukset käyttämällä Epson Connect -yhteyttä ennen tämän ominaisuuden käyttöä. Katso lisätietoja seuraavan Epson Connect -portaalin verkkosivustolta.

<https://www.epsonconnect.com/> [http://www.epsonconnect.eu](http://www.epsonconnect.eu/) (vain Eurooppa)

- 1. Aseta alkuperäiset asiakirjat laitteeseen. ["Alkuperäisten asiakirjojen asettaminen" sivulla 32](#page-31-0)
- 2. Valitse ohjauspaneelista **Hae** > **Pilvi**.
- 3. Valitse näytön yläreunasta  $\bigoplus$  ja valitse kohde.
- 4. Määritä skannausasetukset.

"Valikon perusvalinnat pilveen skannaamista varten" sivulla 81 "Valikon lisävalinnat pilveen skannaamista varten" sivulla 81

5. Napauta  $\hat{\Phi}$ .

# **Valikon perusvalinnat pilveen skannaamista varten**

#### *Huomautus:*

Kaikki ominaisuudet eivät muista määrittämistäsi asetuksista riippuen ehkä ole käytettävissä.

### Mustav./Väri

Valitse, skannaatko mustavalkoisena vai värillisenä.

#### T.muoto:

Valitse tiedostomuoto, jossa skannattu kuva tallennetaan.

Jos tallennusmuodoksi valitaan PDF, valitse, tallennetaanko kaikki skannattu asiakirja yhtenä tiedostona (monisivuinen tiedosto) vai tallennetaanko jokainen arkki erikseen (sivut yksittäisinä tiedostoina).

# **Valikon lisävalinnat pilveen skannaamista varten**

#### *Huomautus:*

Kaikki ominaisuudet eivät muista määrittämistäsi asetuksista riippuen ehkä ole käytettävissä.

#### Skannausalue:

Valitse skannausalue. Voit poistaa valkoisen alueen tekstin tai kuvan ympäriltä skannattaessa valitsemalla **Autom. rajaus**. Jos haluat skannata valotustason suurimmalla mahdollisella alueella, valitse **Maks.alue**.

❏ Alkuperäinen suuntaus:

Valitse alkuperäiskappaleen suunta.

## Asiakirjatyyppi:

Valitse alkuperäiskappaleen tyyppi.

#### Tummuus:

Valitse skannatun kuvan kontrasti.

## <span id="page-81-0"></span>Poista varjo:

Poista alkuperäiskappaleen varjot skannatusta kuvasta.

❏ Ympäröivä:

Poista alkuperäiskappaleen reunojen varjot.

❏ Keski:

Poista vihkon sidontareunuksen varjot.

### Poista rei'itys:

Poista skannatusta kuvasta reiän merkit. Voit määrittää alueen, jolta reikien merkit poistetaan, syöttämällä arvon oikealla olevaan ruutuun.

❏ Pyyhit. sijainti:

Valitse sijainti, josta reikien merkit poistetaan.

❏ Alkuperäinen suuntaus:

Valitse alkuperäiskappaleen suunta.

Tyhj. kaik. aset.

Palauttaa skannausasetukset oletusasetuksiin.

# **Skannaus WSD:tä käyttämällä**

#### *Huomautus:*

- ❏ Tämä ominaisuus on käytössä vain tietokoneissa, joissa on Windows 10/Windows 8.1/Windows 8/Windows 7/Windows Vista.
- ❏ Jos käytössä on Windows 7/Windows Vista, tietokoneeseen on tehtävä asetukset etukäteen tämän toiminnon käyttämiseksi.

"WSD-portin määritys" sivulla 82

1. Aseta alkuperäiset asiakirjat laitteeseen.

["Alkuperäisten asiakirjojen asettaminen" sivulla 32](#page-31-0)

- 2. Valitse ohjauspaneelista **Hae** > **WSD**.
- 3. Valitse tietokone.
- 4. Napauta  $\oint$ .

# **WSD-portin määritys**

Tässä osassa näytetään, miten WSD-portti määritetään Windows 7/Windows Vista -käyttöjärjestelmälle.

#### *Huomautus:*

Kun käytössä on Windows 10/Windows 8.1/Windows 8, WSD-portti on määritetty automaattisesti.

Seuraava on välttämätöntä WSD-portin määritykselle.

❏ Tulostin ja tietokone on liitetty verkkoon.

- ❏ Tietokoneeseen on asennettu tulostinohjain.
- 1. Kytke tulostimeen virta päälle.
- 2. Napsauta käynnistä, ja napsauta sitten **Verkko** tietokoneessa.
- 3. Napsauta hiiren kakkospainikkeella tulostinta, ja napsauta sitten **Asenna**.

Napsauta **Jatka**, kun **Käyttäjätilien valvonta** -näyttö tulee esiin.

Napsauta **Poista asennus** ja käynnistä uudelleen, jos **Poista asennus** -näyttö tulee esiin.

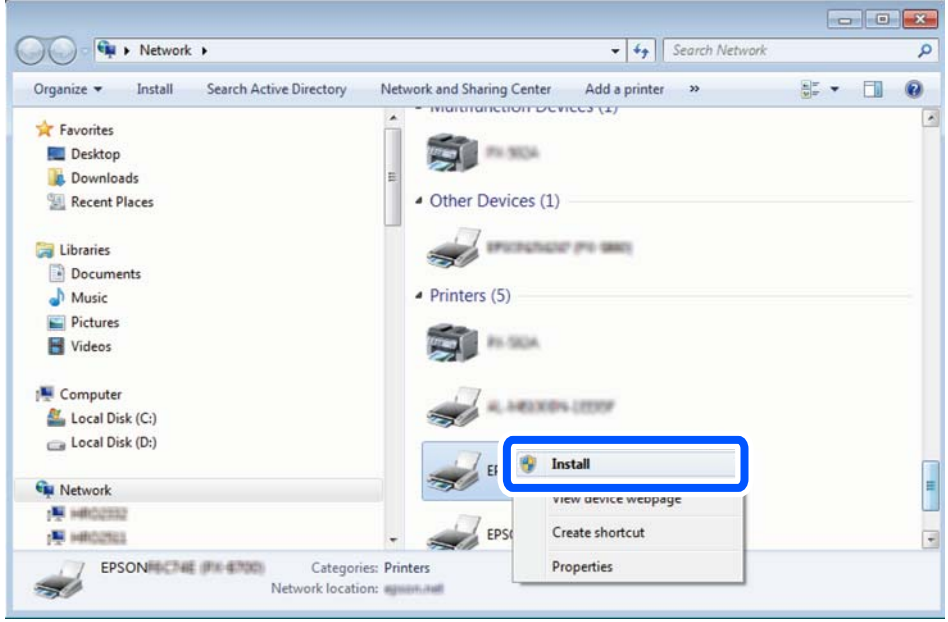

#### *Huomautus:*

Tulostimen nimi, jonka olet määrittänyt, ja mallinimi (EPSON XXXXXX (XX-XXXX)) näytetään verkkonäytössä. Voit tarkistaa tulostimen nimen verkossa tulostimen ohjauspaneelista tai tulostamalla verkon tila -arkin.

4. Napsauta **Laite on käyttövalmis**.

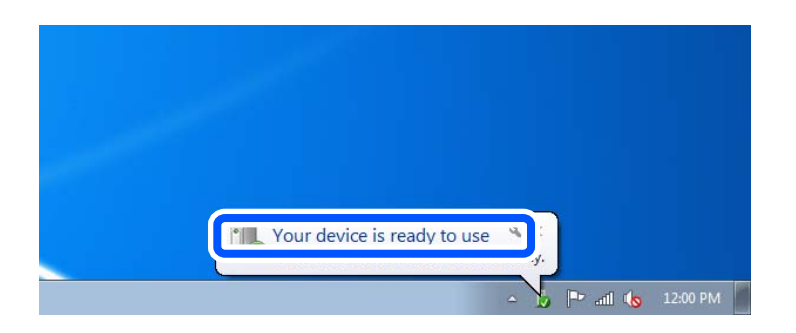

<span id="page-83-0"></span>5. Tarkista viesti ja valitse sitten **Sulje**.

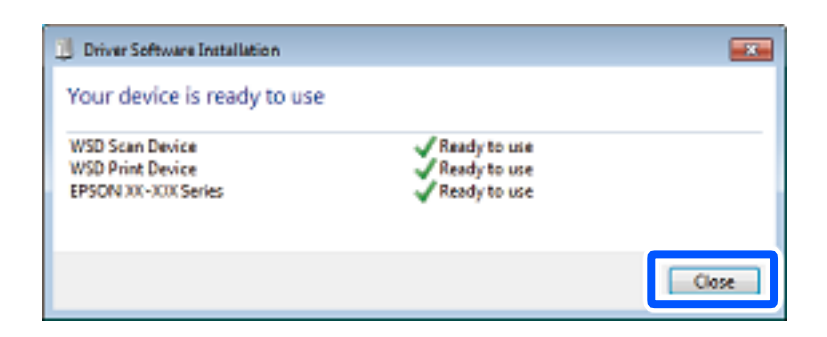

- 6. Avaa **Laitteet ja tulostimet** -näyttö.
	- ❏ Windows 7

Napsauta Käynnistä > **Ohjauspaneeli** > **Laitteisto ja äänet** (tai **Laitteisto**) > **Laitteet ja tulostimet**.

❏ Windows Vista

Napsauta käynnistä > **Ohjauspaneeli** > **Laitteisto ja äänet** > **Tulostimet**.

7. Tarkista, että kuvake, jossa on tulostimen nimi verkossa, on näkyvissä.

Valitse tulostimen nimi, kun käytössä on WSD.

# **Alkuperäisten asiakirjojen skannaus älylaitteeseen**

#### *Huomautus:*

Asenna ennen skannaamista Epson Smart Panel älylaitteellesi.

- 1. Aseta alkuperäiset asiakirjat laitteeseen. ["Alkuperäisten asiakirjojen asettaminen" sivulla 32](#page-31-0)
- 2. Käynnistä Epson Smart Panel älylaitteessasi.
- 3. Valitse aloitusnäytössä skannausvalikko.
- 4. Skannaa ja tallenna kuvia näyttöön tulevien ohjeiden mukaisesti.

# **Tarkennettu skannaus**

# **Useiden valokuvien skannaaminen samanaikaisesti**

Voit skannata useita kuvia samanaikaisesti ja tallentaa kunkin kuvan yksitellen käyttämällä Epson ScanSmart toimintoa.

1. Aseta kuvat valotustasolle. Aseta ne 4,5 mm (0,2 tuuman) päähän valotustason vaaka- ja pystyreunoista ja vähintään 20 mm (0,8 tuuman) etäisyydelle toisistaan.

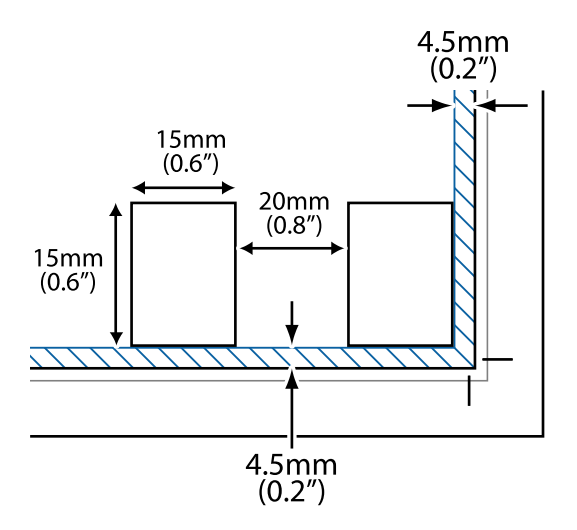

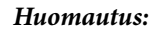

Valokuvien on oltava kooltaan vähintään 15×15 mm (0,6×0,6 tuumaa).

- 2. Käynnistä Epson ScanSmart.
	- ❏ Windows 10

Napsauta aloituspainiketta ja valitse sitten **Epson Software** > **Epson ScanSmart**.

❏ Windows 8.1/Windows 8

Kirjoita sovelluksen nimi hakuruutuun ja napsauta sitten näkyviin tulevaa kuvaketta.

❏ Windows 7

Napsauta käynnistyspainiketta ja valitse sitten **Kaikki sovellukset** > **Epson Software** > **Epson ScanSmart**.

❏ Mac OS

Valitse **Siirry** > **Sovellukset** > **Epson Software** > **Epson ScanSmart**.

3. Seuraa näytön ohjeita Epson ScanSmart -ruudun ollessa näkyvissä.

Skannatut valokuvat tallennetaan yksittäisinä kuvina.

# <span id="page-85-0"></span>**Faksaus**

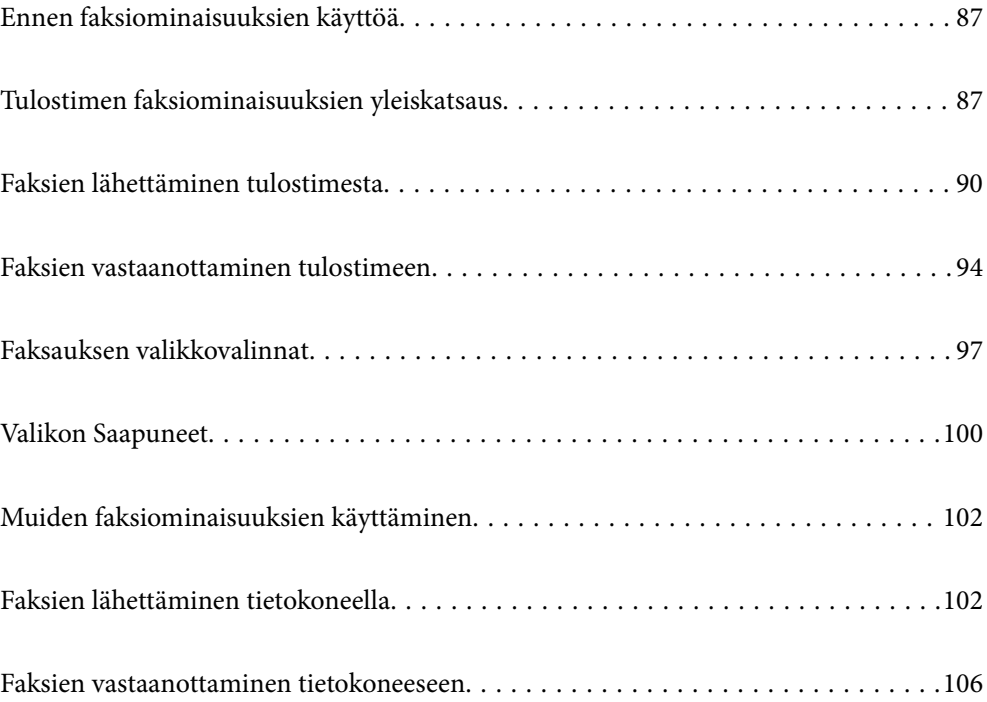

# <span id="page-86-0"></span>**Ennen faksiominaisuuksien käyttöä**

Tarkista seuraavaa ennen kuin aloitat faksien ominaisuuksien käyttämisen.

- ❏ Tulostin ja puhelinlinja sekä (jos käytössä) puhelinlaite on yhdistetty oikein
- ❏ Perusasetukset (Ohjattu faksin asetus) ovat valmiit
- ❏ Muut tarpeelliset Faksiasetukset ovat valmiit

Katso asetuksia koskevat alla tiedot kohdassa Liittyvät tiedot.

## **Liittyvät tiedot**

- & ["Tulostimen kytkeminen puhelinlinjaan" sivulla 296](#page-295-0)
- & ["Tulostimen valmistelu faksien lähettämiseen ja vastaanottamiseen" sivulla 299](#page-298-0)
- & ["Tulostimen faksitoimintojen asetusten tekeminen käytön mukaan" sivulla 301](#page-300-0)
- & ["Perusasetukset" sivulla 269](#page-268-0)
- & ["Lähetysasetukset" sivulla 271](#page-270-0)
- & ["Faksiominaisuuksien käyttö" sivulla 295](#page-294-0)
- & ["Yhteystietojen käyttö" sivulla 293](#page-292-0)
- & ["Käyttäjän asetukset" sivulla 276](#page-275-0)

# **Tulostimen faksiominaisuuksien yleiskatsaus**

# **Ominaisuus: faksien lähettäminen**

## **Lähetystavat**

❏ Automaattinen lähetys

Kun skannaat alkuperäiskappaleen napauttamalla  $\hat{\psi}$  (Lähetä), tulostin soittaa vastaanottajille ja lähettää faksin. ["Faksien lähettäminen tulostimesta" sivulla 90](#page-89-0)

❏ Manuaalinen lähetys

Kun olet tarkistanut linjayhteyden soittamalla vastaanottajalle, lähetä faksi suoraan napauttamalla  $\hat{\Phi}$  (Lähetä). ["Faksien lähettäminen ulkoiselta puhelinkoneelta" sivulla 92](#page-91-0)

## **Vastaanottajan määritys faksia lähetettäessä**

Voit syöttää vastaanottajia käyttämällä kohteita **Näppäim.**, **Yhteystiedot** ja **Nykyinen**.

["Vastaanottaja" sivulla 97](#page-96-0)

["Yhteystietojen käyttö" sivulla 293](#page-292-0)

# **Skannausasetukset faksia lähetettäessä**

Voit tehdä asetuksia, kuten **Resoluutio** tai **Alkuperäinen koko (Lasi)** fakseja lähettäessäsi.

["Skannausasetukset:" sivulla 98](#page-97-0)

## **Kohteen Faksin lähetysasetukset käyttö faksia lähetettäessä**

Voit valita kohdan **Faksin lähetysasetukset** asetuksia, kuten **Lähetä suoraan** (suuren asiakirjan lähetys vakaasti) tai **Lähetä faksi myöhemmin** (faksin lähetys valittuna ajankohtana).

["Faksin lähetysasetukset:" sivulla 98](#page-97-0)

# **Ominaisuus: faksien vastaanottaminen**

## **Vastaanottotila**

Voit määrittää **Vastaanottotila** -asetuksissa saapuville fakseille kaksi eri vastaanottotapaa.

- ❏ Man.
	- Lähinnä puheluille, mutta myös fakseille
	- ["Man.-tilan käyttö" sivulla 94](#page-93-0)
- ❏ Auto
	- Ainoastaan fakseille (ulkoista puhelinlaitetta ei tarvita)
	- Lähinnä fakseille ja joskus myös puheluille
	- ["Auto-tilan käyttö" sivulla 95](#page-94-0)

### **Faksien vastaanottaminen liitetyn puhelimen avulla**

Voit vastaanottaa fakseja vain ulkoisella puhelimella.

- ["Perusasetukset" sivulla 269](#page-268-0)
- ["Asetusten tekeminen puhelinlaitteen liittämisen yhteydessä" sivulla 302](#page-301-0)

## **Vastaanotettujen faksien tallennuskohteet**

❏ Vastaanotetut faksit tulostetaan oletusarvoisesti. Voit määrittää vastaanotetuille fakseille tallennuskohteen saapuneiden kansiossa. Kun ne tallennetaan saapuneiden kansioon, voit tarkastella sisältöä näytöllä.

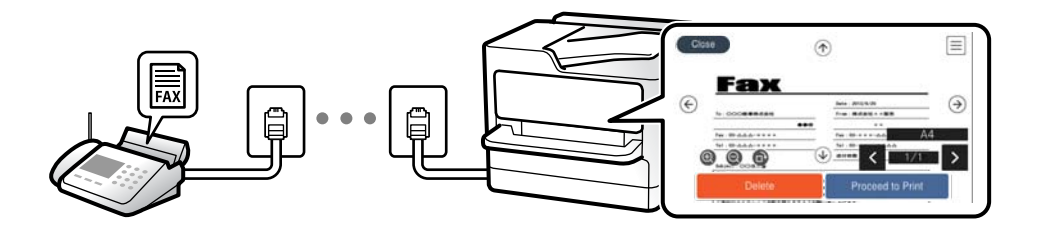

["Faksitulostus" sivulla 271](#page-270-0)

["Valikon Saapuneet" sivulla 100](#page-99-0)

["Tulostimeen tallennettujen vastaanotettujen faksien katselu LCD-näytöllä" sivulla 96](#page-95-0)

# **Ominaisuus: PC-FAX-lähetys/-vastaanotto (Windows/Mac OS)**

### **PC-FAX-lähetys**

Voit lähettää fakseja tietokoneelta.

["Faksausohjelmisto" sivulla 259](#page-258-0)

### ["Faksien lähettäminen tietokoneella" sivulla 102](#page-101-0)

### **PC-FAX-vastaanotto**

Voit vastaanottaa fakseja tietokoneelle.

- ["Asetuksien määrittäminen lähettääksesi ja vastaanottaaksesi fakseja tietokoneelle" sivulla 304](#page-303-0)
- ["Faksausohjelmisto" sivulla 259](#page-258-0)

["Faksien vastaanottaminen tietokoneeseen" sivulla 106](#page-105-0)

# **Ominaisuudet: Erilaiset faksiraportit**

Voit tarkistaa lähetettyjen ja vastaanotettujen faksien tilan raportista.

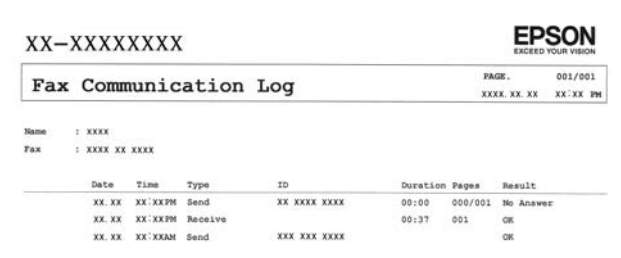

["Raporttiasetukset" sivulla 274](#page-273-0)

- ["Faksin lähetysasetukset:" sivulla 98](#page-97-0)
- ["Lähetysloki:" sivulla 99](#page-98-0)

["Faksiraportti:" sivulla 99](#page-98-0)

# **Ominaisuus: suojaus faksien lähettämisessä ja vastaanotossa**

Voit käyttää useita suojausominaisuuksia, kuten ominaisuutta **Suoravalintarajoitukset**, jolla estetään faksin lähetys väärälle vastaanottajalle, tai **Pyyhi varm.kop.tiedot aut.**, jolla estetään tietovuodot. Tulostimen saapuneiden kansiolle voi asettaa salasanan.

["Suojausasetukset" sivulla 274](#page-273-0)

["Tallenna Saapuneisiin:" sivulla 272](#page-271-0)

# **Ominaisuudet: muita käytännöllisiä ominaisuuksia**

## **Roskapostifaksien estäminen**

Roskapostifaksit voi hylätä.

["Hylkäysfaksi:" sivulla 271](#page-270-0)

#### **Faksien vastaanotto numeron valinnan jälkeen**

Kun olet soittanut toisen faksin numeroon, voit ottaa vastaan fakseja tästä laitteesta.

["Faksien vastaanottaminen puhelun soittamisen avulla" sivulla 95](#page-94-0)

# <span id="page-89-0"></span>["Vastaanota kysely:" sivulla 100](#page-99-0)

# **Faksien lähettäminen tulostimesta**

Voit lähettää fakseja syöttämällä vastaanottajien faksinumerot tulostimen ohjauspaneelissa.

#### *Huomautus:*

Jos lähetät mustavalkoisia fakseja, voit tarkastella skannattua kuvaa näytöllä ennen lähettämistä.

1. Aseta alkuperäiset asiakirjat laitteeseen.

Voit lähettää enintään 100 sivua yhdellä lähetyksellä. Jäljellä olevan muistin määrästä riippuen et kuitenkaan välttämättä voi lähettää fakseja, vaikka sivumäärä olisi alle 100 sivua.

["Alkuperäisten asiakirjojen asettaminen" sivulla 32](#page-31-0)

- 2. Valitse tulostimen ohjauspaneelista **Faksi**.
- 3. Valitse vastaanottaja.

"Vastaanottajien valitseminen" sivulla 90

4. Valitse **Faksiasetukset** -välilehti ja tee tarvittavat asetukset.

["Faksiasetukset" sivulla 97](#page-96-0)

5. Lähetä faksi napauttamalla  $\hat{\diamond}$ .

### *Huomautus:*

- ❏ Jos faksinumero on varattu tai lähetyksessä on muita ongelmia, tulostin yrittää lähettää faksin uudelleen minuutin kuluttua.
- $\Box$  Voit peruuttaa lähetyksen valitsemalla  $\oslash$ .
- ❏ Värillisen faksin lähettäminen vie kauemmin, koska tulostin skannaa ja lähettää samanaikaisesti. Kun tulostin lähettää värillistä faksia, muita toimintoja ei voida käyttää.

# **Vastaanottajien valitseminen**

Voit valita faksin vastaanottajat **Vastaanottaja**-välilehdessä seuraavilla tavoilla.

## **Faksinumeron syöttäminen manuaalisesti**

Valitse **Näppäim.**, näppäile faksinumero kosketusnäytön kautta ja valitse sitten **OK**.

- Jos haluat, että valintaan lisätään tauko (kolmen sekunnin tauko valinnan aikana), lisää viiva (-).

- Jos olet määrittänyt suuntanumeron **Linjatyyppi** -määrityksissä, syötä faksinumeron eteen # (risuaita) suuntanumeron sijaan.

### *Huomautus:*

Jos faksinumeroa ei voida antaa manuaalisesti, *Suoravalintarajoitukset* kohdassa *Suojausasetukset* on asetettu tilaan *Pääl.*. Valitse faksin vastaanottajat yhteystietoluettelosta tai faksien lähetyshistoriasta.

### <span id="page-90-0"></span>**Vastaanottajien valitseminen yhteystietoluettelosta**

Valitse **Yhteystiedot** ja valitse haluamasi vastaanottajat. Jos valitsemaasi vastaanottajaa ei ole tallennettu **Yhteystiedot** -luetteloon, tallenna se valitsemalla **Lisää syöte**.

#### **Vastaanottajien valitseminen lähetettyjen faksien historiasta**

Valitse **Nykyinen** ja valitse vastaanottaja.

#### *Huomautus:*

Annetut vastaanottajat voi poistaa vastaanottajaluettelosta, joka tulee näkyviin faksinumerokenttää tai nestekidenäytön vastaanottajien lukumäärää napauttamalla. Valitse sitten *Poista*.

### **Liittyvät tiedot**

& ["Yhteystietojen käyttö" sivulla 293](#page-292-0)

# **Eri tapoja faksin lähettämisen**

# **Faksin lähettäminen skannatun kuvan tarkistamisen jälkeen**

Voit tarkastella skannattua kuvaa näytöllä ennen faksin lähettämistä. (Vain mustavalkoiset faksit)

- 1. Aseta alkuperäiset asiakirjat laitteeseen. ["Alkuperäisten asiakirjojen asettaminen" sivulla 32](#page-31-0)
- 2. Valitse aloitusnäytöltä **Faksi**.
- 3. Valitse vastaanottaja.

["Vastaanottajien valitseminen" sivulla 90](#page-89-0)

4. Valitse **Faksiasetukset** -välilehti ja tee tarvittavat asetukset.

["Faksiasetukset" sivulla 97](#page-96-0)

- 5. Valitse faksinäytön yläosasta **Esikats.** tarkastellaksesi skannattua kuvaa.
	- $\mathbf{1} \odot \odot \mathbf{1} \odot \mathbf{1}$ : siirtää näyttöä nuolten suuntaan.
	- $\cdot$   $\odot$   $\odot$  : pienentää tai suurentaa.
	- $\vert < \vert > \vert$  : siirtyy edelliselle tai seuraavalle sivulle.

#### *Huomautus:*

- ❏ Jos *Lähetä suoraan* on käytössä, esikatselu ei ole mahdollista.
- ❏ Jos esikatseluruutuun ei kosketa kohdassa *Asetukset* > *Yleiset asetukset* > *Faksiasetukset* > *Lähetysasetukset* > *Faksin esikatselun näyttöaika* määritettyyn aikaan, faksi lähetetään automaattisesti.
- ❏ Lähetetyn faksin kuvanlaatu saattaa erota esikatselusta vastaanottavan laitteen kapasiteetista johtuen.

<span id="page-91-0"></span>6. Valitse **Aloita lähetys**. Muutoin valitse **Peru**

#### *Huomautus:*

Lähetetyn faksin kuvanlaatu saattaa erota esikatselusta vastaanottavan laitteen kapasiteetista johtuen.

# **Faksien lähettäminen ulkoiselta puhelinkoneelta**

Voit lähettää faksin käyttämällä tulostimeen kytkettyä puhelinta, jos haluat puhua puhelimeen ennen faksin lähettämistä tai kun vastaanottajan faksilaite ei kytkeydy automaattisesti vastaanottotilaan.

1. Nosta puhelinkoneen kuuloke ja valitse puhelimella vastaanottajan faksinumero.

```
Huomautus:
```
Kun vastaanottaja vastaa puhelimeen, voit puhua hänen kanssaan.

- 2. Valitse aloitusnäytöltä **Faksi**.
- 3. Määritä tarvittavat asetukset kohdassa **Faksiasetukset**.

["Faksiasetukset" sivulla 97](#page-96-0)

4. Kun kuulet faksiäänen, napauta  $\Phi$  ja sulje sitten puhelimen kuuloke.

### *Huomautus:*

Kun numero valitaan kytketyn puhelimen avulla, faksin lähettäminen vie pidempään, koska tulostin skannaa ja lähettää samanaikaisesti. Kun tulostin lähettää faksia, muita toimintoja ei voi käyttää.

## **Liittyvät tiedot**

& ["Faksiasetukset" sivulla 97](#page-96-0)

# **Usean mustavalkosivun lähettäminen (Lähetä suoraan)**

Kun lähetät mustavalkoista faksia, skannattu asiakirja tallennetaan väliaikaisesti tulostimen muistiin. Tästä syystä monen sivun lähettäminen voi aiheuttaa tulostimen muistin loppumisen ja faksien lähetyksen päättymisen. Voit estää tämän **Lähetä suoraan** -ominaisuudella. Faksin lähettäminen vie kuitenkin pidempään, kun tulostin skannaa ja lähettää samanaikaisesti. Voit käyttää tätä ominaisuutta, kun vastaanottajia on vain yksi.

# **Valikon käyttö**

Valikko löytyy seuraavasta kohdasta tulostimen ohjauspaneelista.

**Faksi** > **Faksiasetukset Lähetä suoraan**.

# **Mustavalkofaksien lähettäminen tiettyyn aikaan päivästä (Lähetä faksi myöhemmin)**

Voit lähettää faksin ennalta määritettynä ajankohtana. Tämä toiminto on käytettävissä vain mustavalkoisia fakseja lähetettäessä.

1. Valitse aloitusnäytöltä **Faksi**.

<span id="page-92-0"></span>2. Valitse vastaanottaja.

["Vastaanottajien valitseminen" sivulla 90](#page-89-0)

- 3. Valitse **Faksiasetukset**-välilehti ja valitse sitten **Lähetä faksi myöhemmin**.
- 4. Napauta **Lähetä faksi myöhemmin** -kenttää. Asetuksen tilaksi tulee **Pääl.**.
- 5. Valitse **Aika**-kenttä, syötä haluamasi lähetysaika ja valitse sitten **OK**.
- 6. Ota asetukset käyttöön valitsemalla **OK**.

Tarvittaessa voit myös määrittää asetuksia, kuten tarkkuus ja lähetystapa.

7. Lähetä faksi.

## *Huomautus:*

Et voit lähettää toista faksia ennen kuin tämä faksi on lähetetty määrittämänäsi ajankohtana. Jos haluat lähettää toisen faksin, sinun on peruutettava ajastettu faksi valitsemalla aloitusnäytöstä *Faksi* ja poistamalla se.

# **Erikokoisten asiakirjojen lähettäminen arkinsyöttölaitteen avulla (Jatkuva skann. (ADF))**

Voit lähettää asiakirjat yhtenä asiakirjana alkuperäisessä koossaan, kun asetat alkuperäiskappaleet laitteeseen yksi kerrallaan tai koon mukaan järjestettyinä.

Jos asetat arkinsyöttölaitteeseen erikokoisia alkuperäisiä asiakirjoja, kaikki alkuperäiset lähetetään suurimman koon mukaan. Kun haluat lähettää alkuperäiskappaleita alkuperäisessä koossaan, älä sekoita alkuperäiskappaleita muihin kokoihin.

- 1. Aseta ensimmäinen erä saman kokoisia alkuperäiskappaleita.
- 2. Valitse aloitusnäytöltä **Faksi**.
- 3. Valitse vastaanottaja.

["Vastaanottajien valitseminen" sivulla 90](#page-89-0)

- 4. Valitse **Faksiasetukset** -välilehti ja napauta sitten **Jatkuva skann. (ADF)** asettaaksesi tämän tilaan **Pääl.**. Tarvittaessa voit myös määrittää asetuksia, kuten tarkkuus ja lähetystapa.
- 5. Napauta x (**Lähetä**) **Vastaanottaja**-välilehdellä.
- 6. Kun ensimmäiset alkuperäiskappaleet on skannattu ja ohjauspaneelissa näkyy viesti, joka pyytää asettamaan seuraavat alkuperäiskappaleet, valitse **Kyllä**, aseta seuraavat alkuperäiskappaleet laitteeseen ja valitse sitten **Aloita skannaus**.

#### *Huomautus:*

Jos tulostimeen ei kosketa kohdassa *Asetukset* > *Yleiset asetukset* > *Faksiasetukset* > *Lähetysasetukset* > *Odota aika seuraavaan Alkuperäiseen* määritettyyn aikaan sen jälkeen, kun sinua on pyydetty asettamaan seuraavat alkuperäiskappaleet paikalleen, tulostin lopettaa tallennuksen ja aloittaa asiakirjan lähetyksen.

# <span id="page-93-0"></span>**Faksien vastaanottaminen tulostimeen**

Jos tulostin on liitettynä puhelinlinjaan ja perusasetukset on määritetty loppuun Ohjattu faksin asetus ominaisuuden avulla, voit vastaanottaa fakseja.

Voit tallentaa vastaanottamasi faksit, tarkastella niitä tulostimen näytöllä ja tulostaa ne tarvittaessa.

Vastaanotetut faksit tulostetaan tulostimen alkuperäisasetusten mukaisesti.

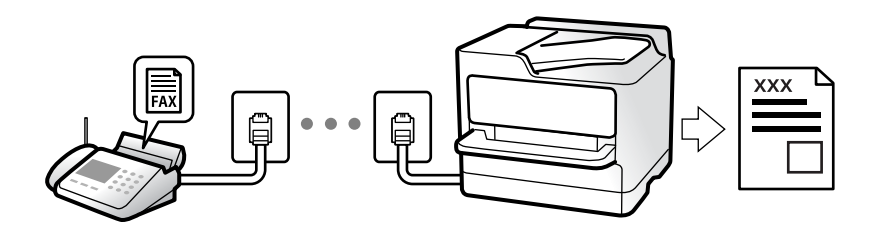

Jos haluat tarkistaa faksiasetusten tilan, tulosta **Faksiaset.luettelo** valitsemalla **Faksi** > (Lisää) > **Faksiraportti** > **Faksiaset.luettelo**.

# **Tulevien faksien vastaanottaminen**

Kohdassa **Vastaanottotila** on kaksi vaihtoehtoa.

# **Liittyvät tiedot**

- & "Man.-tilan käyttö" sivulla 94
- & ["Auto-tilan käyttö" sivulla 95](#page-94-0)

# **Man.-tilan käyttö**

Tämä tila on tarkoitettu erityisesti puheluiden soittamiseen, mutta sitä voi käyttää myös faksaukseen.

# **Faksien vastaanotto**

Kun puhelin soi, voit vastata siihen manuaalisesti nostamalla luurin.

❏ Kun kuulet faksisignaalin (siirtonopeus):

Valitse tulostimen aloitusnäytöstä **Faksi**, valitse **Lähetä/ Vastaanota** > **Vastaanota** ja napauta sitten x. Sulje sitten puhelimen kuuloke.

❏ Jos soittoääni on äänipuhelulle:

Voit vastata puhelimeen normaaliin tapaan.

### **Faksien vastaanottaminen vain liitetyn puhelimen avulla**

Jos **Etävastaanotto** on asetettuna, voit vastaanottaa fakseja yksinkertaisesti valitsemalla **Aloituskoodi**n.

Kun puhelin soi, nosta kuuloke. Kun kuulet faksiäänen (siirto), anna kaksinumeroinen **Aloituskoodi** ja sulje sitten puhelimen kuuloke.

### <span id="page-94-0"></span>**Liittyvät tiedot**

 $\rightarrow$  ["Etävastaanotto:" sivulla 270](#page-269-0)

# **Auto-tilan käyttö**

Tässä tilassa linjaa voidaan käyttää seuraaviin tarkoituksiin.

- ❏ Pelkästään fakseille (ulkoista puhelinta ei tarvita)
- ❏ Varsinkin fakseille, mutta joskus myös puheluihin

#### **Faksien vastaanottaminen ilman ulkoista puhelinlaitetta**

Tulostin vastaanottaa faksit automaattisesti, kun soittoja on tullut kohdassa **Soittoa ennen vastausta** määrittämäsi määrä.

#### **Faksien vastaanottaminen ulkoisen puhelinlaitteen avulla**

Tulostin, jossa on ulkoinen puhelinlaite, toimii seuraavasti.

❏ Kun vastaaja vastaa, kun soittoja on tullut kohdassa **Soittoa ennen vastausta** määrittämäsi määrä:

- Jos soitto koskee faksia, tulostin vastaanottaa faksin automaattisesti.
- Jos soitto koskee äänipuhelua, vastaaja voi ottaa vastaan äänipuheluja ja tallentaa ääniviestejä.

❏ Kun nostat kuulokkeen, kun soittoja on tullut kohdassa **Soittoa ennen vastausta** määrittämäsi määrä:

- Jos soitto koskee faksia: odota linjalla, kunnes tulostin alkaa vastaanottamaan faksia automaattisesti eli kunnes tulostimen ohjauspaneelissa näytetään **Yhdistetään**. Kun tulostin alkaa vastaanottaa faksia, voit sulkea puhelimen. Jos haluat, että faksia aletaan vastaanottaa välittömästi, noudata kohdan **Man.** ohjeita. Valitse

tulostimen ohjauspaneelista **Faksi** ja sitten **Lähetä/ Vastaanota** > **Vastaanota**. Valitse seuraavaksi x ja sulje sitten kuuloke.

- Jos soitto koskee äänipuhelua, voit vastata puhelimeen normaalisti.

❏ Kun soitto lakkaa, tulostin vastaanottaa faksin automaattisesti:

- Jos soitto koskee faksia, tulostin alkaa vastaanottaa fakseja.
- Jos soitto koskee äänipuhelua, et voi vastata puhelimeen. Pyydä soittajaa soittamaan sinulle uudelleen.

#### *Huomautus:*

Aseta vastaajan Soittoa ennen vastausta -asetus pienemmäksi kuin kohdan *Soittoa ennen vastausta* asetus. Muussa tapauksessa vastaaja ei voi vastaanottaa äänipuheluita ääniviestien tallentamiseen. Katso lisätietoa vastaajan määrityksistä vastaajan mukana tulleesta käyttöohjeesta.

# **Faksien vastaanottaminen puhelun soittamisen avulla**

Voit vastaanottaa toiselle faksilaitteelle tallennetun faksin valitsemalla faksin numeron.

# **Faksien vastaanotto kyselyn kautta (Vastaanota kysely)**

Voit vastaanottaa toiselle faksilaitteelle tallennetun faksin valitsemalla faksin numeron. Käytä tätä ominaisuutta asiakirjan vastaanottamiseen faksitietopalvelusta. Jos faksitietopalvelussa kuitenkin on audio-ohjausominaisuus, jota on noudatettava asiakirjan vastaanottamiseksi, et voi käyttää tätä ominaisuutta.

### <span id="page-95-0"></span>*Huomautus:*

Kun halutaan vastaanottaa asiakirja faksitietopalvelusta, jossa on ääniohjetoiminto, valitse vain faksinumero käyttämällä kytkettyä puhelinta ja käytä puhelinta ja tulostinta ääniohjeiden mukaisesti.

- 1. Valitse aloitusnäytössä **Faksi**.
- 2. Napauta  $\boxed{\equiv}$  (Lisää).
- 3. Napauta **Vastaanota kysely** ja aseta arvoksi **Pääl.**. Valitse sitten **Sulje**.
- 4. Syötä faksin numero.

## *Huomautus:*

Jos *Suojausasetukset* > *Suoravalintarajoitukset* on asetettu tilaan *Pääl.*, voit valita faksin vastaanottajat ainoastaan yhteystietoluettelosta tai faksien lähetyshistoriasta. Faksin numeroa ei voi tällöin syöttää manuaalisesti.

5. Napauta  $\hat{\mathcal{D}}$ .

# **Tulostimeen tallennettujen vastaanotettujen faksien katselu LCDnäytöllä**

Jos määrität vastaanotetut faksit tallennettaviksi tulostimeen, voit tarkastella niiden sisältöä ja tulostaa ne tarvittaessa.

["Asetusten määrittäminen vastaanotettujen faksien tallentamiseksi" sivulla 302](#page-301-0)

1. Napauta aloitusnäytöstä

## *Huomautus:*

Jos muistissa on vastaanotettuja fakseja, joita ei ole luettu, lukemattomien asiakirjojen määrä näkyy aloitusnäytössä  $kohdassa$ 

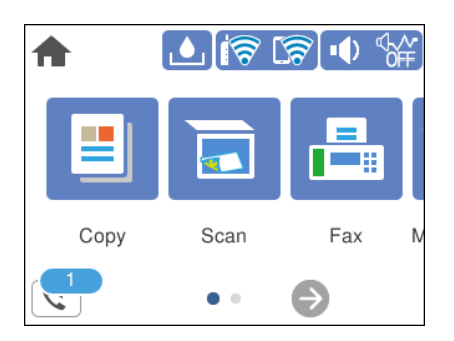

- 2. Napauta **Avaa Saap./Luot.kans. (XX Lukematon)**.
- 3. Jos saapuvat-kansio on suojattu salasanalla, kirjoita kansion salasana.
- 4. Valitse tarkasteltava faksi luettelosta.

Faksin sisältö näkyy näytössä.

 $\Box$  <  $\Box$   $\Box$   $\Box$   $\Box$   $\Box$   $\Box$  siirtyy nuolen suuntaan.

- <span id="page-96-0"></span>❏ : pienentää tai suurentaa.
- ❏ : kiertää kuvaa 90 astetta oikealle.
- $\Box$  < > : siirtyy edelliselle tai seuraavalle sivulle.
- ❏ Jos haluat piilottaa toimintokuvakkeet, napauta mitä tahansa esikatselunäytön kohtaa kuvakkeiden ulkopuolella. Kuvakkeet tulevat näkyviin, kun napautat näyttöä uudelleen.
- 5. Valitse, tulostatko vai poistatko tarkastelemasi asiakirjan, ja toimi sitten näyttöön tulevien ohjeiden mukaan.

# c*Tärkeää:*

Jos tulostimen muisti täyttyy, faksien vastaanotto ja lähetys poistetaan käytöstä. Poista luetut ja/tai tulostetut asiakirjat laitteen muistista.

# **Faksauksen valikkovalinnat**

# **Vastaanottaja**

Valitse valikot ohjauspaneelissa alla kuvatulla tavalla.

# **Faksi** > **Vastaanottaja**

Näppäim.:

Syötä faksinumero manuaalisesti.

## Yhteystiedot:

Valitse vastaanottaja yhteystietoluettelosta. Voit myös lisätä yhteystiedon tai muokata sitä.

Nykyinen:

Valitse vastaanottaja lähetettyjen faksien historiasta. Voit myös lisätä vastaanottajan yhteystietoluetteloon.

## **Liittyvät tiedot**

& ["Vastaanottajien valitseminen" sivulla 90](#page-89-0)

# **Faksiasetukset**

Valitse valikot ohjauspaneelissa alla kuvatulla tavalla.

# **Faksi** > **Faksiasetukset**

## <span id="page-97-0"></span>Skannausasetukset:

## Resoluutio:

Valitse lähtevän faksin tarkkuus. Jos valitset suuremman tarkkuuden, faksin datamäärä on suurempi ja sen lähettäminen kestää kauemmin.

#### Tummuus:

Asettaa lähtevän faksin tummuuden. + lisää tummuutta, - vaalentaa.

### Poista tausta:

Tunnistaa alkuperäisen asiakirjan paperin värin (taustavärin) ja poistaa tai vaalentaa väriä. Väriä ei ehkä voida poistaa tai vaalentaa sen tummuudesta ja heleydestä riippuen

#### Terävyys:

Parantaa kuvan ääriviivoja tai tekee ne epätarkemmiksi. + lisää terävyyttä, - vähentää terävyyttä.

### Jatkuva skann. (ADF):

Voit lähettää asiakirjat yhtenä asiakirjana alkuperäisessä koossaan, kun asetat alkuperäiskappaleet laitteeseen yksi kerrallaan tai koon mukaan järjestettyinä. Katso alla olevat aiheeseen liittyvät tiedot.

#### Alkuperäinen koko (Lasi):

Valitse koko ja suunta alkuperäiselle, jonka asetit valotustasolle.

### Väritila:

Valitse, skannaatko värillisenä vai mustavalkoisena.

#### Faksin lähetysasetukset:

#### Lähetä suoraan:

Lähettää yksivärisen faksin alkuperäiskappaleita skannattessa. Koska skannattuja alkuperäiskappaleita ei voida tallentaa tilapäisesti tulostimen muistiin edes suuria sivumääriä lähetettäessä, voit välttää muistin puutteesta johtuvia tulostinvirheitä. Huomaathan, että tällä ominaisuudella lähettäminen kestää kauemmin kuin ilman sitä lähettäminen. Katso alla olevat aiheeseen liittyvät tiedot.

Tätä ominaisuutta ei voi käyttää, jos fakseja lähetetään useille vastaanottajille.

### Lähetä faksi myöhemmin:

Lähettää faksin määritettynä ajankohtana. Vain yksivärinen lähetys on käytettävissä tätä valintaa käytettäessä. Katso alla olevat aiheeseen liittyvät tiedot.

## <span id="page-98-0"></span>Lisää lähettäjätiedot:

❏ Lisää lähettäjätiedot

Valitse sijainti, johon ylätunnistetiedot (lähettäjän nimi ja faksinumero) lisätään lähtevään faksiin, tai valitse, että näitä tietoja ei lisätä lainkaan.

- **Pois**: Lähettää faksin ilman ylätunnistetietoja.

- **Kuvan ulkopuolella**: Lähettää faksin, jossa ylätunnistetiedot on lisätty valkoiseen yläreunukseen. Tämä varmistaa, että ylätunniste ei ole skannatun kuvan päällä. Vastaanotettu faksi saattaa kuitenkin tulostua kahdelle arkille alkuperäiskappaleen koosta riippuen.

- **Kuvan sisäpuolella**: Lähettää faksin, jossa ylätunnistetiedot ovat noin 7 mm skannatun kuvan yläreunan alapuolella. Ylätunniste saattaa olla kuvan päällä, mutta vastaanotettu faksi ei jakaudu kahdeksi asiakirjaksi.

❏ Faksin ylätunniste

Valitse vastaanottajalle ylätunniste. Tämän ominaisuuden käyttö edellyttää, että olet tallentanut useita ylätunnisteita.

❏ Lisätiedot

Valitse lisättävä tieto. Voit valita tiedon kohdista **Puhelinnumerosi** ja **Kohdeluettelo**.

#### Lähetysraportti:

Tulostaa lähetysraportin, kun faksi on lähetetty.

**Tulosta virheen ilmetessä** tulostaa raportin vain virhetilanteessa.

Kun asetus **Liitä kuva raporttiin** on valittu kohdasta **Asetukset** > **Yleiset asetukset** > **Faksiasetukset** > **Raporttiasetukset**, raportille tulostetaan myös virheelliset faksit.

### Tyhj. kaik. aset.:

Palauttaa kaikki kohtien **Skannausasetukset** ja **Faksin lähetysasetukset** asetukset oletusarvoihinsa.

## **Liittyvät tiedot**

- & ["Erikokoisten asiakirjojen lähettäminen arkinsyöttölaitteen avulla \(Jatkuva skann. \(ADF\)\)" sivulla 93](#page-92-0)
- & ["Usean mustavalkosivun lähettäminen \(Lähetä suoraan\)" sivulla 92](#page-91-0)
- & ["Mustavalkofaksien lähettäminen tiettyyn aikaan päivästä \(Lähetä faksi myöhemmin\)" sivulla 92](#page-91-0)

# **Lisää**

Kun valitset aloitusnäytön kohdasta **Faksi**, näyttöön tulee **Lisää** -valikko.

### Lähetysloki:

Voit tarkistaa lähetettyjen ja vastaanotettujen töiden historian.

Faksiraportti:

Edellinen lähetys:

Tulostaa raportin edellisestä faksista, joka lähetettiin tai vastaanotettiin kyselyn kautta.

## <span id="page-99-0"></span>Faksiloki:

Tulostaa lähetysraportin. Voit asettaa tämän raportin tulostumaan automaattisesti käyttämällä seuraavaa valikkoa.

# **Asetukset** > **Yleiset asetukset** > **Faksiasetukset** > **Raporttiasetukset** > **Faksin lokin automaattinen tulostus**

## Faksiaset.luettelo:

Tulostaa nykyiset faksiasetukset.

Protokollan jäljitys:

Tulostaa yksityiskohtaisen raportin aiemmista fakseista, jotka on lähetetty tai vastaanotettu.

### Vastaanota kysely:

Kun tämä on asetettu tilaan **Pääl.** ja soitat lähettäjän faksinumeroon, voit vastaanottaa asiakirjoja lähettäjän faksilaitteesta. Katso alla olevista tiedoista, miten voit vastaanottaa fakseja ominaisuuden **Vastaanota kysely** avulla.

Kun poistut Faksi -valikosta, asetukseksi palautetaan **Pois** (oletus).

### Saapuneet:

Avaa aloitusnäytöltä kohteen <a>Saapuneet).

Tul. vastaanot. faksi uudelleen:

Tulostaa vastaanotetut faksit uudestaan tulostimella.

## Faksiasetukset:

Avaa kohdan **Asetukset** > **Yleiset asetukset** > **Faksiasetukset**. Avaa asetusvalikko järjestelmänvalvojana.

# **Liittyvät tiedot**

& ["Faksien vastaanotto kyselyn kautta \(Vastaanota kysely\)" sivulla 95](#page-94-0)

# **Valikon Saapuneet**

# $\mathcal{C}$

Voit avata postilaatikon, jonne vastaanotetut faksit on tallennetu, napsauttamalla tätä kuvaketta. Jos muistissa on lukemattomia vastaanotettuja fakseja, lukemattomien asiakirjojen määrä näkyy kohdassa  $\left[\mathbf{t}\right]$ 

# **Liittyvät tiedot**

& ["Asetusten määrittäminen vastaanotettujen faksien tallentamiseksi" sivulla 302](#page-301-0)

# **Avaa Saap./Luot.kans. (XX Lukematon)**

# (Saapuneet-Valikko)

### Asetukset

# Tallenna Saapuneisiin:

Tallentaa vastaanotetut faksit tulostimen saapuneiden kansioon, Saapuneet. Laitteeseen voi tallentaa enintään 100 asiakirjaa. Huomaa, että 100 asiakirjan tallentaminen ei ehkä ole mahdollista käyttöolosuhteista, kuten tallennettujen tiedostojen tiedostokoosta ja eri tallennustoimintojen samanaikaisesta käytöstä, riippuen.

Vaikka vastaanotettuja fakseja ei automaattisesti tulosteta, voit tarkastella niitä tulostimen näytöllä ja tulostaa vain ne, jotka näet.

#### Valinnat, kun muisti täynnä:

Voit valita toiminnon ja tulostaa vastaaotetun faksin tai estää sen vastaanoton, kun Saapuneet on täynnä.

### Saapun.-salasana-asetukset:

Salasana suojaa kohdetta Saapuneet ja rajoittaa vastaanotettujen faksien tarkastelun vain tietyille käyttäjille. Valitse **Muuttaa** salasanan muuttamista varten ja valitse **Nollaa** muuttaaksesi salasanan suojausta. Kun salasanaa muutetaan tai se nollataan, nykyinen salasana tarvitaan.

Et voi määrittää salasanaa, kun **Valinnat, kun muisti täynnä** on määritetty asetukseen **Vastaanota ja tulosta faksit**.

# Tulosta kaikki:

Kun valitset tämän, kaikki saapuneiden kansion vastaanotetut faksit tulostetaan.

# Poista kaikki:

Kun valitset tämän, kaikki saapuneiden kansion vastaanotetut faksit poistetaan.

#### Saapuneet (luettelo)

Saapuneiden kansioon voi tallentaa enintään 100 asiakirjaa.

# esikatselunäyttö

 $\Box$   $\Theta$   $\Theta$ : pienentää tai suurentaa.

❏ : kiertää kuvaa 90 astetta oikealle.

 $\Box \odot \odot \odot \odot \Box$ : siirtyy nuolen suuntaan.

 $\Box$   $\Box$   $\Box$  : siirty edelliselle tai seuraavalle sivulle.

Jos haluat piilottaa toimintokuvakkeet, napauta mitä tahansa esikatselunäytön kohtaa kuvakkeiden ulkopuolella. Kuvakkeet tulevat näkyviin, kun napautat näyttöä uudelleen.

#### Poista:

Poistaa asiakirjan, jota esikatselet.

<span id="page-101-0"></span>Jatka tulostukseen:

Tulostaa asiakirjan, jota esikatselet. Voit määrittää asetuksia, kuten **2-puol.** ennen tulostamista.

 $\left[\frac{1}{\text{Mean}}\right]$  (Valikko)

Tiedot:

Näyttää valitun asiakirjan tiedot, kuten tallennuspäivän ja -ajan ja sivujen määrän.

# **Muiden faksiominaisuuksien käyttäminen**

# **Faksiraportin tulostaminen manuaalisesti**

- 1. Valitse aloitusnäytössä **Faksi**.
- 2. Napauta  $\boxed{\equiv}$  (Lisää).
- 3. Valitse **Faksiraportti**.
- 4. Valitse tulostettava raportti ja noudata näytössä näkyviä ohjeita.

### *Huomautus:*

Voit muuttaa raportin muotoa. Valitse aloitusnäytössä *Asetukset* > *Yleiset asetukset* > *Faksiasetukset* > *Raporttiasetukset* ja muuta sitten *Liitä kuva raporttiin*- tai *Raporttimuoto* -asetusta.

# **Faksien lähettäminen tietokoneella**

Voit lähettää fakseja tietokoneella käyttämällä FAX Utility -ohjelmaa ja PC-FAX-ohjainta.

## *Huomautus:*

❏ Tarkista ennen tämän ominaisuuden käyttöä, onko FAX Utility ja tulostimen PC-FAX-ohjain asennettu. ["Sovellus faksitoimintojen määrittämistä ja faksien lähettämistä varten \(FAX Utility\)" sivulla 259](#page-258-0) ["Faksienlähetyssovellus \(PC-FAX-ohjain\)" sivulla 259](#page-258-0)

❏ Jos FAX Utility -apuohjelmaa ei ole asennettu, asenna FAX Utility käyttämällä EPSON Software Updater -sovellusta (ohjelmistojen päivityssovellus).

# **Ulkoisella sovelluksella luotujen asiakirjojen lähettäminen (Windows)**

Voit lähettää esimerkiksi Word- tai Excel-sovelluksessa laatimiasi asiakirjoja, piirroksia ja taulukkoja faksilla ja luoda faksille kansilehden valitsemalla sovelluksen valikosta **Tulosta**.

#### *Huomautus:*

Seuraavassa esimerkissä lähetetään faksi Microsoft Word -sovelluksesta. Toiminnot voivat muissa sovelluksissa toimia eri tavalla. Katso lisätietoja sovelluksen ohjeesta.

1. Luo sovelluksella asiakirja, jonka haluat lähettää faksilla.

2. Valitse **Tiedosto**-valikosta **Tulosta**.

Sovelluksen **Tulostusikkuna** tulee näkyviin.

- 3. Valitse **XXXXX (FAX)** (jossa XXXXX on käyttämäsi tulostimen nimi) kohdasta **Tulostin** ja tarkista sitten faksien lähetysasetukset.
	- ❏ Määritä **Kopiomäärä**-kohtaan **1**. Faksin lähetys ei ehkä onnistu, jos asetat kopiomääräksi **2** tai enemmän.

❏ Voit lähettää enintään 100 sivua yhdessä faksissa.

4. Valitse **Tulostimen ominaisuudet** tai **Ominaisuudet**, jos haluat määrittää lisäasetuksia, kuten **Paperikoko**, **Suunta**, **Väri**, **Kuvanlaatu** tai **Merkkitiheys**.

Katso lisätietoja PC-FAX-ohjaimen ohjeesta.

5. Valitse **Tulosta**.

### *Huomautus:*

Kun apuohjelmaa FAX Utility käytetään ensimmäistä kertaa, näkyviin tulee tietojentallennusikkuna. Kirjoita tarvittavat tiedot ja valitse *OK*.

**Vastaanottajan asetukset** -näyttö (FAX Utility) tulee näkyviin.

- 6. Jos haluat lähettää samassa faksilähetyksessä muita asiakirjoja, valitse **Lisää lähetett. asiakirja** -valintaruutu. Asiakirjojen lisäysnäyttö näytetään napsauttaessasi vaiheessa 9 **Seuraava** -painiketta.
- 7. Valitse tarvittaessa **Liitä kansilehti** -valintaruutu.
- 8. Valitse vastaanottaja.
	- ❏ Vastaanottajan (nimen, faksinumeron tai muun tiedon) valitseminen kohteesta **PC-FAX-puhelinluettelo**: Jos vastaanottaja on tallennettu puhelinluetteloon, toimi seuraavasti.
		- A Napsauta **PC-FAX-puhelinluettelo** -välilehteä.
		- B Valitse vastaanottaja luettelosta ja valitse sitten **Lisää**.
	- ❏ Vastaanottajan (nimen, faksinumeron tai muun tiedon) valitseminen tulostimen yhteystietoluettelosta: Jos vastaanottaja on tallennettu tulostimen yhteystietoluetteloon, toimi seuraavasti.
		- A Napsauta **Tulostimen Yhteystiedot** -välilehteä.
		- B Valitse yhteyshenkilöt luettelosta ja valitse **Lisää** jatkaaksesi **Lisää vastaanottaja** -ikkunaan.

C Valitse yhteyshenkilöt näytetystä luettelosta ja valitse sitten **Muokkaa**.

D Lisää tarpeen mukaan henkilötietoja, kuten **Yritys/yhtiö** ja **Puhuttelu**, ja valitse sitten **OK** palataksesi **Lisää vastaanottaja** -ikkunaan.

E Valitse kohdan **Rekisteröi PC-FAX-puhelinluettelo-kohdassa** valintaruutu, jos haluat tallentaa yhteystiedot kohteeseen **PC-FAX-puhelinluettelo**.

**6** Valitse OK.

❏ Vastaanottajan (nimen, faksinumeron tai muun valinnan) määrittäminen suoraan:

Toimi alla olevien ohjeiden mukaan.

- A Napsauta **Manuaalinen valinta** -välilehteä.
- B Syötä tarvittavat tiedot.

C Valitse **Lisää**.

Kun napsautat **Tallenna puhelinluetteloon**, voit lisäksi tallentaa vastaanottajan **PC-FAX-puhelinluettelo** välilehdessä olevaan luetteloon.

#### *Huomautus:*

- ❏ Jos tulostimen Linjatyyppi-asetukseksi on valittu *PBX* ja ulkolinjan valintanumeroksi on suuntanumeron sijaan asetettu risuaita (#), syötä risuaita (#). Lisätietoja on alla olevan Liittyvät tiedot -sivun Perusasetukset-kohdan Linjatyyppi -asetuksessa.
- ❏ Jos olet valinnut valinnan *Anna faksinumero kaksi kertaa* kohdasta *Valinnaiset asetukset* FAX Utility pääikkunasta, sinun on syötettävä sama numero uudelleen napsauttaessasi *Lisää* tai *Seuraava*.

Vastaanottaja lisätään ikkunan yläosassa näkyvään **Vastaanottajaluettelo**-osaan.

# 9. Valitse **Seuraava**.

❏ Kun olet valinnut **Lisää lähetett. asiakirja** -valintaruudun, noudata jäljempänä esitettyjä vaiheita lisätäksesi asiakirjoja **Asiakirjan yhdistäminen** -ikkunassa.

A Avaa lisättävä asiakirja ja valitse sitten sama tulostin (faksin nimi) **Tulosta**-ikkunassa. Asiakirja lisätään **Yhdistettävä asiakirjaluettelo** -luetteloon.

B Tarkista yhdistetty asiakirja napsauttamalla **Esikatselu**.

C Valitse **Seuraava**.

#### *Huomautus:*

Ensimmäiselle asiakirjalle valitsemasi *Kuvanlaatu*- ja *Väri* -asetukset lisätään muille asiakirjoille.

❏ Kun olet valinnut **Liitä kansilehti** -valintaruudun, määritä kansilehden sisältö **Kansilehti-asetukset** ikkunassa.

A Valitse kansilehti **Kansilehti** -luettelon malleista. Huomaa, että ohjelmassa ei ole toimintoa oman kansilehden luomista varten eikä luetteloon voi lisätä kansilehtiä.

B Anna **Aihe** ja **Viesti**.

C Valitse **Seuraava**.

#### *Huomautus:*

Määritä seuraavat tarvittaessa kohdassa *Kansilehti-asetukset*.

- ❏ Valitse *Kansilehden muotoilu*, jos haluat muuttaa kansilehdellä olevien kohteiden järjestystä. Voit myös valita kansilehden koon *Paperikoko* -kohdassa. Voit myös valita kansilehden kooksi muun kuin lähetettävän asiakirjan sivukoon.
- ❏ Valitse *Kirjasin*, jos haluat muuttaa kansilehden tekstissä käytettävää fonttia.
- ❏ Valitse *Lähettäjän asetukset*, jos haluat muuttaa lähettäjän tietoja.
- ❏ Valitse *Tarkka esikatselu*, jos haluat avata kansilehden esikatselun, jossa myös kirjoittamasi otsikko ja teksti näkyvät.
- 10. Valitse lähetyksen sisältö ja valitse **Lähetä**.

Ennen lähetystä varmista, että vastaanottajan faksinumero ja nimi ovat oikein. Valitse **Esikatselu**, jos haluat esikatsella kansilehden ja lähetettävän asiakirjan.

Kun lähetys alkaa, näkyviin tulee lähetyksen tilan ilmoittava ikkuna.

### *Huomautus:*

- ❏ Voit lopettaa lähetyksen valitsemalla haluamasi lähetyksen ja valitsemalla sitten *Peruuta* . Voit peruuttaa lähetyksen myös tulostimen ohjauspaneelista.
- ❏ Jos lähetyksessä tapahtuu virhe, näkyviin tulee *Tiedonsiirtovirhe*-ikkuna. Tarkista virheen tiedot ja kokeile lähettää faksi uudelleen.
- ❏ Faksin tilan monitori -näyttöä (edellä mainittu näyttö, jossa lähetyksen tila voidaan tarkistaa) ei näytetä, jos kohtaa Näytä faksin tilan monitori lähetyksen aikana ei ole valittu *Valinnaiset asetukset* -näytöltä FAX Utility päänäytöllä.

# **Liittyvät tiedot**

& ["Perusasetukset" sivulla 269](#page-268-0)

# **Ulkoisella sovelluksella luotujen asiakirjojen lähettäminen (Mac OS)**

Voit lähettää ulkoisella sovelluksella laatimiasi asiakirjoja, piirustuksia ja taulukkoja valitsemalla faksitulostimen sovelluksen **Tulosta**-valikosta.

#### *Huomautus:*

Seuraavassa esimerkissä käytetään Mac OS -käyttöjärjestelmään kuuluvaa Text Edit -sovellusta.

- 1. Luo sovelluksessa asiakirja, jonka haluat lähettää faksilla.
- 2. Valitse **Tiedosto**-valikosta **Tulosta**.

Sovelluksen **Tulosta** tulee näkyviin.

- <sup>3.</sup> Valitse faksitulostimen nimi **Nimi**-kohdassa, avaa lisäasetukset valitsemalla **v**, tarkista tulostusasetukset ja valitse sitten **OK**.
- 4. Määritä tarvittavat asetukset.
	- ❏ Määritä **Kopiomäärä**-kohtaan **1**. Kopioita lähetetään vain yksi, vaikka kopiomääräksi asetettaisiin **2** tai useampia.
	- ❏ Voit lähettää enintään 100 sivua yhdessä faksissa.

#### *Huomautus:*

Lähetettävien asiakirjojen paperikoko on sama kuin tulostimen faksitoiminnoissa käytössä oleva paperikoko.

5. Valitse ponnahdusvalikosta Faksiasetukset ja määritä tarvittavat asetukset. Asetusten selitykset ovat PC-FAX-ohjaimen ohjeessa.

Voit avata PC-FAX-ohjaimen ohjeen valitsemalla ikkunan vasemmasta alareunasta .

- <span id="page-105-0"></span>6. Valitse Vastaanottaja-asetukset-valikko ja määritä vastaanottaja.
	- ❏ Vastaanottajan (nimen, faksinumeron tai muun valinnan) määrittäminen suoraan:

Valitse **Lisää**, kirjoita tarvittavat tiedot ja valitse sitten . Vastaanottaja lisätään ikkunan yläosassa näkyvään Vastaanottajaluettelo-osaan.

Jos olet valinnut PC-FAX-ohjaimen asetuksissa Anna faksinumero kaksi kertaa, numero on syötettävä

uudelleen, kun valitset

Jos faksinumeroa ennen on valittava ulkolinjan suuntanumero, kirjoita suuntanumero kohtaan Ulkoisen käytön etuliite.

#### *Huomautus:*

Jos tulostimen Linjatyyppi-asetukseksi on valittu *PBX* ja ulkolinjan valintanumeroksi on suuntanumeron sijaan asetettu #-merkki, lisää #-merkki. Lisätietoja on alla olevan Liittyvät tiedot -sivun Perusasetukset-kohdan Linjatyyppi asetuksessa.

❏ Vastaanottajan (nimen, faksinumeron tai muun valinnan) valitseminen puhelinluettelosta:

Jos vastaanottaja on tallennettu puhelinluetteloon, valitse . Valitse vastaanottaja luettelosta ja valitse sitten **Lisää** > **OK**.

Jos faksinumeroa ennen on valittava ulkolinjan suuntanumero, kirjoita suuntanumero kohtaan Ulkoisen käytön etuliite.

#### *Huomautus:*

Jos tulostimen Linjatyyppi-asetukseksi on valittu *PBX* ja ulkolinjan valintanumeroksi on suuntanumeron sijaan asetettu #-merkki, lisää #-merkki. Lisätietoja on alla olevan Liittyvät tiedot -sivun Perusasetukset-kohdan Linjatyyppi asetuksessa.

7. Valitse vastaanottaja-asetukset ja valitse sitten **Faksaa**.

Faksin lähetys alkaa.

Ennen lähetystä varmista, että vastaanottajan faksinumero ja nimi ovat oikein.

## *Huomautus:*

- ❏ Jos napsautat Dockissa olevaa tulostinkuvaketta, lähetyksen tilan tarkistusnäyttö tulee näkyviin. Voit lopettaa lähetyksen napsauttamalla haluamaasi faksia ja valitsemalla sitten *Poista*.
- ❏ Jos lähetyksessä tapahtuu virhe, näkyviin tulee *Lähetys epäonnistui* -sanoma. Tarkista lähetyksen tiedot *Faksilähetyksen tietue* -näytöstä.
- ❏ Jos asiakirjassa on käytetty useita paperikokoja, lähetys ei välttämättä toimi oikein.

## **Liittyvät tiedot**

& ["Perusasetukset" sivulla 269](#page-268-0)

# **Faksien vastaanottaminen tietokoneeseen**

Tulostin voi vastaanottaa fakseja ja ne voidaan tallentaa tulostimeen liitetylle tietokoneelle PDF-muodossa. Määritä asetukset käyttämällä FAX Utility-sovellusta.

Lisätietoja FAX Utility -sovelluksen käytöstä on FAX Utility -ohjelman pääikkunasta avattavan ohjeen kohdassa Perustoiminnot. Jos tietokoneen näytölle tulee asetusten tekemisen yhteydessä salasanan syöttönäyttö, anna salasana. Jos et tiedä salasanaa, ota yhteys järjestelmänvalvojaan.

### *Huomautus:*

❏ Tarkista ennen tämän ominaisuuden käyttöä, onko FAX Utility ja tulostimen PC-FAX-ohjain asennettu ja onko FAX Utility -asetukset määritetty.

["Sovellus faksitoimintojen määrittämistä ja faksien lähettämistä varten \(FAX Utility\)" sivulla 259](#page-258-0) ["Faksienlähetyssovellus \(PC-FAX-ohjain\)" sivulla 259](#page-258-0)

❏ Jos FAX Utility -apuohjelmaa ei ole asennettu, asenna FAX Utility käyttämällä EPSON Software Updater -sovellusta (ohjelmistojen päivityssovellus).

c*Tärkeää:* ❏ Jos haluat vastaanottaa fakseja tietokoneelle, tulostimen ohjauspaneelin kohdan *Vastaanottotila* on oltava asetettuna tilaan *Auto*. Kysy tietoa tulostinasetuksista järjestelmänvalvojaltasi. Määritä asetukset tulostimen ohjauspaneelista valitsemalla tulostimen ohjauspaneelista *Asetukset* > *Yleiset asetukset* > *Faksiasetukset* > *Perusasetukset* > *Vastaanottotila*. ❏ Faksit vastaanottavan tietokoneen on oltava päällä jatkuvasti. Vastaanotetut faksit tallennetaan tilapäisesti tulostimen muistiin ennen asiakirjojen tallentamista tietokoneeseen. Jos sammutat tietokoneen, tulostimen muisti voi täyttyä, koska se ei pysty lähettämään asiakirjoja tietokoneeseen. ❏ Tulostimen muistiin tilapäisesti tallennettujen asiakirjojen määrä näkyy tulostimen ohjauspaneelissa kohdassa  $\mathfrak{c}$ .

❏ Voit lukea vastaanotetut faksit tietokoneen PDF-katseluohjelmalla, kuten Adobe Reader.

# **Liittyvät tiedot**

& ["Faksien vastaanottaminen tietokoneeseen" sivulla 106](#page-105-0)

# **Uusien faksien tarkistaminen (Windows)**

Jos vastaanotetut faksit on määritetty tallentumaan tietokoneeseen, näet vastaanotettujen faksien käsittelytilan ja ilmoitukset mahdollisista uusista fakseista Windowsin tehtävärivillä olevan faksikuvakkeen kautta. Jos tietokone on määritetty näyttämään ilmoitus uusista fakseista, Windowsin ilmoitusalueen lähellä näkyy ilmoitusikkuna, joka näyttää uusien faksien tiedot.

## *Huomautus:*

- ❏ Tietokoneeseen tallennetut faksit poistetaan tulostimen muistista.
- ❏ Vastaanotetut faksit tallennetaan PDF-tiedostoina, joiden katseluun tarvitaan Adobe Reader -sovellus.

# **Tehtäväpalkin faksikuvakkeen kautta (Windows)**

Voit tarkistaa uudet faksit ja faksitoiminnon tilan Windows-työpöydän tehtäväpalkissa olevan faksikuvakkeen kautta.

- 1. Kuvakkeen ilmoitukset.
	- $\Box$   $\Box$  : valmiustilassa.
	- ❏ : hakee uusia fakseja.
	- **D**: uusien faksien tuonti on valmis.
- 2. Napsauta kuvaketta hiiren kakkospainikkeella ja valitse **Näytä Faksitietueen vastaanotto**. **Faksitietueen vastaanotto** -näyttö tulee näkyviin.
- 3. Tarkista päivämäärä ja lähettäjä luettelosta ja avaa vastaanotettu tiedosto sitten PDF-muodossa.

### *Huomautus:*

❏ Vastaanotetut faksit nimetään automaattisesti seuraavan nimeämiskaavan mukaan. YYYYMMDDHHMMSS\_xxxxxxxxxx\_nnnnn (vuosi/kuukausi/päivä/tunnit/minuutit/sekunnit\_lähettäjän puhelinnumero)

❏ Voit avata vastaanotettujen faksien kansion myös suoraan napsauttamalla kuvaketta hiiren kakkospainikkeella. Lisätietoja saat valitsemalla *Valinnaiset asetukset* kohdasta FAX Utility sekä tämän kohdan ohjeesta (näytetään pääikkunassa).

Jos kuvake osoittaa faksitoiminnon olevan odotustilassa, voit tarkistaa uudet faksit valitsemalla **Tarkista uudet faksit nyt**.

# **Ilmoitusikkunan kautta (Windows)**

Jos ilmoitus uusien faksien saapumisesta on valittu käyttöön, tehtäväpalkin lähellä näkyy ilmoitusikkuna jokaisesta vastaanotetusta faksista.

1. Voit tarkistaa uudet faksit kätevästi tietokoneen näytöltä.

### *Huomautus:*

Ilmoitusnäyttö tulee näkyviin, jos määrätyn ajan kuluessa ei suoriteta yhtään toimintoa. Voit muuttaa ilmoitusasetuksia, kuten ilmoitusten näyttämisajan.

2. Napsauta ilmoitusnäyttöä mistä tahansa kohdasta paitsi  $\blacktriangleright$ -painikkeen kohdalta.

**Faksitietueen vastaanotto** -näyttö tulee näkyviin.

3. Tarkista päivämäärä ja lähettäjä luettelosta ja avaa vastaanotettu tiedosto sitten PDF-muodossa.

## *Huomautus:*

❏ Vastaanotetut faksit nimetään automaattisesti seuraavan nimeämiskaavan mukaan.

YYYYMMDDHHMMSS\_xxxxxxxxxx\_nnnnn (vuosi/kuukausi/päivä/tunnit/minuutit/sekunnit\_lähettäjän puhelinnumero)

❏ Voit avata vastaanotettujen faksien kansion myös suoraan napsauttamalla kuvaketta hiiren kakkospainikkeella. Lisätietoja saat valitsemalla *Valinnaiset asetukset* kohdasta FAX Utility sekä tämän kohdan ohjeesta (näytetään pääikkunassa).

# **Uusien faksien tarkistaminen (Mac OS)**

Voit tarkistaa uudet faksit seuraavilla tavoilla. Toiminnot ovat käytettävissä vain, jos **"Tallenna" (tallenna faksit tähän tietokoneeseen)** on valittu käyttöön.

❏ Avaa vastaanotettujen faksien kansio (määritetään kohdassa **Vastaanotetun faksin tulostusasetukset**).

❏ Avaa Faksin vastaanoton monitori ja valitse **Tarkista uudet faksit nyt**.
❏ Ilmoitus uusista vastaanotetuista fakseista.

Valitse FAX Utility -apuohjelmassa **Faksin vastaanoton monitori** > **Asetukset** > **Ilmoita minulle uusista fakseista dock-kuvakkeella**. Dockissa oleva vastaanotettujen faksien kuvake ilmoittaa, kun uusia fakseja saapuu.

## **Vastaanotettujen faksien kansion avaaminen vastaanotettujen faksien seurannasta (Mac OS)**

Voit avata tietokoneeseen määritetyn vastaanotettujen faksien kansion valitsemalla **"Tallenna" (tallenna faksit tähän tietokoneeseen)**.

- 1. Napsauta vastaanotettujen faksien Dock-kuvaketta. **Faksin vastaanoton monitori** tulee näkyviin.
- 2. Valitse tulostin ja valitse sitten **Avaa kansio** tai kaksoisnapsauta tulostimen nimeä.
- 3. Päivämäärät ja lähettäjät näkyvät tiedostojen nimissä. Voit avata faksin avaamalla PDF-tiedoston.

#### *Huomautus:*

Vastaanotetut faksit nimetään automaattisesti seuraavan nimeämiskaavan mukaan:

YYYYMMDDHHMMSS\_xxxxxxxxxx\_nnnnn (vuosi/kuukausi/päivä/tunnit/minuutit/sekunnit\_lähettäjän puhelinnumero)

Lähettäjän puhelinnumero perustuu faksin lähettäjän lähettämään tietoon. Numeroa ei lähettäjästä riippuen välttämättä ole käytettävissä.

# **Tulevat faksit tietokoneelle tallentavan ominaisuuden peruuttaminen**

Voit peruuttaa faksien tallennuksen tietokoneelle ominaisuuden FAX Utility avulla.

Lisätietoja on FAX Utility -ohjelman pääikkunasta avattavan ohjeen kohdassa Perustoiminnot.

#### *Huomautus:*

- ❏ Jos joitakin fakseja ei ole tallennettu tietokoneelle, et voi peruuttaa fakseja tietokoneelle tallentavaa ominaisuutta.
- ❏ Voit myös muuttaa tulostimen asetuksia. Pyydä järjestelmänvalvojaltasi lisätietoa vastaanotettujen faksien tietokoneelle tallentamisen asetusten peruuttamisesta.

#### **Liittyvät tiedot**

& ["Määritä Tallenna tietokoneeseen -asetus hylkäämään faksien vastaanottamisen" sivulla 304](#page-303-0)

# <span id="page-109-0"></span>**Tulostimen kunnossapito**

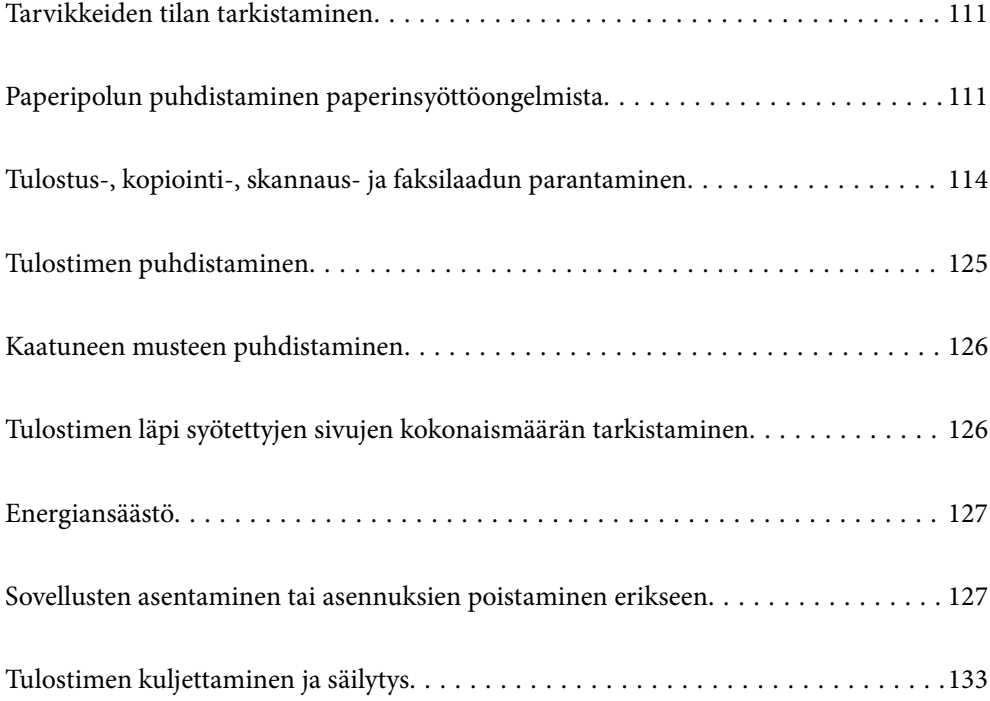

# <span id="page-110-0"></span>**Tarvikkeiden tilan tarkistaminen**

Voit tarkistaa huoltorasian arvioidun käyttöiän tulostimen ohjauspaneelista. Valitse aloitusnäytöltä .

Kun haluat vahvistaa todellisen jäljellä olevan musteen määrän, tarkista tulostimen kaikkien säiliöiden mustetasot visuaalisesti.

# c*Tärkeää:* Tulostimen pitkitetty käyttö mustetason ollessa alaviivan alapuolella voi vahingoittaa tulostinta.

#### *Huomautus:*

Arvioidut mustetasot ja huoltolaatikon arvioidun käyttöiän voi tarkistaa myös tulostinohjaimen tilanäytöstä.

❏ Windows

Valitse *Huolto*-välilehdeltä *EPSON Status Monitor 3*.

Jos *EPSON Status Monitor 3* ei ole käytössä, valitse *Laajennusasetukset* -välilehdeltä *Huolto* ja sen jälkeen *Ota käyttöön EPSON Status Monitor 3*.

❏ Mac OS

Apple-valikko > *Järjestelmäasetukset* > *Tulostimet ja skannerit* (tai *Tulostus ja skannaus*, *Tulostus ja faksaus*) > Epson(XXXX) > *Valinnat ja tarvikkeet* > *Lisäohjelmat* > *Avaa tulostimen lisäohjelma* > *EPSON Status Monitor*

#### **Liittyvät tiedot**

- & ["Mustesäiliöiden täyttäminen" sivulla 198](#page-197-0)
- & ["Huoltorasian vaihtaminen" sivulla 204](#page-203-0)

# **Paperipolun puhdistaminen paperinsyöttöongelmista**

Kun paperia ei ole syötetty oikein paperikasetti-syötöstä, puhdista sisällä oleva tela.

- 1. Sammuta tulostin painamalla  $\bigcup$ -painiketta.
- 2. Kytke virtajohto irti ja irrota se.
- 3. Sulje asiakirjakansi, jos kansi on auki.
- 4. Avaa skanneriyksikkö kaksin käsin ja käännä sitä, kunnes se lukittuu.

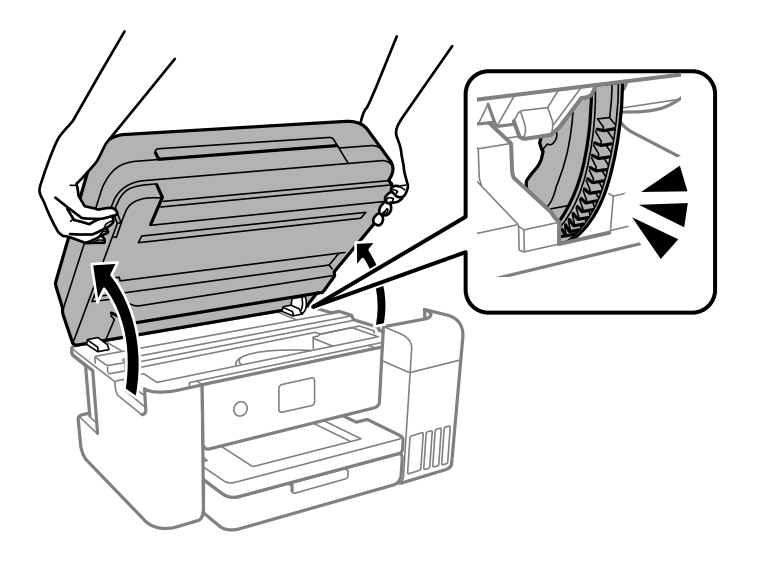

5. Varmista, että mustesäiliön korkki on suljettu turvallisesti.

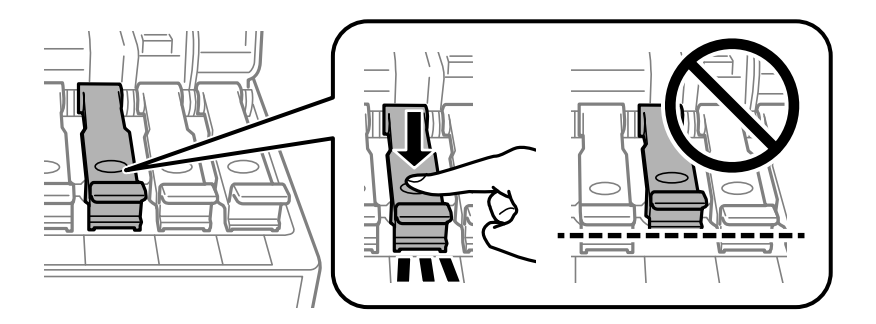

#### c*Tärkeää:*

Jos mustesäiliön korkkia ei ole suljettu kunnolla, säiliöstä voi vuotaa mustetta.

6. Sulje skanneriyksikkö.

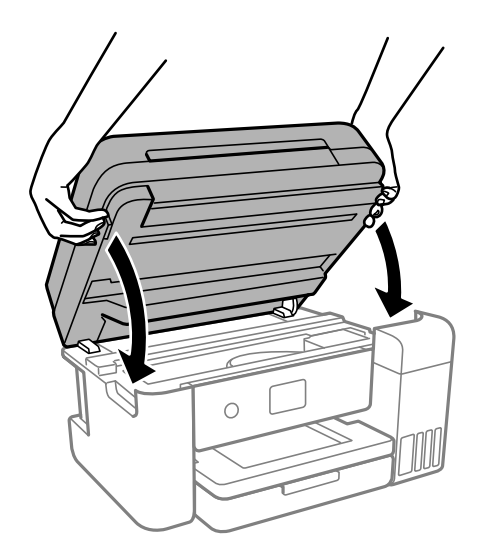

#### *Huomautus:*

Skanneriyksikkö on sormien suojaamiseksi suunniteltu sulkeutumaan hitaasti ja vastustamaan sulkemista kevyesti. Jatka sulkemista, vaikka tuntisit hieman vastusta.

7. Liu'uta paperikasetti ulos ja poista paperi.

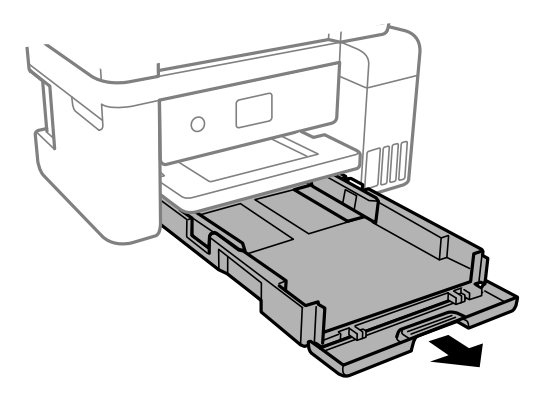

8. Käännä tulostin kyljelleen siten, että tulostimen mustesäiliö on alapuolella.

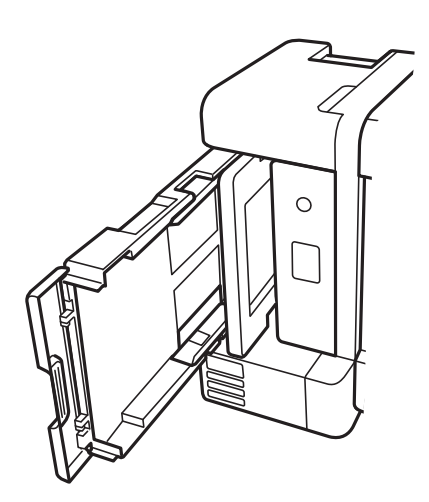

### !*Vaara:*

Varo tulostinta kääntäessäsi, että kätesi tai sormesi eivät jää väliin. Tämä saattaa aiheuttaa loukkaantumisen.

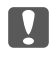

# c*Tärkeää:*

Älä jätä tulostinta pystyasentoon pitkäksi aikaa.

<span id="page-113-0"></span>9. Kostuta pehmeä liina vedellä, väännä se kuivaksi ja pyyhi rulla liinalla samalla kun pyörität rullaa.

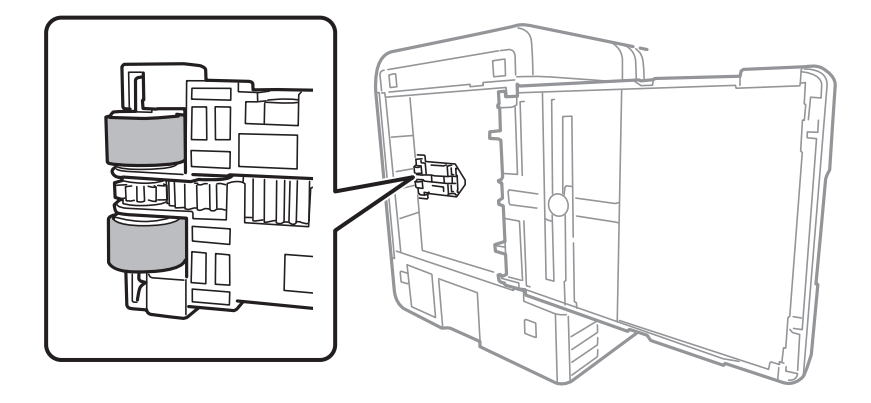

- 10. Palauta tulostin normaaliin asentoonsa ja aseta paperikasetti paikalleen.
- 11. Liitä virtajohto.

# **Tulostus-, kopiointi-, skannaus- ja faksilaadun parantaminen**

# **Tulostuspään tarkistaminen ja puhdistaminen**

Jos suuttimet ovat tukossa, tulosteet näyttävät haalistuneilta tai niissä voi olla raitoja tai odottamattomia värejä. Jos suuttimet ovat pahasti tukossa, tulostin tulostaa tyhjän arkin. Jos tulostuslaatu on heikentynyt, suorita ensin suutintarkistus tarkistaaksesi, ovatko suuttimet tukossa. Jos suuttimet ovat tukossa, puhdista tulostuspää.

#### c*Tärkeää:*

- ❏ Älä avaa skanneriyksikköä äläkä sammuta tulostinta tulostuspään puhdistuksen aikana. Jos tulostuspään puhdistusta ei tehdä loppuun saakka, tulostaminen voi estyä kokonaan.
- ❏ Pään puhdistaminen kuluttaa mustetta ja sitä ei tule suorittaa useammin, kuin on tarpeen.
- ❏ Kun muste on vähissä, et pysty ehkä puhdistamaan tulostuspäätä.
- ❏ Jos tulostuslaatu ei parane, kun suutin on tarkistettu ja pää puhdistettu 3 kertaa, odota vähintään 12 tuntia tulostamatta ja suorita sitten suuttimen tarkistus uudelleen ja toista tulostuspään puhdistus vielä kerran

tarvittaessa. Suosittelemme sammuttamaan tulostimen painamalla $\mathbb O$ -painiketta. Jos tulostuslaatu ei ole parantunut, ota käyttöön Tehopuhdistus.

- ❏ Tulostuspään kuivumisen estämiseksi älä irrota tulostinta verkkovirrasta virran ollessa kytkettynä.
- 1. Valitse tulostimen ohjauspaneelista **Kunnossapito**.
- 2. Valitse **Tul.pään suutintarkistus**.
- 3. Lisää paperia ja tulosta suuttimen testikuvio noudattamalla näytössä näkyviä ohjeita.

4. Tarkista tulostetusta kuviosta, ovatko tulostuspään suuttimet tukossa.

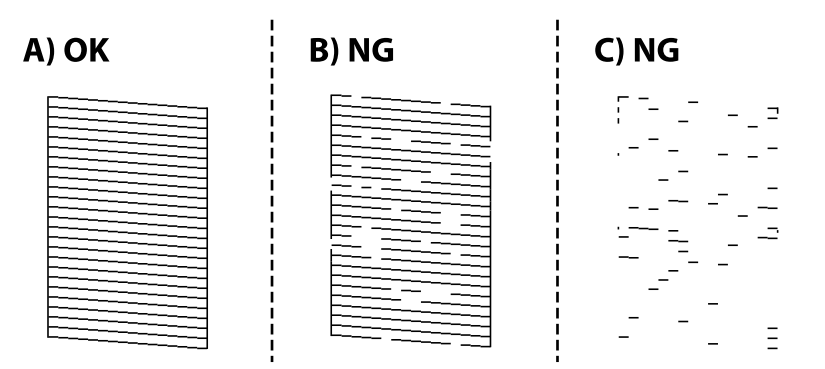

#### ❏ A:

Kaikki rivit tulostuvat. Valitse  $\Box$ . Muita toimenpiteitä ei tarvita.

#### ❏ B tai lähellä B:tä

Osa suuttimista on tukossa. Valitse ja puhdista tulostuspää noudattamalla näytön ohjeita.

Kun puhdistus on tehty, suuttimen testikuvio tulostetaan automaattisesti.

❏ C tai lähellä C:tä

Jos useimmat rivit puuttuvat tai jäävät tulostumatta, useimmat suuttimet ovat tukossa. Poistu

suutintarkistuksesta valitsemalla  $\Box$  ja suorita sitten Tehopuhdistus. Katso lisätietoja asiaan liittyvistä tiedoista.

5. Toista puhdistus ja kuvio, kunnes kaikki viivat on kokonaan tulostettu.

#### c*Tärkeää:*

Jos tulostuslaatu ei parane, kun suutin on tarkistettu ja pää puhdistettu 3 kertaa, odota vähintään 12 tuntia tulostamatta ja suorita sitten suuttimen tarkistus uudelleen ja toista tulostuspään puhdistus vielä kerran

tarvittaessa. Suosittelemme sammuttamaan tulostimen painamalla $\mathsf{\dot{U}}$ -painiketta. Jos tulostuslaatu ei ole parantunut, ota käyttöön Tehopuhdistus.

#### *Huomautus:*

Voit tarkistaa ja puhdistaa tulostuspään myös tulostinohjaimesta.

❏ Windows

Valitse *Huolto*-välilehdeltä *Tul.pään suutintarkistus*.

❏ Mac OS

Apple-valikko > *Järjestelmäasetukset* > *Tulostimet ja skannerit* (tai *Tulostus ja skannaus*, *Tulostus ja faksaus*) > Epson(XXXX) > *Valinnat ja tarvikkeet* > *Lisäohjelmat* > *Avaa tulostimen lisäohjelma* > *Tul.pään suutintarkistus*

#### **Liittyvät tiedot**

& ["Tehopuhdistus -toiminnon suorittaminen" sivulla 116](#page-115-0)

## <span id="page-115-0"></span>**Tehopuhdistus -toiminnon suorittaminen**

**Tehopuhdistus** -apuohjelman avulla voit vaihtaa kaiken musteputkien sisältämän musteen. Toiminnon käyttämistä tulostuslaadun parantamiseksi suositellaan seuraavissa tilanteissa.

- ❏ Laitteella on tulostettu tai sillä on suoritettu tulostuspäiden puhdistus, kun mustesäiliöissä on ollut niin vähän mustetta, että musteen pinta ei näy mustesäiliön ikkunassa.
- ❏ Laitteella on suoritettu suutinten tarkastus ja tulostuspäiden puhdistus 3 kertaa, minkä jälkeen on odotettu vähintään 12 tuntia tulostamatta, mutta tulostuslaatu ei ole parantunut.

Lue seuraavat ohjeet ennen toiminnon suorittamista.

#### c*Tärkeää:*

Varmista, että kaikissa mustesäiliöissä on riittävästi mustetta.

Varmista silmämääräisesti, että kaikissa säiliöissä on vähintään yksi kolmasosa mustetta.Liian alhainen mustetaso Tehopuhdistus-toiminnon aikana voi aiheuttaa laitteen vahingoittumisen.

#### c*Tärkeää:*

Tehopuhdistus voidaan suorittaa enintään 12 tunnin välein.

Tavallisesti yksi Tehopuhdistus ja 12 tunnin vaikutusaika riittävät ratkaisemaan tulosteiden laatuun liittyvät ongelmat.Turhan musteenkulutuksen välttämiseksi odota 12 tuntia ennen kuin käytät toimintoa uudelleen.

#### c*Tärkeää:*

Hukkavärisäiliö on ehkä vaihdettava.

Hukkavärisäiliöön kertyy mustetta.Jos hukkavärisäiliö täyttyy, laitteeseen on valmisteltava ja asennettava uusi hukkavärisäiliö ennen tulostamisen jatkamista.

#### *Huomautus:*

Jos mustetasot tai hukkavärisäiliössä oleva vapaa tila eivät riitä Tehopuhdistus-toiminnon suorittamiseen, toimintoa ei voi käyttää.Mustetta ja tilaa voi tässäkin tapauksessa olla riittävästi tavallista tulostamista varten.

1. Valitse tulostimen ohjauspaneelista **Kunnossapito**.

#### 2. Valitse **Tehopuhdistus**.

3. Suorita Tehopuhdistus-toiminto noudattamalla näyttöön tulevia ohjeita.

#### *Huomautus:*

Jos toimintoa ei voida suorittaa, ratkaise näytöllä näytetyt ongelmat. Suorita toiminto sitten uudelleen vaiheesta 1 alkaen.

4. Kun olet suorittanut toiminnon, tee suutintesti ja tarkista, että suuttimet eivät ole tukossa.

Lisätietoja suutintestin suorittamisesta on seuraavassa linkissä.

#### <span id="page-116-0"></span>c*Tärkeää:*

Jos tulostuslaatu ei ole parantunut Tehopuhdistus -toiminnon suorittamisen jälkeen, odota vähintään 12 tuntia tulostamatta ja tulosta sitten suuttimen tarkistuskuvio uudelleen. Suorita Tulostuspään puhdistus tai Tehopuhdistus uudelleen tulostetusta kuviosta riippuen. Jos laatu ei edelleenkään parantunut, ota yhteys Epsontukeen.

#### *Huomautus:*

Voit myös suorittaa tehopuhdistuksen tulostinohjaimesta.

❏ Windows

Valitse *Huolto*-välilehdeltä *Tehopuhdistus*.

❏ Mac OS

Apple-valikko > *Järjestelmäasetukset* > *Tulostimet ja skannerit* (tai *Tulostus ja skannaus*, *Tulostus ja faksaus*) > Epson(XXXX) > *Valinnat ja tarvikkeet* > *Lisäohjelmat* > *Avaa tulostimen lisäohjelma* > *Tehopuhdistus*

#### **Liittyvät tiedot**

& ["Tulostuspään tarkistaminen ja puhdistaminen" sivulla 114](#page-113-0)

## **Suuttimen tukkeutumisen estäminen**

Käynnistä ja sammuta tulostin aina virtapainikkeesta.

Varmista, että virtavalo on sammunut ennen kuin kytket virtajohdon irti.

Itse muste voi sekin kuivua, jos sitä ei peitetä asianmukaisesti. Varmista, että tulostuspää peitetään asianmukaisesti, kuten täytekynäkin peitetään korkilla, jottei sen muste kuivuisi.

Kun virtajohto kytketään irti tai sähköt katkeavat tulostimen ollessa päällä, tulostuspäätä ei ehkä peitetä oikein. Jos tulostuspää jätetään tähän tilaan, se kuivuu ja sen suuttimet (joista muste tulee ulos) tukkeutuvat.

Käynnistä ja sammuta tulostin näissä tapauksissa mahdollisimman pian uudelleen, jotta tulostuspää peittyy.

## **Tulostuspään kohdistaminen**

Jos vaakaviivat ovat vinossa tai jos kuvat ovat sumeita, kohdista tulostuspää.

- 1. Valitse tulostimen ohjauspaneelista **Kunnossapito**.
- 2. Valitse **Tulostuspään kohdistus**.
- 3. Valitse kohdistusvalikko.
	- ❏ Pystysuorat viivat eivät ole kohdistettuja tai tulosteet ovat sameita: valitse **Pystykohdistus**.
	- ❏ Horisontaalinen juovitus tapahtuu säännöllisesti: valitse **Vaakakohdistus**.
- 4. Lisää paperia ja tulosta kohdistuskuvio noudattamalla näytössä näkyviä ohjeita.

# **Paperipolun puhdistaminen mustetahroista**

Jos tulosteet ovat edelleen tahriintuneita tai naarmuuntuneita, puhdista sisällä oleva rulla.

- 1. Valitse tulostimen ohjauspaneelista **Kunnossapito**.
- 2. Valitse **Paperiohjaimen puhdistus**.
- 3. Lisää paperia näytössä näkyvien ohjeiden mukaisesti ja puhdista paperirata.
- 4. Toista tätä toimenpidettä, kunnes paperissa ei ole väritahroja.
- 5. Jos ongelma ei ratkea paperipolun puhdistamisella, kuvassa näkyvä osa tulostimen sisällä on likaantunut. Sammuta tulostin ja pyyhi muste pois vanupuikolla.

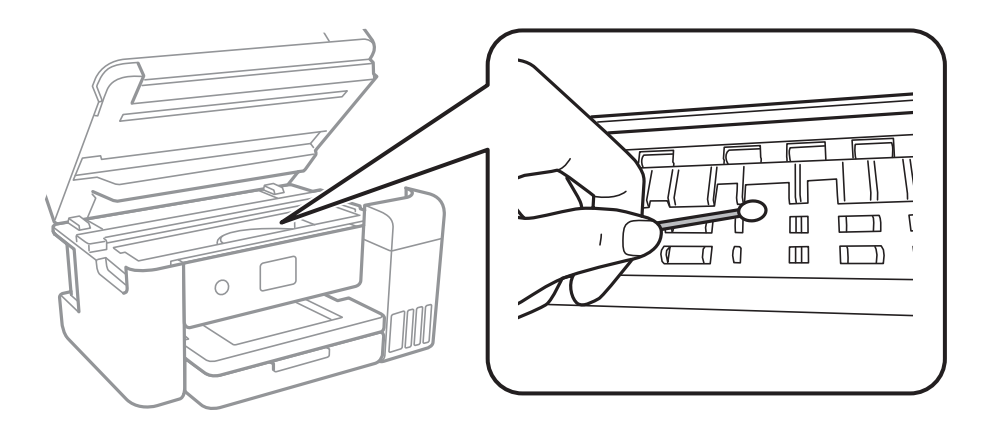

#### c*Tärkeää:*

- ❏ Älä käytä pyyhepaperia tulostimen sisäpuolen puhdistamiseen. Paperipyyhkeen nukka saattaa tukkia tulostuspään suuttimet.
- ❏ Älä kosketa tulostimen sisällä olevaa valkoista lattakaapelia, läpikuultavaa kalvoa tai musteputkia. Tämä saattaa aiheuttaa toimintahäiriön.

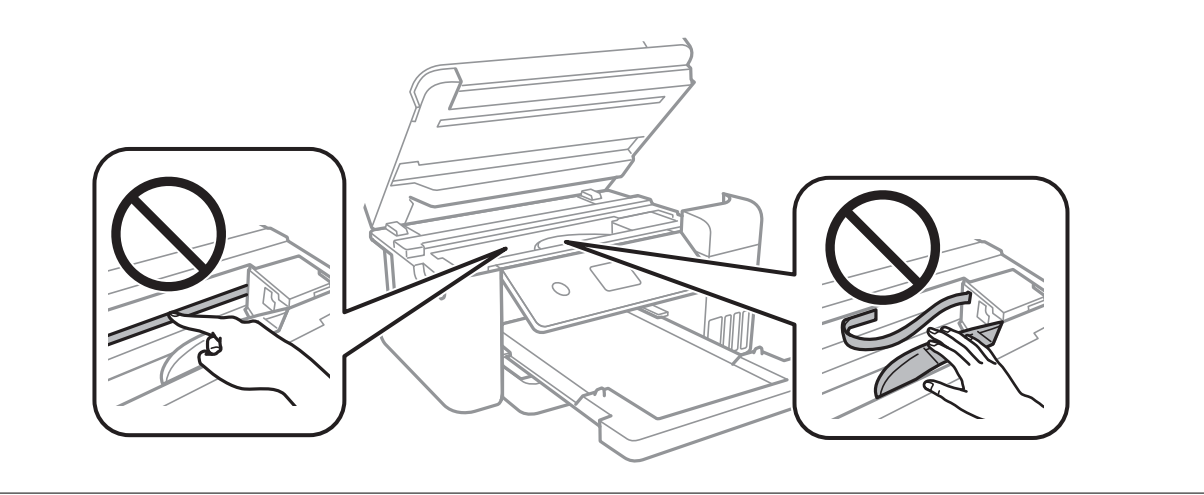

# <span id="page-118-0"></span>**Valotustaso-alustan puhdistaminen**

Jos kopiot tai skannatut kuvat ovat tahriintuneita, puhdista valotustaso.

# !*Vaara:*

Varo asiakirjakantta avatessasi ja sulkiessasi, että sormet eivät jää väliin. Tämä saattaa aiheuttaa loukkaantumisen.

#### c*Tärkeää:*

Älä käytä koskaan alkoholia tai liuottimia tulostimen puhdistamiseen. Kemikaalit voivat vaurioittaa tulostinta.

#### 1. Avaa asiakirjakansi.

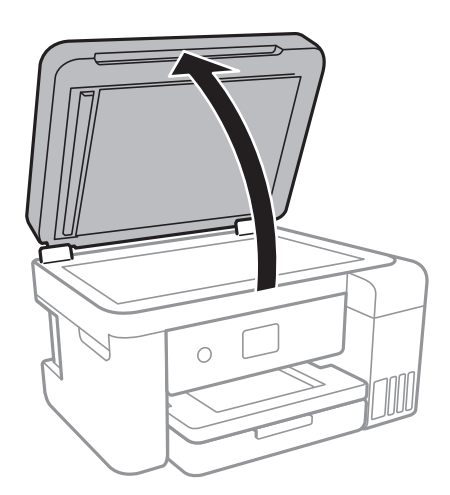

2. Puhdista valotustaso kuivalla, pehmeällä ja puhtaalla liinalla.

#### c*Tärkeää:*

- ❏ Jos lasissa on rasvatahroja tai muuta vaikeasti irrotettavaa likaa, puhdista lasi käyttämällä pehmeää liinaa ja hieman ikkunanpuhdistusainetta. Pyyhi lasi kuivaksi.
- ❏ Älä paina lasipintaa liian kovaa.
- ❏ Toimi varoen, jotta lasin pinta ei naarmuunnu tai vahingoitu. Vahingoittunut lasitaso heikentää skannaustulosta.

# **Automaattisen arkinsyöttölaitteen puhdistaminen**

Jos automaattiselta arkinsyöttölaitteelta kopioidut tai skannatut kuvat ovat suttuisia tai jos alkuperäiskappaleiden syöttö automaattiseen arkinsyöttölaitteeseen ei suju oikein, puhdista automaattinen arkinsyöttölaite.

#### c*Tärkeää:*

Älä käytä koskaan alkoholia tai liuottimia tulostimen puhdistamiseen. Kemikaalit voivat vaurioittaa tulostinta.

1. Avaa automaattisen arkinsyöttölaitteen kansi.

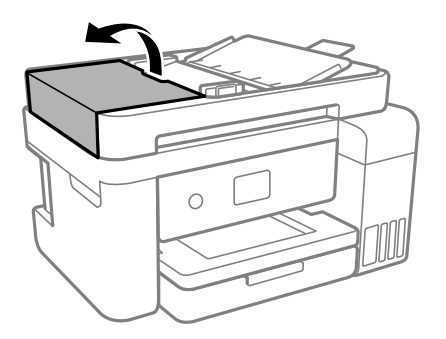

2. Puhdista tela ja automaattisen arkinsyöttölaitteen sisäosa pehmeällä, kostealla liinalla.

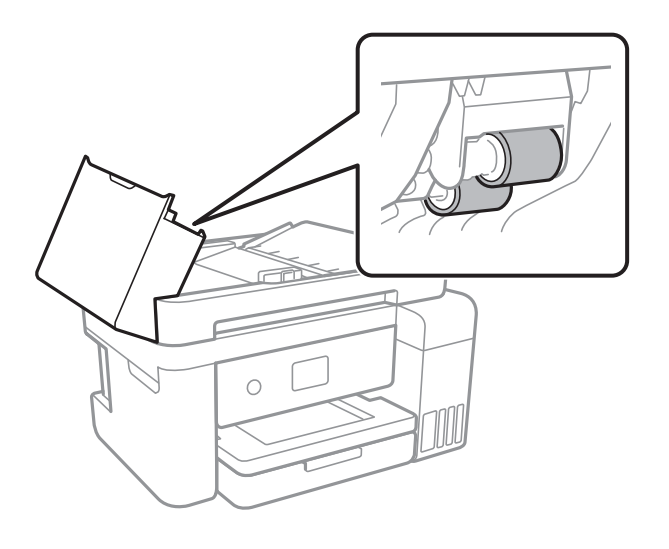

# c*Tärkeää:* Kuivan liinan käyttö voi vaurioittaa telan pintaa. Avaa arkinsyöttölaite, kun tela on kuivunut.

3. Sulje arkinsyöttölaitteen kansi ja avaa sitten asiakirjakansi.

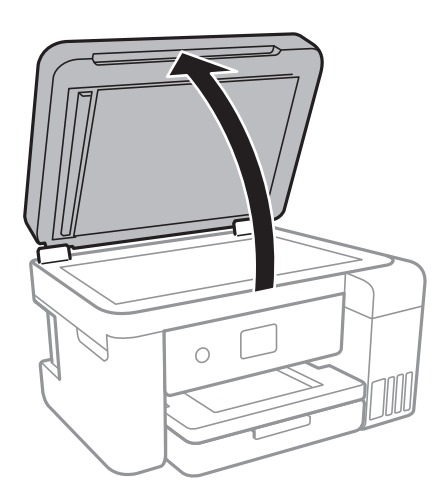

4. Puhdista osa, joka näkyy kuvassa.

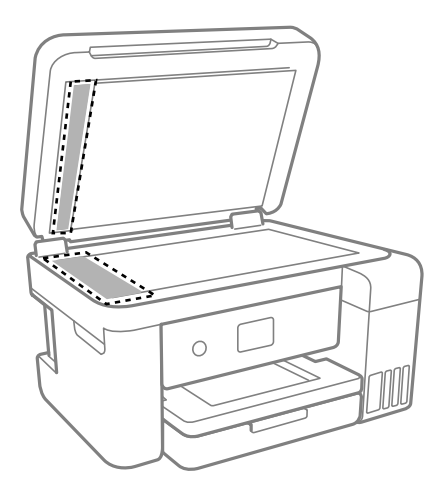

#### c*Tärkeää:*

- ❏ Jos lasissa on rasvatahroja tai muuta vaikeasti irrotettavaa likaa, puhdista lasi käyttämällä pehmeää liinaa ja hieman ikkunanpuhdistusainetta. Pyyhi lasi kuivaksi.
- ❏ Älä paina lasipintaa liian kovaa.
- ❏ Toimi varoen, jotta lasin pinta ei naarmuunnu tai vahingoitu. Vahingoittunut lasitaso heikentää skannaustulosta.
- 5. Jos ongelmaa ei saada selvitettyä, sammuta tulostin painamalla P-painiketta, avaa arkinsyöttölaitteen kansi ja nosta arkinsyöttölaitteen syöttölokero.

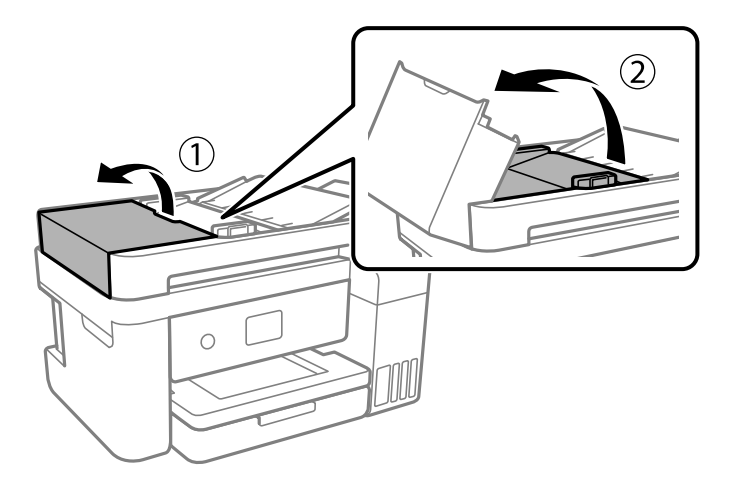

<span id="page-121-0"></span>6. Puhdista osa, joka näkyy kuvassa.

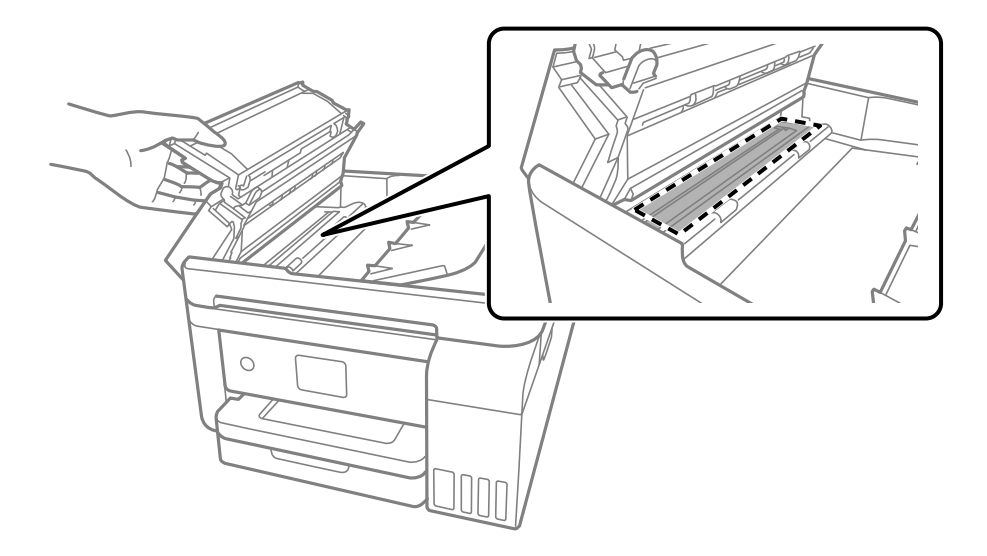

# **Läpikuultavan kalvon puhdistaminen**

Jos tulostuslaatu ei parane tulostuspään puhdistuksen tai paperiradan puhdistamisen jälkeen, tulostimen sisällä oleva läpikuultava kalvo on voinut likaantua.

Tarvittavat välineet:

- ❏ Useita vanupuikkoja
- ❏ Vettä jossa on muutama pisara puhdistusainetta (2–3 pisaraa puhdistusainetta 1/4 kupilliseen vettä)
- ❏ Valo tahrojen havaitsemista helpottamaan

## c*Tärkeää:*

Älä käytä muuta puhdistusainetta kuin vettä, johon on sekoitettu muutama pisara pesuainetta.

- 1. Sammuta tulostin painamalla  $\mathcal{O}$ -painiketta.
- 2. Sulje asiakirjakansi, jos kansi on auki.

3. Avaa skanneriyksikkö kaksin käsin ja käännä sitä, kunnes se lukittuu.

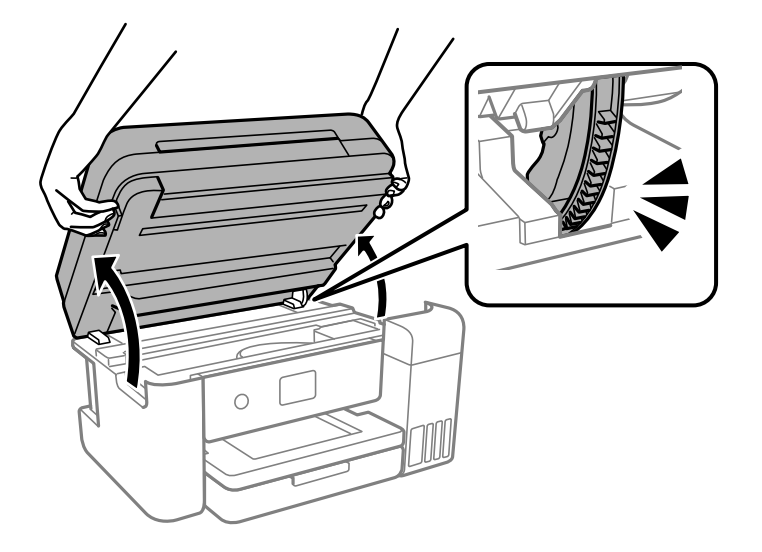

4. Tarkista, onko läpikuultava kalvo tahrautunut. Tahrat on helppo havaita valon avulla. Jos läpikuultavassa kalvossa (A) on tahroja, kuten sormenjälkiä tai rasvaa, siirry seuraavaan vaiheeseen.

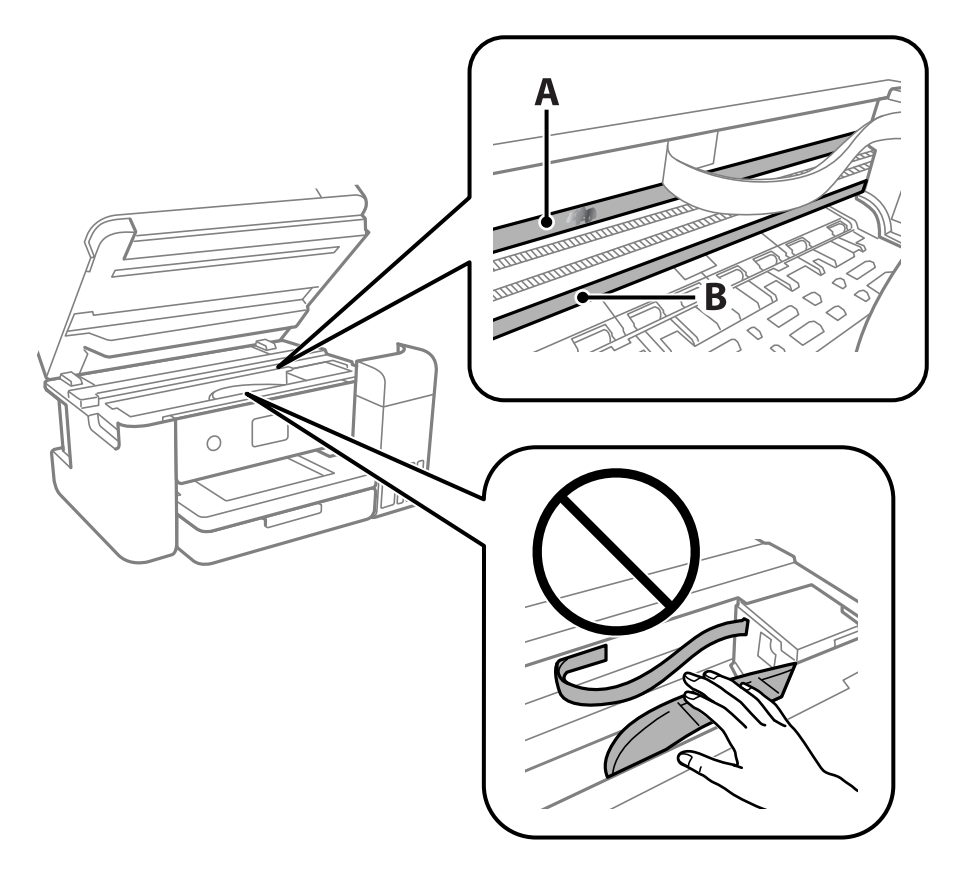

- A: läpikuultava kalvo
- B: kisko

#### c*Tärkeää:*

Varo koskettamasta kiskoa (B). Muussa tapauksessa laitteella ei ehkä enää pysty tulostamaan. Älä pyyhi rasvaa pois kiskosta, koska rasva on välttämätöntä laitteen toimimista varten.

5. Kostuta vanupuikkoa vesi-pesuaineliuoksessa sen verran, ettei puikosta tipu vettä, ja pyyhi likaantunut osa puhtaaksi.

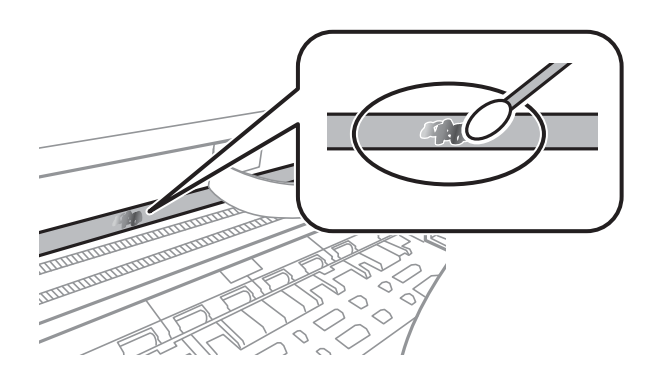

#### c*Tärkeää:*

Pyyhi tahra pois varovasti. Jos painat kalvoa vanupuikolla liian voimakkaasti, kalvon jouset voivat siirtyä paikoiltaan ja tulostin voi vahingoittua.

6. Pyyhi kalvo kuivalla vanupuikolla.

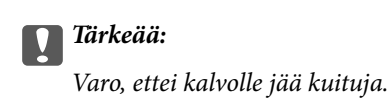

#### *Huomautus:*

Estä tahran leviäminen vaihtamalla vanupuikkoa riittävän usein.

- 7. Toista vaiheita 5 ja 6, kunnes kalvossa ei ole enää tahroja.
- 8. Tarkista silmämääräisesti, ettei kalvossa ole tahroja.

<span id="page-124-0"></span>9. Sulje skanneriyksikkö.

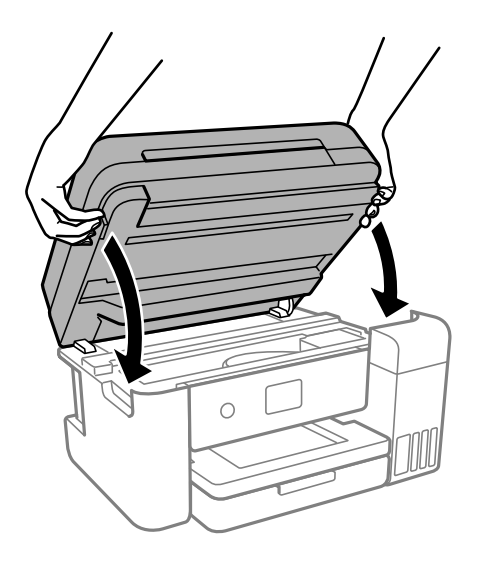

#### *Huomautus:*

Skanneriyksikkö on sormien suojaamiseksi suunniteltu sulkeutumaan hitaasti ja vastustamaan sulkemista kevyesti. Jatka sulkemista, vaikka tuntisit hieman vastusta.

# **Tulostimen puhdistaminen**

Jos laitteen osat tai kotelo ovat likaisia tai pölyisiä, sammuta tulostin ja puhdista osat pehmeällä puhtaalla liinalla, joka on kostutettu vedellä. Jos lika ei irtoa, voit kokeilla lisätä kosteaan liinaan pienen määrän mietoa puhdistusainetta.

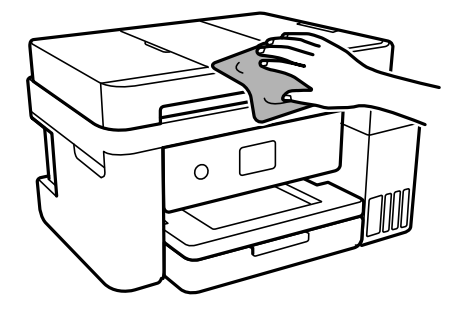

#### <span id="page-125-0"></span>c*Tärkeää:*

- ❏ Varo, ettei vettä pääse tulostimen mekanismiin tai muihin sähköisiin osiin. Muuten tulostin voi vaurioitua.
- ❏ Älä käytä koskaan alkoholia tai maaliliuottimia komponenttien ja kannen puhdistamiseen. Kyseiset kemikaalit voivat vahingoittaa niitä.
- ❏ Älä kosketa seuraavassa kuvassa osoitettuja osia. Tämä saattaa aiheuttaa toimintahäiriön.

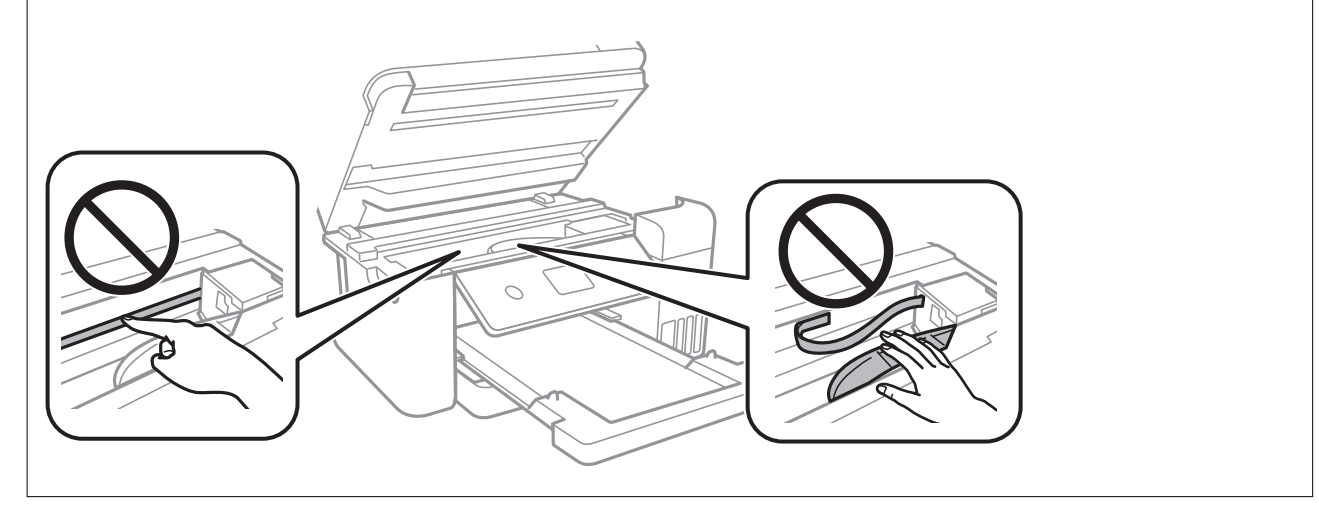

# **Kaatuneen musteen puhdistaminen**

Jos mustetta on kaatunut, puhdista se seuraavasti.

- ❏ Jos mustetta on säiliön ympärillä, pyyhi muste pois puhtaalla nukkaamattomalla liinalla tai vanupuikolla.
- ❏ Jos mustetta valuu pöydälle tai lattialle, pyyhi se pois heti. Jos muste ehtii kuivua, tahran poistaminen on vaikeaa. Estä tahran leviäminen imeyttämällä muste kuivaan liinaan ja pyyhkimällä sitten märällä liinalla.
- ❏ Jos mustetta joutuu käsiin, pese kädet vedellä ja saippualla.

# **Tulostimen läpi syötettyjen sivujen kokonaismäärän tarkistaminen**

Voit tarkistaa tulostimen läpi syötettyjen sivujen kokonaismäärän. Tiedot tulostetaan yhdessä suuttimen testikuvion kanssa.

- 1. Valitse tulostimen ohjauspaneelista **Kunnossapito**.
- 2. Valitse **Tul.pään suutintarkistus**.
- 3. Lisää paperia ja tulosta suuttimen testikuvio noudattamalla näytössä näkyviä ohjeita.

#### <span id="page-126-0"></span>*Huomautus:*

Voit myös tarkistaa syötettyjen sivujen kokonaismäärän tulostinohjaimesta.

❏ Windows

Valitse *Huolto*-välilehdeltä *Tulostin- ja asetustiedot*.

❏ Mac OS

Apple-valikko > *Järjestelmäasetukset* > *Tulostimet ja skannerit* (tai *Tulostus ja skannaus*, *Tulostus ja faksaus*) > Epson(XXXX) > *Valinnat ja tarvikkeet* > *Lisäohjelmat* > *Avaa tulostimen lisäohjelma* > *Tulostin- ja asetustiedot*

# **Energiansäästö**

Tulostin siirtyy lepotilaan tai sammuu automaattisesti, jos tulostimessa ei suoriteta toimintoja tietyn ajan kuluessa. Voit määrittää ennen laitteen sammuttamista odotettavan ajan pituuden. Viiveen pidentäminen vaikuttaa laitteen energiatehokkuuteen. Ota ympäristönäkökohdat huomioon ennen muutosten tekemistä.

Tulostimessa voi joillakin alueilla olla ominaisuus, joka kytkee laitteen automaattisesti pois päältä, jos verkkoyhteys on poissa käytöstä yli 30 minuuttia.

## **Energiansäästö (ohjauspaneeli)**

- 1. Valitse aloitusnäytöltä **Asetukset**.
- 2. Valitse **Yleiset asetukset** > **Perusasetukset**.
- 3. Tee jokin seuraavista.

#### *Huomautus:*

Tuotteessasi voi olla käytettävissä *Vir.katk.aset.* tai *Virrankatkaisuajastin* -ominaisuus ostopaikan mukaan.

- ❏ Valitse **Uniajastin** tai **Vir.katk.aset.** > **Virtakatkaisu, jos toimeton** tai **Virtakasisu, jos irrotettu** ja tee sitten asetukset.
- ❏ Valitse **Uniajastin** tai **Virrankatkaisuajastin** ja tee asetukset.

# **Sovellusten asentaminen tai asennuksien poistaminen erikseen**

Liitä tietokone verkkoon ja asenna uusimmat sovellusversiot verkkosivustolta. Kirjaudu tietokoneelle pääkäyttäjänä. Anna pyydettäessä järjestelmänvalvojan salasana.

# **Sovellusten asentaminen erikseen**

#### *Huomautus:*

Jos asennat sovelluksen uudelleen, sinun on ensin poistettava sen asennus.

1. Varmista, että tulostimen ja tietokoneen välinen tietoliikenne toimii ja että tulostimesta on Internet-yhteys.

<span id="page-127-0"></span>2. Käynnistä EPSON Software Updater.

Esimerkkikuva on Windows-järjestelmästä.

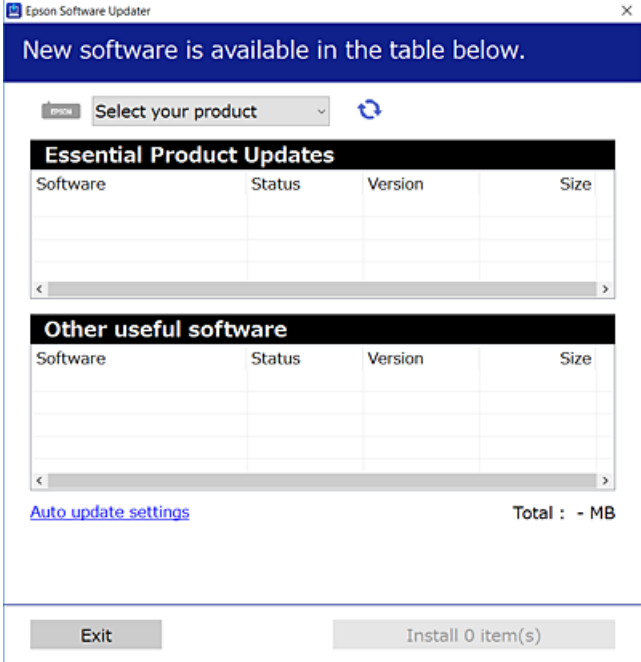

- <sup>3.</sup> Jos käytössä on Windows-järjestelmä, valitse tulostin ja tarkista uusimmat sovellukset valitsemalla  $\bullet$ .
- 4. Valitse sovellukset, jotka haluat asentaa tai joiden asennuksen haluat poistaa, ja napsauta asennuspainiketta.

#### c*Tärkeää:*

Älä sammuta tulostinta tai irrota virtajohtoa, ennen kuin päivitys on valmis. Tämä voi aiheuttaa tulostimen toimintahäiriön.

#### *Huomautus:*

❏ Voit ladata uusimmat sovellukset Epsonin verkkosivustosta.

[http://www.epson.com](http://www.epson.com/)

❏ Jos käytössä on Windows Server, et voi käyttää Epson Software Updater -päivitysohjelmaa. Lataa uusimmat sovellukset Epsonin verkkosivustosta.

#### **Liittyvät tiedot**

- & ["Ohjelmiston ja laiteohjelmiston päivityssovellus \(EPSON Software Updater\)" sivulla 262](#page-261-0)
- $\rightarrow$  ["Sovellusten asennusten poistaminen" sivulla 130](#page-129-0)

#### **Asennetun Epson-tulostinohjaimen aitouden tarkistaminen — Windows**

Voit tarkistaa, onko tietokoneellesi asennettu aito Epson-tulostinohjain, jollakin seuraavista tavoista.

Valitse **Ohjauspaneeli** > **Näytä laitteet ja tulostimet** (**Tulostimet**, **Tulostimet ja faksit**) ja avaa sitten Tulostuspalvelimen ominaisuudet -ikkuna seuraavasti.

❏ Windows Windows 10/Windows 8.1/Windows 8/Windows 7/Windows Server 2019/Windows Server 2016/ Windows Server 2012 R2/Windows Server 2012/Windows Server 2008 R2

Napsauta tulostinkuvaketta ja valitse sitten ikkunan yläreunasta **Tulostuspalvelimen ominaisuudet**.

❏ Windows Vista/Windows Server 2008

Napsauta hiiren kakkospainikkeella **Tulostimet**-kansiota ja valitse sitten **Suorita järjestelmänvalvojana** > **Palvelimen ominaisuudet**.

❏ Windows XP/Windows Server 2003 R2/Windows Server 2003

Valitse **Tiedosto**-valikosta **Palvelimen ominaisuudet**.

Napsauta **Ohjain**-välilehteä. Jos tulostimesi nimi näytetään luettelossa, tietokoneellesi on asennettu aito Epsontulostinohiain.

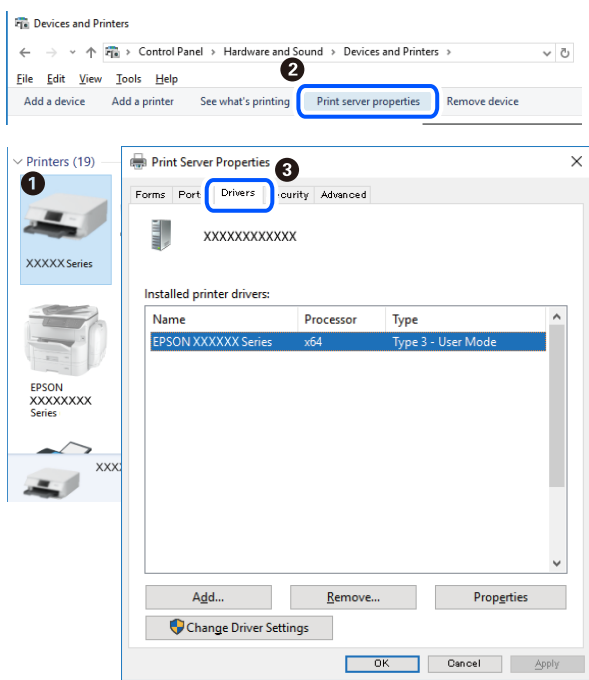

#### **Liittyvät tiedot**

& ["Sovellusten asentaminen erikseen" sivulla 127](#page-126-0)

## **Asennetun Epson-tulosinohjaimen aitouden tarkistaminen — Mac OS**

Voit tarkistaa, onko tietokoneellesi asennettu aito Epson-tulostinohjain, jollakin seuraavista tavoista.

<span id="page-129-0"></span>Valitse **Järjestelmäasetukset** Apple-valikon kohdasta > **Tulostimet ja skannerit** (tai **Tulosta ja skannaa**, **Tulosta ja faksaa**) ja valitse sitten tulostin. Valitse **Valinnat ja tarvikkeet**: jos ikkunassa näytetään **Valinnat**-välilehti ja **Apuohjelma**-välilehti, tietokoneellesi on asennettu aito Epson-tulostinohjain.

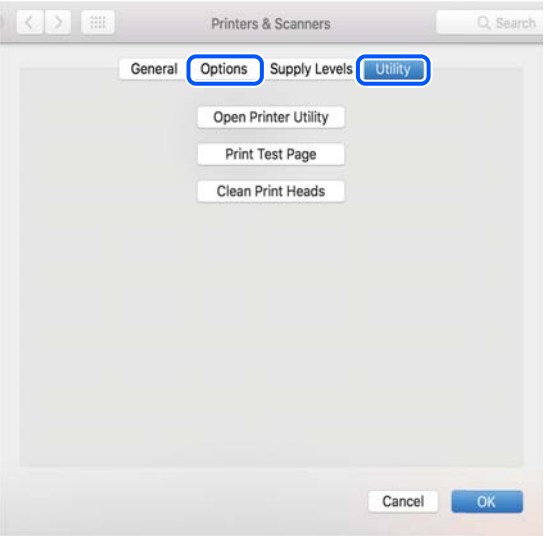

#### **Liittyvät tiedot**

& ["Sovellusten asentaminen erikseen" sivulla 127](#page-126-0)

# **Tulostimen lisääminen (vain Mac OS)**

- 1. Valitse Apple-valikosta **Järjestelmäasetukset** ja valitse sitten **Tulostimet ja skannerit** (tai **Tulosta ja skannaa** tai **Tulosta ja faksaa**).
- 2. Napsauta **+** ja valitse sitten **Lisää toinen tulostin tai skanneri**.
- 3. Valitse tulostimesi, ja valitse sitten tulostin kohdasta **Käytä**.
- 4. Napsauta **Lisää**.

#### *Huomautus:*

Jos tulostin ei ole luettelossa, tarkista, että se on asennettu tietokoneeseen oikein ja että se on päällä.

# **Sovellusten asennusten poistaminen**

Kirjaudu tietokoneelle pääkäyttäjänä. Anna pyydettäessä järjestelmänvalvojan salasana.

#### **Sovellusten asennusten poistaminen — Windows**

- 1. Sammuta tulostin painamalla  $\mathcal{O}$ -painiketta.
- 2. Sulje kaikki käynnissä olevat sovellukset.

#### 3. Avaa **Ohjauspaneeli**:

- ❏ Windows 10/Windows Server 2019/Windows Server 2016
	- Napsauta aloituspainiketta ja valitse **Windows-järjestelmä** > **Ohjauspaneeli**.
- ❏ Windows 8.1/Windows 8/Windows Server 2012 R2/Windows Server 2012

Valitse **Työpöytä** > **Asetukset** > **Ohjauspaneeli**.

❏ Windows 7/Windows Vista/Windows XP/Windows Server 2008 R2/Windows Server 2008/Windows Server 2003 R2/Windows Server 2003

Napsauta aloituspainiketta ja valitse **Ohjauspaneeli**.

#### 4. Avaa **Poista ohjelman asennus** (tai **Lisää tai poista sovellus**):

❏ Windows 10/Windows 8.1/Windows 8/Windows 7/Windows Vista/Windows Server 2019/Windows Server 2016/Windows Server 2012 R2/Windows Server 2012/Windows Server 2008 R2/Windows Server 2008

Valitse **Ohjelmat**-kohdasta **Poista ohjelma**.

❏ Windows XP/Windows Server 2003 R2/Windows Server 2003

Valitse **Lisää tai poista sovellus**.

5. Valitse sovellus, jonka haluat poistaa.

Tulostinohjainta ei voi poistaa, jos järjestelmässä on meneillään tulostustöitä. Poista työt tai odota että ne ovat tulostuneet ennen asennuksen poistamista.

- 6. Sovellusten poistaminen:
	- ❏ Windows 10/Windows 8.1/Windows 8/Windows 7/Windows Vista/Windows Server 2019/Windows Server 2016/Windows Server 2012 R2/Windows Server 2012/Windows Server 2008 R2/Windows Server 2008

Valitse **Poista tai muuta** tai **Poista asennus**.

❏ Windows XP/Windows Server 2003 R2/Windows Server 2003

Valitse **Muuta tai poista** tai **Poista**.

#### *Huomautus:*

Jos *Käyttäjätilien valvonta* -ikkuna on näkyvissä, valitse *Jatka*.

7. Seuraa näytössä näkyviä ohjeita.

#### **Sovellusten asennusten poistaminen — Mac OS**

1. Lataa Uninstaller EPSON Software Updater -toiminnolla.

Kun Uninstaller on ladattu, sitä ei tarvitse ladata uudelleen aina, kun haluat poistaa sovelluksen.

- 2. Sammuta tulostin painamalla  $\mathcal{O}$ -painiketta.
- 3. Jos haluat poistaa tulostinohjaimen tai PC-FAX-ohjaimen asennuksen, valitse **Järjestelmäasetukset** Applevalikon kohdasta > **Tulostimet ja skannerit** (tai **Tulosta ja skannaa**, **Tulosta ja faksaa**) ja poista sitten tulostin käytössä olevien tulostinten luettelosta.
- 4. Sulje kaikki käynnissä olevat sovellukset.

#### 5. Valitse **Siirry** > **Sovellukset** > **Epson Software** > **Uninstaller**.

6. Valitse poistettava sovellus ja valitse sitten **Poista asennus**.

#### c*Tärkeää:*

Uninstaller poistaa tietokoneelta kaikki Epson-mustesuihkutulostimet. Jos käytössä on useampia Epsonmustesuihkutulostimia ja haluat poistaa vain osan niistä, poista ensin kaikki ja asenna sitten tarvittavat laiteohjaimet uudelleen.

#### *Huomautus:*

Jos poistettavaa sovellusta ei löydy sovellusluettelosta, Uninstaller ei pysty poistamaan asennusta. Valitse tällöin *Siirry* > *Sovellukset* > *Epson Software*. Valitse sitten poistettava sovellus ja vedä se roskakoriin.

#### **Liittyvät tiedot**

& ["Ohjelmiston ja laiteohjelmiston päivityssovellus \(EPSON Software Updater\)" sivulla 262](#page-261-0)

## **Sovellusten ja laiteohjelmiston päivittäminen**

Jotkin ongelmat saattavat ratketa ja toiminnot parantua tai niitä tulla lisää, kun sovellukset ja laiteohjelmisto päivitetään. Tarkista, että käytössäsi on sovellusten ja laiteohjelmiston uusimmat versiot.

- 1. Tarkista, että tulostin on yhdistetty tietokoneeseen ja että tietokoneella on internet-yhteys.
- 2. Käynnistä EPSON Software Updater ja päivitä sovellukset tai laiteohjelmisto.

#### c*Tärkeää:*

Älä sammuta tietokonetta tai tulostinta, ennen kuin päivitys on valmis; muuten tulostimeen voi tulla häiriö.

#### *Huomautus:*

Jos päivitettävää sovellusta ei löydy luettelosta, EPSON Software Updater ei ole käytettävissä päivitystä varten. Tarkista paikalliselta Epson-verkkosivustoltasi sovellustesi uusimmat versiot.

[http://www.epson.com](http://www.epson.com/)

#### **Liittyvät tiedot**

& ["Ohjelmiston ja laiteohjelmiston päivityssovellus \(EPSON Software Updater\)" sivulla 262](#page-261-0)

#### **Tulostimen laiteohjelmiston päivitys ohjauspaneelista**

Jos tulostin voidaan kytkeä internetiin, voit päivittää tulostimen laiteohjelmiston ohjauspaneelista. Voit määrittää tulostimen siten, että se tarkistaa päivitysten saatavuuden säännöllisesti ja ilmoittaa, jos niitä on käytettävissä.

#### **Liittyvät tiedot**

& ["Laiteohjelmistopäivitys" sivulla 277](#page-276-0)

# <span id="page-132-0"></span>**Tulostimen kuljettaminen ja säilytys**

Jos siirrät tulostimen varastoon tai kuljetat sitä muuton tai huollon vuoksi, pakkaa tulostin seuraavien ohjeiden mukaisesti.

- <sup>1.</sup> Sammuta tulostin painamalla  $\mathcal{O}$ -painiketta.
- 2. Varmista, että virtavalo sammuu, ja irrota sitten virtajohto.

#### c*Tärkeää:*

Irrota virtajohto, kun virtavalo on sammunut. Muutoin tulostuspää ei palaa alkuasentoonsa, minkä vuoksi muste voi kuivua ja tulostaminen estyä.

- 3. Irrota kaikki kaapelit, kuten virtajohto ja USB-kaapeli.
- 4. Poista tulostimesta kaikki paperit.
- 5. Varmista, että tulostimessa ei ole alkuperäiskappaleita.
- 6. Sulje asiakirjakansi, jos kansi on auki.
- 7. Avaa skanneriyksikkö kaksin käsin ja käännä sitä, kunnes se lukittuu.

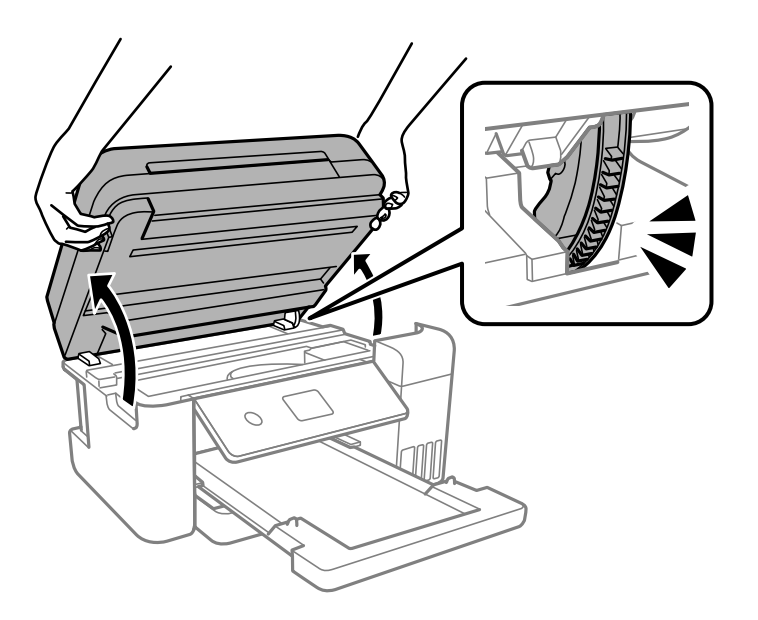

# !*Vaara:*

Varo skanneriyksikköä avatessasi ja sulkiessasi, että sormet eivät jää väliin. Tämä saattaa aiheuttaa loukkaantumisen.

8. Kiinnitä tulostuspää koteloon teipillä.

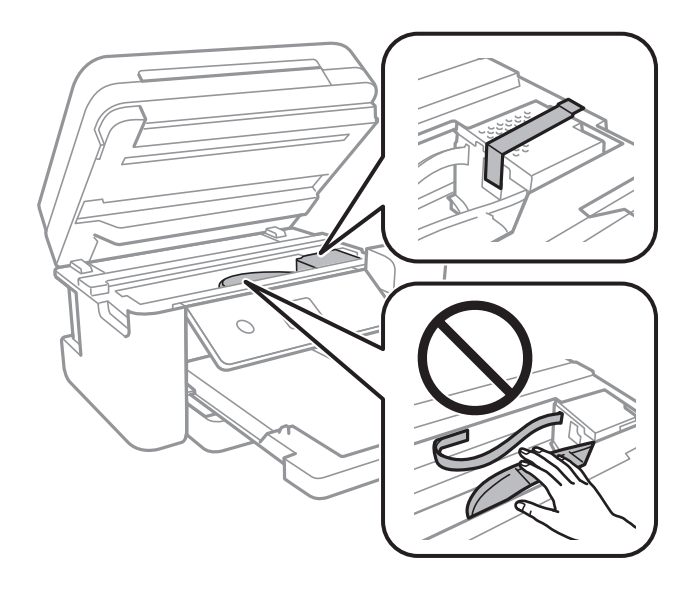

9. Varmista, että suljet mustesäiliön tulpan tiiviisti.

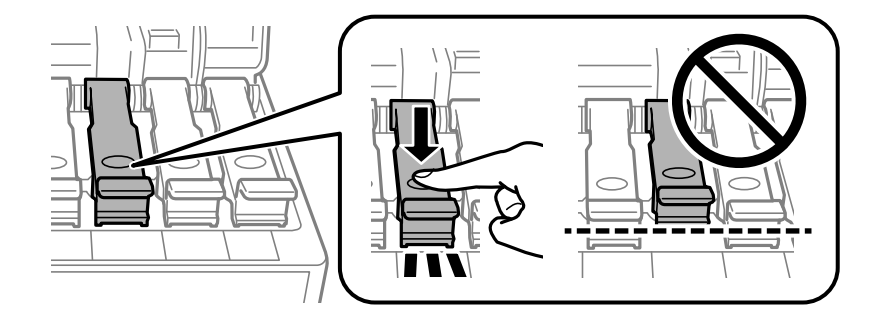

10. Sulje mustesäiliöyksikön kansi tiukasti.

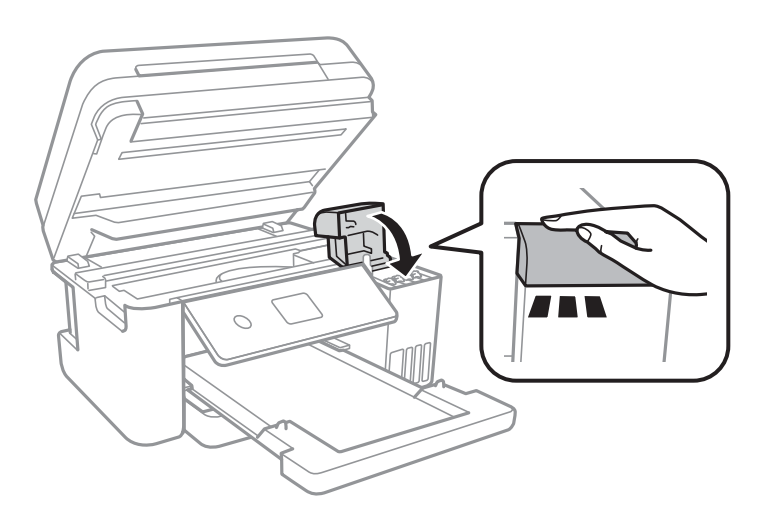

11. Sulje skanneriyksikkö.

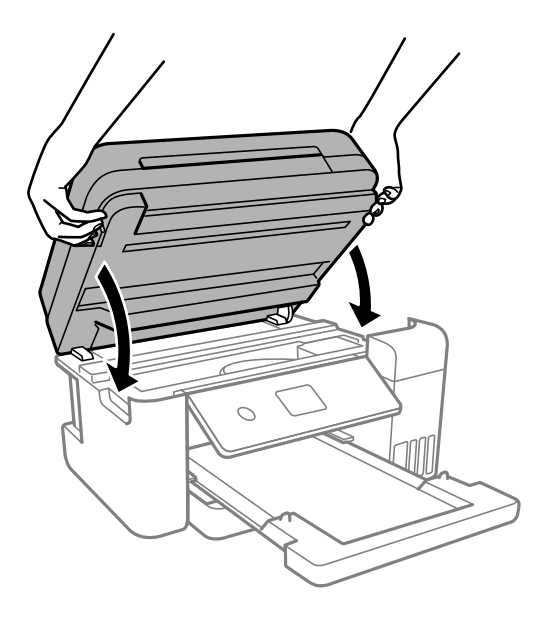

#### *Huomautus:*

Skanneriyksikkö on sormien suojaamiseksi suunniteltu sulkeutumaan hitaasti ja vastustamaan sulkemista kevyesti. Jatka sulkemista, vaikka tuntisit hieman vastusta.

12. Valmistele tulostin pakattavaksi alla esitetyllä tavalla.

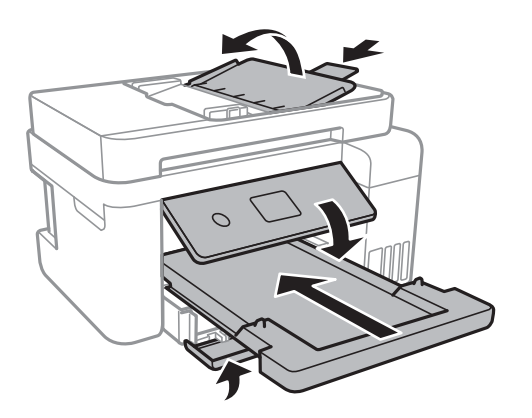

- 13. Aseta tulostin muovikassiin ja taita se kiinni.
- 14. Pakkaa tulostin laatikkoonsa suojamateriaaleja käyttäen.

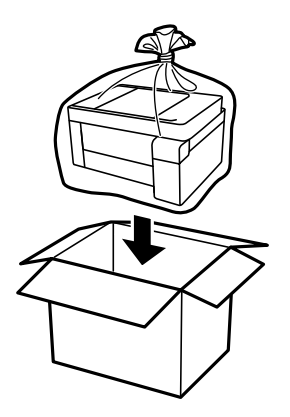

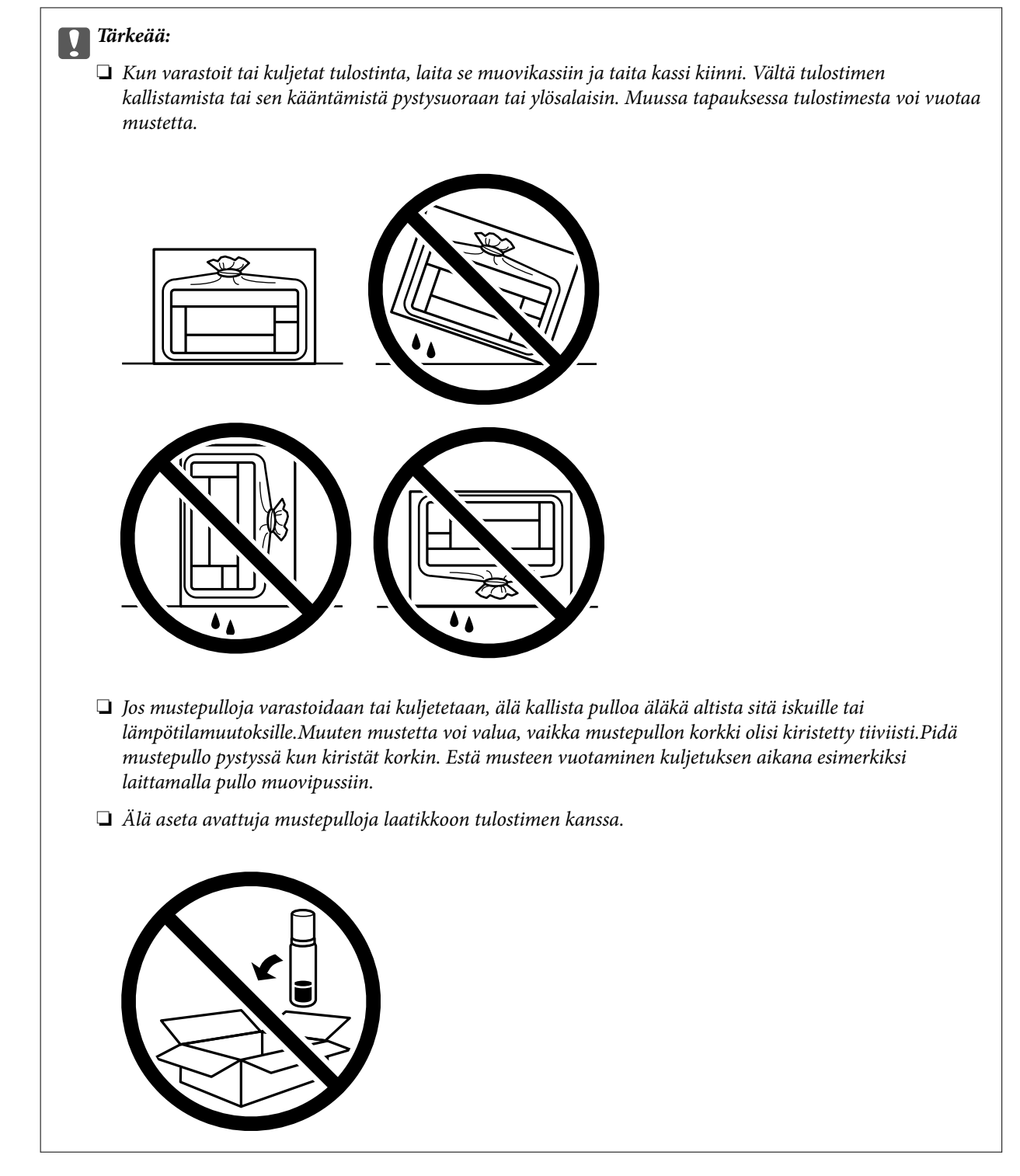

Kun käytät tulostinta uudelleen, muista varmasti poistaa teippi, jolla kiinnitit tulostuspään. Jos tulostuslaatu on seuraavalla tulostuskerralla heikko, puhdista ja kohdista tulostuspää.

#### **Liittyvät tiedot**

- & ["Tulostuspään tarkistaminen ja puhdistaminen" sivulla 114](#page-113-0)
- & ["Tulostuspään kohdistaminen" sivulla 117](#page-116-0)

# <span id="page-136-0"></span>**Ongelmien ratkaiseminen**

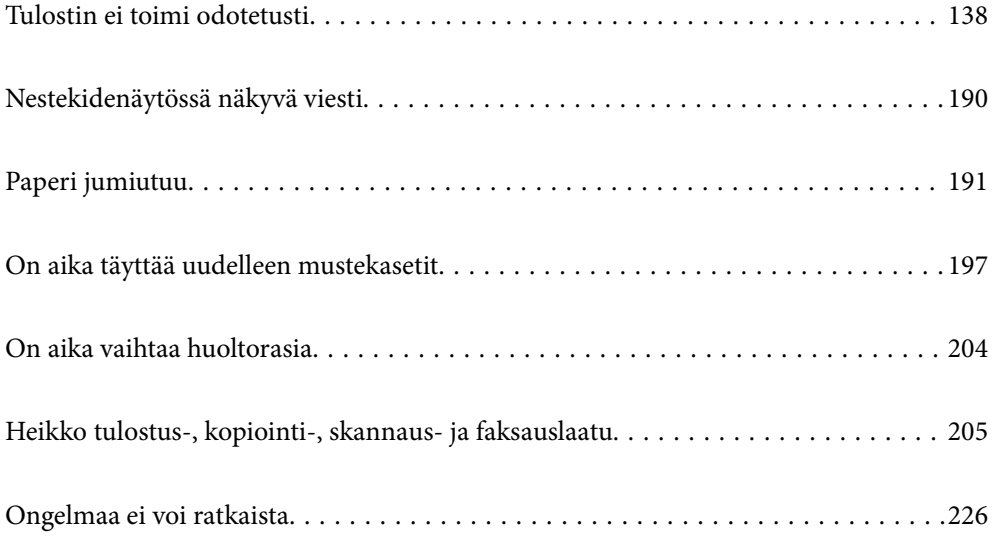

# <span id="page-137-0"></span>**Tulostin ei toimi odotetusti**

# **Tulostin ei käynnisty tai sammu**

#### **Virran kytkeminen ei onnistu**

Tämä voi aiheutua seuraavista syistä.

#### **Virtajohtoa ei ole kytketty oikein pistorasiaan.**

#### **Ratkaisu**

Varmista, että virtajohto on kytketty oikein.

#### P**-painiketta ei painettu tarpeeksi kauan.**

#### **Ratkaisu**

Paina  $\bigcirc$ -painiketta hieman pidempään.

#### **Virran sammuttaminen ei onnistu**

## P**-painiketta ei painettu tarpeeksi kauan.**

#### **Ratkaisu**

Paina  $\mathcal{O}$ -painiketta hieman pidempään. Jos tulostimen sammuttaminen ei vieläkään onnistu, irrota virtajohto pistorasiasta. Estä tulostuspään kuivuminen käynnistämällä tulostin uudelleen ja sammuttamalla se sitten  $\bigcup$ -painikkeesta.

#### **Virta kytkeytyy pois päältä automaattisesti**

#### **Vir.katk.aset. - tai Virrankatkaisuajastin -asetus on käytössä.**

#### **Ratkaisu**

- ❏ Valitse **Asetukset** > **Yleiset asetukset** > **Perusasetukset** > **Vir.katk.aset.** ja ota sitten **Virtakatkaisu, jos toimeton** ja **Virtakasisu, jos irrotettu** -asetukset pois käytöstä.
- ❏ Valitse **Asetukset** > **Yleiset asetukset** > **Perusasetukset** ja ota sitten **Virrankatkaisuajastin** -asetus pois käytöstä.

#### *Huomautus:*

Tuotteessasi voi olla käytettävissä *Vir.katk.aset.* tai *Virrankatkaisuajastin* -ominaisuus ostopaikan mukaan.

# <span id="page-138-0"></span>**Paperi ei syöty kunnolla**

#### **Ei paperinsyöttöjä**

Tämä voi aiheutua seuraavista syistä.

#### **Asennuspaikka on sopimaton.**

#### **Ratkaisu**

Varmista, että tulostin on tasaisella alustalla ja että käyttötilassa vallitsevat suosituksia vastaavat olosuhteet.

& ["Ympäristöä koskevat tekniset tiedot" sivulla 284](#page-283-0)

#### **Käytettyä paperia ei tueta.**

#### **Ratkaisu**

Varmista, että tulostin tukee käytettyä paperityyppiä.

- & ["Käytössä oleva paperi ja kapasiteetti" sivulla 250](#page-249-0)
- & ["Ei-käytettävät paperityypit" sivulla 253](#page-252-0)

#### **Paperin käsittely ei toimi oikein.**

#### **Ratkaisu**

Noudata paperin käsittelyä koskevia ohjeita.

& ["Paperin käsittelyä koskevat ohjeet" sivulla 28](#page-27-0)

#### **Tulostimeen on lisätty liian monta paperiarkkia.**

#### **Ratkaisu**

Älä lisää enempää kuin maksimimäärä kutakin paperityyppiä.

& ["Käytössä oleva paperi ja kapasiteetti" sivulla 250](#page-249-0)

#### **Tulostimen paperiasetukset ovat virheellisiä.**

#### **Ratkaisu**

Varmista, että paperikoko ja paperityyppi vastaavat tulostimeen lisättyä todellista paperikokoa ja paperityyppiä.

& ["Paperikoon ja -tyypin asetukset" sivulla 28](#page-27-0)

#### **Paperi luisuu paperipölyn tarttuessa telaan.**

#### **Ratkaisu**

Puhdista tela.

 $\rightarrow$  ["Paperipolun puhdistaminen paperinsyöttöongelmista" sivulla 111](#page-110-0)

#### **Paperinsyöttö menee vinoon**

Tämä voi aiheutua seuraavista syistä.

#### **Asennuspaikka on sopimaton.**

#### **Ratkaisu**

Varmista, että tulostin on tasaisella alustalla ja että käyttötilassa vallitsevat suosituksia vastaavat olosuhteet.

& ["Ympäristöä koskevat tekniset tiedot" sivulla 284](#page-283-0)

#### **Käytettyä paperia ei tueta.**

#### **Ratkaisu**

Varmista, että tulostin tukee käytettyä paperityyppiä.

- & ["Käytössä oleva paperi ja kapasiteetti" sivulla 250](#page-249-0)
- $\rightarrow$  ["Ei-käytettävät paperityypit" sivulla 253](#page-252-0)

#### **Paperin käsittely ei toimi oikein.**

#### **Ratkaisu**

Noudata paperin käsittelyä koskevia ohjeita.

& ["Paperin käsittelyä koskevat ohjeet" sivulla 28](#page-27-0)

#### **Paperi on lisätty virheellisesti.**

#### **Ratkaisu**

Lisää paperi oikein päin ja liu'uta reunaohjain paperin reunaa vasten.

& ["Paperin lisääminen" sivulla 30](#page-29-0)

#### **Tulostimeen on lisätty liian monta paperiarkkia.**

#### **Ratkaisu**

Älä lisää enempää kuin maksimimäärä kutakin paperityyppiä.

& ["Käytössä oleva paperi ja kapasiteetti" sivulla 250](#page-249-0)

#### **Tulostimen paperiasetukset ovat virheellisiä.**

#### **Ratkaisu**

Varmista, että paperikoko ja paperityyppi vastaavat tulostimeen lisättyä todellista paperikokoa ja paperityyppiä.

& ["Paperikoon ja -tyypin asetukset" sivulla 28](#page-27-0)

#### **Paperi luisuu paperipölyn tarttuessa telaan.**

#### **Ratkaisu**

Puhdista tela.

& ["Paperipolun puhdistaminen paperinsyöttöongelmista" sivulla 111](#page-110-0)

#### **Useita paperiarkkeja on syötetty samanaikaisesti**

Tämä voi aiheutua seuraavista syistä.

#### **Asennuspaikka on sopimaton.**

#### **Ratkaisu**

Varmista, että tulostin on tasaisella alustalla ja että käyttötilassa vallitsevat suosituksia vastaavat olosuhteet.

& ["Ympäristöä koskevat tekniset tiedot" sivulla 284](#page-283-0)

#### **Käytettyä paperia ei tueta.**

#### **Ratkaisu**

Varmista, että tulostin tukee käytettyä paperityyppiä.

- & ["Käytössä oleva paperi ja kapasiteetti" sivulla 250](#page-249-0)
- $\rightarrow$  ["Ei-käytettävät paperityypit" sivulla 253](#page-252-0)

#### **Paperin käsittely ei toimi oikein.**

#### **Ratkaisu**

Noudata paperin käsittelyä koskevia ohjeita.

& ["Paperin käsittelyä koskevat ohjeet" sivulla 28](#page-27-0)

#### **Paperi on märkää tai kosteaa.**

#### **Ratkaisu**

Lisää uutta paperia.

#### **Staattinen sähkö tarraa paperiarkit toisiinsa.**

#### **Ratkaisu**

Tuuleta papereita ennen niiden lisäämistä. Jos paperit eivät edelleenkään syöty, lisää paperia yksi arkki kerrallaan.

#### **Tulostimeen on lisätty liian monta paperiarkkia.**

#### **Ratkaisu**

Älä lisää enempää kuin maksimimäärä kutakin paperityyppiä.

& ["Käytössä oleva paperi ja kapasiteetti" sivulla 250](#page-249-0)

#### **Tulostimen paperiasetukset ovat virheellisiä.**

#### **Ratkaisu**

Varmista, että paperikoko ja paperityyppi vastaavat tulostimeen lisättyä todellista paperikokoa ja paperityyppiä.

& ["Paperikoon ja -tyypin asetukset" sivulla 28](#page-27-0)

**Paperi luisuu paperipölyn tarttuessa telaan.**

#### **Ratkaisu**

Puhdista tela.

& ["Paperipolun puhdistaminen paperinsyöttöongelmista" sivulla 111](#page-110-0)

#### **Manuaalisen kaksipuolisen tulostuksen aikana syötetään samanaikaisesti useita paperiarkkeja.**

#### **Ratkaisu**

Poista paperilähteeseen lisätyt paperit ennen uuden paperin lisäämistä.

#### **Paperi poistetaan tulostamisen aikana**

#### **Paperityypiksi ei ole valittu Letterhead.**

#### **Ratkaisu**

Kun lisäät kirjepaperia (paperi, johon tiedot, kuten lähettäjän nimi ja yhtiön nimi, on esitulostettu otsikkoon), valitse **Letterhead** paperin tyypin asetukseksi.

#### **ADF ei ota alkuperäiskappaletta sisään**

Tämä voi aiheutua seuraavista syistä.

#### **Käytössä on alkuperäiskappaleita, joita ADF ei tue.**

#### **Ratkaisu**

Käytä paperia, jota käyttämäsi arkinsyöttölaite tukee.

& ["Arkinsyöttölaitteen määritykset" sivulla 279](#page-278-0)

#### **Alkuperäiskappaleita ei ole lisätty oikein.**

#### **Ratkaisu**

Aseta alkuperäiset oikeassa suunnassa ja siirrä ADF-laitteen reunaohjain alkuperäisten reunoja vasten.

#### <span id="page-142-0"></span>**ADF-laitteeseen on lisätty liian monta alkuperäiskappaletta.**

#### **Ratkaisu**

Älä lisää alkuperäisiä ADF-laitteen kolmiosymbolin osoittaman viivan yli.

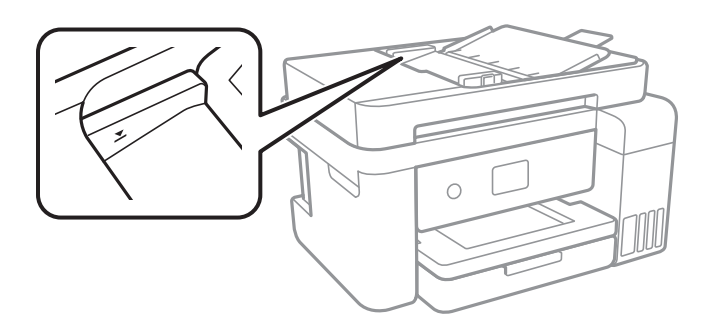

#### **Alkuperäiskappale luisuu paperipölyn tarttuessa telaan.**

#### **Ratkaisu**

Puhdista arkinsyöttölaitteen sisäpuoli.

& ["Automaattisen arkinsyöttölaitteen puhdistaminen" sivulla 119](#page-118-0)

#### **Alkuperäiskappaleita ei havaita.**

#### **Ratkaisu**

Tarkista, että ADF-kuvake on päällä kopiointi-, skannaus- tai faksinäytöllä. Jos se on pois päältä, aseta alkuperäiskappaleet uudelleen.

# **Tulostus ei onnistu**

#### **Tulostus Windowsista ei onnistu**

Varmista, että tietokone ja tulostin on liitetty oikein.

Ongelman syy ja ratkaisu riippuvat siitä, onko laitteita liitetty toisiinsa.

#### *Yhteyden tilan tarkistus*

Tarkista tietokoneen ja tulostimen yhteyden tila Epson Printer Connection Checker -toiminnolla. Voit myös ratkaista ongelman tarkistuksen tuloksista riippuen.

1. Kaksoisnapsauta työpöydän **Epson Printer Connection Checker** -kuvaketta.

Epson Printer Connection Checker käynnistyy.

Jos työpöydällä ei ole kuvaketta, noudata alla olevaa menetelmää Epson Printer Connection Checker ohjelmiston käynnistämiseksi.

❏ Windows 10

Napsauta aloituspainiketta ja valitse sitten **Epson Software** > **Epson Printer Connection Checker**.

❏ Windows 8.1/Windows 8

Kirjoita sovelluksen nimi hakuruutuun ja napsauta sitten näkyviin tulevaa kuvaketta.

#### ❏ Windows 7

Napsauta käynnistyspainiketta ja valitse sitten **Kaikki sovellukset** > **Epson Software** > **Epson Printer Connection Checker**.

2. Suorita tarkistus näytön ohjeiden mukaisesti.

#### *Huomautus:*

Jos tulostimen nimeä ei näytetä, asenna aito Epson-tulostinajuri. ["Asennetun Epson-tulostinohjaimen aitouden tarkistaminen — Windows" sivulla 128](#page-127-0)

Seuraa näytöllä näkyviä ohjeita ongelman tunnistamisen jälkeen.

Jos et voi ratkaista ongelmaa, tarkista seuraavat tilanteesi mukaan.

❏ Tulostinta ei tunnisteta verkkoyhteydellä

"Yhteyden muodostaminen verkkoon ei onnistu" sivulla 144

- ❏ Tulostinta ei tunnisteta USB-liitännästä ["Tulostimen liittäminen USB:n kautta ei onnistu \(Windows\)" sivulla 147](#page-146-0)
- ❏ Tulostin tunnistetaan, mutta tulostaminen ei onnistu. ["Tulostus ei onnistu, vaikka yhteys on muodostettu oikein \(Windows\)" sivulla 147](#page-146-0)

#### **Yhteyden muodostaminen verkkoon ei onnistu**

Ongelma voi johtua seuraavista syistä.

#### **Verkkolaitteiden Wi-Fi-yhteydessä on ongelmia.**

#### **Ratkaisu**

Sammuta laiteet, jotka haluat liittää verkkoon. Odota noin 10 sekuntia ja käynnistä laitteet sitten seuraavassa järjestyksessä: langaton reititin, tietokone tai älylaite ja viimeiseksi tulostin. Siirrä tulostin ja tietokone tai älylaite lähemmäksi langatonta reititintä radioaaltotiedonsiirron helpottamiseksi ja yritä määrittää verkkoasetukset uudelleen.

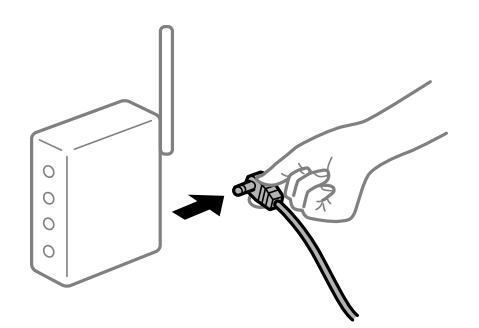

#### **Laitteet eivät vastaanota signaaleja langattomalta reitittimeltä, koska ne ovat liian kaukana toisistaan.**

#### **Ratkaisu**

Siirrettyäsi tietokoneen tai älylaitteen ja tulostimen lähemmäs langatonta reititintä, sammuta langaton reititin ja käynnistä se uudelleen.
## **Langatonta reititintä vaihdettaessa asetukset eivät vastaa uutta reititintä.**

### **Ratkaisu**

Määritä yhteysasetukset uudelleen, jotta ne vastaavat uutta langatonta reititintä.

 $\rightarrow$  ["Langattoman reitittimen vaihtaminen" sivulla 230](#page-229-0)

# **Tietokoneelta tai älylaitteelta ja tietokoneelta liitetyt SSID:t eroavat toisistaan.**

#### **Ratkaisu**

Käyttäessäsi samanaikaisesti useita langattomia reitittimiä tai jos langattomassa reitittimessä on useita SSID-tunnuksia ja laitteet on liitetty eri SSID-tunnuksiin, et voi muodostaa yhteyttä langattomaan reitittimeen.

Yhdistä tietokone tai älylaite samaan SSID-tunnukseen tulostimen kanssa.

❏ Esimerkki yhteyden muodostamisesta eri SSID-tunnuksiin

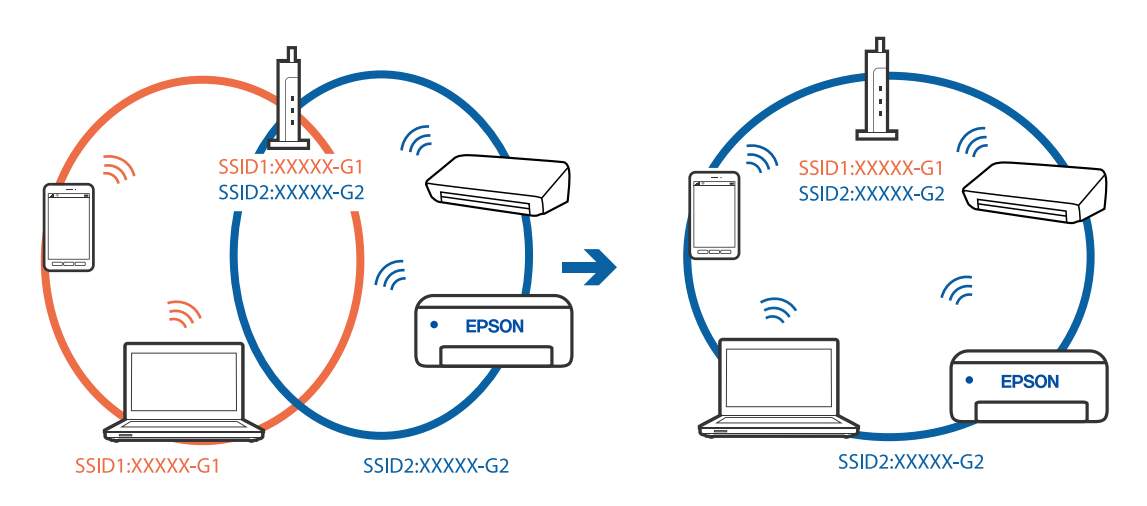

❏ Esimerkki yhteyden muodostamisesta eri taajuusalueella olevaan SSID-tunnukseen

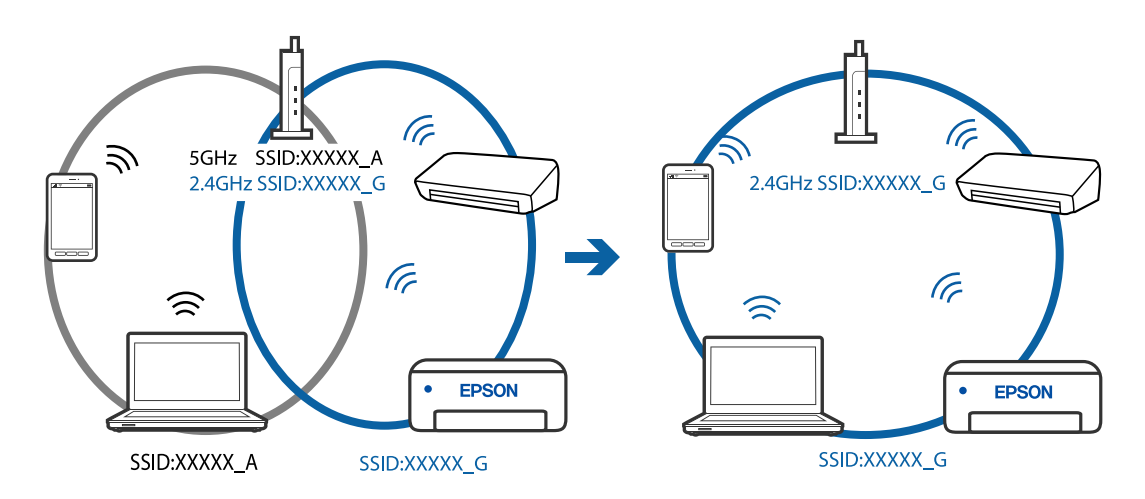

# **Langattomassa reitittimessä on käytettävissä tietosuojaerotin.**

### **Ratkaisu**

Useimmissa langattomissa reitittimissä on erotustoiminto, joka estää tiedonsiirron sellaisten laitteiden välillä, joilla on sama SSID-nimi. Jos tiedonsiirto ei onnistu tulostimen ja tietokoneen tai älylaitteen välillä, vaikka ne on yhdistetty samaan verkkoon, poista langattoman reitittimeen erotintoiminto käytöstä. Katso lisätietoja langattoman reitittimen käyttöoppaasta.

# **IP-osoite on määritetty virheellisesti.**

#### **Ratkaisu**

Jos tulostimen IP-osoite on 169.254.XXX.XXX ja aliverkon peite on 255.255.0.0, IP-osoitteen määritys ei ehkä ole onnistunut oikein.

Valitse tulostimen ohjauspaneelista **Asetukset** > **Yleiset asetukset** > **Verkkoasetukset** > **Lisäasetukset** ja tarkista sitten tulostimelle määritetty IP-osoite ja aliverkon peite.

Käynnistä langaton reititin uudelleen tai nollaa tulostimen verkkoasetukset.

### **Tietokoneen verkkoasetusten kanssa on ongelma.**

### **Ratkaisu**

Vieraile tietokoneellasi millä tahansa verkkosivustolla varmistaaksesi, että tietokoneesi verkkoasetukset on määritetty oikein. Mikäli et voi käyttää mitään verkkosivustoja, ongelma on tietokoneessasi.

Tarkista tietokoneen verkkoyhteys. Katso lisätietoja tietokoneen toimitukseen kuuluvista asiakirjoista.

# **Tulostin on liitetty Ethernetillä käyttäessäsi IEEE 802.3az:a (energiatehokas Ethernet) tukevia laitteita.**

### **Ratkaisu**

Liittäessäsi tulostimen Ethernetillä käyttäessäsi IEEE 802.3az:a (Energiatehokas Ethernet) tukevia laitteita, seuraavat ongelmat voivat aiheutua käyttämästäsi keskittimestä tai reitittimestä.

- ❏ Yhteys muuttuu epävakaaksi sekä tulostin muodostaa ja katkaiseen yhteyden yhä uudelleen ja uudelleen.
- ❏ Tulostimeen ei saada yhteyttä.
- ❏ Yhteysnopeus hidastuu.

Toimi alla olevien ohjeiden mukaisesti ottaaksesi tulostimen IEEE 802.3az -yhteyden pois käytöstä ja yhdistä sitten.

- 1. Irrota tietokoneeseen ja tulostimeen liitetty Ethernet-kaapeli.
- 2. Jos IEEE 802.3az on käytössä tietokoneella, ota se pois käytöstä.

Katso lisätietoja tietokoneen toimitukseen kuuluvista asiakirjoista.

- 3. Yhdistä tulostin ja tietokone suoraan Ethernet-kaapelilla.
- 4. Tulosta tulostimesta verkkoyhteysraportti. ["Verkkoyhteysraportin tulostus" sivulla 241](#page-240-0)
- 5. Tarkista tulostimen IP-osoite verkkoyhteysraportista.
- 6. Avaa tietokoneella Web Config. Käynnistä verkkoselain ja anna tulostimen IP-osoite. ["Web Configin suorittaminen verkkoselaimella" sivulla 261](#page-260-0)
- 7. Valitse ikkunan oikeassa yläkulmassa olevasta luettelosta **Lisäasetukset**.
- <span id="page-146-0"></span>8. Valitse **Verkkoasetukset** > **Kiinteä lähiverkko**.
- 9. Valitse **Pois** kohteelle **IEEE 802.3az**.
- 10. Valitse **Seuraava**.
- 11. Valitse **OK**.
- 12. Irrota tietokoneeseen ja tulostimeen liitetty Ethernet-kaapeli.

13. Jos otit tietokoneen IEEE 802.3az:n pois käytöstä kohdassa 2, ota se käyttöön.

14. Liitä vaiheessa 1 irrottamasi Ethernet-kaapelit tietokoneeseen ja tulostimeen. Jos ongelma ei ole poistunut, jotkin muut laitteet voivat olla ongelman aiheuttajia.

# **Tulostimen liittäminen USB:n kautta ei onnistu (Windows)**

Tämä voi aiheutua seuraavista syistä.

### **USB-kaapelia ei ole kytketty pistorasiaan oikein.**

### **Ratkaisu**

Tarkista, että USB-kaapeli on liitetty kunnolla tulostimeen ja tietokoneeseen.

### **USB-keskittimen kanssa on ongelma.**

#### **Ratkaisu**

Jos käytössä on USB-keskitin, kokeile yhdistää tulostin suoraan tietokoneeseen.

### **USB-kaapelin tai USB-sisääntulon kanssa on ongelma.**

### **Ratkaisu**

Jos USB-kaapelia ei tunnisteta, vaihda portti tai USB-kaapeli.

# **Tulostus ei onnistu, vaikka yhteys on muodostettu oikein (Windows)**

Tämä voi aiheutua seuraavista syistä.

### **Ohjelmiston tai tietojen kanssa on ongelma.**

### **Ratkaisu**

- ❏ Varmista, että asennettuna on aito Epson-tulostinohjain (EPSON XXXXX). Jos aitoa Epsontulostinohjainta ei ole asennettu, käytettävissä on rajallisesti toimintoja. Suosittelemme aidon Epsontulostinohjaimen käyttöä.
- ❏ Jos yrität tulostaa suurikokoista kuvaa, tietokoneen muisti voi ehkä loppua. Tulosta kuva pienemmällä tarkkuudella tai pienemmässä koossa.
- ❏ Jos olet kokeillut kaikkia ratkaisuja mutta ongelma ei ole ratkennut, kokeile poistaa tulostinohjaimen asennus ja asentaa sitten ohjain uudelleen.
- ❏ Jotkin ongelmat saattavat ratketa, kun ohjelmisto päivitetään uusimpaan versioon. Voit tarkistaa ohjelmiston tilan ohjelmistopäivitystyökalun avulla.
- & ["Asennetun Epson-tulostinohjaimen aitouden tarkistaminen Windows" sivulla 128](#page-127-0)
- & ["Asennetun Epson-tulosinohjaimen aitouden tarkistaminen Mac OS" sivulla 129](#page-128-0)
- & ["Sovellusten asentaminen tai asennuksien poistaminen erikseen" sivulla 127](#page-126-0)
- & ["Sovellusten ja laiteohjelmiston päivittäminen" sivulla 132](#page-131-0)

### **Tulostimen tilan kanssa on ongelma.**

### **Ratkaisu**

Valitse **EPSON Status Monitor 3** tulostinohjaimen **Huolto**-välilehdestä ja tarkista tulostimen tila. Jos **EPSON Status Monitor 3** ei ole käytössä, valitse **Laajennusasetukset** -välilehdeltä **Huolto** ja sen jälkeen **Ota käyttöön EPSON Status Monitor 3**.

#### **Jonossa on edelleen tulostusta odottava työ.**

#### **Ratkaisu**

Valitse tulostinohjaimen **Huolto**-välilehdeltä **Tulostusjono**. Jos laitteeseen jää tarpeettomia tietoja, valitse **Tulostin**-valikosta **Peruuta kaikki tiedostot**.

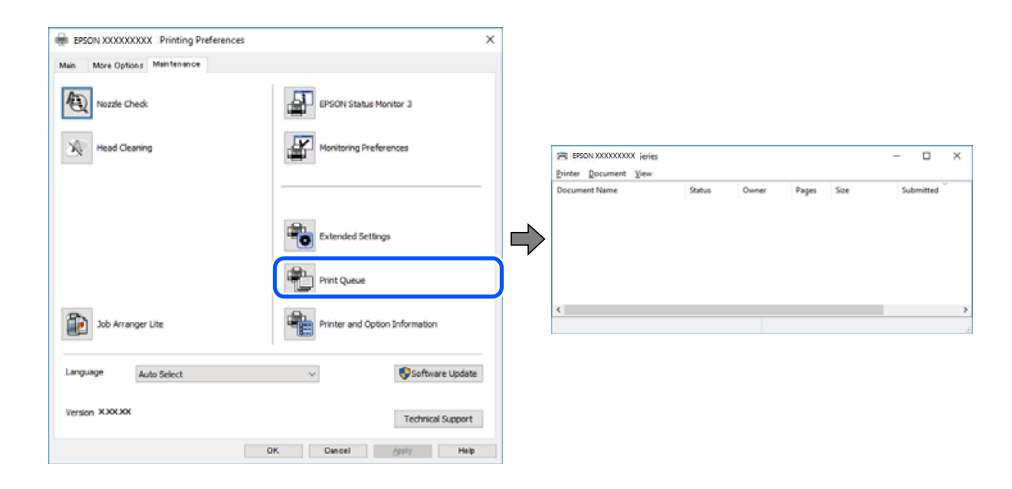

#### **Tulostin on odotus- tai offline-tilassa.**

# **Ratkaisu**

Valitse tulostinohjaimen **Huolto**-välilehdeltä **Tulostusjono**.

Jos tulostin on offline- tai odotustilassa, lopeta offline- tai odotustila **Tulostin**-valikon kautta.

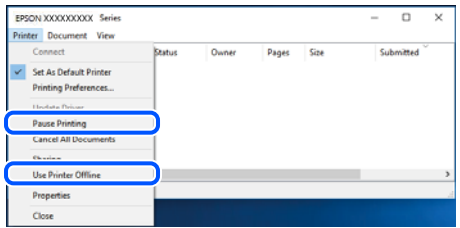

## **Tulostinta ei ole valittu oletustulostimeksi.**

#### **Ratkaisu**

Napsauta tulostinkuvaketta hiiren kakkospainikkeella kohdasta **Ohjauspaneeli** > **Näytä laitteet ja tulostimet** (tai **Tulostimet**, **Tulostimet ja faksit**) ja napsauta **Aseta oletustulostimeksi**.

#### *Huomautus:*

Jos tulostinkuvakkeita on useita, valitse oikea tulostin seuraavien ohjeiden avulla.

Esimerkki)

USB-yhteys: EPSON XXXX Series

Verkkoyhteys: EPSON XXXX Series (verkko)

Jos asennat tulostinohjaimen useita kertoja, tulostinohjaimesta voi syntyä useita kopioita. Jos kopioita (esimerkiksi "EPSON XXXX Series (kopio 1)") syntyy, napsauta kopioitunutta tulostinkuvaketta hiiren kakkospainikkeella ja valitse sitten **Poista laite**.

#### **Tulostinporttia ei ole määritetty oikein.**

# **Ratkaisu**

Valitse tulostinohjaimen **Huolto**-välilehdeltä **Tulostusjono**.

Varmista, että tulostinportti on määritetty oikein alla olevan mukaisesti **Tulostin**-valikon kohdasta **Ominaisuus** > **Portti**.

USB-liitäntä: **USBXXX**, verkkoyhteys: **EpsonNet Print Port**

# **Tulostin ei yllättäen voi tulostaa verkkoyhteyden kautta**

Ongelma voi johtua seuraavista syistä.

### **Verkkoympäristö on muuttunut.**

## **Ratkaisu**

Jos olet vaihtanut verkkoympäristön, kuten langattoman reitittimen tai palveluntarjoajan, yritä määrittää tulostimen verkkoasetukset uudelleen.

Yhdistä tietokone tai älylaite samaan SSID-tunnukseen tulostimen kanssa.

& ["Verkkoyhteyden uudelleenmäärittäminen" sivulla 230](#page-229-0)

#### **Verkkolaitteiden Wi-Fi-yhteydessä on ongelmia.**

#### **Ratkaisu**

Sammuta laiteet, jotka haluat liittää verkkoon. Odota noin 10 sekuntia ja käynnistä laitteet sitten seuraavassa järjestyksessä: langaton reititin, tietokone tai älylaite ja viimeiseksi tulostin. Siirrä tulostin ja tietokone tai älylaite lähemmäksi langatonta reititintä radioaaltotiedonsiirron helpottamiseksi ja yritä määrittää verkkoasetukset uudelleen.

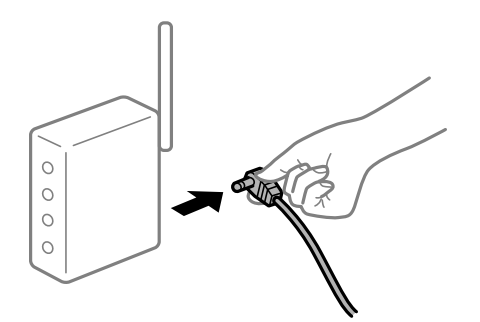

# **Tulostinta ei ole yhdistetty verkkoon.**

### **Ratkaisu**

Valitse **Asetukset** > **Yleiset asetukset** > **Verkkoasetukset** > **Verkkoyhteyden tarkistus** ja tulosta verkkoyhteysraportti. Mikäli raportti osoittaa, että verkkoyhteys epäonnistui, tarkista verkkoyhteysraportti ja noudata sitten tulostettuja ratkaisuja.

### **Tietokoneen verkkoasetusten kanssa on ongelma.**

# **Ratkaisu**

Vieraile tietokoneellasi millä tahansa verkkosivustolla varmistaaksesi, että tietokoneesi verkkoasetukset on määritetty oikein. Mikäli et voi käyttää mitään verkkosivustoja, ongelma on tietokoneessasi.

Tarkista tietokoneen verkkoyhteys. Katso lisätietoja tietokoneen toimitukseen kuuluvista asiakirjoista.

#### **Jonossa on edelleen tulostusta odottava työ.**

#### **Ratkaisu**

Valitse tulostinohjaimen **Huolto**-välilehdeltä **Tulostusjono**. Jos laitteeseen jää tarpeettomia tietoja, valitse **Tulostin**-valikosta **Peruuta kaikki tiedostot**.

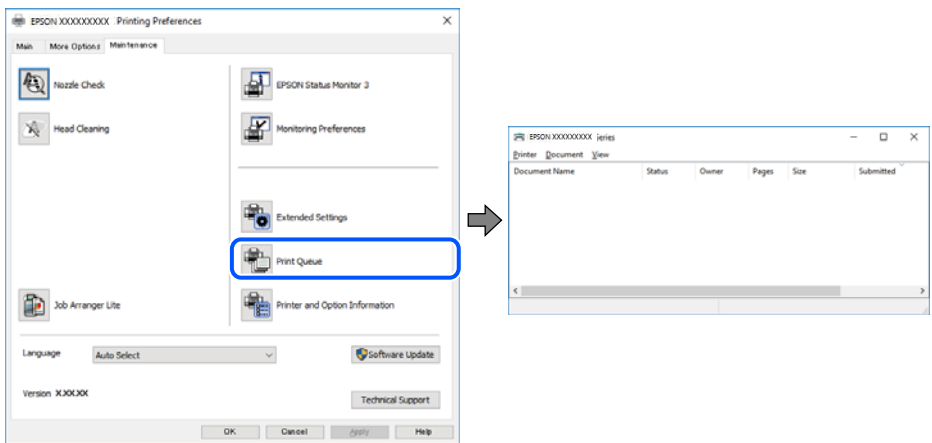

# **Tulostin on odotus- tai offline-tilassa.**

# **Ratkaisu**

Valitse tulostinohjaimen **Huolto**-välilehdeltä **Tulostusjono**.

Jos tulostin on offline- tai odotustilassa, lopeta offline- tai odotustila **Tulostin**-valikon kautta.

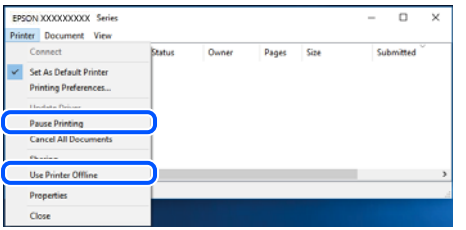

# **Tulostinta ei ole valittu oletustulostimeksi.**

### **Ratkaisu**

Napsauta tulostinkuvaketta hiiren kakkospainikkeella kohdasta **Ohjauspaneeli** > **Näytä laitteet ja tulostimet** (tai **Tulostimet**, **Tulostimet ja faksit**) ja napsauta **Aseta oletustulostimeksi**.

#### *Huomautus:*

Jos tulostinkuvakkeita on useita, valitse oikea tulostin seuraavien ohjeiden avulla.

Esimerkki)

USB-yhteys: EPSON XXXX Series

Verkkoyhteys: EPSON XXXX Series (verkko)

Jos asennat tulostinohjaimen useita kertoja, tulostinohjaimesta voi syntyä useita kopioita. Jos kopioita (esimerkiksi "EPSON XXXX Series (kopio 1)") syntyy, napsauta kopioitunutta tulostinkuvaketta hiiren kakkospainikkeella ja valitse sitten **Poista laite**.

# **Tulostinporttia ei ole määritetty oikein.**

### **Ratkaisu**

Valitse tulostinohjaimen **Huolto**-välilehdeltä **Tulostusjono**.

Varmista, että tulostinportti on määritetty oikein alla olevan mukaisesti **Tulostin**-valikon kohdasta **Ominaisuus** > **Portti**.

USB-liitäntä: **USBXXX**, verkkoyhteys: **EpsonNet Print Port**

# **Tulostus Mac OS -laitteesta ei onnistu**

Varmista, että tietokone ja tulostin on liitetty oikein.

Ongelman syy ja ratkaisu riippuvat siitä, onko laitteita liitetty toisiinsa.

# *Yhteyden tilan tarkistus*

Tarkista tietokoneen ja tulostimen yhteyden tila EPSON Status Monitor -toiminnolla.

- 1. Valitse Apple-valikosta **Järjestelmäasetukset** > **Tulostimet ja skannerit** (tai **Tulosta ja skannaa**, **Tulosta ja faksaa**) ja valitse sitten haluamasi tulostin.
- 2. Valitse **Valinnat ja tarvikkeet** > **Työkalu** > **Avaa tulostintyökalu**.
- 3. Valitse **EPSON Status Monitor**.

Kun jäljellä olevat mustetasot näkyvät, tietokoneen ja tulostimen välille on muodostettu onnistuneesti yhteys.

Jos yhteys ei ole muodostunut, tarkista seuraavat.

❏ Tulostinta ei tunnisteta verkkoyhteydellä

"Yhteyden muodostaminen verkkoon ei onnistu" sivulla 152

❏ Tulostinta ei tunnisteta USB-liitännästä

["Tulostimen liittäminen USB:n kautta ei onnistu \(Mac OS\)" sivulla 155](#page-154-0)

Tarkista seuraavat, jos yhteys on muodostettu.

❏ Tulostin tunnistetaan, mutta tulostaminen ei onnistu.

["Tulostus ei onnistu, vaikka yhteys on muodostettu oikein \(Mac OS\)" sivulla 155](#page-154-0)

# **Yhteyden muodostaminen verkkoon ei onnistu**

Ongelma voi johtua seuraavista syistä.

# **Verkkolaitteiden Wi-Fi-yhteydessä on ongelmia.**

### **Ratkaisu**

Sammuta laiteet, jotka haluat liittää verkkoon. Odota noin 10 sekuntia ja käynnistä laitteet sitten seuraavassa järjestyksessä: langaton reititin, tietokone tai älylaite ja viimeiseksi tulostin. Siirrä tulostin ja tietokone tai älylaite lähemmäksi langatonta reititintä radioaaltotiedonsiirron helpottamiseksi ja yritä määrittää verkkoasetukset uudelleen.

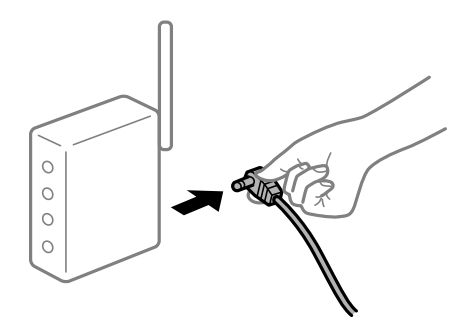

# **Laitteet eivät vastaanota signaaleja langattomalta reitittimeltä, koska ne ovat liian kaukana toisistaan.**

### **Ratkaisu**

Siirrettyäsi tietokoneen tai älylaitteen ja tulostimen lähemmäs langatonta reititintä, sammuta langaton reititin ja käynnistä se uudelleen.

# **Langatonta reititintä vaihdettaessa asetukset eivät vastaa uutta reititintä.**

### **Ratkaisu**

Määritä yhteysasetukset uudelleen, jotta ne vastaavat uutta langatonta reititintä.

 $\rightarrow$  ["Langattoman reitittimen vaihtaminen" sivulla 230](#page-229-0)

# **Tietokoneelta tai älylaitteelta ja tietokoneelta liitetyt SSID:t eroavat toisistaan.**

### **Ratkaisu**

Käyttäessäsi samanaikaisesti useita langattomia reitittimiä tai jos langattomassa reitittimessä on useita SSID-tunnuksia ja laitteet on liitetty eri SSID-tunnuksiin, et voi muodostaa yhteyttä langattomaan reitittimeen.

Yhdistä tietokone tai älylaite samaan SSID-tunnukseen tulostimen kanssa.

❏ Esimerkki yhteyden muodostamisesta eri SSID-tunnuksiin

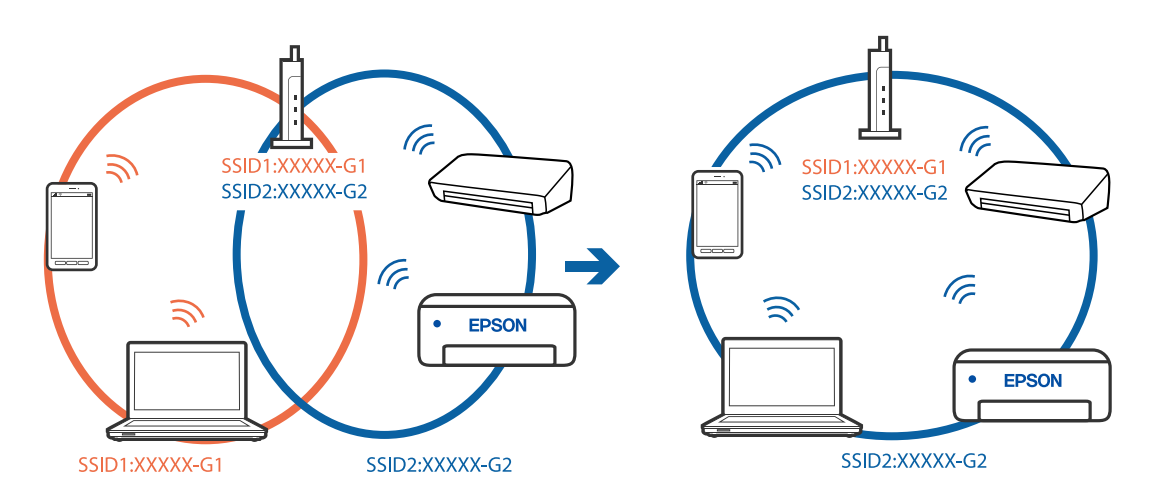

❏ Esimerkki yhteyden muodostamisesta eri taajuusalueella olevaan SSID-tunnukseen

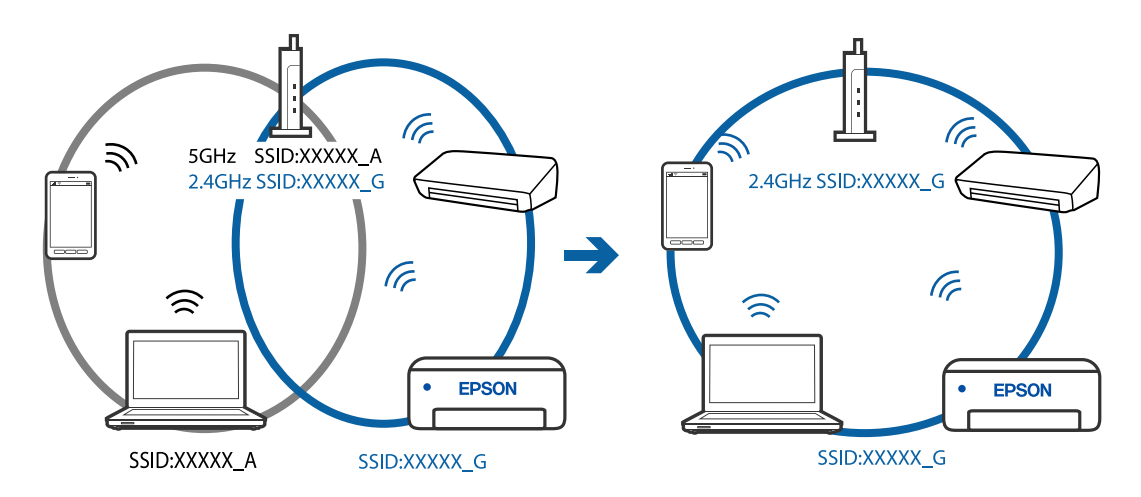

### **Langattomassa reitittimessä on käytettävissä tietosuojaerotin.**

### **Ratkaisu**

Useimmissa langattomissa reitittimissä on erotustoiminto, joka estää tiedonsiirron sellaisten laitteiden välillä, joilla on sama SSID-nimi. Jos tiedonsiirto ei onnistu tulostimen ja tietokoneen tai älylaitteen välillä, vaikka ne on yhdistetty samaan verkkoon, poista langattoman reitittimeen erotintoiminto käytöstä. Katso lisätietoja langattoman reitittimen käyttöoppaasta.

# **IP-osoite on määritetty virheellisesti.**

### **Ratkaisu**

Jos tulostimen IP-osoite on 169.254.XXX.XXX ja aliverkon peite on 255.255.0.0, IP-osoitteen määritys ei ehkä ole onnistunut oikein.

Valitse tulostimen ohjauspaneelista **Asetukset** > **Yleiset asetukset** > **Verkkoasetukset** > **Lisäasetukset** ja tarkista sitten tulostimelle määritetty IP-osoite ja aliverkon peite.

Käynnistä langaton reititin uudelleen tai nollaa tulostimen verkkoasetukset.

### **Tietokoneen verkkoasetusten kanssa on ongelma.**

## **Ratkaisu**

Vieraile tietokoneellasi millä tahansa verkkosivustolla varmistaaksesi, että tietokoneesi verkkoasetukset on määritetty oikein. Mikäli et voi käyttää mitään verkkosivustoja, ongelma on tietokoneessasi.

Tarkista tietokoneen verkkoyhteys. Katso lisätietoja tietokoneen toimitukseen kuuluvista asiakirjoista.

### **USB 3.0 -porttiin liitetty laite aiheuttaa häiriöitä radiotaajuuksiin.**

### **Ratkaisu**

Laitteen liittäminen Mac-tietokoneen USB 3.0 -porttiin voi aiheuttaa radiotaajuuksisia häiriöitä. Jos yhteyden muodostaminen langattomaan verkkoon ei onnistu tai jos laite ei toimi oikein, kokeile seuraavaa.

❏ Siirrä USB 3.0 -porttiin liitetty laite kauemmas tietokoneesta.

# **Tulostin on liitetty Ethernetillä käyttäessäsi IEEE 802.3az:a (energiatehokas Ethernet) tukevia laitteita.**

#### **Ratkaisu**

Liittäessäsi tulostimen Ethernetillä käyttäessäsi IEEE 802.3az:a (Energiatehokas Ethernet) tukevia laitteita, seuraavat ongelmat voivat aiheutua käyttämästäsi keskittimestä tai reitittimestä.

- ❏ Yhteys muuttuu epävakaaksi sekä tulostin muodostaa ja katkaiseen yhteyden yhä uudelleen ja uudelleen.
- ❏ Tulostimeen ei saada yhteyttä.
- ❏ Yhteysnopeus hidastuu.

Toimi alla olevien ohjeiden mukaisesti ottaaksesi tulostimen IEEE 802.3az -yhteyden pois käytöstä ja yhdistä sitten.

- 1. Irrota tietokoneeseen ja tulostimeen liitetty Ethernet-kaapeli.
- 2. Jos IEEE 802.3az on käytössä tietokoneella, ota se pois käytöstä. Katso lisätietoja tietokoneen toimitukseen kuuluvista asiakirjoista.
- 3. Yhdistä tulostin ja tietokone suoraan Ethernet-kaapelilla.
- 4. Tulosta tulostimesta verkkoyhteysraportti. ["Verkkoyhteysraportin tulostus" sivulla 241](#page-240-0)
- 5. Tarkista tulostimen IP-osoite verkkoyhteysraportista.
- 6. Avaa tietokoneella Web Config.

Käynnistä verkkoselain ja anna tulostimen IP-osoite.

["Web Configin suorittaminen verkkoselaimella" sivulla 261](#page-260-0)

- <span id="page-154-0"></span>7. Valitse ikkunan oikeassa yläkulmassa olevasta luettelosta **Lisäasetukset**.
- 8. Valitse **Verkkoasetukset** > **Kiinteä lähiverkko**.
- 9. Valitse **Pois** kohteelle **IEEE 802.3az**.
- 10. Valitse **Seuraava**.
- 11. Valitse **OK**.
- 12. Irrota tietokoneeseen ja tulostimeen liitetty Ethernet-kaapeli.
- 13. Jos otit tietokoneen IEEE 802.3az:n pois käytöstä kohdassa 2, ota se käyttöön.

14. Liitä vaiheessa 1 irrottamasi Ethernet-kaapelit tietokoneeseen ja tulostimeen. Jos ongelma ei ole poistunut, jotkin muut laitteet voivat olla ongelman aiheuttajia.

# **Tulostimen liittäminen USB:n kautta ei onnistu (Mac OS)**

Tämä voi aiheutua seuraavista syistä.

# **USB-kaapelia ei ole kytketty pistorasiaan oikein.**

# **Ratkaisu**

Tarkista, että USB-kaapeli on liitetty kunnolla tulostimeen ja tietokoneeseen.

### **USB-keskittimen kanssa on ongelma.**

# **Ratkaisu**

Jos käytössä on USB-keskitin, kokeile yhdistää tulostin suoraan tietokoneeseen.

### **USB-kaapelin tai USB-sisääntulon kanssa on ongelma.**

### **Ratkaisu**

Jos USB-kaapelia ei tunnisteta, vaihda portti tai USB-kaapeli.

# **Tulostus ei onnistu, vaikka yhteys on muodostettu oikein (Mac OS)**

Tämä voi aiheutua seuraavista syistä.

### **Ohjelmiston tai tietojen kanssa on ongelma.**

### **Ratkaisu**

- ❏ Varmista, että asennettuna on aito Epson-tulostinohjain (EPSON XXXXX). Jos aitoa Epsontulostinohjainta ei ole asennettu, käytettävissä on rajallisesti toimintoja. Suosittelemme aidon Epsontulostinohjaimen käyttöä.
- ❏ Jos yrität tulostaa suurikokoista kuvaa, tietokoneen muisti voi ehkä loppua. Tulosta kuva pienemmällä tarkkuudella tai pienemmässä koossa.
- ❏ Jos olet kokeillut kaikkia ratkaisuja mutta ongelma ei ole ratkennut, kokeile poistaa tulostinohjaimen asennus ja asentaa sitten ohjain uudelleen.
- ❏ Jotkin ongelmat saattavat ratketa, kun ohjelmisto päivitetään uusimpaan versioon. Voit tarkistaa ohjelmiston tilan ohjelmistopäivitystyökalun avulla.
- & ["Asennetun Epson-tulostinohjaimen aitouden tarkistaminen Windows" sivulla 128](#page-127-0)
- & ["Asennetun Epson-tulosinohjaimen aitouden tarkistaminen Mac OS" sivulla 129](#page-128-0)
- & ["Sovellusten asentaminen tai asennuksien poistaminen erikseen" sivulla 127](#page-126-0)
- & ["Sovellusten ja laiteohjelmiston päivittäminen" sivulla 132](#page-131-0)

### **Tulostimen tilan kanssa on ongelma.**

#### **Ratkaisu**

Tarkista, että tulostimen tilana ei ole **Keskeytä**.

Valitse **Apple**-valikosta **Järjestelmäasetukset** > **Tulostimet ja skannerit** (tai **Tulosta ja skannaa**, **Tulosta ja faksaa**), ja kaksoisnapsauta sitten tulostinta. Jos tulostin on pysäytetty, napsauta **Jatka**.

**Käyttäjäominaisuuksien rajoitukset ovat käytössä tulostimessa.**

# **Ratkaisu**

Tulostin ei ehkä tulosta, jos käyttäjien hallinta on käytössä. Ota yhteys tulostimen pääkäyttäjään.

# **Tulostin ei yllättäen voi tulostaa verkkoyhteyden kautta**

Ongelma voi johtua seuraavista syistä.

### **Verkkoympäristö on muuttunut.**

### **Ratkaisu**

Jos olet vaihtanut verkkoympäristön, kuten langattoman reitittimen tai palveluntarjoajan, yritä määrittää tulostimen verkkoasetukset uudelleen.

Yhdistä tietokone tai älylaite samaan SSID-tunnukseen tulostimen kanssa.

& ["Verkkoyhteyden uudelleenmäärittäminen" sivulla 230](#page-229-0)

#### **Verkkolaitteiden Wi-Fi-yhteydessä on ongelmia.**

### **Ratkaisu**

Sammuta laiteet, jotka haluat liittää verkkoon. Odota noin 10 sekuntia ja käynnistä laitteet sitten seuraavassa järjestyksessä: langaton reititin, tietokone tai älylaite ja viimeiseksi tulostin. Siirrä tulostin ja tietokone tai älylaite lähemmäksi langatonta reititintä radioaaltotiedonsiirron helpottamiseksi ja yritä määrittää verkkoasetukset uudelleen.

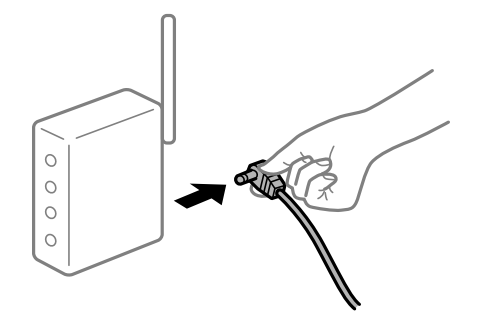

### **Tulostinta ei ole yhdistetty verkkoon.**

### **Ratkaisu**

Valitse **Asetukset** > **Yleiset asetukset** > **Verkkoasetukset** > **Verkkoyhteyden tarkistus** ja tulosta verkkoyhteysraportti. Mikäli raportti osoittaa, että verkkoyhteys epäonnistui, tarkista verkkoyhteysraportti ja noudata sitten tulostettuja ratkaisuja.

#### **Tietokoneen verkkoasetusten kanssa on ongelma.**

### **Ratkaisu**

Vieraile tietokoneellasi millä tahansa verkkosivustolla varmistaaksesi, että tietokoneesi verkkoasetukset on määritetty oikein. Mikäli et voi käyttää mitään verkkosivustoja, ongelma on tietokoneessasi.

Tarkista tietokoneen verkkoyhteys. Katso lisätietoja tietokoneen toimitukseen kuuluvista asiakirjoista.

## **Tulostusasetukset-valikko ei näy.**

Tämä voi aiheutua seuraavista syistä.

### **Epson-tulostinohjainta ei ole asennettu oikein**

### **Ratkaisu**

Jos **Tulostusasetukset** -valikko ei näy macOS Catalina-käyttöjärjestelmässä (versio 10.15) tai sitä uudemmassa macOS-versiossa tai macOS High Sierra (versio 10.13)-, macOS Sierra (10.12)-, OS X El Capitan (versio 10.11)-, OS X Yosemite (versio 10.10)-, OS X Mavericks (versio 10.9)- tai OS X Mountain Lion (versio 10.8) -käyttöjärjestelmässä, Epson-tulostinohjainta ei ole asennettu oikein. Ota se käyttöön seuraavasta valikosta.

Valitse **Järjestelmäasetukset** Apple -valikon kohdasta > **Tulostimet ja skannerit** (tai **Tulosta ja skannaa**, **Tulosta ja faksaa**), poista tulostin ja lisää se sitten uudelleen. Lisää tulostin seuraavia ohjeita noudattaen.

["Tulostimen lisääminen \(vain Mac OS\)" sivulla 130](#page-129-0)

macOS Mojave (10.14) ei näytä **Tulostusasetukset** -valikkoa Applen sovelluksissa, kuten TextEditissä.

# **Älylaitteelta tulostaminen ei onnistu**

Varmista, että älylaite ja tulostin on liitetty oikein.

Ongelman syy ja ratkaisu riippuvat siitä, onko laitteita liitetty toisiinsa.

### *Älylaiteyhteyden tarkistaminen*

Voit tarkistaa älylaitteen ja tulostimen välisen yhteyden Epson Smart Panel -sovelluksella.

Avaa Epson Smart Panel. Jos yhteyden muodostaminen tulostimeen ei onnistu, nollaa asetukset napauttamalla näytön yläreunasta [+].

Jos sinulla ei ole Epson Smart Panel -sovellusta, katso lisätietoja seuraavasta linkistä.

[http://epson.sn](http://epson.sn/?q=2)

# **Yhteyden muodostaminen verkkoon ei onnistu**

Ongelma voi johtua seuraavista syistä.

# **Verkkolaitteiden Wi-Fi-yhteydessä on ongelmia.**

### **Ratkaisu**

Sammuta laiteet, jotka haluat liittää verkkoon. Odota noin 10 sekuntia ja käynnistä laitteet sitten seuraavassa järjestyksessä: langaton reititin, tietokone tai älylaite ja viimeiseksi tulostin. Siirrä tulostin ja tietokone tai älylaite lähemmäksi langatonta reititintä radioaaltotiedonsiirron helpottamiseksi ja yritä määrittää verkkoasetukset uudelleen.

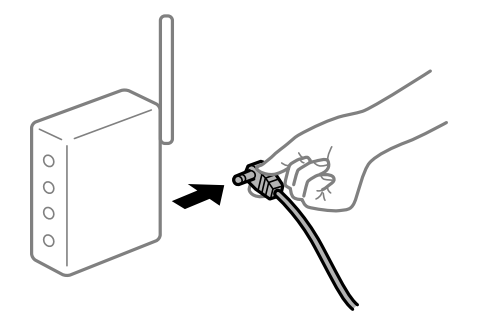

# **Laitteet eivät vastaanota signaaleja langattomalta reitittimeltä, koska ne ovat liian kaukana toisistaan.**

#### **Ratkaisu**

Siirrettyäsi tietokoneen tai älylaitteen ja tulostimen lähemmäs langatonta reititintä, sammuta langaton reititin ja käynnistä se uudelleen.

### **Langatonta reititintä vaihdettaessa asetukset eivät vastaa uutta reititintä.**

### **Ratkaisu**

Määritä yhteysasetukset uudelleen, jotta ne vastaavat uutta langatonta reititintä.

 $\rightarrow$  ["Langattoman reitittimen vaihtaminen" sivulla 230](#page-229-0)

### **Tietokoneelta tai älylaitteelta ja tietokoneelta liitetyt SSID:t eroavat toisistaan.**

### **Ratkaisu**

Käyttäessäsi samanaikaisesti useita langattomia reitittimiä tai jos langattomassa reitittimessä on useita SSID-tunnuksia ja laitteet on liitetty eri SSID-tunnuksiin, et voi muodostaa yhteyttä langattomaan reitittimeen.

Yhdistä tietokone tai älylaite samaan SSID-tunnukseen tulostimen kanssa.

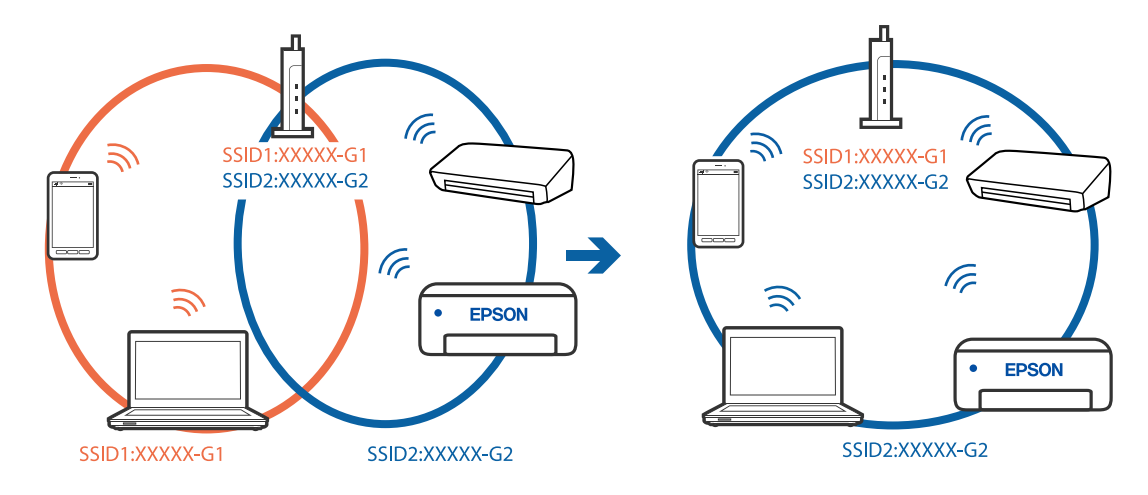

❏ Esimerkki yhteyden muodostamisesta eri SSID-tunnuksiin

❏ Esimerkki yhteyden muodostamisesta eri taajuusalueella olevaan SSID-tunnukseen

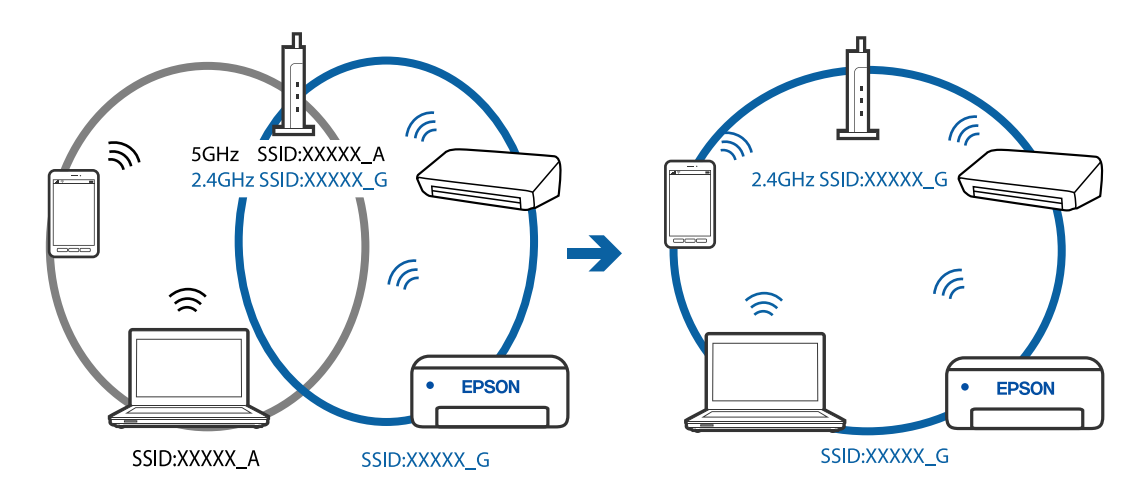

# **Langattomassa reitittimessä on käytettävissä tietosuojaerotin.**

# **Ratkaisu**

Useimmissa langattomissa reitittimissä on erotustoiminto, joka estää tiedonsiirron sellaisten laitteiden välillä, joilla on sama SSID-nimi. Jos tiedonsiirto ei onnistu tulostimen ja tietokoneen tai älylaitteen välillä, vaikka ne on yhdistetty samaan verkkoon, poista langattoman reitittimeen erotintoiminto käytöstä. Katso lisätietoja langattoman reitittimen käyttöoppaasta.

# **IP-osoite on määritetty virheellisesti.**

### **Ratkaisu**

Jos tulostimen IP-osoite on 169.254.XXX.XXX ja aliverkon peite on 255.255.0.0, IP-osoitteen määritys ei ehkä ole onnistunut oikein.

Valitse tulostimen ohjauspaneelista **Asetukset** > **Yleiset asetukset** > **Verkkoasetukset** > **Lisäasetukset** ja tarkista sitten tulostimelle määritetty IP-osoite ja aliverkon peite.

Käynnistä langaton reititin uudelleen tai nollaa tulostimen verkkoasetukset.

# **Älylaitteen verkkoasetusten kanssa on ongelma.**

### **Ratkaisu**

Vieraile älylaitteellasi millä tahansa verkkosivustolla varmistaaksesi, että älylaitteesi verkkoasetukset on määritetty oikein. Mikäli et voi käyttää mitään verkkosivustoja, ongelma on älylaitteessasi.

Tarkista tietokoneen verkkoyhteys. Katso lisätietoja älylaitteen ohjeista.

# **Tulostus ei onnistu, vaikka yhteys on muodostettu oikein (iOS)**

Tämä voi aiheutua seuraavista syistä.

# **Paperiasetuksen automaattinen näyttö on poistettu käytöstä.**

### **Ratkaisu**

Ota **Paperiasetuksen automaattinen näyttö** käyttöön seuraavassa valikossa.

**Asetukset** > **Yleiset asetukset** > **Tulostinasetukset** > **Paperilähdeasetukset** > **Paperiasetuksen automaattinen näyttö**

# **AirPrint on poistettu käytöstä.**

# **Ratkaisu**

Ota käyttöön AirPrint-asetus Web Config -ohjelmassa.

& ["Tulostusasetusten määrittäminen \(Web Config\)" sivulla 260](#page-259-0)

# **Tulostin ei yllättäen voi tulostaa verkkoyhteyden kautta**

Ongelma voi johtua seuraavista syistä.

# **Verkkoympäristö on muuttunut.**

### **Ratkaisu**

Jos olet vaihtanut verkkoympäristön, kuten langattoman reitittimen tai palveluntarjoajan, yritä määrittää tulostimen verkkoasetukset uudelleen.

Yhdistä tietokone tai älylaite samaan SSID-tunnukseen tulostimen kanssa.

& ["Verkkoyhteyden uudelleenmäärittäminen" sivulla 230](#page-229-0)

# **Verkkolaitteiden Wi-Fi-yhteydessä on ongelmia.**

### **Ratkaisu**

Sammuta laiteet, jotka haluat liittää verkkoon. Odota noin 10 sekuntia ja käynnistä laitteet sitten seuraavassa järjestyksessä: langaton reititin, tietokone tai älylaite ja viimeiseksi tulostin. Siirrä tulostin ja <span id="page-160-0"></span>tietokone tai älylaite lähemmäksi langatonta reititintä radioaaltotiedonsiirron helpottamiseksi ja yritä määrittää verkkoasetukset uudelleen.

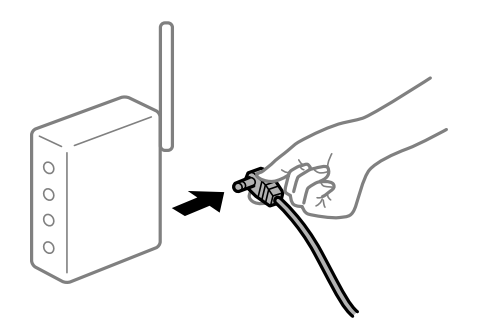

# **Tulostinta ei ole yhdistetty verkkoon.**

### **Ratkaisu**

Valitse **Asetukset** > **Yleiset asetukset** > **Verkkoasetukset** > **Verkkoyhteyden tarkistus** ja tulosta verkkoyhteysraportti. Mikäli raportti osoittaa, että verkkoyhteys epäonnistui, tarkista verkkoyhteysraportti ja noudata sitten tulostettuja ratkaisuja.

### **Älylaitteen verkkoasetusten kanssa on ongelma.**

## **Ratkaisu**

Vieraile älylaitteellasi millä tahansa verkkosivustolla varmistaaksesi, että älylaitteesi verkkoasetukset on määritetty oikein. Mikäli et voi käyttää mitään verkkosivustoja, ongelma on älylaitteessasi.

Tarkista tietokoneen verkkoyhteys. Katso lisätietoja älylaitteen ohjeista.

# **Vastaanotettujen faksien tulostus on poissa käytöstä nykyisten asetusten vuoksi.**

Jos **Tallenna tietokoneeseen** -asetuksena on **Kyllä**, vaihda asetukseksi **Kyllä, ja tulosta**. Vaihtoehtoisesti voit poistaa kohdat **Tallenna Saapuneisiin** ja **Tallenna tietokoneeseen** käytöstä, jolloin tulostaminen on mahdollista.

Asetukset **Tallenna Saapuneisiin** ja **Tallenna tietokoneeseen** ovat kohdassa **Asetukset** > **Yleiset asetukset** > **Faksiasetukset** > **Vastaanottoasetukset** > **Faksitulostus**.

# **Skannaus ei käynnisty**

# **Skannaus ei käynnisty Windowsista**

Varmista, että tietokone ja tulostin on liitetty oikein.

Ongelman syy ja ratkaisu riippuvat siitä, onko laitteita liitetty toisiinsa.

## *Yhteyden tilan tarkistus*

Tarkista tietokoneen ja tulostimen yhteyden tila Epson Printer Connection Checker -toiminnolla. Voit myös ratkaista ongelman tarkistuksen tuloksista riippuen.

1. Kaksoisnapsauta työpöydän **Epson Printer Connection Checker** -kuvaketta.

Epson Printer Connection Checker käynnistyy.

Jos työpöydällä ei ole kuvaketta, noudata alla olevaa menetelmää Epson Printer Connection Checker ohjelmiston käynnistämiseksi.

❏ Windows 10

Napsauta aloituspainiketta ja valitse sitten **Epson Software** > **Epson Printer Connection Checker**.

❏ Windows 8.1/Windows 8

Kirjoita sovelluksen nimi hakuruutuun ja napsauta sitten näkyviin tulevaa kuvaketta.

❏ Windows 7

Napsauta käynnistyspainiketta ja valitse sitten **Kaikki ohjelmat** > **Epson Software** > **Epson Printer Connection Checker**.

2. Suorita tarkistus näytön ohjeiden mukaisesti.

#### *Huomautus:*

Jos tulostimen nimeä ei näytetä, asenna aito Epson-tulostinajuri. ["Asennetun Epson-tulostinohjaimen aitouden tarkistaminen — Windows" sivulla 128](#page-127-0)

Seuraa näytöllä näkyviä ohjeita ongelman tunnistamisen jälkeen.

Jos et voi ratkaista ongelmaa, tarkista seuraavat tilanteesi mukaan.

❏ Tulostinta ei tunnisteta verkkoyhteydellä

"Yhteyden muodostaminen verkkoon ei onnistu" sivulla 162

- ❏ Tulostinta ei tunnisteta USB-liitännällä ["Tulostimen liittäminen USB:n kautta ei onnistu \(Windows\)" sivulla 147](#page-146-0)
- ❏ Tulostin tunnistetaan, mutta skannaus ei onnistu.

["Skannaus ei onnistu, vaikka yhteys on muodostettu oikein \(Windows\)" sivulla 165](#page-164-0)

# **Yhteyden muodostaminen verkkoon ei onnistu**

Ongelma voi johtua seuraavista syistä.

# **Verkkolaitteiden Wi-Fi-yhteydessä on ongelmia.**

### **Ratkaisu**

Sammuta laiteet, jotka haluat liittää verkkoon. Odota noin 10 sekuntia ja käynnistä laitteet sitten seuraavassa järjestyksessä: langaton reititin, tietokone tai älylaite ja viimeiseksi tulostin. Siirrä tulostin ja tietokone tai älylaite lähemmäksi langatonta reititintä radioaaltotiedonsiirron helpottamiseksi ja yritä määrittää verkkoasetukset uudelleen.

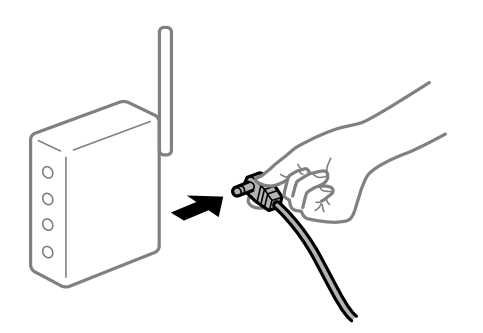

# **Laitteet eivät vastaanota signaaleja langattomalta reitittimeltä, koska ne ovat liian kaukana toisistaan.**

### **Ratkaisu**

Siirrettyäsi tietokoneen tai älylaitteen ja tulostimen lähemmäs langatonta reititintä, sammuta langaton reititin ja käynnistä se uudelleen.

**Langatonta reititintä vaihdettaessa asetukset eivät vastaa uutta reititintä.**

### **Ratkaisu**

Määritä yhteysasetukset uudelleen, jotta ne vastaavat uutta langatonta reititintä.

 $\rightarrow$  ["Langattoman reitittimen vaihtaminen" sivulla 230](#page-229-0)

# **Tietokoneelta tai älylaitteelta ja tietokoneelta liitetyt SSID:t eroavat toisistaan.**

### **Ratkaisu**

Käyttäessäsi samanaikaisesti useita langattomia reitittimiä tai jos langattomassa reitittimessä on useita SSID-tunnuksia ja laitteet on liitetty eri SSID-tunnuksiin, et voi muodostaa yhteyttä langattomaan reitittimeen.

Yhdistä tietokone tai älylaite samaan SSID-tunnukseen tulostimen kanssa.

❏ Esimerkki yhteyden muodostamisesta eri SSID-tunnuksiin

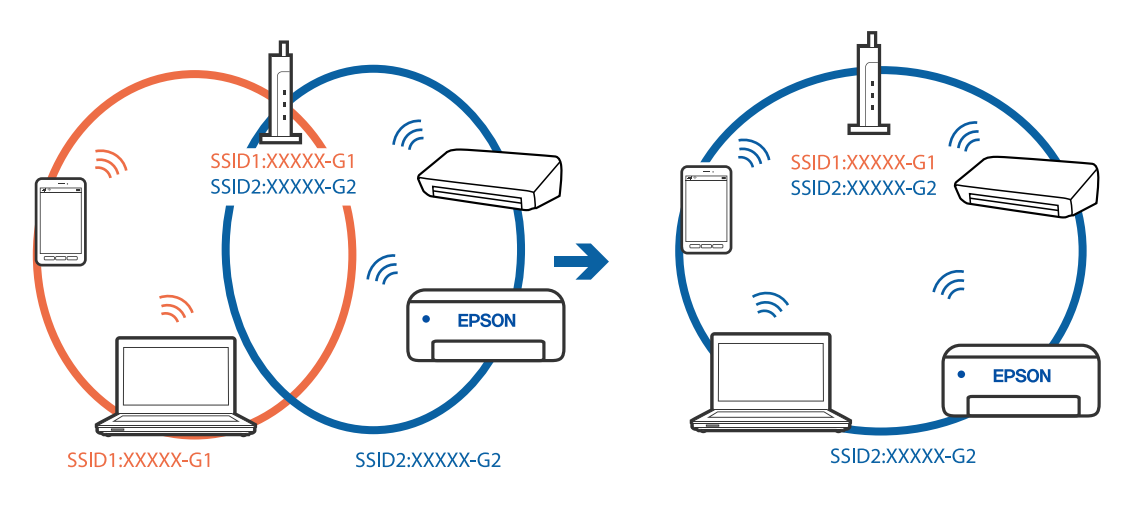

❏ Esimerkki yhteyden muodostamisesta eri taajuusalueella olevaan SSID-tunnukseen

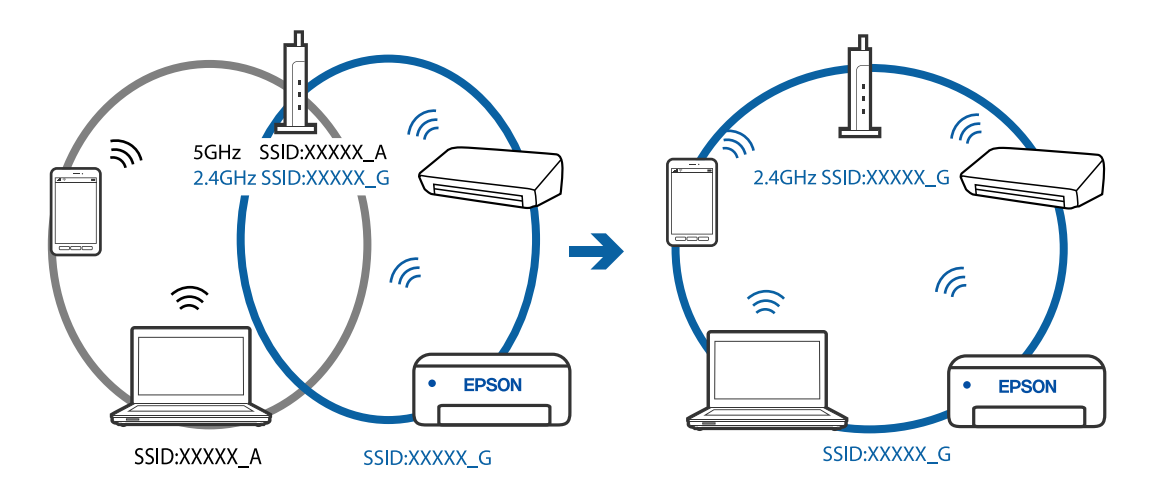

### **Langattomassa reitittimessä on käytettävissä tietosuojaerotin.**

#### **Ratkaisu**

Useimmissa langattomissa reitittimissä on erotustoiminto, joka estää tiedonsiirron sellaisten laitteiden välillä, joilla on sama SSID-nimi. Jos tiedonsiirto ei onnistu tulostimen ja tietokoneen tai älylaitteen välillä, vaikka ne on yhdistetty samaan verkkoon, poista langattoman reitittimeen erotintoiminto käytöstä. Katso lisätietoja langattoman reitittimen käyttöoppaasta.

### **IP-osoite on määritetty virheellisesti.**

# **Ratkaisu**

Jos tulostimen IP-osoite on 169.254.XXX.XXX ja aliverkon peite on 255.255.0.0, IP-osoitteen määritys ei ehkä ole onnistunut oikein.

Valitse tulostimen ohjauspaneelista **Asetukset** > **Yleiset asetukset** > **Verkkoasetukset** > **Lisäasetukset** ja tarkista sitten tulostimelle määritetty IP-osoite ja aliverkon peite.

Käynnistä langaton reititin uudelleen tai nollaa tulostimen verkkoasetukset.

**Tietokoneen verkkoasetusten kanssa on ongelma.**

### **Ratkaisu**

Vieraile tietokoneellasi millä tahansa verkkosivustolla varmistaaksesi, että tietokoneesi verkkoasetukset on määritetty oikein. Mikäli et voi käyttää mitään verkkosivustoja, ongelma on tietokoneessasi.

Tarkista tietokoneen verkkoyhteys. Katso lisätietoja tietokoneen toimitukseen kuuluvista asiakirjoista.

# **Tulostin on liitetty Ethernetillä käyttäessäsi IEEE 802.3az:a (energiatehokas Ethernet) tukevia laitteita.**

### **Ratkaisu**

Liittäessäsi tulostimen Ethernetillä käyttäessäsi IEEE 802.3az:a (Energiatehokas Ethernet) tukevia laitteita, seuraavat ongelmat voivat aiheutua käyttämästäsi keskittimestä tai reitittimestä.

- ❏ Yhteys muuttuu epävakaaksi sekä tulostin muodostaa ja katkaiseen yhteyden yhä uudelleen ja uudelleen.
- ❏ Tulostimeen ei saada yhteyttä.
- ❏ Yhteysnopeus hidastuu.

Toimi alla olevien ohjeiden mukaisesti ottaaksesi tulostimen IEEE 802.3az -yhteyden pois käytöstä ja yhdistä sitten.

- 1. Irrota tietokoneeseen ja tulostimeen liitetty Ethernet-kaapeli.
- 2. Jos IEEE 802.3az on käytössä tietokoneella, ota se pois käytöstä.

Katso lisätietoja tietokoneen toimitukseen kuuluvista asiakirjoista.

- 3. Yhdistä tulostin ja tietokone suoraan Ethernet-kaapelilla.
- 4. Tulosta tulostimesta verkkoyhteysraportti. ["Verkkoyhteysraportin tulostus" sivulla 241](#page-240-0)
- 5. Tarkista tulostimen IP-osoite verkkoyhteysraportista.
- <span id="page-164-0"></span>6. Avaa tietokoneella Web Config. Käynnistä verkkoselain ja anna tulostimen IP-osoite. ["Web Configin suorittaminen verkkoselaimella" sivulla 261](#page-260-0)
- 7. Valitse ikkunan oikeassa yläkulmassa olevasta luettelosta **Lisäasetukset**.
- 8. Valitse **Verkkoasetukset** > **Kiinteä lähiverkko**.
- 9. Valitse **Pois** kohteelle **IEEE 802.3az**.
- 10. Valitse **Seuraava**.
- 11. Valitse **OK**.
- 12. Irrota tietokoneeseen ja tulostimeen liitetty Ethernet-kaapeli.
- 13. Jos otit tietokoneen IEEE 802.3az:n pois käytöstä kohdassa 2, ota se käyttöön.

14. Liitä vaiheessa 1 irrottamasi Ethernet-kaapelit tietokoneeseen ja tulostimeen. Jos ongelma ei ole poistunut, jotkin muut laitteet voivat olla ongelman aiheuttajia.

# **Tulostimen liittäminen USB:n kautta ei onnistu (Windows)**

Tämä voi aiheutua seuraavista syistä.

### **USB-kaapelia ei ole kytketty pistorasiaan oikein.**

### **Ratkaisu**

Tarkista, että USB-kaapeli on liitetty kunnolla tulostimeen ja tietokoneeseen.

### **USB-keskittimen kanssa on ongelma.**

### **Ratkaisu**

Jos käytössä on USB-keskitin, kokeile yhdistää tulostin suoraan tietokoneeseen.

# **USB-kaapelin tai USB-sisääntulon kanssa on ongelma.**

### **Ratkaisu**

Jos USB-kaapelia ei tunnisteta, vaihda portti tai USB-kaapeli.

# **Skannaus ei onnistu, vaikka yhteys on muodostettu oikein (Windows)**

# **Skannaus korkealla tarkkuudella verkon kautta.**

# **Ratkaisu**

Yritä skannata pienemmällä resoluutiolla.

# **Skannaus ei käynnisty Mac OS -laitteelta**

Varmista, että tietokone ja tulostin on liitetty oikein.

Ongelman syy ja ratkaisu riippuvat siitä, onko laitteita liitetty toisiinsa.

# *Yhteyden tilan tarkistus*

Tarkista tietokoneen ja tulostimen yhteyden tila EPSON Status Monitor -toiminnolla.

- 1. Valitse **Järjestelmäasetukset** Apple-valikon kohdasta > **Tulostimet ja skannerit** (tai **Tulosta ja skannaa**, **Tulosta ja faksaa**) ja valitse sitten tulostin.
- 2. Valitse **Valinnat ja tarvikkeet** > **Työkalu** > **Avaa tulostintyökalu**.
- 3. Valitse **EPSON Status Monitor**.

Tietokoneen ja tulostimen välille on muodostettu onnistuneesti yhteys, kun jäljellä olevat mustetasot näkyvät.

Tarkista seuraavat, jos yhteyttä ei ole muodostettu.

❏ Tulostinta ei tunnisteta verkkoyhteydellä

"Yhteyden muodostaminen verkkoon ei onnistu" sivulla 166

❏ Tulostinta ei tunnisteta USB-liitännällä

["Tulostimen liittäminen USB:n kautta ei onnistu \(Mac OS\)" sivulla 155](#page-154-0)

Tarkista seuraavat, jos yhteys on muodostettu.

❏ Tulostin tunnistetaan, mutta skannaus ei onnistu.

["Skannaus ei onnistu, vaikka yhteys on muodostettu oikein \(Mac OS\)" sivulla 170](#page-169-0)

# **Yhteyden muodostaminen verkkoon ei onnistu**

Ongelma voi johtua seuraavista syistä.

# **Verkkolaitteiden Wi-Fi-yhteydessä on ongelmia.**

### **Ratkaisu**

Sammuta laiteet, jotka haluat liittää verkkoon. Odota noin 10 sekuntia ja käynnistä laitteet sitten seuraavassa järjestyksessä: langaton reititin, tietokone tai älylaite ja viimeiseksi tulostin. Siirrä tulostin ja tietokone tai älylaite lähemmäksi langatonta reititintä radioaaltotiedonsiirron helpottamiseksi ja yritä määrittää verkkoasetukset uudelleen.

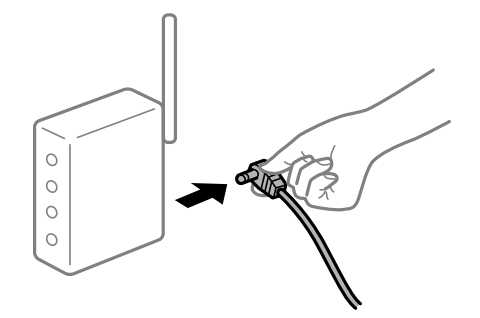

# **Laitteet eivät vastaanota signaaleja langattomalta reitittimeltä, koska ne ovat liian kaukana toisistaan.**

### **Ratkaisu**

Siirrettyäsi tietokoneen tai älylaitteen ja tulostimen lähemmäs langatonta reititintä, sammuta langaton reititin ja käynnistä se uudelleen.

**Langatonta reititintä vaihdettaessa asetukset eivät vastaa uutta reititintä.**

### **Ratkaisu**

Määritä yhteysasetukset uudelleen, jotta ne vastaavat uutta langatonta reititintä.

 $\rightarrow$  ["Langattoman reitittimen vaihtaminen" sivulla 230](#page-229-0)

# **Tietokoneelta tai älylaitteelta ja tietokoneelta liitetyt SSID:t eroavat toisistaan.**

### **Ratkaisu**

Käyttäessäsi samanaikaisesti useita langattomia reitittimiä tai jos langattomassa reitittimessä on useita SSID-tunnuksia ja laitteet on liitetty eri SSID-tunnuksiin, et voi muodostaa yhteyttä langattomaan reitittimeen.

Yhdistä tietokone tai älylaite samaan SSID-tunnukseen tulostimen kanssa.

❏ Esimerkki yhteyden muodostamisesta eri SSID-tunnuksiin

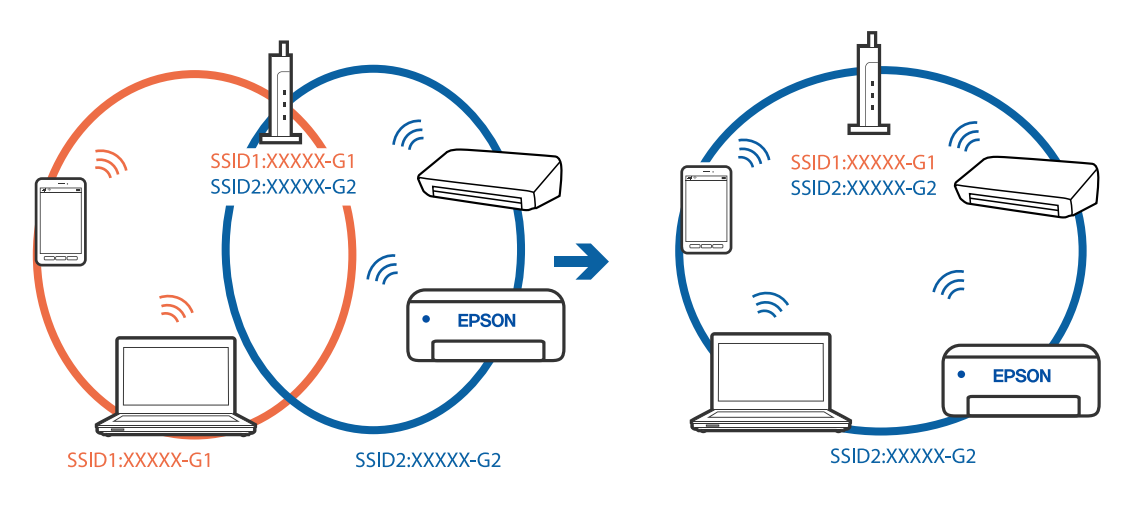

❏ Esimerkki yhteyden muodostamisesta eri taajuusalueella olevaan SSID-tunnukseen

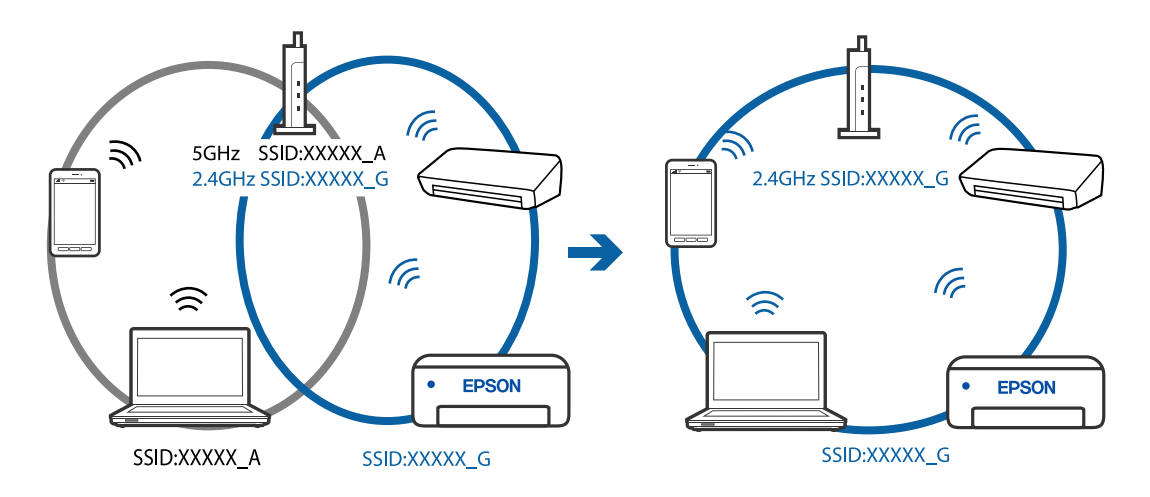

### **Langattomassa reitittimessä on käytettävissä tietosuojaerotin.**

#### **Ratkaisu**

Useimmissa langattomissa reitittimissä on erotustoiminto, joka estää tiedonsiirron sellaisten laitteiden välillä, joilla on sama SSID-nimi. Jos tiedonsiirto ei onnistu tulostimen ja tietokoneen tai älylaitteen välillä, vaikka ne on yhdistetty samaan verkkoon, poista langattoman reitittimeen erotintoiminto käytöstä. Katso lisätietoja langattoman reitittimen käyttöoppaasta.

### **IP-osoite on määritetty virheellisesti.**

# **Ratkaisu**

Jos tulostimen IP-osoite on 169.254.XXX.XXX ja aliverkon peite on 255.255.0.0, IP-osoitteen määritys ei ehkä ole onnistunut oikein.

Valitse tulostimen ohjauspaneelista **Asetukset** > **Yleiset asetukset** > **Verkkoasetukset** > **Lisäasetukset** ja tarkista sitten tulostimelle määritetty IP-osoite ja aliverkon peite.

Käynnistä langaton reititin uudelleen tai nollaa tulostimen verkkoasetukset.

**Tietokoneen verkkoasetusten kanssa on ongelma.**

### **Ratkaisu**

Vieraile tietokoneellasi millä tahansa verkkosivustolla varmistaaksesi, että tietokoneesi verkkoasetukset on määritetty oikein. Mikäli et voi käyttää mitään verkkosivustoja, ongelma on tietokoneessasi.

Tarkista tietokoneen verkkoyhteys. Katso lisätietoja tietokoneen toimitukseen kuuluvista asiakirjoista.

# **USB 3.0 -porttiin liitetty laite aiheuttaa häiriöitä radiotaajuuksiin.**

#### **Ratkaisu**

Laitteen liittäminen Mac-tietokoneen USB 3.0 -porttiin voi aiheuttaa radiotaajuuksisia häiriöitä. Jos yhteyden muodostaminen langattomaan verkkoon ei onnistu tai jos laite ei toimi oikein, kokeile seuraavaa.

❏ Siirrä USB 3.0 -porttiin liitetty laite kauemmas tietokoneesta.

# **Tulostin on liitetty Ethernetillä käyttäessäsi IEEE 802.3az:a (energiatehokas Ethernet) tukevia laitteita.**

#### **Ratkaisu**

Liittäessäsi tulostimen Ethernetillä käyttäessäsi IEEE 802.3az:a (Energiatehokas Ethernet) tukevia laitteita, seuraavat ongelmat voivat aiheutua käyttämästäsi keskittimestä tai reitittimestä.

- ❏ Yhteys muuttuu epävakaaksi sekä tulostin muodostaa ja katkaiseen yhteyden yhä uudelleen ja uudelleen.
- ❏ Tulostimeen ei saada yhteyttä.
- ❏ Yhteysnopeus hidastuu.

Toimi alla olevien ohjeiden mukaisesti ottaaksesi tulostimen IEEE 802.3az -yhteyden pois käytöstä ja yhdistä sitten.

- 1. Irrota tietokoneeseen ja tulostimeen liitetty Ethernet-kaapeli.
- 2. Jos IEEE 802.3az on käytössä tietokoneella, ota se pois käytöstä.

Katso lisätietoja tietokoneen toimitukseen kuuluvista asiakirjoista.

- 3. Yhdistä tulostin ja tietokone suoraan Ethernet-kaapelilla.
- 4. Tulosta tulostimesta verkkoyhteysraportti. ["Verkkoyhteysraportin tulostus" sivulla 241](#page-240-0)
- 5. Tarkista tulostimen IP-osoite verkkoyhteysraportista.
- 6. Avaa tietokoneella Web Config. Käynnistä verkkoselain ja anna tulostimen IP-osoite. ["Web Configin suorittaminen verkkoselaimella" sivulla 261](#page-260-0)
- 7. Valitse ikkunan oikeassa yläkulmassa olevasta luettelosta **Lisäasetukset**.
- 8. Valitse **Verkkoasetukset** > **Kiinteä lähiverkko**.
- 9. Valitse **Pois** kohteelle **IEEE 802.3az**.
- 10. Valitse **Seuraava**.
- 11. Valitse **OK**.
- 12. Irrota tietokoneeseen ja tulostimeen liitetty Ethernet-kaapeli.
- 13. Jos otit tietokoneen IEEE 802.3az:n pois käytöstä kohdassa 2, ota se käyttöön.
- 14. Liitä vaiheessa 1 irrottamasi Ethernet-kaapelit tietokoneeseen ja tulostimeen. Jos ongelma ei ole poistunut, jotkin muut laitteet voivat olla ongelman aiheuttajia.

# **Tulostimen liittäminen USB:n kautta ei onnistu (Mac OS)**

Tämä voi aiheutua seuraavista syistä.

### **USB-kaapelia ei ole kytketty pistorasiaan oikein.**

### **Ratkaisu**

Tarkista, että USB-kaapeli on liitetty kunnolla tulostimeen ja tietokoneeseen.

# **USB-keskittimen kanssa on ongelma.**

### **Ratkaisu**

Jos käytössä on USB-keskitin, kokeile yhdistää tulostin suoraan tietokoneeseen.

# **USB-kaapelin tai USB-sisääntulon kanssa on ongelma.**

### **Ratkaisu**

Jos USB-kaapelia ei tunnisteta, vaihda portti tai USB-kaapeli.

# <span id="page-169-0"></span>**Skannaus ei onnistu, vaikka yhteys on muodostettu oikein (Mac OS)**

# **Skannaus korkealla tarkkuudella verkon kautta.**

# **Ratkaisu**

Yritä skannata pienemmällä resoluutiolla.

# **Skannaus ei käynnisty älylaitteelta**

Varmista, että älylaite ja tulostin on liitetty oikein.

Ongelman syy ja ratkaisu riippuvat siitä, onko laitteita liitetty toisiinsa.

# *Älylaiteyhteyden tarkistaminen*

Voit tarkistaa älylaitteen ja tulostimen välisen yhteyden Epson Smart Panel -sovelluksella.

Avaa Epson Smart Panel. Jos yhteyden muodostaminen tulostimeen ei onnistu, nollaa asetukset napauttamalla näytön yläreunasta [+].

Jos sinulla ei ole Epson Smart Panel -sovellusta, katso lisätietoja seuraavasta linkistä.

[http://epson.sn](http://epson.sn/?q=2)

# **Yhteyden muodostaminen verkkoon ei onnistu**

Ongelma voi johtua seuraavista syistä.

# **Verkkolaitteiden Wi-Fi-yhteydessä on ongelmia.**

# **Ratkaisu**

Sammuta laiteet, jotka haluat liittää verkkoon. Odota noin 10 sekuntia ja käynnistä laitteet sitten seuraavassa järjestyksessä: langaton reititin, tietokone tai älylaite ja viimeiseksi tulostin. Siirrä tulostin ja tietokone tai älylaite lähemmäksi langatonta reititintä radioaaltotiedonsiirron helpottamiseksi ja yritä määrittää verkkoasetukset uudelleen.

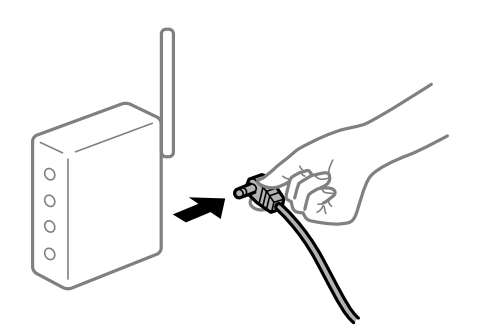

# **Laitteet eivät vastaanota signaaleja langattomalta reitittimeltä, koska ne ovat liian kaukana toisistaan.**

# **Ratkaisu**

Siirrettyäsi tietokoneen tai älylaitteen ja tulostimen lähemmäs langatonta reititintä, sammuta langaton reititin ja käynnistä se uudelleen.

### **Langatonta reititintä vaihdettaessa asetukset eivät vastaa uutta reititintä.**

### **Ratkaisu**

Määritä yhteysasetukset uudelleen, jotta ne vastaavat uutta langatonta reititintä.

 $\rightarrow$  ["Langattoman reitittimen vaihtaminen" sivulla 230](#page-229-0)

# **Tietokoneelta tai älylaitteelta ja tietokoneelta liitetyt SSID:t eroavat toisistaan.**

#### **Ratkaisu**

Käyttäessäsi samanaikaisesti useita langattomia reitittimiä tai jos langattomassa reitittimessä on useita SSID-tunnuksia ja laitteet on liitetty eri SSID-tunnuksiin, et voi muodostaa yhteyttä langattomaan reitittimeen.

Yhdistä tietokone tai älylaite samaan SSID-tunnukseen tulostimen kanssa.

❏ Esimerkki yhteyden muodostamisesta eri SSID-tunnuksiin

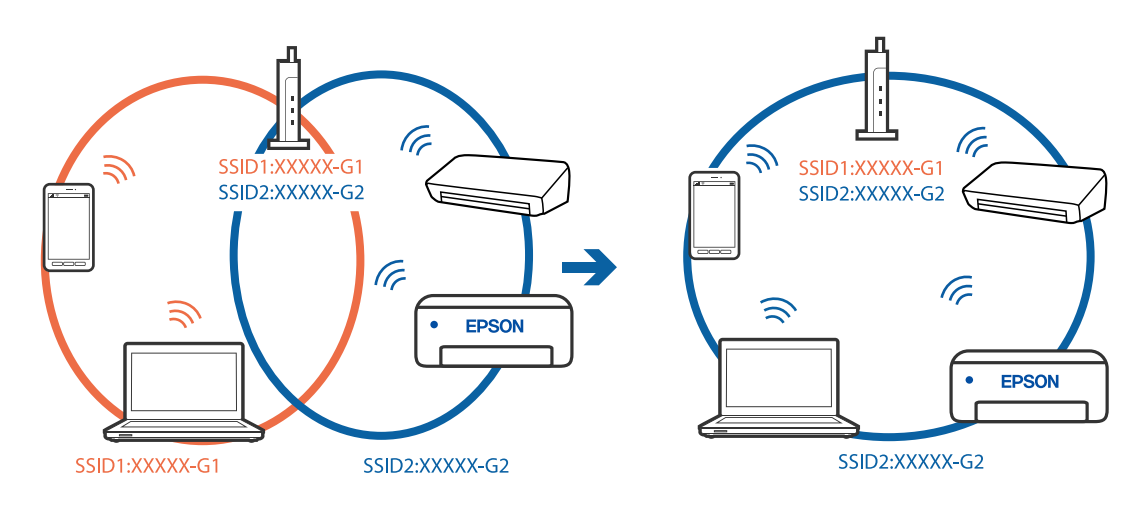

❏ Esimerkki yhteyden muodostamisesta eri taajuusalueella olevaan SSID-tunnukseen

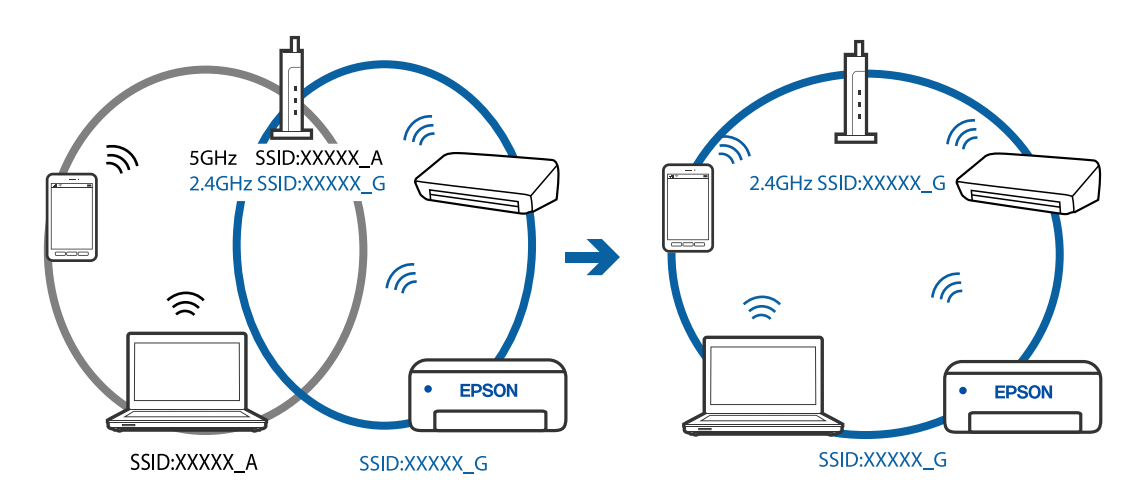

# **Langattomassa reitittimessä on käytettävissä tietosuojaerotin.**

### **Ratkaisu**

Useimmissa langattomissa reitittimissä on erotustoiminto, joka estää tiedonsiirron sellaisten laitteiden välillä, joilla on sama SSID-nimi. Jos tiedonsiirto ei onnistu tulostimen ja tietokoneen tai älylaitteen välillä, vaikka ne on yhdistetty samaan verkkoon, poista langattoman reitittimeen erotintoiminto käytöstä. Katso lisätietoja langattoman reitittimen käyttöoppaasta.

# <span id="page-171-0"></span>**IP-osoite on määritetty virheellisesti.**

### **Ratkaisu**

Jos tulostimen IP-osoite on 169.254.XXX.XXX ja aliverkon peite on 255.255.0.0, IP-osoitteen määritys ei ehkä ole onnistunut oikein.

Valitse tulostimen ohjauspaneelista **Asetukset** > **Yleiset asetukset** > **Verkkoasetukset** > **Lisäasetukset** ja tarkista sitten tulostimelle määritetty IP-osoite ja aliverkon peite.

Käynnistä langaton reititin uudelleen tai nollaa tulostimen verkkoasetukset.

# **Älylaitteen verkkoasetusten kanssa on ongelma.**

### **Ratkaisu**

Vieraile älylaitteellasi millä tahansa verkkosivustolla varmistaaksesi, että älylaitteesi verkkoasetukset on määritetty oikein. Mikäli et voi käyttää mitään verkkosivustoja, ongelma on älylaitteessasi.

Tarkista tietokoneen verkkoyhteys. Katso lisätietoja älylaitteen ohjeista.

# **Fakseja ei voi lähettää tai vastaanottaa**

# **Fakseja ei voi lähettää tai vastaanottaa**

Tämä voi aiheutua seuraavista syistä.

### **Puhelimen seinäpistokkeessa on ongelma.**

#### **Ratkaisu**

Tarkista, että puhelinpistoke toimii. Liitä puhelin pistokkeeseen ja testaa toiminta. Jos et voi soittaa tai vastaanottaa puheluita, ota yhteys puhelinyhtiöön.

### **Puhelinlinjaan yhdistämisessä on ongelmia.**

### **Ratkaisu**

Suorita automaattinen faksiyhteyden tarkistus valitsemalla ohjauspaneelista **Asetukset** > **Yleiset asetukset** > **Faksiasetukset** > **Tarkista faksiyhteys**. Kokeile raportin ratkaisuehdotuksia.

### **Tapahtuu tiedonsiirtovirhe.**

### **Ratkaisu**

Valitse **Hidas(9 600bps)** ohjauspaneelin kohdasta **Asetukset** > **Yleiset asetukset** > **Faksiasetukset** > **Perusasetukset** > **Faksinopeus**.

### **Yhteyden luominen DSL-puhelinlinjaan ilman DSL-suodatinta.**

#### **Ratkaisu**

Jotta saat yhteyden DSL-puhelinlinjaan, tarvitset DSL-modeemin, jossa on kiinteä DSL-suodatin. Voit myös asentaa linjaan erillisen DSL-suodattimen. Ota yhteyttä DSL-palveluntarjoajaasi.

["DSL- tai ISDN-liitäntä" sivulla 297](#page-296-0)

# **DSL-suodattimessa on ongelmia DSL-puhelinlinjaan yhdistettäessä.**

### **Ratkaisu**

Jos et voi lähettää tai vastaanottaa faksia, liitä tulostin suoraan puhelimen seinäpistokkeeseen ja tarkista, että faksien lähettäminen onnistuu. Jos se onnistuu, ongelma saattaa olla DSL-suodattimessa. Ota yhteyttä DSL-palveluntarjoajaasi.

# **Faksin lähettäminen ei onnistu**

Tämä voi aiheutua seuraavista syistä.

# **Yhteyslinjaksi on asetettu PSTN laitoksessa, jossa on käytössä PBX (yksityinen puhelinverkko).**

#### **Ratkaisu**

Valitse **PBX** ohjauspaneelin kohdasta **Asetukset** > **Yleiset asetukset** > **Faksiasetukset** > **Perusasetukset** > **Linjatyyppi**.

**Faksien lähettäminen ilman käyttökoodin syöttöä ympäristössä, johon on asennettu PBX.**

#### **Ratkaisu**

Jos puhelinjärjestelmäsi edellyttää suuntanumeroa ulkolinjalle, tallenna koodi tulostimelle ja syötä risuaita (#) faksinumeron eteen lähetyksen yhteydessä.

### **Lähtevien faksien otsikkotietoja ei ole rekisteröity.**

### **Ratkaisu**

Valitse **Asetukset** > **Yleiset asetukset** > **Faksiasetukset** > **Perusasetukset** > **Ylätunniste** ja määritä otsikkotiedot. Osa faksilaitteista hylkää automaattisesti saapuvan faksin, jos siinä ei ole ylätunnistetietoja.

### **Soittajatunnuksesi on estetty.**

### **Ratkaisu**

Ota yhteys puhelinyhtiöösi ja pyydä, että soittajatunnuksesi esto puretaan. Osa puhelimista tai faksilaitteista hylkää automaattisesti puhelun tuntemattomasta numerosta.

### **Vastaanottajan faksinumero on väärä.**

### **Ratkaisu**

Tarkista, että yhteystietoluetteloon rekisteröity tai näppäimistöllä syötetty vastaanottajan numero on oikein. Vaihtoehtoisesti voit tarkistaa faksinumeron oikeellisuuden vastaanottajalta.

### **Vastaanottajan faksilaite ei ole valmiina vastaanottamaan fakseja.**

### **Ratkaisu**

Kysy vastaanottajalta, onko faksilaite valmis ottamaan faksin vastaan.

### **Lähetettävien tietojen koko on liian suuri.**

### **Ratkaisu**

Voit lähettää fakseja pienemmässä tietokoossa seuraavilla tavoilla.

❏ Kun lähetät faksin mustavalkoisena, ota käyttöön **Lähetä suoraan** kohdasta **Faksi** > **Faksiasetukset** > **Faksin lähetysasetukset**.

["Usean mustavalkosivun lähettäminen \(Lähetä suoraan\)" sivulla 92](#page-91-0)

- ❏ Liitetyn puhelimen käyttö ["Faksien lähettäminen ulkoiselta puhelinkoneelta" sivulla 92](#page-91-0)
- ❏ Alkuperäiskappaleiden erottaminen

# **Faksien vastaanottaminen ei onnistu**

Tämä voi aiheutua seuraavista syistä.

# **Puheluidenvälityspalvelun tilaaminen.**

### **Ratkaisu**

Jos olet tilannut puheluidenvälityspalvelun, tulostin ei ehkä voi vastaanottaa fakseja. Ota yhteyttä palveluntarjoajaan.

# **Vastaanottotila -asetukseksi on valittu Man., vaikka tulostimeen on liitetty ulkoinen puhelinlaite.**

#### **Ratkaisu**

Jos tulostimeen on liitetty ulkoinen puhelinlaite, joka jakaa puhelinlinjan tulostimen kanssa, valitse **Asetukset** > **Yleiset asetukset** > **Faksiasetukset** > **Perusasetukset** valitse sitten **Vastaanottotila** asetukseksi **Auto**.

# **Saapuneiden kansion muistitila ei riitä.**

### **Ratkaisu**

Saapuneiden kansioon on tallennettu yhteensä 100 vastaanotettua asiakirjaa. Poista turhat asiakirjat.

### **Tietokone, johon vastaanotetut faksit tallennetaan, ei ole päällä.**

### **Ratkaisu**

Kun olet määrittänyt vastaanotettujen faksien tallentamisen tietokoneelle, käynnistä tietokone. Vastaanotettu faksi poistetaan, kun se on tallennettu tietokoneelle.

# **Lähettäjän faksinumero on lisätty kohteeseen Hylkäysmääräluettelo.**

### **Ratkaisu**

Varmista, että lähettäjän numeron saa poistaa kohteesta **Hylkäysmääräluettelo** ennen kuin poistat sen. Tee poisto kohdassa **Asetukset** > **Yleiset asetukset** > **Faksiasetukset** > **Perusasetukset** > **Hylkäysfaksi** > **Muokkaa hylkäysnumeroluetteloa**. Vaihtoehtoisesti voit poistaa asetuksen **Hylkäysmääräluettelo** käytöstä kohdassa **Asetukset** > **Yleiset asetukset** > **Faksiasetukset** > **Perusasetukset** > **Hylkäysfaksi** > **Hylkäysfaksi**. Yhteystietoluetteloon tallentamattomista numeroista lähetetyt faksit estetään, kun tämä asetus on käytössä.

### **Lähettäjän faksinumeroa ei ole rekisteröity yhteystietoluetteloon.**

### **Ratkaisu**

Rekisteröi lähettäjän faksinumero yhteystietoluetteloon. Vaihtoehtoisesti voit poistaa asetuksen **Rekisteröimättömät yhteystiedot** käytöstä kohdassa **Asetukset** > **Yleiset asetukset** > **Faksiasetukset** > **Perusasetukset** > **Hylkäysfaksi** > **Hylkäysfaksi**. Yhteystietoluetteloon tallentamattomista numeroista lähetetyt faksit estetään.

### **Lähettäjä on lähettänyt faksin ilman ylätunnistetietoja.**

### **Ratkaisu**

Kysy lähettäjältä, onko hän määrittänyt otsikkotiedot faksilaitteessaan. Vaihtoehtoisesti voit poistaa asetuksen **Faksin otsikon tyhjä estetty** käytöstä kohdassa **Asetukset** > **Yleiset asetukset** > **Faksiasetukset** > **Perusasetukset** > **Hylkäysfaksi** > **Hylkäysfaksi**. Faksit, joissa ei ole otsikkotietoja, estetään, kun tämä asetus on käytössä.

# **Faksin lähettäminen tietylle vastaanottajalle ei onnistu**

#### **Yhteystietoluetteloon rekisteröity Faksinopeus -asetus on väärä.**

#### **Ratkaisu**

Valitse vastaanottaja yhteystietoluettelosta ja valitse sitten **Muokkaa** > **Faksinopeus** > **Hidas(9 600bps)**.

# **Faksin lähettäminen tiettynä ajankohtana ei onnistu**

## **Tulostimen päivämäärä ja aika ovat väärin.**

## **Ratkaisu**

Valitse **Asetukset** > **Yleiset asetukset** > **Perusasetukset** > **Päivämäärä-/Aika-asetukset** ja valitse sitten oikea päivämäärä ja aika.

# **Faksit lähtevät väärän kokoisina**

Tämä voi aiheutua seuraavista syistä.

#### **Alkuperäisiä asiakirjoja ei ole asetettu oikein.**

### **Ratkaisu**

- ❏ Varmista, että alkuperäinen on asetettu oikein paikalleen kohdistusmerkkien mukaan.
- ❏ Jos skannatun kuvan reuna on leikkautunut, siirrä alkuperäistä hieman kauemmas valotustason reunasta. Et voi skannata aluetta noin 1,5 mm (0,06 tuuman) päästä valotustason reunasta.
- & ["Alkuperäisten asiakirjojen asettaminen" sivulla 32](#page-31-0)

### **Alkuperäisissä asiakirjoissa tai valotustasolla on pölyä tai likaa.**

### **Ratkaisu**

Poista alkuperäisiin asiakirjoihin tarrautuneet pölyt tai liat ja puhdista valotustaso.

& ["Valotustaso-alustan puhdistaminen" sivulla 119](#page-118-0)

# **Saapuneet faksit eivät tulostu**

Tämä voi aiheutua seuraavista syistä.

# **Tulostimessa tapahtuu virhe, kuten paperitukos.**

### **Ratkaisu**

Korjaa tulostimen virhe ja pyydä lähettäjää lähettämään faksi uudelleen.

# **Vastaanotettujen faksien tulostus on poissa käytöstä nykyisten asetusten vuoksi.**

### **Ratkaisu**

Jos **Tallenna tietokoneeseen** -asetuksena on **Kyllä**, vaihda asetukseksi **Kyllä, ja tulosta**. Vaihtoehtoisesti voit poistaa kohdat **Tallenna Saapuneisiin** ja **Tallenna tietokoneeseen** käytöstä, jolloin tulostaminen on mahdollista.

Asetukset **Tallenna Saapuneisiin** ja **Tallenna tietokoneeseen** ovat kohdassa **Asetukset** > **Yleiset asetukset** > **Faksiasetukset** > **Vastaanottoasetukset** > **Faksitulostus**.

# **Fakseja ei voi lähettää tai vastaanottaa (Windows)**

Varmista, että tietokone ja tulostin on liitetty oikein. Ongelman syy ja ratkaisu riippuvat siitä, onko laitteita liitetty toisiinsa.

# *Yhteyden tilan tarkistus*

Tarkista tietokoneen ja tulostimen yhteyden tila Epson Printer Connection Checker -toiminnolla. Voit myös ratkaista ongelman tarkistuksen tuloksista riippuen.

1. Kaksoisnapsauta työpöydän **Epson Printer Connection Checker** -kuvaketta.

Epson Printer Connection Checker käynnistyy.

Jos työpöydällä ei ole kuvaketta, noudata alla olevaa menetelmää Epson Printer Connection Checker ohjelmiston käynnistämiseksi.

❏ Windows 10

Napsauta aloituspainiketta ja valitse sitten **Epson Software** > **Epson Printer Connection Checker**.

❏ Windows 8.1/Windows 8

Kirjoita sovelluksen nimi hakuruutuun ja napsauta sitten näkyviin tulevaa kuvaketta.

❏ Windows 7

Napsauta käynnistyspainiketta ja valitse sitten **Kaikki sovellukset** > **Epson Software** > **Epson Printer Connection Checker**.

2. Suorita tarkistus näytön ohjeiden mukaisesti.

### *Huomautus:*

Jos tulostimen nimeä ei näytetä, asenna aito Epson-tulostinajuri.

["Asennetun Epson-tulostinohjaimen aitouden tarkistaminen — Windows" sivulla 128](#page-127-0)

Seuraa näytöllä näkyviä ohjeita ongelman tunnistamisen jälkeen.

Jos et voi ratkaista ongelmaa, tarkista seuraavat tilanteesi mukaan.

❏ Tulostinta ei tunnisteta verkkoyhteydellä

["Yhteyden muodostaminen verkkoon ei onnistu" sivulla 144](#page-143-0)

❏ Tulostinta ei tunnisteta USB-liitännästä

["Tulostimen liittäminen USB:n kautta ei onnistu \(Windows\)" sivulla 147](#page-146-0)

❏ Tulostin tunnistetaan, mutta tulostaminen ei onnistu.

["Tulostus ei onnistu, vaikka yhteys on muodostettu oikein \(Windows\)" sivulla 147](#page-146-0)

# **Yhteyden muodostaminen verkkoon ei onnistu**

Ongelma voi johtua seuraavista syistä.

## **Verkkolaitteiden Wi-Fi-yhteydessä on ongelmia.**

#### **Ratkaisu**

Sammuta laiteet, jotka haluat liittää verkkoon. Odota noin 10 sekuntia ja käynnistä laitteet sitten seuraavassa järjestyksessä: langaton reititin, tietokone tai älylaite ja viimeiseksi tulostin. Siirrä tulostin ja tietokone tai älylaite lähemmäksi langatonta reititintä radioaaltotiedonsiirron helpottamiseksi ja yritä määrittää verkkoasetukset uudelleen.

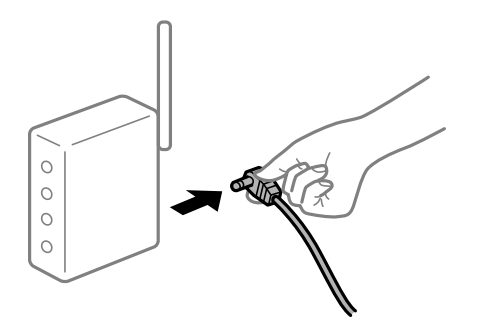

# **Laitteet eivät vastaanota signaaleja langattomalta reitittimeltä, koska ne ovat liian kaukana toisistaan.**

### **Ratkaisu**

Siirrettyäsi tietokoneen tai älylaitteen ja tulostimen lähemmäs langatonta reititintä, sammuta langaton reititin ja käynnistä se uudelleen.

### **Langatonta reititintä vaihdettaessa asetukset eivät vastaa uutta reititintä.**

#### **Ratkaisu**

Määritä yhteysasetukset uudelleen, jotta ne vastaavat uutta langatonta reititintä.

 $\rightarrow$  ["Langattoman reitittimen vaihtaminen" sivulla 230](#page-229-0)

## **Tietokoneelta tai älylaitteelta ja tietokoneelta liitetyt SSID:t eroavat toisistaan.**

#### **Ratkaisu**

Käyttäessäsi samanaikaisesti useita langattomia reitittimiä tai jos langattomassa reitittimessä on useita SSID-tunnuksia ja laitteet on liitetty eri SSID-tunnuksiin, et voi muodostaa yhteyttä langattomaan reitittimeen.

Yhdistä tietokone tai älylaite samaan SSID-tunnukseen tulostimen kanssa.

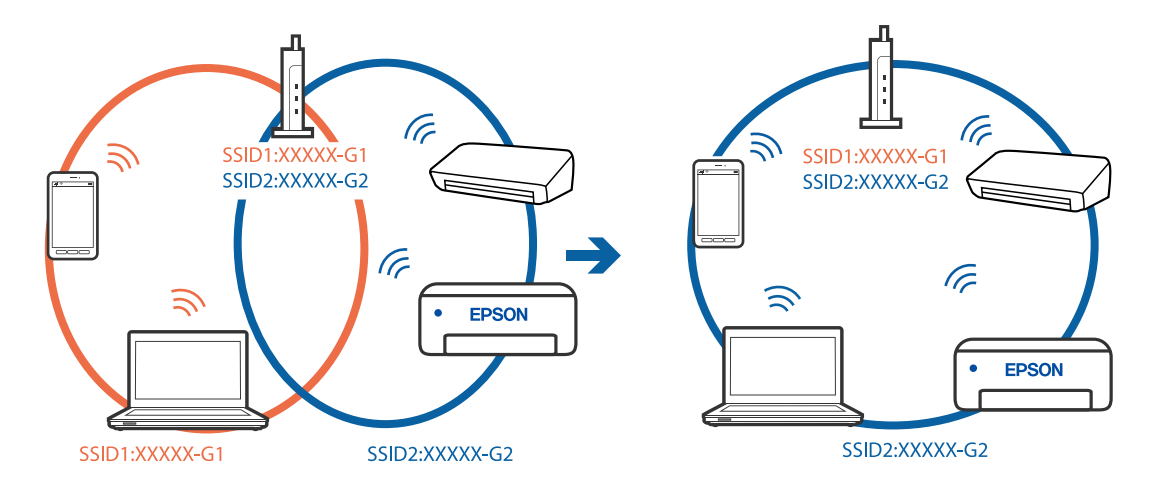

❏ Esimerkki yhteyden muodostamisesta eri SSID-tunnuksiin

❏ Esimerkki yhteyden muodostamisesta eri taajuusalueella olevaan SSID-tunnukseen

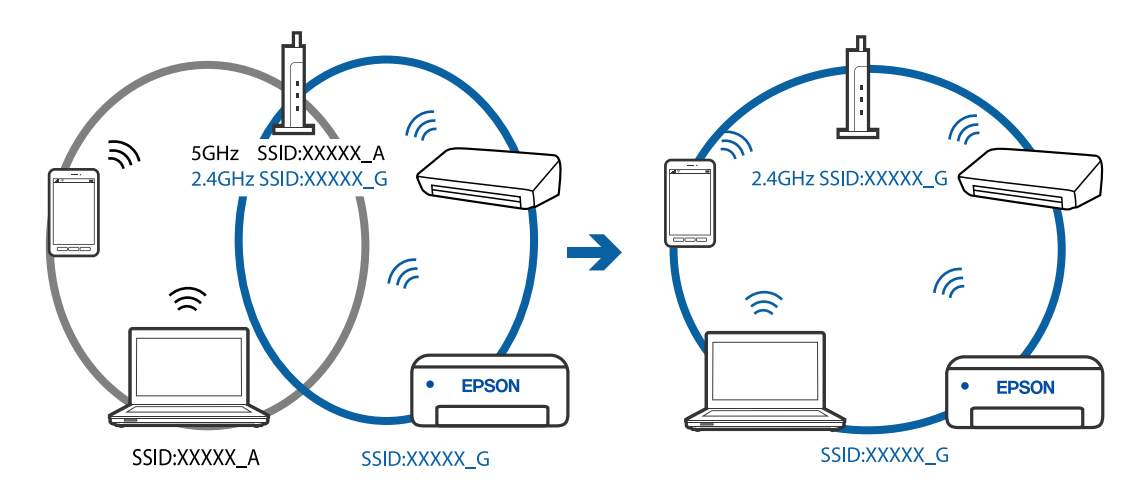

# **Langattomassa reitittimessä on käytettävissä tietosuojaerotin.**

# **Ratkaisu**

Useimmissa langattomissa reitittimissä on erotustoiminto, joka estää tiedonsiirron sellaisten laitteiden välillä, joilla on sama SSID-nimi. Jos tiedonsiirto ei onnistu tulostimen ja tietokoneen tai älylaitteen välillä, vaikka ne on yhdistetty samaan verkkoon, poista langattoman reitittimeen erotintoiminto käytöstä. Katso lisätietoja langattoman reitittimen käyttöoppaasta.

# **IP-osoite on määritetty virheellisesti.**

### **Ratkaisu**

Jos tulostimen IP-osoite on 169.254.XXX.XXX ja aliverkon peite on 255.255.0.0, IP-osoitteen määritys ei ehkä ole onnistunut oikein.

Valitse tulostimen ohjauspaneelista **Asetukset** > **Yleiset asetukset** > **Verkkoasetukset** > **Lisäasetukset** ja tarkista sitten tulostimelle määritetty IP-osoite ja aliverkon peite.

Käynnistä langaton reititin uudelleen tai nollaa tulostimen verkkoasetukset.

### **Tietokoneen verkkoasetusten kanssa on ongelma.**

#### **Ratkaisu**

Vieraile tietokoneellasi millä tahansa verkkosivustolla varmistaaksesi, että tietokoneesi verkkoasetukset on määritetty oikein. Mikäli et voi käyttää mitään verkkosivustoja, ongelma on tietokoneessasi.

Tarkista tietokoneen verkkoyhteys. Katso lisätietoja tietokoneen toimitukseen kuuluvista asiakirjoista.

# **Tulostin on liitetty Ethernetillä käyttäessäsi IEEE 802.3az:a (energiatehokas Ethernet) tukevia laitteita.**

### **Ratkaisu**

Liittäessäsi tulostimen Ethernetillä käyttäessäsi IEEE 802.3az:a (Energiatehokas Ethernet) tukevia laitteita, seuraavat ongelmat voivat aiheutua käyttämästäsi keskittimestä tai reitittimestä.

- ❏ Yhteys muuttuu epävakaaksi sekä tulostin muodostaa ja katkaiseen yhteyden yhä uudelleen ja uudelleen.
- ❏ Tulostimeen ei saada yhteyttä.
- ❏ Yhteysnopeus hidastuu.

Toimi alla olevien ohjeiden mukaisesti ottaaksesi tulostimen IEEE 802.3az -yhteyden pois käytöstä ja yhdistä sitten.

- 1. Irrota tietokoneeseen ja tulostimeen liitetty Ethernet-kaapeli.
- 2. Jos IEEE 802.3az on käytössä tietokoneella, ota se pois käytöstä. Katso lisätietoja tietokoneen toimitukseen kuuluvista asiakirjoista.
- 3. Yhdistä tulostin ja tietokone suoraan Ethernet-kaapelilla.
- 4. Tulosta tulostimesta verkkoyhteysraportti. ["Verkkoyhteysraportin tulostus" sivulla 241](#page-240-0)
- 5. Tarkista tulostimen IP-osoite verkkoyhteysraportista.
- 6. Avaa tietokoneella Web Config. Käynnistä verkkoselain ja anna tulostimen IP-osoite. ["Web Configin suorittaminen verkkoselaimella" sivulla 261](#page-260-0)
- 7. Valitse ikkunan oikeassa yläkulmassa olevasta luettelosta **Lisäasetukset**.
- 8. Valitse **Verkkoasetukset** > **Kiinteä lähiverkko**.
- 9. Valitse **Pois** kohteelle **IEEE 802.3az**.
- 10. Valitse **Seuraava**.
- 11. Valitse **OK**.
- 12. Irrota tietokoneeseen ja tulostimeen liitetty Ethernet-kaapeli.

13. Jos otit tietokoneen IEEE 802.3az:n pois käytöstä kohdassa 2, ota se käyttöön.

14. Liitä vaiheessa 1 irrottamasi Ethernet-kaapelit tietokoneeseen ja tulostimeen.

Jos ongelma ei ole poistunut, jotkin muut laitteet voivat olla ongelman aiheuttajia.

# **Tulostimen liittäminen USB:n kautta ei onnistu (Windows)**

Tämä voi aiheutua seuraavista syistä.

# **USB-kaapelia ei ole kytketty pistorasiaan oikein.**

### **Ratkaisu**

Tarkista, että USB-kaapeli on liitetty kunnolla tulostimeen ja tietokoneeseen.

# **USB-keskittimen kanssa on ongelma.**

### **Ratkaisu**

Jos käytössä on USB-keskitin, kokeile yhdistää tulostin suoraan tietokoneeseen.

# **USB-kaapelin tai USB-sisääntulon kanssa on ongelma.**

### **Ratkaisu**

Jos USB-kaapelia ei tunnisteta, vaihda portti tai USB-kaapeli.

# **Faksien lähettäminen ja vastaanotto eivät onnistu, vaikka yhteys on muodostettu oikein (Windows)**

Tämä voi aiheutua seuraavista syistä.

# **Ohjelmistoa ei ole asennettu.**

### **Ratkaisu**

Varmista, että PC-FAX-ohjain on asennettu tietokoneelle. PC-FAX-ohjain asennetaan FAX Utilityapuohjelman kanssa. Tarkista toimimalla seuraavasti, onko se asennettu.

Tarkista, että tulostin (faksi) näkyy kohdassa **Laitteet ja tulostimet**, **Tulostin** tai **Tulostimet ja muut laitteet**. Tulostimen (faksin) tulee näkyä muodossa EPSON XXXXX (FAX). Jos tulostinta (faksia) ei näy, poista FAX Utility ja asenna se sitten uudelleen. Jos haluat käyttää kohtia **Laitteet ja tulostimet**, **Tulostin** tai **Tulostimet ja muut laitteet**.

❏ Windows 10

Napsauta aloituspainiketta ja valitse sitten **Windows-järjestelmä** > **Ohjauspaneeli** > **Näytä laitteet ja tulostimet** kohdassa **Laitteisto ja äänet**.

❏ Windows 8.1/Windows 8

Valitse **Työpöytä** > **Asetukset** > **Ohjauspaneeli** > **Näytä laitteet ja tulostimet** kohdasta **Laitteisto ja äänet** tai **Laitteisto**.

❏ Windows 7

Valitse aloituspainike ja sen jälkeen **Ohjauspaneeli** > **Näytä laitteet ja tulostimet** kohdasta **Laitteisto ja äänet** tai **Laitteisto**.
❏ Windows Vista

Napsauta aloituspainiketta ja valitse sitten **Ohjauspaneeli** > **Tulostimet** kohdasta **Laitteisto ja äänet**.

❏ Windows XP

Valitse aloituspainike ja sitten **Asetukset** > **Ohjauspaneeli** > **Tulostimet ja laitteet** > **Tulostimet ja faksit**.

**Käyttäjän todennus epäonnistui, kun faksi lähetettiin tietokoneelta.**

#### **Ratkaisu**

Määritä käyttäjänimi ja salasana tulostinohjaimessa. Kun lähetät faksin tietokoneelta ja asetettuna on suojaustoiminto, joka estää käyttäjiä käyttämästä tulostimen faksitoimintoa, käyttäjän todennus suoritetaan tulostinohjaimessa asetetuilla käyttäjätunnuksella ja salasanalla.

#### **Faksiyhteydessä ja -asetuksissa on ongelmia.**

#### **Ratkaisu**

Kokeile faksiyhteyden ja -asetusten ratkaisuja.

## **Fakseja ei voi lähettää tai vastaanottaa (Mac OS)**

Varmista, että tietokone ja tulostin on liitetty oikein. Ongelman syy ja ratkaisu riippuvat siitä, onko laitteita liitetty toisiinsa.

## *Yhteyden tilan tarkistus*

Tarkista tietokoneen ja tulostimen yhteyden tila EPSON Status Monitor -toiminnolla.

- 1. Valitse Apple-valikosta **Järjestelmäasetukset** > **Tulostimet ja skannerit** (tai **Tulosta ja skannaa**, **Tulosta ja faksaa**) ja valitse sitten haluamasi tulostin.
- 2. Valitse **Valinnat ja tarvikkeet** > **Työkalu** > **Avaa tulostintyökalu**.
- 3. Valitse **EPSON Status Monitor**.

Kun jäljellä olevat mustetasot näkyvät, tietokoneen ja tulostimen välille on muodostettu onnistuneesti yhteys.

Jos yhteys ei ole muodostunut, tarkista seuraavat.

❏ Tulostinta ei tunnisteta verkkoyhteydellä

["Yhteyden muodostaminen verkkoon ei onnistu" sivulla 152](#page-151-0)

❏ Tulostinta ei tunnisteta USB-liitännästä

["Tulostimen liittäminen USB:n kautta ei onnistu \(Mac OS\)" sivulla 155](#page-154-0)

Tarkista seuraavat, jos yhteys on muodostettu.

❏ Tulostin tunnistetaan, mutta tulostaminen ei onnistu. ["Tulostus ei onnistu, vaikka yhteys on muodostettu oikein \(Mac OS\)" sivulla 155](#page-154-0)

## **Yhteyden muodostaminen verkkoon ei onnistu**

Ongelma voi johtua seuraavista syistä.

## **Verkkolaitteiden Wi-Fi-yhteydessä on ongelmia.**

#### **Ratkaisu**

Sammuta laiteet, jotka haluat liittää verkkoon. Odota noin 10 sekuntia ja käynnistä laitteet sitten seuraavassa järjestyksessä: langaton reititin, tietokone tai älylaite ja viimeiseksi tulostin. Siirrä tulostin ja tietokone tai älylaite lähemmäksi langatonta reititintä radioaaltotiedonsiirron helpottamiseksi ja yritä määrittää verkkoasetukset uudelleen.

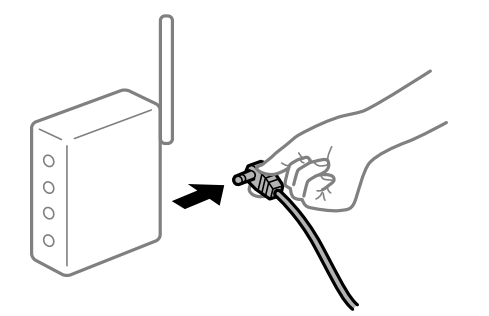

## **Laitteet eivät vastaanota signaaleja langattomalta reitittimeltä, koska ne ovat liian kaukana toisistaan.**

#### **Ratkaisu**

Siirrettyäsi tietokoneen tai älylaitteen ja tulostimen lähemmäs langatonta reititintä, sammuta langaton reititin ja käynnistä se uudelleen.

## **Langatonta reititintä vaihdettaessa asetukset eivät vastaa uutta reititintä.**

#### **Ratkaisu**

Määritä yhteysasetukset uudelleen, jotta ne vastaavat uutta langatonta reititintä.

 $\rightarrow$  ["Langattoman reitittimen vaihtaminen" sivulla 230](#page-229-0)

#### **Tietokoneelta tai älylaitteelta ja tietokoneelta liitetyt SSID:t eroavat toisistaan.**

#### **Ratkaisu**

Käyttäessäsi samanaikaisesti useita langattomia reitittimiä tai jos langattomassa reitittimessä on useita SSID-tunnuksia ja laitteet on liitetty eri SSID-tunnuksiin, et voi muodostaa yhteyttä langattomaan reitittimeen.

Yhdistä tietokone tai älylaite samaan SSID-tunnukseen tulostimen kanssa.

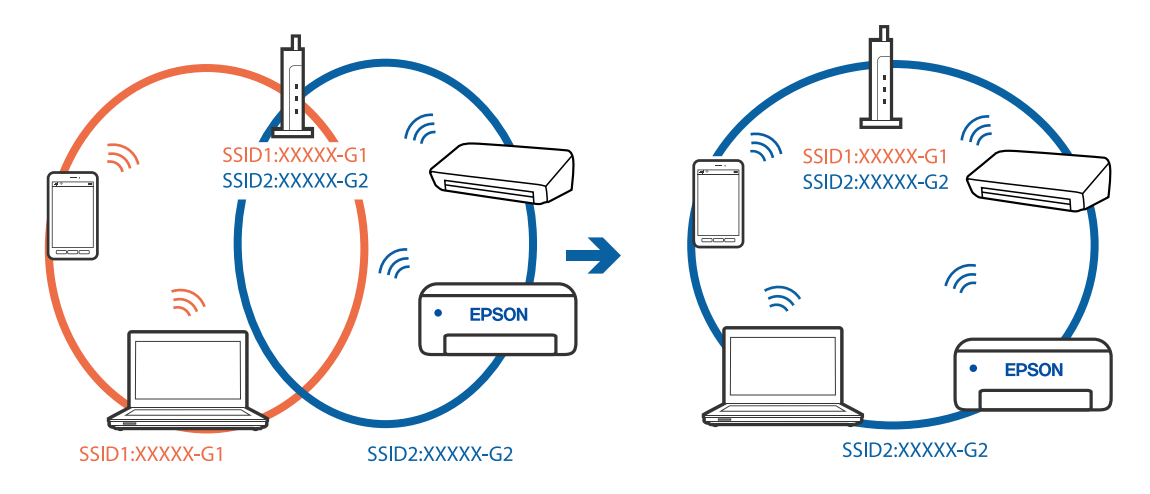

❏ Esimerkki yhteyden muodostamisesta eri SSID-tunnuksiin

❏ Esimerkki yhteyden muodostamisesta eri taajuusalueella olevaan SSID-tunnukseen

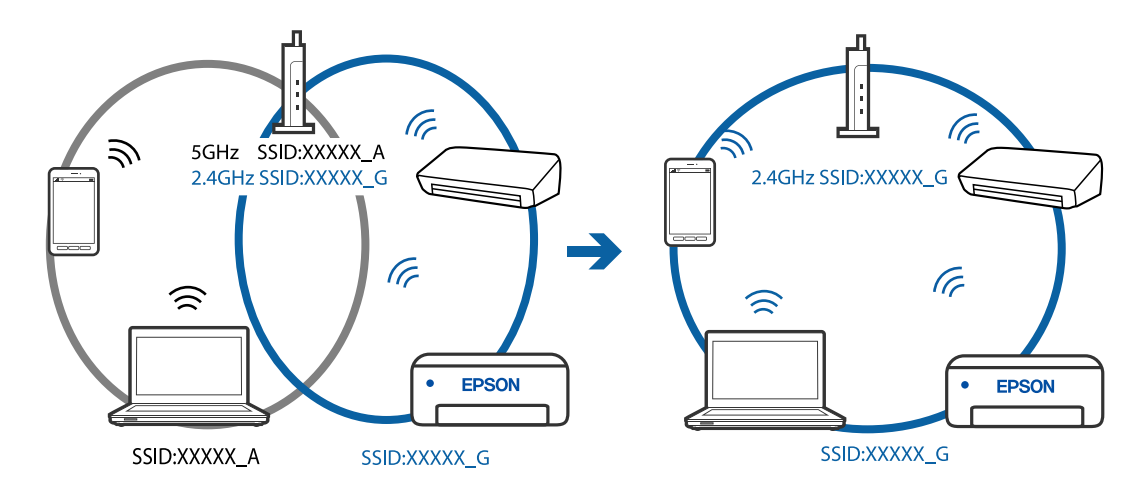

## **Langattomassa reitittimessä on käytettävissä tietosuojaerotin.**

## **Ratkaisu**

Useimmissa langattomissa reitittimissä on erotustoiminto, joka estää tiedonsiirron sellaisten laitteiden välillä, joilla on sama SSID-nimi. Jos tiedonsiirto ei onnistu tulostimen ja tietokoneen tai älylaitteen välillä, vaikka ne on yhdistetty samaan verkkoon, poista langattoman reitittimeen erotintoiminto käytöstä. Katso lisätietoja langattoman reitittimen käyttöoppaasta.

## **IP-osoite on määritetty virheellisesti.**

#### **Ratkaisu**

Jos tulostimen IP-osoite on 169.254.XXX.XXX ja aliverkon peite on 255.255.0.0, IP-osoitteen määritys ei ehkä ole onnistunut oikein.

Valitse tulostimen ohjauspaneelista **Asetukset** > **Yleiset asetukset** > **Verkkoasetukset** > **Lisäasetukset** ja tarkista sitten tulostimelle määritetty IP-osoite ja aliverkon peite.

Käynnistä langaton reititin uudelleen tai nollaa tulostimen verkkoasetukset.

## **Tietokoneen verkkoasetusten kanssa on ongelma.**

#### **Ratkaisu**

Vieraile tietokoneellasi millä tahansa verkkosivustolla varmistaaksesi, että tietokoneesi verkkoasetukset on määritetty oikein. Mikäli et voi käyttää mitään verkkosivustoja, ongelma on tietokoneessasi.

Tarkista tietokoneen verkkoyhteys. Katso lisätietoja tietokoneen toimitukseen kuuluvista asiakirjoista.

**USB 3.0 -porttiin liitetty laite aiheuttaa häiriöitä radiotaajuuksiin.**

#### **Ratkaisu**

Laitteen liittäminen Mac-tietokoneen USB 3.0 -porttiin voi aiheuttaa radiotaajuuksisia häiriöitä. Jos yhteyden muodostaminen langattomaan verkkoon ei onnistu tai jos laite ei toimi oikein, kokeile seuraavaa.

❏ Siirrä USB 3.0 -porttiin liitetty laite kauemmas tietokoneesta.

## **Tulostin on liitetty Ethernetillä käyttäessäsi IEEE 802.3az:a (energiatehokas Ethernet) tukevia laitteita.**

#### **Ratkaisu**

Liittäessäsi tulostimen Ethernetillä käyttäessäsi IEEE 802.3az:a (Energiatehokas Ethernet) tukevia laitteita, seuraavat ongelmat voivat aiheutua käyttämästäsi keskittimestä tai reitittimestä.

- ❏ Yhteys muuttuu epävakaaksi sekä tulostin muodostaa ja katkaiseen yhteyden yhä uudelleen ja uudelleen.
- ❏ Tulostimeen ei saada yhteyttä.
- ❏ Yhteysnopeus hidastuu.

Toimi alla olevien ohjeiden mukaisesti ottaaksesi tulostimen IEEE 802.3az -yhteyden pois käytöstä ja yhdistä sitten.

- 1. Irrota tietokoneeseen ja tulostimeen liitetty Ethernet-kaapeli.
- 2. Jos IEEE 802.3az on käytössä tietokoneella, ota se pois käytöstä. Katso lisätietoja tietokoneen toimitukseen kuuluvista asiakirjoista.
- 3. Yhdistä tulostin ja tietokone suoraan Ethernet-kaapelilla.
- 4. Tulosta tulostimesta verkkoyhteysraportti. ["Verkkoyhteysraportin tulostus" sivulla 241](#page-240-0)
- 5. Tarkista tulostimen IP-osoite verkkoyhteysraportista.
- 6. Avaa tietokoneella Web Config. Käynnistä verkkoselain ja anna tulostimen IP-osoite. ["Web Configin suorittaminen verkkoselaimella" sivulla 261](#page-260-0)
- 7. Valitse ikkunan oikeassa yläkulmassa olevasta luettelosta **Lisäasetukset**.
- 8. Valitse **Verkkoasetukset** > **Kiinteä lähiverkko**.
- 9. Valitse **Pois** kohteelle **IEEE 802.3az**.
- 10. Valitse **Seuraava**.
- 11. Valitse **OK**.
- 12. Irrota tietokoneeseen ja tulostimeen liitetty Ethernet-kaapeli.
- 13. Jos otit tietokoneen IEEE 802.3az:n pois käytöstä kohdassa 2, ota se käyttöön.

14. Liitä vaiheessa 1 irrottamasi Ethernet-kaapelit tietokoneeseen ja tulostimeen.

Jos ongelma ei ole poistunut, jotkin muut laitteet voivat olla ongelman aiheuttajia.

## **Tulostimen liittäminen USB:n kautta ei onnistu (Mac OS)**

Tämä voi aiheutua seuraavista syistä.

## **USB-kaapelia ei ole kytketty pistorasiaan oikein.**

## **Ratkaisu**

Tarkista, että USB-kaapeli on liitetty kunnolla tulostimeen ja tietokoneeseen.

## **USB-keskittimen kanssa on ongelma.**

## **Ratkaisu**

Jos käytössä on USB-keskitin, kokeile yhdistää tulostin suoraan tietokoneeseen.

## **USB-kaapelin tai USB-sisääntulon kanssa on ongelma.**

## **Ratkaisu**

Jos USB-kaapelia ei tunnisteta, vaihda portti tai USB-kaapeli.

## **Lähettäminen ja vastaanotto eivät onnistu, vaikka yhteys on muodostettu oikein (Mac OS)**

Tämä voi aiheutua seuraavista syistä.

## **Ohjelmistoa ei ole asennettu.**

#### **Ratkaisu**

Varmista, että PC-FAX-ohjain on asennettu tietokoneelle. PC-FAX-ohjain asennetaan FAX Utilityapuohjelman kanssa. Tarkista toimimalla seuraavasti, onko se asennettu.

Valitse **Järjestelmäasetukset** Apple-valikosta > **Tulostimet ja skannerit** (tai **Tulosta ja skannaa**, **Tulosta ja faksaa**) ja varmista sitten, että tulostin (faksi) on näkyvissä. Tulostimen (faksin) tulee näkyä muodossa FAX XXXX (USB) tai FAX XXXX (IP)s. Jos tulostinta (faksia) ei näy, napsauta [**+**] ja rekisteröi tulostin (faksi) uudelleen.

## <span id="page-185-0"></span>**PC-FAX-ohjain on pysäytetty.**

#### **Ratkaisu**

Valitse **Järjestelmäasetukset** Apple-valikosta > **Tulostimet ja skannerit** (tai **Tulosta ja skannaa**, **Tulosta ja faksaa**) ja valitse sitten tulostin (faksi) kaksoisnapsautuksella. Jos tulostin on pysäytetty, valitse **Jatka** (tai **Jatka tulostusta**).

#### **Käyttäjän todennus epäonnistui, kun faksi lähetettiin tietokoneelta.**

#### **Ratkaisu**

Määritä käyttäjänimi ja salasana tulostinohjaimessa. Kun lähetät faksin tietokoneelta ja asetettuna on suojaustoiminto, joka estää käyttäjiä käyttämästä tulostimen faksitoimintoa, käyttäjän todennus suoritetaan tulostinohjaimessa asetetuilla käyttäjätunnuksella ja salasanalla.

#### **Faksiyhteydessä ja -asetuksissa on ongelmia.**

## **Ratkaisu**

Kokeile faksiyhteyden ja -asetusten ratkaisuja.

## **Tulostin ei toimi odotetun mukaisesti**

## **Toiminnot ovat hitaita**

## **Tulostus on liian hidasta**

Tämä voi aiheutua seuraavista syistä.

#### **Käynnissä on tarpeettomia sovelluksia.**

#### **Ratkaisu**

Sulje tietokoneeltasi tai älylaitteeltasi tarpeettomat sovellukset.

#### **Tulostuslaatu on asetettu korkeaksi.**

#### **Ratkaisu**

Pienennä laatuasetusta.

#### **Kaksisuuntainen tulostus on poistettu käytöstä.**

## **Ratkaisu**

Ota kaksisuuntainen (tai nopea) asetus käyttöön. Kun tämä asetus on käytössä, tulostuspää tulostaa liikkumalla molempiin suuntiin ja tulostusnopeus paranee.

❏ Windows

Valitse **Kaksisuuntainen tulostus** tulostinohjaimen **Lisää asetuksia** -välilehdeltä.

❏ Mac OS

Valitse **Järjestelmäasetukset** Apple-valikon kohdasta > **Tulostimet ja skannerit** (tai **Tulosta ja skannaa**, **Tulosta ja faksaa**) ja valitse sitten tulostin. Valitse **Valinnat ja tarvikkeet** > **Asetukset** (tai **Ohjain**). Valitse **Kaksisuuntainen tulostus**-asetukseksi Käytössä.

## **Hiljainen tila on otettu käyttöön.**

#### **Ratkaisu**

Poista käytöstä **Hiljainen tila**. Tulostusnopeus hidastuu **Hiljainen tila** -tilassa.

❏ Ohjauspaneeli

Valitse aloitusnäytöltä ja valitse sitten **Pois**.

❏ Windows

Valitse **Ei käytössä Hiljainen tila** -asetukseksi tulostinohjaimen **Yleiset**-välilehdeltä.

❏ Mac OS

Valitse **Järjestelmäasetukset** Apple-valikon kohdasta > **Tulostimet ja skannerit** (tai **Tulosta ja skannaa**, **Tulosta ja faksaa**) ja valitse sitten tulostin. Valitse **Valinnat ja tarvikkeet** > **Asetukset** (tai **Ohjain**). Valitse **Hiljainen tila**-asetukseksi Ei käytössä.

## **Tulostus hidastuu merkittävästi jatkuvan tulostuksen aikana**

## **Toiminto, joka suojaa tulostusmekanismia ylikuumenemiselta ja vaurioitumiselta, on käynnissä.**

## **Ratkaisu**

Voit jatkaa tulostamista. Palataksesi normaaliin tulostusnopeuteen, jätä tulostin vapaalle vähintään 30 minuutiksi. Tulostusnopeus ei palaudu normaaliksi, jos virta on katkaistu.

## **Pieni skannausnopeus**

## **Skannaus korkealla tarkkuudella.**

#### **Ratkaisu**

Yritä skannata pienemmällä resoluutiolla.

## **Nestekidenäyttö tummenee**

#### **Tulostin on lepotilassa.**

#### **Ratkaisu**

Palaa aikaisempaan tilaan napauttamalla nestekidenäytön mitä tahansa kohtaa.

## **Toimintaäänet ovat voimakkaita**

## **Hiljainen tila on poistettu käytöstä.**

#### **Ratkaisu**

Jos toimintojen äänet ovat liian voimakkaita, ota käyttöön **Hiljainen tila**. Tämän ominaisuuden ottaminen käyttöön voi hidastaa tulostusnopeutta.

#### ❏ Ohjauspaneeli

Valitse aloitusnäytöstä ja ota sitten käyttöön **Hiljainen tila**.

#### ❏ Windows -tulostinohjain

Ota käyttöön **Hiljainen tila Yleiset**-välilehdellä.

❏ Mac OS -tulostinohjain

Valitse **Järjestelmäasetukset** Apple -valikosta > **Tulostimet ja skannerit** (tai **Tulosta ja skannaa**, **Tulosta ja faksaa**) ja valitse sitten tulostin. Valitse **Valinnat ja tarvikkeet** > **Asetukset** (tai **Ohjain**). Valitse **Käytössä**-asetukseksi **Hiljainen tila**.

## **Päivämäärä ja kellonaika ovat väärät**

## **Virhe virransyötössä.**

#### **Ratkaisu**

Kellonaika saattaa olla väärä sähkökatkoksen vuoksi tai jos laite on ollut sammutettuna (päävirta katkaistuna) kauan. Aseta oikea päivämäärä ja kellonaika ohjauspaneelin kohdassa **Asetukset** > **Yleiset asetukset** > **Perusasetukset** > **Päivämäärä-/Aika-asetukset**.

## **Päävarmenne on päivitettävä**

#### **Päävarmenne on vanhentunut.**

#### **Ratkaisu**

Tee Web Config ja päivitä sitten päävarmenne.

## **Tulostuksen peruutus tietokoneessa, jossa on Mac OS X v10.6.8, ei onnistu**

#### **AirPrint-asetusten kanssa on ongelma.**

#### **Ratkaisu**

Suorita Web Config ja valitse sitten **Port9100 Korkean prioriteetin protokolla** -asetukseksi **AirPrintasetus** -asetuksissa. Valitse **Järjestelmäasetukset** Apple -valikon kohdasta > **Tulostimet ja skannerit** (tai **Tulosta ja skannaa**, **Tulosta ja faksaa**), poista tulostin ja lisää se sitten uudelleen.

& ["Tulostusasetusten määrittäminen \(Web Config\)" sivulla 260](#page-259-0)

## **Esiin tulee viesti, joka kehottaa nollaamaan mustetasot myös musteen lisäämisen jälkeen**

#### **Mustetasoa ei nollattu.**

## **Ratkaisu**

Lisättyäsi mustetta, nollaa mustetaso näyttöön tulevien ohjeiden mukaisesti.

& ["Huomautuksia mustetason nollaamisesta" sivulla 203](#page-202-0)

## **Mustetasonäyttö ei muutu, musteen lisäämisen jälkeen**

## **Mustetasoa ei nollattu.**

## **Ratkaisu**

Lisättyäsi mustetta, nollaa mustetaso näyttöön tulevien ohjeiden mukaisesti.

& ["Huomautuksia mustetason nollaamisesta" sivulla 203](#page-202-0)

## **Lähettäjän faksinumeroa ei näytetä**

## **Lähettäjän laitteeseen ei ole asetettu lähettäjän faksinumeroa.**

## **Ratkaisu**

Lähettäjä ei ehkä ole asettanut faksinumeroa. Ota yhteyttä lähettäjään.

## **Vastaanotetuissa fakseissa näytetty lähettäjän faksinumero on väärä**

#### **Lähettäjän laitteeseen asetettu lähettäjän faksinumero on väärä.**

## **Ratkaisu**

Lähettäjä on saattanut asettaa faksinumeron väärin. Ota yhteyttä lähettäjään.

## **Kytketyllä puhelimella ei voi soittaa puheluita**

## **Puhelinkaapelia ei ole liitetty oikein.**

#### **Ratkaisu**

Liitä puhelin tulostimen EXT.-liittimeen ja nosta kuuloke. Jos valintaääntä ei kuuluu, liitä puhelinkaapeli asianmukaisesti.

## **Vastaaja ei pysty vastaamaan puheluihin**

## **Tulostimen Soittoa ennen vastausta -asetus on pienempi kuin vastaajan soittomääräasetus.**

### **Ratkaisu**

Valitse **Asetukset** > **Yleiset asetukset** > **Faksiasetukset** > **Perusasetukset** > **Soittoa ennen vastausta** ja aseta sitten vastaajan soittomäärää suurempi luku.

## **Vastaanotettu paljon roskapostifakseja**

## **Tulostimen roskapostifaksien estämistä ei ole määritetty.**

#### **Ratkaisu**

Määritä **Hylkäysfaksi** -asetus kohdassa **Asetukset** > **Yleiset asetukset** > **Faksiasetukset** > **Perusasetukset**.

["Roskapostifaksien estoasetusten määrittäminen" sivulla 303](#page-302-0)

# **Nestekidenäytössä näkyvä viesti**

Jos nestekidenäytössä näkyy virheilmoitus, ratkaise ongelma noudattamalla näytössä näkyviä tai alla annettuja ohjeita.

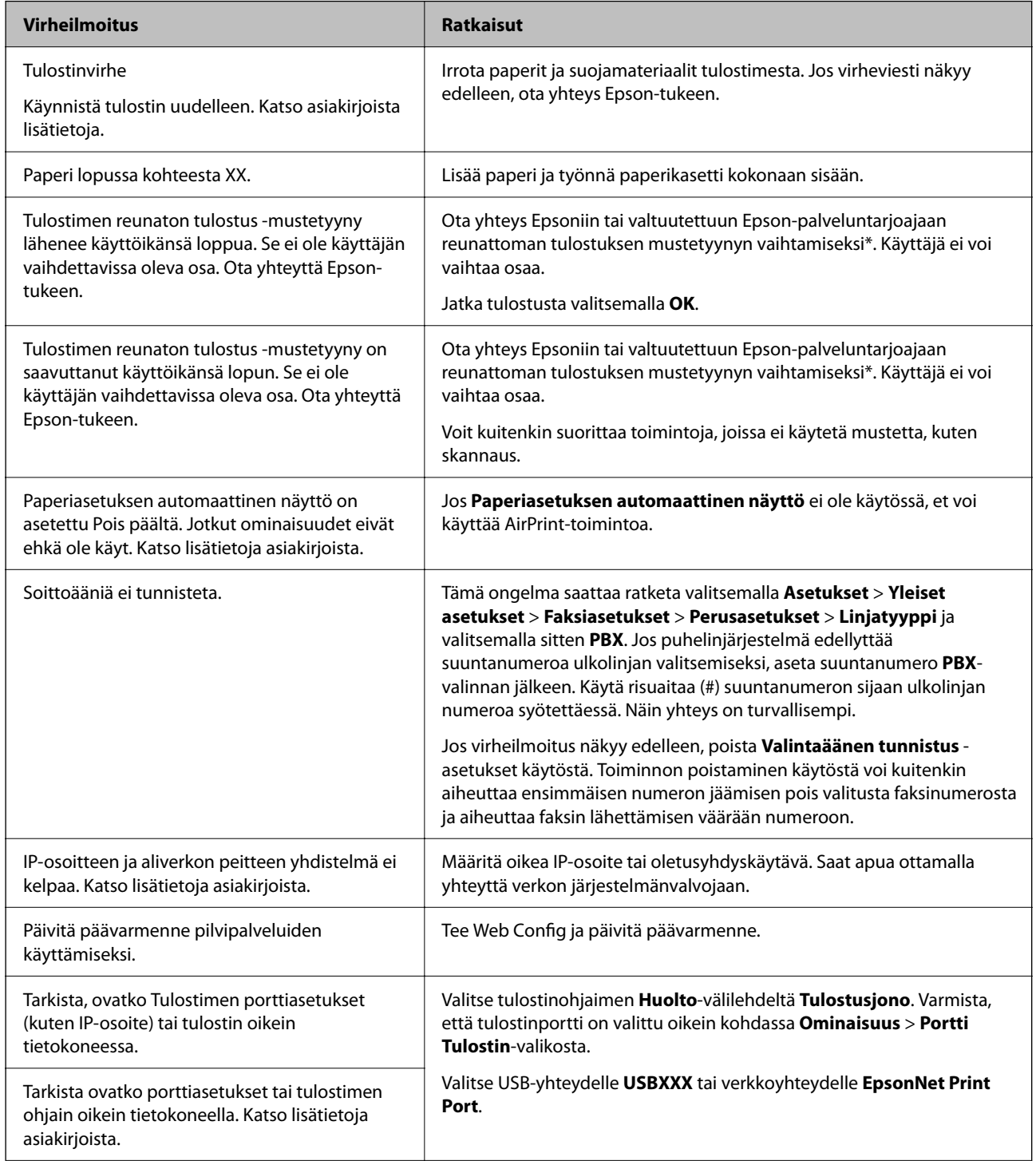

<span id="page-190-0"></span>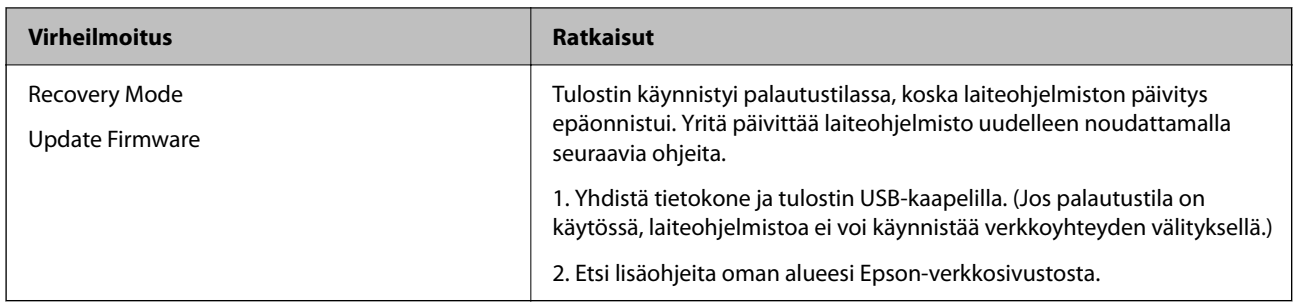

\* Joissakin tulostustöissä hyvin pieni määrä ylijäämämustetta saattaa imeytyä reunuksettoman tulostuksen mustetyynyyn. Mustetyynyssä olevan musteen vuotamisen estämiseksi laite on suunniteltu lopettamaan tulostus, kun reunuksettoman mustetyynyn musteraja on saavutettu. Mustetyynyn vaihtoväli vaihtelee reunattomalla tulostustoiminnolla tulostettavien sivujen määrän mukaan. Mustetyynyn vaihtotarve ei tarkoita, että tulostin ei toimi enää oikein. Tulostin ilmoittaa, kun mustetyyny on vaihdettava. Vaihdon voi suorittaa ainoastaan valtuutettu Epson-palveluntarjoaja. Epson-takuu ei kata mustetyynyn vaihtokustannuksia.

# **Paperi jumiutuu**

Tarkista ohjauspaneelissa näkyvä virheviesti ja poista juuttunut paperi ja mahdolliset repeytyneet paperinpalat noudattaen ohjeita. Poista sen jälkeen virheviesti.

## c*Tärkeää:*

- ❏ Poista juuttunut paperi varovasti. Paperin vetäminen voimakkaasti voi vahingoittaa tulostinta.
- ❏ Kun poistat juuttunutta paperia, vältä tulostimen kallistamista tai sen kääntämistä pystysuoraan tai ylösalaisin. Muussa tapauksessa tulostimesta voi vuotaa mustetta.

# **Paperitukoksen poistaminen**

# !*Vaara:*

- ❏ Varo skanneriyksikköä avatessasi ja sulkiessasi, että sormet eivät jää väliin. Tämä saattaa aiheuttaa loukkaantumisen.
- ❏ Älä koskaan kosketa ohjauspaneelin painikkeita, kun kätesi on tulostimen sisällä. Tulostimen käynnistyminen voi aiheuttaa loukkaantumisen. Loukkaantumisen välttämiseksi älä koske laitteen ulkoneviin osiin.

1. Irrota takakansi.

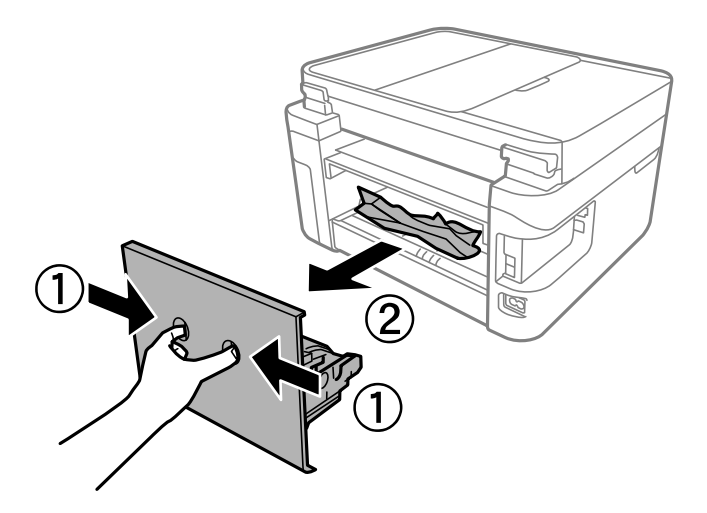

2. Poista juuttunut paperi.

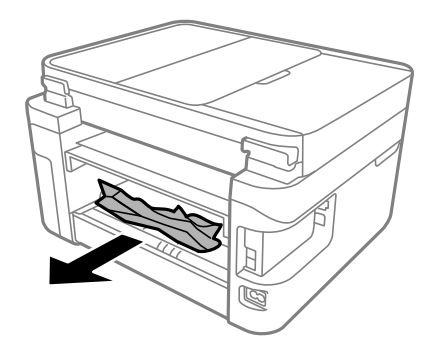

3. Poista juuttunut paperi kohteesta takakansi.

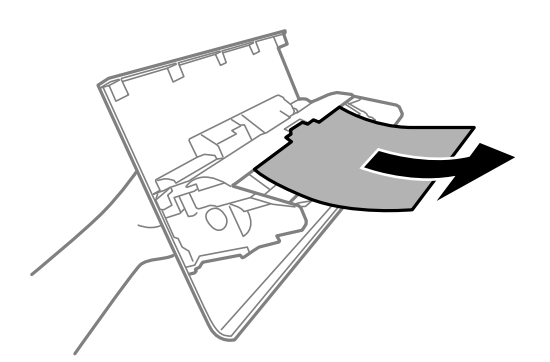

- 4. Aseta takakansi tulostimeen.
- 5. Sulje asiakirjakansi, jos kansi on auki.

6. Avaa skanneriyksikkö kaksin käsin ja käännä sitä, kunnes se lukittuu.

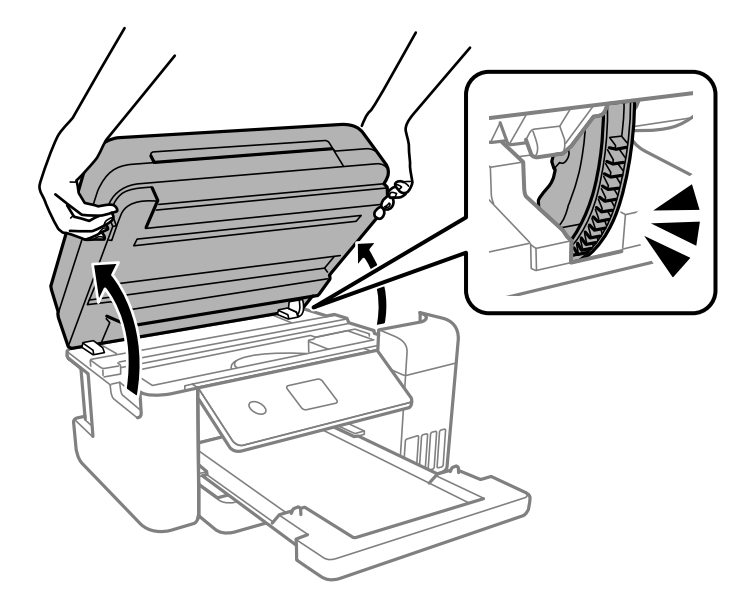

7. Poista juuttunut paperi.

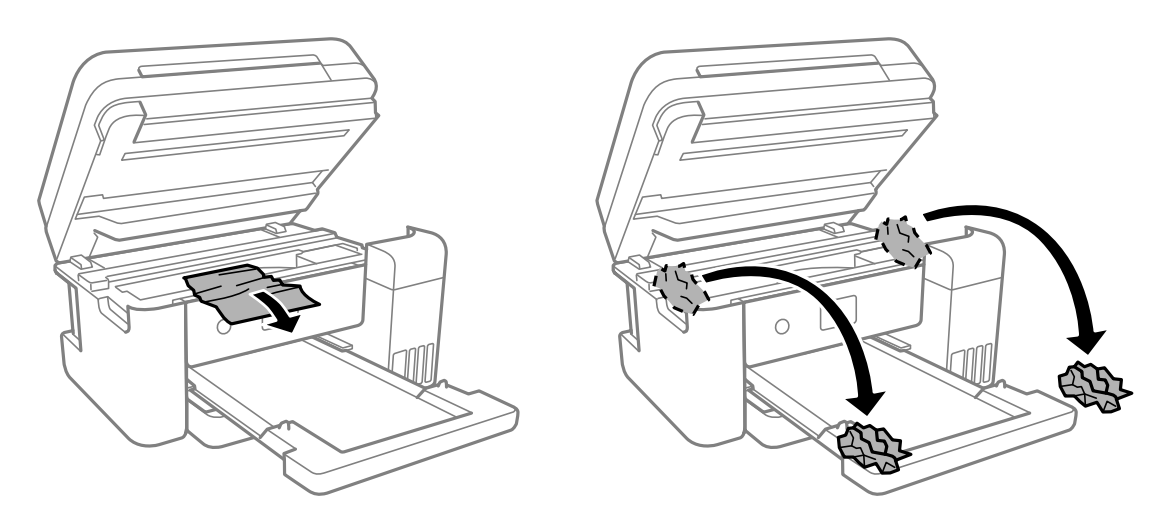

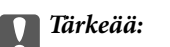

Älä kosketa tulostimen sisällä olevaa valkoista lattakaapelia, läpikuultavaa kalvoa tai musteputkia. Tämä saattaa aiheuttaa toimintahäiriön.

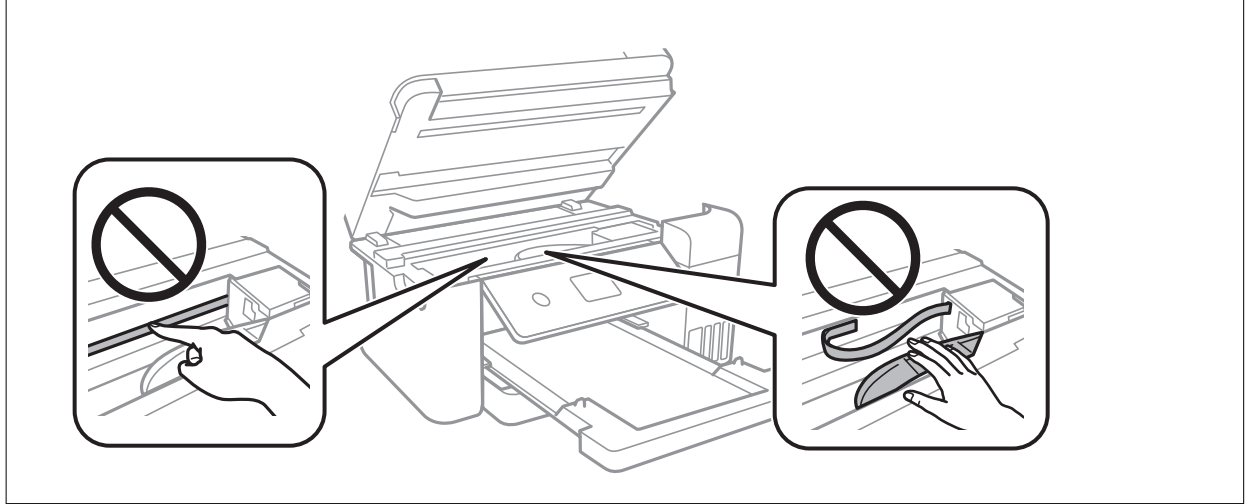

8. Sulje skanneriyksikkö.

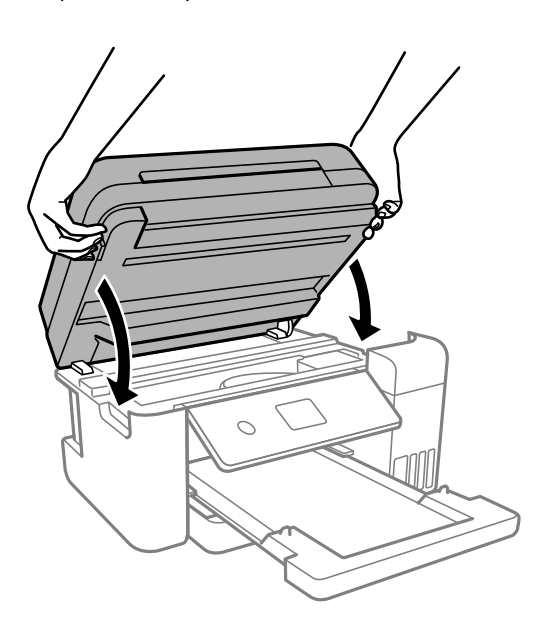

#### *Huomautus:*

Skanneriyksikkö on sormien suojaamiseksi suunniteltu sulkeutumaan hitaasti ja vastustamaan sulkemista kevyesti. Jatka sulkemista, vaikka tuntisit hieman vastusta.

# **Paperitukoksen irrottaminen, ADF**

1. Avaa ADF:n kansi.

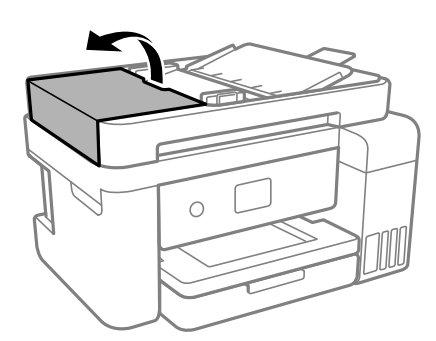

2. Poista juuttunut paperi.

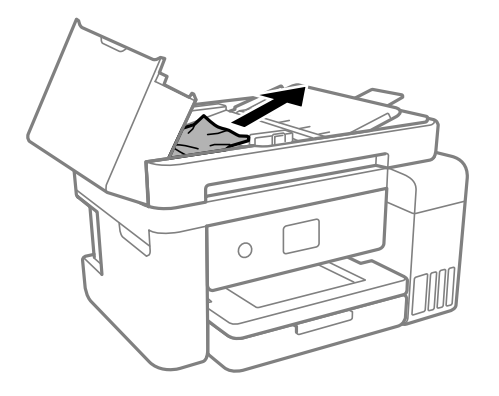

3. Nosta ADF:n syöttölokero.

## c*Tärkeää:*

Varmista, että olet avannut ADF:n kannen ennen ADF:n syöttölokeron nostamista. Muussa tapauksessa ADF voi vahingoittua.

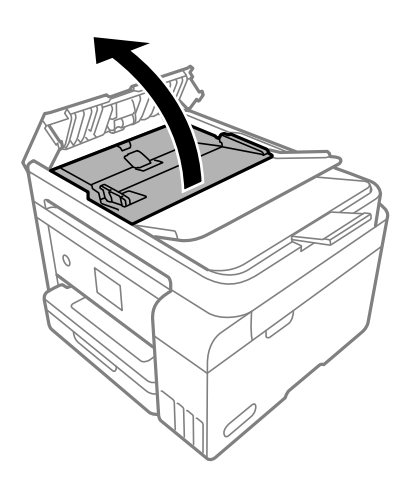

4. Poista juuttunut paperi.

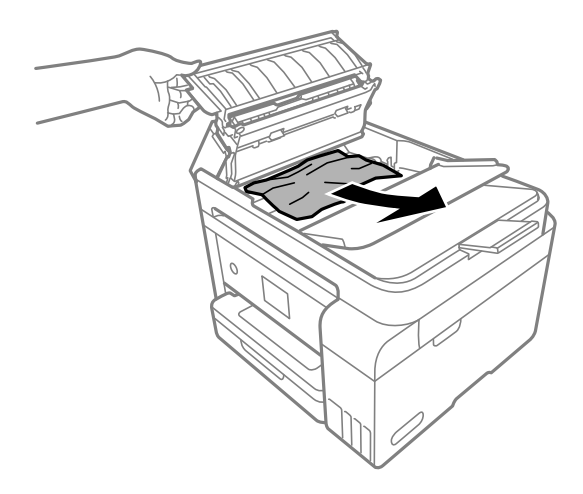

5. Laske ADF-laitteen syöttölokero.

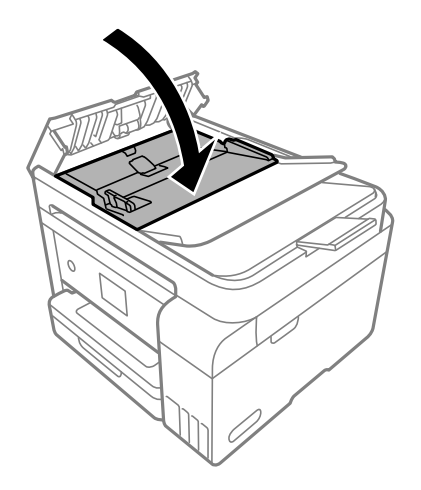

6. Sulje ADF:n kansi, kunnesse naksahtaa.

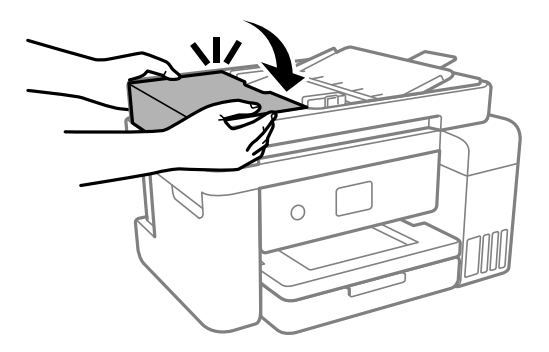

# **Paperitukosten estäminen**

Tarkista seuraavat, jos paperitukoksia tapahtuu usein.

- ❏ Varmista, että tulostin on tasaisella alustalla ja että käyttötilassa vallitsevat suosituksia vastaavat olosuhteet.
	- ["Ympäristöä koskevat tekniset tiedot" sivulla 284](#page-283-0)
- <span id="page-196-0"></span>❏ Käytä tämän tulostimen tukemaa paperia. ["Käytössä oleva paperi ja kapasiteetti" sivulla 250](#page-249-0)
- ❏ Noudata paperin käsittelyä koskevia ohjeita. ["Paperin käsittelyä koskevat ohjeet" sivulla 28](#page-27-0)
- ❏ Lisää paperi oikein päin ja liu'uta reunaohjain paperin reunaa vasten. ["Paperin lisääminen" sivulla 30](#page-29-0)
- ❏ Lisää kutakin paperityyppiä enintään arkkien enimmäismäärä.
- ❏ Lisää paperia arkki kerrallaan, jos olet lisännyt useita paperiarkkeja.
- ❏ Varmista, että paperikoko ja paperityyppi vastaavat tulostimeen lisättyä todellista paperikokoa ja paperityyppiä. ["Paperityyppiluettelo" sivulla 29](#page-28-0)
- ❏ Puhdista tulostimen sisällä oleva tela. ["Paperipolun puhdistaminen paperinsyöttöongelmista" sivulla 111](#page-110-0)

# **On aika täyttää uudelleen mustekasetit**

# **Mustepullon käsittelyohjeet**

Lue seuraavat ohjeet ennen musteen lisäämistä.

## **Musteen säilytyksen varotoimet**

- ❏ Pidä mustepullot poissa suorasta auringonvalosta.
- ❏ Älä säilytä mustepulloja korkeassa lämpötilassa tai pakkasessa.
- ❏ Epson suosittelee mustepullojen käyttämistä ennen paketin osoittamaa päivämäärää.
- ❏ Jos mustepulloja varastoidaan tai kuljetetaan, älä kallista pulloa äläkä altista sitä iskuille tai lämpötilamuutoksille.Muuten mustetta voi valua, vaikka mustepullon korkki olisi kiristetty tiiviisti.Pidä mustepullo pystyssä kun kiristät korkin. Estä musteen vuotaminen kuljetuksen aikana esimerkiksi laittamalla pullo muovipussiin.
- ❏ Kun mustepullot on tuotu sisään kylmästä säilytyspaikasta, anna niiden lämmetä huoneenlämpötilassa ainakin kolmen tunnin ajan ennen niiden käyttöä.
- ❏ Älä avaa mustekasetin pakkausta, ennen kuin olet valmis mustesäiliön täyttämiseen.Mustepullo on tyhjiöpakattu tulostuslaadun takaamiseksi.Jos jätät mustepullon avatuksi pitkäksi aikaa ennen sen käyttämistä, normaali tulostus ei ole ehkä mahdollista.
- ❏ Käytä mustepullot mahdollisimman pian avaamisen jälkeen.

#### **Musteen täyttökäsittelyn varotoimet**

- ❏ Jotta varmistetaan mahdollisimman hyvä tulostuslaatu ja suojataan tulostuspäitä, mustekasetissa on vielä hieman mustetta jäljellä, kun tulostin ilmoittaa, että mustetta pitäisi lisätä.Tämä ylijäämä ei sisälly ilmoitettuihin riittoisuuksiin.
- ❏ Parhaan tulostuslaadun ylläpitämiseksi älä anna laitteen mustetason olla alhainen pitkään.
- ❏ Käytä mustepulloja, jonka osakoodi on oikea tälle tulostimelle.
- <span id="page-197-0"></span>❏ Tämän tulostimen mustetta tulee käsitellä huolellisesti. Muste saattaa loiskua, kun mustesäiliöitä täytetään tai niihin lisätään mustetta. Jos mustetta pääsee vaatteisiin tai tavaroihin, sitä ei ehkä saada puhdistetuksi pois.
- ❏ Älä ravista pulloa voimakkaasti äläkä purista sitä.
- ❏ Tulostimen pitkitetty käyttö mustetason ollessa alaviivan alapuolella voi vahingoittaa tulostinta. Täytä mustesäiliö yläviivan tasalle, kun tulostin ei ole toiminnassa. Nollaa mustetaso säiliön täyttämisen jälkeen, jotta laite näyttää oikean mustetason (arvio).
- ❏ Saadaksesi optimaaliset tulostustulokset, täytä mustesäiliöt yläviivaan saakka vähintään kerran vuodessa.

## **Musteen kulutus**

- ❏ Tulostuspään suorituskyvyn ylläpitämiseksi kaikista mustesäiliöistä käytetään jonkin verran mustetta huoltotoimien, kuten tulostuspään puhdistuksen, aikana. Mustetta voi kulua myös, kun tulostin käynnistetään.
- ❏ Kun tulostetaan mustavalkoisena tai harmaasävyisenä, mustan musteen sijasta voidaan käyttää muita värejä paperityyppi- tai tulostuslaatuasetusten mukaan. Tämä johtuu siitä, että musta sekoitetaan eri värimusteista.
- ❏ Tulostimen toimitukseen kuuluvien mustepullojen mustetta käytetään osittain tulostimen alustavien asetusten aikana.Korkealaatuisten tulosteiden tuottamiseksi tulostimen tulostuspää on täynnä mustetta.Tämä kertatoimenpide kuluttaa mustetta, ja sen vuoksi näillä pulloilla tulostetaan vähemmän sivuja kuin seuraavilla mustepulloilla.
- ❏ Ilmoitetut musteiden kestot vaihtelevat tulostettavien kuvien, paperityypin, tulostusmäärän ja ympäristöolojen, kuten lämpötilan, mukaan.
- ❏ Tarkista mustetasot visuaalisesti todellisista mustesäiliöistä. Tulostimen pitkitetty käyttö musteen ollessa lopussa voi vahingoittaa tulostinta. Epson suosittelee musteen lisäämistä mustesäiliön yläviivaan saakka, kun tulostinta ei käytetä, mustetasojen nollaamiseksi.

## **Mustesäiliöiden täyttäminen**

- 1. Sulje asiakirjakansi, jos kansi on auki.
- 2. Avaa skanneriyksikkö kaksin käsin ja käännä sitä, kunnes se lukittuu.

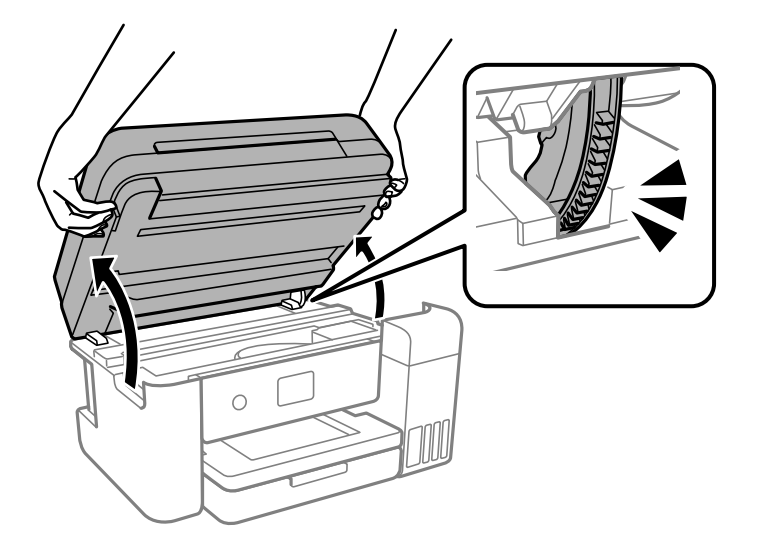

3. Avaa mustesäiliöyksikön kansi.

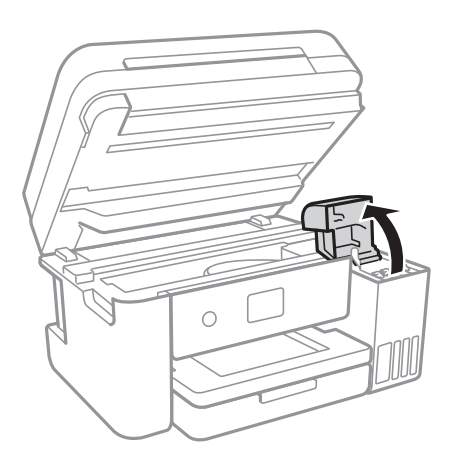

Lue musteen täyttöä koskevat varotoimet näytöltä ja jatka sitten seuraavaan näyttöön.

4. Avaa mustesäiliön korkki.

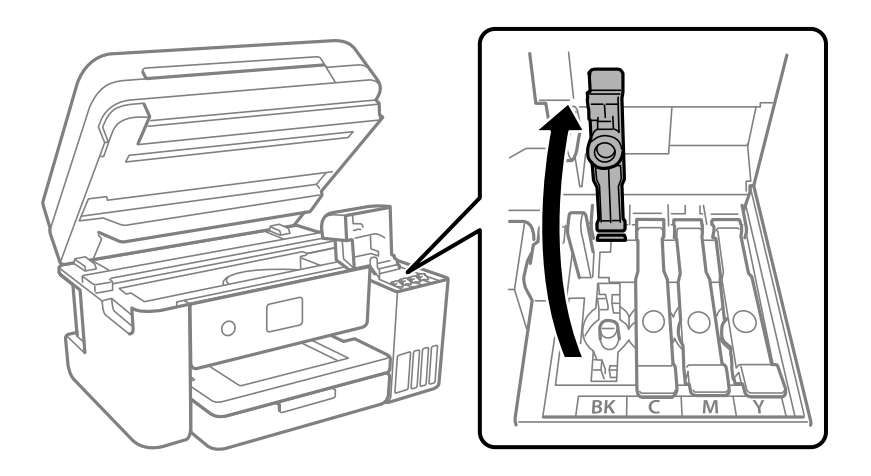

## c*Tärkeää:*

Varmista, että mustesäiliön väri vastaa väriä, jota haluat lisätä.

5. Pidä mustepulloa pystyasennossa ja poista korkki kiertämällä sitä varovasti.

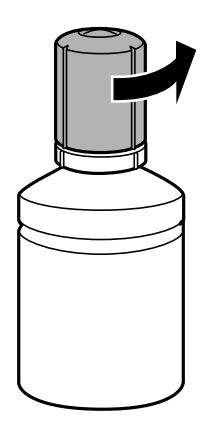

c*Tärkeää:*

❏ Epson suosittelee vain aitojen Epson-mustepullojen käyttöä.

- ❏ Ole varovainen, ettet läikytä mustetta.
- 6. Tarkista ylempi viiva (a) mustesäiliössä.

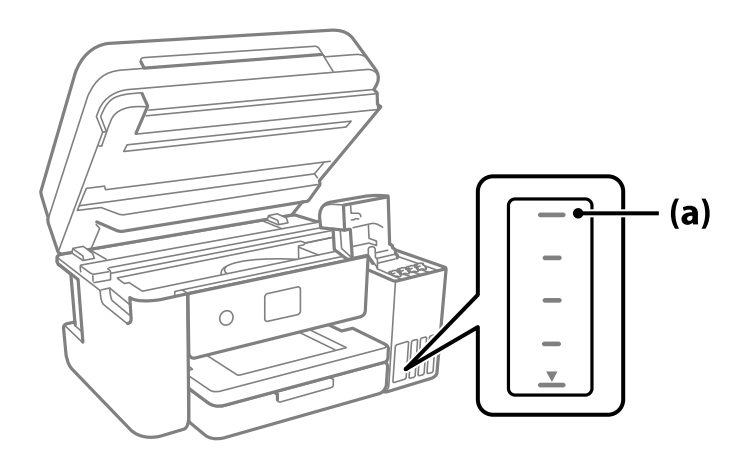

7. Kohdista mustepullon yläosa täyttöaukon kanssa ja aseta se sitten suoraan aukkoon. Mustetta virtaa aukkoon säiliön yläviivaan asti, minkä jälkeen täyttö päättyy automaattisesti.

Kun asetat mustepullon oikean värin täyttöaukkoon, muste alkaa valua säiliöön. Täyttö päättyy automaattisesti, kun muste saavuttaa yläviivan.

Jos muste ei ala valua säiliöön, irrota mustepullo ja aseta se uudelleen. Älä kuitenkaan aseta mustepulloa laitteeseen, kun muste on saavuttanut yläviivan; muuten mustetta voi vuotaa.

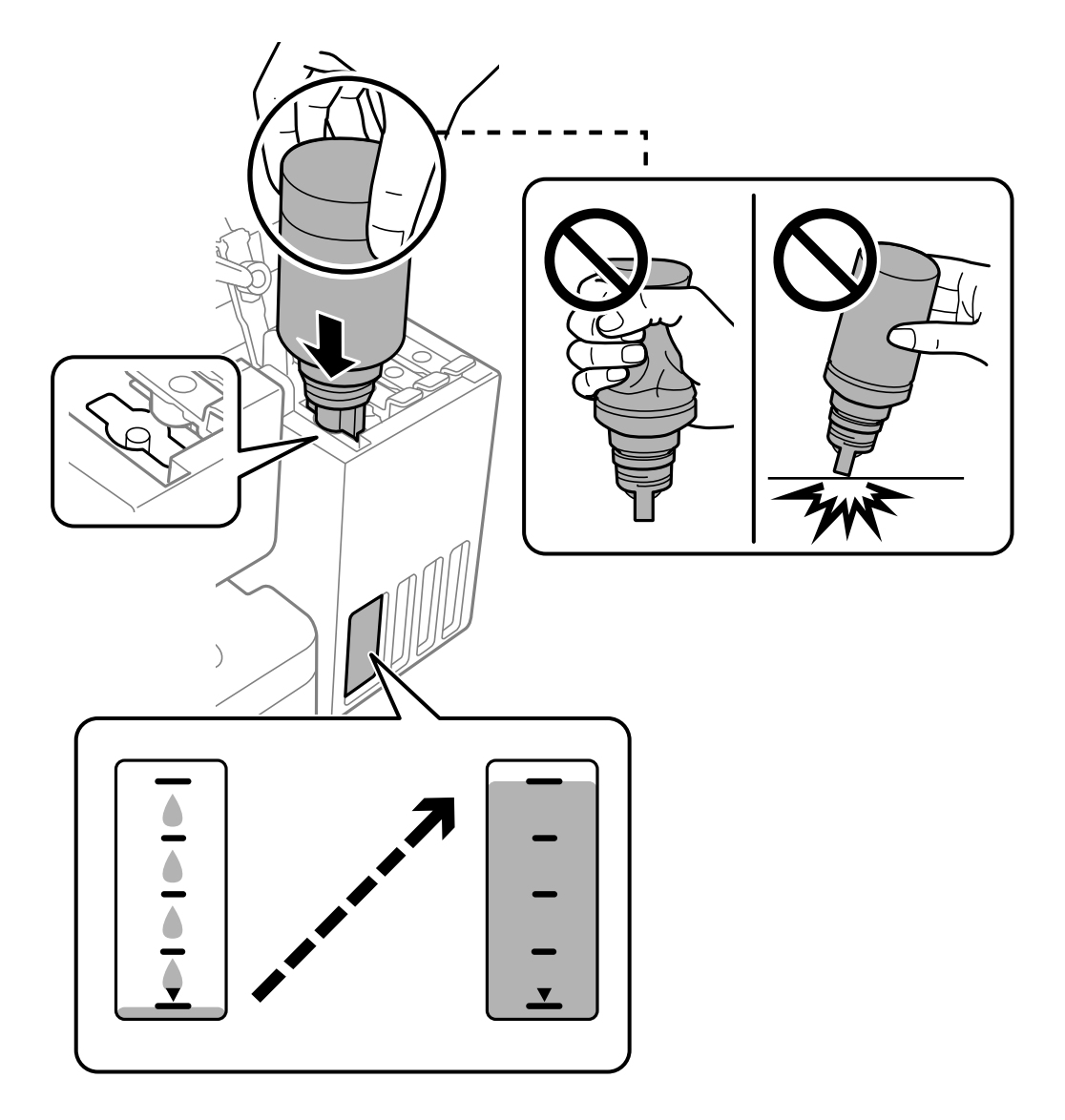

8. Kun olet lopettanut musteen lisäämisen, poista mustepullo.

## c*Tärkeää:*

Älä jätä pulloa laitteeseen. Pullo voi vahingoittua tai mustetta voi vuotaa.

## *Huomautus:*

Jos pulloon jää mustetta, sulje pullo ja säilytä se pystyasennossa myöhempää käyttöä varten.

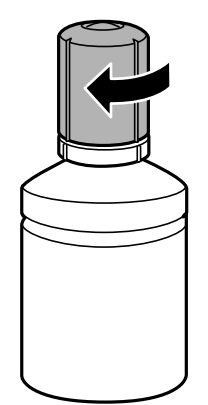

9. Sulje mustesäiliön korkki tiukasti.

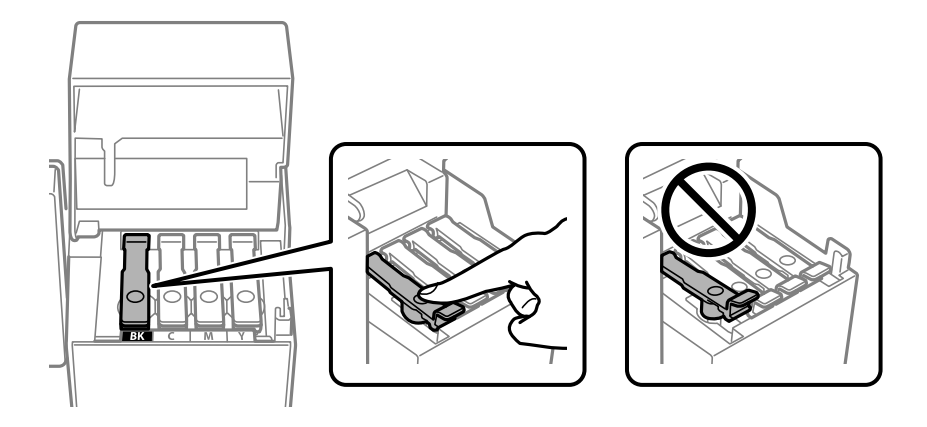

10. Sulje mustesäiliöyksikön kansi tukevasti.

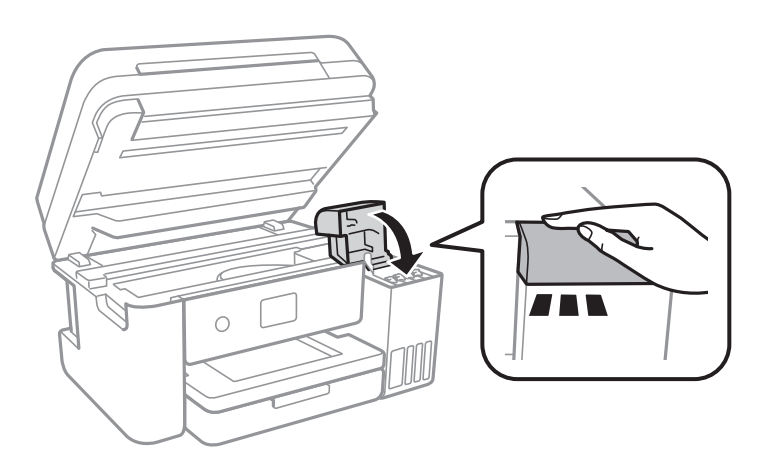

## <span id="page-202-0"></span>11. Sulje skanneriyksikkö.

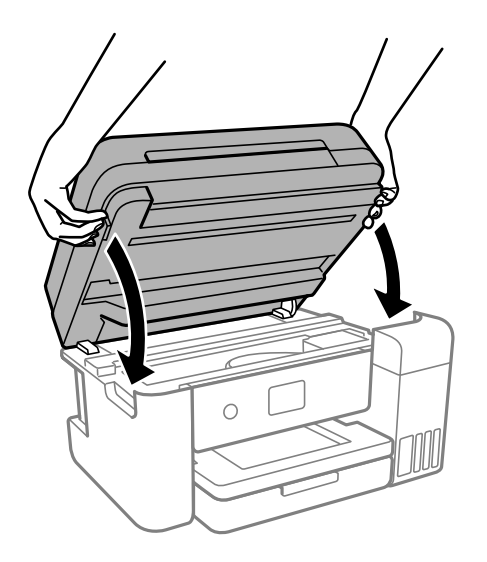

#### *Huomautus:*

Skanneriyksikkö on sormien suojaamiseksi suunniteltu sulkeutumaan hitaasti ja vastustamaan sulkemista kevyesti. Jatka sulkemista, vaikka tuntisit hieman vastusta.

12. Aseta täyttämäsi värin mustetaso noudattamalla näytössä näkyviä ohjeita.

## c*Tärkeää:*

Vaikka et täyttäisi mustetta mustesäiliön ylempään viivaan saakka, voit jatkaa tulostimen käyttöä. Tulostin toimii parhaiten, jos täytät mustesäiliöt yläviivaan saakka ja nollaat sitten mustetasot.

## **Liittyvät tiedot**

- & ["Mustepullojen koodit" sivulla 253](#page-252-0)
- & ["Mustepullon käsittelyohjeet" sivulla 197](#page-196-0)
- & ["Kaatuneen musteen puhdistaminen" sivulla 126](#page-125-0)

## **Huomautuksia mustetason nollaamisesta**

Muista nollata mustetaso täytettyäsi säiliön.

Jos täytit kaksi tai useampia värejä. Sinun on valittava kaikki värit, jotka täytit ja nollattava mustetasot.

Jollet nollaa mustetasoa, näytetty mustetaso ei muuta musteen lisäämisen jälkeen.

## **Liittyvät tiedot**

& ["Tarvikkeiden tilan tarkistaminen" sivulla 111](#page-110-0)

# <span id="page-203-0"></span>**On aika vaihtaa huoltorasia**

# **Hukkavärisäiliön käsittelyohjeet**

Lue seuraavat ohjeet ennen hukkavärisäiliön vaihtamista.

- ❏ Älä kosketa huoltolaatikon sivussa olevaa vihreää IC-sirua. Tämä saattaa estää kasetin normaalin toiminnan ja tulostuksen.
- ❏ Älä pudota huoltolaatikkoa tai altista sitä voimakkaille iskuille.
- ❏ Älä vaihda huoltolaatikkoa tulostuksen aikana, sillä muuten seurauksena voi olla mustevuoto.
- ❏ Älä poista huoltolaatikkoa ja sen kantaa muulloin kun huoltolaatikkoa vaihdettaessa, sillä muuten mustetta voi päästä vuotamaan.
- ❏ Jos kannen asentaminen takaisin ei onnistu, huoltolaatikko ei ehkä ole oikein asennettu. Poista huoltolaatikko ja asenna sen uudelleen.
- ❏ Älä kallista käytettyä huoltolaatikkoa, ennen kuin se on suljettu muovipussiin, sillä muuten siitä voi vuotaa mustetta.
- ❏ Sotkeutumisen välttämiseksi älä kosketa huoltolaatikon aukkoja.
- ❏ Älä käytä tuotteesta poistettua huoltolaatikkoa, joka on ollut pitkään käyttämättömänä. Laatikon sisällä oleva muste on kovettunut, minkä vuoksi mustetta ei voida enää imeä.
- ❏ Pidä huoltolaatikko poissa suorasta auringonvalosta.
- ❏ Älä säilytä huoltolaatikkoa korkeassa lämpötilassa tai pakkasessa.

# **Huoltorasian vaihtaminen**

Joissakin tulostusjaksoissa huoltorasiaan saattaa kertyä hyvin pieni määrä ylimääräistä mustetta. Huoltorasian mustevuotojen ehkäisemiseksi tulostin on suunniteltu lopettamaan tulostus, kun huoltorasian imukapasiteetin raja on saavutettu. Vaihtamistarve ja vaihtamisväli vaihtelevat seuraavien seikkojen mukaan: laitteella tulostettujen sivujen tyyppi, käytetyt tulostusmateriaalit ja tulostimen suorittamat puhdistuskerrat.

Kun näyttöön tulee viesti, jossa kehotetaan vaihtamaan huoltolaatikko, katso ohjauspaneelissa näytettävät animaatiot. Rasian vaihtotarve ei tarkoita, että tulostin ei toimi enää oikein. Epson-takuu ei kata mustetyynyn vaihtokustannuksia. Käyttäjä voi vaihtaa osan.

Maintenance Error The Maintenance Box is at the end of its service life. You need to replace it. Product Number: T04D1 **Next** 

#### <span id="page-204-0"></span>*Huomautus:*

- ❏ Jos huoltorasia on täynnä, tulostimella ei musteen vuotamisen estämiseksi voi tulostaa tai eikä tulostuspään puhdistusta voi suorittaa ennen rasian vaihtamista. Voit kuitenkin suorittaa toimintoja, joissa ei käytetä mustetta, kuten skannaus.
- ❏ Kun seuraava näyttö tulee näkyviin, käyttäjät eivät voi vaihtaa osaa. Ota yhteys Epson-tukeen.

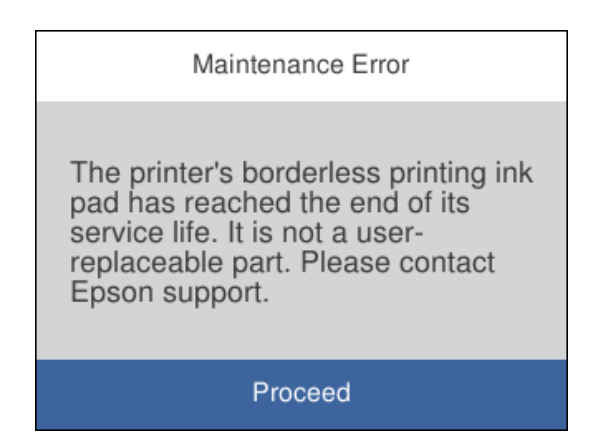

## **Liittyvät tiedot**

- & ["Huoltolaatikon koodi" sivulla 254](#page-253-0)
- & ["Hukkavärisäiliön käsittelyohjeet" sivulla 204](#page-203-0)

# **Heikko tulostus-, kopiointi-, skannaus- ja faksauslaatu**

## **Huono tulostuslaatu**

## **Tulosteesta puuttuu värejä tai siinä on raitoja tai odottamattomia värejä**

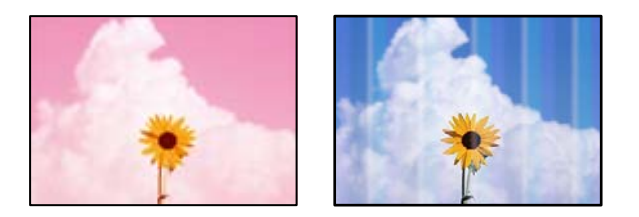

## **Tulostuspään suuttimet saattavat olla tukossa.**

## **Ratkaisu**

- ❏ Tarkista suutintestillä, ovatko tulostuspään suuttimet tukossa. Tarkista suuttimet ja puhdista tulostuspää, jos tulostuspään suuttimet ovat tukossa. Jollet ole käyttänyt tulostinta pitkään aikaan, tulostuspään suuttimet ovat voineet tukkeutua eikä mustepisarat pääse purkautumaan.
- ❏ Jos olet tulostanut mustetason ollessa niin alhainen ettei mustetaso näy mustesäiliön ikkunoissa, täytä mustesäiliöt ylämerkkeihin saakka ja huuhtele musteletkut suorittamalla **Tehopuhdistus** -toiminto. Suorita tämän jälkeen suutintesti ja tarkista, onko tulostuslaatu parantunut.
- & ["Tulostuspään tarkistaminen ja puhdistaminen" sivulla 114](#page-113-0)
- & ["Tehopuhdistus -toiminnon suorittaminen" sivulla 116](#page-115-0)

## **Tulostuslaatu on heikko mustalla musteella tulostettaessa**

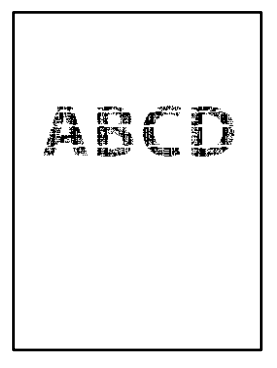

## **Tulostuspään suuttimet saattavat olla tukossa.**

## **Ratkaisu**

❏ Tarkista suutintestillä, ovatko tulostuspään suuttimet tukossa. Tarkista suuttimet ja puhdista tulostuspää, jos tulostuspään suuttimet ovat tukossa. Jos et ole käyttänyt tulostinta pitkään aikaan, tulostuspään suuttimet ovat voineet tukkeutua eivätkä mustepisarat pääse purkautumaan niiden kautta.

["Tulostuspään tarkistaminen ja puhdistaminen" sivulla 114](#page-113-0)

❏ Jos ongelma ei ratkea tulostuspäiden puhdistuksella, voit tulostaa tuottamalla mustan värin värimusteiden yhdistelmänä (komposiittimusta) muuttamalla seuraavat Windows-asetukset.

Valitse tulostinohjaimen **Huolto**-välilehdeltä **Laajennusasetukset**. Jos valitset **Use a Mixture of Color Inks to Create Black**, voit tulostaa **Normaali**-tulostuslaadulla, kun **Paperityyppi** on **Tavalliset paperit**, **Letterhead** tai **Kirjekuori**.

Huomaa, että tämä ominaisuus ei ratkaise tulostuspäiden tukkeutumista. Jos tulostuspäät tukkeutuvat, suosittelemme ottamaan yhteyttä Epsonin tukipalveluun korjausta varten.

## **Värillisiä raitoja tulee esiin noin 3.3 cm:n välein**

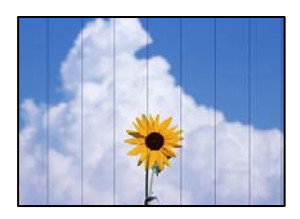

Tämä voi aiheutua seuraavista syistä.

## **Määritetty paperityyppi ei vastaa lisättyä paperityyppiä.**

## **Ratkaisu**

Valitse tulostimeen lisättyä paperityyppiä vastaava paperityyppiasetus.

& ["Paperityyppiluettelo" sivulla 29](#page-28-0)

## **Tulostuslaatu on asetettu matalaksi.**

## **Ratkaisu**

Tulostettaessa tavalliselle paperille, tulosta käyttämällä korkeampaa laatuasetusta.

## ❏ Windows

Valitse **Tulostuslaatu** -asetukseksi **Suuri** tulostinohjaimen **Yleiset**-välilehdellä.

❏ Mac OS

Valitse **Tulostuslaatu** -asetukseksi **Tarkka** tulostusikkunan **Tulostusasetukset** -valikosta.

## **Tulostuspäätä ei ole kohdennettu.**

## **Ratkaisu**

Kohdista tulostuspää valitsemalla ohjauspaneelista **Kunnossapito** > **Tulostuspään kohdistus** > **Vaakakohdistus** -valikko.

## **Sumeat tulosteet, pystyraidat tai väärä kohdistus**

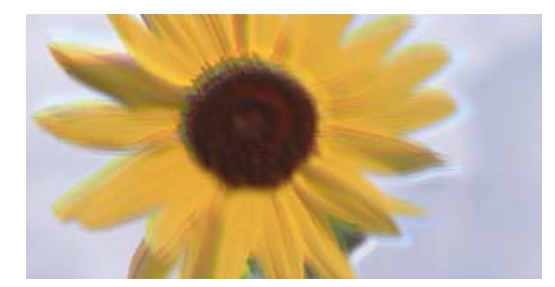

# eninanen ane ı Aufdruck. W ↓5008 "Regel

Tämä voi aiheutua seuraavista syistä.

## **Tulostuspäätä ei ole kohdennettu.**

## **Ratkaisu**

Kohdista tulostuspää valitsemalla ohjauspaneelista **Kunnossapito** > **Tulostuspään kohdistus** > **Pystykohdistus** -valikko.

## **Kaksisuuntainen tulostusasetus on otettu käyttöön.**

## **Ratkaisu**

Jos tulostuslaatu ei parane tulostuspään kohdistamisen myötä, ota kaksisuuntainen asetus pois käytöstä.

Kaksisuuntaisen (tai nopean) tulostuksen aikana tulostuspää tulostaa liikkumalla molempiin suuntiin ja pystyviivat ovat ehkä väärin kohdistettuja. Tämän asetuksen poistaminen käytöstä voi hidastaa tulostusnopeutta, mutta parantaa tulostuslaatua.

❏ Windows

Tyhjennä **Kaksisuuntainen tulostus** -kohta tulostinohjaimen **Lisää asetuksia** -välilehdeltä.

❏ Mac OS

Valitse **Järjestelmäasetukset** Apple -valikosta > **Tulostimet ja skannerit** (tai **Tulosta ja skannaa**, **Tulosta ja faksaa**) ja valitse sitten tulostin. Valitse **Valinnat ja tarvikkeet** > **Asetukset** (tai **Ohjain**). Valitse **Ei käytössä**-asetukseksi **Kaksisuuntainen tulostus**.

## **Tuloste tulee ulos tyhjänä arkkina**

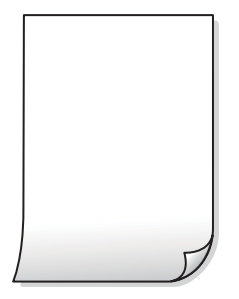

## **Tulostuspään suuttimet saattavat olla tukossa.**

## **Ratkaisu**

Suorita suutintesti ja kokeile sitten Tehopuhdistus, jos tulostuspään suuttimet ovat tukossa.

- & ["Tulostuspään tarkistaminen ja puhdistaminen" sivulla 114](#page-113-0)
- & ["Tehopuhdistus -toiminnon suorittaminen" sivulla 116](#page-115-0)

## **Tulostusasetukset ja tulostimeen lisätyn paperin koko eivät vastaa toisiaan.**

## **Ratkaisu**

Muuta tulostusasetuksia tulostimeen lisätyn paperikoon mukaan. Lisää tulostimeen tulostusasetuksia vastaavaa paperia.

## **Tulostimeen syötetään samanaikaisesti useita paperiarkkeja.**

#### **Ratkaisu**

Katso seuraava estääksesi useiden paperiarkkien syöttämisen tulostimeen samanaikaisesti.

& ["Useita paperiarkkeja on syötetty samanaikaisesti" sivulla 141](#page-140-0)

## **Paperissa on mustetahroja tai naarmuja**

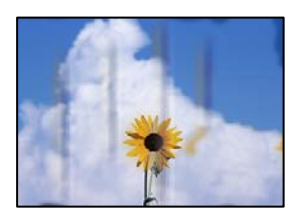

Tämä voi aiheutua seuraavista syistä.

## **Paperi on lisätty virheellisesti.**

#### **Ratkaisu**

Jos tulosteessa näkyy vaakaraitoja (kohtisuorassa tulostussuuntaan nähden) tai paperin ala- tai yläreuna on tahriintunut, aseta paperi oikeaan suuntaan ja liu'uta reunaohjaimet paperin reunoihin.

& ["Paperin lisääminen" sivulla 30](#page-29-0)

## **Paperipolku on sotkeutunut.**

#### **Ratkaisu**

Puhdista paperipolku, jos tulosteessa näkyy pystyraitoja (vaakasuunnassa tulostussuuntaan nähden) tai paperi tahriintuu.

& ["Paperipolun puhdistaminen mustetahroista" sivulla 118](#page-117-0)

## **Paperi käpristyy.**

## **Ratkaisu**

Aseta paperi tasaiselle pinnalle ja tarkista, onko se käpristynyt. Jos näin on, suorista paperi.

## **Tulostuspää hankaa paperin pintaa vasten.**

## **Ratkaisu**

Paksulle paperille tulostettaessa tulostuspää on hyvin lähellä paperin pintaa, mikä voi aiheuttaa paperin hankautumista. Ota tällöin käyttöön hankautumisenvähentämisasetus. Jos tämä asetus otetaan käyttöön, tulostuslaatu saattaa heikentyä tai nopeus hidastua.

Windows

Napsauta **Laajennusasetukset** tulostinohjaimen **Huolto**-välilehdeltä ja valitse sitten **Poikittaisarkkipaperi**.

## **Paperin takapuoli tulostettiin ennen aiemmin tulostetun puolen kuivumista.**

#### **Ratkaisu**

Varmista manuaalisen kaksipuolisen tulostuksen aikana, että muste on ehtinyt kuivua, ennen kuin lisäät paperin uudelleen.

## **Tulostustiheys on liian korkea ja kuivumisaika on liian lyhyt automaattisen kaksipuolisen tulostuksen aikana.**

#### **Ratkaisu**

Käyttäessäsi automaattista kaksipuolista tulostustoimintoa ja tulostaessasi korkeatiheyksisiä tietoja, kuten kuvia ja kaavioita, aseta tulostustiheys pienemmäksi ja kuivumisaika pidemmäksi.

- & ["Kaksipuolinen tulostus" sivulla 37](#page-36-0)
- & ["Kaksipuolinen tulostus" sivulla 56](#page-55-0)

## **Tulostetut valokuvat ovat tahmeita**

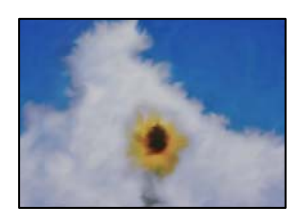

## **Tulostus meni valokuvapaperin väärälle puolelle.**

#### **Ratkaisu**

Varmista, että tulostat tulostuskelpoiselle puolelle. Jos olet tulostanut valokuvapaperin väärälle puolelle, puhdista paperipolku.

& ["Paperipolun puhdistaminen mustetahroista" sivulla 118](#page-117-0)

## **Kuvat tai valokuvat tulostetaan odottamattomissa väreissä**

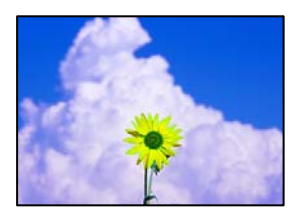

Tämä voi aiheutua seuraavista syistä.

## **Tulostuspään suuttimet saattavat olla tukossa.**

## **Ratkaisu**

Tarkista suutintestillä, ovatko tulostuspään suuttimet tukossa. Tarkista suuttimet ja puhdista tulostuspää, jos tulostuspään suuttimet ovat tukossa. Jollet ole käyttänyt tulostinta pitkään aikaan, tulostuspään suuttimet ovat voineet tukkeutua eikä mustepisarat pääse purkautumaan.

## **Värinkorjausta on käytetty.**

#### **Ratkaisu**

Tulostaessasi Windows-tulostinohjaimesta Epsonin automaattinen valokuvansäätöasetus on oletuksena käytössä paperityypin mukaan. Koeta muuttaa asetusta.

Valitse **Lisää asetuksia** -välilehdestä **Mukautettu** kohteessa **Värinkorjaus** ja valitse **Lisätoiminnot**. Vaihda **Näkymän korjaus** -asetus kohdassa **Automaattinen** mihin tahansa muuhun valintaan. Jos asetuksen muuttaminen ei toimi, käytä värinkorjausmenetelmänä mitä tahansa muuta kuin **PhotoEnhance**-ominaisuutta kohteessa **Värien hallinta**.

& ["Tulostustyön värien säätö" sivulla 52](#page-51-0)

## **Tulostus ilman marginaaleja ei onnistu**

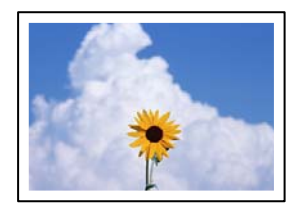

#### **Reunattomuutta ei ole määritetty tulostusasetuksiin.**

#### **Ratkaisu**

Tee reunaton asetus tulostusasetuksissa. Jos valitset paperityypin, joka ei tue reunatonta tulostusta, et voi valita **Reunukseton**. Valitse paperityyppi, joka tukee reunatonta tulostusta.

❏ Windows

Valitse **Reunukseton** tulostinohjaimen **Yleiset** -välilehdeltä.

❏ Mac OS

Valitse reunaton paperikoko kohdasta **Paperikoko**.

& ["Reunuksettomassa tulostuksessa käytettävä paperi" sivulla 252](#page-251-0)

## **Kuvan reunat rajataan reunattomassa tulostuksessa**

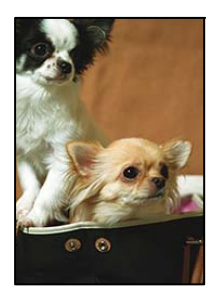

**Kuvaa suurentaessa ylimenevä alue rajautuu pois.**

## **Ratkaisu**

Valitse pienempi suurennusasetus.

❏ Windows

Napsauta **Asetukset Reunukseton**-kohdan vieressä tulostinohjaimen **Yleiset**-välilehdellä ja muuta sitten asetuksia.

❏ Mac OS

Muuta **Laajennus**-asetusta tulostusvalintaikkunan **Tulostusasetukset**-valikosta.

## **Tulostetun sisällön paikka paperilla, koko tai marginaalit ovat väärin**

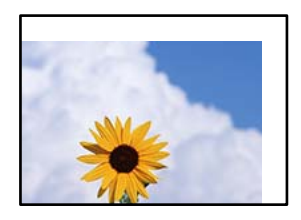

Tämä voi aiheutua seuraavista syistä.

## **Paperi on lisätty virheellisesti.**

#### **Ratkaisu**

Lisää paperi oikein päin ja liu'uta reunaohjain paperin reunaa vasten.

& ["Paperin lisääminen" sivulla 30](#page-29-0)

## **Paperikoko on määritetty virheellisesti.**

## **Ratkaisu**

Valitse oikea paperikoko.

## **Sovellusohjelmiston marginaaliasetukset eivät ole tulostusalueella.**

## **Ratkaisu**

Muuta marginaaliasetuksia sovelluksessa siten, että sisältö sopii tulostusalueelle.

& ["Tulostusalue" sivulla 278](#page-277-0)

## **Tulostetut merkit ovat vääriä tai vääristyneitä**

<B図図コ L区·図斥彗二 ZAオ鋕・コ i2 薀・」・サー8Q図/ア図r **⊠b8 ⊠!\$ NB⊠X⊠• B7kBcT,⊠• B • ≯; JEE⊠Pク⊠ 2: • ⊠1ツ** M<sub>Nu</sub>

#### N ? NN ?▲N ? NNNNNNNNNNNNNNNNNNNNN

¤6æA'HciG—¯¤È¤´o¤;Çð¼!"A;逤`r¤<br>ÔŐicr^µaL¤÷‰+u)"\*mà∙Ñ−hƒûhãšÄ¤‰v¤æε<br>rý¤ÿ¤Ž∥,ü®ï¤–ÇËås—Æû¤£œwûzxıÈ}O'®–Ç DŇÂé™Ñ=DPÉ"!?d}C"æuž;žáa»'(ÜÊ-DÒ£Ő

Tämä voi aiheutua seuraavista syistä.

## **USB-kaapelia ei ole liitetty oikein.**

#### **Ratkaisu**

Tarkista, että USB-kaapeli on liitetty kunnolla tulostimeen ja tietokoneeseen.

## **Jonossa on tulostusta odottava työ.**

#### **Ratkaisu**

Peruuta kaikki keskeytyneet tulostustyöt.

#### **Tietokone on asetettu manuaalisesti Horrostilaan tai Lepotilaan tulostuksen aikana.**

#### **Ratkaisu**

Älä aseta tietokonetta manuaalisesti **Horrostilaan** tai **Lepotilaan** tulostuksen aikana. Laite voi tulostaa useita sivuja vääristynyttä tekstiä seuraavalla kerralla, kun käynnistät tietokoneen.

## **Käytät tulostinohjainta eri tulostimelle.**

#### **Ratkaisu**

Varmista, että käyttämäsi tulostinohjain on tarkoitettu tälle tulostimelle. Tarkista tulostimen nimi tulostinohjainikkunan yläreunasta.

## <span id="page-212-0"></span>**Tulostettu kuva on käänteinen**

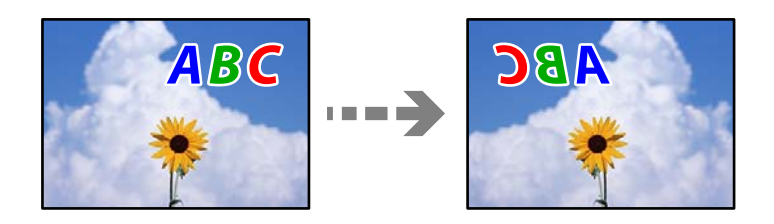

**Kuva on määritetty tulostusasetuksissa kääntymään vaakasuoraan.**

## **Ratkaisu**

Tyhjennä tulostinohjaimen tai sovelluksen mahdolliset peilikuva-asetukset.

❏ Windows

Tyhjennä **Peilikuva** -kohta tulostinohjaimen **Lisää asetuksia** -välilehdeltä.

❏ Mac OS

Tyhjennä tulostusvalintaikkunan **Peilikuva**-valikosta **Tulostusasetukset**-valinta.

## **Mosaiikkityyppiset kuviot tulosteissa**

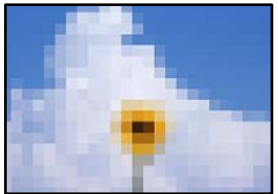

## **Tulostuneiden kuvien tai valokuvien resoluutio oli pieni.**

## **Ratkaisu**

Kun tulostat kuvia tai valokuvia, käytä korkean resoluution tietoja. Verkkosivustojen kuvien resoluutio on usein pieni, joten vaikka ne saattavat näyttää hyviltä näytöllä, tulostuslaatu voi kuitenkin olla huono.

## **Huono kopiolaatu**

## **Kopioista puuttuu värejä tai niissä on raitoja tai odottamattomia värejä**

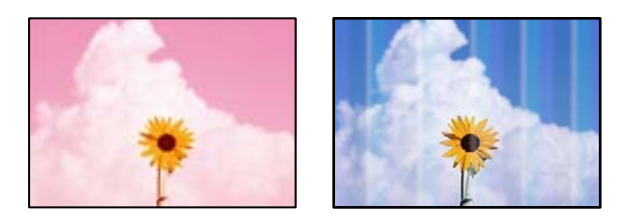

## **Tulostuspään suuttimet saattavat olla tukossa.**

#### **Ratkaisu**

- ❏ Tarkista suutintestillä, ovatko tulostuspään suuttimet tukossa. Tarkista suuttimet ja puhdista tulostuspää, jos tulostuspään suuttimet ovat tukossa. Jollet ole käyttänyt tulostinta pitkään aikaan, tulostuspään suuttimet ovat voineet tukkeutua eikä mustepisarat pääse purkautumaan.
- ❏ Jos olet tulostanut mustetason ollessa niin alhainen ettei mustetaso näy mustesäiliön ikkunoissa, täytä mustesäiliöt ylämerkkeihin saakka ja huuhtele musteletkut suorittamalla **Tehopuhdistus** -toiminto. Suorita tämän jälkeen suutintesti ja tarkista, onko tulostuslaatu parantunut.
- & ["Tulostuspään tarkistaminen ja puhdistaminen" sivulla 114](#page-113-0)
- & ["Tehopuhdistus -toiminnon suorittaminen" sivulla 116](#page-115-0)

## **Värillisiä raitoja tulee esiin noin 3.3 cm:n välein**

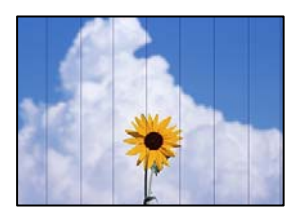

Tämä voi aiheutua seuraavista syistä.

#### **Määritetty paperityyppi ei vastaa lisättyä paperityyppiä.**

#### **Ratkaisu**

Valitse tulostimeen lisättyä paperityyppiä vastaava paperityyppiasetus.

 $\rightarrow$  ["Paperityyppiluettelo" sivulla 29](#page-28-0)

## **Tulostuslaatu on asetettu matalaksi.**

### **Ratkaisu**

Tulostettaessa tavalliselle paperille, tulosta käyttämällä korkeampaa laatuasetusta.

Valitse **Suuri** sovelluksesta **Laatu**.

## **Tulostuspäätä ei ole kohdennettu.**

#### **Ratkaisu**

Kohdista tulostuspää valitsemalla ohjauspaneelista **Kunnossapito** > **Tulostuspään kohdistus** > **Vaakakohdistus** -valikko.

## **Sumeat kopiot, pystyraidat tai väärä kohdistus**

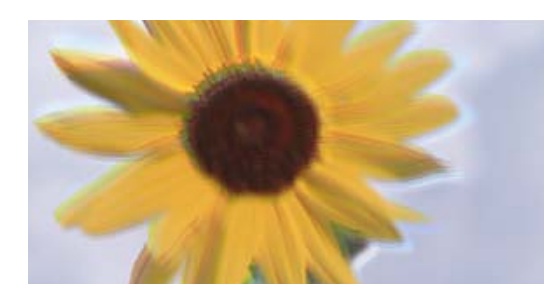

# eninanen ane ı Aufdruck. W ↓5008 "Regel

Tämä voi aiheutua seuraavista syistä.

## **Tulostuspäätä ei ole kohdennettu.**

## **Ratkaisu**

Kohdista tulostuspää valitsemalla ohjauspaneelista **Kunnossapito** > **Tulostuspään kohdistus** > **Pystykohdistus** -valikko.

## **Tuloste tulee ulos tyhjänä arkkina**

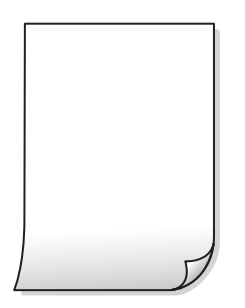

**Tulostuspään suuttimet saattavat olla tukossa.**

## **Ratkaisu**

Suorita suutintesti ja kokeile sitten Tehopuhdistus, jos tulostuspään suuttimet ovat tukossa.

- & ["Tulostuspään tarkistaminen ja puhdistaminen" sivulla 114](#page-113-0)
- $\rightarrow$  ["Tehopuhdistus -toiminnon suorittaminen" sivulla 116](#page-115-0)

**Tulostusasetukset ja tulostimeen lisätyn paperin koko eivät vastaa toisiaan.**

## **Ratkaisu**

Muuta tulostusasetuksia paperikasettiin lisätyn paperikoon mukaan. Lisää paperikasettiin tulostusasetuksia vastaavaa paperia.

## **Tulostimeen syötetään samanaikaisesti useita paperiarkkeja.**

## **Ratkaisu**

Katso seuraava estääksesi useiden paperiarkkien syöttämisen tulostimeen samanaikaisesti.

 $\rightarrow$  ["Useita paperiarkkeja on syötetty samanaikaisesti" sivulla 141](#page-140-0)

## **Paperissa on mustetahroja tai naarmuja**

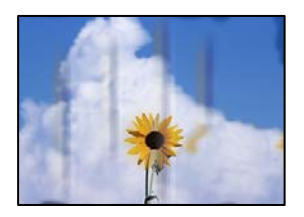

Tämä voi aiheutua seuraavista syistä.

## **Paperi on lisätty virheellisesti.**

#### **Ratkaisu**

Jos tulosteessa näkyy vaakaraitoja (kohtisuorassa tulostussuuntaan nähden) tai paperin ala- tai yläreuna on tahriintunut, aseta paperi oikeaan suuntaan ja liu'uta reunaohjaimet paperin reunoihin.

& ["Paperin lisääminen" sivulla 30](#page-29-0)

## **Paperipolku on sotkeutunut.**

## **Ratkaisu**

Puhdista paperipolku, jos tulosteessa näkyy pystyraitoja (vaakasuunnassa tulostussuuntaan nähden) tai paperi tahriintuu.

& ["Paperipolun puhdistaminen mustetahroista" sivulla 118](#page-117-0)

## **Paperi käpristyy.**

#### **Ratkaisu**

Aseta paperi tasaiselle pinnalle ja tarkista, onko se käpristynyt. Jos näin on, suorista paperi.

## **Kopiointi ilman marginaaleja ei onnistu**

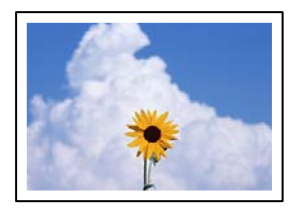

#### **Reunattomuutta ei ole määritetty tulostusasetuksiin.**

#### **Ratkaisu**

Valitse **Kopioi** > **Lisäasetukset** > **Reunaton Kopio** ja ota sitten asetus käyttöön. Jos valitset paperin, joka ei tue reunatonta tulostusta, et voi ottaa tätä reunatonta asetusta käyttöön. Valitse paperityyppi, joka tukee reunatonta tulostusta.

& ["Reunuksettomassa tulostuksessa käytettävä paperi" sivulla 252](#page-251-0)
### **Kuvan reunat rajataan reunattomassa kopioinnissa**

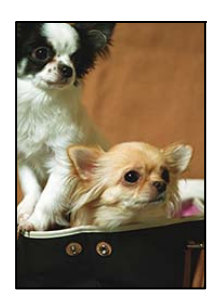

#### **Kuvaa suurentaessa ylimenevä alue rajautuu pois.**

#### **Ratkaisu**

Valitse pienempi suurennusasetus.

Valitse ohjauspaneelista **Kopioi** > **Lisäasetukset** > **Reunaton Kopio** > **Laajennus** ja muuta sitten asetusta.

### **Kopioiden asento, koko tai marginaalit ovat virheelliset**

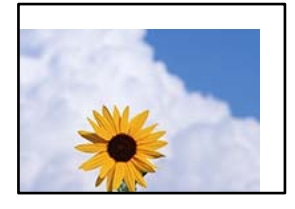

Tämä voi aiheutua seuraavista syistä.

#### **Paperi on lisätty virheellisesti.**

#### **Ratkaisu**

Lisää paperi oikein päin ja liu'uta reunaohjain paperin reunaa vasten.

& ["Paperin lisääminen" sivulla 30](#page-29-0)

#### **Paperikoko on määritetty virheellisesti.**

#### **Ratkaisu**

Valitse oikea paperikoko.

#### **Alkuperäisiä asiakirjoja ei ole asetettu oikein.**

#### **Ratkaisu**

- ❏ Varmista, että alkuperäinen on asetettu oikein paikalleen kohdistusmerkkien mukaan.
- ❏ Jos skannatun kuvan reuna on leikkautunut, siirrä alkuperäistä hieman kauemmas valotustason reunasta. Et voi skannata aluetta noin 1,5 mm (0,06 tuuman) päästä valotustason reunasta.
- & ["Alkuperäisten asiakirjojen asettaminen" sivulla 32](#page-31-0)

#### **Valotustasolla on pölyä tai likaa.**

#### **Ratkaisu**

Kun asetat alkuperäiskappaleita valotustasolle, poista alkuperäiskappaleisiin kiinni jäänyt pöly tai lika ja puhdista valotustaso. Jos lasitasolla on pölyä tai tahroja, kopiointialue saattaa laajentua kattamaan myös pölyn ja tahrat, jolloin tuloksena saadaan väärä kopiointiasento tai pienet kuvat.

& ["Valotustaso-alustan puhdistaminen" sivulla 119](#page-118-0)

### **Kopioidussa kuvassa on epätasaiset värit, tahroja, pilkkuja tai ylimääräisiä viivoja**

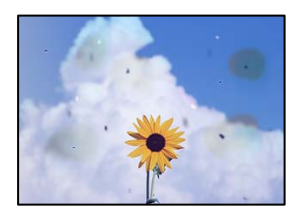

Tämä voi aiheutua seuraavista syistä.

#### **Paperipolku on likainen.**

#### **Ratkaisu**

Puhdista paperipolku lisäämällä paperia ja poistamalla se tulostamatta.

& ["Paperipolun puhdistaminen mustetahroista" sivulla 118](#page-117-0)

#### **Alkuperäisissä asiakirjoissa tai valotustasolla on pölyä tai likaa.**

#### **Ratkaisu**

Poista alkuperäisiin asiakirjoihin tarrautuneet pölyt tai liat ja puhdista valotustaso.

& ["Valotustaso-alustan puhdistaminen" sivulla 119](#page-118-0)

#### **ADF-laitteessa tai alkuperäiskappaleissa on pölyä tai likaa.**

#### **Ratkaisu**

Puhdista ADF ja poista alkuperäiskappaleista mahdollinen pöly tai lika.

 $\rightarrow$  ["Automaattisen arkinsyöttölaitteen puhdistaminen" sivulla 119](#page-118-0)

**Alkuperäistä asiakirjaa painettiin liian kovalla voimalla.**

#### **Ratkaisu**

Liian voimakas painaminen voi aiheuttaa sumentumista, tahroja ja laikkuja. Älä paina alkuperäistä asiakirjaa tai asiakirjakantta liian voimakkaasti.

& ["Alkuperäisten asiakirjojen asettaminen" sivulla 32](#page-31-0)

#### **Kopiointitiheys on liian korkea.**

#### **Ratkaisu**

Alenna kopiointitiheyttä.

 $\rightarrow$  ["Valikon kopiointia koskevat perusvalinnat" sivulla 72](#page-71-0)

### **Kopioidussa kuvassa näkyy moiré-kuvioita**

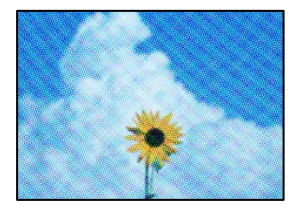

#### **Jos alkuperäinen asiakirja on painettu asiakirja, kuten lehti tai kuvasto, työhön ilmestyy pistemäinen moiré-kuvio.**

#### **Ratkaisu**

Muuta pienennys- ja suurennusasetuksia. Jos työssä näkyy edelleen moiré-kuvio, aseta alkuperäinen asiakirja hieman eri kulmassa.

& ["Kopioinnin lisäasetukset" sivulla 73](#page-72-0)

## **Kopioidussa kuvassa näkyy alkuperäisen asiakirjan kääntöpuolen kuva**

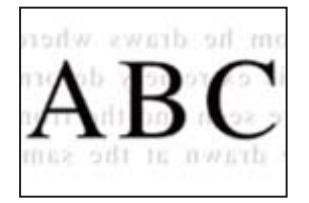

Tämä voi aiheutua seuraavista syistä.

#### **Ohuita alkuperäisiä asiakirjoja skannatessa takapuolen kuvat saattavat skannautua samanaikaisesti.**

#### **Ratkaisu**

Aseta alkuperäinen asiakirja valotustasolle ja aseta sen päälle musta paperi.

& ["Alkuperäisten asiakirjojen asettaminen" sivulla 32](#page-31-0)

#### **Kopiointitiheys on liian korkea.**

#### **Ratkaisu**

Alenna kopiointitiheyttä.

 $\rightarrow$  ["Valikon kopiointia koskevat perusvalinnat" sivulla 72](#page-71-0)

## <span id="page-219-0"></span>**Arkinsyöttölaitteesta kopioitu teksti tai kuva on litistynyt tai venynyt**

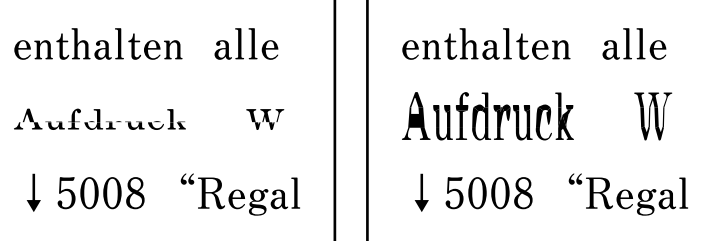

#### **Joidenkin alkuperäiskappaleiden skannaaminen ei onnistu arkinsyöttölaitteesta.**

#### **Ratkaisu**

Aseta tällöin alkuperäiskappaleet lasitasolle.

Valitse ja valitse sitten **Kuinka** > **Aseta alkuperäiset** > **Valotuslasi**. Sulje animaationäyttö valitsemalla **Lopeta**.

## **Skannatussa kuvassa esiintyviä ongelmia**

### **Skannatuissa kuvissa on epätasaiset värit, likaa, pisteitä tms., kun käytössä on valotustaso**

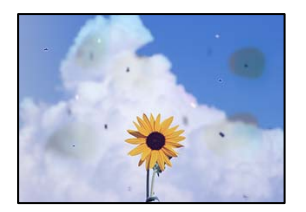

### **Alkuperäisissä asiakirjoissa tai valotustasolla on pölyä tai likaa.**

#### **Ratkaisu**

Poista alkuperäisiin asiakirjoihin tarrautuneet pölyt tai liat ja puhdista valotustaso.

& ["Valotustaso-alustan puhdistaminen" sivulla 119](#page-118-0)

#### **Alkuperäistä asiakirjaa painettiin liian kovalla voimalla.**

#### **Ratkaisu**

Liian voimakas painaminen voi aiheuttaa sumentumista, tahroja ja laikkuja. Älä paina alkuperäistä asiakirjaa tai asiakirjakantta liian voimakkaasti.

& ["Alkuperäisten asiakirjojen asettaminen" sivulla 32](#page-31-0)

### **Suoria viivoja esiintyy, kun skannataan ADF-laitteesta**

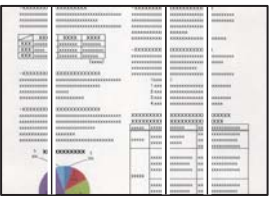

#### **ADF-laitteessa tai alkuperäiskappaleissa on pölyä tai likaa.**

#### **Ratkaisu**

Puhdista ADF ja poista alkuperäiskappaleista mahdollinen pöly tai lika.

& ["Automaattisen arkinsyöttölaitteen puhdistaminen" sivulla 119](#page-118-0)

### **Skannattujen kuvien taustalla näkyy poikkeama**

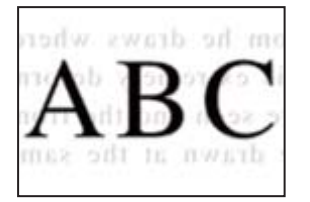

#### **Ohuita alkuperäisiä asiakirjoja skannatessa takapuolen kuvat saattavat skannautua samanaikaisesti.**

#### **Ratkaisu**

Skannatessasi valotustasolta, aseta alkuperäisen asiakirjan päälle musta paperi tai hiirimatto.

& ["Alkuperäisten asiakirjojen asettaminen" sivulla 32](#page-31-0)

### **Valotustasolla ei voi skannata oikeaa aluetta**

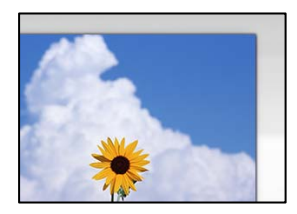

**Alkuperäisiä asiakirjoja ei ole asetettu oikein.**

#### **Ratkaisu**

- ❏ Varmista, että alkuperäinen on asetettu oikein paikalleen kohdistusmerkkien mukaan.
- ❏ Jos skannatun kuvan reuna on leikkautunut, siirrä alkuperäistä hieman kauemmas valotustason reunasta. Et voi skannata aluetta noin 1,5 mm (0,06 tuuman) päästä valotustason reunasta.
- & ["Alkuperäisten asiakirjojen asettaminen" sivulla 32](#page-31-0)

#### **Valotustasolla on pölyä tai likaa.**

#### **Ratkaisu**

Poista kaikki roskat tai lika valotustasolta ja asiakirjakannesta. Jos alkuperäisen ympärillä on likaa tai tahroja, skannausalue laajenee sisältämään sen.

& ["Valotustaso-alustan puhdistaminen" sivulla 119](#page-118-0)

#### **Skannatessasi Epson ScanSmart -ohjelmistolla useita alkuperäisiä asiakirjoja, alkuperäisten asiakirjojen välissä ei ole riittävästi tyhjää tilaa.**

#### **Ratkaisu**

Jos asetat valotustasolle useita alkuperäiskappaleita, varmista, että alkuperäiskappaleiden välissä on vähintään 20 mm (0,8 tuumaa) tyhjää tilaa.

### **Skannattujen kuvien ongelmien ratkaiseminen ei onnistu**

Tarkista seuraavat, jos olet kokeillut kaikkia ratkaisuja ja mikään ei ole ratkaissut ongelmaa.

#### **Skannausohjelmiston asetusten kanssa on ongelmia.**

#### **Ratkaisu**

Alusta skanneriohjaimen asetukset Epson Scan 2 Utility -apuohjelman avulla.

#### *Huomautus:*

Epson Scan 2 Utility toimitetaan skannerin ohjelmiston mukana.

- 1. Käynnistä Epson Scan 2 Utility.
	- ❏ Windows 10

Napsauta käynnistyspainiketta ja valitse sitten **EPSON** > **Epson Scan 2 Utility**.

❏ Windows 8.1/Windows 8

Kirjoita sovelluksen nimi hakuruutuun ja napsauta sitten näkyviin tulevaa kuvaketta.

❏ Windows 7/Windows Vista/Windows XP

Napsauta käynnistyspainiketta ja valitse sitten **Kaikki ohjelmat** tai **Ohjelmat** > **EPSON** > **EPSON Scan 2** > **Epson Scan 2 Utility**.

❏ Mac OS

Valitse **Siirry** > **Sovellukset** > **Epson Software** > **Epson Scan 2 Utility**.

- 2. Valitse **Muu**-välilehti.
- 3. Valitse **Palauta**.

Jos alustus ei ratkaise ongelmaa, poista skannausohjelmiston asennus ja asenna se uudelleen.

& ["Sovellusten asentaminen tai asennuksien poistaminen erikseen" sivulla 127](#page-126-0)

## <span id="page-222-0"></span>**Arkinsyöttölaitteesta skannattu teksti tai kuva on litistynyt tai venynyt**

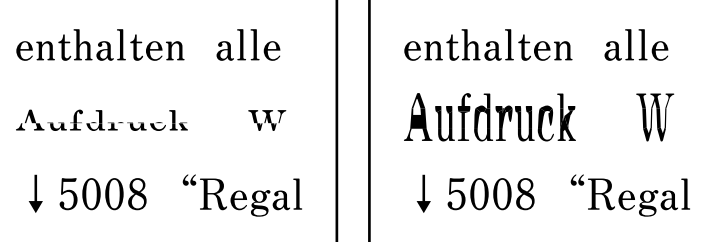

#### **Joidenkin alkuperäiskappaleiden skannaaminen ei onnistu arkinsyöttölaitteesta.**

#### **Ratkaisu**

Aseta tällöin alkuperäiskappaleet lasitasolle.

Valitse ja valitse sitten **Kuinka** > **Aseta alkuperäiset** > **Valotuslasi**. Sulje animaationäyttö valitsemalla **Lopeta**.

## **Lähetetyn faksin laatu on huono**

#### **Lähetetyn faksin laatu on huono**

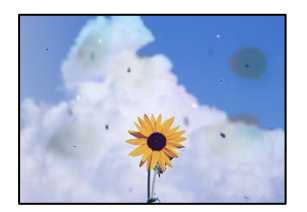

Tämä voi aiheutua seuraavista syistä.

#### **Alkuperäisissä asiakirjoissa tai valotustasolla on pölyä tai likaa.**

#### **Ratkaisu**

Poista alkuperäisiin asiakirjoihin tarrautuneet pölyt tai liat ja puhdista valotustaso.

& ["Valotustaso-alustan puhdistaminen" sivulla 119](#page-118-0)

#### **Alkuperäistä asiakirjaa painettiin liian kovalla voimalla.**

#### **Ratkaisu**

Liian voimakas painaminen voi aiheuttaa sumentumista, tahroja ja laikkuja. Älä paina alkuperäistä asiakirjaa tai asiakirjakantta liian voimakkaasti.

& ["Alkuperäisten asiakirjojen asettaminen" sivulla 32](#page-31-0)

## **Suoria viivoja esiintyy, kun fakseja lähetetään ADF-laitteesta**

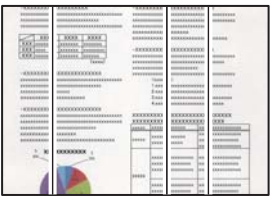

#### **ADF-laitteessa tai alkuperäiskappaleissa on pölyä tai likaa.**

#### **Ratkaisu**

Puhdista ADF ja poista alkuperäiskappaleista mahdollinen pöly tai lika.

& ["Automaattisen arkinsyöttölaitteen puhdistaminen" sivulla 119](#page-118-0)

### **Lähetetyn faksin kuvanlaatu on huono**

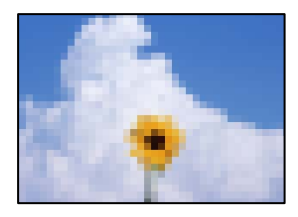

Tämä voi aiheutua seuraavista syistä.

#### **Resoluutio on asetettu matalaksi.**

#### **Ratkaisu**

- Jos et tunne lähettäjän faksilaitteen suorituskykyä, määritä seuraavat kohteet ennen faksin lähettämistä.
- ❏ Valitse **Faksi** > **Faksiasetukset** ja määritä sitten **Resoluutio**-asetus korkeimpaan mahdolliseen kuvanlaatuun.
- ❏ Valitse **Faksi** > **Faksiasetukset** ja ota sitten **Lähetä suoraan** käyttöön.

Huomaa, että jos määrität **Resoluutio**-asetukseksi **Valokuva**, mutta lähetät faksin ottamatta **Lähetä suoraan** -ominaisuutta käyttöön, faksi saatetaan lähettää alhaisemmalla resoluutiolla.

#### **ECM-asetus on poistettu käytöstä.**

#### **Ratkaisu**

Valitse **Asetukset** > **Yleiset asetukset** > **Faksiasetukset** > **Perusasetukset** ja ota käyttöön **ECM**-asetus ohjauspaneelista. Tämä voi ratkaista yhteysongelmiin liittyviä virheitä. Huomaa, että faksien lähetys ja vastaanotto voi olla hitaampaa kuin ECM-asetuksen ollessa poissa käytöstä.

## **Alkuperäiskappaleen kääntöpuolella oleva kuva näkyy lähetetyssä faksissa**

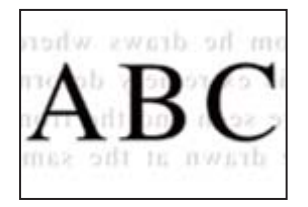

Tämä voi aiheutua seuraavista syistä.

#### **Ohuita alkuperäisiä asiakirjoja skannatessa takapuolen kuvat saattavat skannautua samanaikaisesti.**

#### **Ratkaisu**

Aseta alkuperäinen asiakirja valotustasolle ja aseta sen päälle musta paperi.

& ["Alkuperäisten asiakirjojen asettaminen" sivulla 32](#page-31-0)

#### **Tiheysasetus on liian korkea fakseja lähetettäessä.**

#### **Ratkaisu**

Valitse **Faksi** > **Faksiasetukset** > **Skannausasetukset** > **Tummuus** ja alenna sitten asetusta.

## **Vastaanotettavien faksien laatu on heikko**

### **Vastaanotettujen faksien kuvanlaatu on huono**

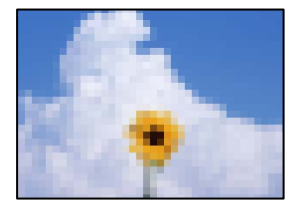

Tämä voi aiheutua seuraavista syistä.

#### **ECM-asetus on poistettu käytöstä.**

#### **Ratkaisu**

Valitse **Asetukset** > **Yleiset asetukset** > **Faksiasetukset** > **Perusasetukset** ja ota käyttöön **ECM**-asetus ohjauspaneelista. Tämä voi ratkaista yhteysongelmiin liittyviä virheitä. Huomaa, että faksien lähetys ja vastaanotto voi olla hitaampaa kuin ECM-asetuksen ollessa poissa käytöstä.

#### **Lähettäjän faksilaitteen kuvanlaatuasetus on alhainen.**

#### **Ratkaisu**

Pyydä faksin lähettäjää käyttämään korkeampaa laatuasetusta.

## <span id="page-225-0"></span>**Ongelmaa ei voi ratkaista**

Jos et voi edelleenkään ratkaista ongelmaa yritettyäsi kaikkia ratkaisuja, ota yhteyttä Epson-tukeen.

Jos tulostus- tai kopiointiongelmien ratkaisu ei onnistu, katso seuraavasta asiaan liittyviä tietoja.

#### **Liittyvät tiedot**

& "Tulostus- tai kopiointiongelmien ratkaisu ei onnistu" sivulla 226

## **Tulostus- tai kopiointiongelmien ratkaisu ei onnistu**

Kokeile seuraavia ongelmia ylimmäisestä alkaen, kunnes ongelma ratkeaa.

❏ Varmista, että tulostimeen lisätyn paperin tyyppi ja tulostimeen määritetyn paperin tyyppi vastaavat tulostinohjaimen paperityyppiasetuksia.

["Paperikoon ja -tyypin asetukset" sivulla 28](#page-27-0)

- ❏ Valitse ohjauspaneelista tai tulostinohjaimesta korkeampi laatuasetus.
- ❏ Kohdista tulostuspää. ["Tulostuspään kohdistaminen" sivulla 117](#page-116-0)
- ❏ Suorita suutintesti tarkistaaksesi, ovatko tulostuspään suuttimet tukossa.

Jos suuttimen tarkistuskuviosta puuttuu osia, suuttimet voivat olla tukossa. Toista pään puhdistusta ja suutintarkistusta vuorotellen 3 kertaa ja tarkista, ovatko tukkeumat poistuneet.

Huomioi, että tulostuspään puhdistaminen kuluttaa mustetta.

["Tulostuspään tarkistaminen ja puhdistaminen" sivulla 114](#page-113-0)

- ❏ Sammuta tulostin, odota vähintään 12 tuntia ja tarkista, ovatko tukkeumat poistuneet. Jos ongelma on tukkeutumisessa, jonkin aikaa tulostamatta jättäminen voi ratkaista ongelman. Voit tarkistaa seuraavat tulostimen ollessa sammuneena.
- ❏ Varmista, että käytät aitoja Epson-pulloja.

Yritä käyttää aitoja Epson-mustepulloja. Ei-aitojen mustepullojen käyttö voi aiheuttaa tulostuslaadun heikentymistä.

- ❏ Tarkista, onko läpikuultava kalvo tahrautunut. Jos läpikuultavalla kalvolla on tahroja, pyyhi tahrat pois varovasti. ["Läpikuultavan kalvon puhdistaminen" sivulla 122](#page-121-0)
- ❏ Varmista, että tulostimen sisälle ei ole jäänyt paperin paloja. Irrottaessasi paperia, älä koske läpikuultavaan kalvoon käsillä tai paperilla.

❏ Tarkista paperi.

Tarkista, onko paperi käpristynyt ja onko se syötetty tulostuspuoli ylöspäin.

["Paperin käsittelyä koskevat ohjeet" sivulla 28](#page-27-0)

["Käytössä oleva paperi ja kapasiteetti" sivulla 250](#page-249-0)

["Ei-käytettävät paperityypit" sivulla 253](#page-252-0)

❏ Jos sammutat tulostimen, odota vähintään 12 tuntia, ja jos tulostuslaatu ei ole edelleenkään parantunut, suorita Tehopuhdistus.

["Tehopuhdistus -toiminnon suorittaminen" sivulla 116](#page-115-0)

Jos ongelma ei ratkea edellä mainituilla menetelmillä, voit joutua tilaamaan korjauksen. Ota yhteys Epson-tukeen.

### **Liittyvät tiedot**

- & ["Ennen yhteyden ottamista Epsoniin" sivulla 308](#page-307-0)
- & ["Yhteydenotto Epsonin tukeen" sivulla 308](#page-307-0)

# <span id="page-227-0"></span>**Tietokoneen tai laitteiden lisääminen tai vaihtaminen**

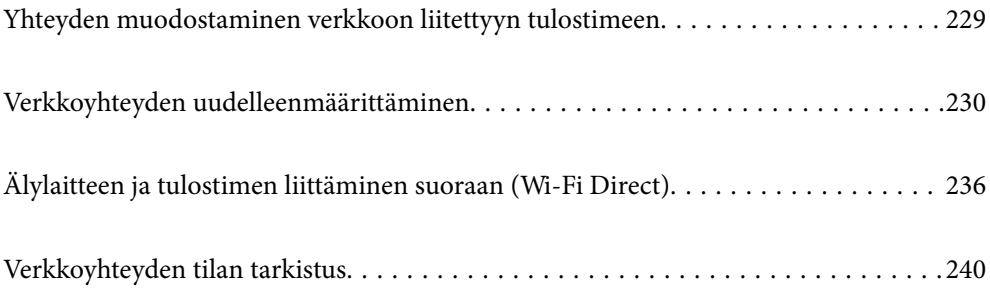

# <span id="page-228-0"></span>**Yhteyden muodostaminen verkkoon liitettyyn tulostimeen**

Jos tulostin on jo liitetty verkkoon, voit liittää tietokoneen tai älylaitteen tulostimeen verkon kautta.

## **Verkkotulostimen käyttö toiselta tietokoneelta**

Suosittelemme luomaan tulostimen ja tietokoneen välisen yhteyden asennusohjelman avulla. Voit suorittaa asennusohjelman jollakin seuraavista tavoista.

❏ Määritys verkkosivustolta

Siirry seuraavalle verkkosivustolle ja anna tuotteen nimi. Siirry kohtaan **Asetus** ja aloita määritys.

[http://epson.sn](http://epson.sn/?q=2)

❏ Määritys ohjelmistolevyn avulla (vain mallit, joiden mukana tulee ohjelmistolevy, ja käyttäjät, joiden Windowstietokoneessa on levyasema).

Aseta ohjelmistolevy tietokoneeseen ja noudata sitten näytön ohjeita.

#### **Valitse tulostin**

Noudata näytön ohjeita, kunnes näkyviin tulee seuraava näyttö, valitse tulostin johon haluat yhdistää, ja napsauta **Seuraava**.

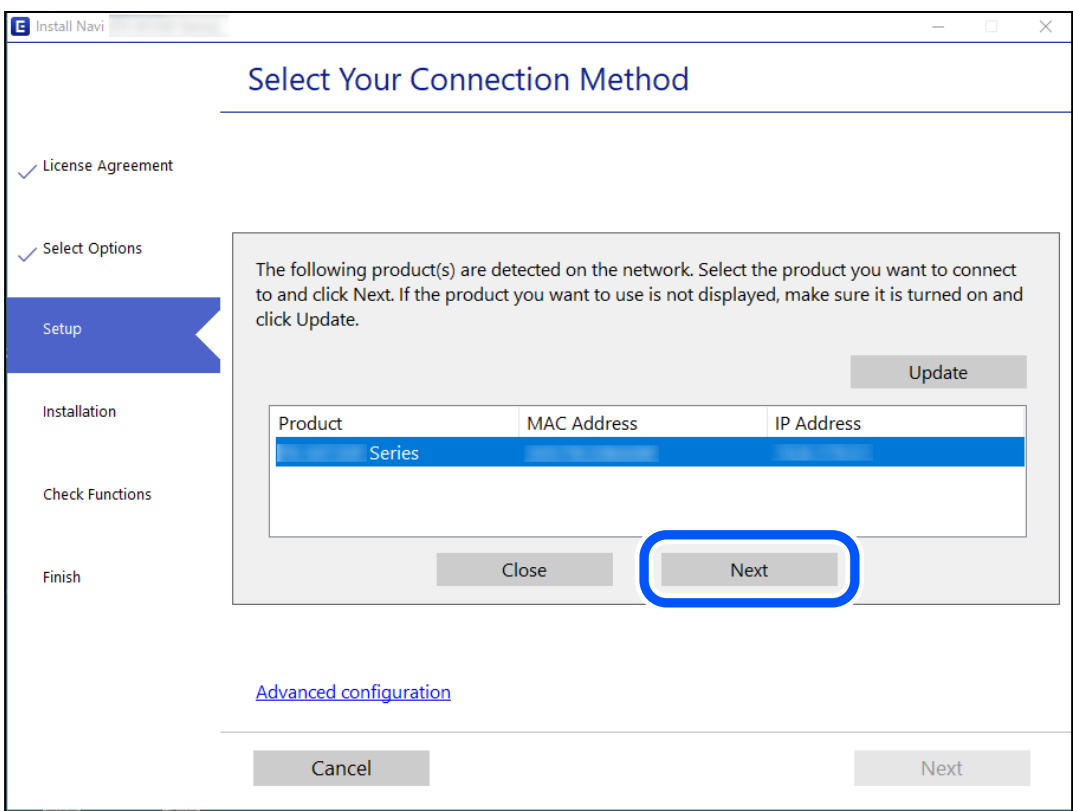

Seuraa näytössä näkyviä ohjeita.

## <span id="page-229-0"></span>**Verkkotulostimen käyttö älylaitteesta**

Voit liittää älylaitteen tulostimeen jollakin seuraavista tavoista.

#### **Liittäminen langattoman reitittimen kautta**

Liitä älylaite samaan Wi-Fi-verkkoon (SSID) tulostimen kanssa. Katso seuraavasta lisätietoja. "Älylaitteen yhteysasetusten määrittäminen" sivulla 230

#### **Liittäminen Wi-Fi Direct -toiminnon kautta**

Liitä älylaite tulostimeen suoraan ilman langatonta reititintä.

Katso seuraavasta lisätietoja.

["Älylaitteen ja tulostimen liittäminen suoraan \(Wi-Fi Direct\)" sivulla 236](#page-235-0)

# **Verkkoyhteyden uudelleenmäärittäminen**

Tässä osiossa annetaan lisätietoja verkon yhteysasetusten määrittämisestä sekä yhteysmenetelmän vaihtamisesta langatonta reititintä tai tietokonetta vaihdettaessa.

## **Langattoman reitittimen vaihtaminen**

Vaihtaessasi langatonta reititintä, määritä yhteysasetukset tietokoneen tai älylaitteen ja tulostimen välille.

Asetukset on pakko vaihtaa, jos muutat verkkopalvelujen tarjoajaasi tai teet vastaavaa.

## **Tietokoneen yhteysasetusten määrittäminen**

Suosittelemme luomaan tulostimen ja tietokoneen välisen yhteyden asennusohjelman avulla. Voit suorittaa asennusohjelman jollakin seuraavista tavoista.

❏ Määritys verkkosivustolta

Siirry seuraavalle verkkosivustolle ja anna tuotteen nimi. Siirry kohtaan **Asetus** ja aloita määritys.

[http://epson.sn](http://epson.sn/?q=2)

❏ Määritys ohjelmistolevyn avulla (vain mallit, joiden mukana tulee ohjelmistolevy, ja käyttäjät, joiden Windowstietokoneessa on levyasema).

Aseta ohjelmistolevy tietokoneeseen ja noudata sitten näytön ohjeita.

## **Älylaitteen yhteysasetusten määrittäminen**

Voit käyttää tulostinta älylaitteesta, kun liität sen samaan Wi-Fi-verkkoon (SSID) älylaitteen kanssa. Jotta voit käyttää tulostinta älylaitteesta, määritä asetukset seuraavalla verkkosivustolla. Siirry verkkosivustolle sillä älylaitteella, jonka haluat liittää tulostimeen.

[http://epson.sn](http://epson.sn/?q=2) > **Asetus**

## <span id="page-230-0"></span>**Tietokoneen vaihtaminen**

Vaihtaessani tietokonetta, määritä yhteysasetukset tietokoneen ja tulostimen välille.

## **Tietokoneen yhteysasetusten määrittäminen**

Suosittelemme luomaan tulostimen ja tietokoneen välisen yhteyden asennusohjelman avulla. Voit suorittaa asennusohjelman jollakin seuraavista tavoista.

- ❏ Määritys verkkosivustolta Siirry seuraavalle verkkosivustolle ja anna tuotteen nimi. Siirry kohtaan **Asetus** ja aloita määritys. [http://epson.sn](http://epson.sn/?q=2)
- ❏ Määritys ohjelmistolevyn avulla (vain mallit, joiden mukana tulee ohjelmistolevy, ja käyttäjät, joiden Windowstietokoneessa on levyasema).

Aseta ohjelmistolevy tietokoneeseen ja noudata sitten näytön ohjeita.

Seuraa näytössä näkyviä ohjeita.

## **Tietokonetta koskevan yhteystavan muuttaminen**

Tässä osiossa annetaan lisätietoja yhteystavan muuttamisesta silloin, kun tietokone ja tulostin on liitetty toisiinsa.

## **Verkkoyhteyden vaihtaminen Ethernetistä Wi-Fi-yhteyteen**

Vaihda Ethernet-yhteys Wi-Fi-yhteyteen tulostimen ohjauspaneelista. Vaihdettava yhteysmenetelmä on periaatteessa samanlainen kuin Wi-Fi:n yhteysasetukset.

#### **Liittyvät tiedot**

& ["Wi-Fi-asetusten määrittäminen ohjauspaneelista" sivulla 232](#page-231-0)

## **Verkkoyhteyden vaihtaminen Wi-Fi:stä Ethernet-yhteyteen**

Seuraa alla olevia vaiheita vaihtaaksesi Wi-Fi-yhteyden Ethernet-yhteyteen.

- 1. Valitse aloitusnäytöltä **Asetukset**.
- 2. Valitse **Yleiset asetukset** > **Verkkoasetukset** > **Langallinen LAN -asetus**.
- 3. Seuraa näytössä näkyviä ohjeita.

## **Vaihtaminen USB:sta verkkoyhteyteen**

Asennusohjelman käyttö ja uudelleenmääritys toisen yhteystavan avulla.

<span id="page-231-0"></span>❏ Määritys verkkosivustolta

Siirry seuraavalle verkkosivustolle ja anna tuotteen nimi. Siirry kohtaan **Asetus** ja aloita määritys.

[http://epson.sn](http://epson.sn/?q=2)

❏ Määritys ohjelmistolevyn avulla (vain mallit, joiden mukana tulee ohjelmistolevy, ja käyttäjät, joiden Windowstietokoneessa on levyasema).

Aseta ohjelmistolevy tietokoneeseen ja noudata sitten näytön ohjeita.

#### **Yhteystavan muutoksen valitseminen**

Noudata näytön ohjeita, kunnes näkyviin tulee seuraava näyttö.

Valitse käytettävä verkkoyhteys, **Yhdistä langattomalla verkolla (Wi-Fi)** tai **Yhdistä langallisella LAN-verkolla (Ethernet)**, ja napsauta sitten **Seuraava**.

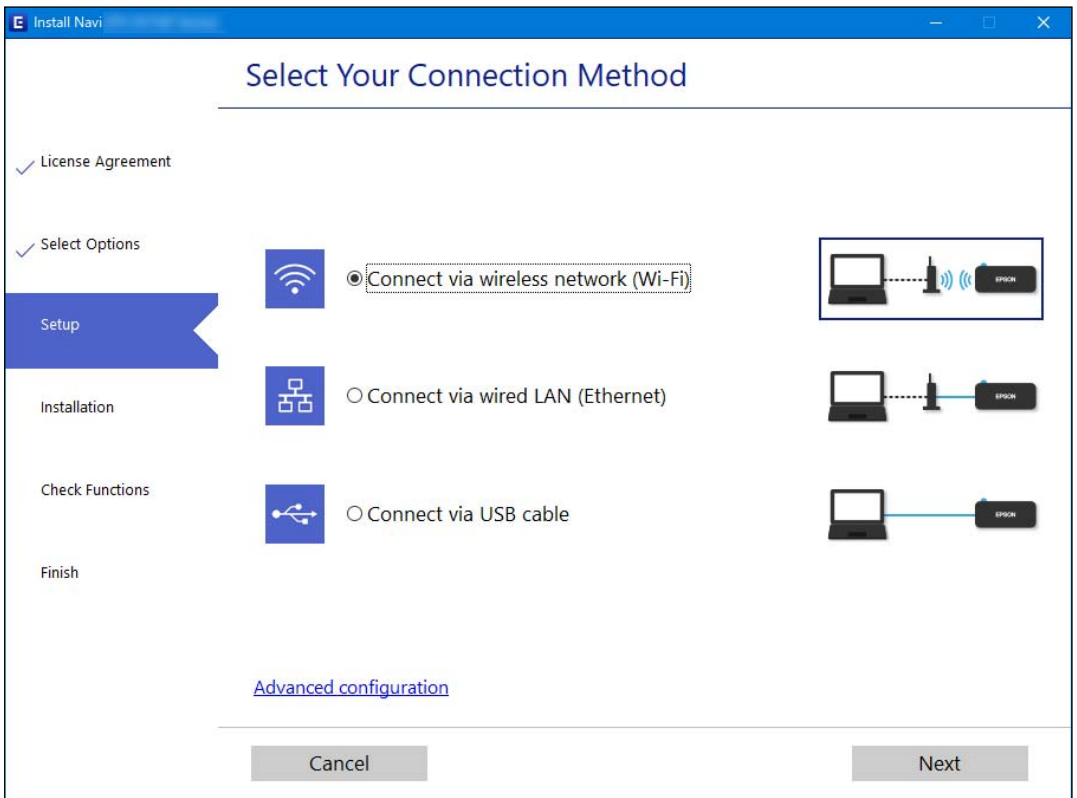

#### *Huomautus:*

Näytön liitäntätapa voi vaihdella laitteen mallin mukaan.

Seuraa näytössä näkyviä ohjeita.

## **Wi-Fi-asetusten määrittäminen ohjauspaneelista**

Verkkoasetukset voidaan määrittää tulostimen ohjauspaneelista usealla eri tapaa. Valitse käyttöympäristöäsi ja olosuhteitasi vastaava yhteystapa.

Jos sinulla on langattoman reitittimen tiedot, kuten SSID ja salasana, voit määrittää asetukset manuaalisesti.

Jos langaton reititin tukee WPS-määritystoimintoa, voit määrittää asetukset WPS-painikkeen avulla.

Kun tulostin on liitetty verkkoon, liitä se laitteeseen, jota haluat käyttää (tietokone, älylaite, taulutietokone tms.)

#### **Liittyvät tiedot**

- & "Wi-Fi-asetusten tekeminen syöttämällä SSID-tunnus ja salasana" sivulla 233
- & ["Wi-Fi-asetusten määrittäminen painikeasetuksella \(WPS\)" sivulla 234](#page-233-0)
- & ["Wi-Fi-asetusten määrittäminen PIN-koodin avulla \(WPS\)" sivulla 235](#page-234-0)

## **Wi-Fi-asetusten tekeminen syöttämällä SSID-tunnus ja salasana**

Voit määrittää Wi-Fi-verkon syöttämällä langattoman verkon yhteyspisteen tiedot tulostimen ohjauspaneelista. Jos haluat tehdä asetukset näin, tarvitset langattoman reitittimen SSID-tunnuksen ja salasanan.

#### *Huomautus:*

Jos käytät langatonta reititintä sen oletusasetuksilla, käytä tarraan painettua SSID-tunnusta ja salasanaa. Jos et löydä SSID-tunnusta ja salasanaa, katso langattoman reitittimen kanssa toimitettuja tietoja.

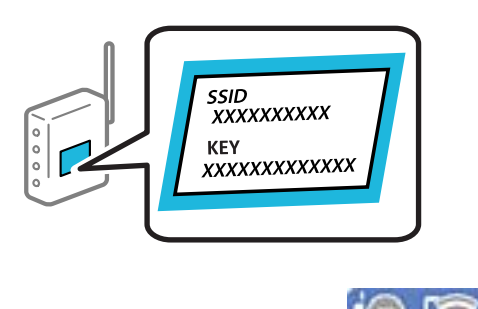

- 1. Napauta aloitusnäytöstä .
- 2. Valitse **Wi-Fi (Suositeltu)**.

Jos tulostin on jo liitetty Ethernet-verkkoon, valitse **Reititin**.

3. Napauta **Käynnistä asetus**.

Jos verkkoyhteys on jo määritetty, yhteyden tiedot tulevat näkyviin. Muuta asetuksia napauttamalla **Muuta asetuksia**.

Jos tulostin on jo liitetty Ethernet-verkkoon, valitse **Vaihda Wi-Fi-yhteyteen.** ja valitse viestin luettuasi **Kyllä**.

#### 4. Valitse **Wi-Fi-yht. ohjattu asennustoiminto**.

5. Valitse langattoman reitittimen SSID.

#### *Huomautus:*

- ❏ Jos yhdistettävää SSID-tunnusta ei näy tulostimen ohjauspaneelissa, päivitä luettelo napauttamalla *Hae uudelleen*. Jos tunnus ei näy vieläkään, valitse *Syötä manuaalisesti* ja kirjoita SSID-tunnus.
- ❏ Jos et tiedä verkon nimeä (SSID), tarkista, onko se painettu tukiaseman tarraan. Jos käytät langatonta reititintä sen oletusasetuksilla, käytä tarraan painettua SSID:tä. Jos et löydä tietoja, katso langattoman reitittimen kanssa toimitettuja tietoja.
- 6. Napauta **Syötä Salasana** ja kirjoita salasana.

#### *Huomautus:*

- ❏ Salasana on kirjainkoon erotteleva.
- ❏ Jos et tiedä salasanaa, tarkista, onko se painettu langattoman reitittimen tarraan. Tarrassa salasana voi olla esimerkiksi otsikolla "Network Key" tai "Wireless Password" jne. Jos käytät langatonta reititintä oletusasetuksilla, käytä tarraan painettua salasanaa.
- <span id="page-233-0"></span>7. Kun olet valmis, napauta **OK**.
- 8. Tarkista asetukset ja napauta sitten **Käynnistä asetus**.
- 9. Sulje näyttö.

Näyttö sulkeutuu määritetyn ajan kuluttua automaattisesti.

*Huomautus:* Jos yhteyden muodostaminen epäonnistuu, lisää A4-kokoista tavallista paperia ja tulosta yhteysraportti valitsemalla *Tulosta tarkistusraportti*.

10. Sulje **Verkkoyhteysasetukset** -näyttö.

#### **Liittyvät tiedot**

- & ["Merkkien syöttäminen" sivulla 25](#page-24-0)
- & ["Verkkoyhteyden tilan tarkistus" sivulla 240](#page-239-0)

## **Wi-Fi-asetusten määrittäminen painikeasetuksella (WPS)**

Voit määrittää Wi-Fi-verkon automaattisesti painamalla langattoman reitittimen painiketta. Jos seuraavat ehdot täyttyvät, voit tehdä asetukset tällä menetelmällä.

❏ Langaton reititin on yhteensopiva WPS (Wi-Fi-suojattu asetus) -toiminnon kanssa.

❏ Nykyinen Wi-Fi-yhteys muodostettiin painamalla langattoman reitittimen painiketta.

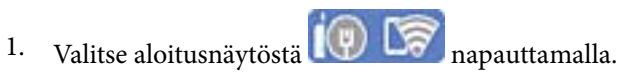

2. Valitse **Wi-Fi (Suositeltu)**.

Jos tulostin on jo liitetty Ethernet-verkkoon, valitse **Reititin**.

3. Napsauta **Käynnistä asetus**.

Jos verkkoyhteys on jo määritetty, yhteyden tiedot tulevat näkyviin. Muuta asetuksia napauttamalla **Muuta asetuksia**.

Jos tulostin on jo liitetty Ethernet-verkkoon, valitse **Vaihda Wi-Fi-yhteyteen.** ja valitse viestin luettuasi **Kyllä**.

4. Valitse **Painikeasetus (WPS)**.

<span id="page-234-0"></span>5. Pidä tukiaseman [WPS]-painiketta painettuna, kunnes suojausvalo vilkkuu.

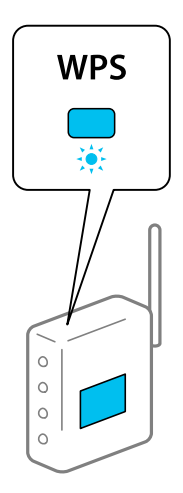

Jos et tiedä, missä WPS-painike sijaitsee, tai jos langattomassa reitittimessä ei ole painikkeita, katso lisätietoja langattoman reitittimen mukana tulleista asiakirjoista.

- 6. Napauta tulostimessa **Käynnistä asetus**.
- 7. Sulje näyttö.

Näyttö sulkeutuu määritetyn ajan kuluttua automaattisesti.

#### *Huomautus:*

Jos yhteys epäonnistuu, käynnistä langaton reititin uudelleen, siirrä se lähemmäksi tulostinta ja yritä uudelleen. Jos se ei edelleenkään toimi, tulosta verkkoyhteysraportti ja tarkista ratkaisu.

8. Sulje **Verkkoyhteysasetukset** -näyttö.

#### **Liittyvät tiedot**

& ["Verkkoyhteyden tilan tarkistus" sivulla 240](#page-239-0)

## **Wi-Fi-asetusten määrittäminen PIN-koodin avulla (WPS)**

Voit muodostaa yhteyden tukiasemaan automaattisesti PIN-koodin avulla. Voit käyttää tätä tapaa määritykseen, jos langaton reititin tukee WPS (Wi-Fi suojattu asetus) -menetelmää. Syötä PIN-koodi langattomaan reitittimeen tietokoneen avulla.

- 1. Valitse aloitusnäytöstä  $\left(\phi\right)$   $\left(\widehat{\bullet}\right)$  napauttamalla.
- 2. Valitse **Wi-Fi (Suositeltu)**.

Jos tulostin on jo liitetty Ethernet-verkkoon, valitse **Reititin**.

3. Napauta **Käynnistä asetus**.

Jos verkkoyhteys on jo määritetty, yhteyden tiedot tulevat näkyviin. Muuta asetuksia napauttamalla **Muuta asetuksia**.

Jos tulostin on jo liitetty Ethernet-verkkoon, valitse **Vaihda Wi-Fi-yhteyteen.** ja valitse viestin luettuasi **Kyllä**.

- <span id="page-235-0"></span>4. Valitse **Muut** > **PIN-koodias. (WPS)**.
- 5. Syötä tulostimen ohjauspaneelissa näkyvä PIN-koodi (kahdeksanmerkkinen luku) tietokoneen avulla langattomaan reitittimeen kahden minuutin sisällä.

#### *Huomautus:*

Katso lisätietoja PIN-koodin syöttämisestä langattoman reitittimen mukana tulevista asiakirjoista.

- 6. Valitse tulostimen ohjauspaneelista **Käynnistä asetus**.
- 7. Sulje näyttö.

Näyttö sulkeutuu määritetyn ajan kuluttua automaattisesti.

#### *Huomautus:*

Jos yhteys epäonnistuu, käynnistä langaton reititin uudelleen, siirrä se lähemmäksi tulostinta ja yritä uudelleen. Jos se ei edelleenkään toimi, tulosta yhteysraportti ja tarkista ratkaisu.

8. Sulje **Verkkoyhteysasetukset** -näyttö.

#### **Liittyvät tiedot**

& ["Verkkoyhteyden tilan tarkistus" sivulla 240](#page-239-0)

# **Älylaitteen ja tulostimen liittäminen suoraan (Wi-Fi Direct)**

Wi-Fi Direct (Simple AP) mahdollistaa älylaitteen liittämisen suoraan tulostimeen ilman langatonta reititintä sekä tulostamisen älylaitteelta.

## **Tietoa Wi-Fi Direct -toiminnosta**

Käytä tätä yhteysmenetelmää, kun Wi-Fi ei ole käytössä kotona tai toimistossa tai kun haluat liittää tulostimen ja tietokoneen tai älylaitteen suoraan. Tässä tilassa tulostin toimii langattomana reitittimenä. Voit kytkeä laitteet tulostimeen ilman erillistä langatonta reititintä. Tulostimeen suoraan liitetyt älylaitteet eivät voi kuitenkaan kommunikoida keskenään tulostimen kautta.

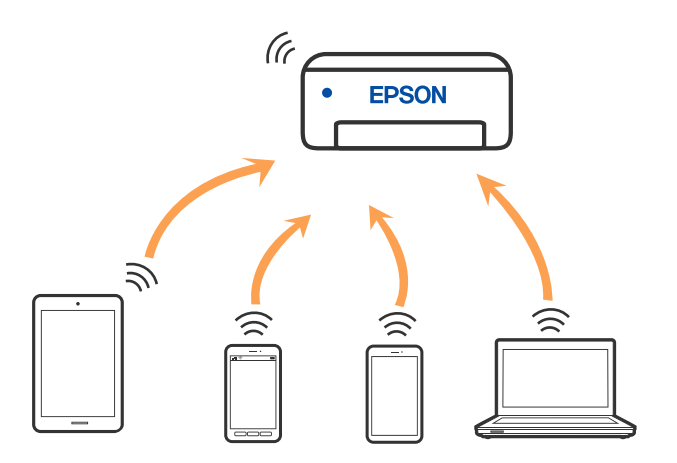

Tulostin voidaan liittää samanaikaisesti Wi-Fi- tai Ethernet-yhteydellä sekä Wi-Fi Direct (Simple AP) -yhteydellä. Jos käynnistät verkkoyhteyden Wi-Fi Direct (Simple AP) -tilassa, kun tulostin on liitetty Wi-Fi-yhteydellä, Wi-Fiyhteys katkaistaan väliaikaisesti.

## **Wi-Fi Direct-laiteyhteyksien muodostaminen**

Tällä menetelmällä voit liittää tulostimen suoraan laitteisiin ilman langatonta reititintä.

#### *Huomautus:*

iOS- ja Android-laitteissa yhteys on helppo muodostaa Epson Smart Panel -sovelluksella.

Tulostimen ja yhdistettävän laitteen asetukset määritetään vain kerran. Sinun ei tarvitse tehdä näitä asetuksia uudelleen, ellet poista Wi-Fi Direct -toimintoa käytöstä tai palauta verkkoasetuksia oletusasetuksiin.

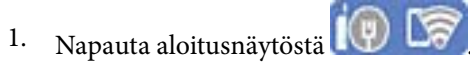

- 2. Napauta **Wi-Fi Direct**.
- 3. Napauta **Käynnistä asetus**.
- 4. Valitse **Muut menetelmät**.
- 5. Valitse **Muut OS-laitteet**.
- Wi-Fi DIRECT-FEDCA8A98 Wi-Fi Password ..... ş XXXX\_XXXXX Cancel Join ş XXXX XXXXX  $\overline{4}$  $\overline{9}$  $\overline{2}$  $\ensuremath{\mathsf{3}}$ ŗ  $\boldsymbol{6}$  $\overline{7}$  $\mathbf{a}$  $\Omega$ DIRECT-FEDCA8A98 \$,  $\circ$  $\mathsf{p}$ e r d  $\mathbf k$  $\mathbf{I}$ s A ş **XXXX XX<sup>4</sup> XX**  $\boldsymbol{\mathsf{x}}$  $\ddot{c}$  $m$  $\circ$  $\overline{z}$  $\hat{v}$ n ş **XXXX XXX** XX  $\qquad \qquad \oplus$ ?123  $\mathbf{r}$ ş XXXX XXI kx Close Smartphone connect If you don't use Epson Smart Panel, select<br>the following SSID (network name) on your smart device's Wi-Fi settings screen. DIRECT-FEDCBA98 Password 12345678 See Description Complete
- 6. Valitse tulostimen ohjauspaneelissa näkyvä SSID-tunnus älylaitteen Wi-Fi-näytössä ja syötä sitten salasana.

- 7. Valitse älylaitteen tulostussovellusnäytössä tulostin, johon haluat muodostaa yhteyden.
- 8. Valitse tulostimen ohjauspaneelista **Valmis**.

Voit yhdistää tulostimeen aiemmin liitetyt laitteet tulostimeen uudelleen valitsemalla verkon nimen (SSID) älylaitteen Wi-Fi-näytössä.

#### *Huomautus:*

Jos käytössä on iOS-laite, voit myös muodostaa yhteyden skannaamalla QR-koodin iOS-laitteen vakiokameralla. Lisätietoja on seuraavassa linkissä: [http://epson.sn](http://epson.sn/?q=2).

## **Wi-Fi Direct (Simple AP) -yhteyden katkaiseminen**

#### *Huomautus:*

Jos Wi-Fi Direct (Simple AP) -yhteys poistetaan käytöstä, kaikkien tulostimeen Wi-Fi Direct (Simple AP) -yhteydellä liitettyjen tietokoneiden ja älylaitteiden yhteys katkeaa. Jos haluat katkaista tietyn laitteen yhteyden, katkaise se laitteesta tulostimen sijaan.

1. Napauta aloitusnäytöstä

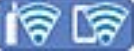

2. Valitse **Wi-Fi Direct**.

Näytössä annetaan Wi-Fi Direct -tiedot.

- 3. Napauta **Käynnistä asetus**.
- 4. Napauta  $\sqrt{\frac{1}{\omega_{\text{max}}}}$
- 5. Valitse **Poista Wi-Fi Direct käytöstä**.
- 6. Napauta **Ota asetukset pois käytöstä**.
- 7. Kun valmistumisviesti tulee näkyviin, sulje näyttö. Näyttö sulkeutuu määritetyn ajan kuluttua automaattisesti.
- 8. Sulje **Verkkoyhteysasetukset** -näyttö.

## **Wi-Fi Direct (Simple AP) -asetusten, kuten SSID:n, muuttaminen**

Jos Wi-Fi Direct (Simple AP) -yhteys on käytössä, voit vaihtaa asetuksia kohdasta  $\sqrt{P}\sqrt{P}$  > Wi-Fi Direct >

**Käynnistä asetus** >  $\boxed{\frac{1}{\text{Wallitavana}}}\$  Valittavana ovat seuraavat valinnat.

#### **Muuta verkkonimeä**

Vaihda sen Wi-Fi Direct (Simple AP) -verkon nimi (SSID), jota käytetään yhteyden muodostamiseen tulostimeen. Voit määrittää verkon nimen (SSID) ASCII-merkeissä, jotka näkyvät ohjauspaneelin ohjelmistonäppäimistössä. Nimessä voi olla enintään 22 merkkiä.

Kun vaihdat verkon nimen (SSID), kaikki kytketyt laitteet irrotetaan. Käytä verkon verkoston nimeä (SSID), jos haluat muodostaa yhteyden laitteeseen uudelleen.

#### **Vaihda salasana**

Vaihda Wi-Fi Direct (Simple AP) -salasana, jota käytetään tulostinyhteyden muodostamiseen. Voit määrittää salasanan ASCII-merkeissä, jotka näkyvät ohjauspaneelin ohjelmistonäppäimistössä. Voit käyttää 8–22 merkkiä.

Kun vaihdat salasanan, kaikki kytketyt laitteet irrotetaan. Käytä uutta salasanaa, jos haluat muodostaa yhteyden laitteeseen uudelleen.

#### <span id="page-239-0"></span>**Poista Wi-Fi Direct käytöstä**

Poista Wi-Fi Direct (Simple AP) -asetukset tulostimesta. Kun tämä asetus poistetaan käytöstä, kaikki tulostimeen Wi-Fi Direct (Simple AP) -yhteydellä liitetyt laitteet kytketään irti.

#### **Palauta oletusasetukset**

Palauttaa kaikki Wi-Fi Direct (Simple AP) -asetukset oletusasetuksiin.

Kaikki tulostimelle tallennetut älylaitteen Wi-Fi Direct (Simple AP) -yhteystiedot poistetaan.

## **Verkkoyhteyden tilan tarkistus**

Voit tarkistaa verkkoyhteyden tilan seuraavasti.

#### **Liittyvät tiedot**

- & "Verkkoyhteyden tilan tarkistus ohjauspaneelista" sivulla 240
- & ["Verkkoyhteysraportin tulostus" sivulla 241](#page-240-0)

## **Verkkoyhteyden tilan tarkistus ohjauspaneelista**

Voit tarkistaa verkkoyhteyden tilan tulostimen ohjauspaneelin verkkokuvakkeesta tai verkon tiedoista.

## **Verkkoyhteyden tilan tarkastus käyttämällä verkkokuvaketta**

Voit tarkistaa verkkoyhteyden tilan ja radioaallon voimakkuuden käyttämällä tulostimen aloitusnäytön verkkokuvaketta.

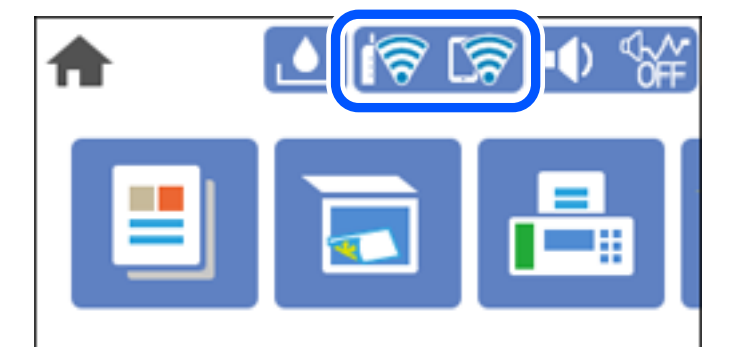

## **Verkon yksityiskohtaisten tietojen tarkasteleminen ohjauspaneelissa**

Kun tulostimesi on liitetty verkkoon, voit näyttää myös muita verkkoon liittyviä tietoja valitsemalla verkkovalikot, jotka haluat tarkistaa.

- 1. Valitse aloitusnäytöltä **Asetukset**.
- 2. Valitse **Yleiset asetukset** > **Verkkoasetukset** > **Verkon tila**.
- <span id="page-240-0"></span>3. Kun haluat tarkistaa tiedot, valitse valikot, jotka haluat tarkistaa.
	- ❏ Langallinen LAN/Wi-Fi -tila

Näyttää Ethernet- ja Wi-Fi-verkkoyhteyksien tiedot, kuten laitteen nimen, yhteyden tilan ja signaalin voimakkuuden.

❏ Wi-Fi Direct -tila

Näyttää, onko Wi-Fi Direct käytössä sekä SSID-tunnuksen, salasanan yms. Wi-Fi Direct-yhteyksille.

❏ tila-arkki

Tulostaa verkon tila-arkin. Ethernet-, Wi-Fi-, Wi-Fi Direct- yms. tiedot tulostetaan vähintään kahdelle sivulle.

## **Verkkoyhteysraportin tulostus**

Voit tarkistaa tulostimen ja langattoman reitittimen välisen tilan tulostamalla verkkoyhteysraportin.

- 1. Valitse aloitusnäytöltä **Asetukset**.
- 2. Valitse **Yleiset asetukset** > **Verkkoasetukset** > **Verkkoyhteyden tarkistus**. Yhteyden tarkistus alkaa.
- 3. Valitse **Tulosta tarkistusraportti**.
- 4. Tulosta verkkoyhteysraportti.

Jos on tapahtunut virhe, tarkista verkkoyhteysraportti ja noudata sitten tulostettuja ratkaisuja.

## **Viestit ja ratkaisut verkkoyhteysraportissa**

Tarkista verkkoyhteysraportin viestit ja virhekoodit ja toimi sitten ratkaisujen mukaisesti.

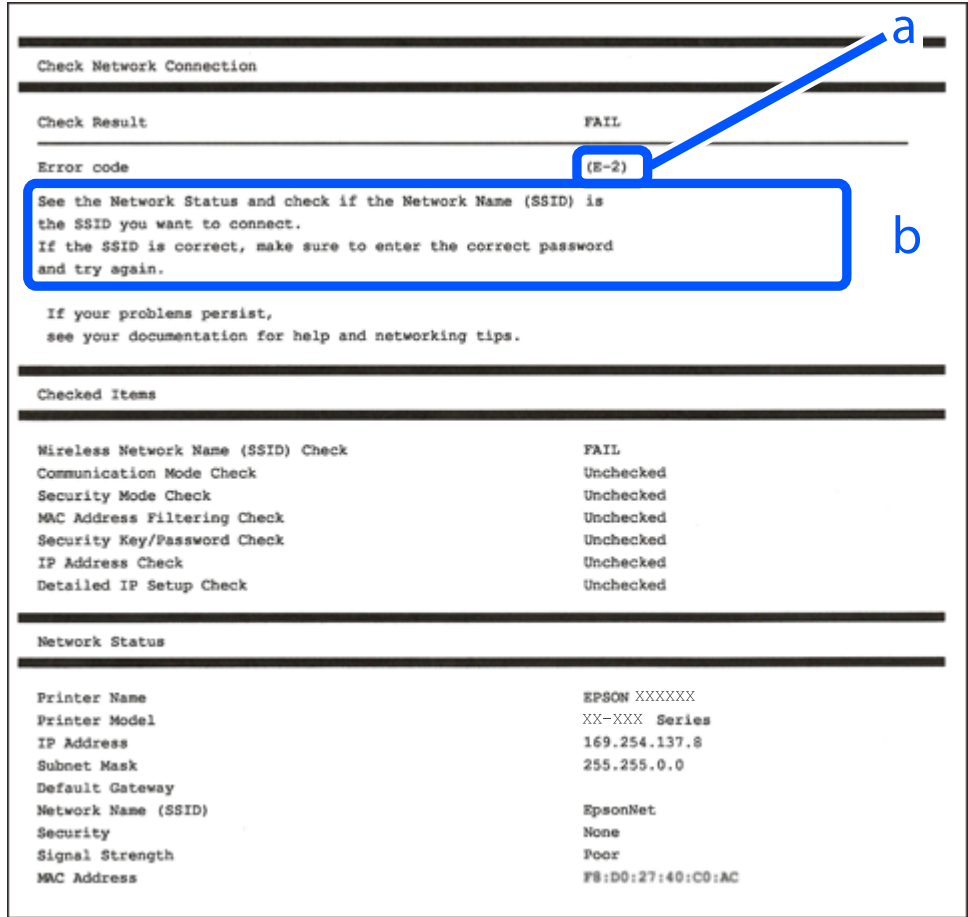

- a. Virhekoodi
- b. Viestit verkkoympäristössä

#### **Liittyvät tiedot**

- $\rightarrow$  ["E-1" sivulla 243](#page-242-0)
- $\rightarrow$  ["E-2, E-3, E-7" sivulla 243](#page-242-0)
- $\rightarrow$  ["E-5" sivulla 244](#page-243-0)
- $\blacktriangleright$  ["E-6" sivulla 244](#page-243-0)
- $\rightarrow$  ["E-8" sivulla 244](#page-243-0)
- $\rightarrow$  ["E-9" sivulla 245](#page-244-0)
- $\rightarrow$  ["E-10" sivulla 245](#page-244-0)
- $\blacktriangleright$  ["E-11" sivulla 245](#page-244-0)
- $\rightarrow$  ["E-12" sivulla 246](#page-245-0)
- $\blacktriangleright$  ["E-13" sivulla 246](#page-245-0)
- & ["Viestit verkkoympäristössä" sivulla 247](#page-246-0)

## <span id="page-242-0"></span>**E-1**

#### **Ratkaisut:**

- ❏ Varmista, että Ethernet-kaapeli on liitetty tulostimeesi ja keskittimeen tai muuhun verkkolaitteeseen tiukasti.
- ❏ Varmista, että keskitin tai muu verkkolaite on kytketty päälle.
- ❏ Jos haluat yhdistää tulostimen Wi-Fi-verkkoon, suorita tulostimen Wi-Fi-asetukset uudelleen, koska se on pois käytöstä.

## **E-2, E-3, E-7**

#### **Ratkaisut:**

- ❏ Varmista, että langaton reititin on kytketty päälle.
- ❏ Varmista, että tietokone tai laite on liitetty oikein langattomaan reitittimeen.
- ❏ Kytke langaton reititin pois päältä. Odota noin 10 sekuntia ja kytke se sitten päälle.
- ❏ Sijoita tulostin lähemmäs langatonta reititintä ja poista mahdolliset esteet niiden välistä.
- ❏ Jos olet syöttänyt SSID:n manuaalisesti, tarkista onko se oikein. Tarkista SSID verkkoyhteysraportin **Verkon tila** -osasta.
- ❏ Jos langattomalla reitittimellä on seita SSID-nimiä, valitse näkyvissä oleva SSID. Kun SSID käyttää yhteensopimatonta taajuutta, tulostin ei näytä niitä.
- ❏ Jos käytät painikeasetusta verkkoyhteyden muodostamiseen, varmista, että langaton reititin tukee WPS:ää. Et voi käyttää painikeasetusta, jos langaton reititin ei tue WPS:ää.
- ❏ Varmista, että SSID:ssä käytetään vain ASCII-merkkejä (aakkosnumeerisia merkkejä ja symboleita). Tulostin ei voi näyttää SSID:tä, joka sisältää muita kuin ASCII-merkkejä.
- ❏ Varmista, että tiedät SSID-nimen ja salasanan ennen kuin muodostat yhteyden langattomaan reitittimeen. Jos käytät langatonta reititintä sen oletusasetuksilla, SSID ja salasana näkyvät langattoman reitittimen tarrassa. Jollet tiedä SSID:tä ja salasanaa, ota yhteys henkilöön, joka asensi langattoman reitittimen, tai katso ne langattoman reitittimen toimitukseen kuuluvista asiakirjoista.
- ❏ Jos olet yhdistämässä SSID-nimeen, joka on luotu älylaitteen jakamistoiminnolla, tarkista SSID ja salasana älylaitteen asiakirjoista.
- ❏ Jos Wi-Fi-yhteys katkeaa yllättäen, tarkista seuraavat. Jos mikä tahansa näistä seikoista soveltuu, nollaa verkkoasetukset lataamalla ja suorittamalla ohjelmisto seuraavalta web-sivustolta.

#### [http://epson.sn](http://epson.sn/?q=2) > **Asetus**

- ❏ Toinen älylaite lisättiin verkkoon painikeasetuksella.
- ❏ Wi-Fi-verkko asetettiin jollakin muulla menetelmällä kuin painikeasetus.

#### **Liittyvät tiedot**

- & ["Tietokoneen yhteysasetusten määrittäminen" sivulla 231](#page-230-0)
- & ["Wi-Fi-asetusten määrittäminen ohjauspaneelista" sivulla 232](#page-231-0)

## <span id="page-243-0"></span>**E-5**

#### **Ratkaisut:**

Varmista, että langattoman reitittimen suojaustyypiksi on asetettu jokin seuraavista. Jollei ole, muuta langattoman reitittimen suojaustyyppiä ja nollaa sitten tulostimen verkkoasetukset.

- ❏ WEP-64-bittinen (40-bittinen)
- ❏ WEP-128-bittinen (104-bittinen)
- ❏ WPA PSK (TKIP/AES)\*
- ❏ WPA2 PSK (TKIP/AES)\*
- ❏ WPA (TKIP/AES)
- ❏ WPA2 (TKIP/AES)
- ❏ WPA3-SAE (AES)
- \* WPA PSK:sta käytetään myös nimitystä WPA Personal. WPA2 PSK:sta käytetään myös nimitystä WPA2 Personal.

## **E-6**

#### **Ratkaisut:**

- ❏ Tarkista, onko MAC-osoitteen suodatus otettu pois käytöstä. Jos se on käytössä, rekisteröi tulostimen MACosoite niin, ettei se ole suodatettu. Katso lisätietoja langattoman reitittimen toimitukseen kuuluvista asiakirjoista. Voit tarkistaa tulostimen MAC-osoitteen verkkoyhteysraportin **Verkon tila** -osasta.
- ❏ Jos langaton reititin käyttää jaettua suojausta WEP-suojauksella, varmista, että suojausavain ja indeksi ovat oikein.
- ❏ Jos yhdistettävissä olevien laitteiden määrä langattomassa reitittimessä pienempi kuin yhdistettävien verkkolaitteiden määrä, tee asetukset langattomassa reitittimessä lisätäksesi yhdistettävissä olevien laitteiden määrää. Katso lisätietoja langattoman reitittimen toimitukseen kuuluvista asiakirjoista asetusten tekemiseksi.

#### **Liittyvät tiedot**

& ["Tietokoneen yhteysasetusten määrittäminen" sivulla 231](#page-230-0)

## **E-8**

#### **Ratkaisut:**

- ❏ Ota DHCP käyttöön langattomassa reitittimessä, jos tulostimen Hae IP-osoite -asetukseksi on valittu Automaattinen.
- ❏ Jos tulostimen Hae IP-osoite -asetukseksi on valittu manuaalinen, manuaalisesti asettamasi IP-osoite on pois alueelta (esimerkiksi: 0.0.0.0) ja siksi virheellinen. Aseta oikea IP-osoite tulostimen ohjauspaneelissa.

#### **Liittyvät tiedot**

& ["Verkkoasetukset" sivulla 266](#page-265-0)

## <span id="page-244-0"></span>**E-9**

#### **Ratkaisut:**

Tarkista seuraava.

- ❏ Laitteet on kytketty päälle.
- ❏ Voit käyttää internetiä ja muita tietokoneita tai verkkolaitteita samassa verkossa laitteista, jotka haluat yhdistää tulostimeen.

Jos yhteyden muodostaminen tulostimeen ja verkkolaitteisiin vahvistettuasi yllä mainitun ei vieläkään onnistu, kytke langaton reititin pois päältä. Odota noin 10 sekuntia ja kytke se sitten päälle. Nollaa sitten verkkoasetukset lataamalla ja suorittamalla ohjelmisto seuraavalta web-sivustolta.

[http://epson.sn](http://epson.sn/?q=2) > **Asetus**

#### **Liittyvät tiedot**

& ["Tietokoneen yhteysasetusten määrittäminen" sivulla 231](#page-230-0)

## **E-10**

#### **Ratkaisut:**

Tarkista seuraava.

- ❏ Muut verkossa olevat laitteet on kytketty päälle.
- ❏ Verkko-osoitteet (IP-osoite, aliverkon peite ja oletusyhdyskäytävä) ovat oikein, jos olet asettanut tulostimen Hae IP-osoite -valinnan manuaaliseen tilaan.

Nollaa verkko-osoitteet, jos ne ovat vääriä. Voit tarkistaa IP-osoitteen, aliverkon peitteen ja oletusyhdyskäytävän verkkoyhteysraportin kohdasta **Verkon tila**.

Jos DHCP on otettu käyttöön, muuta tulostimen Hae IP-osoite -asetukseksi Automaattinen. Jos haluat asettaa IPosoitteen manuaalisesti, tarkista tulostimen IP-osoite verkkoyhteysraportin osiosta **Verkon tila** ja valitse verkon asetusnäytöstä Manuaalinen. Aseta aliverkon peitoksi [255.255.255.0].

Jos yhteyttä tulostimesi ja verkkolaitteidesi välille ei luoda vieläkään, sammuta langaton reititin. Odota noin 10 sekuntia ja käynnistä se.

#### **Liittyvät tiedot**

& ["Verkkoasetukset" sivulla 266](#page-265-0)

## **E-11**

#### **Ratkaisut:**

Tarkista seuraava.

❏ Oletusyhdyskäytäväosoite on oikein, jos asetat tulostimen TCP/IP -asetusvalinnan Manuaalinen-tilaan.

❏ Laite, joka on asetettu oletusyhdyskäytäväksi, on kytketty päälle.

Aseta oikea oletusyhdyskäytävän osoite. Voit tarkistaa oletusyhdyskäytäväosoitteen verkkoyhteysraportin **Verkon tila** -osasta.

#### <span id="page-245-0"></span>**Liittyvät tiedot**

& ["Verkkoasetukset" sivulla 266](#page-265-0)

## **E-12**

#### **Ratkaisut:**

Tarkista seuraava.

- ❏ Muut verkossa olevat laitteet on kytketty päälle.
- ❏ Verkko-osoitteet (IP-osoite, aliverkon peite ja oletusyhdyskäytävä) ovat oikein, jos syötät ne manuaalisesti.
- ❏ Muiden laitteiden verkko-osoitteet (aliverkon peite ja oletusyhdyskäytävä) ovat samat.
- ❏ IP-osoite ei ole ristiriidassa muiden laitteiden kanssa.

Jos yhteyden muodostaminen tulostimeen ja verkkolaitteisiin vahvistettuasi yllä mainitun ei vieläkään onnistu, kokeile seuraavaa.

❏ Kytke langaton reititin pois päältä. Odota noin 10 sekuntia ja kytke se sitten päälle.

❏ Tee verkkoasetukset uudelleen asennusohjelmaa käyttämällä. Voit suorittaa sen seuraavalta web-sivustolta.

#### [http://epson.sn](http://epson.sn/?q=2) > **Asetus**

❏ Voit rekisteröidä useita salasanoja langattomalle reitittimelle, joka käyttää WEP-suojaustyyppiä. Jos useita salasanoja on rekisteröity, tarkista onko ensimmäinen rekisteröity salasana asetettu tulostimessa.

#### **Liittyvät tiedot**

- & ["Verkkoasetukset" sivulla 266](#page-265-0)
- & ["Tietokoneen yhteysasetusten määrittäminen" sivulla 231](#page-230-0)

## **E-13**

#### **Ratkaisut:**

Tarkista seuraava.

- ❏ Verkkolaitteet, kuten langaton reititin, keskitin ja reititin on kytketty päälle.
- ❏ TCP/IP-asetusta verkkolaitteille ei ole asetettu manuaalisesti. (Jos tulostimen TCP/IP-asetus on asetettu automaattisesti, kun TCP/IP-asetus on suoritettu manuaalisesti muille verkkolaitteille, tulostimen verkko voi olla eri kuin muiden laitteiden verkko.)

Jos se ei vieläkään toimi edellä mainittujen tarkistusten jälkeen, kokeile seuraavaa.

- ❏ Kytke langaton reititin pois päältä. Odota noin 10 sekuntia ja kytke se sitten päälle.
- ❏ Tee verkkoasetukset tietokoneella, joka on samassa verkossa kuin tulostin, käyttämällä asennusohjelmaa. Voit suorittaa sen seuraavalta web-sivustolta.

#### [http://epson.sn](http://epson.sn/?q=2) > **Asetus**

❏ Voit rekisteröidä useita salasanoja langattomalle reitittimelle, joka käyttää WEP-suojaustyyppiä. Jos useita salasanoja on rekisteröity, tarkista onko ensimmäinen rekisteröity salasana asetettu tulostimessa.

## <span id="page-246-0"></span>**Viestit verkkoympäristössä**

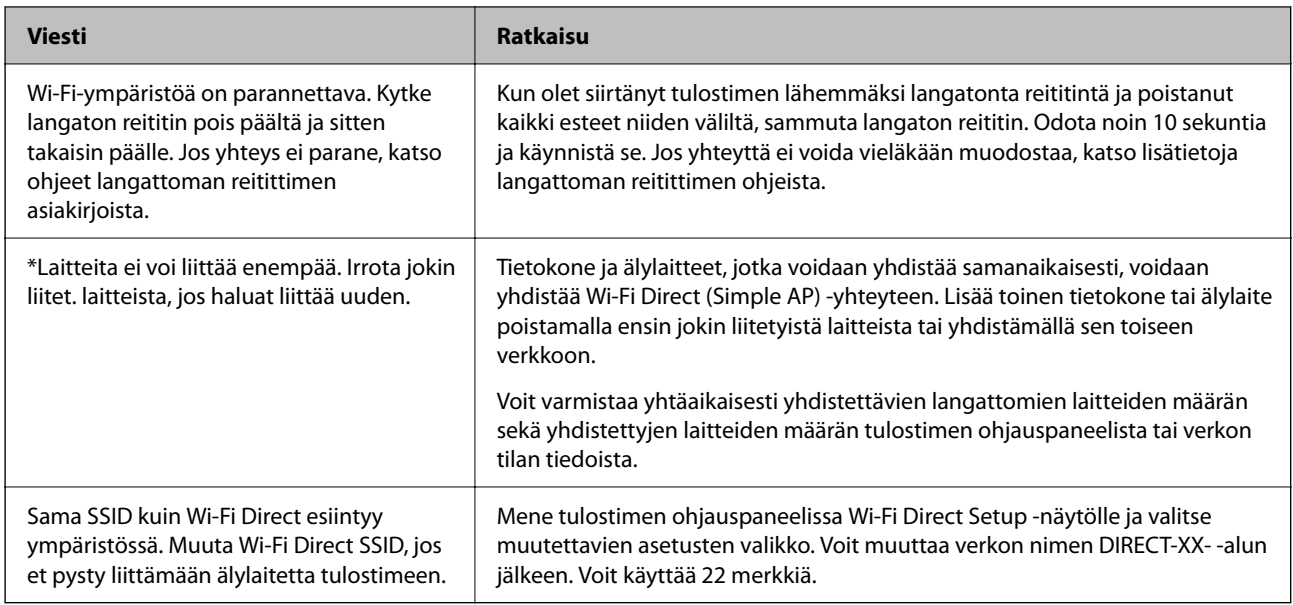

## **Verkon tila -arkin tulostus**

Tulosta tarkastellaksesi verkon tietoja.

- 1. Valitse aloitusnäytöltä **Asetukset**.
- 2. Valitse **Yleiset asetukset** > **Verkkoasetukset** > **Verkon tila**.
- 3. Valitse **tila-arkki**.
- 4. Lue viesti ja tulosta verkon tilasivu.

## **Tietokoneen verkon tarkistaminen (vain Windows)**

Tarkista komentokehotetta käyttämällä tietokoneen yhteyden tila ja yhteyspolku tulostimeen. Näin pääset ratkaisemaan ongelmat.

#### ❏ ipconfig-komento

Näytä tietokoneen käyttämän verkkoliittymän yhteyden tila.

Kun vertaat asetustietoja varsinaiseen tiedonsiirtoon, voit tarkistaa, onko yhteys määritetty oikein. Mikäli samassa verkossa on useita DHCP-palvelimia, voit tarkistaa oikean tietokoneelle määritetyn osoitteen, viitatun DNS-palvelimen jne.

❏ Muoto: ipconfig/kaikki

❏ Esimerkkejä:

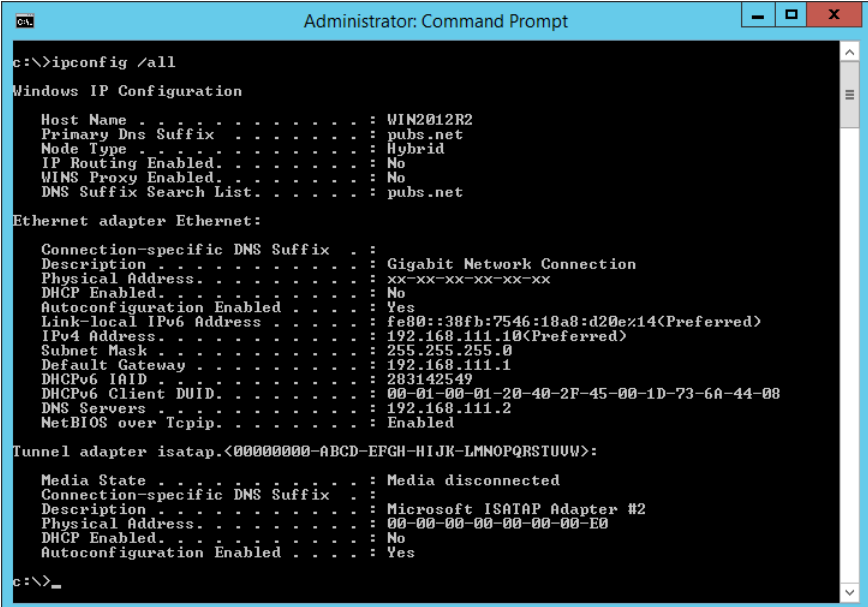

❏ pathping-komento

Voit tarkistaa kohdeisännän kautta kulkevat reitittimet ja tiedonsiirrton reitityksen.

- ❏ Muoto: pathping xxx.xxx.xxx.xxx
- ❏ Esimerkkejä: pathping 192.0.2.222

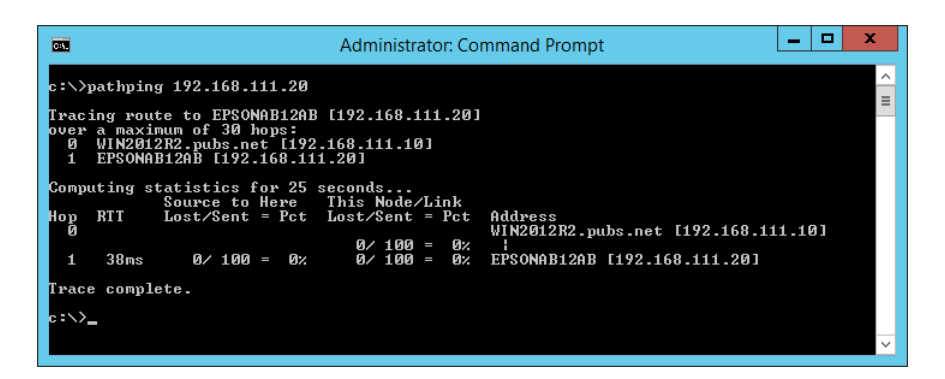

# <span id="page-248-0"></span>**Tuotetiedot**

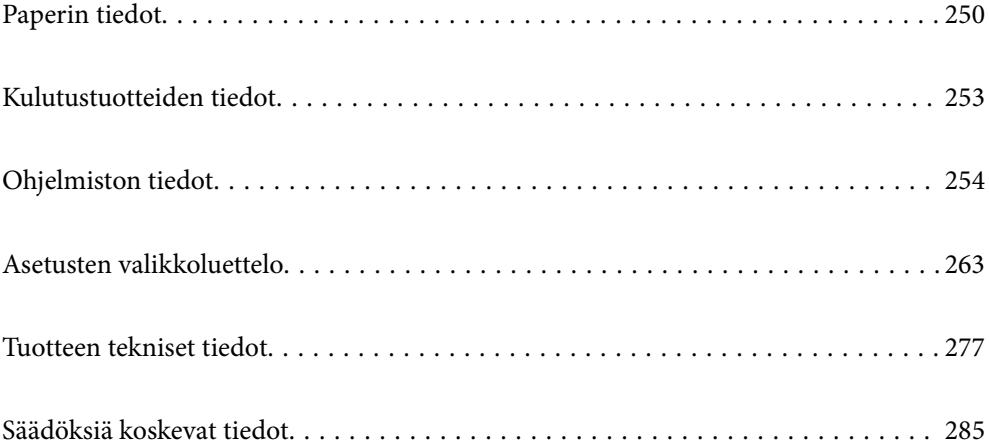

# <span id="page-249-0"></span>**Paperin tiedot**

## **Käytössä oleva paperi ja kapasiteetti**

## **Aito Epson-paperi**

Korkealaatuisten tulosteiden aikaansaamiseksi Epson suosittelee käyttämään aitoa Epson-paperia.

#### *Huomautus:*

- ❏ Paperien saatavuus vaihtelee paikasta riippuen. Saat ajantasaiset tiedot alueellasi saatavilla olevista papereista ottamalla yhteyttä Epsonin tukipalveluun.
- ❏ Katso lisätietoja reunattomassa ja kaksipuolisessa tulostuksessa käytettävissä olevista paperityypeistä seuraavasta. ["Reunuksettomassa tulostuksessa käytettävä paperi" sivulla 252](#page-251-0)

["Kaksipuolisessa tulostuksessa käytettävä paperi" sivulla 252](#page-251-0)

❏ Kun tulostat aidolle Epson-paperille käyttäjän määrittämällä koolla, vain *Normaali*- tai *Normaali*tulostuslaatuasetukset ovat käytettävissä. Vaikka joillakin tulostinohjaimilla on mahdollista valita parempi tulostuslaatu, tulosteet tulostetaan käyttäen asetusta *Normaali* tai *Normaali*.

#### **Asiakirjojen tulostukseen sopiva paperi**

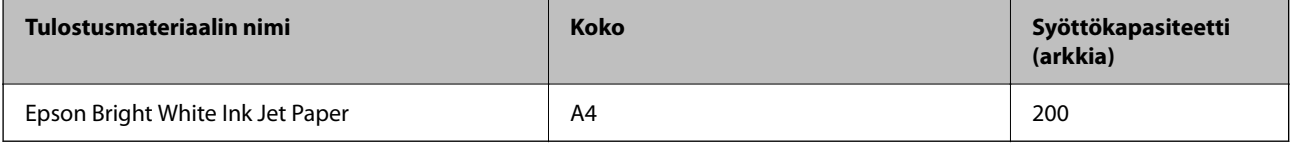

## **Asiakirjojen ja valokuvien tulostukseen sopiva paperi**

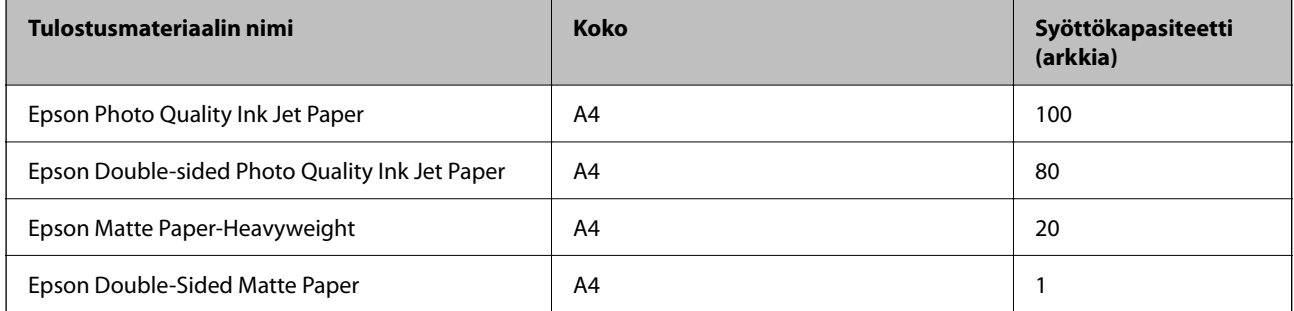

## **Valokuvien tulostukseen sopiva paperi**

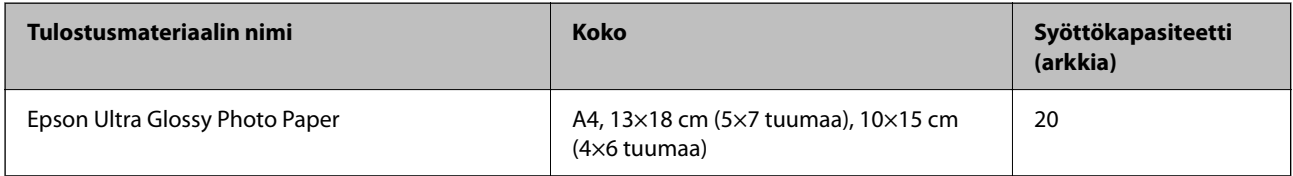

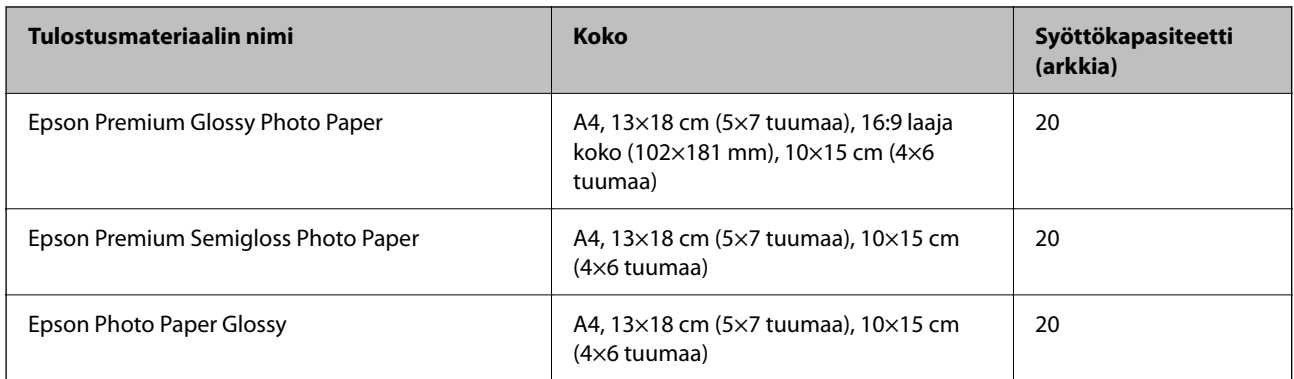

# **Erilaiset muut paperityypit**

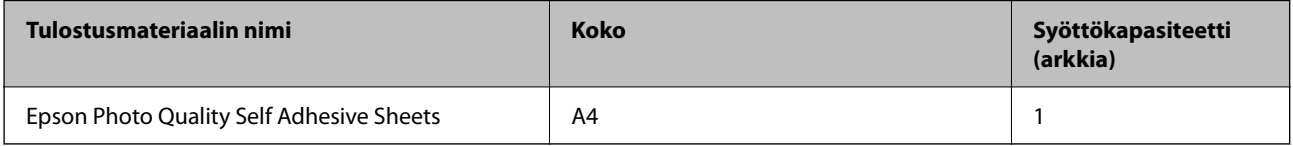

## **Kaupallisesti saatavissa oleva paperi**

#### *Huomautus:*

Katso lisätietoja reunattomassa ja kaksipuolisessa tulostuksessa käytettävissä olevista paperityypeistä seuraavasta.

["Reunuksettomassa tulostuksessa käytettävä paperi" sivulla 252](#page-251-0)

["Kaksipuolisessa tulostuksessa käytettävä paperi" sivulla 252](#page-251-0)

#### **Tavalliset paperit**

Tavallinen paperi tarkoittaa kopiopaperia ja kirjepaperia\*1.

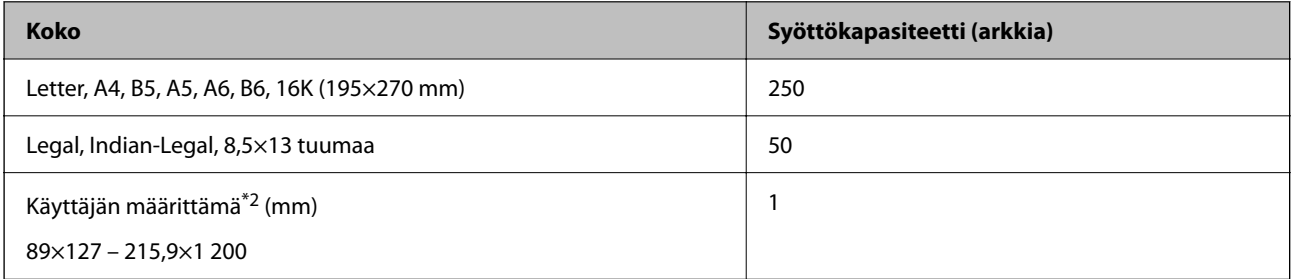

\*1 Paperi, johon on esitulostettu otsikkoon esimerkiksi lähettäjän nimi tai yhtiön nimi. Paperin yläreunassa on oltava 3 mm:n marginaali. Kaksipuolinen ja reunukseton tulostus eivät ole käytössä kirjepaperilla.

\*2 Vain tulostus tietokoneesta on käytettävissä.

#### **Kirjekuori**

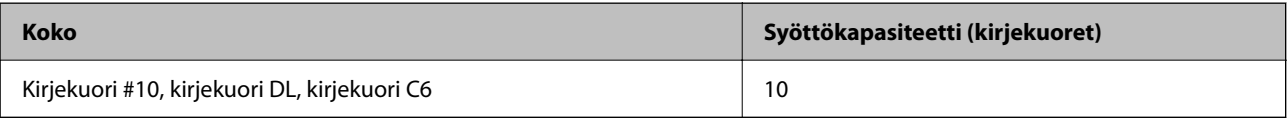

## <span id="page-251-0"></span>**Reunuksettomassa tulostuksessa käytettävä paperi**

#### *Aito Epson-paperi*

- ❏ Epson Bright White Ink Jet Paper
- ❏ Epson Photo Quality Ink Jet Paper
- ❏ Epson Double-sided Photo Quality Ink Jet Paper
- ❏ Epson Matte Paper-Heavyweight
- ❏ Epson Double-Sided Matte Paper
- ❏ Epson Ultra Glossy Photo Paper
- ❏ Epson Premium Glossy Photo Paper
- ❏ Epson Premium Semigloss Photo Paper
- ❏ Epson Photo Paper Glossy

#### **Liittyvät tiedot**

& ["Käytössä oleva paperi ja kapasiteetti" sivulla 250](#page-249-0)

#### *Kaupallisesti saatavissa oleva paperi*

Tavallinen paperi, kopiopaperi (Letter, A4)

#### **Liittyvät tiedot**

& ["Käytössä oleva paperi ja kapasiteetti" sivulla 250](#page-249-0)

## **Kaksipuolisessa tulostuksessa käytettävä paperi**

#### *Aito Epson-paperi*

- ❏ Epson Bright White Ink Jet Paper
- ❏ Epson Double-sided Photo Quality Ink Jet Paper (vain manuaalinen kaksipuolinen tulostus).
- ❏ Epson Double-Sided Matte Paper (vain manuaalinen kaksipuolinen tulostus).

#### **Liittyvät tiedot**

& ["Käytössä oleva paperi ja kapasiteetti" sivulla 250](#page-249-0)

#### *Kaupallisesti saatavissa oleva paperi*

❏ Tavallinen paperi, kopiopaperi\*

Letter-, A4-, B5-, 16K- ja käyttäjän määrityksen kokoista (182×257 – 215,9×297 mm) paperia tuetaan automaattisessa kaksipuoleisessa tulostuksessa.
#### **Liittyvät tiedot**

& ["Käytössä oleva paperi ja kapasiteetti" sivulla 250](#page-249-0)

# **Ei-käytettävät paperityypit**

Älä käytä laitteessa seuraavia paperityyppejä. Tällaisten paperien käyttäminen voi aiheuttaa paperitukoksia ja mustetahroja tulosteeseen.

- ❏ Käpristyneet paperit
- ❏ Repeytyneet tai leikkautuneet paperit
- ❏ Taitetut paperit
- ❏ Kosteat paperit
- ❏ Liian paksut ja liian ohuet paperit
- ❏ Paperit, joihin on kiinnitetty tarroja

Älä käytä seuraavia kirjekuorityyppejä. Tällaisten kirjekuorien käyttäminen voi aiheuttaa paperitukoksia ja mustetahroja tulosteeseen.

- ❏ Käpristyneet tai taitetut kirjekuoret
- ❏ Ikkunalliset tai liimaläpälliset kirjekuoret
- ❏ Liian ohuet kirjekuoret

Ne voivat käpristyä tulostamisen aikana.

# **Kulutustuotteiden tiedot**

# **Mustepullojen koodit**

Epson suosittelee vain aitojen Epson-mustepullojen käyttöä.

Seuraavassa on annettu alkuperäisten Epson-mustepullojen koodit.

#### c*Tärkeää:*

- ❏ Epson-takuu ei kata vahinkoja, jotka ovat aiheutuneet muiden kuin määritettyjen musteiden käytöstä, mukaan lukien aidot Epson-musteet, joita ei ole tarkoitettu tälle tulostimelle, tai mistä tahansa kolmannen osapuolen musteesta.
- ❏ Muut kuin Epsonin valmistamat tuotteet voivat aiheuttaa vaurioita, joita Epsonin takuut eivät kata, ja joissakin olosuhteissa niiden käyttö voi aiheuttaa tulostimen arvaamatonta toimintaa.

#### *Huomautus:*

- ❏ Mustepullojen koodit voivat vaihdella sijainnin mukaan. Saat alueesi oikeat koodit ottamalla yhteyttä Epsonin tukipalveluun.
- ❏ Vaikka mustepullot voivat sisältää kierrätettyjä materiaaleja, tämä ei vaikuta tulostimen toimintaan tai suorituskykyyn.
- ❏ Mustepullon ominaisuuksia ja ulkonäköä voidaan muuttaa niiden parantamiseksi ilman ennakkoilmoitusta.

#### <span id="page-253-0"></span>**Eurooppa**

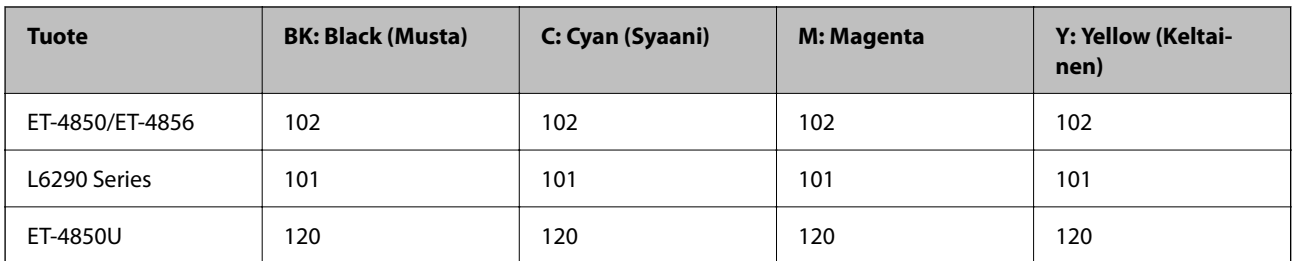

#### *Huomautus:*

Tietoja Epson-mustepullojen tulostusmääristä on seuraavassa verkkosivustossa.

<http://www.epson.eu/pageyield>

#### **For Australia and New Zealand**

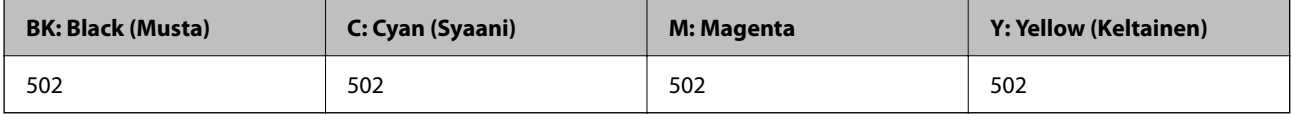

#### **Aasia**

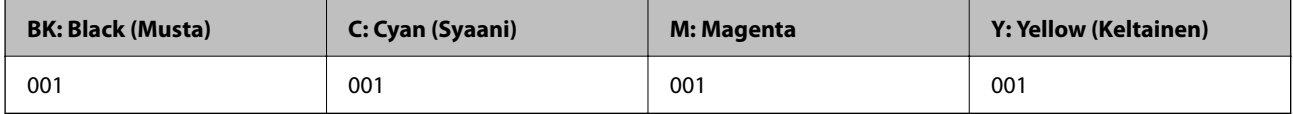

# **Huoltolaatikon koodi**

Huoltolaatikko voidaan ostaa ja vaihtaa käyttäjän toimesta.

Epson suosittelee vain aidon Epson-huoltolaatikon käyttämistä.

Seuraavassa on annettu alkuperäisen Epson-huoltolaatikon koodi.

T04D1

#### c*Tärkeää:*

Huoltolaatikkoa ei voi käyttää muissa tulostimissa sen jälkeen, kun se on asennettu yhteen tulostimeen.

# **Ohjelmiston tiedot**

Tässä osassa esitellään verkkopalvelut ja ohjelmistotuotteet, jotka ovat saatavana tulostimellesi Epsonverkkosivustolta.

# <span id="page-254-0"></span>**Tulostusohjelmisto**

### **Sovellus tietokoneelta tulostamista varten (Windows -tulostinohjain)**

Tulostinohjain ohjaa tulostinta sovelluksen komentojen mukaisesti. Asetusten tekeminen tulostinohjaimeen antaa parhaat tulostustulokset. Voit myös tarkistaa tulostimen tilan tai säilyttää sen huipputoimintakunnossa käyttämällä tulostinohjainapuohjelmaa.

#### *Huomautus:*

Voit muuttaa tulostinohjaimen kieltä. Valitse haluamasi kieli *Kieli*-asetuksella *Huolto*-välilehdellä.

#### **Tulostinohjaimen käyttö sovelluksista**

Kun haluat tehdä asetuksia, jotka ovat voimassa vain kyseiselle sovellukselle, käytä sitä sovelluksesta käsin.

Valitse **Tiedosto**-valikosta **Tulosta** tai **Tulostusasetukset**. Valitse tulostin ja valitse sitten **Asetukset** tai **Ominaisuudet**.

#### *Huomautus:*

Toiminnot vaihtelevat sovelluksesta riippuen. Katso lisätietoja sovelluksen ohjeista.

#### **Tulostinohjaimen käyttäminen ohjauspaneelista**

Jos haluat määrittää asetuksia, jotka vaikuttavat kaikkiin sovelluksiin, käytä tulostinohjainta ohjauspaneelilta.

❏ Windows 10/Windows Server 2019/Windows Server 2016

Napsauta aloituspainiketta ja valitse sitten **Windows-järjestelmä** > **Ohjauspaneeli** > **Näytä laitteet ja tulostimet** kohdassa **Laitteisto ja äänet**. Napsauta tulostinta hiiren kakkospainikkeella tai pidä se painettuna ja valitse sitten **Tulostusmääritykset**.

❏ Windows 8.1/Windows 8/Windows Server 2012 R2/Windows Server 2012

Valitse **Työpöytä** > **Asetukset** > **Ohjauspaneeli** > **Näytä laitteet ja tulostimet** kohdassa **Laitteisto ja äänet**. Napsauta tulostinta hiiren kakkospainikkeella tai pidä se painettuna ja valitse sitten **Tulostusmääritykset**.

❏ Windows 7/Windows Server 2008 R2

Napsauta aloituspainiketta ja valitse sitten **Ohjauspaneeli** > **Näytä laitteet ja tulostimet** kohdasta **Laitteisto ja äänet**. Napsauta tulostinta hiiren kakkospainikkeella ja valitse **Tulostusmääritykset**.

❏ Windows Vista/Windows Server 2008

Napsauta aloituspainiketta ja valitse sitten **Ohjauspaneeli** > **Tulostimet** kohdasta **Laitteisto ja äänet**. Napsauta tulostinta hiiren kakkospainikkeella ja valitse **Tulostusmääritykset**.

❏ Windows XP/Windows Server 2003 R2/Windows Server 2003

Napsauta aloituspainiketta ja valitse **Ohjauspaneeli** > **Tulostimet ja muut laitteet** kohdasta **Tulostimet ja faksit**. Napsauta tulostinta hiiren kakkospainikkeella ja valitse **Tulostusmääritykset**.

#### **Tulostinohjaimen käyttö tehtäväpalkin tulostinkuvakkeesta**

Tulostimen kuvake tehtäväpalkissa on pikakuvake, jonka avulla pääset nopeasti tulostinohjaimeen.

Jos napsautat tulostimen kuvaketta ja valitset **Tulostinasetukset**, pääset samaan tulostinasetusten ikkunaan kuin ohjauspaneelista. Jos kaksoisnapsautat tätä kuvaketta, voit tarkistaa tulostimen tilan.

#### *Huomautus:*

Jos tulostimen kuvaketta ei näy tehtäväpalkissa, siirry tulostinohjaimen ikkunaan, napsauta *Huolto*-välilehdellä *Tilanvalvonta-asetukset* ja valitse sitten *Rekisteröi pikakuvake tehtäväpalkkiin*.

#### **Apuohjelman käynnistäminen**

Avaa tulostinohjaimen ikkuna. Napsauta **Huolto** -välilehteä.

#### *Windows-tulostinohjaimen toimintoasetusten määrittäminen*

Voit määrittää asetuksia, kuten ottaa käyttöön **EPSON Status Monitor 3** -ominaisuuden.

- 1. Avaa tulostinohjaimen ikkuna.
- 2. Valitse **Huolto**-välilehdeltä **Laajennusasetukset**.
- 3. Määritä haluamasi asetukset ja valitse sitten **OK**.

Eri asetusten selitykset ovat verkko-ohjeessa.

#### **Liittyvät tiedot**

& ["Sovellus tietokoneelta tulostamista varten \(Windows -tulostinohjain\)" sivulla 255](#page-254-0)

### **Sovellus tietokoneelta tulostamista varten (Mac OS -tulostinohjain)**

Tulostinohjain ohjaa tulostinta sovelluksen komentojen mukaisesti. Asetusten tekeminen tulostinohjaimeen antaa parhaat tulostustulokset. Voit myös tarkistaa tulostimen tilan tai säilyttää sen huipputoimintakunnossa käyttämällä tulostinohjainapuohjelmaa.

#### **Tulostinohjaimen käyttö sovelluksista**

Napsauta **Sivun asetukset** tai **Tulosta** sovelluksen **Tiedosto**-valikossa. Laajenna tarvittaessa tulostusikkunaa

valitsemalla **Näytä yksityiskohdat** (tai ▼).

#### *Huomautus:*

Käytetystä sovelluksesta riippuen *Sivun asetukset* ei ehkä näy *Tiedosto*-valikossa ja tulostimen näytön näyttämisen toimenpiteet voivat vaihdella. Katso lisätietoja sovelluksen ohjeista.

#### **Apuohjelman käynnistäminen**

Valitse **Järjestelmäasetukset** Apple-valikon kohdasta > **Tulostimet ja skannerit** (tai **Tulosta ja skannaa**, **Tulosta ja faksaa**) ja valitse sitten tulostin. Valitse **Valinnat ja tarvikkeet** > **Työkalu** > **Avaa tulostintyökalu**.

#### *Tulostinohjaimen käyttöopas (Mac OS)*

#### **Epson Printer Utility**

Voit suorittaa ylläpitotehtävän, kuten suutintestin ja tulostuspään puhdistuksen, ja voit tarkistaa tulostimen tilan ja vikatiedot käynnistämällä **EPSON Status Monitor** -apuohjelman.

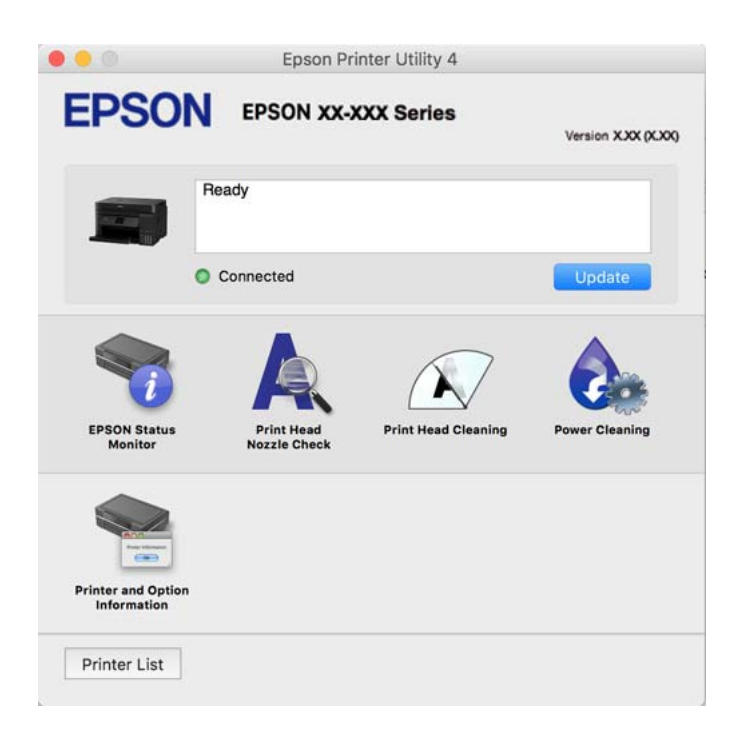

#### *Mac OS -tulostinohjaimen asetusikkunan käyttäminen*

Valitse **Järjestelmäasetukset** Apple-valikon kohdasta > **Tulostimet ja skannerit** (tai **Tulosta ja skannaa**, **Tulosta ja faksaa**) ja valitse sitten tulostin. Valitse **Valinnat ja tarvikkeet** > **Asetukset** (tai **Ohjain**).

### **Sovellus nopeaan ja hauskaan tietokoneelta tulostamiseen (Epson Photo+)**

Epson Photo+ -sovellus mahdollistaa kuvien tulostamisen eri asetteluilla. Voit myös korjailla kuvaa, säätää sijaintia sekä nähdä esikatselun asiakirjastasi. Voit myös piristää kuviasi lisäämällä tekstiä ja leimoja makusi mukaan. Musteen suorituskyky maksimoituu tulostaessasi aidolle Epson -valokuvapaperille, mikä luo kauniin lopputuloksen sekä upean värityksen.

Katso lisätietoja sovelluksen ohjeista.

#### *Huomautus:*

- ❏ Windows Server -käyttöjärjestelmä ei ole tuettu.
- ❏ Tämän sovelluksen käyttö edellyttää tulostinohjaimen asentamista.

#### **Käytön aloittaminen Windows-käyttöjärjestelmässä**

❏ Windows 10

Napsauta aloituspainiketta ja valitse sitten **Epson Software** > **Epson Photo+**.

❏ Windows 8.1/Windows 8

Kirjoita sovelluksen nimi hakuruutuun ja napsauta sitten näkyviin tulevaa kuvaketta.

❏ Windows 7/Windows Vista/Windows XP

Napsauta aloituspainiketta ja valitse **Kaikki ohjelmat** tai **Ohjelmat** > **Epson Software** > **Epson Photo+**.

#### **Käytön aloittaminen Mac OS-käyttöjärjestelmässä**

Valitse **Siirry** > **Sovellukset** > **Epson Software** > **Epson Photo+**.

#### **Liittyvät tiedot**

& ["Sovellusten asentaminen erikseen" sivulla 127](#page-126-0)

### **Sovellus tulostimeen helppoon käyttöön älylaitteelta (Epson Smart Panel)**

Epson Smart Panel on sovellus, jolla voit suorittaa helposti tulostintoimintoja, mukaan lukien tulostus, kopiointi tai skannaus älylaitteelta, kuten älypuhelimesta tai tabletista. Voit yhdistää tulostimen ja älylaitteen langattomalla verkolla ja tarkistaa mustetasot, tulostimen tilan ja tarkistaa ratkaisuja, mikäli ilmenee virhe. Voit myös kopioida helposti rekisteröimällä kopiosuosikin.

Etsi ja asenna Epson Smart Panel App Store - tai Google Play -kaupasta.

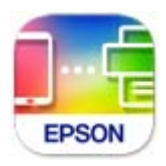

### **Tulosta helposti Android-sovelluksesta (Epson Print Enabler)**

Epson Print Enabler -sovellus mahdollistaa asiakirjojen, sähköpostien, valokuvien ja verkkosivujen tulostamisen langattomasti suoraan Android-puhelimelta tai -tabletilta (Android 4.4 tai uudempi). Android-laitteesi tunnistaa muutamalla napautuksella Epson-tulostimen, joka on liitetty samaan langattomaan verkkoon.

Etsi ja asenna Epson Print Enabler Google Playsta.

### **Skannausohjelmisto**

### **Sovellus tietokoneelta skannaamista varten (Epson ScanSmart)**

Tämän sovelluksen avulla voit skannata asiakirjoja ja valokuvia helposti sekä tallentaa skannatut kuvat yksinkertaisesti.

Katso ohjeet toiminnon käyttämiseen Epson ScanSmart -sovelluksen ohjeesta.

#### **Käytön aloittaminen Windows-käyttöjärjestelmässä**

❏ Windows 10

Napsauta aloituspainiketta ja valitse sitten **Epson Software** > **Epson ScanSmart**.

❏ Windows 8.1/Windows 8

Kirjoita sovelluksen nimi hakuruutuun ja napsauta sitten näkyviin tulevaa kuvaketta.

❏ Windows 7

Napsauta käynnistyspainiketta ja valitse sitten **Kaikki sovellukset** > **Epson Software** > **Epson ScanSmart**.

#### **Käytön aloittaminen Mac OS-käyttöjärjestelmässä**

Valitse **Siirry** > **Sovellukset** > **Epson Software** > **Epson ScanSmart**.

# **Faksausohjelmisto**

### **Sovellus faksitoimintojen määrittämistä ja faksien lähettämistä varten (FAX Utility)**

FAX Utility on sovellus, jonka avulla voidaan määrittää eri asetuksia faksien lähettämiseksi tietokoneelta. Voit esimerkiksi luoda tai muokata yhteystietoluettelon faksien lähettämistä varten tai määrittää faksien vastaanoton PDF-muotoon tietokoneelle. Katso lisätietoja sovelluksen ohjeista.

#### *Huomautus:*

- ❏ Windows Server -käyttöjärjestelmä ei ole tuettu.
- ❏ Varmista, että olet asentanut tulostinohjaimen ennen FAX Utility -ohjelman asentamista.
- ❏ Varmista, että FAX Utility on asennettu. Tarkista, onko sovellus asennettu, katsomalla alta kohta "Käytön aloittaminen Windows -käyttöjärjestelmässä" tai "Käytön aloittaminen Mac OS -käyttöjärjestelmässä".

#### **Käytön aloittaminen Windows-käyttöjärjestelmässä**

❏ Windows 10

Napsauta aloituspainiketta ja valitse **Epson Software** > **FAX Utility**.

❏ Windows 8.1/Windows 8

Kirjoita sovelluksen nimi hakuruutuun ja napsauta sitten näkyviin tulevaa kuvaketta.

❏ Windows 7/Windows Vista/Windows XP

Napsauta aloituspainiketta ja valitse sitten **Kaikki ohjelmat** (tai **Ohjelmat**) > **Epson Software** > **FAX Utility**.

#### **Käytön aloittaminen Mac OS-käyttöjärjestelmässä**

Valitse -valikosta **Järjestelmäasetukset** Apple-valikosta > **Tulostimet ja skannerit** (tai **Tulosta ja skannaa** tai **Tulosta ja faksaa**) ja valitse sitten tulostin (FAKSI). Valitse **Valinnat ja tarvikkeet** > **Työkalu** > **Avaa tulostintyökalu**.

#### **Liittyvät tiedot**

- & ["Faksien lähettäminen tietokoneella" sivulla 102](#page-101-0)
- & ["Faksien vastaanottaminen tietokoneeseen" sivulla 106](#page-105-0)

### **Faksienlähetyssovellus (PC-FAX-ohjain)**

PC-FAX-ohjain on sovellus, jolla voit lähettää erillisellä sovelluksella luodun asiakirjan faksina suoraan tietokoneelta. PC-FAX-ohjain asennetaan yhdessä FAX Utility -apuohjelman kanssa. Katso lisätietoja sovelluksen ohjeista.

#### <span id="page-259-0"></span>*Huomautus:*

- ❏ Windows Server -käyttöjärjestelmä ei ole tuettu.
- ❏ Tarkista, onko PC-FAX-ohjain asennettu. Katso alta "Käyttö Windows-järjestelmässä" tai "Käyttö Mac OS järjestelmässä".
- ❏ Toiminta vaihtelee sen sovelluksen mukaan, jota on käytetty asiakirjan luomiseen. Katso lisätietoja sovelluksen ohjeista.

#### **Käyttö Windows-järjestelmässä**

Valitse sovelluksessa **Tulosta** tai valitse **Tiedosto**-valikosta **Tulostusasetukset**. Valitse käyttämäsi tulostin (FAKSI) ja valitse sitten **Asetukset** tai **Ominaisuudet**.

#### **Käyttö Mac OS-järjestelmässä**

Valitse sovelluksessa **Tiedosto**-valikosta **Tulosta**. Valitse tulostimesi (FAKSI) **Tulostin**-asetukseksi ja valitse sen jälkeen ponnahdusvalikosta **Faksiasetukset** tai **Vastaanottaja-asetukset**.

#### **Liittyvät tiedot**

& ["Faksien lähettäminen tietokoneella" sivulla 102](#page-101-0)

# **Pakkausten luomisohjelmisto**

### **Application for Creating Driver Packages (EpsonNet SetupManager)**

EpsonNet SetupManager on ohjelmisto, jolla voi luoda pakkauksen tulostimen yksinkertaista asennusta varten. Sitä voi käyttää esim. tulostinohjaimen ja EPSON Status Monitor -näytön asennukseen sekä tulostinportin luontiin. Ohjelmiston avulla järjestelmänvalvoja voi luoda ainutlaatuisia ohjelmistopakkauksia ja jaella niitä ryhmille.

Lisätietoa saat alueelliselta Epson-verkkosivustolta.

[http://www.epson.com](http://www.epson.com/)

# **Asetusten määrittämisohjelmisto**

### **Tulostusasetusten määrittäminen (Web Config)**

Web Config on sovellus, joka toimii tietokoneen tai älylaitteen verkkoselaimessa, kuten Internet Explorer- tai Safari-selaimessa. Voit tarkistaa sovelluksella tulostimen tilan tai muuttaa verkkopalvelujen tai tulostimen asetuksia. Voit käyttää Web Config -sovellusta, jos tulostin ja tietokone tai laite ovat samassa verkossa.

Seuraavat selaimet ovat tuettuja.

Microsoft Edge, Internet Explorer 8 tai uudempi, Firefox\*, Chrome\*, Safari\*

Käytä uusinta versiota.

#### *Huomautus:*

Web Config -käyttäjän oletussalasana on sama kuin laitteen sarjanumero. Voit tarkistaa laitteen sarjanumeron tulostimessa olevasta tarrasta.

#### *Web Configin suorittaminen verkkoselaimella*

1. Tarkista tulostimen IP-osoite.

Valitse tulostimen aloitusnäytössä oleva verkkokuvake ja vahvista sitten tulostimen IP-osoite valitsemalla aktiivinen yhteystapa.

#### *Huomautus:*

Voit tarkistaa IP-osoitteen myös tulostamalla verkkoyhteysraportin.

2. Käynnistä verkkoselain tietokoneella tai älylaitteella ja anna tulostimen IP-osoite.

Muoto:

IPv4: http://tulostimen IP-osoite/

IPv6: http://[tulostimen IP-osoite]/

Esimerkkejä:

IPv4: http://192.168.100.201/

IPv6: http://[2001:db8::1000:1]/

#### *Huomautus:*

Älylaitetta käyttäessäsi voit suorittaa Web Config -työkalun myös Epson Smart Panel -sovelluksen tuotetietonäytöllä.

Koska tulostin käyttää HTTPS-sivustoilla Self signed -sertifikaattia, selain näyttää varoituksen käynnistäessäsi Web Config -työkalun; tämä ei merkitse ongelmaa ja sen ohittaminen on turvallista.

#### **Liittyvät tiedot**

& ["Verkkoyhteysraportin tulostus" sivulla 241](#page-240-0)

#### *Web Config -määritystyökalun käyttäminen Windows-käyttöjärjestelmässä*

Jos yhdistät tietokoneen tulostimeen WSD-toiminnolla, voit avaa Web Config -ohjelman seuraavasti.

- 1. Avaa tietokoneen tulostinluettelo.
	- ❏ Windows 10

Napsauta aloituspainiketta ja valitse sitten **Windows-järjestelmä** > **Ohjauspaneeli** > **Näytä laitteet ja tulostimet** kohdassa **Laitteisto ja äänet**.

❏ Windows 8.1/Windows 8

Valitse **Työpöytä** > **Asetukset** > **Ohjauspaneeli** > **Näytä laitteet ja tulostimet** kohdasta **Laitteisto ja äänet** (tai **Laitteisto**).

❏ Windows 7

Napsauta aloituspainiketta ja valitse sitten **Ohjauspaneeli** > **Näytä laitteet ja tulostimet** kohdasta **Laitteisto ja äänet**.

❏ Windows Vista

Napsauta aloituspainiketta ja valitse sitten **Ohjauspaneeli** > **Tulostimet** kohdasta **Laitteisto ja äänet**.

2. Napsauta tulostinta hiiren kakkospainikkeella ja valitse **Ominaisuudet**.

3. Valitse **Verkkopalvelu**-välilehti ja napsauta URL-osoitetta.

Koska tulostin käyttää HTTPS-sivustoilla Self signed -sertifikaattia, selain näyttää varoituksen käynnistäessäsi Web Config -työkalun; tämä ei merkitse ongelmaa ja sen ohittaminen on turvallista.

#### *Web Config -määritystyökalun käyttäminen Mac OS-käyttöjärjestelmässä*

- 1. Valitse **Järjestelmäasetukset** Apple-valikon kohdasta > **Tulostimet ja skannerit** (tai **Tulosta ja skannaa**, **Tulosta ja faksaa**) ja valitse sitten tulostin.
- 2. Valitse **Valinnat ja tarvikkeet** > **Näytä tulostimen verkkosivu**.

Koska tulostin käyttää HTTPS-sivustoilla Self signed -sertifikaattia, selain näyttää varoituksen käynnistäessäsi Web Config -työkalun; tämä ei merkitse ongelmaa ja sen ohittaminen on turvallista.

### **Sovellus laitteen määrittämiseen verkossa (EpsonNet Config)**

EpsonNet Config on sovellus, jonka avulla voidaan asettaa verkkoliitäntäosoitteet ja protokollat. Katso lisätietoja EpsonNet Config -käyttöoppaasta tai sovelluksen ohjeesta.

#### **Käytön aloittaminen Windows-käyttöjärjestelmässä**

❏ Windows 10/Windows Server 2019/Windows Server 2016

Napsauta aloituspainiketta ja valitse sitten **EpsonNet** > **EpsonNet Config**.

❏ Windows 8.1/Windows 8/Windows Server 2012 R2/Windows Server 2012

Kirjoita sovelluksen nimi hakuruutuun ja napsauta sitten näkyviin tulevaa kuvaketta.

❏ Windows 7/Windows Vista/Windows XP/Windows Server 2008 R2/Windows Server 2008/Windows Server 2003 R2/Windows Server 2003

Napsauta aloituspainiketta ja valitse **Kaikki ohjelmat** tai **Ohjelmat** > **EpsonNet** > **EpsonNet Config SE** > **EpsonNet Config**.

#### **Käytön aloittaminen Mac OS-käyttöjärjestelmässä**

**Siirry** > **Sovellukset** > **Epson Software** > **EpsonNet** > **EpsonNet Config SE** > **EpsonNet Config**.

#### **Liittyvät tiedot**

& ["Sovellusten asentaminen erikseen" sivulla 127](#page-126-0)

# **Päivitysohjelmisto**

### **Ohjelmiston ja laiteohjelmiston päivityssovellus (EPSON Software Updater)**

EPSON Software Updater on sovellus, joka asentaa uuden ohjelmiston ja päivittää laiteohjelmiston internetin kautta. Jos haluat hakea päivitystietoja säännöllisesti, voit määrittää hakujen aikavälin EPSON Software Updaterin automaattista päivitystä koskevissa asetuksissa.

*Huomautus:* Windows Server -käyttöjärjestelmä ei ole tuettu.

#### <span id="page-262-0"></span>**Käytön aloittaminen Windows-käyttöjärjestelmässä**

❏ Windows 10

Napsauta aloituspainiketta ja valitse sitten **Epson Software** > **EPSON Software Updater**.

❏ Windows 8.1/Windows 8

Kirjoita sovelluksen nimi hakuruutuun ja napsauta sitten näkyviin tulevaa kuvaketta.

❏ Windows 7/Windows Vista/Windows XP

Napsauta käynnistyspainiketta ja valitse sitten **Kaikki ohjelmat** (tai **Ohjelmat**) > **Epson Software** > **EPSON Software Updater**.

#### *Huomautus:*

Voit myös käynnistää EPSON Software Updater -ohjelman napsauttamalla tulostimen kuvaketta työpöydän tehtäväpalkissa ja valitsemalla sitten *Ohjelmistopäivitys*.

#### **Käytön aloittaminen Mac OS-käyttöjärjestelmässä**

Valitse **Siirry** > **Sovellukset** > **Epson Software** > **EPSON Software Updater**.

#### **Liittyvät tiedot**

& ["Sovellusten asentaminen erikseen" sivulla 127](#page-126-0)

# **Asetusten valikkoluettelo**

Määritä erilaisia asetuksia valitsemalla tulostimen aloitusnäytöltä **Asetukset**.

### **Yleiset asetukset**

Valitse valikot ohjauspaneelissa alla kuvatulla tavalla.

#### **Asetukset** > **Yleiset asetukset**

### **Perusasetukset**

Valitse valikot ohjauspaneelissa alla kuvatulla tavalla.

#### **Asetukset** > **Yleiset asetukset** > **Perusasetukset**

LCD-kirkkaus:

Säädä nestekidenäytön kirkkautta.

#### Ääni:

Säädä äänenvoimakkuutta.

❏ Mykistä

Valitse **Pääl.** mykistääksesi äänet, kuten **Painikkeen painaminen**.

❏ Normaalitila

Valitse äänenvoimakkuus, kuten **Painikkeen painaminen**.

#### ❏ Hiljainen tila

Valitse äänenvoimakkuus, kuten **Painikkeen painaminen** kohdasta **Hiljainen tila**.

#### Uniajastin:

Säädä ajanjaksoa, jonka jälkeen tulostin siirtyy lepotilaan (virransäästötilaan), jos mitään toimintoja ei ole suoritettu. Nestekidenäyttö pimenee, kun asetettu aika on kulunut loppuun.

#### Virrankatkaisuajastin:

Tuotteessasi voi olla käytettävissä tämä ominaisuus tai **Vir.katk.aset.** -ominaisuus ostosijainnin mukaan.

Valitse tämä asetus, jos haluat sammuttaa tulostimen automaattisesti, kun sitä ei ole käytetty tiettynä ajanjaksona. Voit määrittää ennen laitteen sammuttamista odotettavan ajan pituuden. Viiveen pidentäminen vaikuttaa laitteen energiatehokkuuteen. Ota ympäristönäkökohdat huomioon ennen muutosten tekemistä.

#### Vir.katk.aset.:

Tuotteessasi voi olla käytettävissä tämä ominaisuus tai **Virrankatkaisuajastin** -ominaisuus ostosijainnin mukaan.

#### ❏ Virtakatkaisu, jos toimeton

Valitse tämä asetus, jos haluat sammuttaa tulostimen automaattisesti, kun sitä ei ole käytetty tiettynä ajanjaksona. Viiveen pidentäminen vaikuttaa laitteen energiatehokkuuteen. Ota ympäristönäkökohdat huomioon ennen muutosten tekemistä.

❏ Virtakasisu, jos irrotettu

Valitse tämä asetus, jos haluat sammuttaa tulostimen 30 minuutin kuluttua siitä, kun kaikkien porttien, mukaan lukien LINE-portti, yhteydet on katkaistu. Tämä ominaisuus ei ole saatavilla kaikilla alueilla.

#### Päivämäärä-/Aika-asetukset:

❏ Päivämäärä/Aika

Syötä voimassa oleva päivä ja aika.

❏ Kesäaika

Valitse kesäaika-asetukset, jotka ovat voimassa käyttöalueella.

❏ Aikaero

Syötä aikaero oman ajan ja UTC-ajan (Coordinated Universal Time) välillä.

#### Maa/alue:

Valitse maa tai alue, jolla käytät tulostinta. Jos vaihdat maata tai aluetta, faksiasetukset palautetaan oletusasetuksiksi ja sinun on määritettävä ne uudelleen.

#### Kieli/Language:

Valitse nestekidenäytön kieli.

#### Taustakuva:

Vaihda aloitusnäytön taustaväri.

Toiminnan aikakatkaisu:

Valitse **Pääl.**, jos haluat palata aloitusnäyttöön, kun laitteessa ei ole suoritettu mitään toimintoa määritettynä aikana.

Näppäimistö:

Muuta nestekidenäytön näppäimistön asettelua.

#### **Liittyvät tiedot**

- & ["Energiansäästö" sivulla 127](#page-126-0)
- & ["Merkkien syöttäminen" sivulla 25](#page-24-0)

### **Tulostinasetukset**

Valitse valikot ohjauspaneelissa alla kuvatulla tavalla.

#### **Asetukset** > **Yleiset asetukset** > **Tulostinasetukset**

#### Paperilähdeasetukset:

#### Paperiasetus:

Valitse lisäämäsi paperin koko ja tyyppi paperilähteessä. Voit määrittää paperikoon ja -tyypin suosikkiasetuksesi kohdassa **Suos.pap.aset.**.

#### A4/Letter Autom. vaihto:

Valitse **Pääl.**, jos haluat syöttää paperin koolle A4 määritetystä paperilähteestä, kun paperilähdettä "Letter" ei ole, tai syöttää paperin koolle "Letter" määritetystä paperilähteestä, kun paperilähdettä A4 ei ole.

#### Virheilmoitus:

Valitse **Pääl.**, jos haluat nähdä virheviestin, kun valittu paperikoko tai -tyyppi ei vastaa lisättyä paperia.

#### Paperiasetuksen automaattinen näyttö:

Valitse **Pääl.** näyttääksesi **Paperiasetus** -näytön, kun paperilähteeseen lisätään paperia. Kun tämä ominaisuus poistetaan käytöstä, tulostaminen iPhonesta, iPadista tai iPod touchista AirPrint-ominaisuuden avulla ei ole mahdollista.

#### Yleiset tulostusasetukset:

Näitä tulostusasetuksia käytetään, jos tulostat ulkoisesta laitteesta ilman tulostinohjainta. Näitä asetuksia käytetään, jos tulostat tulostinohjaimella.

Yläpoikkeama:

Säädä paperin ylempi marginaali.

#### Vasen poikkeama:

Säädä paperin vasen marginaali.

#### Yläpoikkeama takana:

Säädä ylämarginaali sivun taustapuolelle kaksipuolisessa tulostuksessa.

#### Vasen poikkeama takana:

Säädä vasen marginaali sivun taustapuolelle kaksipuolisessa tulostuksessa.

Tark. paperin leveys:

Valitse **Pääl.**, jos haluat tarkistaa paperin leveyden ennen tulostamista. Näin estetään tulostaminen paperin reunojen yli, jos paperin kokoasetus on väärä, mutta tämä voi myös hidastaa tulostusta.

#### Ohita tyhjä sivu:

Ohittaa tyhjät sivut automaattisesti.

#### Aut. virheenkorj.:

Valitse toiminto, joka suoritetaan, jos tapahtuu kaksipuolisen tulostuksen virhe tai muistivirhe.

❏ Pääl.

Näyttää varoituksen ja tulostaa yksipuolisesti, kun kaksipuolisessa tulostuksessa tapahtuu virhe. Muisti täynnä -virheen yhteydessä tulostetaan vain osat, jotka tulostin pystyi käsittelemään.

❏ Pois

Näyttää virheviestin ja peruuttaa tulostuksen.

#### Hiljainen tila:

Valitse **Pääl.**, jos haluat vähentää tulostuksen aikaista melua. Huomaa, että tämä voi hidastaa tulostusta. Valitsemiesi paperityypin ja tulostuslaadun asetusten mukaan tulostimen melutasossa ei ole ehkä mitään eroa.

#### Musteen kuivumisaika:

Valitse musteen kuivumisaika, jota haluat käyttää kaksipuolisessa tulostuksessa. Tulostin tulostaa toisen puolen ensimmäisen puolen tulostamisen jälkeen. Jos tulosteessa on tahroja, pidennä kuivumisajan asetusta.

#### PC-yhteys USB:n kautta:

Valitse **Ota käyttöön**, jotta tietokone voisi käyttää tulostinta USB-yhteyden kautta. Kun valittuna on **Pois käytöstä**, muun kuin verkkoyhteyden kautta lähetettyjä tulostus- ja skannaustöitä rajoitetaan.

#### **Liittyvät tiedot**

& ["Paperin lisääminen" sivulla 30](#page-29-0)

### **Verkkoasetukset**

Valitse valikot ohjauspaneelissa alla kuvatulla tavalla.

#### **Asetukset** > **Yleiset asetukset** > **Verkkoasetukset**

#### Wi-Fi-asetus:

Määritä langattoman verkon asetukset tai muuta niitä. Valitse yhteystapa seuraavista vaihtoehdoista ja noudata ohjauspaneelin ohjeita.

#### Wi-Fi (Suositeltu):

- ❏ Wi-Fi-yht. ohjattu asennustoiminto
- ❏ Painikeasetus (WPS)
- ❏ Muut
	- ❏ PIN-koodias. (WPS)
	- ❏ Autom.Wi-Fi-yhteys
	- ❏ Ota Wi-Fi pois k.

Verkko-ongelmat voidaan joskus ratkaista poistamalla Wi-Fi-asetukset käytöstä tai

määrittämällä ne uudelleen. Valitse > **Wi-Fi (Suositeltu)** > **Muuta asetuksia** > **Muut** > **Ota Wi-Fi pois k.** > **Käynnistä asetus**.

#### Wi-Fi Direct:

❏ iOS

- ❏ Muut OS-laitteet
- ❏ Menu
	- ❏ Muuta verkkonimeä
	- ❏ Vaihda salasana
	- ❏ Poista Wi-Fi Direct käytöstä
	- ❏ Palauta oletusasetukset

#### Langallinen LAN -asetus:

Määritä verkkoyhteys, jossa käytetään LAN-kaapelia ja reititintä, tai muuta sitä. Wi-Fi-yhteydet poistetaan käytöstä tätä käytettäessä.

#### Verkon tila:

Näyttää tai tulostaa nykyiset verkkoasetukset.

- ❏ Langallinen LAN/Wi-Fi -tila
- ❏ Wi-Fi Direct -tila

❏ tila-arkki

#### Verkkoyhteyden tarkistus:

Tarkistaa nykyisen verkkoyhteyden ja tulostaa raportin. Jos yhteydessä on ongelmia, yritä ratkaista ongelma raportin avulla.

#### Lisäasetukset:

Määritä seuraavat yksityiskohtaiset asetukset.

- ❏ Laitenimi
- ❏ TCP/IP
- ❏ Välityspalvelin
- ❏ IPv6-osoite
- ❏ Linkin nopeus ja kaksisuuntaisuus

#### **Liittyvät tiedot**

- & ["Wi-Fi-asetusten määrittäminen ohjauspaneelista" sivulla 232](#page-231-0)
- & ["Älylaitteen ja tulostimen liittäminen suoraan \(Wi-Fi Direct\)" sivulla 236](#page-235-0)
- & ["Verkkoyhteyden tilan tarkistus" sivulla 240](#page-239-0)

### **Web-palveluasetukset**

Valitse valikot ohjauspaneelissa alla kuvatulla tavalla.

#### **Asetukset** > **Yleiset asetukset** > **Web-palveluasetukset**

Epson Connect -palvelut:

Näyttää, onko tulostin rekisteröity ja yhdistetty Epson Connect -palveluun.

Voit rekisteröityä palveluun valitsemalla **Rekisteröi** ja noudattamalla ohjeita.

Kun rekisteröinti on suoritettu, voit muuttaa seuraavia asetuksia.

- ❏ Keskeytä/Jatka
- ❏ Poista rekisteröinti

Lisätietoja on saatavana seuraavassa verkkosivustossa.

<https://www.epsonconnect.com/>

[http://www.epsonconnect.eu](http://www.epsonconnect.eu/) (vain Eurooppa)

#### **Liittyvät tiedot**

 $\rightarrow$  ["Tulostaminen pilvipalvelun kautta" sivulla 65](#page-64-0)

### **Faksiasetukset**

Valitse valikot ohjauspaneelissa alla kuvatulla tavalla.

#### **Asetukset** > **Yleiset asetukset** > **Faksiasetukset**

#### **Liittyvät tiedot**

- & ["Tarkista faksiyhteys" sivulla 269](#page-268-0)
- & ["Ohjattu faksin asetus" sivulla 269](#page-268-0)
- & ["Perusasetukset" sivulla 269](#page-268-0)
- & ["Lähetysasetukset" sivulla 271](#page-270-0)
- & ["Vastaanottoasetukset" sivulla 271](#page-270-0)
- & ["Raporttiasetukset" sivulla 274](#page-273-0)
- & ["Suojausasetukset" sivulla 274](#page-273-0)

#### <span id="page-268-0"></span>*Tarkista faksiyhteys*

Valikko löytyy seuraavasta kohdasta tulostimen ohjauspaneelista.

#### **Asetukset** > **Yleiset asetukset** > **Faksiasetukset** > **Tarkista faksiyhteys**

**Tarkista faksiyhteys** -valinnan valitseminen tarkistaa, että tulostin on yhdistetty puhelinlinjaan ja on faksin lähetykseen. Voit tulostaa tarkistustuloksen tyhjälle A4-paperille.

#### *Ohjattu faksin asetus*

Valikko löytyy seuraavasta kohdasta tulostimen ohjauspaneelista.

#### **Asetukset** > **Yleiset asetukset** > **Faksiasetukset** > **Ohjattu faksin asetus**

#### *Huomautus:*

Tätä valikkoa ei voi näyttää Web Config -näytöllä.

Aseta faksin perusasetuksen valitsemalla **Ohjattu faksin asetus**. Seuraa näytössä näkyviä ohjeita.

#### **Liittyvät tiedot**

- & "Perusasetukset" sivulla 269
- & ["Tulostimen valmistelu faksien lähettämiseen ja vastaanottamiseen" sivulla 299](#page-298-0)

#### *Perusasetukset*

Valikko löytyy seuraavasta kohdasta tulostimen ohjauspaneelista.

#### **Asetukset** > **Yleiset asetukset** > **Faksiasetukset** > **Perusasetukset**

#### Faksinopeus:

Valitse faksin lähetysnopeus. Suosittelemme valitsemaan asetuksen **Hidas(9 600bps)**, jos yhteysvirheitä tulee usein lähetettäessä fakseja ulkomaille tai vastaanotettaessa niitä ulkomailta tai jos käytät IP (VoIP) -puhelinpalvelua.

#### ECM:

Korjaa automaattisesti virheet faksiliikenteessä (virheenkorjaustila), jotka johtuvat useimmiten puhelinlinjan kohinasta. Jos toiminto on pois käytöstä, asiakirjoja ei voi lähettää tai vastaanottaa värillisinä.

#### Valintaäänen tunnistus:

Tunnistaa valintaäänen ennen valinnan aloittamista. Jos tulostin on yhdistetty PBX (yksityinen puhelinverkko) -toimintoon tai digitaaliseen puhelinlinjaan, tulostimen numeron valinnan aloittaminen ei välttämättä onnistu. Muuta siinä tapauksessa **Linjatyyppi** -asetukseksi **PBX**. Jos se ei auta, poista ominaisuus käytöstä. Toiminnon poistaminen käytöstä voi kuitenkin aiheuttaa ensimmäisen numeron jäämisen pois valitusta faksinumerosta ja aiheuttaa faksin lähettämisen väärään numeroon.

#### Valintatila:

Valitse sen puhelinjärjestelmän tyyppi, jonka olet yhdistänyt tulostimeen. Kun asetus on **Pulssi**, voit väliaikaisesti asettaa valintatavan pulssista ääneen painamalla \* (T on jo syötettynä) syötettäessä numeroita faksin yläreunaan. Tämä asetus ei ehkä tule näkyviin maan tai alueen mukaan.

#### Linjatyyppi:

Valitse sen linjan tyyppi, jonka haluat yhdistää tulostimeen.

Kun tulostinta käytetään ympäristöissä, joissa käytetään alanumeroita ja tarvitaan ulkolinjan käyttö edellyttää ulkoisia käyttökoodeja, kuten 0 ja 9, valitse **PBX**. Ympäristölle, jossa käytetään DSLmodeemia tai liitinadapteria, asettaminen **PBX**-tilaan on myös suositeltavaa.

#### Käyttökoodi

Valitse **Käytä** ja rekisteröi sitten ulkoinen käyttökoodi, kuten 0 tai 9. Kun faksi sitten lähetetään ulkoiseen numeroon, valitse risuaita (#) varsinaisen koodin sijaan. Risuaitaa (#) on käytettävä myös kohteessa **Yhteystiedot** ulkoisena käyttökoodina. Jos yhteystiedolle on asetettu ulkoinen käyttökoodi, kuten 0 tai 9, et voi lähettää fakseja kyseiselle yhteyshenkilölle. Määritä tässä tapauksessa **Käyttökoodi** arvoon **Älä käytä**. Muutoin sinun on vaihdettava kohdan **Yhteystiedot** koodi arvoon #.

#### Ylätunniste:

Kirjoita lähettäjän nimi ja faksin numero. Ne näkyvät lähtevien faksien yläreunassa.

- ❏ Puhelinnumerosi: Voit lisätä enintään 20 merkkiä 0–9 + tai välilyönnin.
- ❏ Faksin ylätunniste: Voit rekisteröidä enintään 21 kohdetta pikavalintaan. Voit syöttää kunkin lähettäjän nimeen enintään 40 merkkiä.

#### Vastaanottotila:

Valitse vastaanottotila. Lisätietoa on alla.

#### DRD:

Jos olet tilannut puhelinyhtiöltä erottuva soittoäänipalvelun, valitse saapuville fakseille käytettävä soittotapa. Erottuva soittoäänipalvelu, jota monet puhelinyhtiöt tarjoavat (palvelun nimi vaihtelee yhtiöittäin), mahdollistaa useamman puhelinnumeron käyttämisen samalla linjalla. Kullekin numerolle osoitetaan eri soittotapa. Voit käyttää yhtä linjaa äänipuheluille ja toista faksipuheluille. Alueen mukaan tämän vaihtoehdon asetus on **Pääl.** tai **Pois**.

#### Soittoa ennen vastausta:

Valitse soittomäärä, joka tarvitaan, ennen kuin tulostin vastaanottaa faksin automaattisesti.

#### Etävastaanotto:

#### Etävastaanotto

Jos vastaat saapuvaan faksiin tulostimeen kytketyllä puhelimella, voit aloittaa faksin vastaanottamisen syöttämällä koodin puhelimen avulla.

#### Aloituskoodi

Määritä lähtökoodi kohteelle **Etävastaanotto**. Syötä kaksi merkkiä seuraavista: 0–9, \*, #.

#### <span id="page-270-0"></span>Hylkäysfaksi:

#### Hylkäysfaksi

Tee valinnat roskapostifaksien hylkäämiseksi.

- ❏ Hylkäysmääräluettelo: Jos toisen osapuolen puhelinnumero on hylättyjen numeroiden luettelossa, määritä, hylkäätkö tulevat faksit.
- ❏ Faksin otsikon tyhjä estetty: Jos toisen osapuolen puhelinnumero on estetty, määritä, hylkäätkö tulevat faksit.
- ❏ Rekisteröimättömät yhteystiedot: Jos toisen osapuolen puhelinnumero ei ole kontakteissa, määritä, hylkäätkö tulevat faksit.

#### Muokkaa hylkäysnumeroluetteloa

Voit rekisteröidä enintään 30 faksinumeroa, joista hylkäät faksit ja puhelut. Voit lisätä enintään 20 merkkiä 0–9 + tai välilyönnin.

#### **Liittyvät tiedot**

- & ["Tulostimen valmistelu faksien lähettämiseen ja vastaanottamiseen" sivulla 299](#page-298-0)
- & ["PBX-puhelinjärjestelmän asetusten tekeminen" sivulla 301](#page-300-0)
- & ["Tulevien faksien vastaanottaminen" sivulla 94](#page-93-0)
- & ["Roskapostifaksien estoasetusten määrittäminen" sivulla 303](#page-302-0)

#### *Lähetysasetukset*

Valikko löytyy seuraavasta kohdasta tulostimen ohjauspaneelista.

#### **Asetukset** > **Yleiset asetukset** > **Faksiasetukset** > **Lähetysasetukset**

#### Odota aika seuraavaan Alkuperäiseen:

Aseta seuraavan alkuperäiskappaleen odotusaika. Kun määritetty aika on kulunut tulostin alkaa lähettää faksia.

Faksin esikatselun näyttöaika:

Voit esikatsella skannattua asiakirjaa määritetyn ajan ennen sen lähettämistä. Kun määritetty aika on kulunut tulostin alkaa lähettää faksia.

#### *Vastaanottoasetukset*

#### **Liittyvät tiedot**

- $\rightarrow$  "Faksitulostus" sivulla 271
- $\rightarrow$  ["Tul.asetuk." sivulla 272](#page-271-0)

#### **Faksitulostus**

Valikko löytyy seuraavasta kohdasta tulostimen ohjauspaneelista.

**Asetukset** > **Yleiset asetukset** > **Faksiasetukset** > **Vastaanottoasetukset** > **Faksitulostus**

#### <span id="page-271-0"></span>Tallenna Saapuneisiin:

#### Tallenna Saapuneisiin:

Tallentaa vastaanotetut faksit tulostimen saapuneiden kansioon, Saapuneet. Laitteeseen voi tallentaa enintään 100 asiakirjaa. Huomaa, että 100 asiakirjan tallentaminen ei ehkä ole mahdollista käyttöolosuhteista, kuten tallennettujen tiedostojen tiedostokoosta ja eri tallennustoimintojen samanaikaisesta käytöstä, riippuen.

Vaikka vastaanotettuja fakseja ei automaattisesti tulosteta, voit tarkastella niitä tulostimen näytöllä ja tulostaa vain ne, jotka näet.

#### Valinnat, kun muisti täynnä:

Voit valita toiminnon ja tulostaa vastaaotetun faksin tai estää sen vastaanoton, kun Saapuneet on täynnä.

#### Saapun.-salasana-asetukset:

Salasana suojaa kohdetta Saapuneet ja rajoittaa vastaanotettujen faksien tarkastelun vain tietyille käyttäjille. Valitse **Muuttaa** salasanan muuttamista varten ja valitse **Nollaa** muuttaaksesi salasanan suojausta. Kun salasanaa muutetaan tai se nollataan, nykyinen salasana tarvitaan.

Et voi määrittää salasanaa, kun **Valinnat, kun muisti täynnä** on määritetty asetukseen **Vastaanota ja tulosta faksit**.

#### Tallenna tietokoneeseen:

Tallentaa vastaanotetut faksit PDF-tiedostoina tietokoneelle, joka on kytketty tulostimeen. Voit määrittää tämän ainoastaan asetukseen **Kyllä** käyttämällä faksin lisätoimintoa, FAX Utility. Et voi ottaa tätä käyttöön tulostimen ohjauspaneelista. Asenna FAX Utility tietokoneeseen etukäteen. Määritettyäsi täksi asetukseksi **Kyllä**, voit muuttaa tämän asetukseksi **Kyllä, ja tulosta** tulostimen ohjauspaneelista.

#### **Liittyvät tiedot**

& ["Asetusten määrittäminen vastaanotettujen faksien tallentamiseksi" sivulla 302](#page-301-0)

#### **Tul.asetuk.**

Valikko löytyy seuraavasta kohdasta tulostimen ohjauspaneelista.

#### **Asetukset** > **Yleiset asetukset** > **Faksiasetukset** > **Vastaanottoasetukset** > **Tul.asetuk.**

#### Autom. pienentäminen:

Tulostaa vastaanotetut faksit suurikokoisina asiakirjoina, jotka pienennetään sopimaan paperille paperilähteessä. Pienentäminen ei ole välttämättä aina mahdollista vastaanotettujen tietojen mukaan. Jos toiminto kytketään pois päältä, suuret asiakirjat tulostetaan niiden alkuperäisessä koossa usealle arkille tai tyhjä toinen sivu saattaa tulostua.

#### Jaettu sivu -asetukset:

Tulostaa vastaanotetut faksit sivujakoasetuksella, kun niiden koko on suurempi kuin tulostimen käyttämän paperin koko.

#### Autom. kierto:

Kääntää vastaanotetut faksit vaakasuuntaisiksi A5-kokoisiksi asiakirjoiksi, jotta ne tulostuvat A5 kokoiselle paperille. Asetus on käytössä, jos vähintään yhden tulostuksessa käytettävän paperilähteen kooksi on asetettu A5.

Kun valitset **Pois**, vaakasuuntaiset A5-kokoiset vastaanotetut faksit, joiden leveys on sama kuin pystysuuntaisen A4:n, katsotaan A4-kokoisiksi fakseiksi ja tulostetaan sellaisina.

Tarkista paperikokoasetus kohdassa **Asetukset** > **Yleiset asetukset** > **Tulostinasetukset** > **Paperilähdeasetukset**.

#### Lisää vastaanottajatiedot:

Tulostaa vastaanotetun faksin vastaanottotiedot, vaikka lähettäjä ei olisi määrittänyt ylätunnistetietoja. Vastaanottotietoihin sisältyvät vastaanottopäivä ja -aika, lähettäjän tunnus ja sivunumero, kuten "P1". Jos **Jaettu sivu -asetukset** -valinta on käytössä, tietoihin sisältyy myös jaetun sivun numero.

#### 2-puol.:

Tulostaa vastaanotettujen faksien sivuja arkin molemmille puolille.

#### Tulostuksen aloitusaika:

Määritä valinnat vastaanotettujen faksien tulostamisen aloittamista koskien.

- ❏ Kaikki sivut vastaanotettu: Tulostus alkaa kaikkien sivujen vastaanottamisen jälkeen. Tulostuksen käynnistys ensimmäiseltä sivulta tai viimeiseltä sivulta riippuu asetuksista **Lajittelupino** ominaisuudessa. Katso selitys kohteelle **Lajittelupino**.
- ❏ Ensimmäinen sivu vastaanotettu: Tulostus aloitetaan, kun ensimmäinen sivu on vastaanotettu. Sivut tulostetaan järjestyksessä sitä mukaa kun niitä vastaanotetaan. Jos tulostin ei voi aloittaa tulostamista, koska se esimerkiksi tulostaa muita töitä, vastaanotetut sivut tulostetaan eränä, kun tulostin on taas käytettävissä.

#### Laiittelupino:

Koska ensimmäinen sivu tulostetaan (tulostus yläosaan), tulostetut asiakirjat pinotaan sivujärjestyksessä. Jos tulostimen muisti on vähissä, tämä toiminto ei välttämättä ole käytettävissä.

#### Tulostuksen viiveaika:

#### Tulostuksen viiveaika

Tulostin tallentaa tulostimen muistiin vastaanotetut asiakirjat, joita ei olet tulostettu. Tätä toimintoa voidaan käyttää melun estämiseen ilta-aikaan tai luottamuksellisten asiakirjojen säilyttämiseen, jos vastaanottaja ei ole paikalla. Ennen tämän toiminnon käyttämistä on varmistettava, että muistitilaa on riittävästi.

#### Pysäytysaika

Lopettaa asiakirjojen tulostuksen.

#### Anna aika uudelleenk.

Uudelleenkäynnistää asiakirjojen tulostuksen automaattisesti.

#### Hiljainen tila:

Vähentää faksien tulostuksesta syntyvää melua, mutta saattaa alentaa myös tulostusnopeutta.

#### <span id="page-273-0"></span>*Raporttiasetukset*

Valikko löytyy seuraavasta kohdasta tulostimen ohjauspaneelista.

#### **Asetukset** > **Yleiset asetukset** > **Faksiasetukset** > **Raporttiasetukset**

Faksin lokin automaattinen tulostus:

Tulostaa faksilokin automaattisesti. Tulosta loki 30 valmiin faksityön jälkeen valitsemalla **Päällä (kun 30 kertynyt)**. Tulosta loki tiettyyn aikaan valitsemalla **Päällä (Aika)**. Jos faksitöiden määrä on yli 30, loki tulostetaan ennen määräaikaa.

#### Liitä kuva raporttiin:

Tulostaa kohteen **Lähetysraportti** ja kuvan lähetetyn asiakirjan ensimmäiseltä sivulta. Tulostaa sivun yläosa ilman pienennystä valitsemalla **Päällä (Suuri kuva)**. Tulosta koko sivu pienentämällä se sopimaan raporttiin valitsemalla **Päällä (Pieni kuva)**.

#### Raporttimuoto:

Valitsee kohteen **Faksi** > **Lisää**-välilehti > **Faksiraportti** faksiraporttien muodoksi jonkun muun kuin **Protokollan jäljitys**. Valitse **Tiedot** virhekoodien tulostamiseksi.

#### *Suojausasetukset*

Valikko löytyy seuraavasta kohdasta tulostimen ohjauspaneelista.

#### **Asetukset** > **Yleiset asetukset** > **Faksiasetukset** > **Suojausasetukset**

Suoravalintarajoitukset:

**Pääl.** -määrityksen valitseminen poistaa vastaanottajan faksinumeron manuaalisen syötön pois käytöstä, jolloin käyttäjä voi valita vastaanottajan vain yhteystietoluettelosta tai faksien lähetyshistoriasta.

**Anna kahdesti** -määrityksen valitseminen edellyttää käyttäjää syöttämään faksinumeron uudelleen kun numero on syötetty manuaalisesti.

**Pois** -määrityksen valitseminen ottaa vastaanottaman faksinumeron manuaalisen syötön käyttöön.

#### Lähetysrajoitukset:

Kun **Pääl.** valitaan, vastaanottajaksi voidaan lisätä vain yksi faksinumero.

#### Vahvista osoiteluettelo:

Näyttää vastaanottajan vahvistusnäytön ennen lähetyksen aloittamista.

Voit valita vastaanottajan kohdasta **Kaikki** tai **Vain lähetystä varten**.

#### Pyyhi varm.kop.tiedot aut.:

Lähetetyistä ja vastaanotetuista asiakirjoista säilytetään yleensä tilapäiset varakopiot tulostimen muistissa sähkökatkon tai virheellisen käytön aiheuttaman laitteen sammumisen varalta.

**Pääl.**-asetuksen valitseminen poistaa varmuuskopiot automaattisesti kun asiakirja lähetetään tai vastaanotetaan onnistuneesti eikä varmuuskopioita enää tarvita.

#### Tyhjennä varm.kopiotiedot:

Poistaa kaikki tulostimen muistiin väliaikaisesti tallennetut varmuuskopiot. Suorita tämä ennen kuin luovutat tulostinta eteenpäin tai hävität sen.

### **Kunnossapito**

Valitse valikot ohjauspaneelissa alla kuvatulla tavalla.

#### **Asetukset** > **Kunnossapito**

#### Tul.pään suutintarkistus:

Valitse tämä ominaisuus niin voit tarkistaa, ovatko tulostuspään suuttimet tukkeutuneet. Tulostin tulostaa suutinten testikuvion.

#### Tulostuspään puhdistus:

Valitse tämä ominaisuus niin voit puhdistaa tukkeutuneet tulostuspään suuttimet.

#### Tehopuhdistus:

Tällä toiminnolla voit vaihtaa kaiken musteputkien sisältämän musteen. Ominaisuus käyttää tavallista puhdistusta enemmän mustetta. Katso lisätietoa ominaisuuden käytöstä alta kohdasta "Liittyvät tiedot".

#### Tulostuspään kohdistus:

Tällä ominaisuudella voit säätää tulostuspään tulostuslaatua paremmaksi.

❏ Pystykohdistus

Valitse tämä ominaisuus, jos tulosteet ovat epäselviä tai teksti ja viivat ovat vinossa.

❏ Vaakakohdistus

Valitse tämä ominaisuus, jos tulosteissa on vaakaviivoja säännöllisin välimatkoin.

#### Täytä mustetta:

Tällä toiminnolla voit palauttaa mustetasot arvoon 100 %, kun täytät mustesäiliöt uudelleen.

#### Mustetaso-asetus:

Valitse tämä ominaisuus asettaaksesi mustetason varsinaisen jääneen musteen määrän mukaisesti.

#### Huoltorasian jäljellä oleva tilavuus.:

Näyttää hukkavärisäiliön arvioidun käyttöiän. Jos näyttöön tulee näkyviin  $\mathbf{\bullet}$ -kuvake, huoltolaatikko on lähes täynnä. Jos näyttöön tulee näkyviin **\*\*** -kuvake, hukkavärisäiliö on täynnä.

#### Paperiohjaimen puhdistus:

Valitse tämä ominaisuus, jos sisäisissä rullissa on mustetahroja. Tulostin puhdistaa sisäiset rullat paperia syöttämällä.

#### **Liittyvät tiedot**

- & ["Tulostuspään tarkistaminen ja puhdistaminen" sivulla 114](#page-113-0)
- & ["Tehopuhdistus -toiminnon suorittaminen" sivulla 116](#page-115-0)
- & ["Mustesäiliöiden täyttäminen" sivulla 198](#page-197-0)
- & ["Paperipolun puhdistaminen mustetahroista" sivulla 118](#page-117-0)

# **Tulosta tila-arkki**

Valitse valikot ohjauspaneelissa alla kuvatulla tavalla.

#### **Asetukset** > **Tulosta tila-arkki**

Määrityksen tila -lehti:

Tulosta tietolehtiä, joissa näkyy nykyinen tulostimen tila ja asetukset.

Syötön tila -lehti:

Tulosta tietolehtiä, joissa näkyy kulutustarvikkeiden tila.

Käyttöhistoria-lehti:

Tulosta tietolehtiä, joissa näkyy tulostimen käyttöhistoria.

# **Tulostuslaskuri**

Valitse valikot ohjauspaneelissa alla kuvatulla tavalla.

#### **Asetukset** > **Tulostuslaskuri**

Näyttää tulosteiden, mustavalkotulosteiden, väritulosteiden ja tulostimen läpi syötettyjen sivujen kokonaismäärän tulostimen ostohetkestä lähtien, mukaan lukien muut tulosteet, kuten tila-arkki.

# **Käyttäjän asetukset**

Valitse valikot ohjauspaneelissa alla kuvatulla tavalla.

#### **Asetukset** > **Käyttäjän asetukset**

Voit määrittää usein käytetyt skannaus-, kopiointi- ja faksausasetukset oletusasetuksiksi. Katso asiaan liittyvät lisätiedot seuraavasta.

❏ Kopioi

- ❏ Skannaa tietokoneeseen
- ❏ Skannaa pilveen
- ❏ Faksi

# **Asiakastutkimus**

Valitse valikot ohjauspaneelissa alla kuvatulla tavalla.

#### **Asetukset** > **Asiakastutkimus**

Valitse **Hyväksy**, jos haluat lähettää laitteen käyttötietoja, kuten tulostettujen sivujen määrän, Seiko Epson Corporationille.

# <span id="page-276-0"></span>**Palauta oletusasetukset**

Valitse valikot ohjauspaneelissa alla kuvatulla tavalla.

#### **Asetukset** > **Palauta oletusasetukset**

Palauttaa seuraavat valikot oletusasetuksiin.

- ❏ Verkkoasetukset
- ❏ Kopioasetukset
- ❏ Skannausasetukset
- ❏ Faksiasetukset
- ❏ Tyhj. kaikki tied. ja asetuks.

# **Laiteohjelmistopäivitys**

Valitse valikot ohjauspaneelissa alla kuvatulla tavalla.

#### **Asetukset** > **Laiteohjelmistopäivitys**

Päivitys:

Tarkista, onko verkkopalvelimeen ladattu laiteohjelmiston viimeisintä versiota. Laiteohjelmisto päivittyy uuden laiteohjelmiston löydyttyä. Päivitystä ei voi keskeyttää sen aloittamisen jälkeen.

Ilmoitus:

Vastaanota ilmoituksia laiteohjelmiston saavilla olevista päivityksistä valitsemalla **Pääl.**.

#### **Liittyvät tiedot**

 $\rightarrow$  ["Tulostimen laiteohjelmiston päivitys ohjauspaneelista" sivulla 132](#page-131-0)

# **Tuotteen tekniset tiedot**

### **Tulostimen tekniset tiedot**

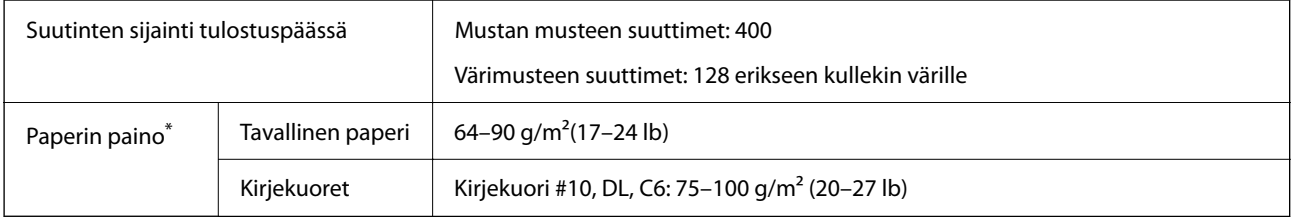

\* Vaikka paperin paksuus olisi sallittujen arvojen rajoissa, paperi ei välttämättä syöty laitteeseen oikein tai tulostusjäljen laatu voi olla heikko paperin laadun ja muiden ominaisuuksien vuoksi.

### **Tulostusalue**

#### *Yksittäisten arkkien tulostusalue*

Tulostuslaatu voi olla heikompi varjostetuilla alueilla tulostimen toimintaperiaatteen vuoksi.

#### **Tulostaminen reunuksilla**

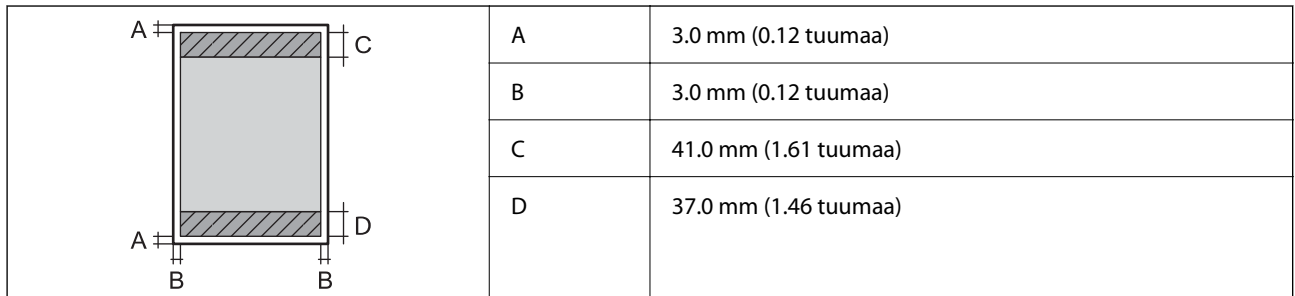

#### **Reunaton tulostus**

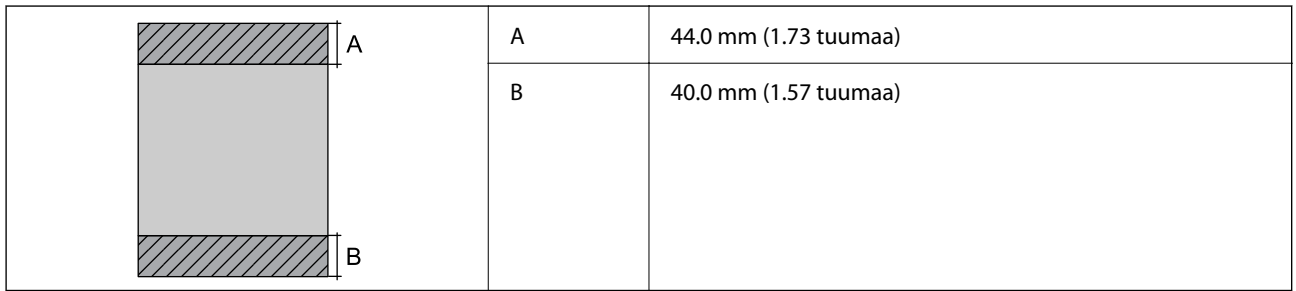

#### *Kirjekuorien tulostettava alue*

Tulostuslaatu voi olla heikompi varjostetuilla alueilla tulostimen toimintaperiaatteen vuoksi.

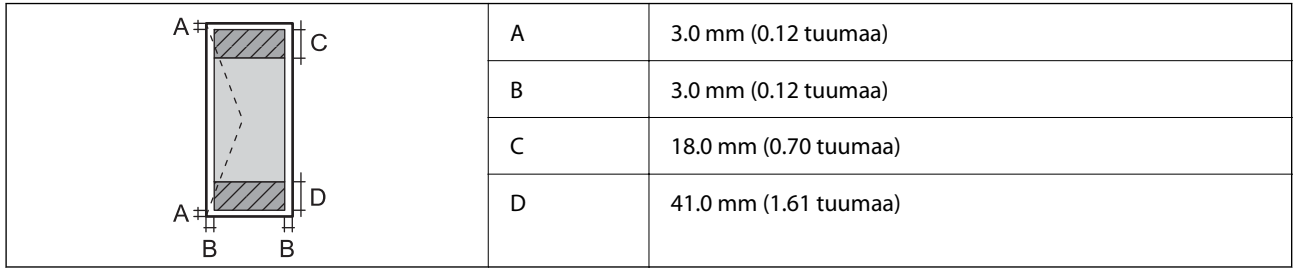

# **Skannerin ominaisuudet**

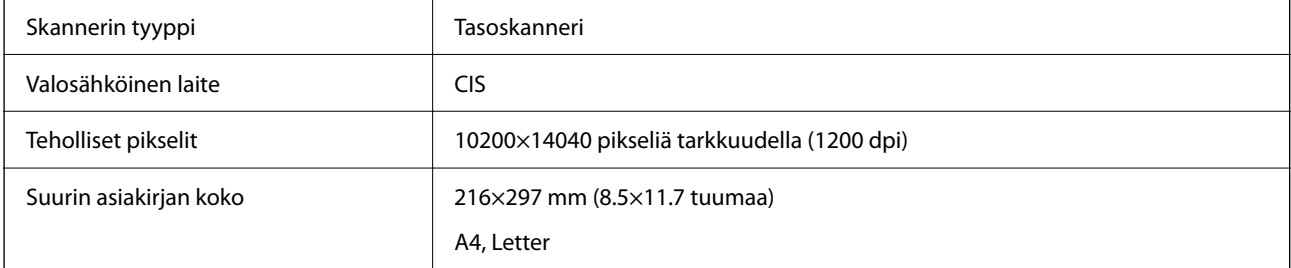

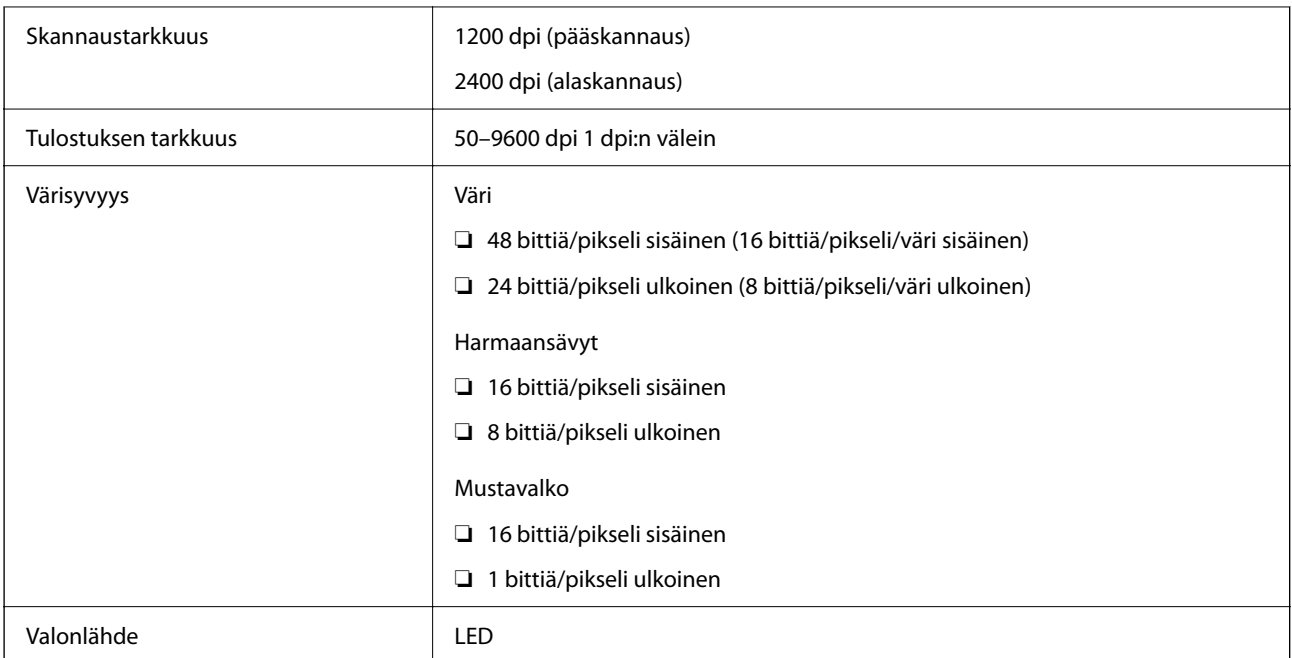

# **Arkinsyöttölaitteen määritykset**

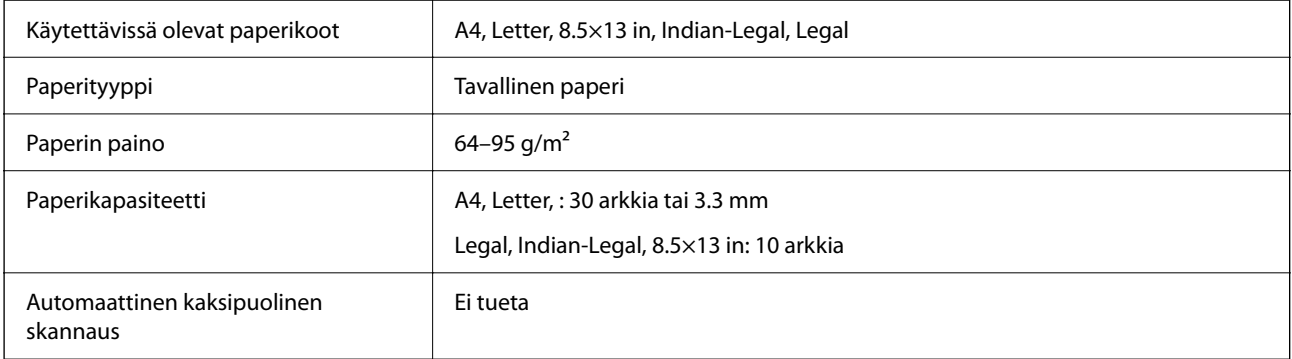

Vaikka alkuperäinen asiakirja täyttäisi arkinsyöttölaitteeseen asetettavien sivujen määritykset, asiakirja ei välttämättä syöty laitteeseen oikein arkinsyöttölaitteesta tai skannauslaatu voi paperin laadusta ja ominaisuuksista riippuen vaihdella.

# **Faksin ominaisuudet**

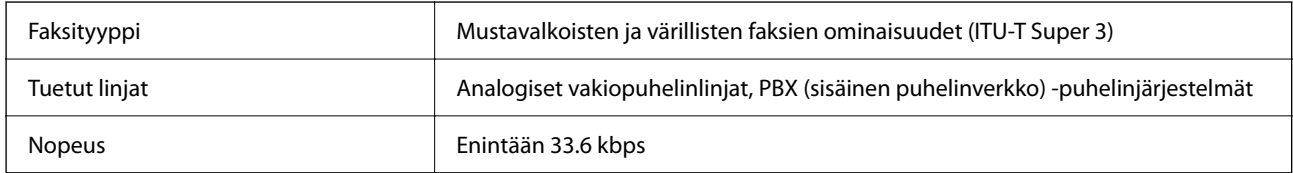

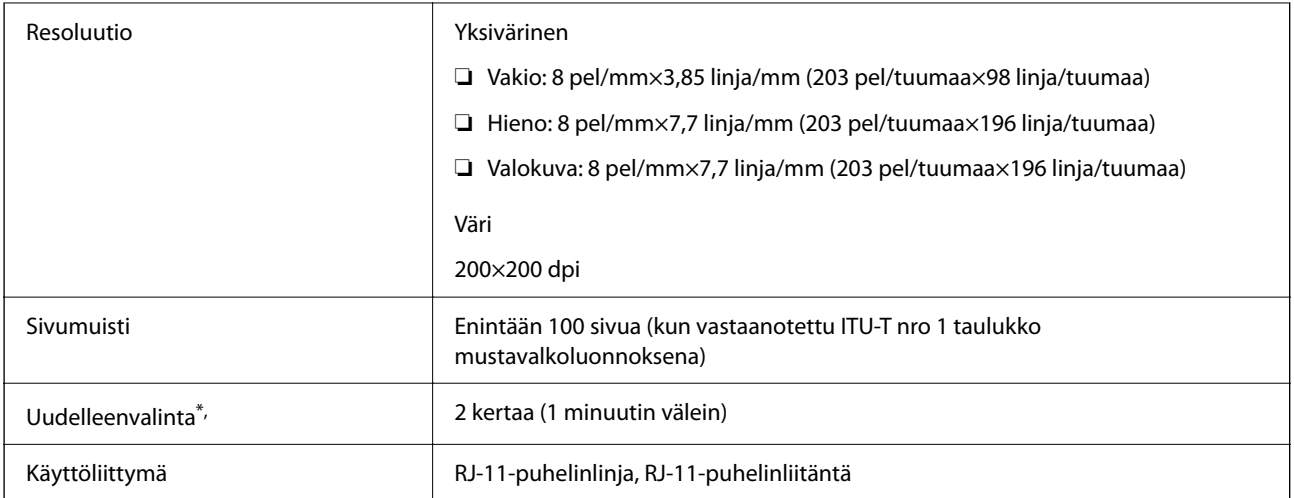

\* Tiedot voivat vaihdella maittain ja alueittain.

# **Tulostimen käyttämä portti**

Tulostin käyttää seuraavaa porttia. Verkon järjestelmänvalvojan on asetettava nämä portit saataville tarpeen mukaan.

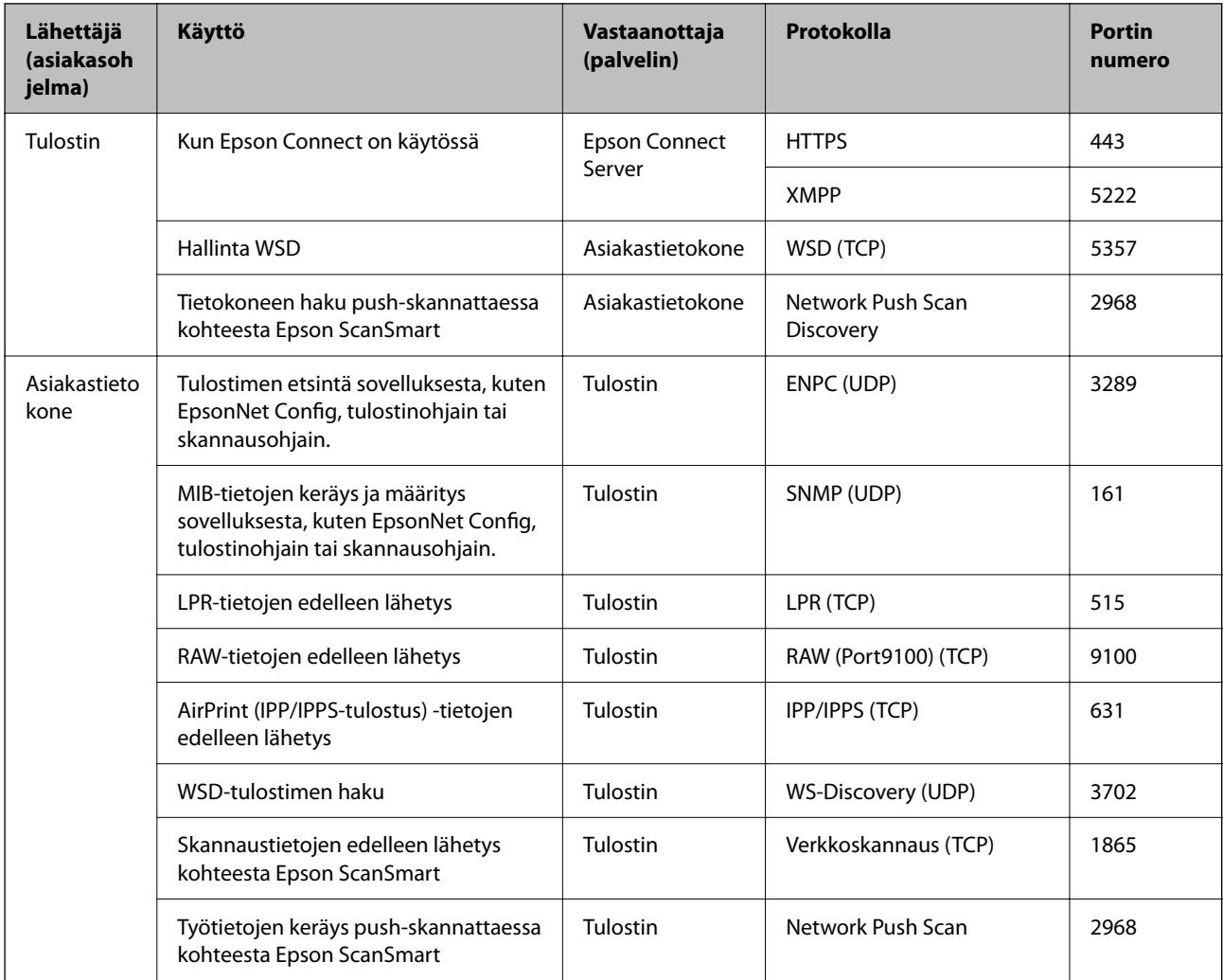

# <span id="page-280-0"></span>**Käyttöliittymän ominaisuudet**

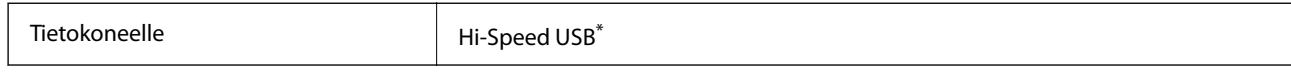

USB 3.0 -kaapeleita ei tueta.

# **Verkon tekniset tiedot**

### **Wi-Fi-tiedot**

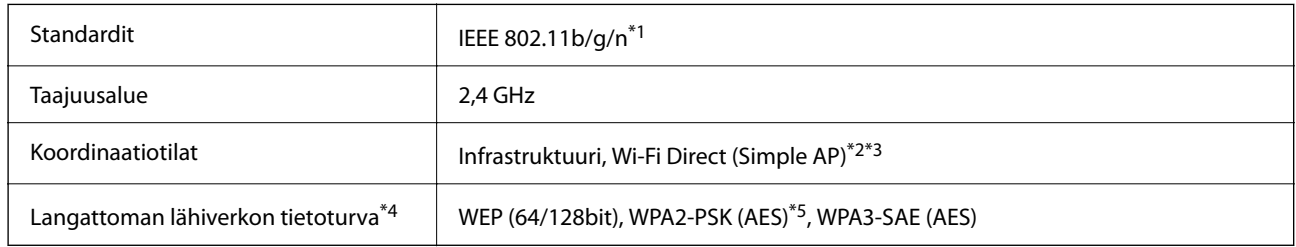

- \*1 IEEE 802.11n on saatavilla vain HT20:lle.
- \*2 Ei IEEE 802.11b -tukea.
- \*3 Simple AP -tila on yhteensopiva Wi-Fi-yhteyden (infrastruktuuri) tai Ethernet-yhteyden kanssa.
- \*4 Wi-Fi Direct tukee vain WPA2-PSK (AES) -salausta.
- \*5 Noudattaa WPA2-standardia, tukee WPA/WPA2 Personal -salausta.

### **Ethernet-yhteyden ominaisuudet**

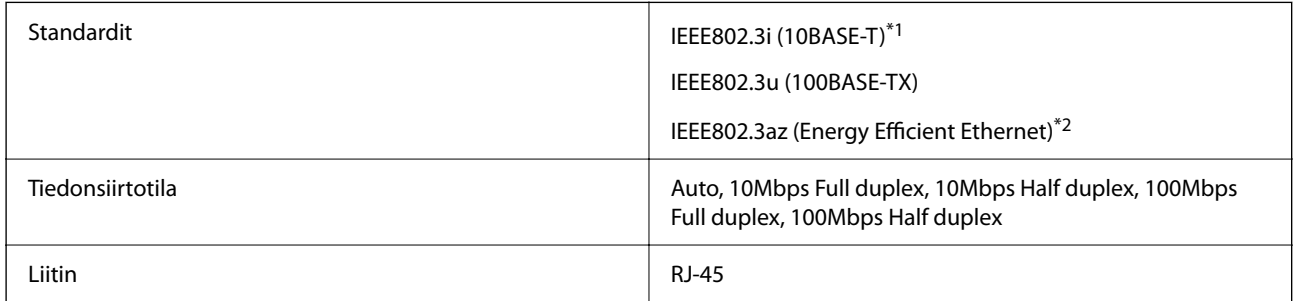

\*1 Radiohäiriöiden estämiseksi käytä luokan 5e tai korkeampaa STP (Shielded twisted pair) -kaapelia.

\*2 Liitetyn laitteen on täytettävä IEEE802.3az-standardit.

# **Verkkotoiminnot ja IPv4/IPv6**

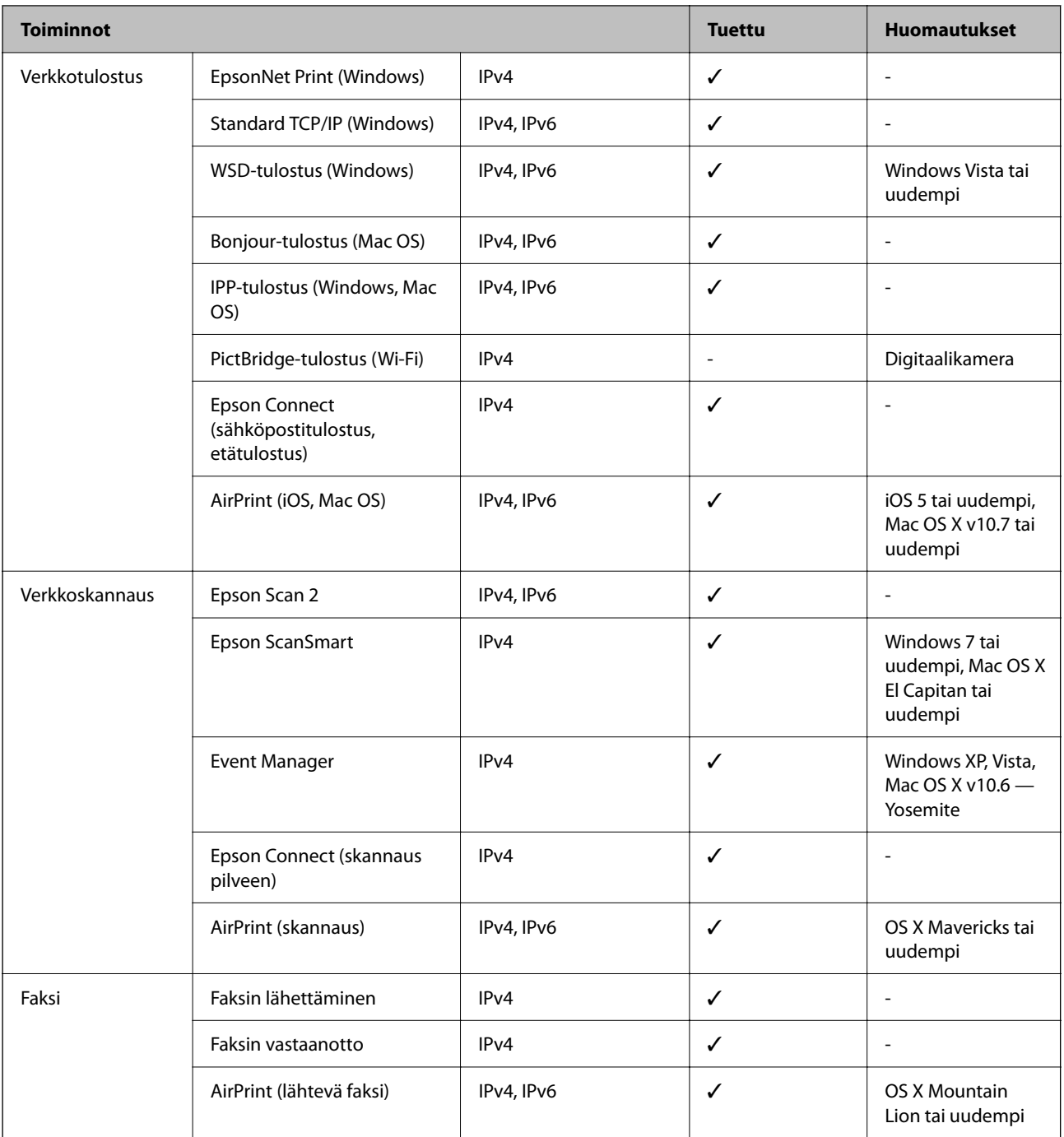

# **Tietoturvaprotokolla**

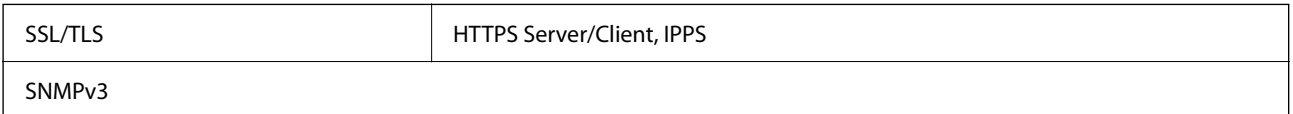

# **Tuetut kolmansien osapuolten palvelut**

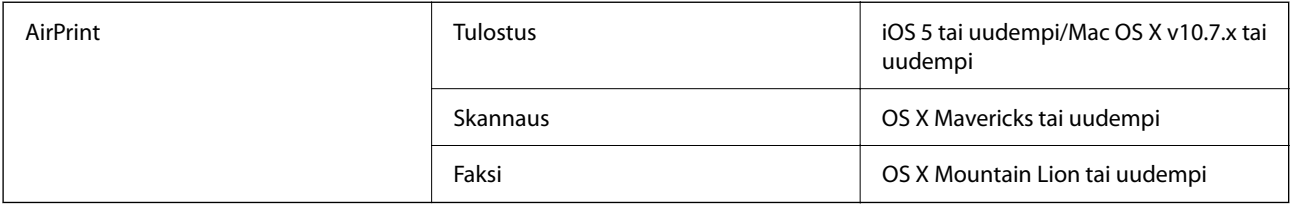

### **Mitat**

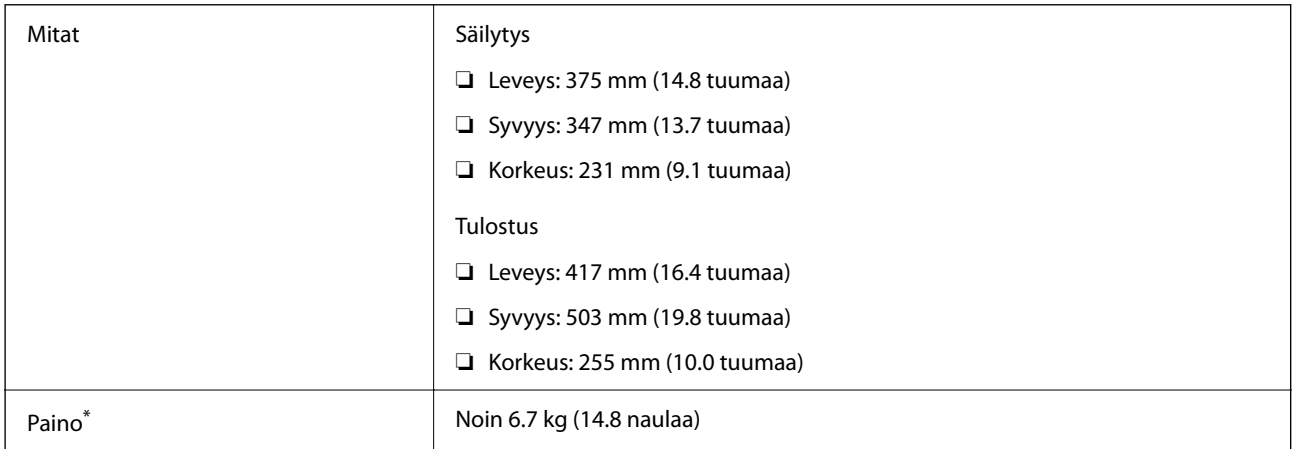

\* Ilman mustetta ja virtajohtoa.

# **Sähkötekniset ominaisuudet**

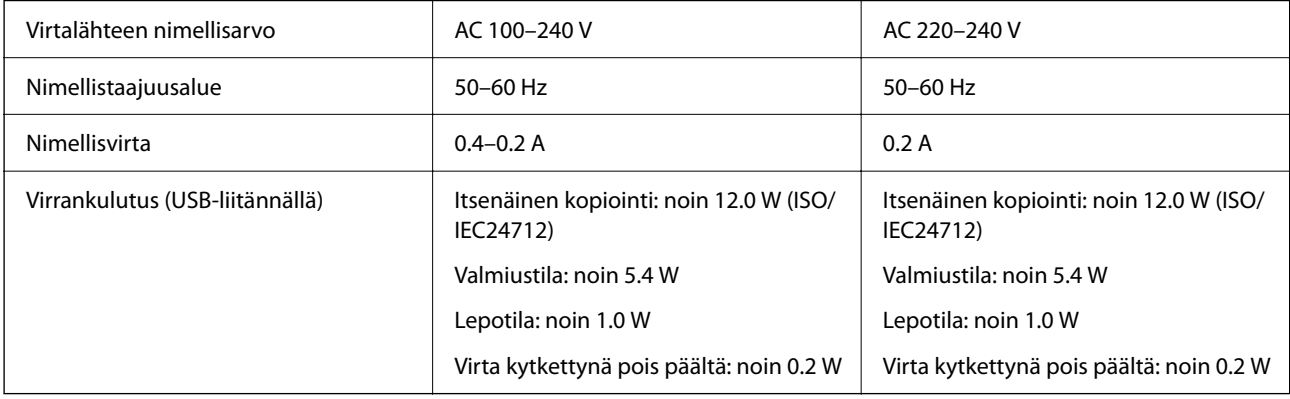

#### *Huomautus:*

- ❏ Tarkista jännite tulostimessa olevista merkinnöistä.
- ❏ Eurooppalaiset käyttäjät: lisätietoja virrankulutuksesta on saatavana seuraavalta verkkosivustolta. <http://www.epson.eu/energy-consumption>

# **Ympäristöä koskevat tekniset tiedot**

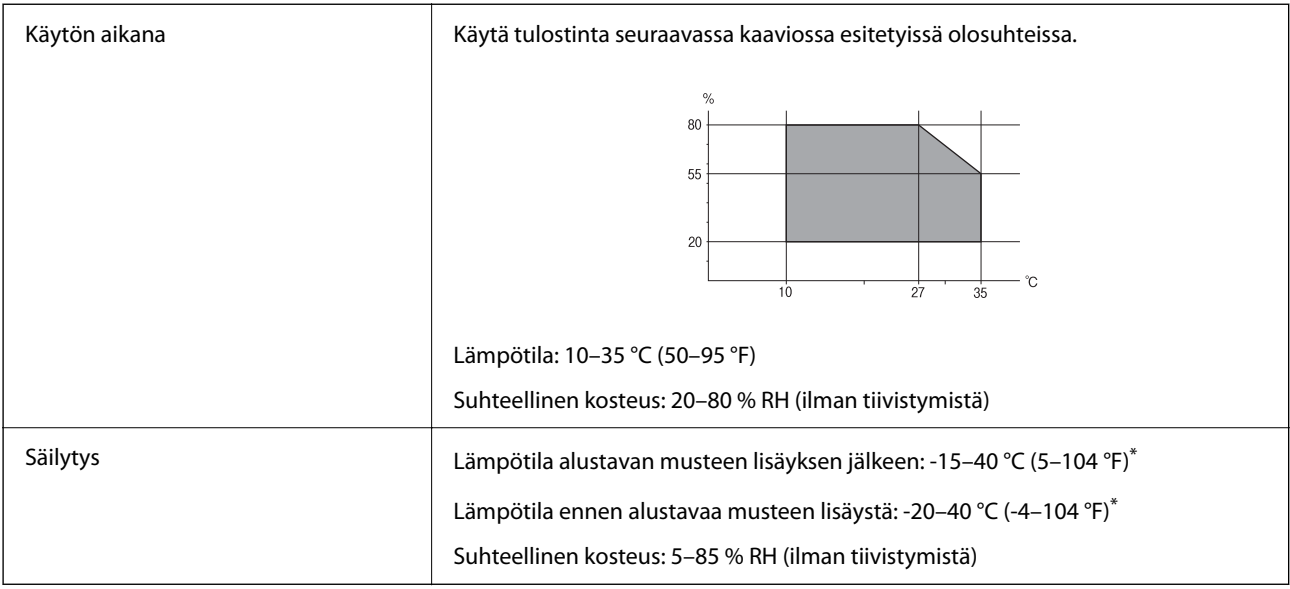

\* Varastoitavissa yhden kuukauden ajan lämpötilassa 40 °C (104 °F).

### **Mustepullojen käyttöympäristön tiedot**

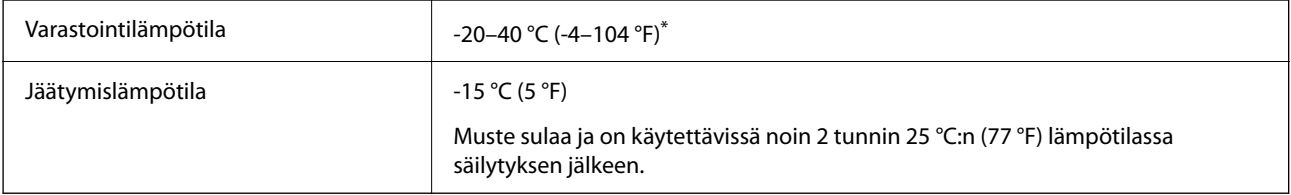

\* Varastoitavissa yhden kuukauden ajan lämpötilassa 40 °C (104 °F).

# **Järjestelmävaatimukset**

❏ Windows

Windows Vista, Windows 7, Windows 8/8.1, Windows 10 tai uudempi (32- tai 64-bittinen)

Windows XP SP3 (32-bittinen)

Windows XP Professional x64 Edition SP2

Windows Server 2003 (SP2) tai uudempi

❏ Mac OS

Mac OS X v10.6.8 tai uudempi

#### *Huomautus:*

❏ Mac OS -käyttöjärjestelmä ei välttämättä tue joitakin sovelluksia ja ominaisuuksia.

❏ Mac OS -käyttöjärjestelmän UNIX-tiedostojärjestelmä (UFS) ei ole tuettu.

# <span id="page-284-0"></span>**Säädöksiä koskevat tiedot**

# **Standardit ja hyväksynnät**

### **Standardit ja hyväksynnät Yhdysvaltain mallille**

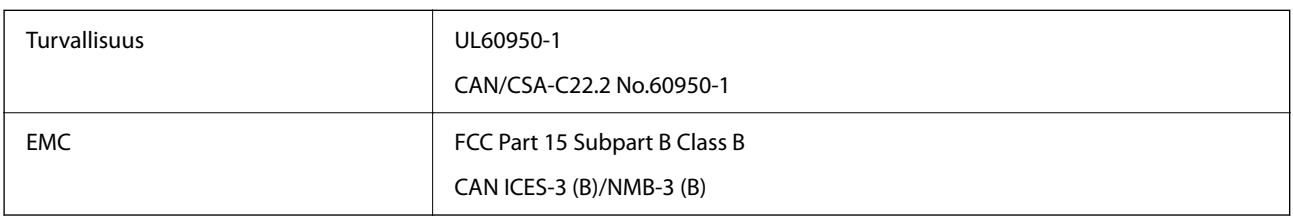

Tässä laitteessa on seuraava langaton moduuli.

Valmistaja: Seiko Epson Corporation

Tyyppi: J26H006

Tämä tuote noudattaa FCC-sääntöjen osaa 15 ja IC-sääntöjen kohtaa RSS-210. Epson ei vastaa suojausvaatimusten täyttämisen epäonnistumisesta, jos siihen on syynä muu kuin tuotteen suositeltu muuntaminen. Laitetta saa käyttää, kun seuraavat kaksi ehtoa täyttyvät: (1) tämä laite ei saa aiheuttaa haitallisia häiriöitä ja (2) tämän laitteen on siedettävä vastaanotetut häiriöt, mukaan lukien häiriöt, jotka saattavat aiheuttaa laitteessa epätoivottavaa toimintaa.

Luvanvaraisen palvelun radiohäiriöiden ehkäisemiseksi tämä laite on tarkoitettu käytettäväksi sisätiloissa ja poissa ikkunoiden luota mahdollisimman hyvän suojauksen saavuttamiseksi. Ulos asennettu laite (tai sen lähetysantenni) vaatii luvan.

Tämä laite noudattaa FCC/IC:n kontrolloimatonta ympäristöä koskevia säteilyaltistuksen rajoja ja täyttää FCC:n IC-radiotaajuusaltistussääntöjen (RF) OET65:n ja RSS-102:n liitteen C radiotaajuusaltistusohjeet (RF). Tämä laite on asennettava ja sitä on käytettävä siten, että säteilevä osa pidetään vähintään 20 cm:n (7,9 tuuman) etäisyydellä ihmiskehosta (ääriosat, kuten kädet, ranteet, jalat ja nilkat, pois lukien).

### **Standardit ja hyväksynnät Euroopan mallille**

#### Eurooppalaiset käyttäjät

Seiko Epson Corporation ilmoittaa täten, että seuraava radiolaitemalli noudattaa direktiiviä 2014/53/EU. EU:n vaatimustenmukaisuusvakuutus on saatavilla kokonaisuudessaan Internetissä seuraavassa osoitteessa.

#### <http://www.epson.eu/conformity>

#### C621B

Käytettäväksi vain seuraavissa maissa: Irlanti, Yhdistynyt kuningaskunta, Itävalta, Saksa, Liechtenstein, Sveitsi, Ranska, Belgia, Luxemburg, Alankomaat, Italia, Portugali, Espanja, Tanska, Suomi, Norja, Ruotsi, Islanti, Kroatia, Kypros, Kreikka, Slovenia, Malta, Bulgaria, Tšekki, Viro, Unkari, Latvia, Liettua, Puola, Romania ja Slovakia.

Epson ei vastaa suojausvaatimusten täyttämisen epäonnistumisesta, jos siihen on syynä muu kuin tuotteen suositeltu muuntaminen.

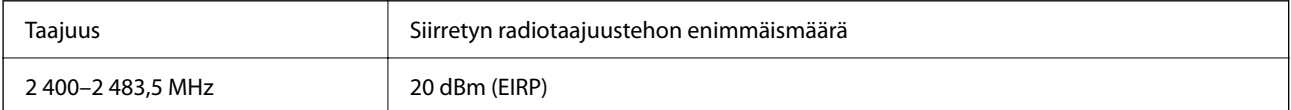

# <span id="page-285-0"></span> $C \in$

### **Standardit ja hyväksynnät Australian mallille**

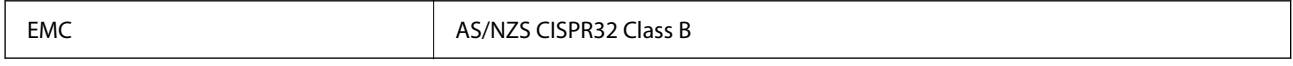

Epson ilmoittaa, että seuraavat laitemallit noudattavat AS/NZS4268:n olennaisia vaatimuksia ja muita asiaankuuluvia ehtoja:

C621B

Epson ei vastaa suojausvaatimusten täyttämisen epäonnistumisesta, jos siihen on syynä muu kuin tuotteen suositeltu muuntaminen.

### **Standardit ja hyväksynnät Uuden-Seelannin mallille**

#### **General Warning**

The grant of a Telepermit for any item of terminal equipment indicates only that Telecom has accepted that the item complies with minimum conditions for connection to its network. It indicates no endorsement of the product by Telecom, nor does it provide any sort of warranty. Above all, it provides no assurance that any item will work correctly in all respects with another item of Telepermitted equipment of a different make or model, nor does it imply that any product is compatible with all of Telecom's network services.

Telepermitted equipment only may be connected to the EXT telephone port. This port is not specifically designed for 3-wire-connected equipment. 3-wire-connected equipment might not respond to incoming ringing when attached to this port.

#### **Important Notice**

Under power failure conditions, this telephone may not operate. Please ensure that a separate telephone, not dependent on local power, is available for emergency use.

This equipment is not capable, under all operating conditions, of correct operation at the higher speeds for which it is designed. Telecom will accept no responsibility should difficulties arise in such circumstances.

This equipment shall not be set up to make automatic calls to the Telecom '111' Emergency Service.

# **Kopiointirajoitukset**

Noudata seuraavia rajoituksia ja varmista, että käytät tuotetta vastuullisesti ja laillisesti.

Seuraavien kohteiden kopioiminen on lainvastaista:

- ❏ setelirahat, kolikot, valtion liikkeelle laskemat arvopaperit, valtion joukkovelkakirjalainat ja kunnalliset arvopaperit
- ❏ käyttämättömät postimerkit, esileimatut postikortit ja muut viralliset postilaitoksen leimaamat tuotteet
- ❏ valtion liikkeelle laskemat veromerkit ja laillisesti liikkeelle lasketut arvopaperit

Seuraavien kohteiden kopioinnissa tulee noudattaa varovaisuutta:

❏ yksityisten liikelaitosten liikkeelle laskemat arvopaperit (mm. osaketodistukset, siirrettävät velkakirjat, sekit), kuukausikortit, alennusliput jne.

❏ passit, ajokortit, lääkärintodistukset, ajoluvat, elintarvikekortit, pääsyliput jne.

#### *Huomautus:*

Näiden asiakirjojen kopioiminen saattaa myös olla lainvastaista.

Tekijänoikeuksin suojatun materiaalin asianmukainen käyttö:

Tulostimien avulla on mahdollista kopioida tekijänoikeuksin suojattua materiaalia lainvastaisesti. Mikäli kyse ei ole lakiasiantuntijan hyväksymästä käyttötarkoituksesta, varmista materiaalin kopiointiin mahdollisesti liittyvät rajoitukset ennen julkaistun materiaalin kopiointia.

# **Tietoa järjestelmänvalvojalle**

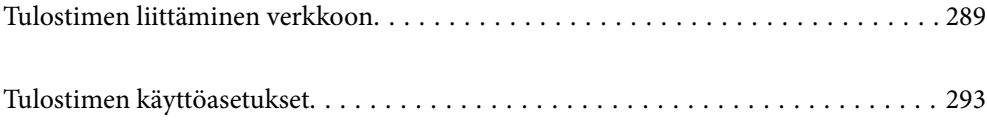
# <span id="page-288-0"></span>**Tulostimen liittäminen verkkoon**

Tulostimen voi yhdistää verkkoon usealla eri tapaa.

- ❏ Luo yhteys käyttämällä ohjauspaneelin lisäasetuksia.
- ❏ Luo yhteys käyttämällä verkkosivustolla tai ohjelmistolevyllä olevaa asennusohjelmaa.

Tässä osiossa kuvataan, miten tulostin liitetään verkkoon tulostimen ohjauspaneelia käyttäen.

# **Ennen verkkoyhteyden luomista**

Tarkista yhteystapa ja yhteyden asetustiedot ennen verkkoyhteyden luomista.

# **Tietojen kerääminen yhteysasetuksia varten**

Valmistele tarvittavat asetustiedot yhteyden luomista varten. Tarkista seuraavat tiedot etukäteen.

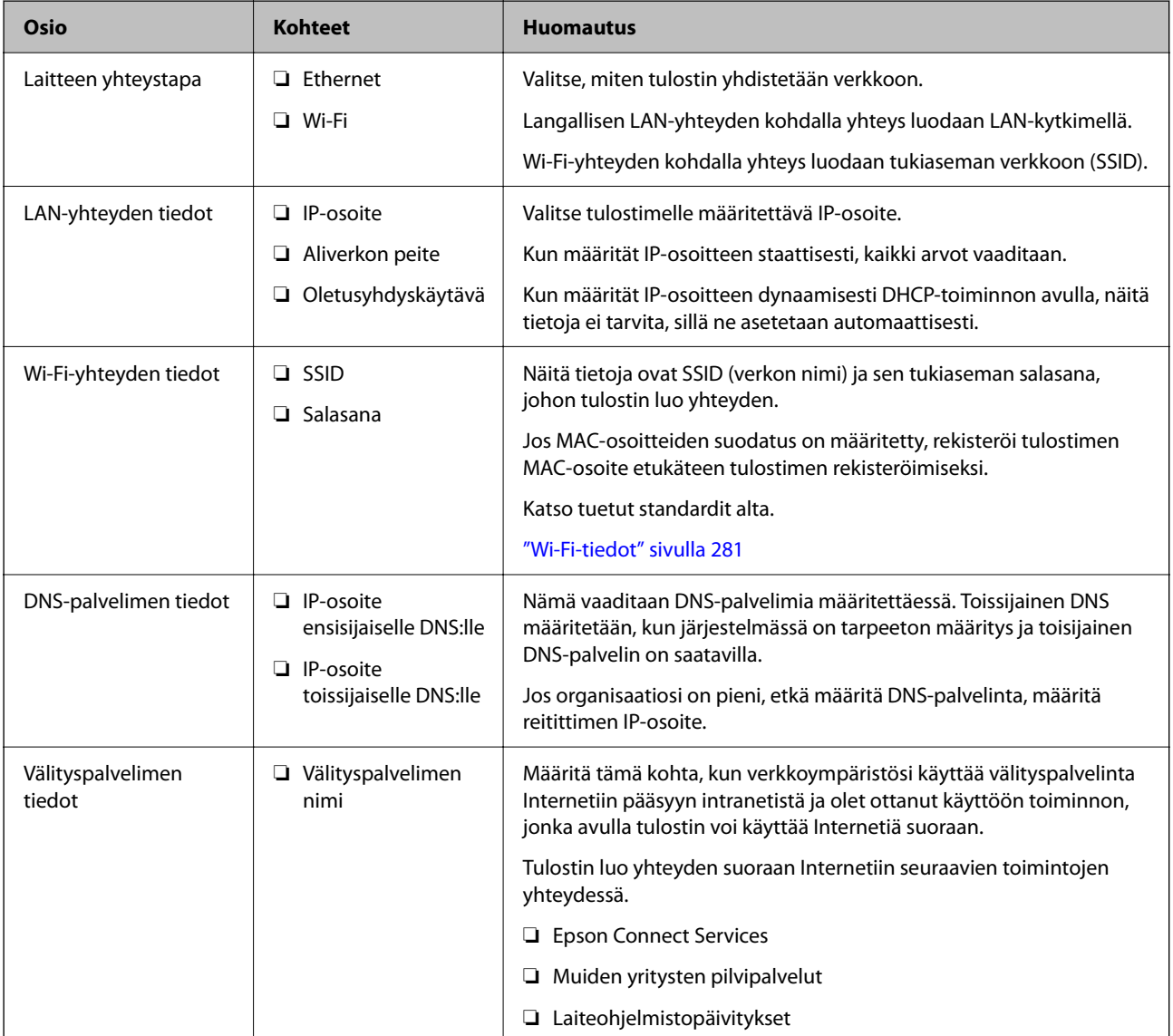

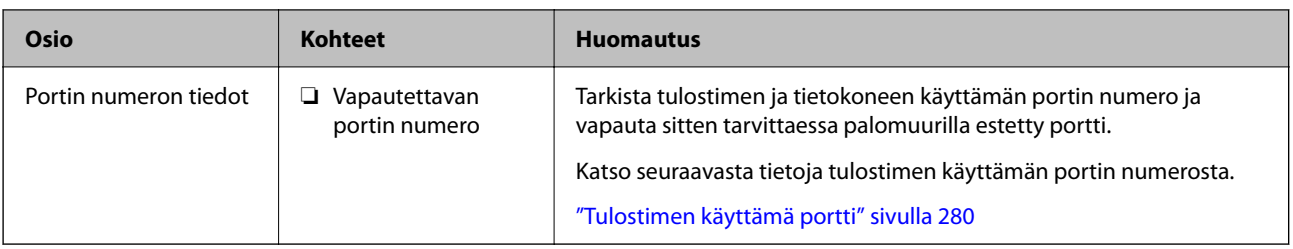

# **IP-osoitteen määrittäminen**

IP-osoitteen voi määrittää seuraavilla tavoilla.

### **Staattinen IP-osoite:**

Määritä tulostimelle (isäntä) esimääritetty IP-osoite manuaalisesti.

Verkkoon yhdistämistä koskevat tiedot (aliverkon peite, oletusyhdyskäytävä, DNS-palvelin jne.) on asetettava manuaalisesti.

IP-osoite ei muutu, vaikka laite kytkettäisiin pois päältä. Tästä on hyötyä, kun haluat hallita laitteita ympäristössä, jossa IP-osoitetta ei voida muuttaa, tai haluat hallita laitteita IP-osoitetta käyttämällä. Suosittelemme asetuksia tulostimille, palvelimille yms., joita käytetään useammalla tietokoneella.

### **Automaattinen määritys DHCP-toiminnolla (dynaaminen IP-osoite):**

Määritä tulostimen (isäntä) IP-osoite automaattisesti DHCP-palvelimen tai reitittimen DHCP-toimintoa käyttämällä.

Verkkoon yhdistämistä koskevat tiedot (aliverkon peite, oletusyhdyskäytävä, DNS-palvelin jne.) asetetaan automaattisesti, joten laite on helppo yhdistää verkkoon.

DHCP-palvelimen asetuksista riippuen ja mikäli laite tai reititin kytketään pois päältä, IP-osoite voi muuttua, kun yhteys luodaan uudelleen.

Suosittelemme laitteiden hallintaa muun kuin IP-osoitteen perusteella ja tiedonsiirtoa sellaisilla protokollilla, jotka voivat seurata IP-osoitetta.

### *Huomautus:*

Kun käytät DHCP:n IP-osoitteen varaustoimintoa, voit määrittää saman IP-osoitteen laitteille milloin tahansa.

# **DNS-palvelin ja välityspalvelin**

DNS-palvelimella on isäntänimi, sähköpostiosoitteen toimialuenimi yms. IP-osoitteeseen liittyviä tietoja.

Tiedonsiirto ei ole mahdollista, jos toinen osapuoli on kuvattu isäntänimellä, toimialuenimellä tms., kun tietokone tai tulostin suorittaa IP-tiedonsiirtoa.

Pyytää tietoja DNS-palvelimelta ja hankkii toisen osapuolen IP-osoitteen. Tätä prosessia kutsutaan nimenselvitykseksi.

Laitteet, kuten tietokoneet ja tulostimet, voivat tästä syystä viestiä IP-osoitteiden avulla.

Nimenselvitys on tarpeen, jotta tulostin voi viestiä sähköpostitoiminnon tai Internet-yhteystoiminnon avulla.

Määritä DNS-palvelimen asetukset, kun käytät näitä toimintoja.

Kun määrität tulostimen IP-osoitteen DHCP-palvelimen tai reitittimen DHCP-toiminnon avulla, se määritetään automaattisesti.

<span id="page-290-0"></span>Välityspalvelin toimii sisäverkon ja Internetin välissä välittäen liikennettä tietokoneilta ja tulostimista Internetiin ja toisinpäin. Sisäverkon ulkopuoliset palvelimet ovat yhteydessä vain välityspalvelimeen. Tulostimen tietoja, kuten IP-osoitetta ja porttinumeroa, ei tällöin välitetä ulospäin, minkä ansiosta tietoturva on parempi.

Kun luot yhteyden Internetiin välityspalvelimen kautta, määritä tulostimen välityspalvelin.

# **Yhteyden luominen verkkoon ohjauspaneelista**

Liitä tulostin verkkoon tulostimen ohjauspaneelista.

# **IP-osoitteen määritys**

Määritä perusasetukset, kuten isäntäosoite, Aliverk. peite ja Olet.yhd.käyt..

Tässä osassa selitetään staattisen IP-osoitteen määritys.

- 1. Käynnistä tulostin.
- 2. Napauta tulostimen ohjauspaneelin aloitusnäytöltä **Asetukset**.
- 3. Valitse **Yleiset asetukset** > **Verkkoasetukset** > **Lisäasetukset** > **TCP/IP**.
- 4. Valitse **Man.** kohteelle **Hae IP-osoite**.

Jos määrität IP-osoitteen automaattisesti reitittimen DHCP-toiminnolla, valitse **Automaattinen**. Tässä tapauksessa myös vaiheiden 5 ja 6 kohdat **IP-osoite**, **Aliverk. peite** ja **Olet.yhd.käyt.** määritetään automaattisesti, joten voit siirtyä vaiheeseen 7.

5. Syötä IP-osoite.

Kohdistus siirtyy etu- tai takasegmenttiin, jotka on erotettu toisistaan pisteellä, kun valitset  $\blacktriangleleft$  tai  $\blacktriangleright$ . Vahvista edellisellä näytöllä annettu arvo.

6. Määritä **Aliverk. peite** ja **Olet.yhd.käyt.**.

Vahvista edellisellä näytöllä annettu arvo.

### c*Tärkeää:*

Jos kohtien IP-osoite, Aliverk. peite ja Olet.yhd.käyt. yhdistelmä on virheellinen, *Käynnistä asetus* on poissa käytöstä, eikä asetusten tekoa voida jatkaa. Varmista, ettei syötetyissä tiedoissa ole mitään virheitä.

7. Syötä ensisijaisen DNS-palvelimen IP-osoite.

Vahvista edellisellä näytöllä annettu arvo.

### *Huomautus:*

Jos valitset IP-osoitteen määritysasetukseksi *Automaattinen*, voit valita DNS-palvelinasetukseksi *Man.* tai *Automaattinen*. Jos DNS-palvelimen osoitetta ei voida hakea automaattisesti, valitse *Man.* ja syötä DNS-palvelimen osoite. Syötä sitten toissijaisen DNS-palvelimen osoite suoraan. Jos valitset kohdan *Automaattinen*, siirry vaiheeseen 9.

8. Syötä toissijaisen DNS-palvelimen IP-osoite.

Vahvista edellisellä näytöllä annettu arvo.

9. Napauta **Käynnistä asetus**.

### *Välityspalvelimen määritys*

Määritä välityspalvelin, jos molemmat seuraavista ehdoista täyttyvät.

- ❏ Välityspalvelin on koottu Internet-yhteyttä varten.
- ❏ Käytössä on toiminto, jossa tulostin luo yhteyden suoraan Internetiin (esim. Epson Connect service tai toisen yrityksen pilvipalvelut).
- 1. Valitse aloitusnäytöltä **Asetukset**.

Kun teet asetuksia IP-osoitteen määrittämisen jälkeen, näkyviin tulee **Lisäasetukset**-näyttö. Siirry vaiheeseen 3.

- 2. Valitse **Yleiset asetukset** > **Verkkoasetukset** > **Lisäasetukset**.
- 3. Valitse **Välityspalvelin**.
- 4. Valitse **Käytä** kohteelle **Välityspalvelinasetukset**.
- 5. Syötä välityspalvelimen osoite IPv4- tai FQDN-muodossa. Vahvista edellisellä näytöllä annettu arvo.
- 6. Syötä välityspalvelimen portin numero. Vahvista edellisellä näytöllä annettu arvo.
- 7. Napauta **Käynnistä asetus**.

# **Laitteen yhdistäminen lähiverkkoon**

Voit kytkeä tulostimen kaapelilähiverkkoon (Ethernet) tai langattomaan verkkoon (Wi-Fi).

### *Ethernet-yhteyden luominen*

Liitä tulostin verkkoon Ethernet-kaapelilla ja tarkista yhteys.

- 1. Yhdistä tulostin ja keskitin (LAN-kytkin) Ethernet-kaapelilla.
- 2. Valitse aloitusnäytöltä **Asetukset**.
- 3. Valitse **Yleiset asetukset** > **Verkkoasetukset** > **Verkkoyhteyden tarkistus**. Yhteyden vianmääritystulos näytetään. Varmista, että yhteys on määritetty oikein.
- 4. Lopeta napauttamalla **OK**.

Voit tulostaa vianmäärityksen tulokset napauttamalla **Tulosta tarkistusraportti**. Tulosta näytön ohjeiden mukaisesti.

### <span id="page-292-0"></span>**Liittyvät tiedot**

& ["Verkkoyhteyden vaihtaminen Wi-Fi:stä Ethernet-yhteyteen" sivulla 231](#page-230-0)

### *Yhteyden luominen langattomaan LAN-verkkoon (Wi-Fi)*

Tulostimen voi yhdistää langattomaan LAN-verkkoon (Wi-Fi) usealla eri tapaa. Valitse käyttöympäristöäsi ja olosuhteitasi vastaava yhteystapa.

Jos sinulla on langattoman reitittimen tiedot, kuten SSID ja salasana, voit määrittää asetukset manuaalisesti.

Jos langaton reititin tukee WPS-määritystoimintoa, voit määrittää asetukset WPS-painikkeen avulla.

Kun tulostin on liitetty verkkoon, liitä se laitteeseen, jota haluat käyttää (tietokone, älylaite, taulutietokone tms.)

### **Liittyvät tiedot**

- & ["Wi-Fi-asetusten tekeminen syöttämällä SSID-tunnus ja salasana" sivulla 233](#page-232-0)
- & ["Wi-Fi-asetusten määrittäminen painikeasetuksella \(WPS\)" sivulla 234](#page-233-0)
- & ["Wi-Fi-asetusten määrittäminen PIN-koodin avulla \(WPS\)" sivulla 235](#page-234-0)

# **Tulostimen käyttöasetukset**

# **Yhteystietojen käyttö**

Yhteystietoluettelon tallentaminen helpottaa kohteen hakemista. Voit tallentaa enintään 100 yhteystietoa, ja voit käyttää yhteystietoluetteloa faksinumeroa valittaessa.

# **Yhteystietojen tallentaminen ja muokkaaminen**

- 1. Valitse aloitusnäytöltä **Faksi**.
- 2. Valitse **Yhteystiedot**.
- 3. Tee jokin seuraavista.
	- ❏ Tallenna uusi yhteystieto valitsemalla **Lisää syöte** ja valitsemalla sitten **Lisää yhteystieto**.
	- ❏ Voit muokata yhteystietoa valitsemalla yhteystiedon kohdalla ja valitsemalla sitten **Muokkaa**.
	- ❏ Voit poistaa yhteystiedon valitsemalla yhteystiedon kohdalla , valitsemalla **Poista** ja valitsemalla sitten **Kyllä**. Seuraavia toimenpiteitä ei tarvitse suorittaa.
- 4. Määritä tarvittavat asetukset.

### *Huomautus:*

Kun syötät faksin numeron, syötä suuntanumero faksinumeron eteen, jos puhelinjärjestelmäsi on PBX ja sinun on valittava ulkolinja. Jos suuntanumero on asetettu *Linjatyyppi* -asetuksissa, syötä risuaita (#) varsinaisen suuntanumeron tilalle. Jos haluat, että valintaan lisätään tauko (kolme sekuntia), lisää viiva (-).

5. Valitse **OK**.

# **Yhteystietoryhmien tallentaminen ja muokkaaminen**

Yhteystietojen lisääminen ryhmään mahdollista faksien lähettämisen useampaan kohteeseen samaan aikaan.

- 1. Valitse aloitusnäytöltä **Faksi**.
- 2. Valitse **Yhteystiedot**.
- 3. Tee jokin seuraavista.
	- ❏ Voit tallentaa uuden yhteystietoryhmän valitsemalla **Lisää syöte** ja valitsemalla sitten **Lisää Ryhmä**.
	- ❏ Voit muokata yhteystietoryhmää valitsemalla yhteystietoryhmän kohdalla ja valitsemalla sitten **Muokkaa**.
	- ❏ Voit poistaa yhteystietoryhmän valitsemalla yhteystietoryhmän kohdalla , valitsemalla **Poista** ja valitsemalla sitten **Kyllä**. Seuraavia toimenpiteitä ei tarvitse suorittaa.
- 4. Syötä **Ryhmän nimi** ja **Hakemistosana** tai muokkaa tietoja ja valitse sitten **Yhteystietoja lisätty Ryhmään (Pakollinen)**.
- 5. Valitse ryhmään tallennettavat yhteystiedot ja napauta sitten **Sulje**.

### *Huomautus:*

- ❏ Voit tallentaa enintään 99 yhteystietoa.
- ❏ Voit poistaa yhteystiedon valinnan napauttamalla sitä uudelleen.
- 6. Valitse **OK**.

# **Yhteystietojen tallentaminen tietokoneeseen**

Käyttämällä Web Config -apuohjelmaa voit luoda yhteystietoluettelon tietokoneeseen ja tuoda sen tulostimeen.

- 1. Avaa Web Config.
- 2. Valitse ikkunan oikeassa yläkulmassa olevasta luettelosta **Lisäasetukset**.
- 3. Valitse **Yhteystiedot**.
- 4. Valitse rekisteröitävä numero ja napsauta sitten **Muokkaa**.
- 5. Määritä **Nimi**, **Hakemistosana**, **Faksinumero** ja **Faksinopeus**.
- 6. Valitse **Käytä**.

# **Liittyvät tiedot**

& ["Web Configin suorittaminen verkkoselaimella" sivulla 261](#page-260-0)

# <span id="page-294-0"></span>*Kohdeasetukset*

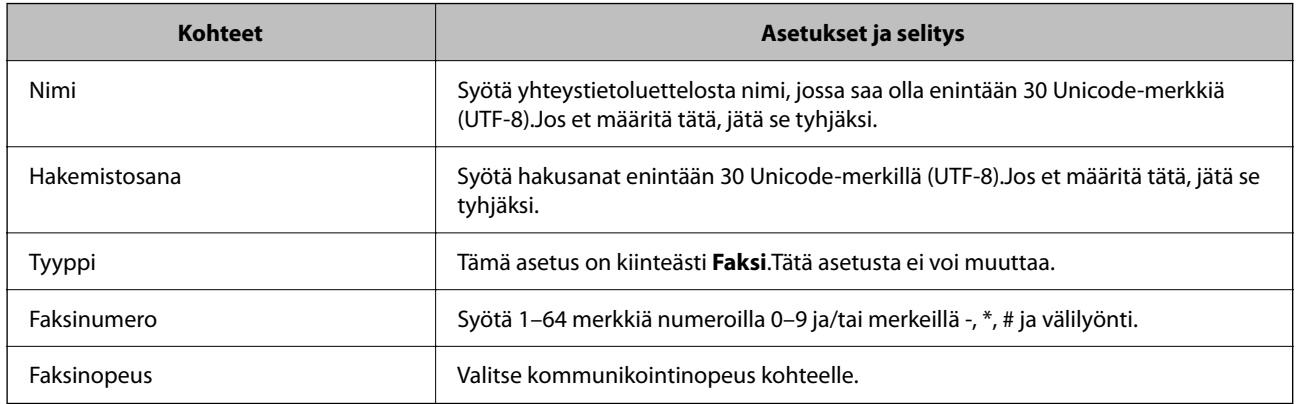

# *Kohteiden rekisteröinti ryhmänä*

- 1. Avaa Web Config.
- 2. Valitse ikkunan oikeassa yläkulmassa olevasta luettelosta **Lisäasetukset**.
- 3. Valitse **Yhteystiedot**.
- 4. Valitse rekisteröitävä numero ja napsauta sitten **Muokkaa**.
- 5. Syötä **Nimi** ja **Hakemistosana**.
- 6. Valitse ryhmä kohdasta **Tyyppi**.
- 7. Napsauta **Valitse** kohdassa **Yht. Ryhmä-valinnalle**. Mahdolliset kohteet tulevat näkyviin.
- 8. Valitse ryhmälle rekisteröitävä kohde ja napsauta sitten **Valitse**.

*Huomautus:* Kohteita voi rekisteröidä usealle ryhmälle.

9. Valitse **Käytä**.

### **Liittyvät tiedot**

& ["Web Configin suorittaminen verkkoselaimella" sivulla 261](#page-260-0)

# **Faksiominaisuuksien käyttö**

# **Ennen faksiominaisuuksien käyttöä**

Määritä seuraavat käyttääksesi faksiominaisuuksia.

❏ Yhdistä tulostin puhelinlinjaan ja tarvittaessa puhelimeen

<span id="page-295-0"></span>❏ Suorita **Ohjattu faksin asetus**, mikä vaaditaan perusasetuksien määrittämiseksi.

Määritä seuraavat tarvittaessa.

- ❏ Tulostuskohteet ja niihin liittyvät asetukset, kuten verkkoasetukset.
- ❏ Kohdan **Yhteystiedot** kohteiden rekisteröinti
- ❏ **Käyttäjän asetukset**, joilla määritetään arvot **Faksi**-valikon kohteilleitems
- ❏ **Raporttiasetukset** raporttien tulostamiseksi faksien lähettämisen tai vastaanottamisen yhteydessä

### **Liittyvät tiedot**

- & "Tulostimen kytkeminen puhelinlinjaan" sivulla 296
- & ["Tulostimen valmistelu faksien lähettämiseen ja vastaanottamiseen" sivulla 299](#page-298-0)
- & ["Tulostimen faksitoimintojen asetusten tekeminen käytön mukaan" sivulla 301](#page-300-0)
- & ["Faksiasetukset" sivulla 268](#page-267-0)
- & ["Yhteystietojen käyttö" sivulla 293](#page-292-0)
- & ["Käyttäjän asetukset" sivulla 276](#page-275-0)
- & ["Raporttiasetukset" sivulla 274](#page-273-0)

# **Tulostimen kytkeminen puhelinlinjaan**

### *Yhteensopivat puhelinlinjat*

Voit käyttää tulostinta tavallisten analogisten puhelinlinjojen (PSTN = Public Switched Telephone Network) ja PBX (Private Branch Exchange)-puhelinjärjestelmien kautta.

Seuraavien puhelinlinjojen tai järjestelmien kautta tulostinta ei ehkä voida käyttää.

- ❏ VoIP-puhelinlinja kuten DSL- tai kuituoptinen digitaalinen palvelu
- ❏ Digitaalinen puhelinlinja (ISDN)
- ❏ Jotkut PBX-puhelinjärjestelmät
- ❏ Jos puhelinpistokkeen ja tulostimeen väliin on kytketty mitään liitinsovitteita, VoIP-adaptereita, jakajia tai DSLreitittimiä.

### **Liittyvät tiedot**

& "Tulostimen kytkeminen puhelinlinjaan" sivulla 296

### *Tulostimen kytkeminen puhelinlinjaan*

Kytke puhelinkaapeli puhelinpistorasiaan RJ-11 (6P2C) -puhelinkaapelilla. Kun kytket puhelimen tulostimeen, käytä toista RJ-11 (6P2C) -puhelinkaapelia.

Puhelinkaapeli saatetaan toimittaa laitteen mukana alueesta riippuen. Jos näin on, kyseistä kaapelia on käytettävä.

Puhelinkaapeli pitää ehkä liittää oman maan standardien mukaiseen adapteriin.

#### *Huomautus:*

Irrota suoja EXT.-liittimestä vain kytkiessäsi puhelinta tulostimeen. Älä irrota suojaa, jos et ole kytkemässä puhelinta tulostimeen.

Jos salamat ovat todennäköisiä suosittelemme käyttämään ylijännitesuojaa.

### **Kytkeminen vakiopuhelinlinjaan (PSTN) tai PBX-linjaan**

Kytke puhelinkaapeli puhelinpistokkeesta tai PBX-liittimestä LINE-liittimeen, joka sijaitsee tulostimen takana.

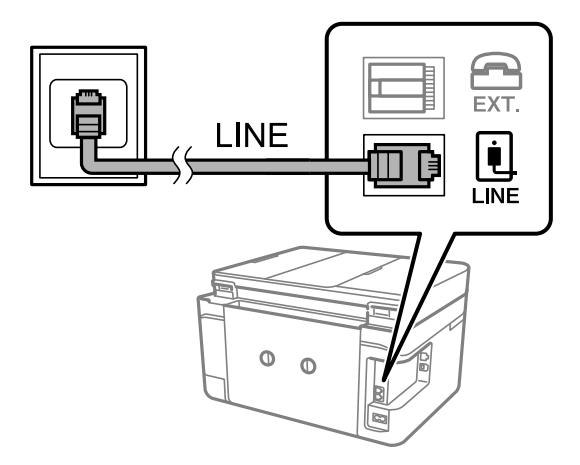

### **Liittyvät tiedot**

& "Puhelinkoneen kytkeminen tulostimeen" sivulla 297

### **DSL- tai ISDN-liitäntä**

Kytke puhelinkaapeli DSL-modeemilta tai ISDN-liittimestä LINE-liittimeen, joka sijaitsee tulostimen takana. Lue lisätietoja modeemin tai adapterin mukana toimitetuista oppaista.

### *Huomautus:*

Jos DSL-modeemissa ei ole kiinteää DSL-suodatinta, kytke erillinen DSL-suodatin.

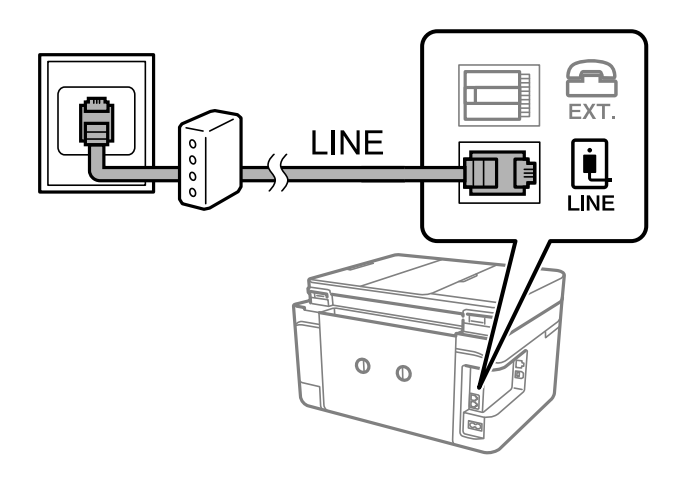

### **Liittyvät tiedot**

& "Puhelinkoneen kytkeminen tulostimeen" sivulla 297

# *Puhelinkoneen kytkeminen tulostimeen*

Kun käytät tulostinta ja puhelinta samassa linjassa, liitä puhelin tulostimeen.

### *Huomautus:*

- ❏ Jos puhelinkoneessasi on faksitoiminto, kytke se pois päältä ennen liittämistä. Lue lisätietoja modeemin tai puhelinkoneen käyttöohjeista. Puhelimen mallista riippuen faksitoimintoa ei ehkä voi poistaa käytöstä kokonaan. Puhelinta ei tällöin ehkä voi käyttää ulkoisena puhelimena.
- ❏ Jos liität puhelinvastaajan, varmista, että tulostimen *Soittoa ennen vastausta* -asetus on asetettu korkeammaksi kuin puhelinvastaajan soittojen määrä.
- 1. Irrota suoja EXT.-liittimestä, joka sijaitsee tulostimen takana.

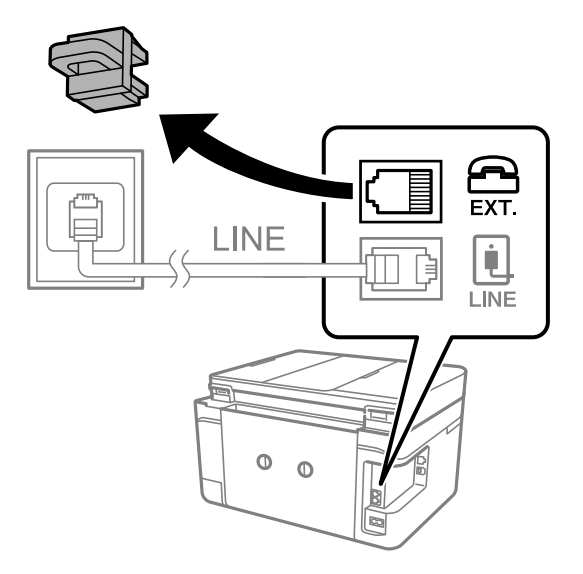

2. Yhdistä puhelinkone ja EXT.-liitin puhelinkaapelilla.

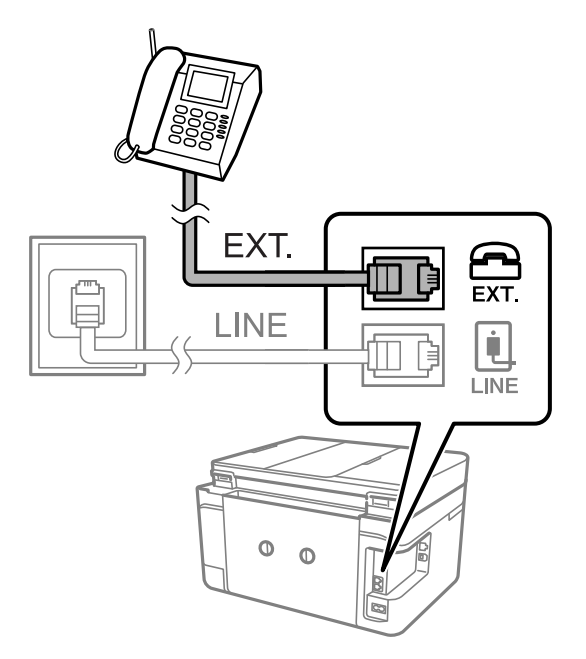

### *Huomautus:*

Jos käytät yhtä puhelinlinjaa, varmista että puhelinkone on kytketty EXT. tulostimen liittimeen. Jos käytät jakajaa puhelinkoneen ja tulostimen asetukseen erikseen, puhelin ja tulostin eivät toimi oikein.

3. Valitse tulostimen ohjauspaneelista **Faksi**.

### <span id="page-298-0"></span>4. Nosta luuri.

Jos seuraavassa näytössä näkyy kehotus aloittaa faksien lähetys tai vastaanotto, yhteys on muodostunut.

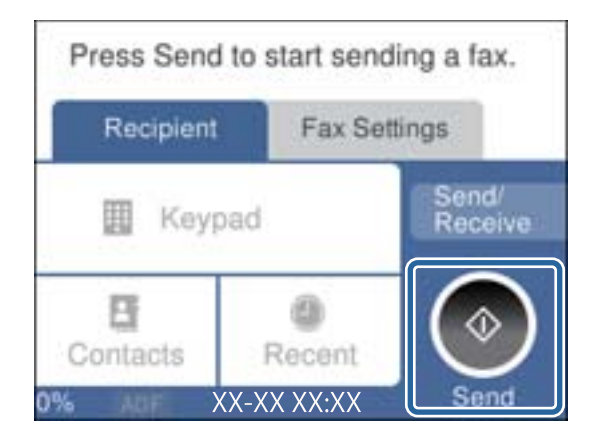

### **Liittyvät tiedot**

- & "Tulostimen valmistelu faksien lähettämiseen ja vastaanottamiseen" sivulla 299
- & ["Puhelinvastaajan asetusten määrittäminen" sivulla 302](#page-301-0)
- & ["Asetusten määrittäminen faksien vastaanottamiseksi käyttämällä ainoastaan yhdistettyä puhelinta" sivulla 302](#page-301-0)
- & ["Vastaanottotila:" sivulla 270](#page-269-0)

# **Tulostimen valmistelu faksien lähettämiseen ja vastaanottamiseen**

**Ohjattu faksin asetus** määrittää perusfaksiominaisuudet, joilla faksi valmistellaan faksien lähettämiseen ja vastaanottamiseen.

Ohjattu asennus tulee näkyviin automaattisesti, kun tulostin kytketään päälle ensimmäistä kertaa. Voit myös tuoda ohjatun asennuksen näkyviin manuaalisesti tulostimen ohjauspaneelista. Sinun on suoritettava ohjattu asennus uudelleen, mikäli se ohitetaan, kun tulostin kytketään päälle ensimmäistä kertaa, tai kun yhteysympäristö muuttuu.

- ❏ Voit asettaa ohjatulla asennuksella seuraavat kohteet.
	- ❏ **Ylätunniste** (**Puhelinnumerosi** ja **Faksin ylätunniste**)
	- ❏ **Vastaanottotila** (**Auto** tai **Man.**)
	- ❏ **Distinctive Ring Detection (DRD)-asetus**
- ❏ Seuraavat kohteet asetetaan automaattisesti yhteysympäristön mukaan.
	- ❏ **Valintatila** (kuten **Ääni** tai **Pulssi**)

❏ Muut asetukset kohteessa **Perusasetukset** pysyvät sellaisina kuin ovat.

#### **Liittyvät tiedot**

& ["Perusasetukset" sivulla 269](#page-268-0)

### *Tulostimen valmistelu faksien lähettämiseen ja vastaanottamiseen — Ohjattu faksin asetus*

1. Valitse tulostimen ohjauspaneelin aloitusnäytöstä **Asetukset**.

# 2. Valitse **Yleiset asetukset** > **Faksiasetukset** > **Ohjattu faksin asetus**.

3. Kirjoita näytölle tulevien ohjeiden mukaisesti lähettäjän nimi, kuten yrityksesi nimi, ja faksinumerosi.

#### *Huomautus:*

Lähettäjän nimi ja numero näkyvät lähtevien faksien yläreunassa.

4. Määritä Distinctive Ring Detection (DRD) -asetus.

❏ Jos olet tilannut Distinctive Ring -palvelun puhelinyhtiöltä:

Siirry seuraavaan näyttöön ja valitse soittotapa, jota käytetään saapuville fakseille.

Jos valitset minkä tahansa muun kohteen kuin **Kaikki**, **Vastaanottotila** -asetukseksi määritetään **Auto** ja sinut siirretään seuraavaan näyttöön, jossa voit tarkistaa tekemäsi asetukset.

❏ Jos olet ole tilannut Distinctive Ring -palvelua puhelinyhtiöltäsi, tätä kohtaa ei tarvitse määrittää:

Ohita asetus ja siirry näyttöön, jossa näet tekemäsi asetukset.

### *Huomautus:*

- ❏ Erottuvat soittoäänipalvelut, joita monet puhelinyhtiöt tarjoavat (palvelun nimi vaihtelee yhtiöittäin), mahdollistaa useamman numeron käyttämisen samalla linjalla. Kullekin numerolle on osoitettu eri soittotapa. Voit käyttää yhtä linjaa äänipuheluille ja toista faksipuheluille. Valitse faksipuheluiden soittotapa kohdassa *DRD*.
- ❏ Alueesta riippuen *Pääl.* ja *Pois* näkyvät *DRD*-vaihtoehtoina. Valitse *Pääl.* käyttääksesi erottuvaa soittoäänipalvelua.
- 5. Määritä Vastaanottotila -asetus.
	- ❏ Jos sinun ei tarvitse liittää puhelinta tulostimeen:
		- Valitse **Ei**.

**Vastaanottotila** on asetettu valintaan **Auto**.

❏ Jos sinun on liitettävä puhelin tulostimeen:

Valitse **Kyllä** ja valitse sitten, vastaanotetaanko faksit automaattisesti.

6. Tarkista näytössä näkyvät asetukset ja jatka sitten seuraavaan näyttöön.

Voit korjata tai muuttaa asetuksia valitsemalla  $\leftarrow$ .

7. Tarkista faksiyhteys valitsemalla **Aloita tarkistus** ja valitse sitten **Tulosta** tulostaaksesi raportin, joka näyttää yhteyden tilan.

#### *Huomautus:*

- ❏ Jos raportti osoittaa virheitä, noudata raportin ohjeita niiden selvittämiseksi.
- ❏ Jos *Valitse linjatyyppi* -näyttö tulee esiin, valitse linjan tyyppi.
	- Jos tulostin liitetään PBX-puhelinjärjestelmään tai liitinadapteriin, valitse *PBX*.

- Jos tulostin liitetään tavalliseen puhelinlinjaan, valitse *PSTN* ja valitse *Vahvistus*-näytössä *Pois käytöstä*. Toiminnon poistaminen käytöstä *Pois käytöstä*-asetuksin voi kuitenkin pudottaa ensimmäisen numeron pois faksinumerosta ja lähettää sen väärään numeroon.

### **Liittyvät tiedot**

- & ["Tulostimen kytkeminen puhelinlinjaan" sivulla 296](#page-295-0)
- & ["Puhelinvastaajan asetusten määrittäminen" sivulla 302](#page-301-0)
- $\rightarrow$  ["Vastaanottotila:" sivulla 270](#page-269-0)
- & ["Asetusten määrittäminen faksien vastaanottamiseksi käyttämällä ainoastaan yhdistettyä puhelinta" sivulla 302](#page-301-0)

### <span id="page-300-0"></span>& ["Perusasetukset" sivulla 269](#page-268-0)

# **Tulostimen faksitoimintojen asetusten tekeminen käytön mukaan**

Voit määrittää yksittäisiä käyttökohtaisia faksiominaisuuksia tulostimen ohjauspaneelista. **Ohjattu faksin asetus** apuohjelmalla tehtyjä asetuksia voi myös muuttaa. Saat lisätietoja **Faksiasetukset** -valikon kuvauksista.

### **Liittyvät tiedot**

- & ["Faksiasetukset" sivulla 268](#page-267-0)
- & "PBX-puhelinjärjestelmän asetusten tekeminen" sivulla 301
- & ["Asetusten tekeminen puhelinlaitteen liittämisen yhteydessä" sivulla 302](#page-301-0)
- & ["Tulevien faksien vastaanottaminen" sivulla 94](#page-93-0)
- & ["Asetusten määrittäminen vastaanotettujen faksien tallentamiseksi" sivulla 302](#page-301-0)
- & ["Roskapostifaksien estoasetusten määrittäminen" sivulla 303](#page-302-0)
- & ["Asetuksien määrittäminen lähettääksesi ja vastaanottaaksesi fakseja tietokoneelle" sivulla 304](#page-303-0)

### *PBX-puhelinjärjestelmän asetusten tekeminen*

Tee seuraavat asetukset, kun käytät tulostinta toimistoissa, joissa käytetään jatkojohtoa ja edellytetään ulkolinjapuheluun suuntanumeroa kuten 0 tai 9.

- 1. Valitse tulostimen ohjauspaneelista **Asetukset**.
- 2. Valitse **Yleiset asetukset** > **Faksiasetukset** > **Perusasetukset**.
- 3. Valitse **Linjatyyppi** ja valitse sitten **PBX**.
- 4. Jos lähetät faksin ulkopuoliseen faksinumeroon #-merkillä (ruutu) varsinaisen ulkolinjan suuntanumeron sijaan, valitse **Käyttökoodi**-ruutu ja muuta valinnaksi **Käytä**.

#-merkki, joka syötetään varsinaisen suuntanumeron sijaan, korvataan soitettaessa tallennetulla suuntanumerolla. Risuaidan (#) käyttö vähentää yhteysongelmia ulkolinjojen kanssa.

#### *Huomautus:*

Et pysty lähettämään faksia *Yhteystiedot*-luettelon vastaanottajille, joilla on ulkolinjan suuntanumero kuten 0 tai 9.

Jos olet rekisteröinyt vastaanottajia *Yhteystiedot*-luetteloon ulkolinjan suuntanumerolla kuten 0 tai 9, aseta *Käyttökoodi* -valinnaksi *Älä käytä*. Muussa tapauksessa muuta ulkolinjan suuntanumeroksi *Yhteystiedot*-luettelossa #.

- 5. Napauta **Käyttökoodi** -ruutua, kirjoita puhelinjärjestelmässäsi käytetty ulkolinjan suuntanumero ja valitse sitten **OK**.
- 6. Ota asetukset käyttöön valitsemalla **OK**.

Suuntanumero on tallennettu tulostimelle.

## <span id="page-301-0"></span>*Asetusten tekeminen puhelinlaitteen liittämisen yhteydessä*

### **Puhelinvastaajan asetusten määrittäminen**

Puhelinvastaajan asetukset on tehtävä.

- 1. Valitse tulostimen ohjauspaneelista **Asetukset**.
- 2. Valitse **Yleiset asetukset** > **Faksiasetukset** > **Perusasetukset**.
- 3. Aseta kohdan **Vastaanottotila** arvoksi **Auto**.
- 4. Aseta tulostimen **Soittoa ennen vastausta** -asetus suuremmalle kuin vastaajan soittojen määrä.

Jos **Soittoa ennen vastausta** on määritetty alhaisemmaksi kuin puhelinvastaajan soittojen määrä, puhelinvastaaja ei voi vastaanottaa äänipuheluita tallentaakseen ääniviestejä. Lue lisätietoja puhelinvastaajan käyttöohjeista.

Tulostimen **Soittoa ennen vastausta** -asetus ei välttämättä tule näkyviin alueesta riippuen.

### **Liittyvät tiedot**

& ["Perusasetukset" sivulla 269](#page-268-0)

### **Asetusten määrittäminen faksien vastaanottamiseksi käyttämällä ainoastaan yhdistettyä puhelinta**

Voit vastaanottaa saapuvia fakseja käyttäen ainoastaan puhelinta, koskematta lainkaan tulostimeen.

**Etävastaanotto** -ominaisuus on käytössä puhelimissa, jotka tukevat äänivalintaa.

- 1. Valitse tulostimen ohjauspaneelista **Asetukset**.
- 2. Valitse **Yleiset asetukset** > **Faksiasetukset** > **Perusasetukset** > **Etävastaanotto**.
- 3. Valitse asetuksen arvoksi **Pääl.** valitsemalla **Etävastaanotto**.
- 4. Valitse **Aloituskoodi**, syötä kaksinumeroinen koodi (sallitut merkit ovat 0–9, \* ja #) ja valitse sitten **OK**.
- 5. Ota asetukset käyttöön valitsemalla **OK**.

### **Liittyvät tiedot**

& ["Perusasetukset" sivulla 269](#page-268-0)

### *Asetusten määrittäminen vastaanotettujen faksien tallentamiseksi*

Tulostin tulostaa vastaanotetut faksit oletusarvoisesti. Voit määrittää tulostimen myös tallentamaan vastaanotetut faksit.

❏ Saapuneet tulostimessa

Voit tallentaa vastaanotetut faksit kohteeseen Saapuneet. Voit tarkastella niitä tulostimen ohjauspaneelissa, tulostaa haluamasi faksit ja poistaa tarpeettomat faksit.

### <span id="page-302-0"></span>❏ Tietokone (PC-FAX-vastaanotto)

Edellä mainittuja ominaisuuksia voi käyttää samanaikaisesti. Jos käytät niitä samanaikaisesti, vastaanotetut asiakirjat tallennetaan Saapuneet-kansioon ja tietokoneelle. Jos haluat vastaanottaa faksit tietokoneelle, määritä asetukset FAX Utility -apuohjelmalla.

["Asetuksien määrittäminen lähettääksesi ja vastaanottaaksesi fakseja tietokoneelle" sivulla 304](#page-303-0)

- 1. Valitse tulostimen ohjauspaneelista **Asetukset**.
- 2. Valitse **Yleiset asetukset** > **Faksiasetukset** > **Vastaanottoasetukset** > **Faksitulostus**.
- 3. Jos näytölle tulee vahvistusviesti, tarkista sen sisältö ja napauta sitten **OK**.
- 4. Valitse **Tallenna Saapuneisiin**.
- 5. Valitse **Tallenna Saapuneisiin** niin asetukseksi tulee **Pääl.**
- 6. Valitse **Valinnat, kun muisti täynnä** ja valitse mikä toiminto suoritetaan, jos saapuneiden kansio on täynnä.
	- ❏ **Vastaanota ja tulosta faksit**: tulostin tulostaa kaikki vastaanotetut asiakirjat, joita ei voi tallentaa saapuneiden kansioon.
	- ❏ **Hylkää saapuvat faksit**: tulostin ei vastaa faksipuheluihin.
- 7. Saapuneiden kansiolle voi asettaa salasanan. Valitse **Saapun.-salasana-asetukset** ja aseta salasana.

#### *Huomautus:*

Et voi määrittää salasanaa, kun *Valinnat, kun muisti täynnä* on määritetty asetukseen *Vastaanota ja tulosta faksit*.

### **Liittyvät tiedot**

- & ["Faksitulostus" sivulla 271](#page-270-0)
- & ["Tulostimeen tallennettujen vastaanotettujen faksien katselu LCD-näytöllä" sivulla 96](#page-95-0)

### *Roskapostifaksien estoasetusten määrittäminen*

Roskapostifaksit voi estää.

- 1. Valitse tulostimen ohjauspaneelista **Asetukset**.
- 2. Valitse **Yleiset asetukset** > **Faksiasetukset** > **Perusasetukset** > **Hylkäysfaksi**.
- 3. Aseta roskapostifaksien estoasetukset.

Valitse **Hylkäysfaksi** ja ota sitten seuraavat valinnat käyttöön.

- ❏ Hylkäysmääräluettelo: hylkää hylkäysluettelossa olevista numeroista saapuvat faksit.
- ❏ Faksin otsikon tyhjä estetty: hylkää faksit, joiden otsikko on tyhjä.
- ❏ Rekisteröimättömät yhteystiedot: hylkää faksit numeroista, joita ei ole tallennettu yhteystietoluetteloon.
- 4. Voit palata **Hylkäysfaksi** -näyttöön napauttamalla .
- 5. Jos **Hylkäysmääräluettelo** on käytössä, valitse **Muokkaa hylkäysnumeroluetteloa** ja muokkaa sitten listaa.

### <span id="page-303-0"></span>*Asetuksien määrittäminen lähettääksesi ja vastaanottaaksesi fakseja tietokoneelle*

Lähettääksesi ja vastaanottaaksesi fakseja tietokoneelle, FAX Utility tulee olla asennettu tietokoneelle, joka on yhdistetty verkon tai USB-johdon kautta.

### Määritä Tallenna tietokoneeseen -asetus vastaanottamaan fakseja

Voit vastaanottaa faksit tietokoneelle käyttämällä FAX Utility -apuohjelmaa. Asenna tietokoneelle FAX Utility ja määritä asetus. Lisätietoja on FAX Utility -ohjelman pääikkunasta avattavan ohjeen kohdassa Perustoiminnot.

Alla olevaksi asetukseksi on määritetty ohjauspaneelissa **Kyllä**, jolloin vastaanotetut faksit voi tallentaa tietokoneelle.

### **Asetukset** > **Yleiset asetukset** > **Faksiasetukset** > **Vastaanottoasetukset** > **Faksitulostus** > **Tallenna tietokoneeseen**

Määritä Tallenna tietokoneeseen -asetus tulostamaan vastaanotetut faksit myös tulostimelle

Voit määrittää asetuksen, joka tulostaa vastaanotetut faksit tulostimelle ja tallentaa ne tietokoneelle.

- 1. Napauta tulostimen ohjauspaneelin aloitusnäytöltä **Asetukset**.
- 2. Valitse **Yleiset asetukset** > **Faksiasetukset** > **Vastaanottoasetukset**.
- 3. Valitse **Faksitulostus** > **Tallenna tietokoneeseen** > **Kyllä, ja tulosta**.

Määritä Tallenna tietokoneeseen -asetus hylkäämään faksien vastaanottamisen

Voit määrittää tulostimen olemaan tallentamatta vastaanotettuja fakseja tietokoneelle muuttamalla tulostimen asetuksia.

#### *Huomautus:*

Voit myös muuttaa asetuksia FAX Utility -apuohjelmalla. Tämä ominaisuus ei kuitenkaan toimi, mikäli laitteessa on fakseja, joita ei ole vielä tallennettu tietokoneeseen.

- 1. Napauta tulostimen ohjauspaneelin aloitusnäytöltä **Asetukset**.
- 2. Valitse **Yleiset asetukset** > **Faksiasetukset** > **Vastaanottoasetukset**.
- 3. Valitse **Faksitulostus** > **Tallenna tietokoneeseen** > **Ei**.

# **Ongelmat asetuksia määritettäessä**

# **Vinkkejä ongelmien ratkaisuun**

❏ Virheviestin tarkistaminen

Kun kohtaat ongelman, tarkista ensin, onko tulostimen ohjauspaneelissa tai ohjaimen näytöllä mitään viestejä. Jos sähköposti-ilmoitus on määritetty lähetettäväksi tapahtumien yhteydessä, saat tilasta tietoa nopeasti.

❏ Verkkoyhteysraportti

Määritä verkon ja tulostimen tila ja tulosta ratkaisu.

Näet tulostimen määrittämän virheen.

❏ Tietoliikenneyhteyden tilan tarkistaminen

Tarkista palvelintietokoneen tai asiakastietokoneen tietoliikenneyhteyden tila komennolla, kuten ping tai ipconfig.

❏ Yhteystesti

Tarkista tulostimen ja postipalvelimen välinen yhteys suorittamalla tulostimesta yhteystesti. Tarkista myös tietoliikenneyhteyden tila tarkistamalla asiakastietokoneen ja palvelimen välinen yhteys.

❏ Asetusten alustaminen

Jos asetuksista ja tietoliikenneyhteyden tilasta ei löydy mitään ongelmia, ongelma saattaa ratketa, kun tulostimen verkkoasetukset poistetaan käytöstä tai alustetaan ja määritetään sitten uudelleen.

# **Ei pääsyä kohteeseen Web Config**

Tulostimen IP-osoitetta ei ole määritetty.

Tulostimelle ei ehkä ole määritetty voimassa olevaa IP-osoitetta. Määritä IP-osoite tulostimen ohjauspaneelista. Voit tarkistaa nykyisen asetuksen verkon tila-arkista tai tulostimen ohjauspaneelista.

#### Verkkoselain ei tue salausvahvuutta SSL/TLS:lle.

SSL/TLS:ssä on Salauksen vahvuus. Voit avata kohteen Web Config verkkoselaimella, joka tukee joukkosalausta, seuraavasti. Tarkista, että käytät tuettua selainta.

- ❏ 80-bittinen: AES256/AES128/3DES
- ❏ 112-bittinen: AES256/AES128/3DES
- ❏ 128-bittinen: AES256/AES128
- ❏ 192-bittinen: AES256
- ❏ 256-bittinen: AES256

#### CA-allekirjoitettu varmenne on erääntynyt.

Mikäli varmenteen erääntymispäivässä on ongelma, näytöllä näytetään "Varmenne on erääntynyt", kun luodaan yhteyttä kohteeseen Web Config SSL/TLS-tiedonsiirrolla (https). Jos viesti näytetään ennen todellista erääntymistä, varmista, että tulostimen päivämäärä on asetettu oikein.

### Varmenteen ja tulostimen yleiset nimet eivät täsmää.

Mikäli varmenteen ja tulostimen yleiset nimet eivät täsmää, näytölle tulee viesti "Suojausvarmenteen nimi ei täsmää···", kun Web Configia käytetään SSL/TLS-tiedonsiirrolla (https). Näin käy, koska seuraava IP-osoite ei täsmää.

❏ Yleiseksi nimeksi asetettu tulostimen IP-osoite, kun luotiin Itse-allekirjoitettu varmenne tai CSR

❏ Verkkoselaimeen syötetty IP-osoite, kun suoritettiin Web Config

Kun kyseessä on Itse-allekirjoitettu varmenne, päivitä varmenne.

Kun kyseessä on CA-allekirjoitettu varmenne, ota tulostimelle varmenne uudelleen.

#### Verkkoselaimen paikallista osoitetta koskevaa välityspalvelinasetusta ei ole määritetty.

Kun tulostin on määritetty käyttämään välityspalvelinta, määritä verkkoselain siten, ettei se luo yhteyttä paikalliseen osoitteeseen välityspalvelimen kautta.

### ❏ Windows:

Valitse **Ohjauspaneeli** > **Verkko ja Internet** > **Internet-asetukset** > **Yhteydet** > **LAN-asetukset** > **Välityspalvelin** ja tee määritykset, jotta välityspalvelinta ei käytetä LAN-yhteyttä varten (paikalliset osoitteet).

❏ Mac OS:

Valitse **Järjestelmäasetukset** > **Verkko** > **Lisäasetukset** > **Välityspalvelimet** ja rekisteröi paikallinen osoite kohtaan **Ohita välityspalvelinasetukset näille isännille ja toimialueille**. Esimerkki:

192.168.1.\*: Paikallinen osoite 192.168.1.XXX, aliverkon peite 255.255.255.0

192.168.\*.\*: Paikallinen osoite 192.168.XXX.XXX, aliverkon peite 255.255.0.0

# <span id="page-306-0"></span>**Asiakastukipalvelut**

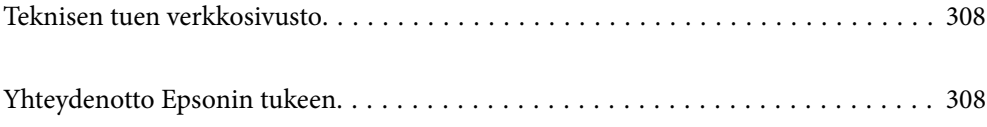

# <span id="page-307-0"></span>**Teknisen tuen verkkosivusto**

Jos tarvitset lisätukea, siirry alla näkyvälle Epson-tukisivustolle. Valitse maasi tai alueesi ja siirry paikallisen Epsonverkkosivuston tukiosioon. Sivustolla on saatavilla myös uusimmat ohjaimet, usein kysytyt kysymykset, oppaat ja muut ladattavissa olevat kohteet.

### <http://support.epson.net/>

### <http://www.epson.eu/support> (Eurooppa)

Jos Epson-tuotteesi ei toimi kunnolla eikä ongelman ratkaiseminen onnistu, pyydä tukea Epson-tukipalveluista.

# **Yhteydenotto Epsonin tukeen**

# **Ennen yhteyden ottamista Epsoniin**

Jos Epson-tuotteesi ei toimi oikein, eikä ongelmaa voida ratkaista tuotteen mukana toimitettujen vianmääritysoppaiden avulla, ota yhteys Epsonin tukeen lisätietojen saamiseksi. Jos alueesi Epson-tukea ei ole seuraavassa luettelossa, ota yhteys jälleenmyyjään, jolta ostit laitteen.

Epsonin tuki pystyy ratkaisemaan ongelmasi nopeammin, jos annat seuraavat tiedot:

❏ tuotteen sarjanumero

(sarjanumerotarra on yleensä tuotteen takana)

- ❏ tuotteen malli
- ❏ tuotteen ohjelmistoversio

(Napsauta **Tietoja**, **Versiotiedot** tai vastaavaa painiketta tuoteohjelmistosta.)

- ❏ tietokoneen merkki ja malli
- ❏ tietokoneen käyttöjärjestelmän nimi ja versio
- ❏ laitteen yhteydessä yleensä käytettävien ohjelmien nimet ja versiot

#### *Huomautus:*

Tuotteen mukaan faksin ja/tai verkkoasetusten valintaluettelon tiedot on saatettu tallentaa tuotteen muistiin. Tiedot ja/tai asetukset saattavat kadota tuotteen rikkoutumisen tai korjauksen seurauksena. Epson ei ota vastuuta tietojen menetyksistä tai varmuuskopioinnista eikä tietojen ja asetusten palauttamisesta edes takuun voimassaoloaikana. Suosittelemme omien varmuuskopioiden ottamista tai muistiinpanojen tekoa.

# **Eurooppa**

Lisätietoja yhteyden ottamisesta Epson-tukeen on Euroopan takuuasiakirjassa.

# **Taiwan**

Yhteystiedot lisätietoja, tukea ja huoltoa varten ovat:

### **Verkkosivusto**

[http://www.epson.com.tw](http://www.epson.com.tw/)

Sivusto sisältää tuotteiden tekniset tiedot, ladattavia ohjaimia sekä tuotteita koskevan kyselypalvelun.

#### **Epson-tuotetuki**

Puhelin: +886-2-80242008

Tuotetuen tiimimme voi auttaa sinua puhelimitse seuraavissa kysymyksissä:

- ❏ Myyntitiedustelut ja tuotetiedot
- ❏ Tuotteen käyttöä koskevat kysymykset ja ongelmat
- ❏ Korjauspalvelua ja takuuta koskevat kyselyt

### **Korjauspalvelukeskus:**

#### <http://www.tekcare.com.tw/branchMap.page>

TekCare corporation on Epson Taiwan Technology & Trading Ltd:n valtuutettu huoltokeskus.

# **Australia**

Epson Australia haluaa tarjota sinulle korkeatasoisen asiakastuen. Tuoteoppaiden lisäksi tarjoamme seuraavat lähteet lisätietojen saamiseksi:

#### **Internet-osoite**

### [http://www.epson.com.au](http://www.epson.com.au/)

Siirry Epson Australian verkkosivustoon. Sinun kannattaa vierailla sivustolla aika ajoin! Sivustolla on ohjaimien latausalue, Epsonin yhteystiedot, uudet tuotetiedot ja tekninen tuki (sähköposti).

#### **Epson-tuotetuki**

Puhelin: 1300-361-054

Epson-tuotetuki on varmistamassa, että asiakkaamme saavat ohjeita. Tuotetuen henkilöstö auttaa Epson-tuotteen asennuksessa, määrityksissä ja käytössä. Myynnin tuotetuen henkilöstö voi lähettää materiaalia uusista Epsontuotteista ja neuvoa lähimmän jälleenmyyjän tai huollon sijainnin. Tuotetuessa vastataan monentyyppisiin kysymyksiin.

Kehotamme ottamaan esiin kaikki tarvittavat tiedot ennen soittoa. Mitä enemmän tietoa on valmiina, sitä nopeammin voimme ratkaista ongelman. Tarvittavia tietoja ovat Epson-tuotteesi oppaat, tietokoneesi tyyppi, käyttöjärjestelmä, sovellusohjelmat ja muut tiedot, joita arvelet tarvittavan.

### **Tuotteen kuljetus**

Epson suosittelee tuotteen pakkauksen säilyttämistä tulevaa kuljetusta varten. Mustesäiliön kiinnittäminen teipillä ja tuotteen pitäminen pystyasennossa on myös suositeltavaa.

# **Ohjeet käyttäjille Uudessa Seelannissa**

Epson Uusi Seelanti haluaa tarjota sinulle korkealuokkaista asiakaspalvelua. Tuotedokumentaation lisäksi tietoja löytyy seuraavista lähteistä:

#### **Internet-osoite**

[http://www.epson.co.nz](http://www.epson.co.nz/)

Siirry Epson Uuden Seelannin verkkosivuille. Sinun kannattaa vierailla sivustolla aika ajoin! Sivustolla on ohjaimien latausalue, Epsonin yhteystiedot, uudet tuotetiedot ja tekninen tuki (sähköposti).

### **Epson-tuotetuki**

Puhelin: 0800 237 766

Epson-tuotetuki on varmistamassa, että asiakkaamme saavat ohjeita. Tuotetuen henkilöstö auttaa Epson-tuotteen asennuksessa, määrityksissä ja käytössä. Myynnin tuotetuen henkilöstö voi lähettää materiaalia uusista Epsontuotteista ja neuvoa lähimmän jälleenmyyjän tai huollon sijainnin. Tuotetuessa vastataan monentyyppisiin kysymyksiin.

Kehotamme ottamaan esiin kaikki tarvittavat tiedot ennen soittoa. Mitä enemmän tietoa on valmiina, sitä nopeammin voimme ratkaista ongelman. Näitä tietoja ovat Epsonin tuotedokumentaatio, tietokoneen tyyppi, käyttöjärjestelmä, sovellusohjelmat ja muut mielestäsi oleelliset tiedot.

### **Tuotteen kuljetus**

Epson suosittelee tuotteen pakkauksen säilyttämistä tulevaa kuljetusta varten. Mustesäiliön kiinnittäminen teipillä ja tuotteen pitäminen pystyasennossa on myös suositeltavaa.

# **Singapore**

Epson Singaporen yhteystiedot lisätietoja, tukea ja huoltoa varten ovat:

### **Verkkosivusto**

### [http://www.epson.com.sg](http://www.epson.com.sg/)

Sivusto sisältää tuotteiden tekniset tiedot, ladattavia ohjaimia, usein kysytyt kysymykset (FAQ), myyntitiedustelupalvelun sekä teknisen tuen sähköpostitse.

### **Epson-tuotetuki**

Maksuton numero: 800-120-5564

Tuotetuen tiimimme voi auttaa puhelimitse seuraavissa kysymyksissä:

- ❏ Myyntitiedustelut ja tuotetiedot
- ❏ Tuotteen käyttöä koskevat kysymykset ja ongelmien vianmääritys
- ❏ Korjauspalvelua ja takuuta koskevat kyselyt

# **Thaimaa**

Yhteystiedot lisätietoja, tukea ja huoltoa varten ovat:

### **Verkkosivusto**

#### [http://www.epson.co.th](http://www.epson.co.th/)

Sivusto sisältää tuotteiden tekniset tiedot, ladattavia ohjaimia, usein kysytyt kysymykset (FAQ) ja sähköpostiyhteyden.

### **Epsonin puhelinpalvelukeskus**

Puhelin: 66-2685-9899

<span id="page-310-0"></span>Sähköposti: support@eth.epson.co.th

Puhelinpalvelutiimimme auttaa puhelimitse seuraavissa kysymyksissä:

- ❏ Myyntitiedustelut ja tuotetiedot
- ❏ Tuotteen käyttöä koskevat kysymykset ja ongelmat
- ❏ Korjauspalvelua ja takuuta koskevat kyselyt

# **Vietnam**

Yhteystiedot lisätietoja, tukea ja huoltoa varten ovat:

## **Epson-palvelukeskus**

65 Truong Dinh Street, District 1, Ho Chi Minh City, Vietnam. Puhelin (Ho Chi Minh City): 84-8-3823-9239, 84-8-3825-6234 29 Tue Tinh, Quan Hai Ba Trung, Hanoi City, Vietnam Puhelin (Hanoi City): 84-4-3978-4785, 84-4-3978-4775

# **Indonesia**

Yhteystiedot lisätietoja, tukea ja huoltoa varten ovat:

### **Verkkosivusto**

[http://www.epson.co.id](http://www.epson.co.id/)

❏ Tuotteiden tekniset tiedot, ladattavat ohjaimet

❏ Usein kysytyt kysymykset (FAQ), myyntitiedustelut, kysymykset sähköpostitse

# **Epson Hotline**

Puhelin: +62-1500-766 Faksi: +62-21-808-66-799 Hotline-tiimimme auttaa puhelimitse tai faksilla seuraavissa kysymyksissä: ❏ Myyntitiedustelut ja tuotetiedot ❏ Tekninen tuki

### **Epson-palvelukeskus**

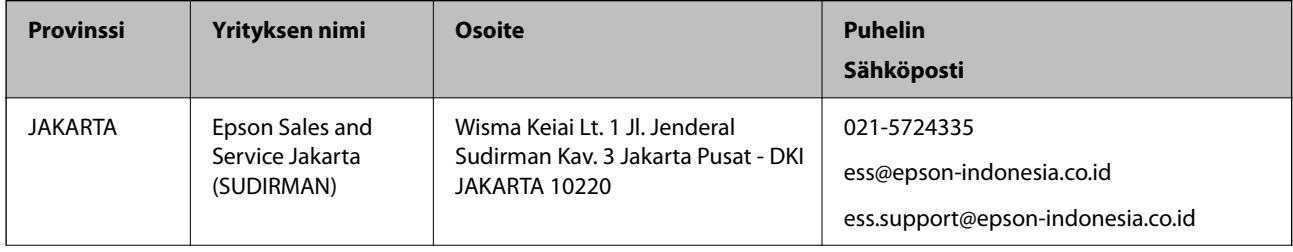

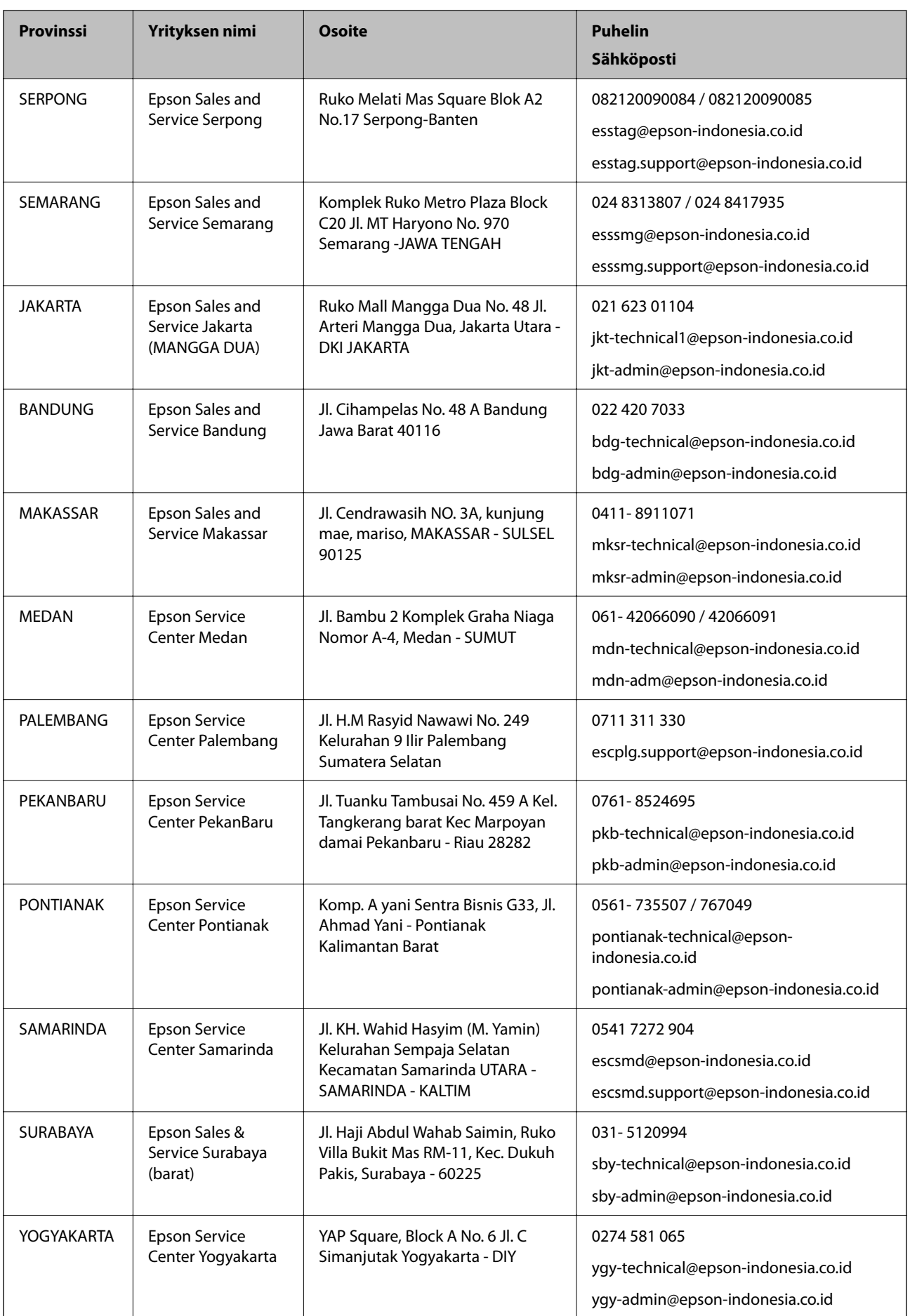

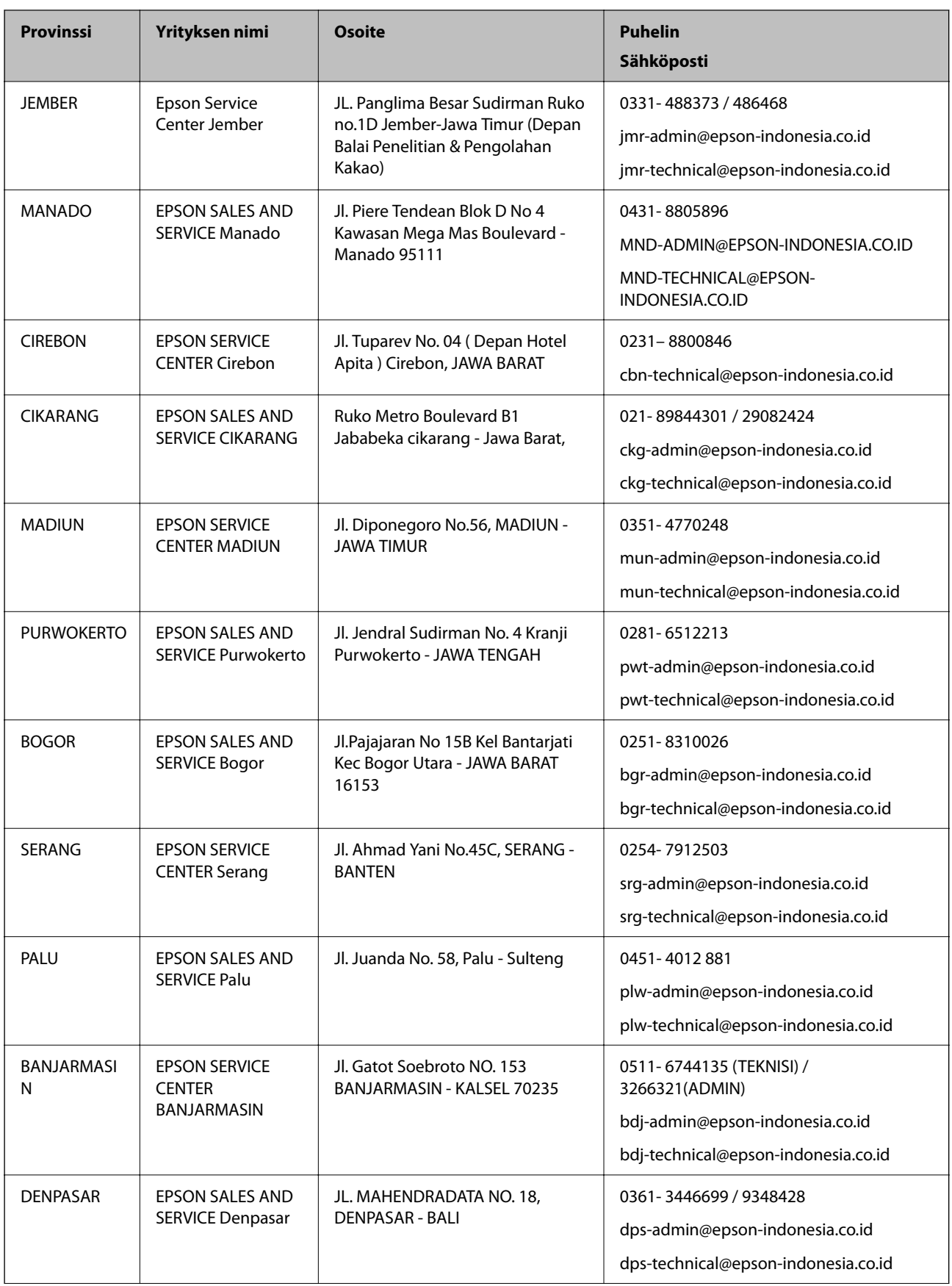

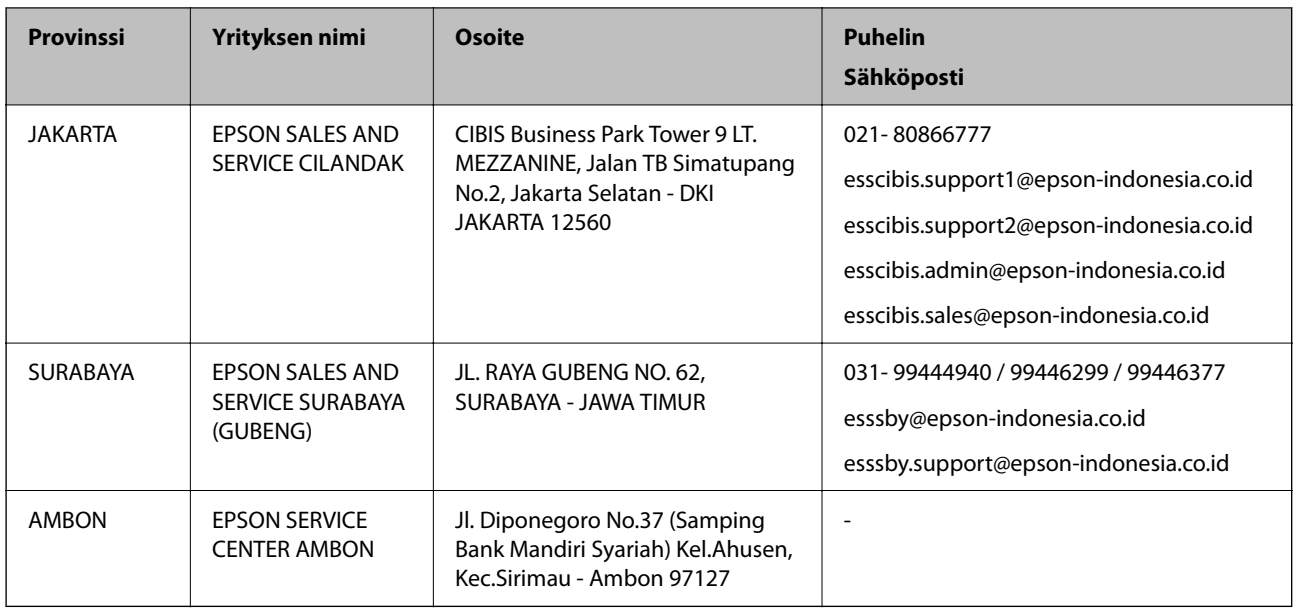

Jos kaupunkia ei ole annettu tässä, soita Hotline-palveluun: 08071137766.

# **Hongkong**

Käyttäjät voivat ottaa yhteyttä Epson Hong Kong Limitediin halutessaan teknistä tukea ja muita myynnin jälkeisiä palveluja.

### **Kotisivu verkossa**

### [http://www.epson.com.hk](http://www.epson.com.hk/)

Epson Hong Kong on luonut paikallisen, kiinan- ja englanninkielisen kotisivun tarjotakseen käyttäjille seuraavia tietoja:

- ❏ Tuotetiedot
- ❏ Vastaukset usein kysyttyihin kysymyksiin (FAQ)
- ❏ Epson-tuotteiden ohjainten uusimmat versiot

### **Teknisen tuen Hotline**

Voit ottaa yhteyttä teknisiin tukihenkilöihin myös seuraavien puhelin- ja faksinumeroiden välityksellä:

Puhelin: 852-2827-8911

Faksi: 852-2827-4383

# **Malesia**

Yhteystiedot lisätietoja, tukea ja huoltoa varten ovat:

### **Verkkosivusto**

- [http://www.epson.com.my](http://www.epson.com.my/)
- ❏ Tuotteiden tekniset tiedot, ladattavat ohjaimet

<span id="page-314-0"></span>❏ Usein kysytyt kysymykset (FAQ), myyntitiedustelut, kysymykset sähköpostitse

### **Epsonin puhelinpalvelukeskus**

Puhelin: 1800-81-7349 (Maksuton) Sähköposti: websupport@emsb.epson.com.my ❏ Myyntitiedustelut ja tuotetiedot ❏ Tuotteen käyttöä koskevat kysymykset ja ongelmat ❏ Korjauspalveluita ja takuuta koskevat kyselyt

# **Pääkonttori**

Puhelin: 603-56288288 Faksi: 603-5628 8388/603-5621 2088

# **Intia**

Yhteystiedot lisätietoja, tukea ja huoltoa varten ovat:

### **Verkkosivusto**

### [http://www.epson.co.in](http://www.epson.co.in/)

Sivusto sisältää tuotteiden tekniset tiedot, ladattavia ohjaimia sekä tuotteita koskevan kyselypalvelun.

### **Helpline**

❏ Huolto, tuotetiedot ja kulutustarvikkeiden tilaaminen (BSNL-linjat) Maksuton numero: 18004250011 Avoinna 9.00 - 18.00, maanantai - lauantai (paitsi yleiset pyhäpäivät)

❏ Huolto (CDMA- ja mobiilikäyttäjät)

Maksuton numero: 186030001600

Avoinna 9.00 - 18.00, maanantai - lauantai (paitsi yleiset pyhäpäivät)

# **Filippiinit**

Halutessaan teknistä tukea ja/tai muita myynnin jälkeisiä palveluja käyttäjät voivat ottaa yhteyttä Epson Philippines Corporationiin alla mainittujen puhelin- ja faksinumeroiden sekä sähköpostiosoitteen välityksellä:

### **Verkkosivusto**

### [http://www.epson.com.ph](http://www.epson.com.ph/)

Sivusto sisältää tuotteiden tekniset tiedot, ladattavia ohjaimia, usein kysytyt kysymykset (FAQ) ja mahdollisuuden lähettää kyselyitä sähköpostitse.

### **Epson Philippines -asiakaspalvelu**

Maksuton numero: (PLDT) 1-800-1069-37766

Maksuton numero: (digitaalinen) 1-800-3-0037766

Metro-Manila: (632) 8441 9030 Verkkosivusto:<https://www.epson.com.ph/contact> Sähköposti: customercare@epc.epson.com.ph Avoinna 9.00 - 18.00, maanantai - lauantai (paitsi yleiset pyhäpäivät) Asiakaspalvelutiimimme auttaa puhelimitse seuraavissa kysymyksissä: ❏ Myyntitiedustelut ja tuotetiedot ❏ Tuotteen käyttöä koskevat kysymykset ja ongelmat ❏ Korjauspalvelua ja takuuta koskevat kyselyt

## **Epson Philippines Corporation**

Päälinja: +632-706-2609 Faksi: +632-706-2663